# **IBM Sterling Gentran:Server for Microsoft Windows**

# Forms Integration User Guide

Version 5.3

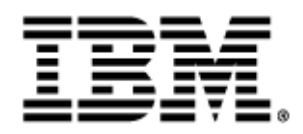

## **Copyright**

This edition applies to the 5.3 Version of IBM® Sterling Gentran:Server® for Microsoft Windows Forms Integration User Guide and to all subsequent releases and modifications until otherwise indicated in new editions.

Before using this information and the product it supports, read the information in [Notices on page N-1](#page-416-0).

Licensed Materials - Property of IBM IBM® Sterling Gentran:Server® for Microsoft Windows © Copyright IBM Corp. 1996, 2011. All Rights Reserved. US Government Users Restricted Rights - Use, duplication or disclosure restricted by GSA ADP Schedule Contract with IBM Corp.

# **Table of Contents**

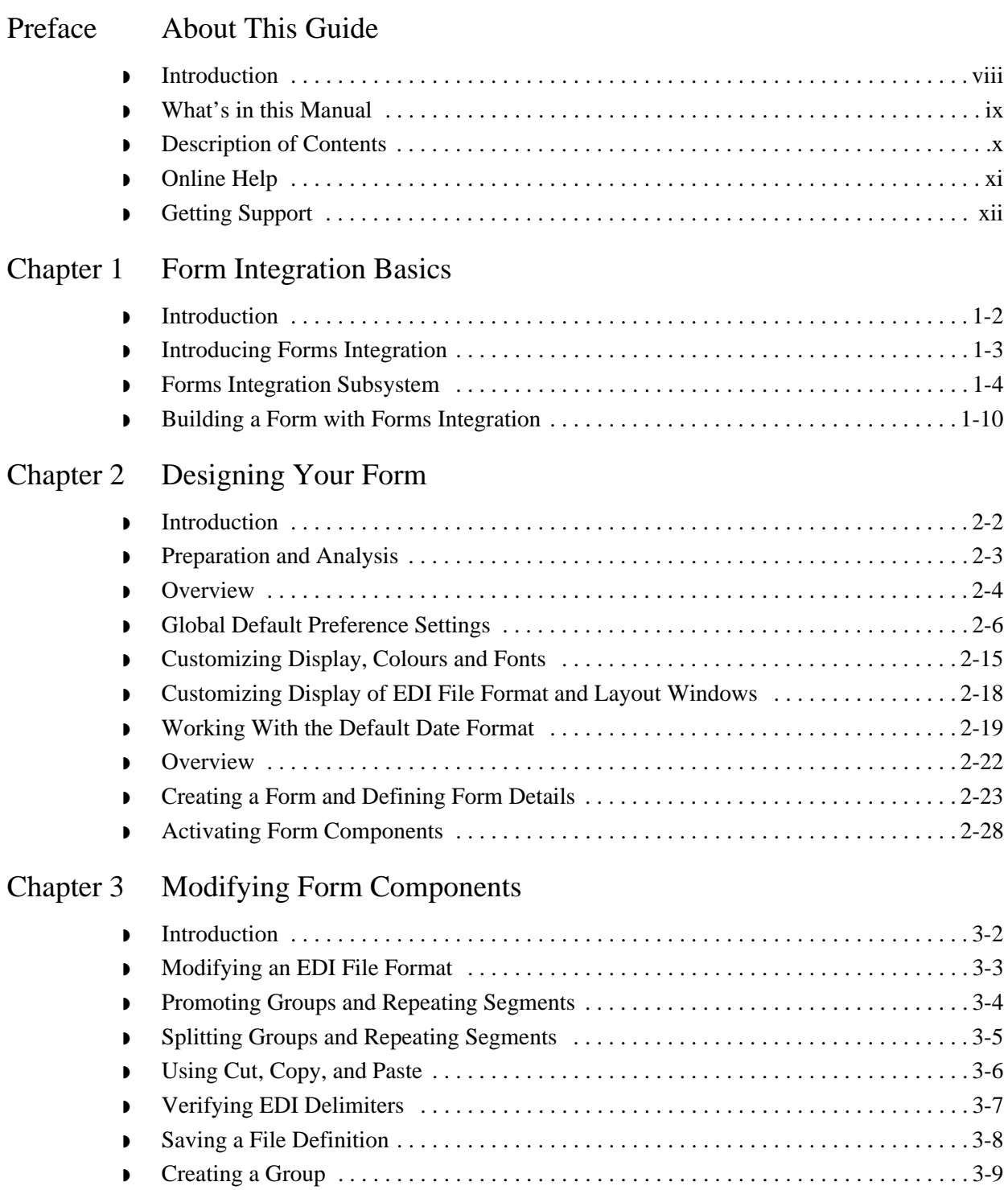

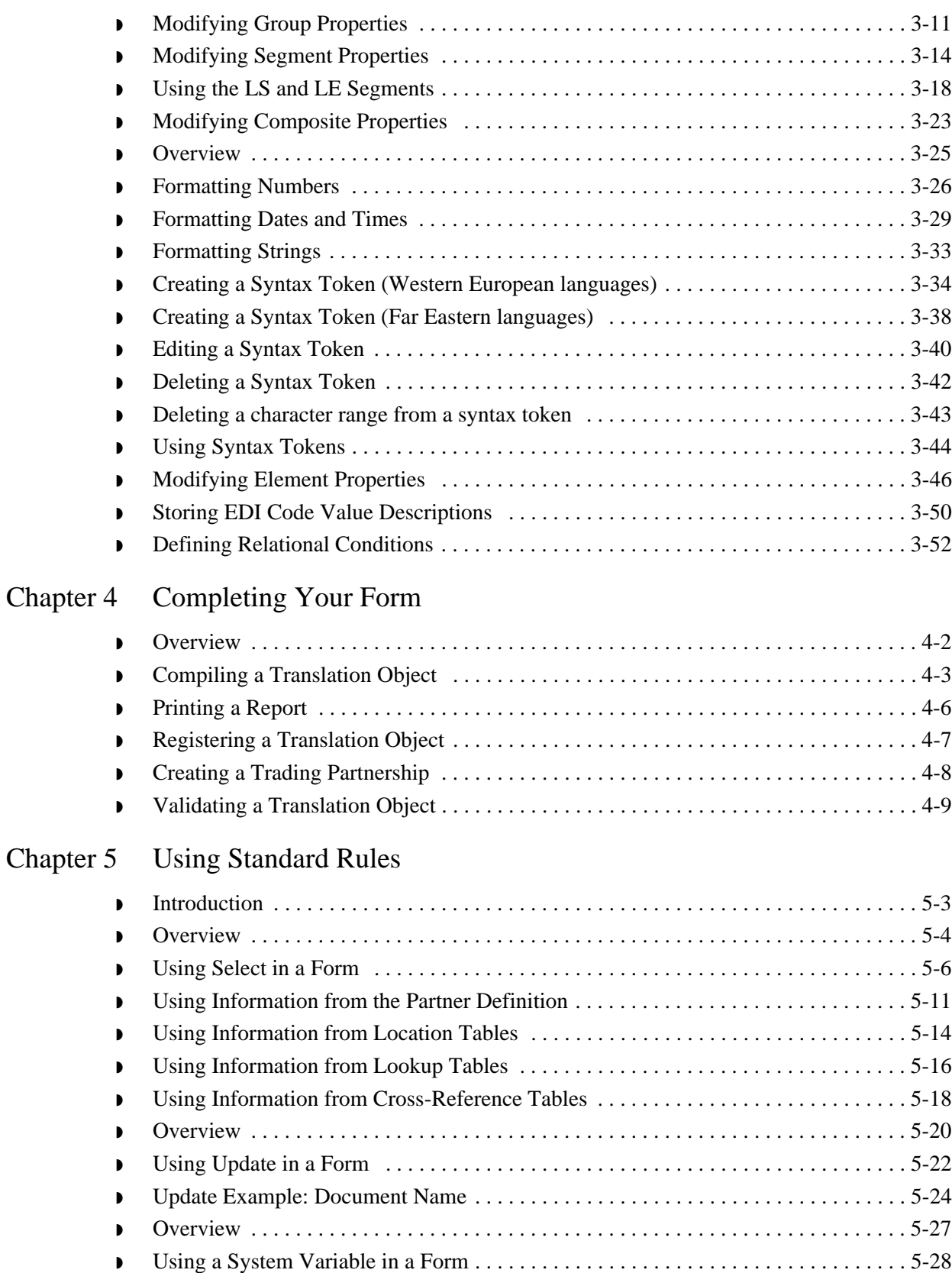

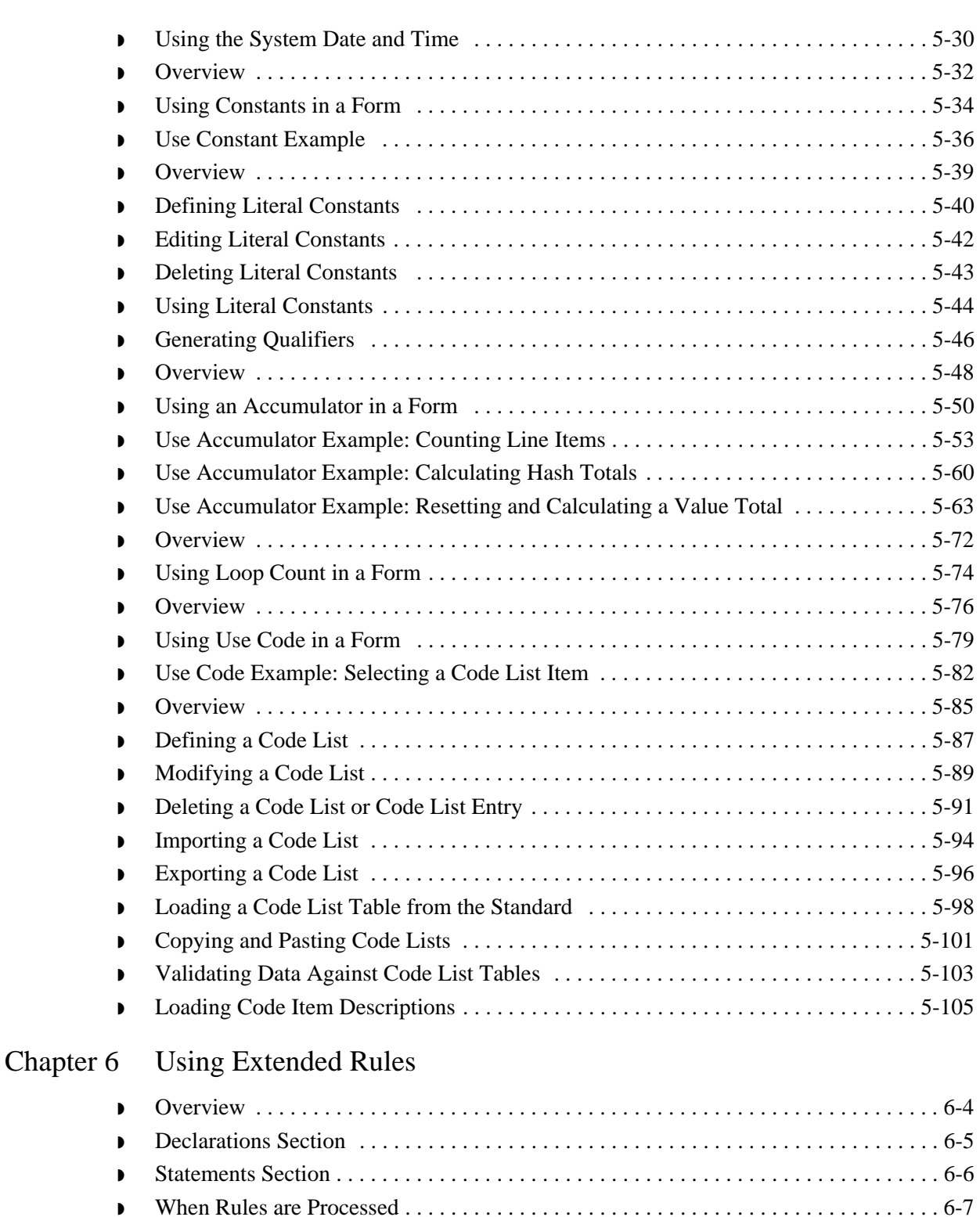

- ◗ [Overview . . . . . . . . . . . . . . . . . . . . . . . . . . . . . . . . . . . . . . . . . . . . . . . . . . . . . . . . . . . . 6-9](#page-236-0) ◗ [Defining a Session Rule . . . . . . . . . . . . . . . . . . . . . . . . . . . . . . . . . . . . . . . . . . . . . . . 6-10](#page-237-0)
- ◗ [Defining a Form Component Extended Rule . . . . . . . . . . . . . . . . . . . . . . . . . . . . . . . 6-11](#page-238-0)

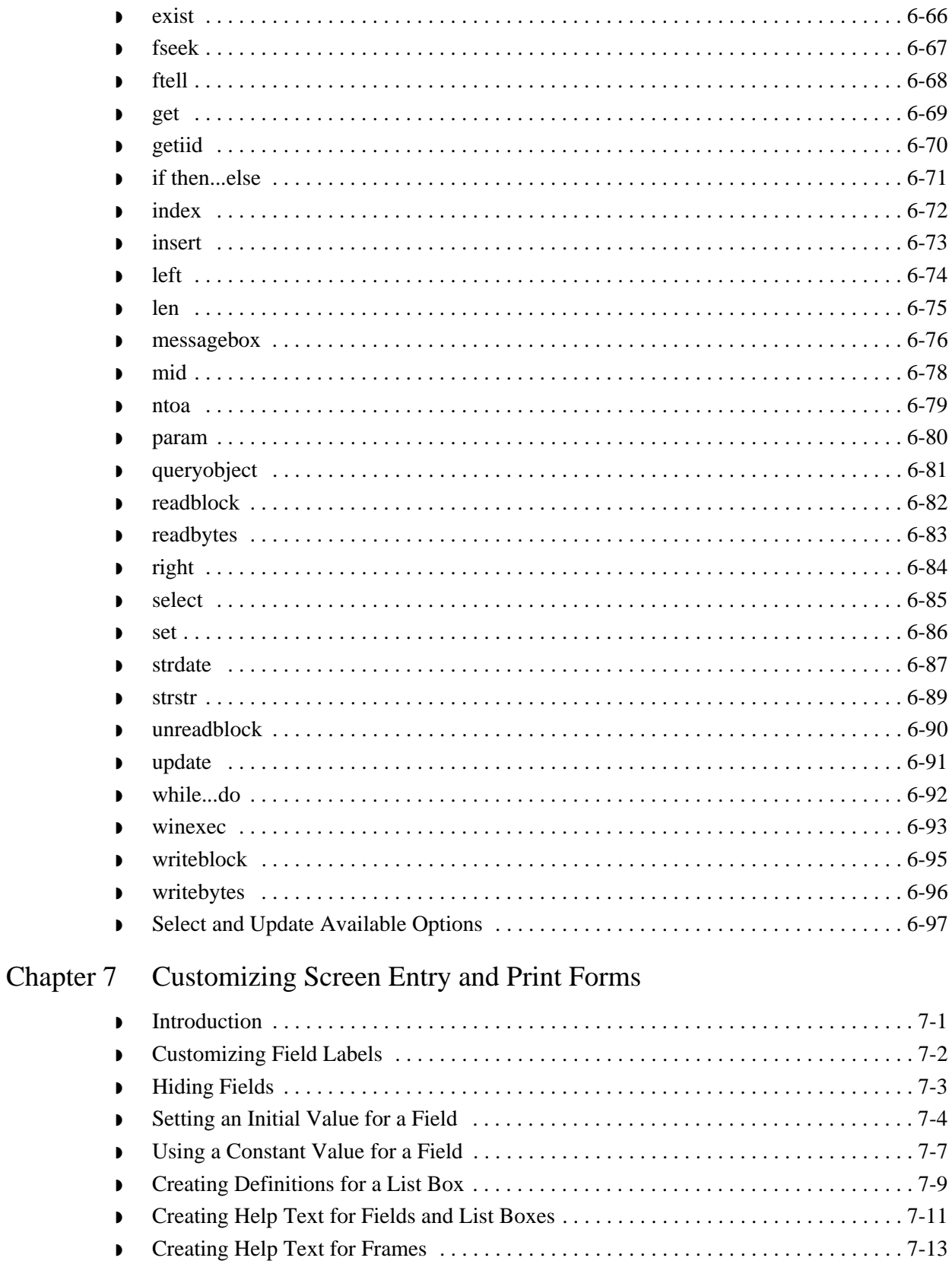

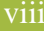

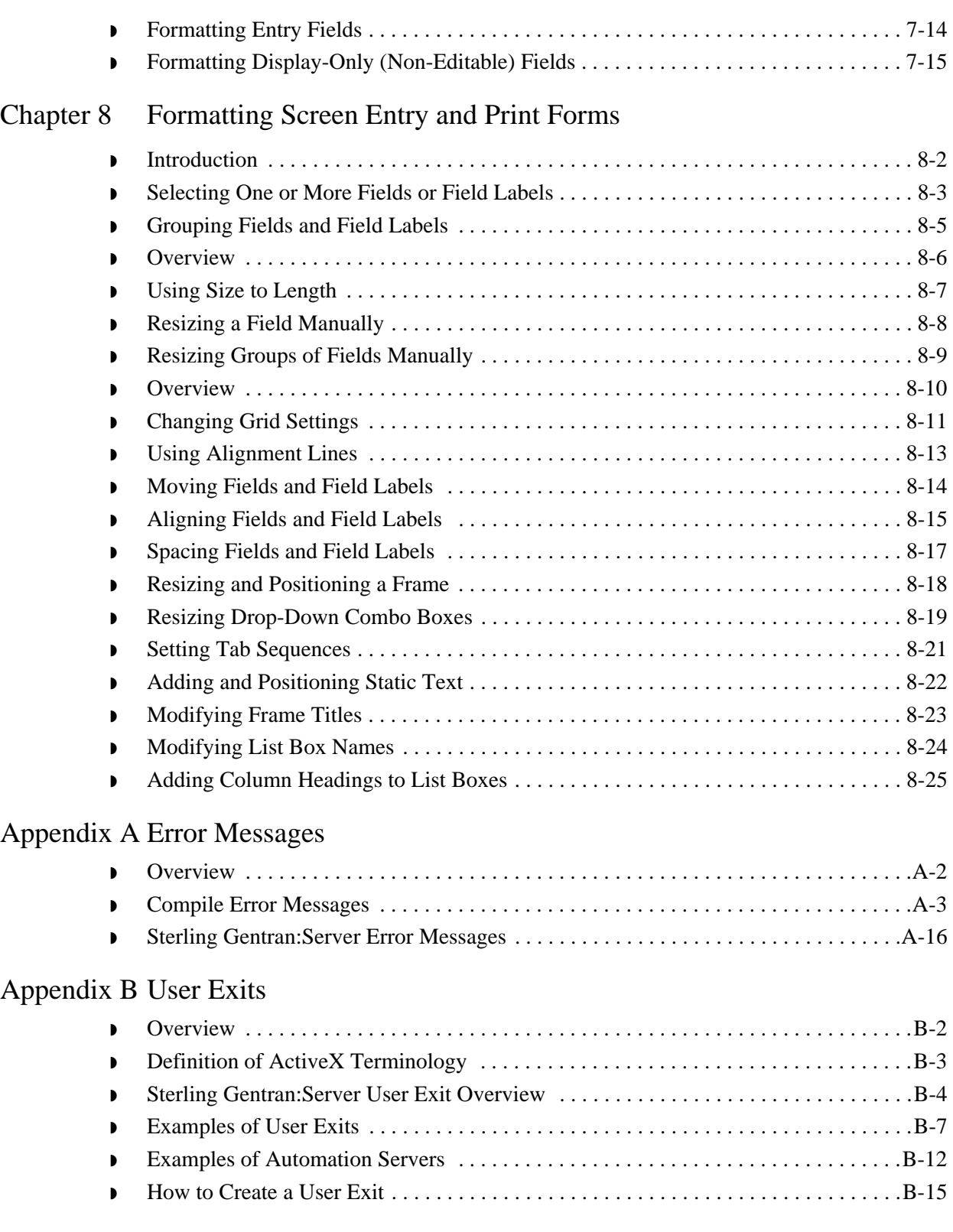

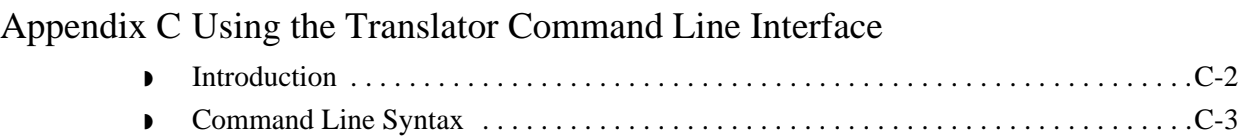

[Notices](#page-416-1) 

**[Glossary](#page-420-0)** 

# **About This Guide**

<span id="page-10-0"></span>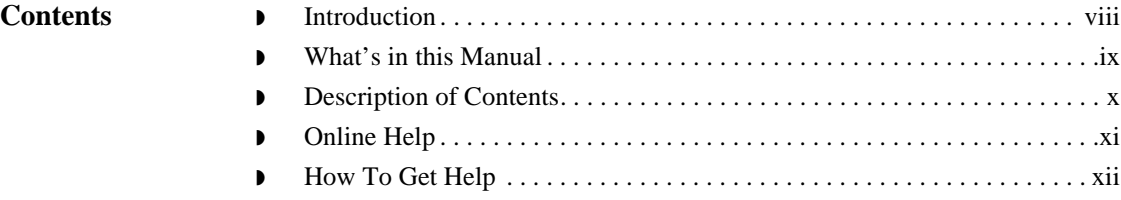

# <span id="page-11-0"></span>**Introduction**

Welcome Welcome to IBM<sup>®</sup> Sterling Gentran:Server<sup>®</sup> Microsoft Windows Forms Integration subsystem, an Electronic Data Interchange (EDI) form-generation software for the Microsoft Windows operating system. Sterling Gentran:Server provides you with the tools that you need to design forms to facilitate the keying and printing of EDI documents.

# <span id="page-12-0"></span>**What's in this Manual**

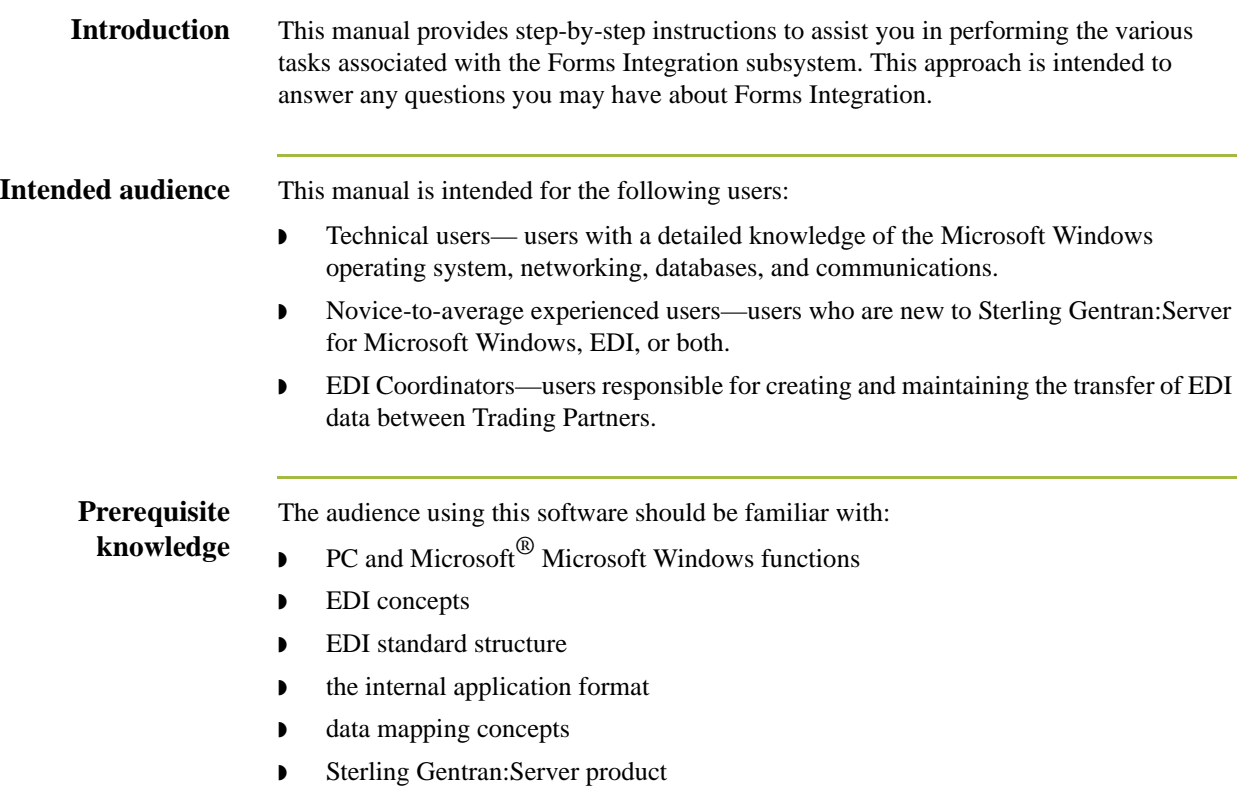

# <span id="page-13-0"></span>**Description of Contents**

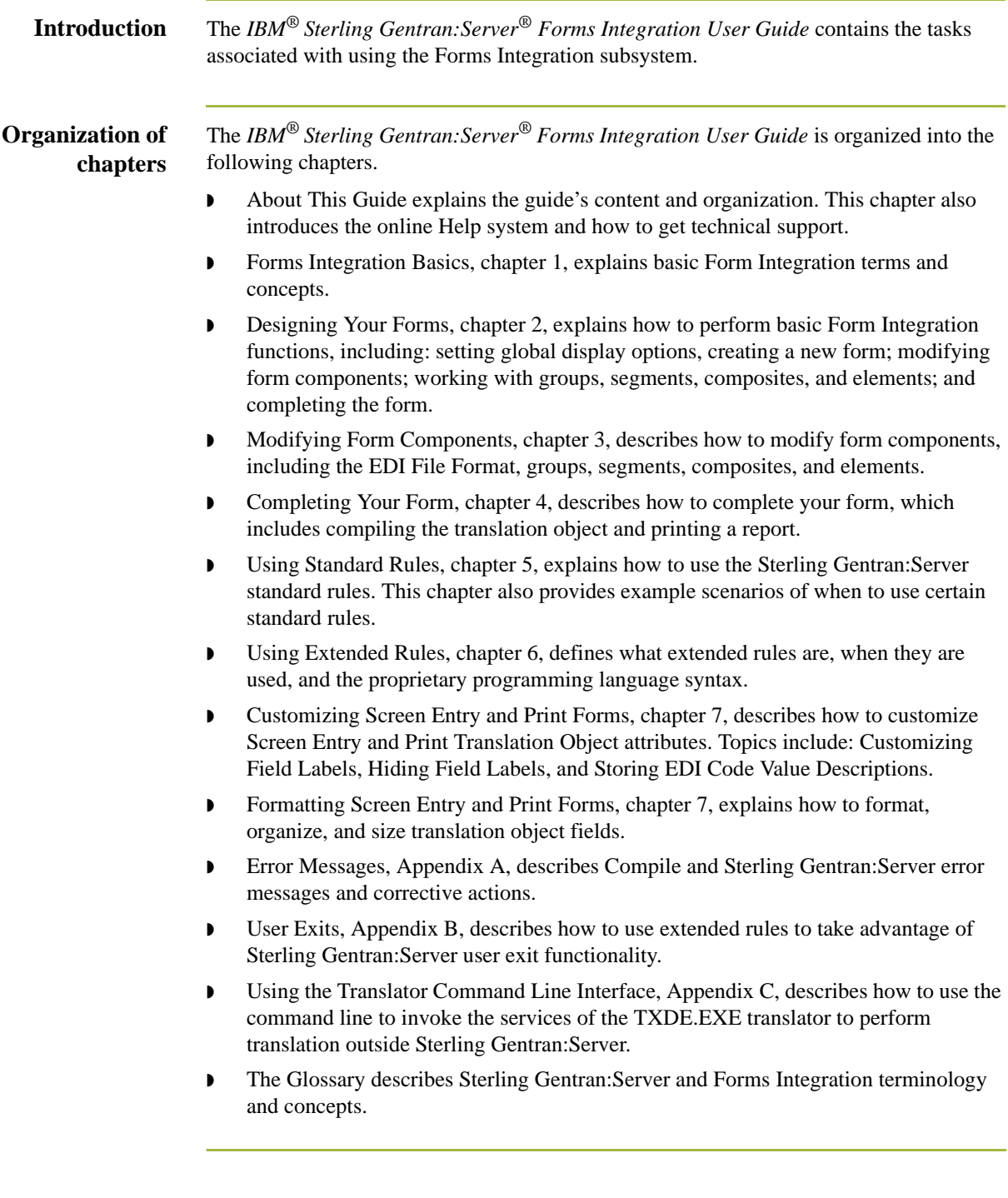

# <span id="page-14-0"></span>**Online Help**

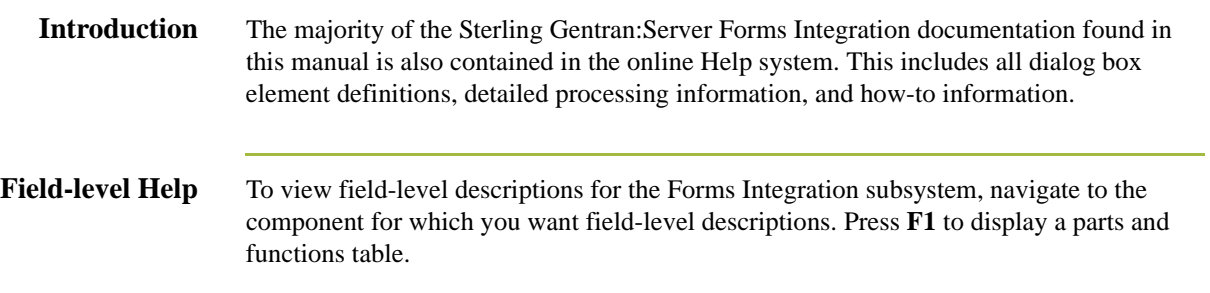

## <span id="page-15-0"></span>**How To Get Help**

IBM® Sterling Customer Center provides a wealth of online resources that are available around the clock to enrich your business experience with IBM® Sterling Gentran®. By using Sterling Customer Center, you gain access to many selfsupport tools, including a Knowledge-Base, Documentation, Education, and Case Management. Access this site at: Sterling Customer Center. [\(http://](http://customer.sterlingcommerce.com) [customer.sterlingcommerce.com\)](http://customer.sterlingcommerce.com)

Once logged in, select **Support Center** from the top navigation menu, and then locate Sterling Gentran product-specific support information from the left navigation menu.

Additionally, our Customer Support Reference Guide outlines our support hours, contact information, and key information that will enhance your support [experience with us. For detailed information about Customer Support, please refer](http://customer.sterlingcommerce.com)  [to the Customer Support Reference Guide accessible from the login page. \(](http://customer.sterlingcommerce.com)http:// customer.sterlingcommerce.com)

# **Form Integration Basics**

<span id="page-16-0"></span>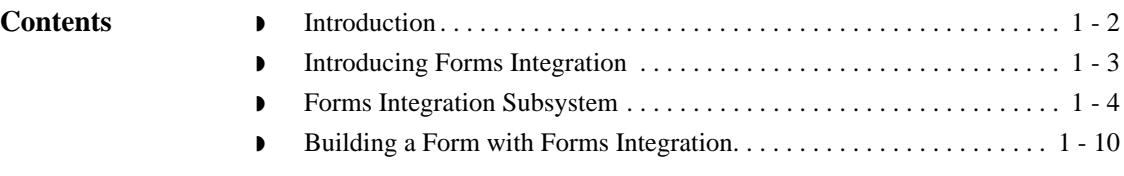

# <span id="page-17-0"></span>**Introduction**

**In this chapter** This chapter describes basic concepts and functionality associated with Forms Integration.

# <span id="page-18-0"></span>**Introducing Forms Integration**

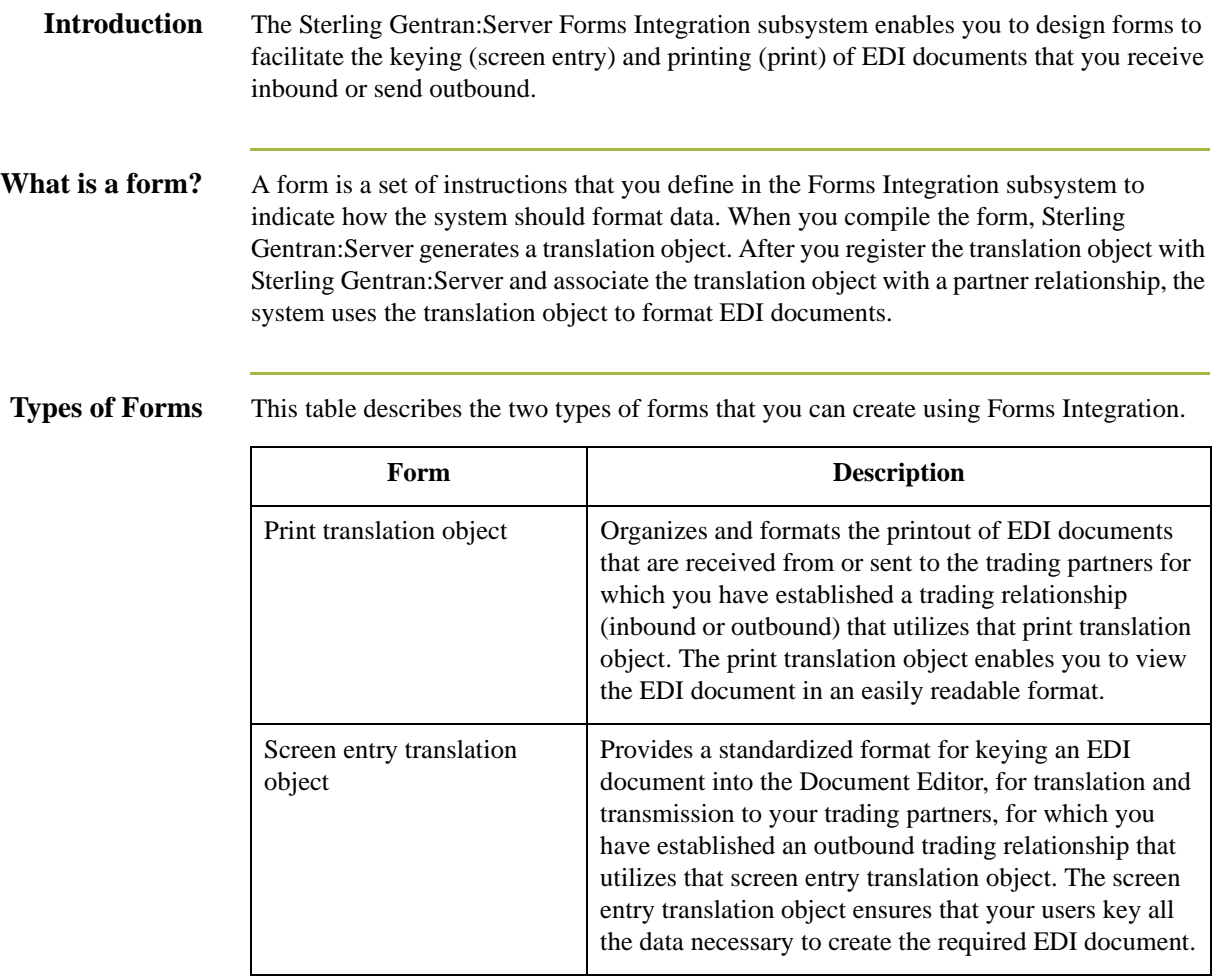

## <span id="page-19-0"></span>**Forms Integration Subsystem**

**Introduction** The Forms Integration subsystem contains two windows: The EDI File Format Window (left side of the screen) and the Layout Window (right side of the screen).

> When you click a segment or group in the EDI File Format Window, the corresponding frame is displayed in the Layout Window. When you click an element in the EDI File Format Window, the corresponding layout component is highlighted in the Layout Window.

**Main Window** This illustration shows the Forms Integration Subsystem Main Window.

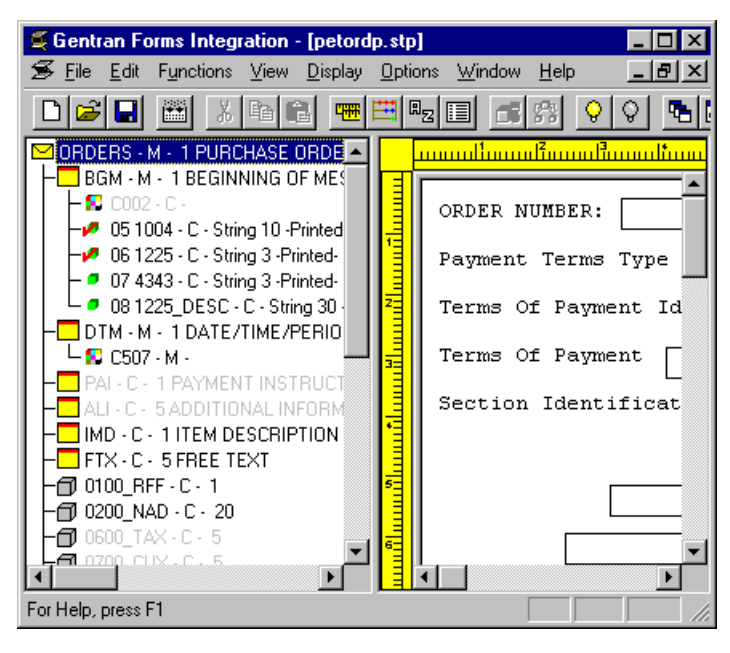

**Parts and Function** This table describes the Forms Integration Main Window parts and their functions.

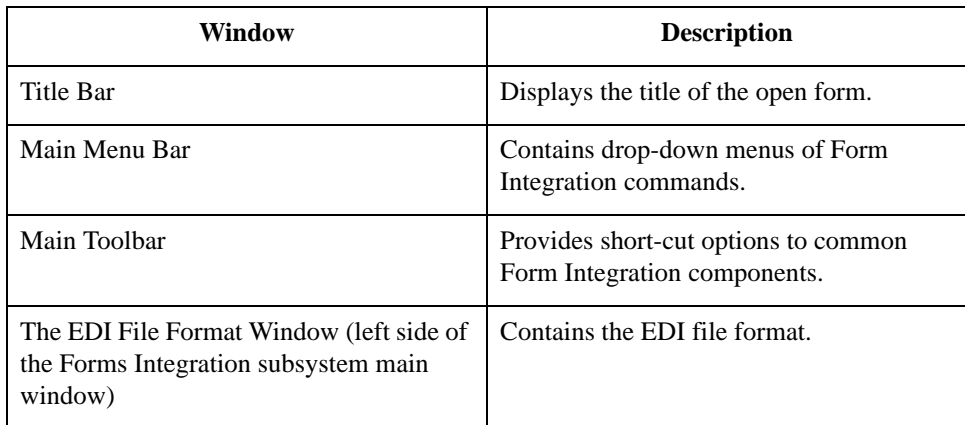

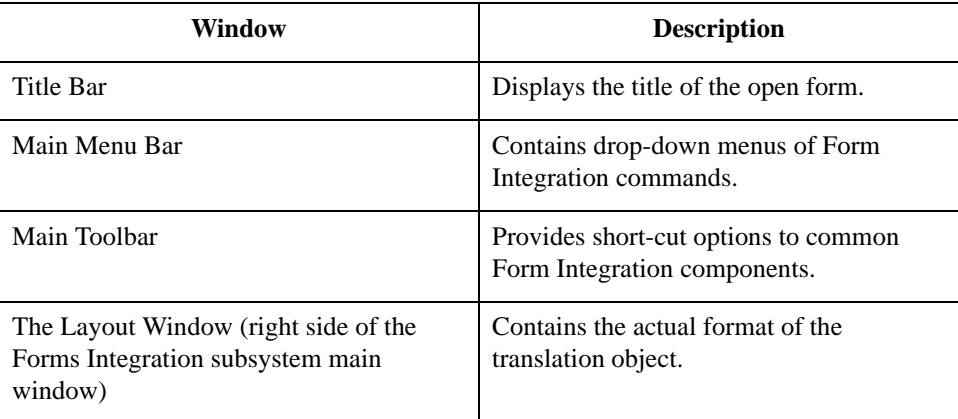

**EDI File Format Window**

This illustration shows the EDI File Format Window.

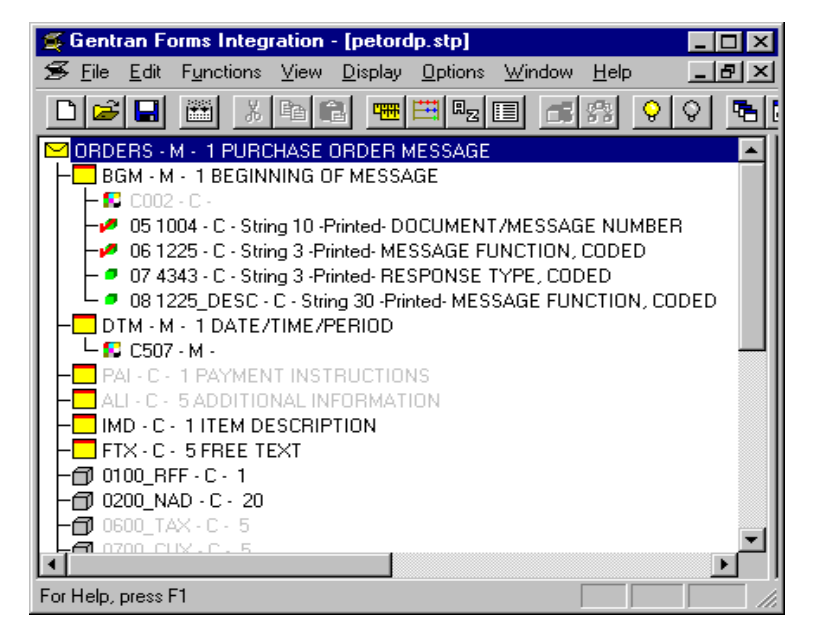

### **EDI File Format Window Parts and Functions**

This table describes the parts of the EDI File Format window and their functions.

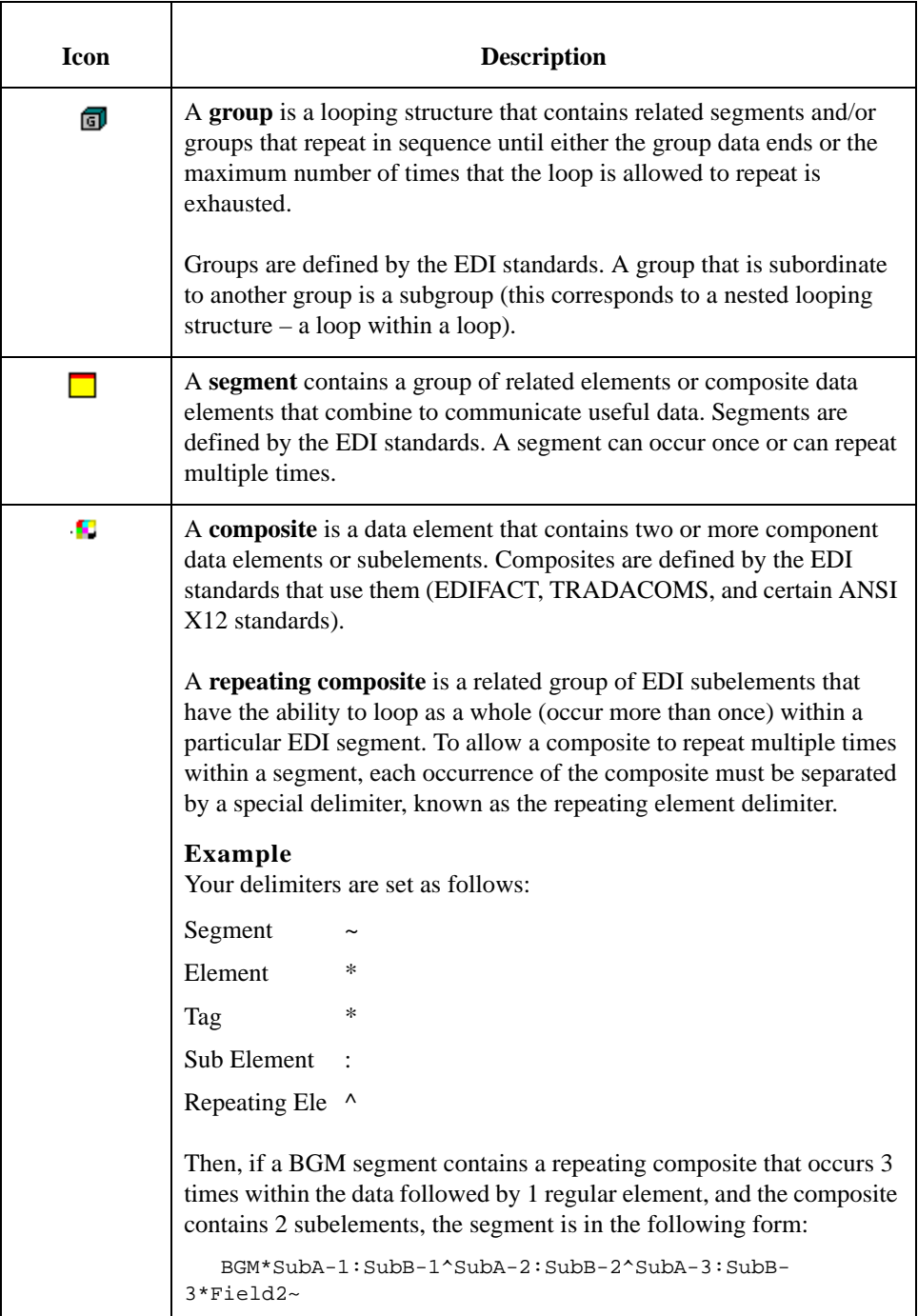

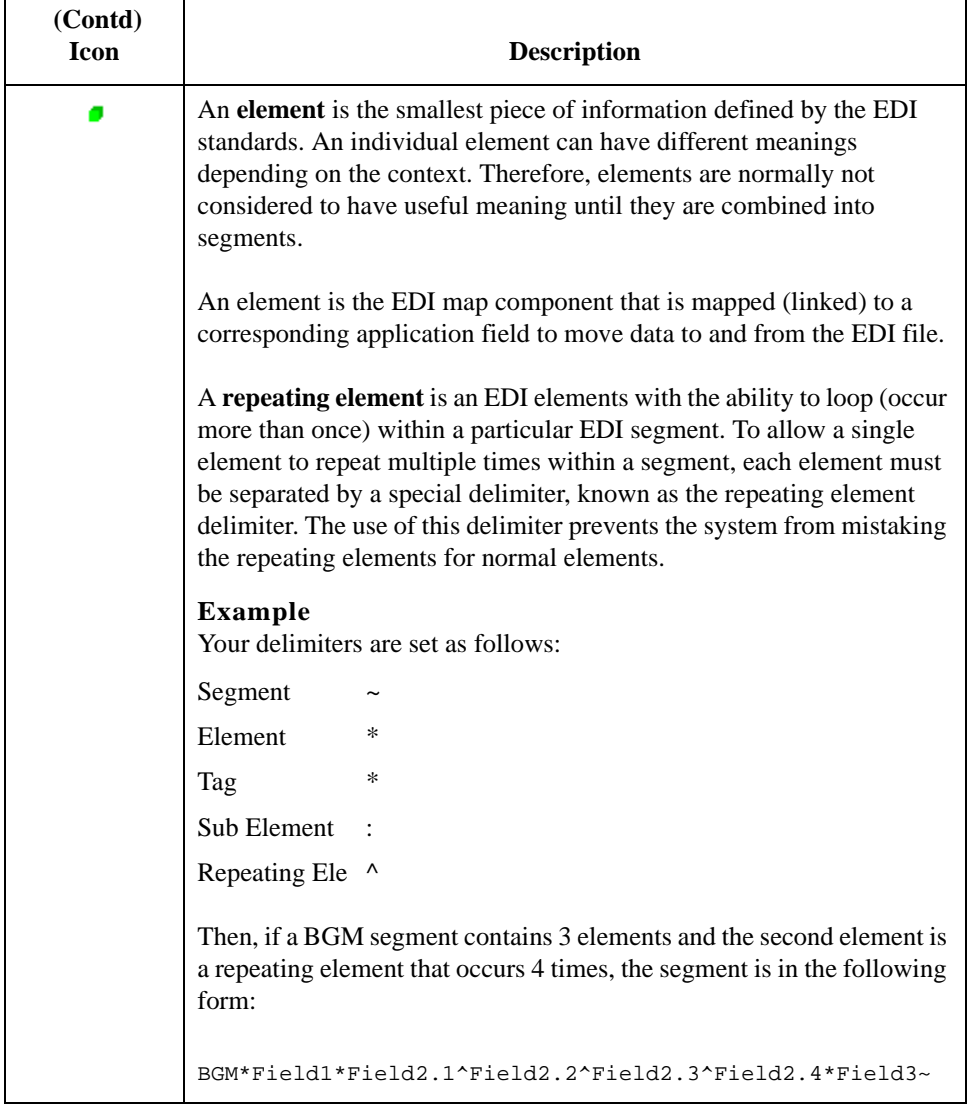

**Layout Window** This illustration shows the Layout Window.

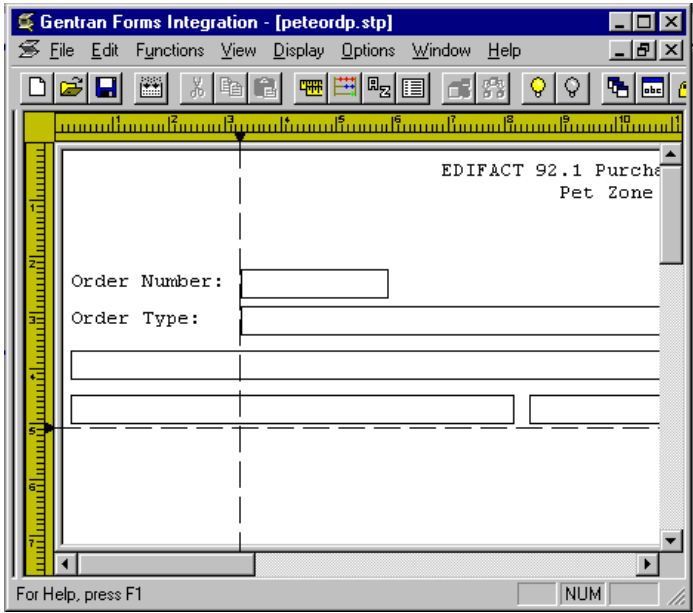

### **Layout Window Parts and Functions**

This table describes the parts of the Layout window and their functions.

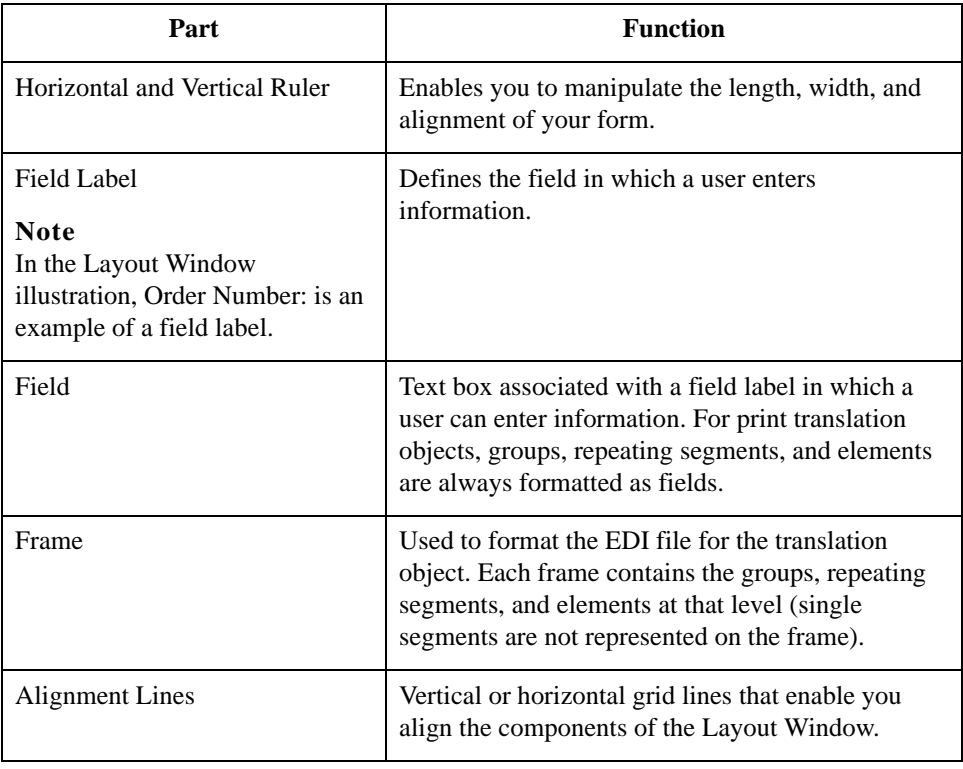

List formats For screen entry translation objects, groups (with a maximum usage greater than one) and repeating segments are formatted as lists. Elements are formatted as edit boxes (fields) or lists on the frame. Elements are typically formatted as fields, but are formatted as a list if you apply a standard rule that allows a selection of multiple items. Each group and repeating segment also has a corresponding frame that contains all of the groups (with a maximum usage greater than one), repeating segments, and elements at that level.

1 - 10

# <span id="page-25-0"></span>**Building a Form with Forms Integration**

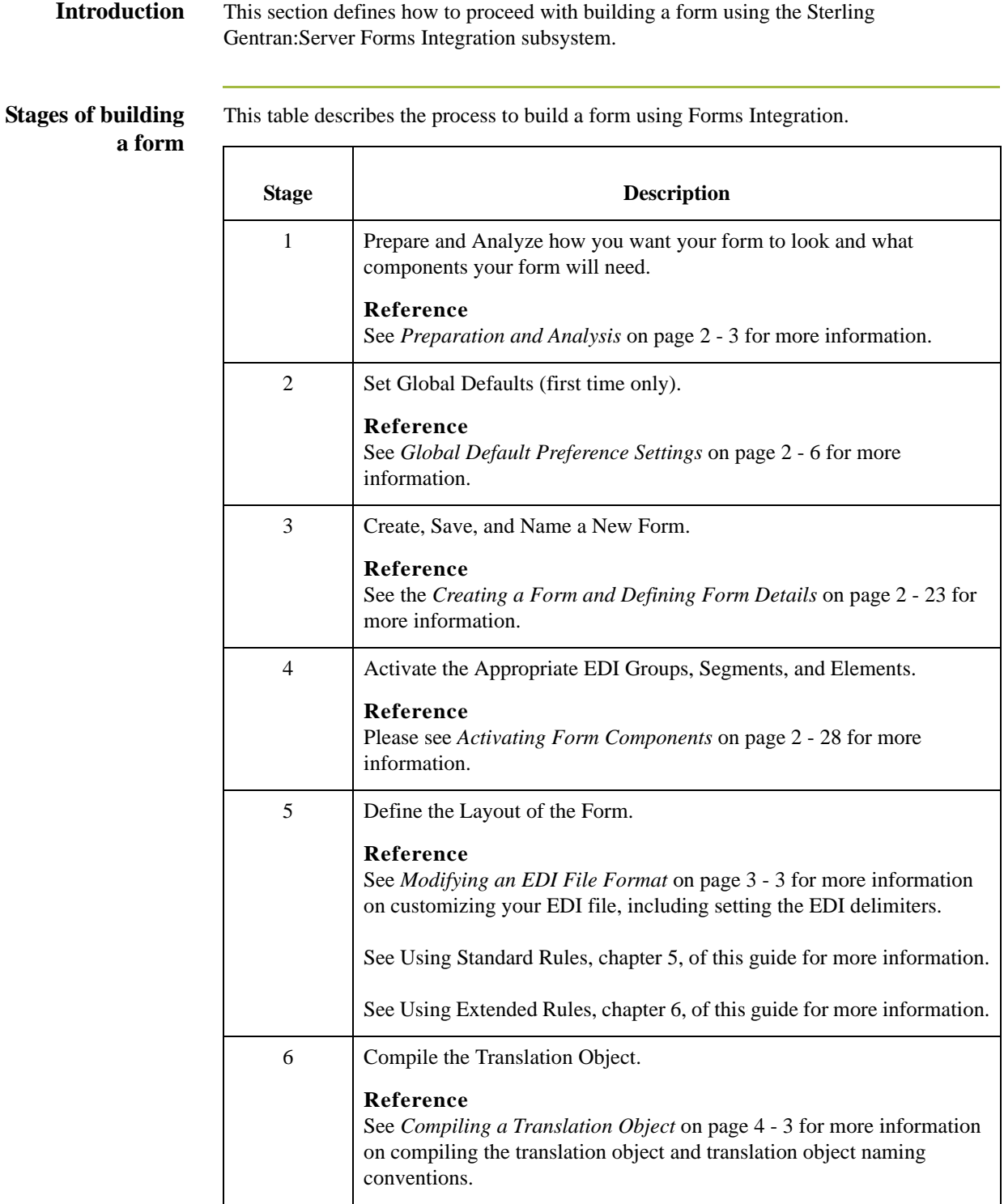

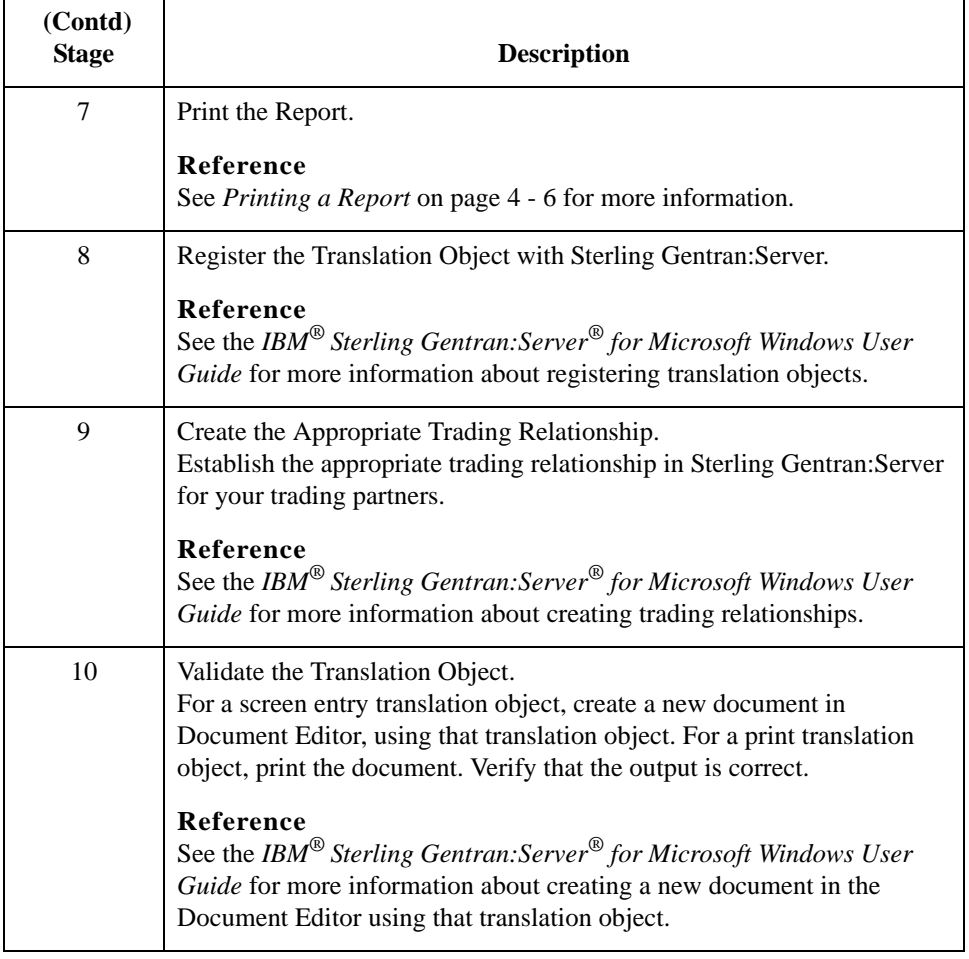

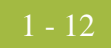

# **Designing Your Form**

<span id="page-28-0"></span>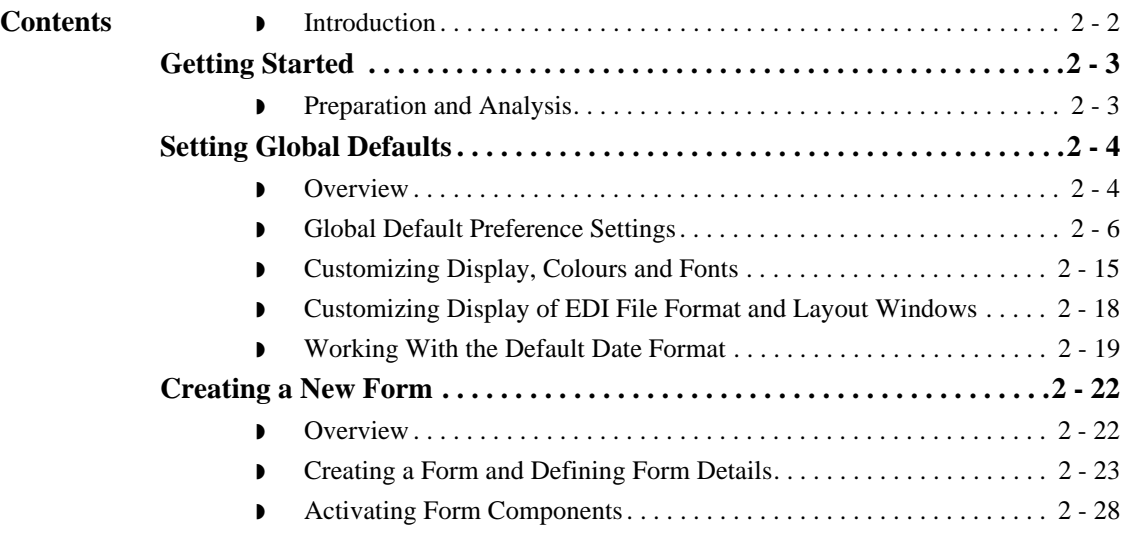

# <span id="page-29-0"></span>**Introduction**

**In this chapter** This chapter describes how to design your form.

# <span id="page-30-2"></span>Getting Started **0**

# <span id="page-30-1"></span><span id="page-30-0"></span>**Preparation and Analysis**

**Introduction** Before you begin to create a form, work with your trading partner to:

- ◗ determine necessary form fields and labels
- ◗ obtain a layout of how you want the completed form to look
- ◗ determine how your layout corresponds with the EDI standard you use
- ◗ determine the operations that you need perform to generate the required layout

# <span id="page-31-1"></span>Setting Global Defaults **0**

## <span id="page-31-0"></span>**Overview**

**Introduction** This section describes Forms Integration Global default Preference and Date/Time settings.

### **Preference Defaults**

The Preferences dialog box is a property sheet that enables you to set global Form Integration defaults. This table describes the customizable global preference options that you can define on the Preferences dialog box to control the look of your form display

### **Note**

Form display options can be set or changed at any time.

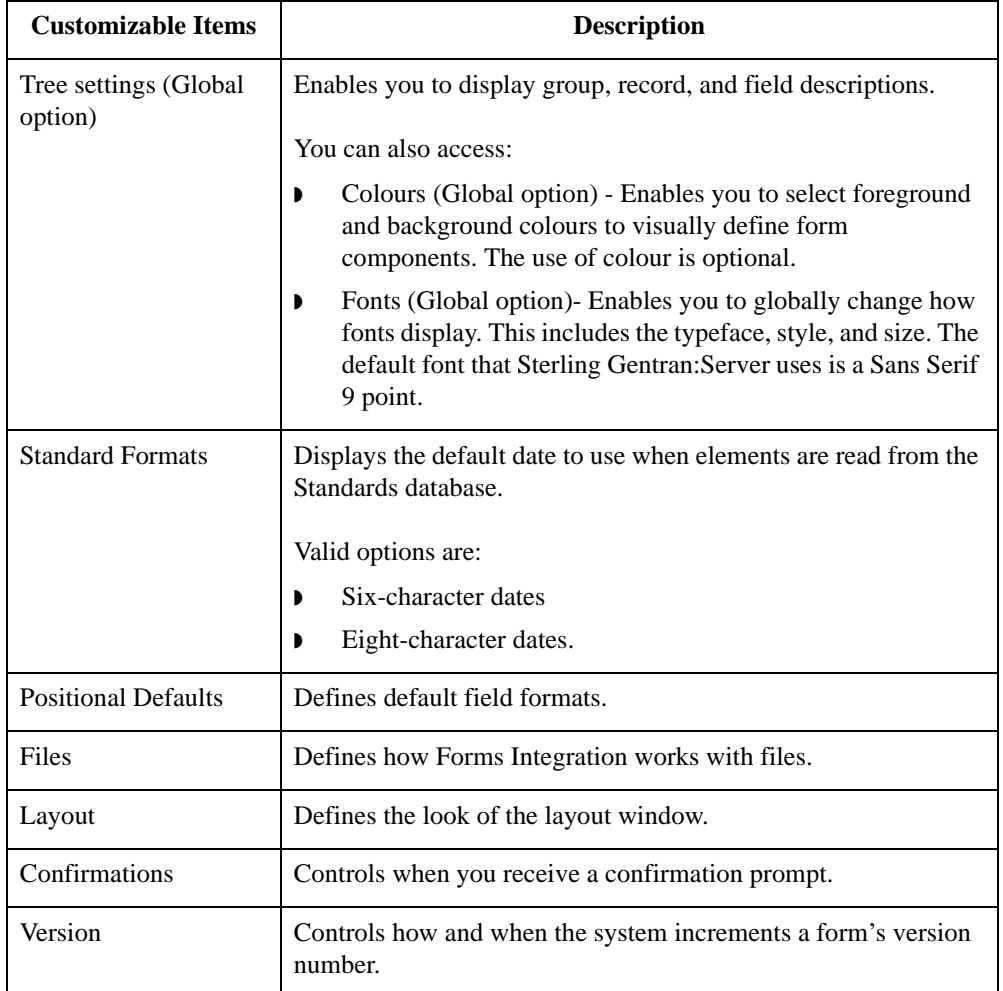

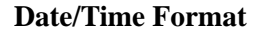

**Date/Time Format** The Default Date formats dialog box, available from the Options menu, enables you to Control the default date and time formats that are used when elements are read from the standards database.

# <span id="page-33-1"></span><span id="page-33-0"></span>**Global Default Preference Settings**

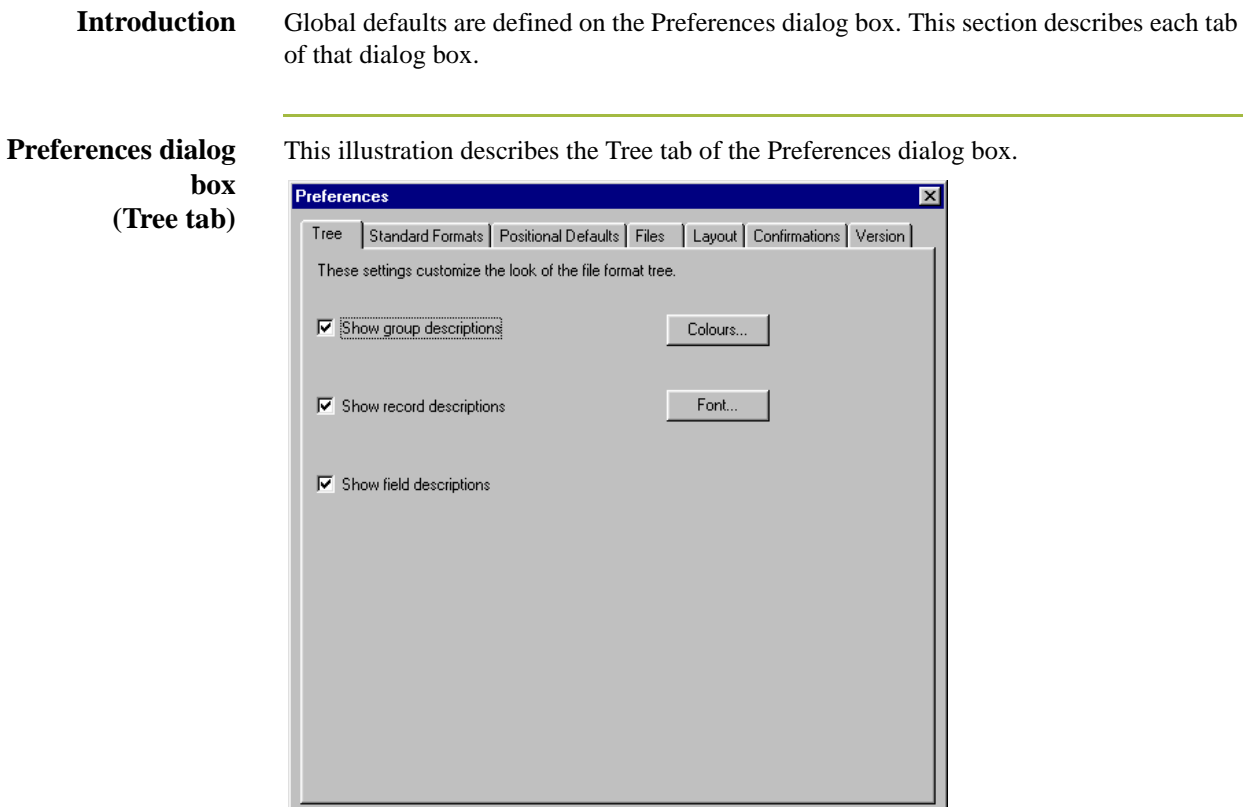

 $\mathsf{OK}$ 

### **Parts and Functions**

This table describes the parts and functions of the Tree tab on the Preferences dialog box.

 $Cancel$ 

 $\sf{Help}$ 

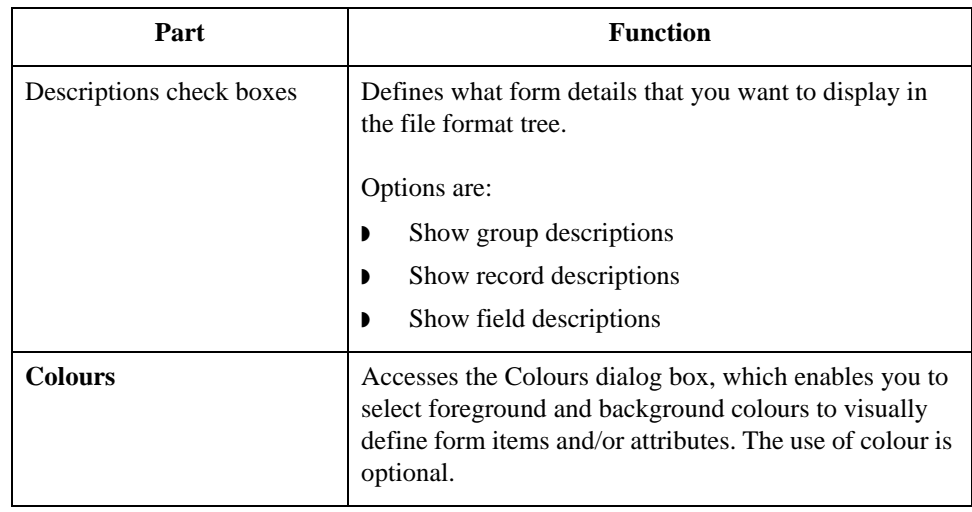

Sterling Gentran:Server – May 2011 Forms Integration User Guide

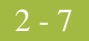

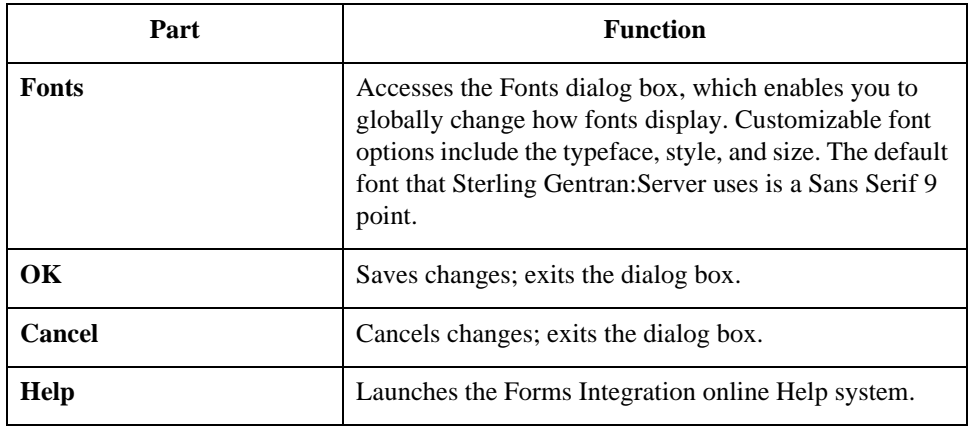

### **Preferences dialog box (Standard Formats tab)**

This This illustration describes the Standard Formats tab of the Preferences dialog box.

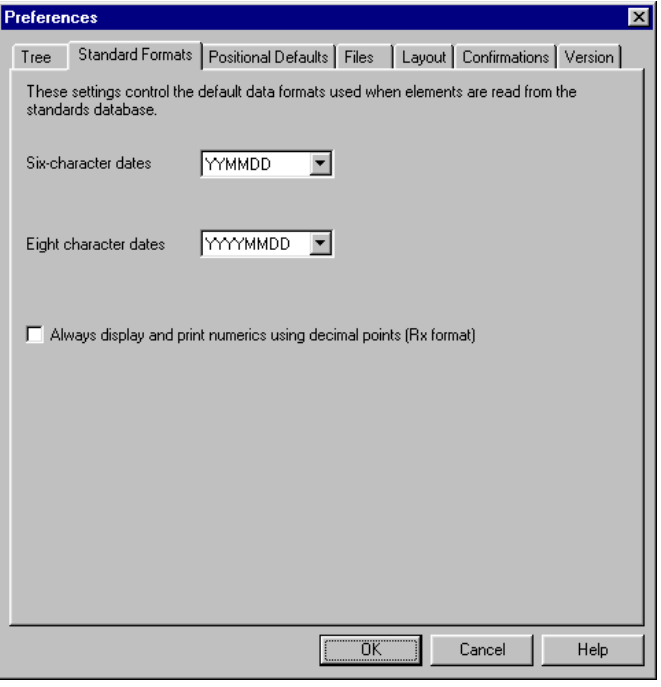

### **Parts and Functions**

This table describes the parts and functions of the Standard Format tab on the Preferences dialog box.

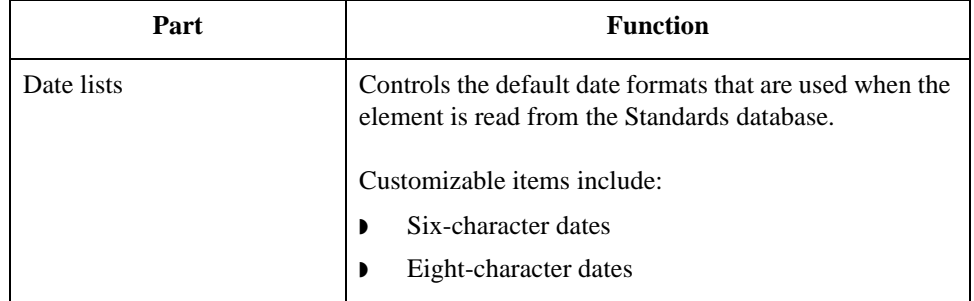

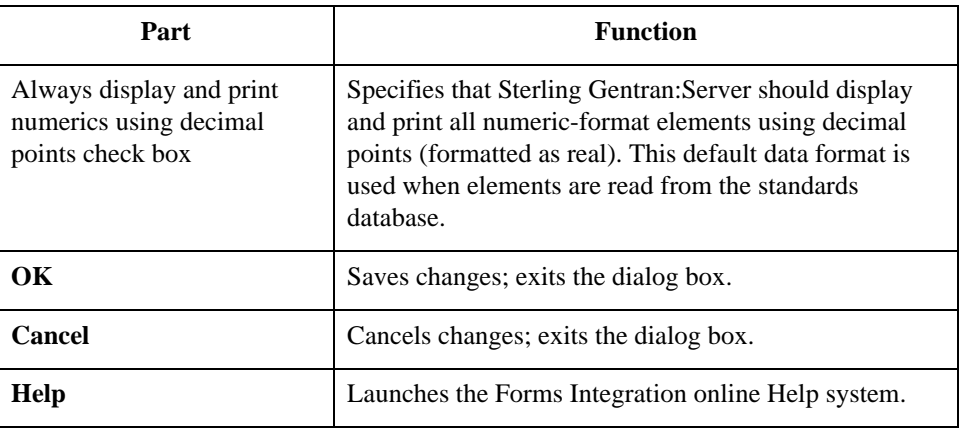

### **Preferences dialog box (Positional Default tab)**

This illustration describes the Positional Defaults tab of the Preferences dialog box.

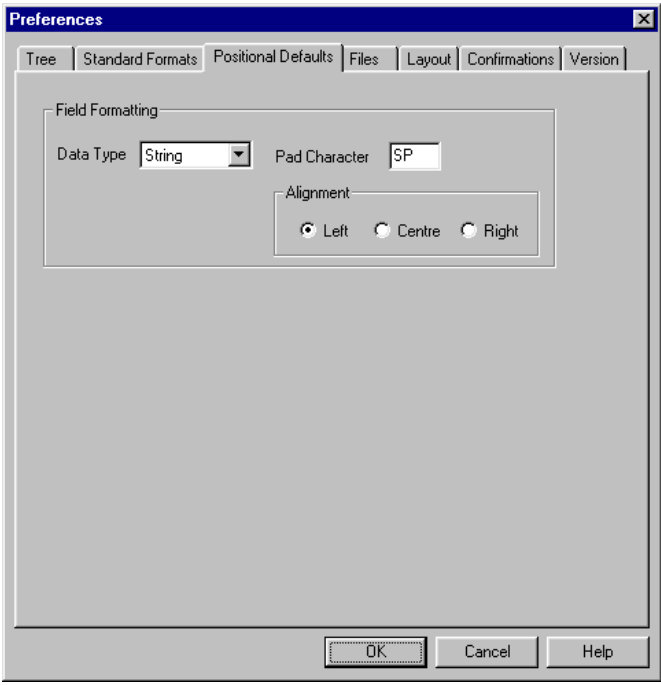

### **Parts and Functions**

This table describes the parts and functions of the Positional Defaults tab on the Preferences dialog box.

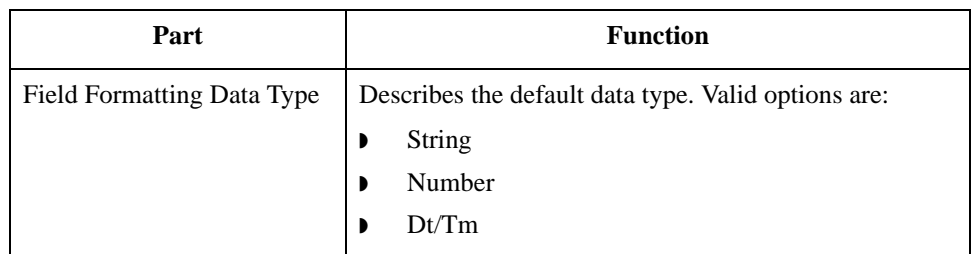
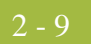

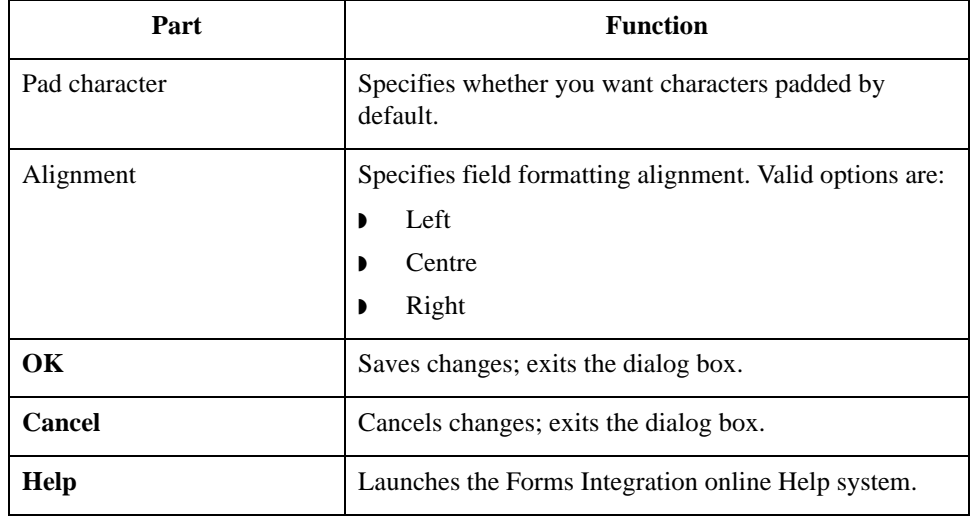

### **Preferences dialog box (Files tab)**

This illustration describes the Files tab of the Preferences dialog box.

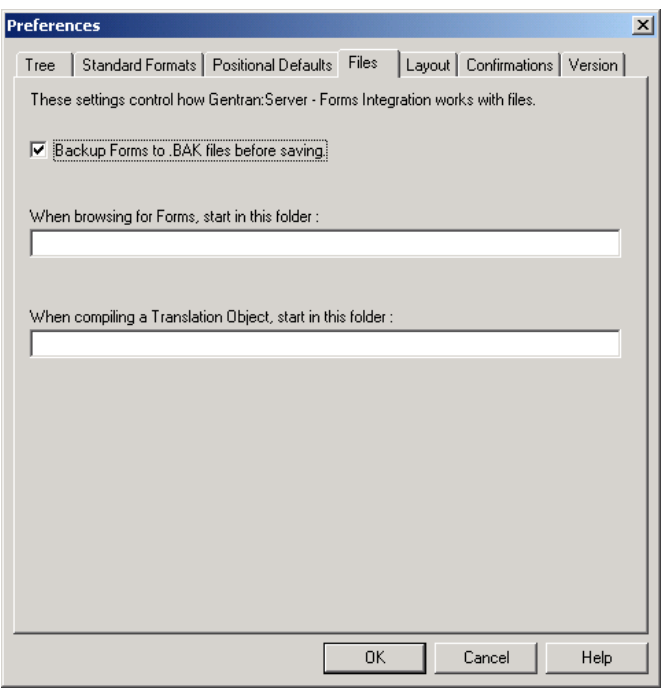

#### **Parts and Functions**

This table describes the parts and functions of the Files tab on the Preferences dialog box.

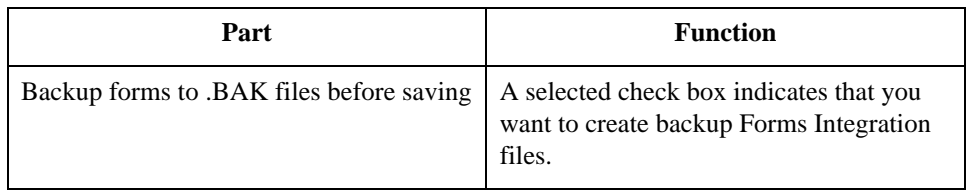

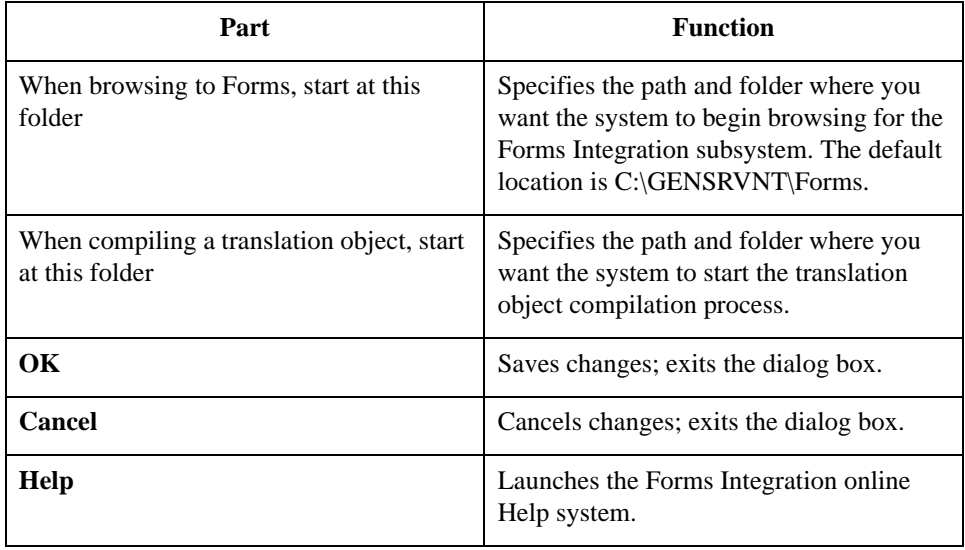

**Preferences dialog box (Layout tab)** This illustration describes the Layout tab of the Preferences dialog box.

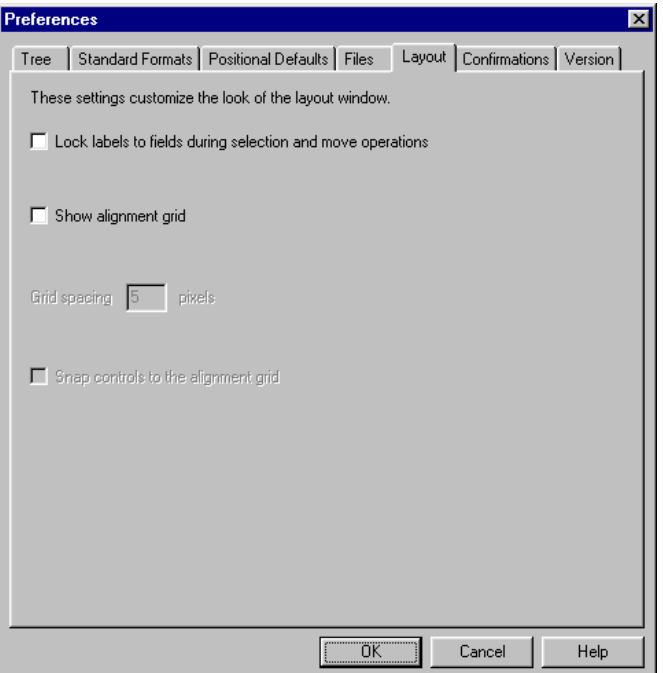

#### **Parts and Functions**

This table describes the parts and functions of the Layout tab on the Preferences dialog box.

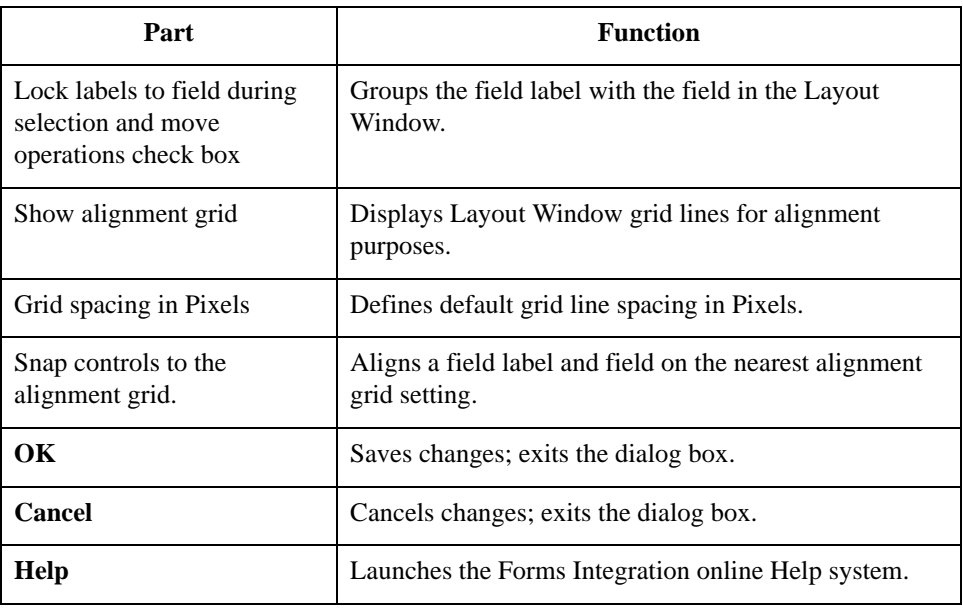

**Preferences dialog box (Confirmations tab)**

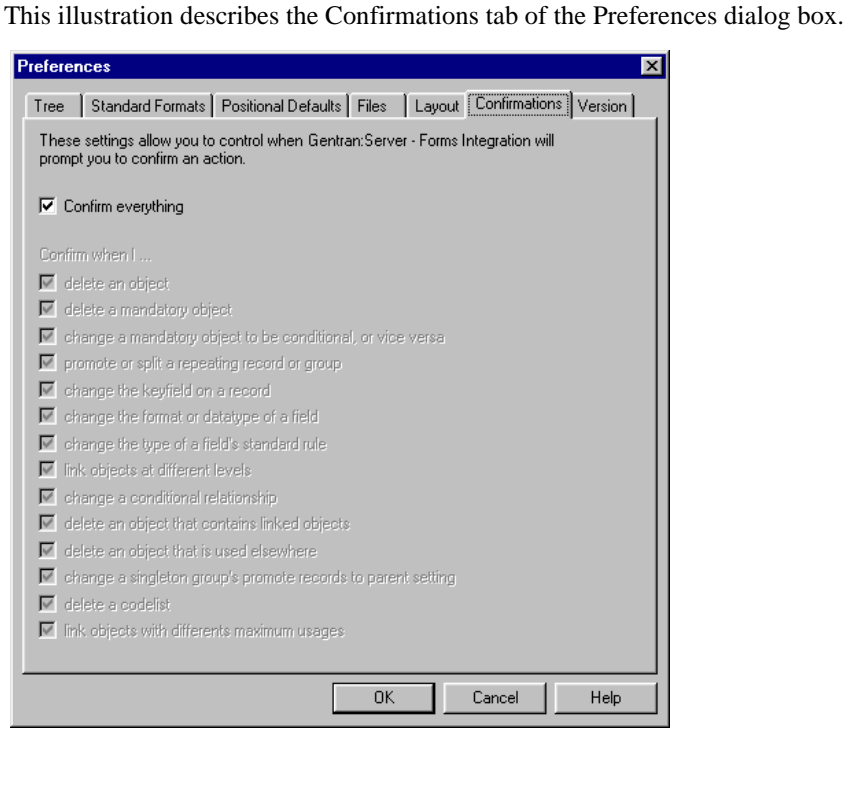

#### **Parts and Functions**

This table describes the parts and functions of the Confirmations tab on the Preferences dialog box.

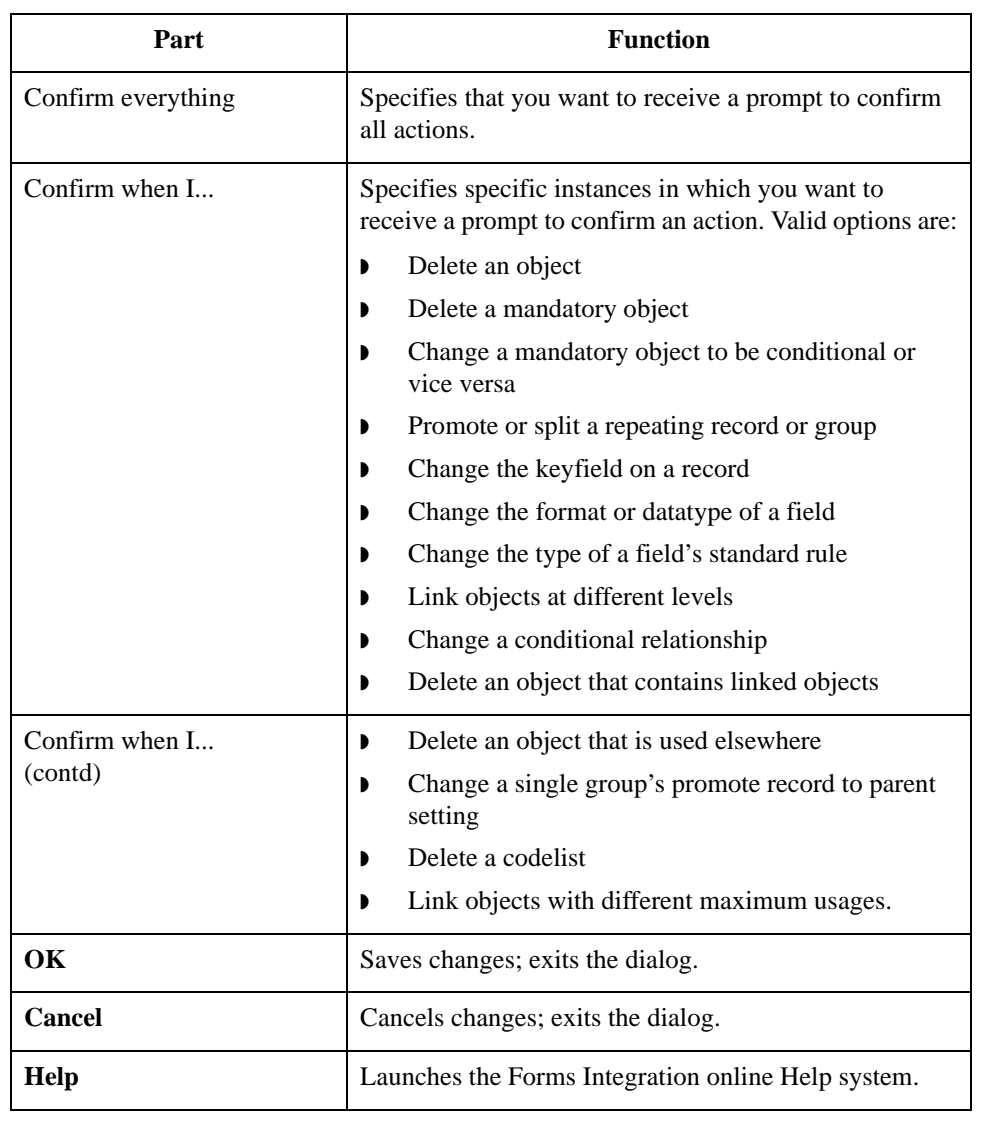

**Preferences dialog box (Version tab)**

This illustration describes the Version tab of the Preferences dialog box.

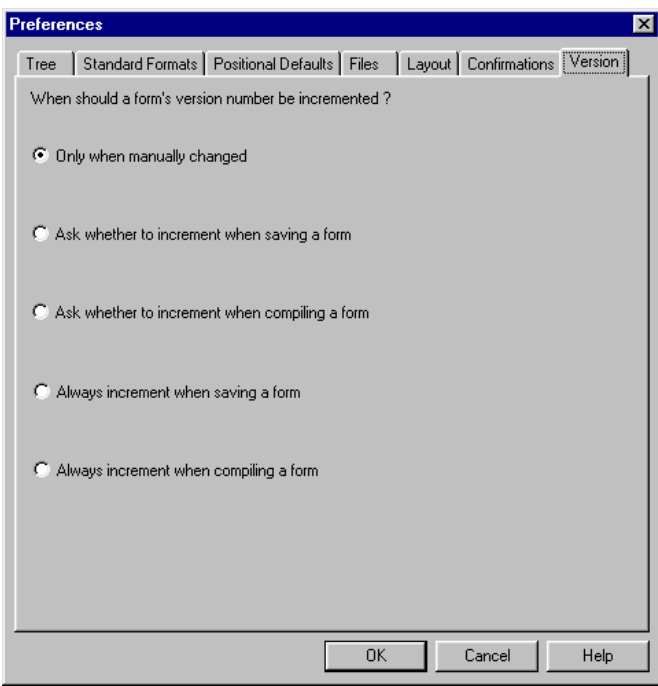

#### **Parts and Functions**

This table describes the parts and functions of the Version tab on the Preferences dialog box.

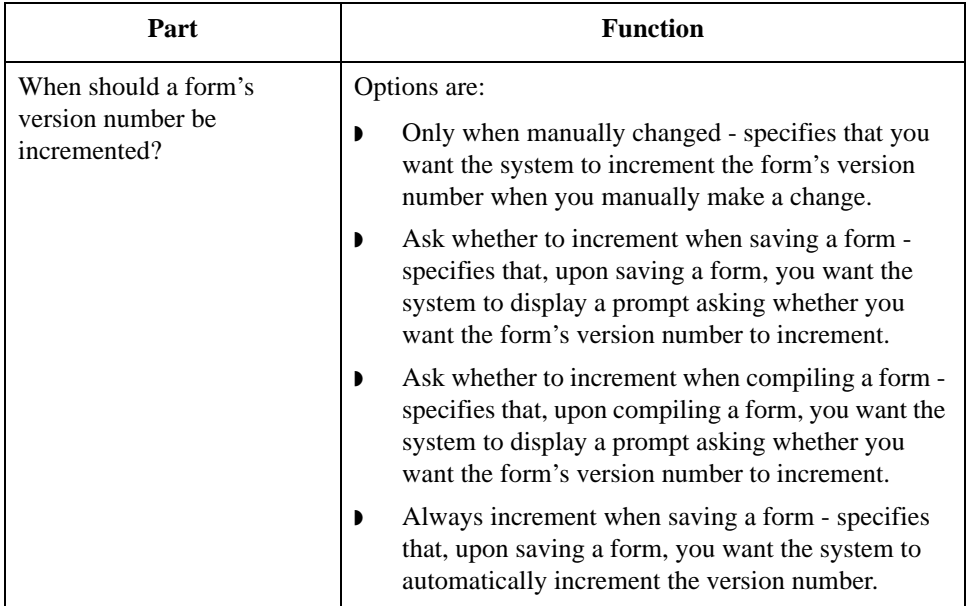

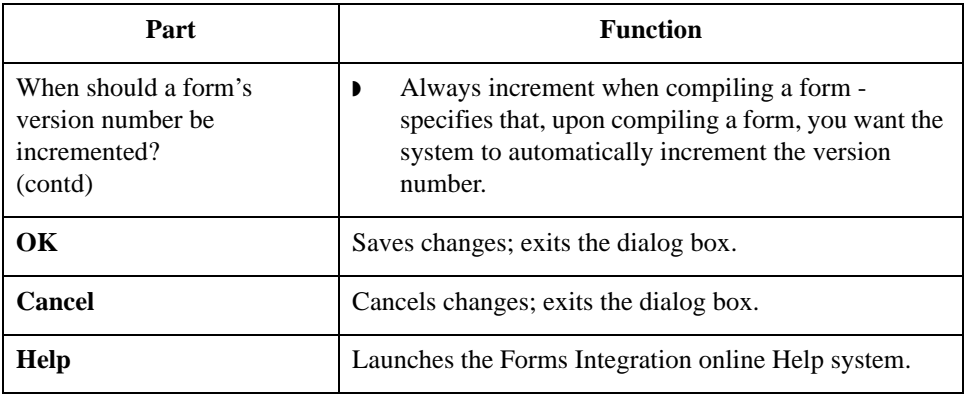

## **Customizing Display, Colours and Fonts**

**Introduction** This section describes how to customize global (for all forms) display options, colours, and fonts.

**How to customize global display options**

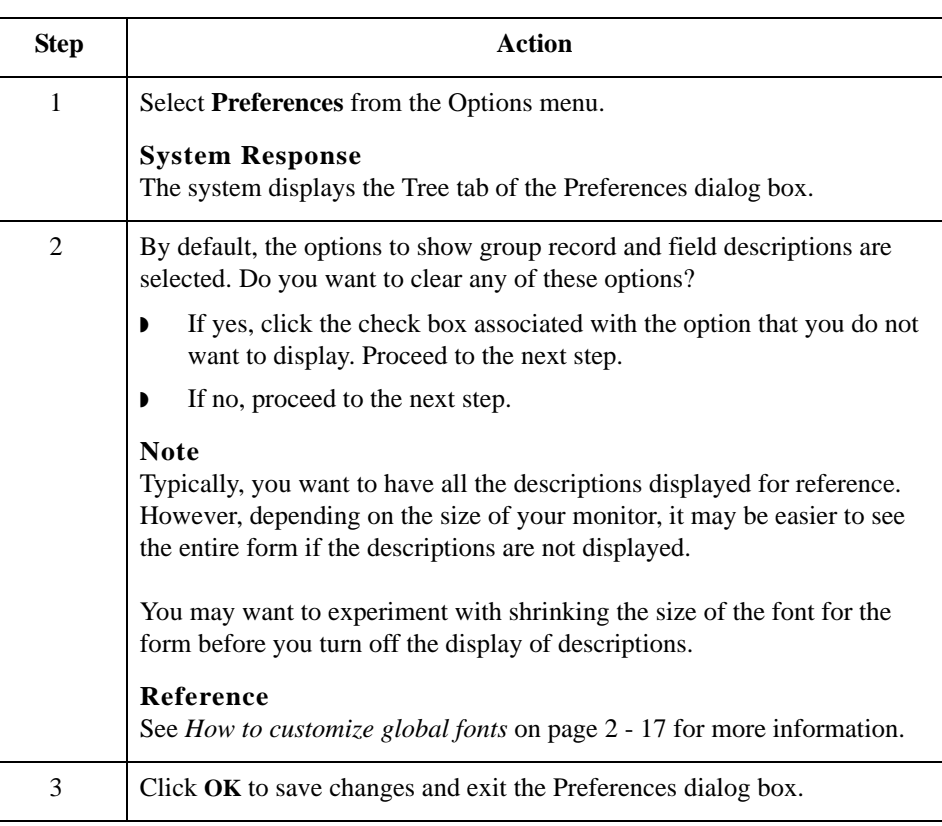

**How to customize global colours**

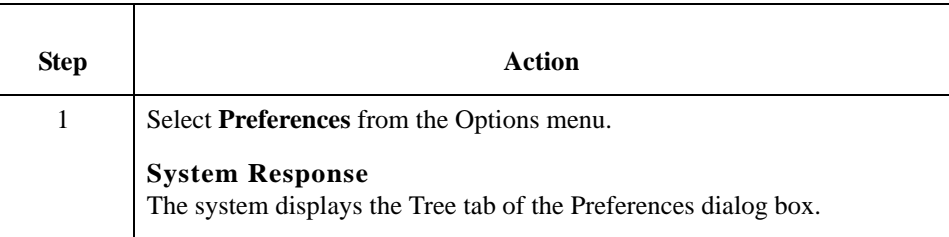

Use this procedure to customize global colours.

Use this procedure to customize global display options.

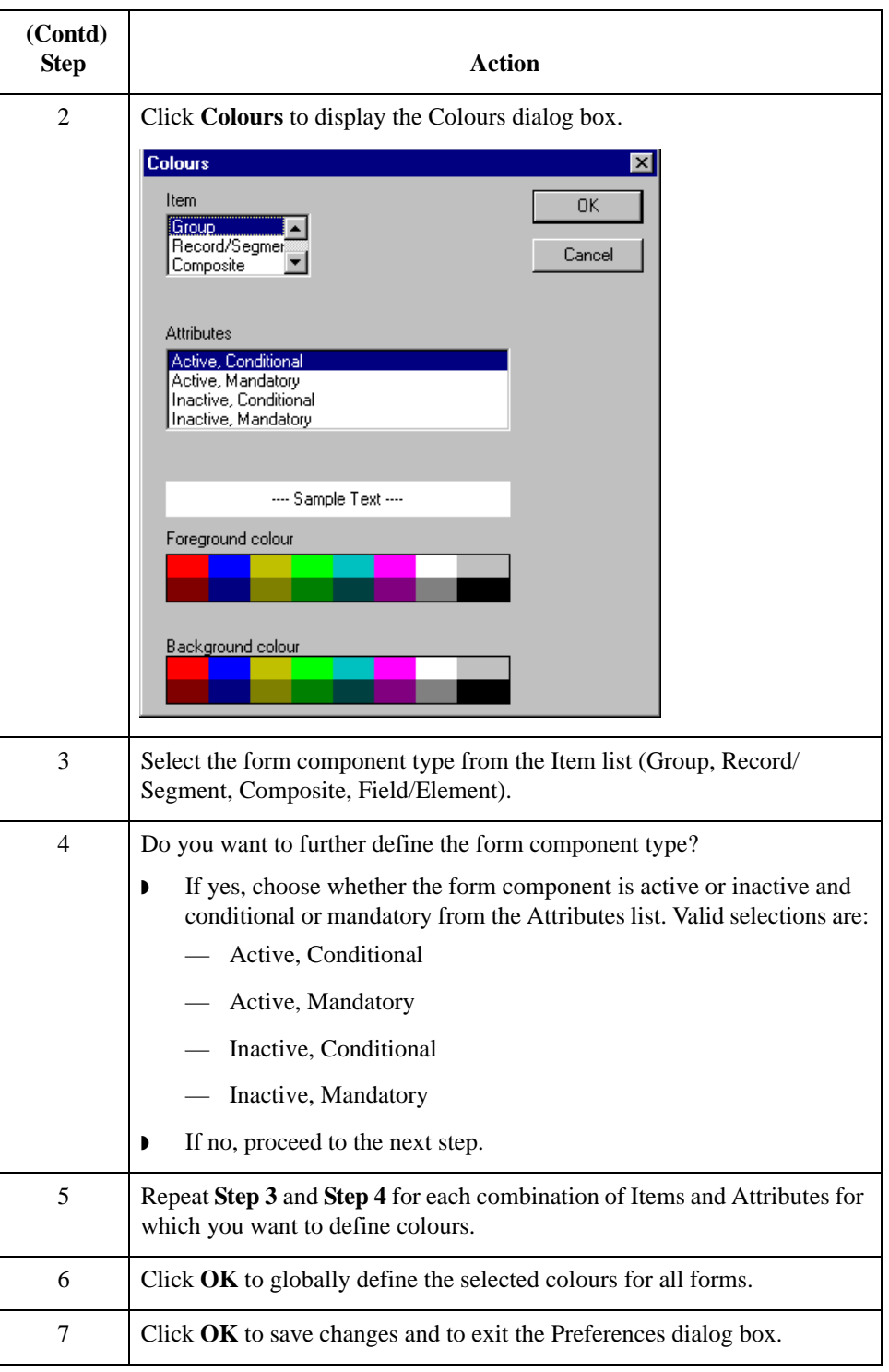

#### <span id="page-44-0"></span>**How to customize global fonts**

Use this procedure to customize global fonts.

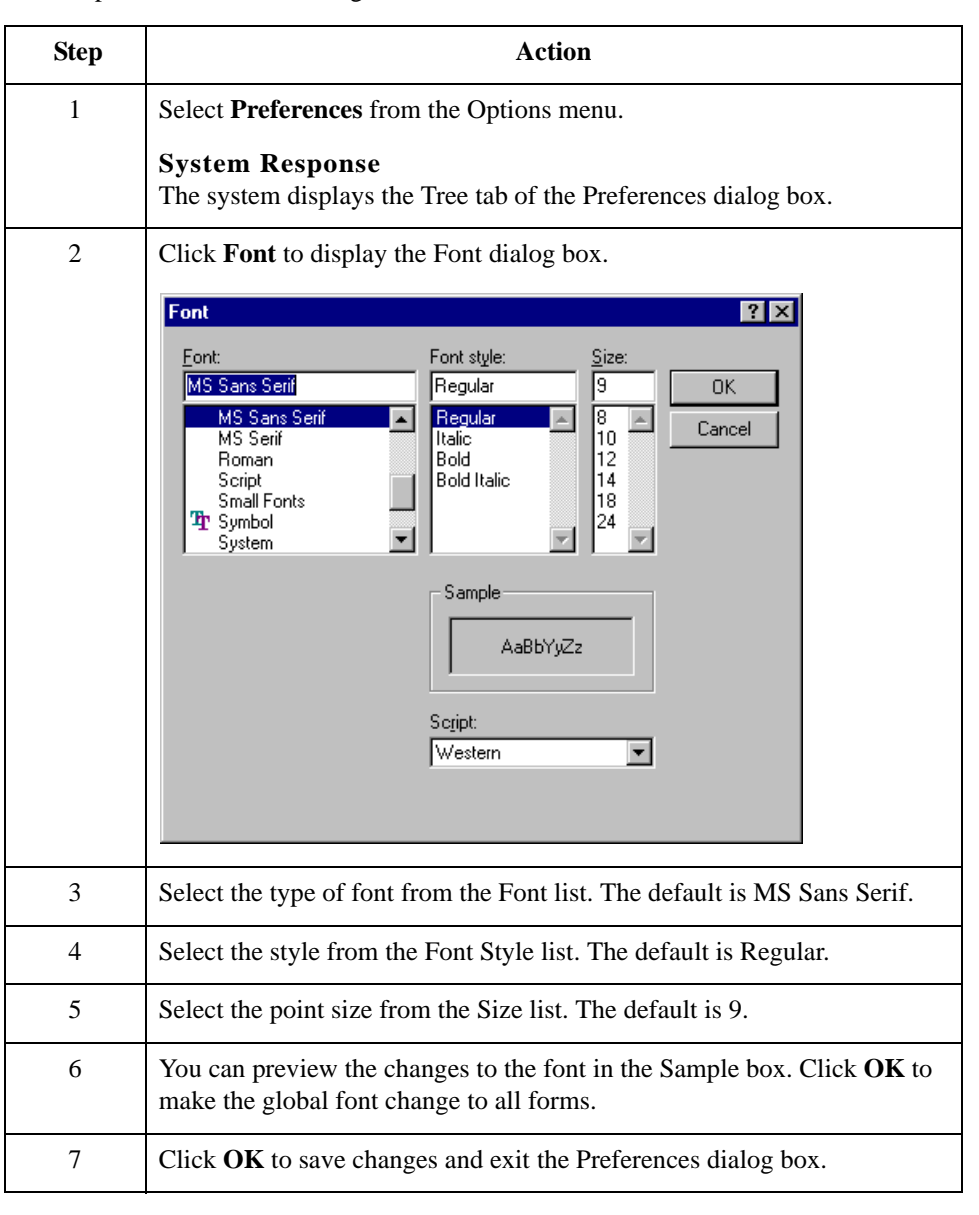

# **Customizing Display of EDI File Format and Layout Windows**

**Introduction** Sterling Gentran:Server enables you to choose how you want the EDI File Format and Layout Windows to display. These options, which are accessible from the View menu of the Main Menu bar, include:

- ◗ Maximize Tree maximizes the EDI File Format Window.
- ◗ Maximize Layout maximizes the Layout Window.
- ◗ Rearrange toggles the display of the EDI File Format Window and the Layout Window from left/right to above/below.

Additionally, Sterling Gentran:Server enables you to customize the measurement system that the vertical and horizontal rulers in the Layout Window use. The default measurement system is inches, but you can toggle the display to centimeters by double-clicking the yellow square where the vertical and horizontal rulers meet.

## **Working With the Default Date Format**

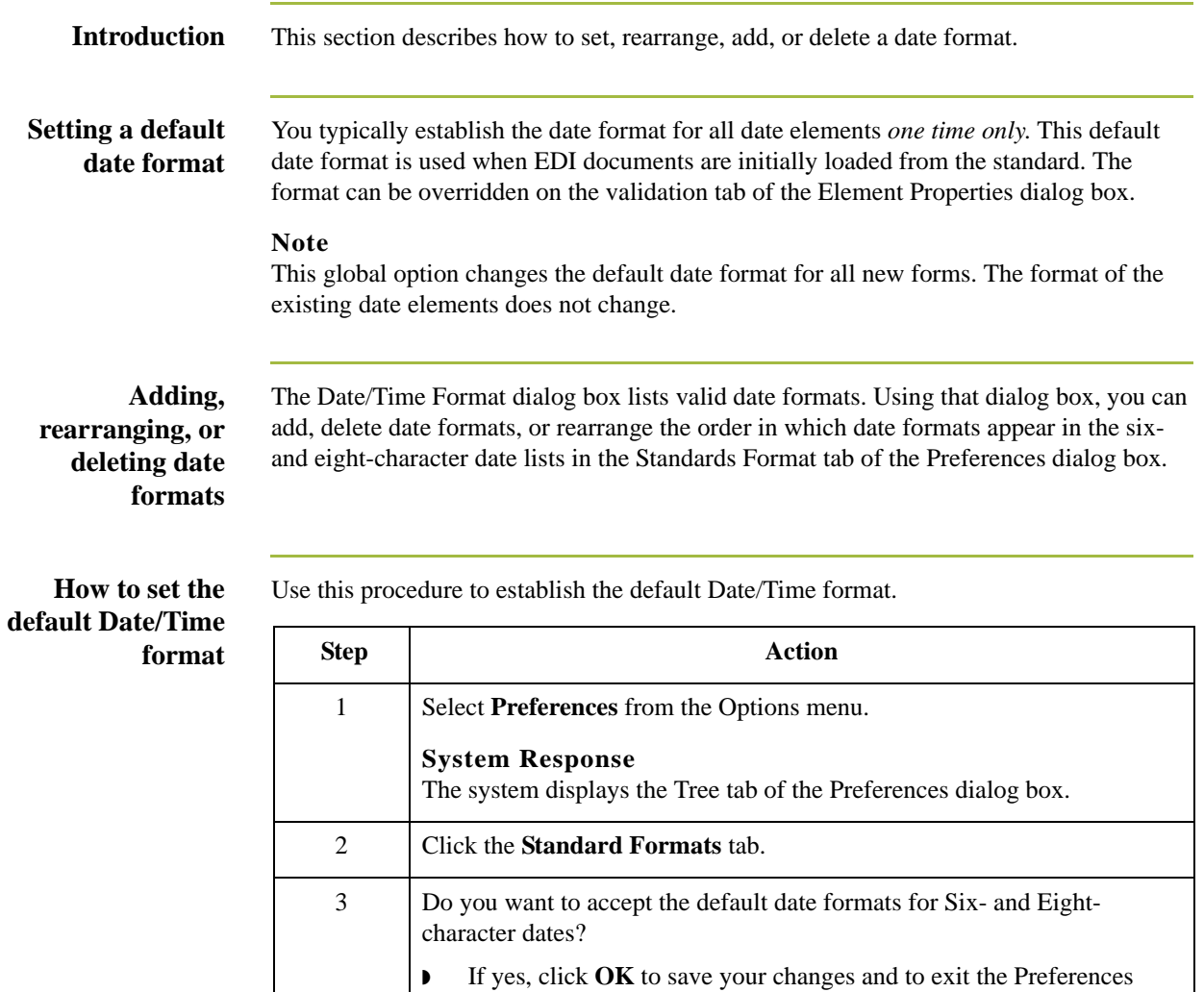

dialog box. **If no, select the appropriate date formats from the Six-character dates** and Eight-character dates lists. Click **OK** to save your changes and to exit the Preferences dialog box.

#### **How to rearrange order of Date/Time formats**

Use this procedure to rearrange the order of Date/Time formats that appear in the Six- and Eight-character date lists on the Standard Format tab of the Preferences dialog box.

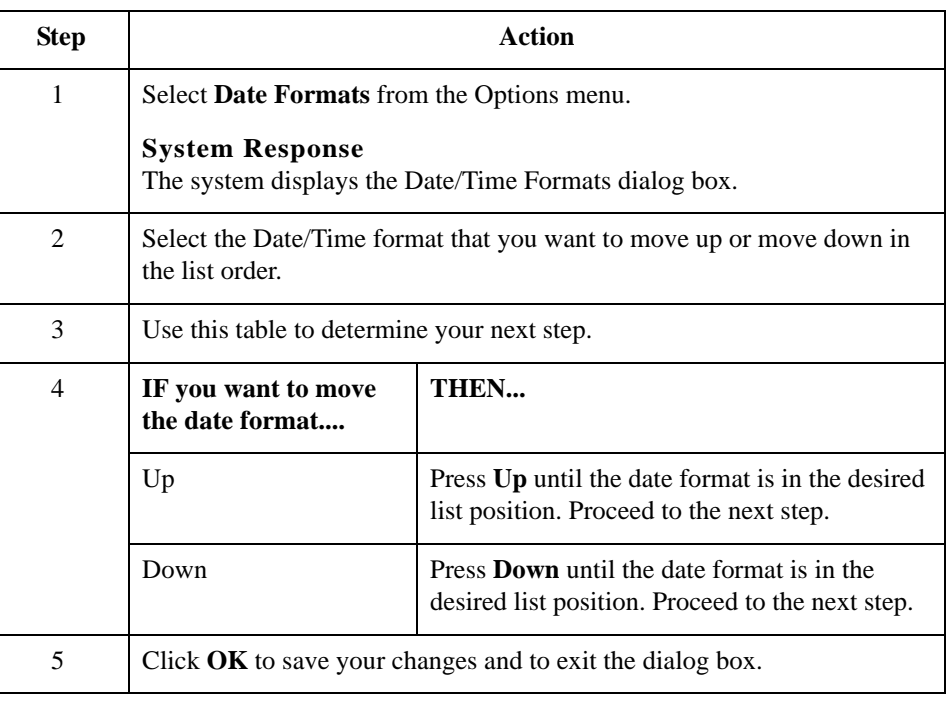

#### **How to add a new Date/Time format**

Use this procedure to add a new Date/Time format to the Six- or Eight-character date lists on the Standard Format tab of the Preferences dialog box.

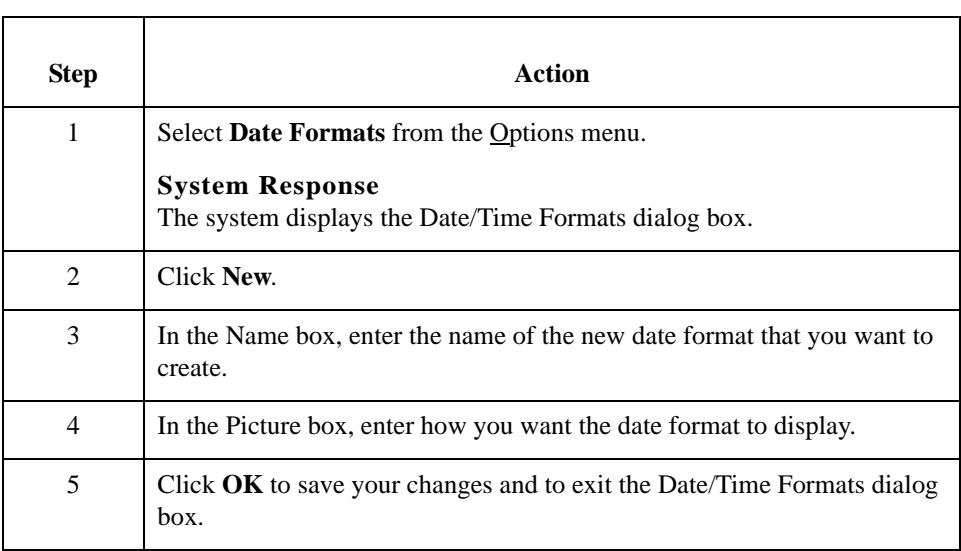

**How to delete a date/time format** Use this procedure to delete a new Date/Time format from the Six- or Eight-character date lists on the Standard Format tab of the Preferences dialog box.

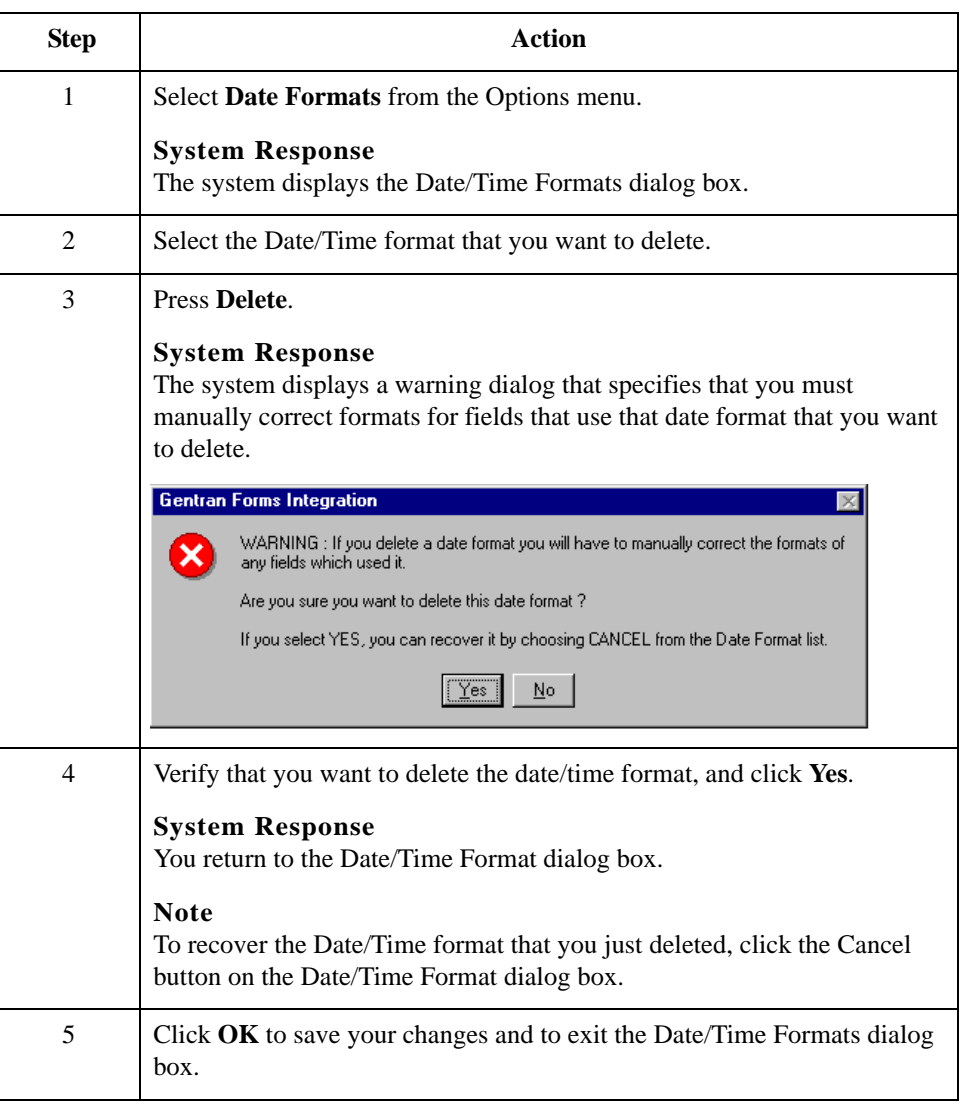

# Creating a New Form **0**

# **Overview**

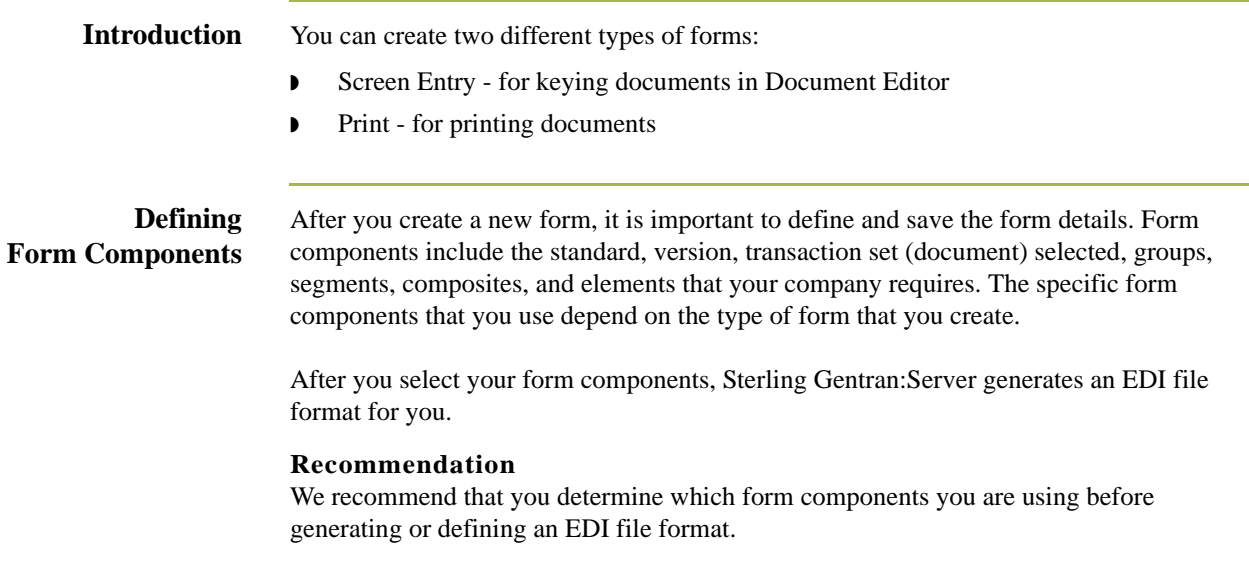

## <span id="page-50-0"></span>**Creating a Form and Defining Form Details**

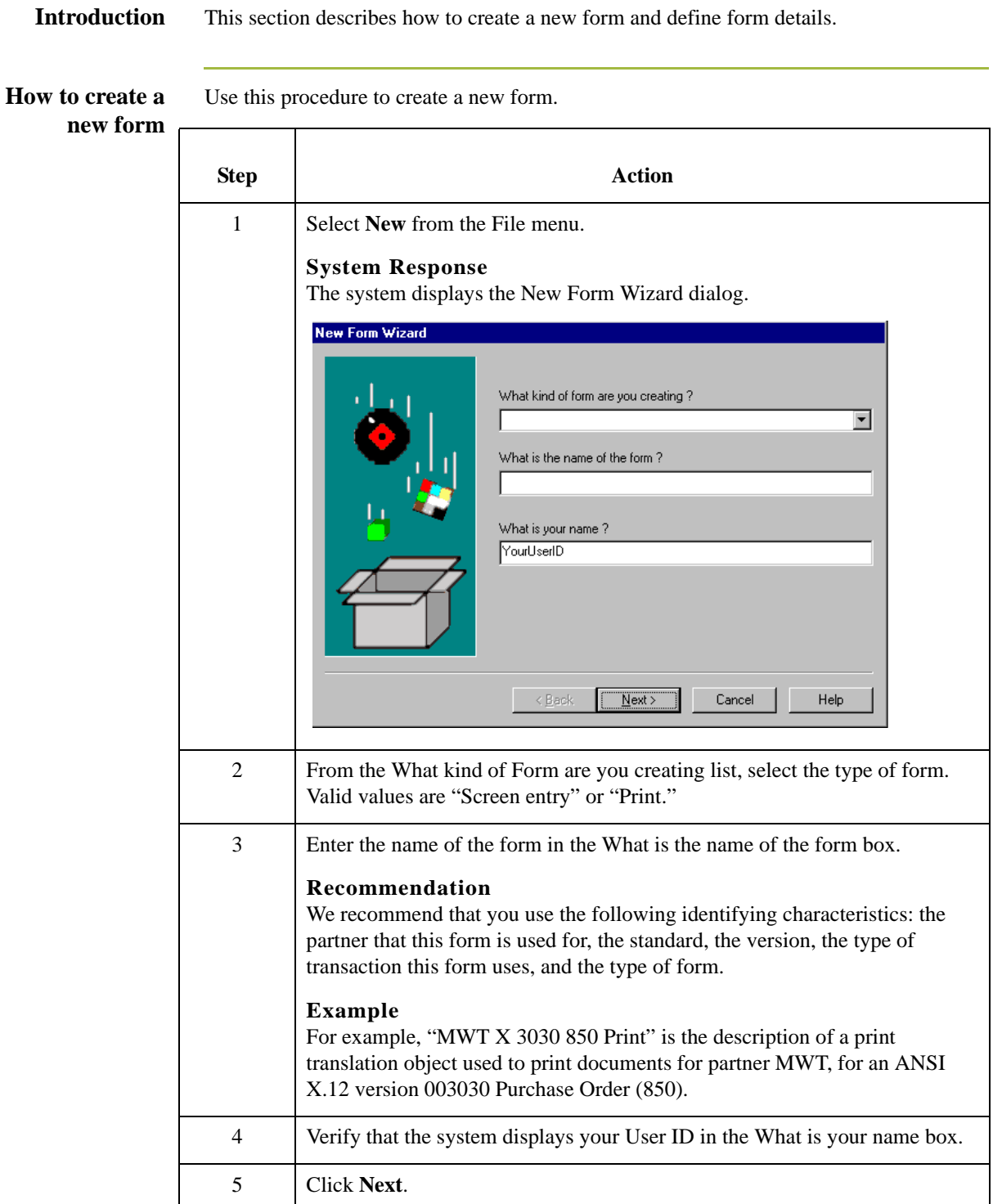

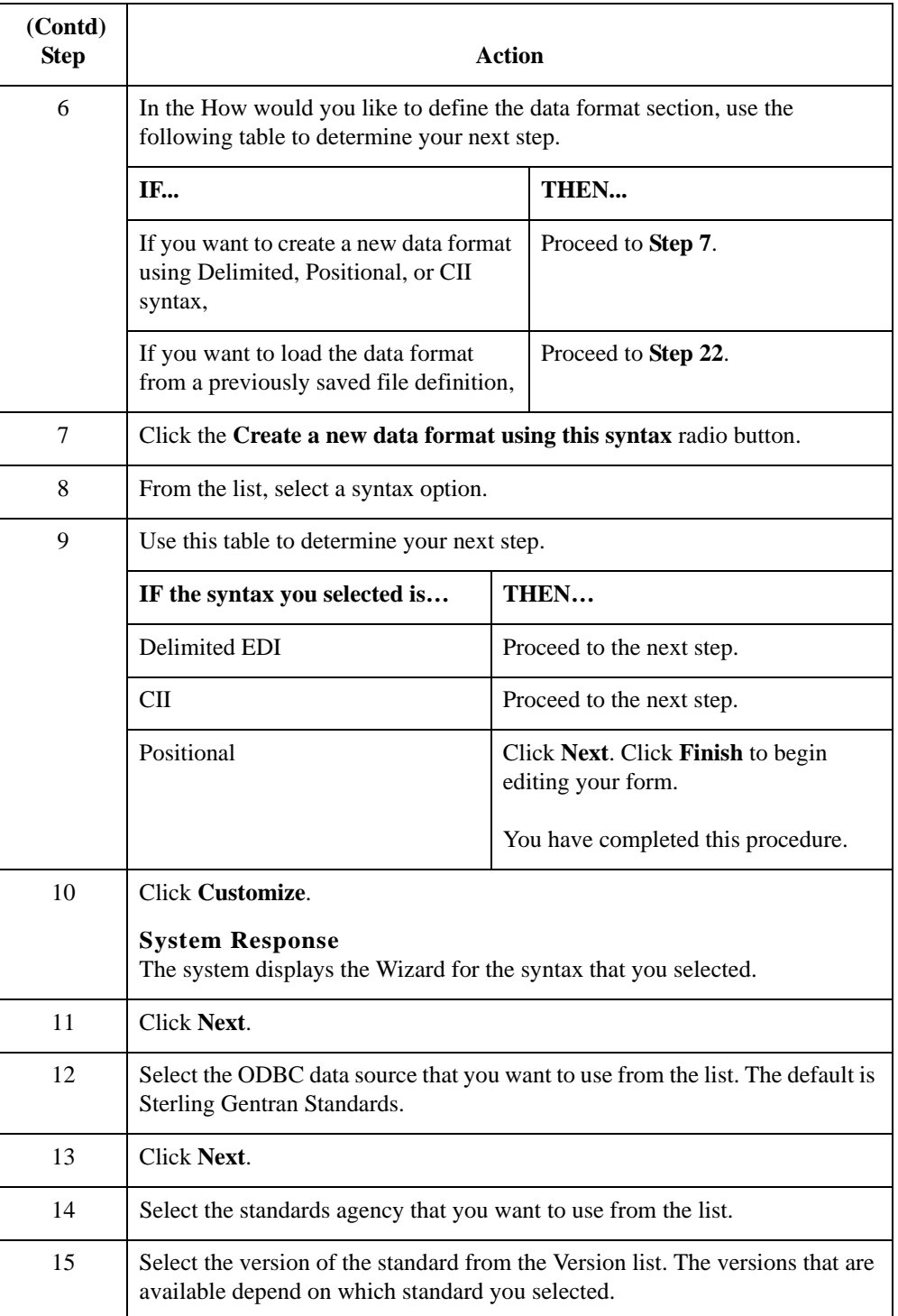

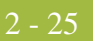

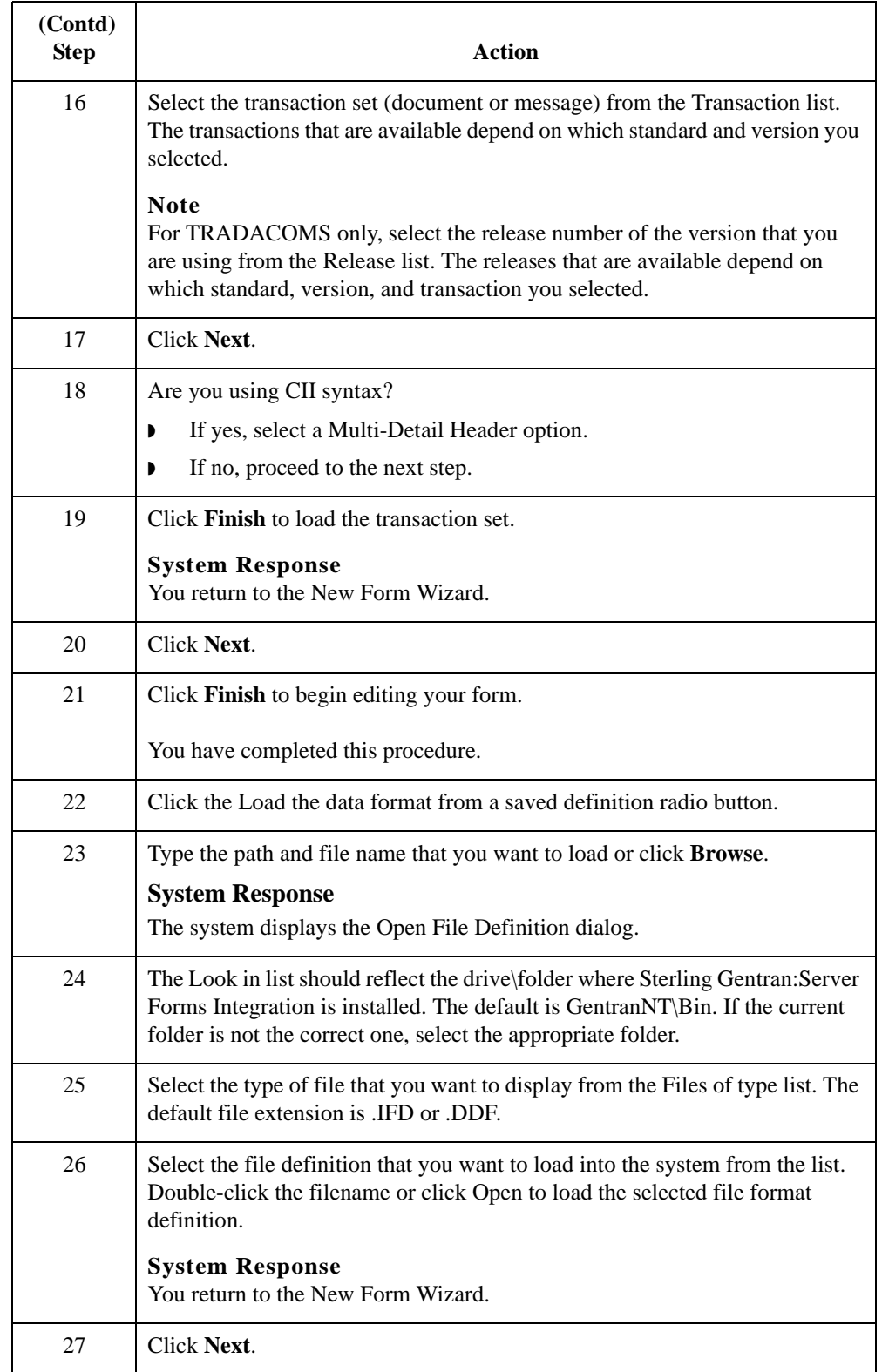

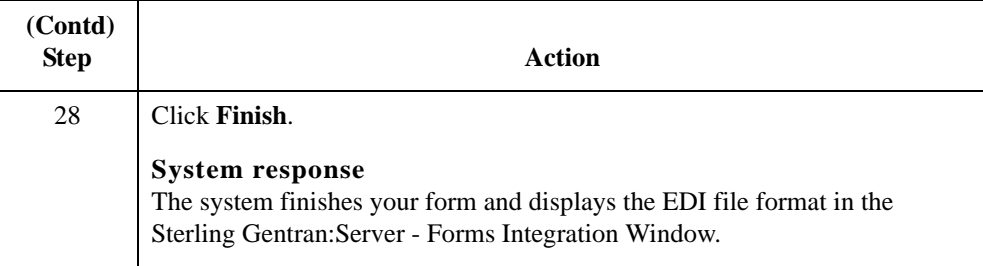

#### **How to define form details**

Use this procedure to define form details.

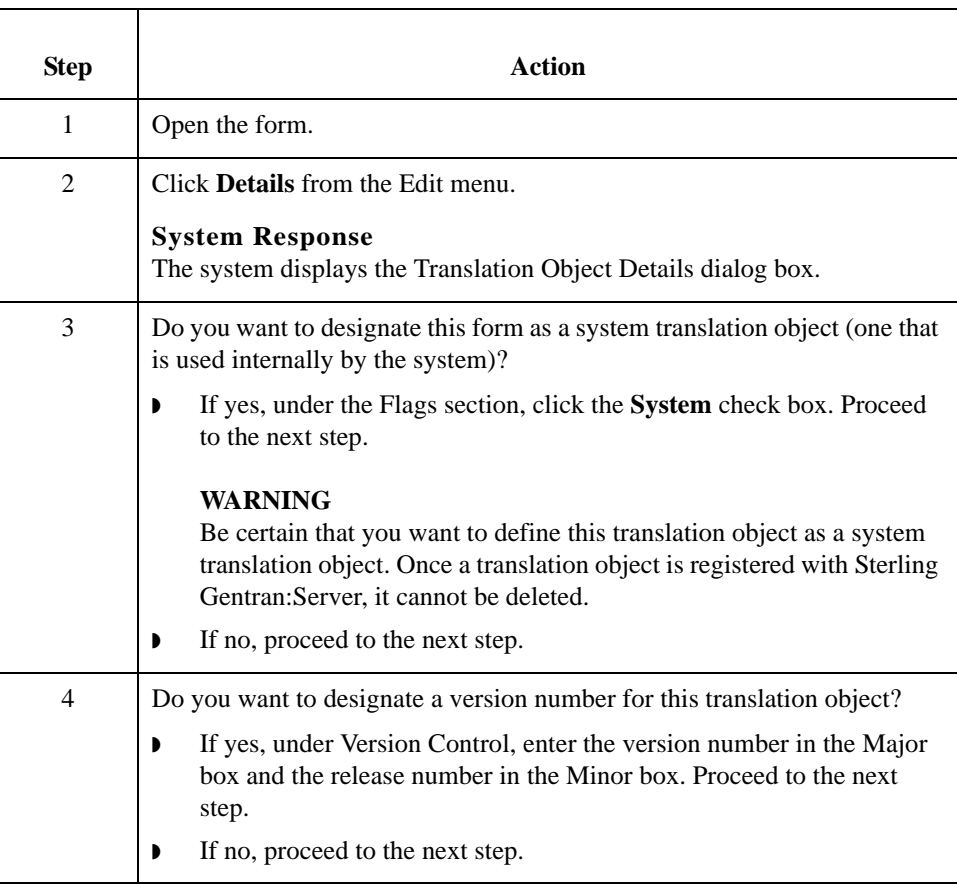

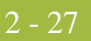

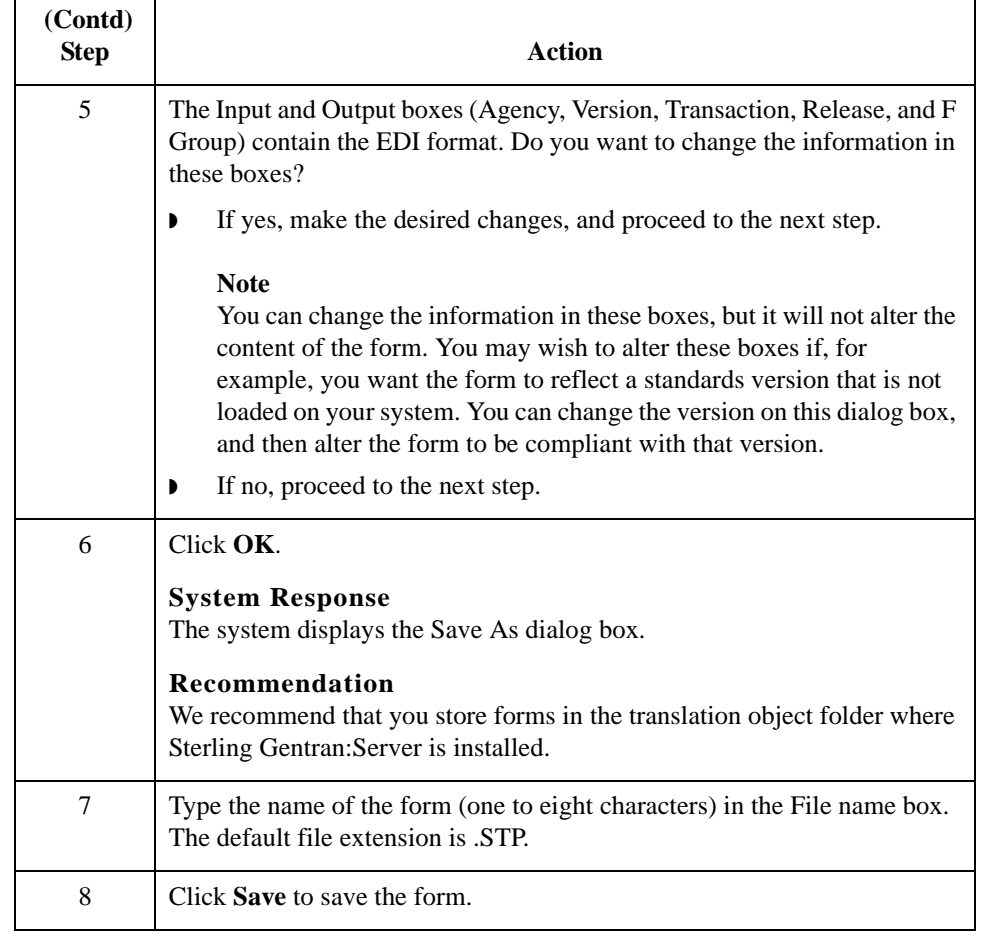

# **Activating Form Components**

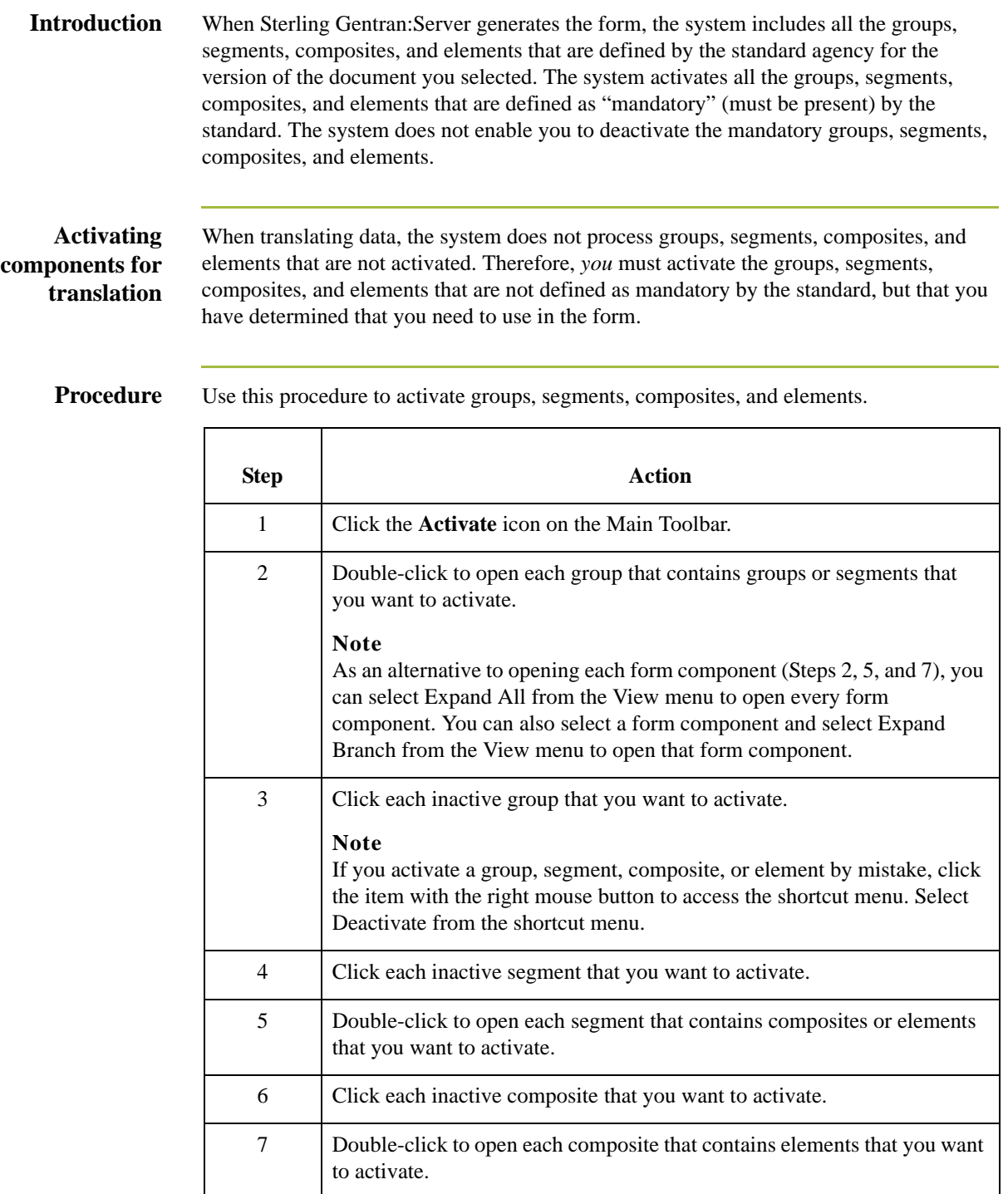

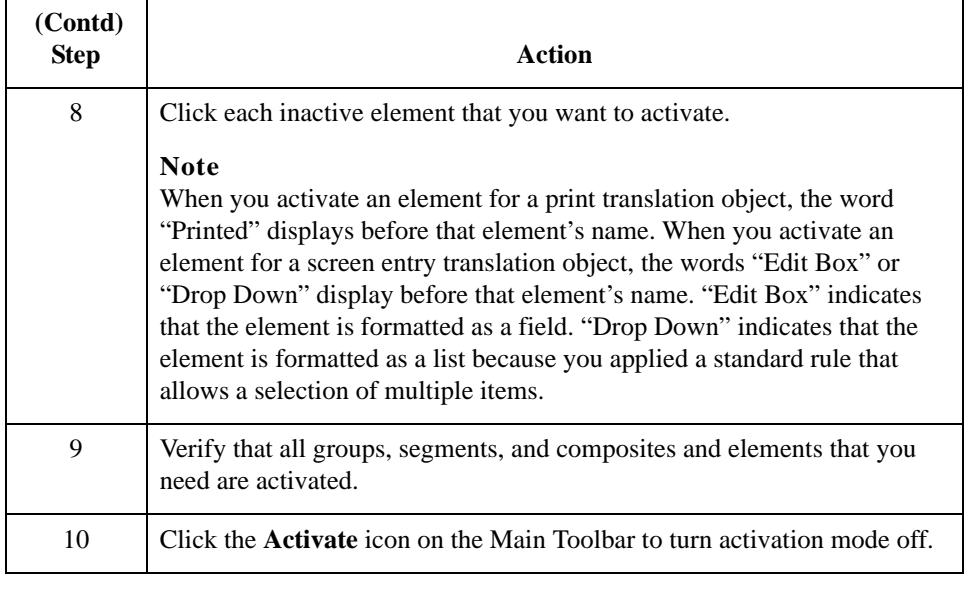

#### Activating Form Components Designing Your Form  $2 - 30$

# **Modifying Form Components**

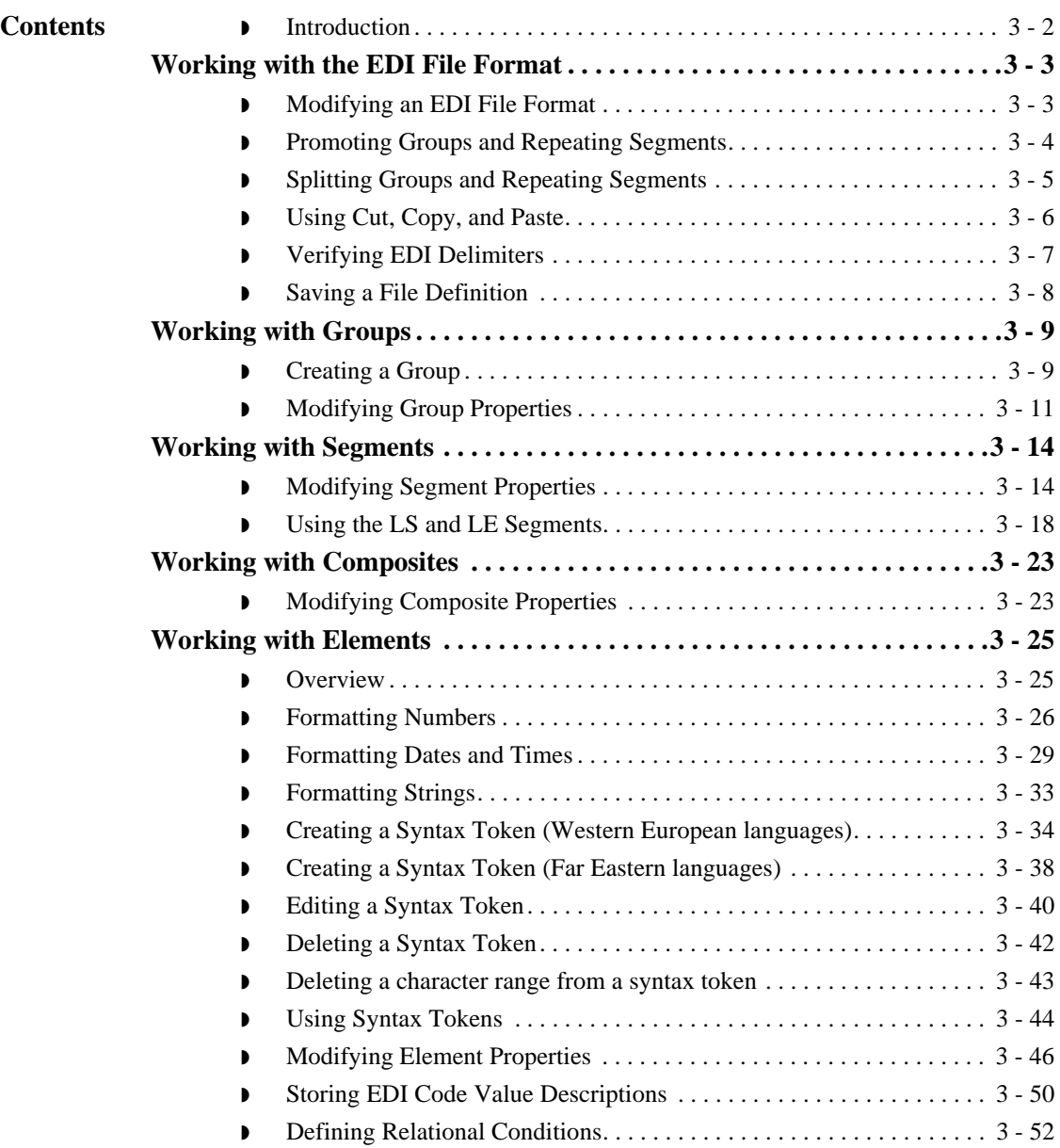

## <span id="page-59-0"></span>**Introduction**

**In this chapter** This chapter describes how to modify form components.

# <span id="page-60-0"></span>Working with the EDI File Format **0**

# <span id="page-60-1"></span>**Modifying an EDI File Format**

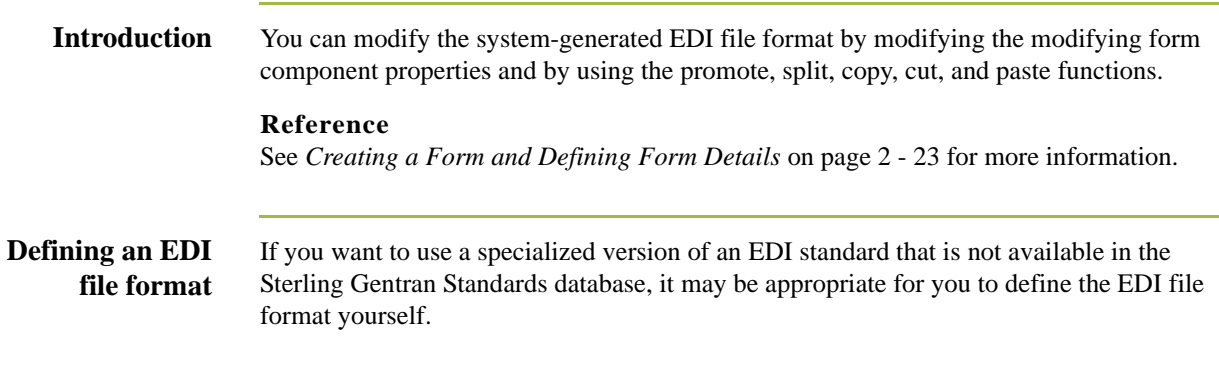

## <span id="page-61-0"></span>**Promoting Groups and Repeating Segments**

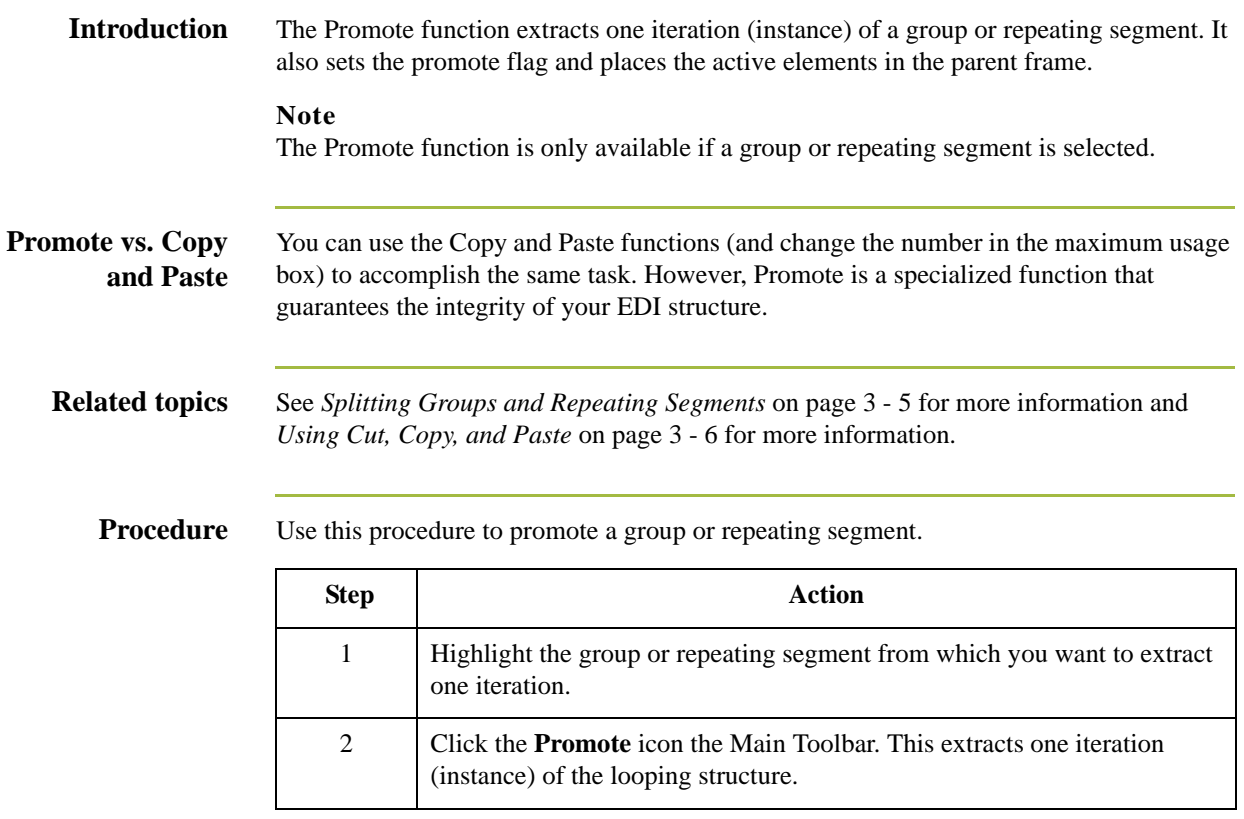

# <span id="page-62-0"></span>**Splitting Groups and Repeating Segments**

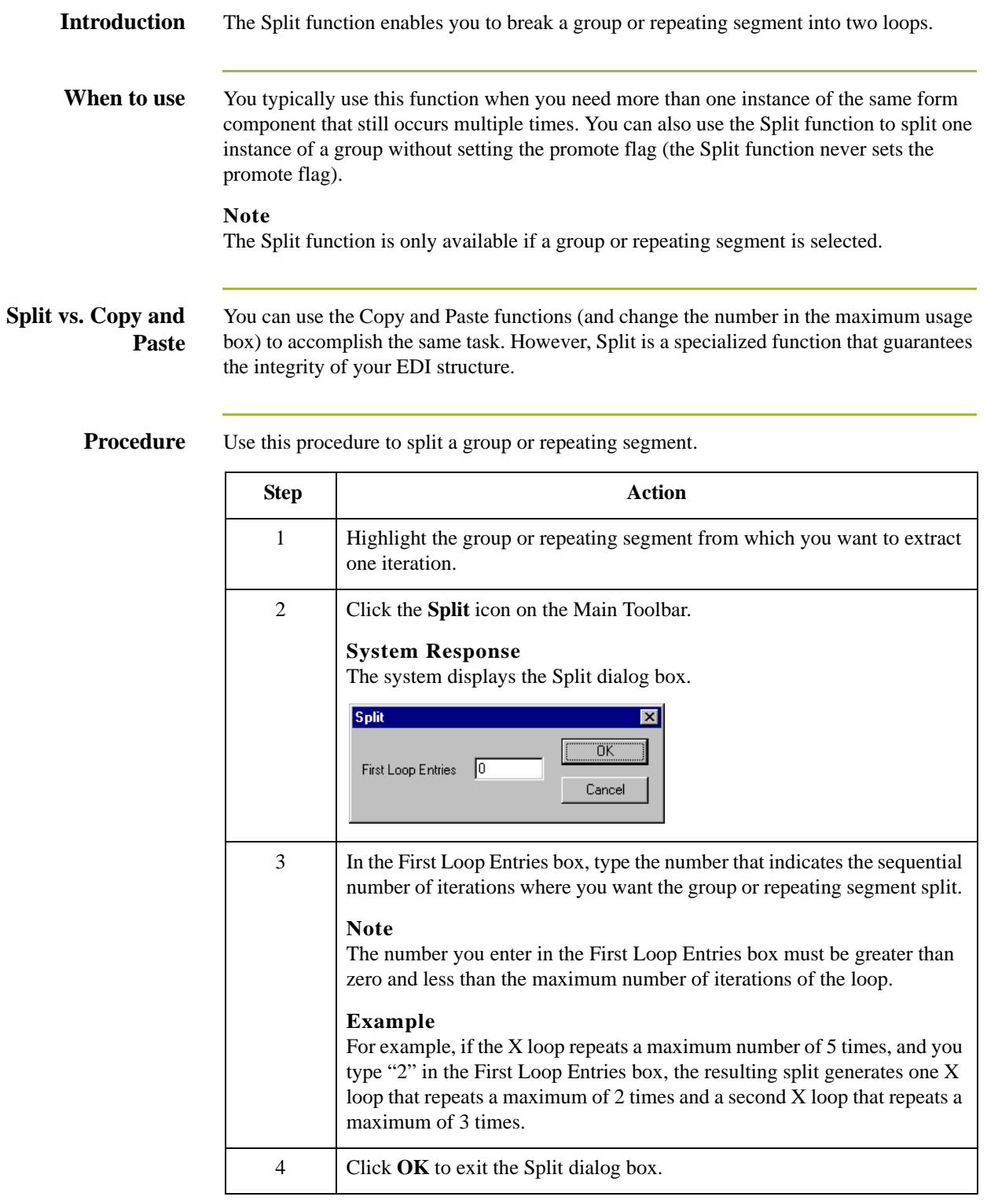

## <span id="page-63-0"></span>**Using Cut, Copy, and Paste**

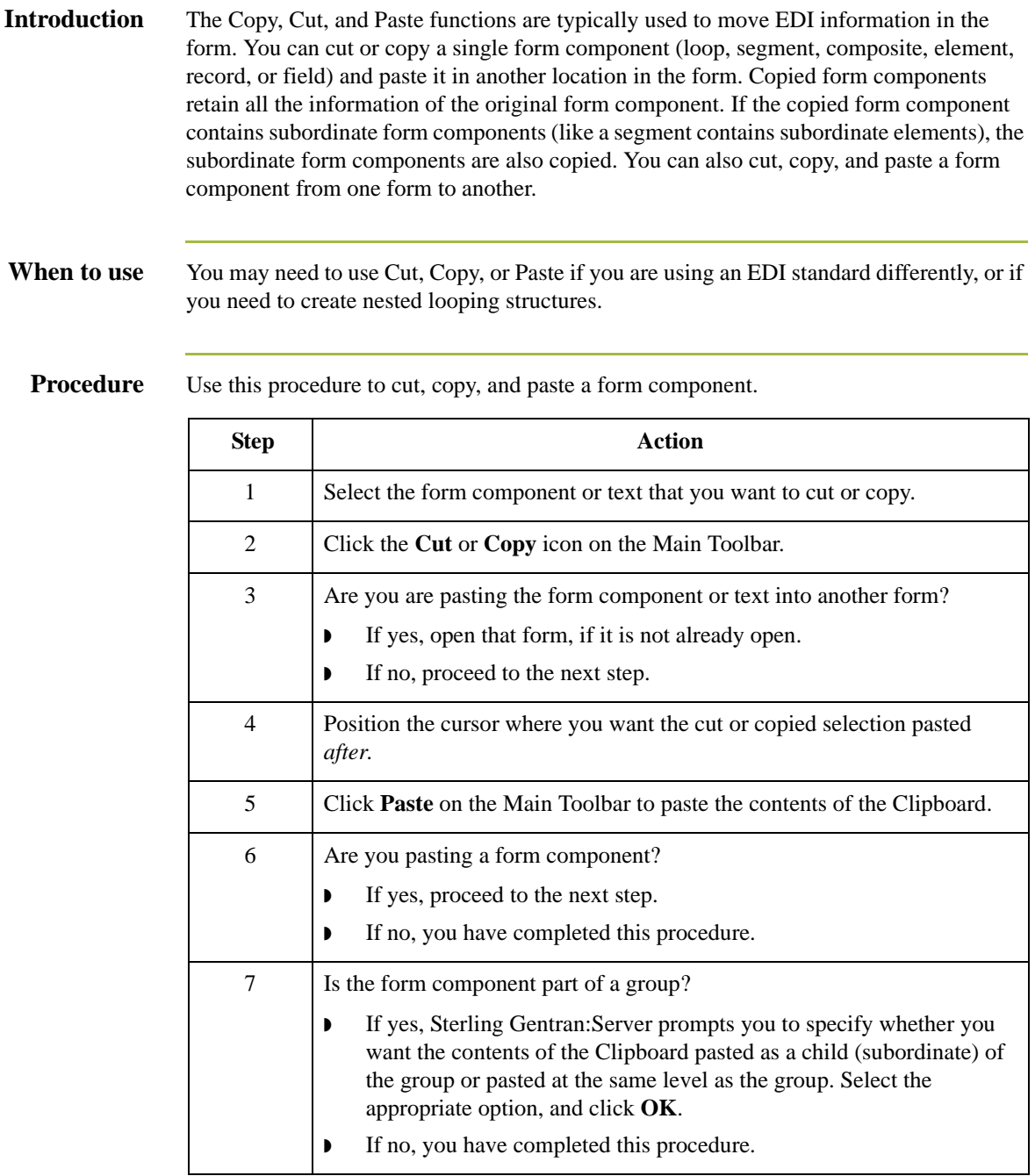

## <span id="page-64-0"></span>**Verifying EDI Delimiters**

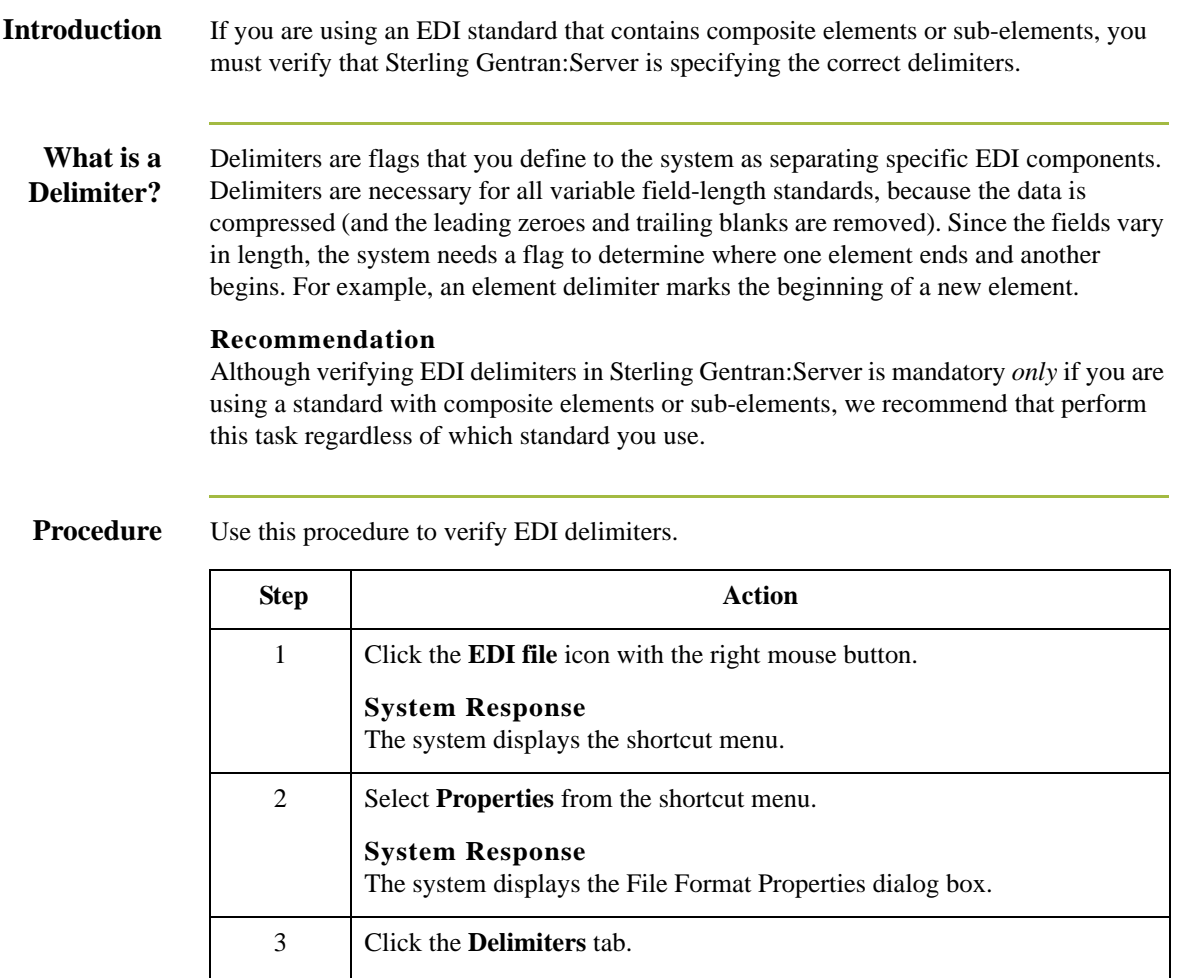

The system displays the Delimiters tab of File Format Properties dialog

◗ If yes, type either the character or the hexadecimal value in the correct

4 Do the required delimiters for the EDI standard you are using differ from

**System Response**

the default Delimiter tab settings?

box. Proceed to the next step. **If no, proceed to the next step.** 

5 Click **OK** to exit the File Format Properties dialog box.

box.

## <span id="page-65-0"></span>**Saving a File Definition**

**Introduction** Sterling Gentran:Server enables you to save an individual file format definition so that you can use it as a guide in future forms. This provides you with a quick way to build a form.

**Procedure** Use this procedure to save an individual file format definition.

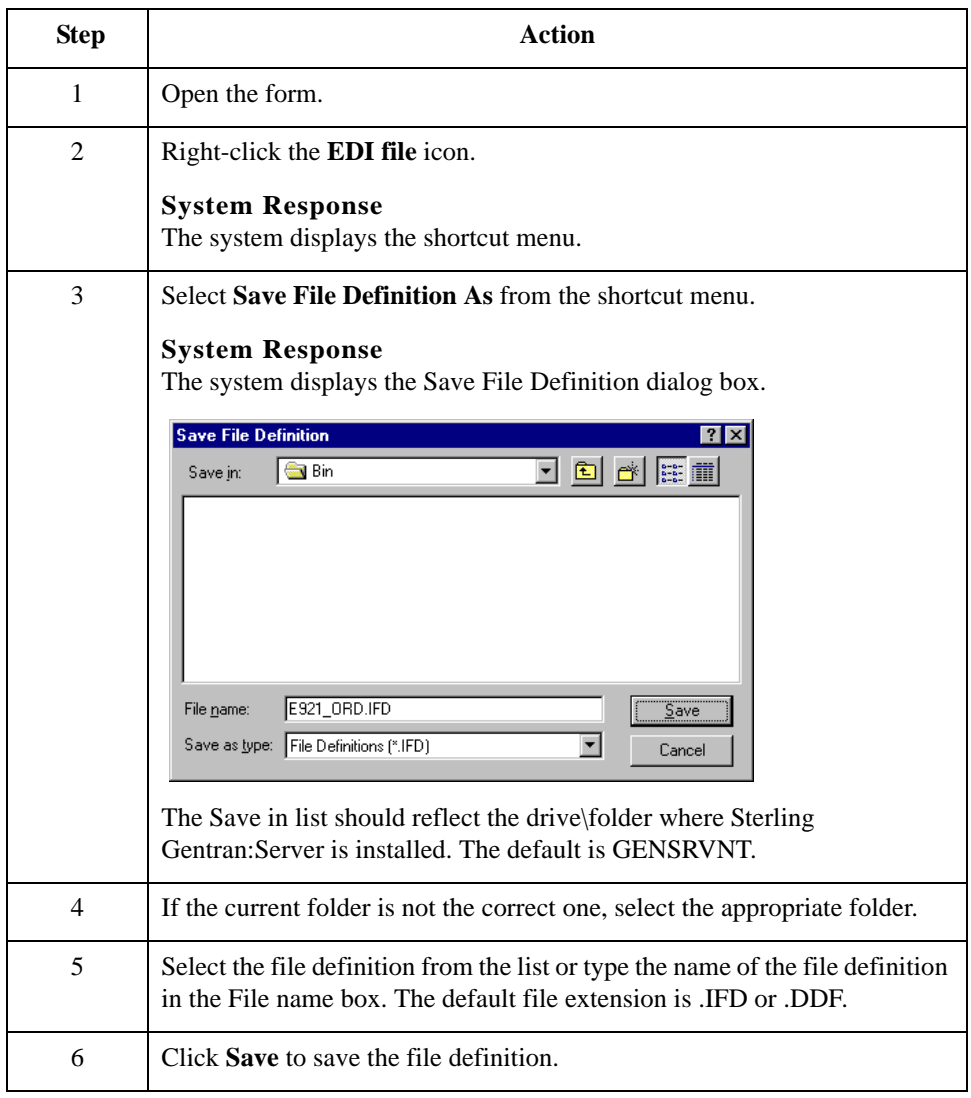

# <span id="page-66-0"></span>Working with Groups **0**

## <span id="page-66-1"></span>**Creating a Group**

**Introduction** A group contains related segments and/or groups that repeat in sequence until either the data ends or the maximum number of times that the loop is allowed to repeat is exhausted. If you create a group that is subordinate to another group, this corresponds to a nested looping structure (a loop within a loop).

**Procedure** Use this procedure to create a group.

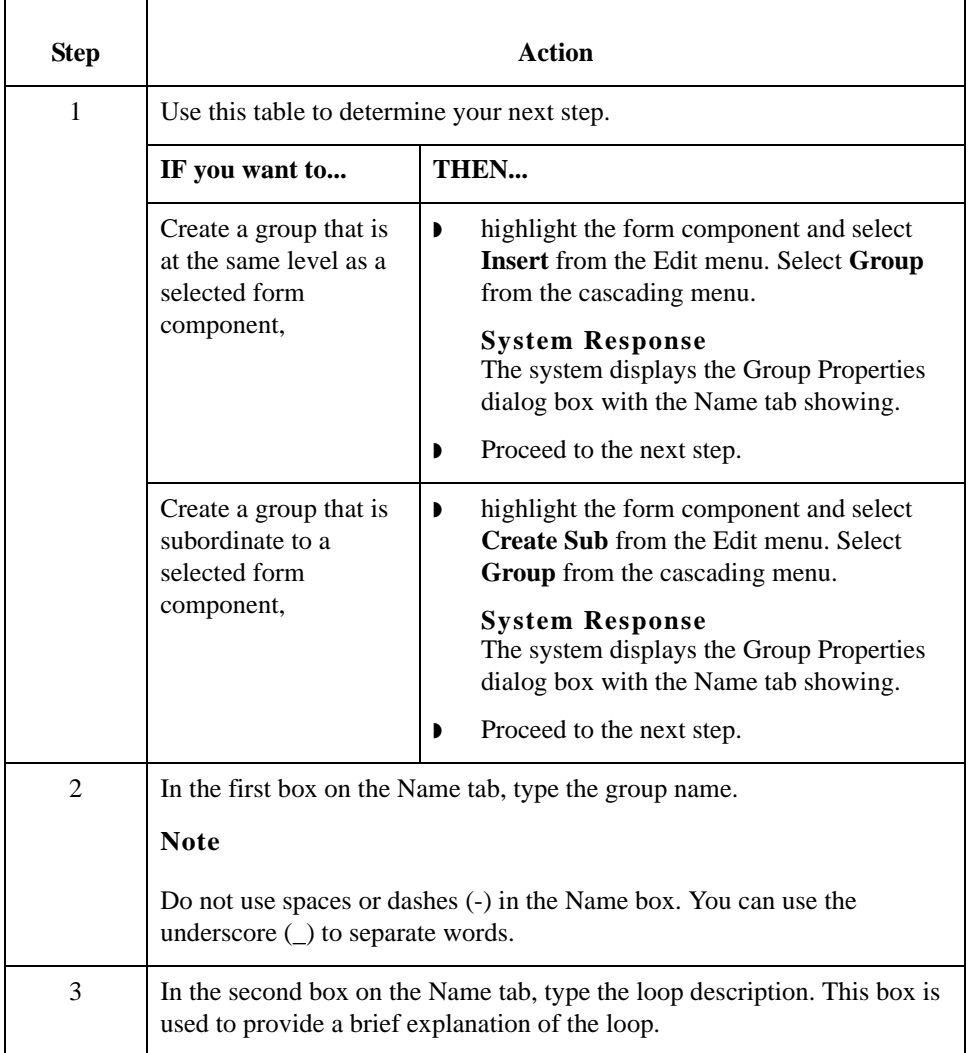

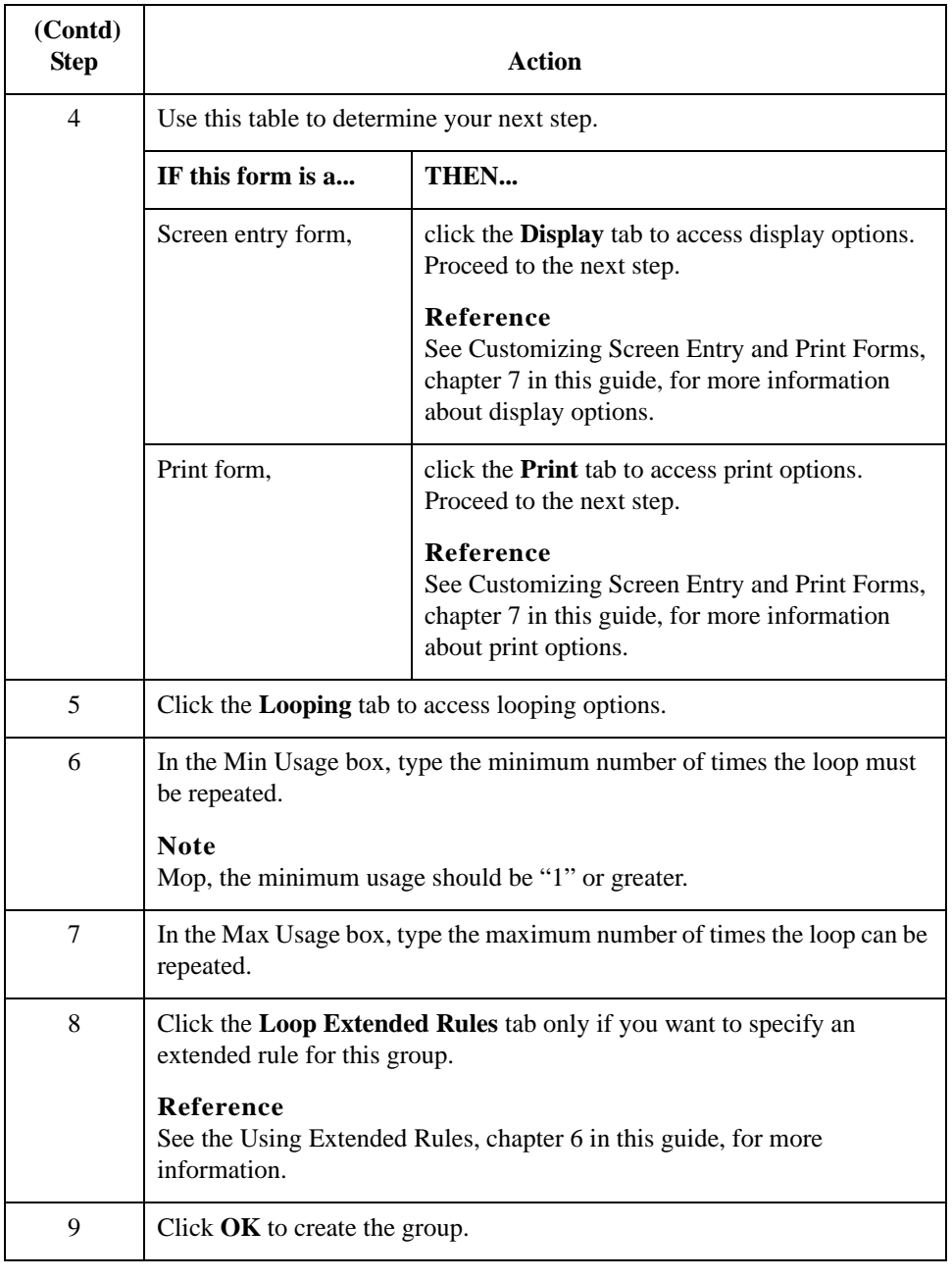

**Related Topic** See the *[Modifying Group Properties](#page-68-0)* on page 3 - 11 section in the this chapter for information on modifying group properties.

 $3 - 10$ 

# <span id="page-68-0"></span>**Modifying Group Properties**

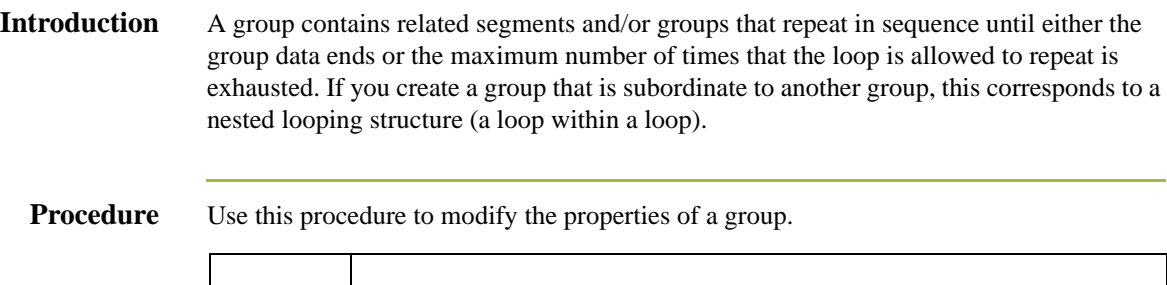

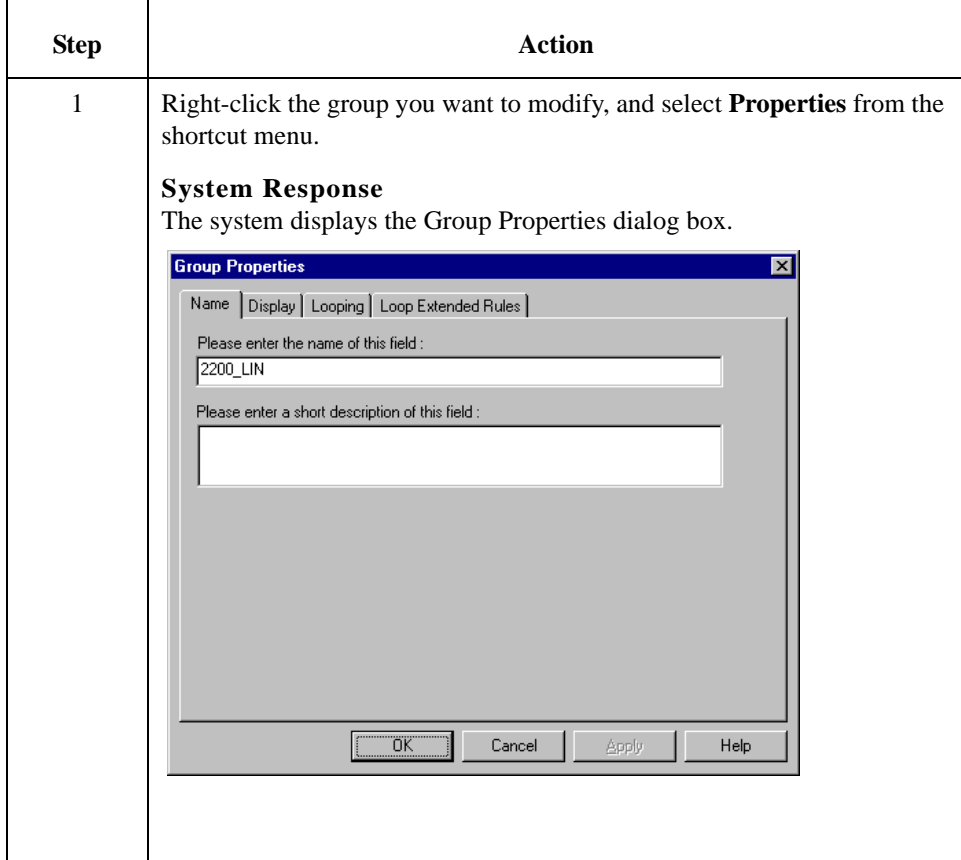

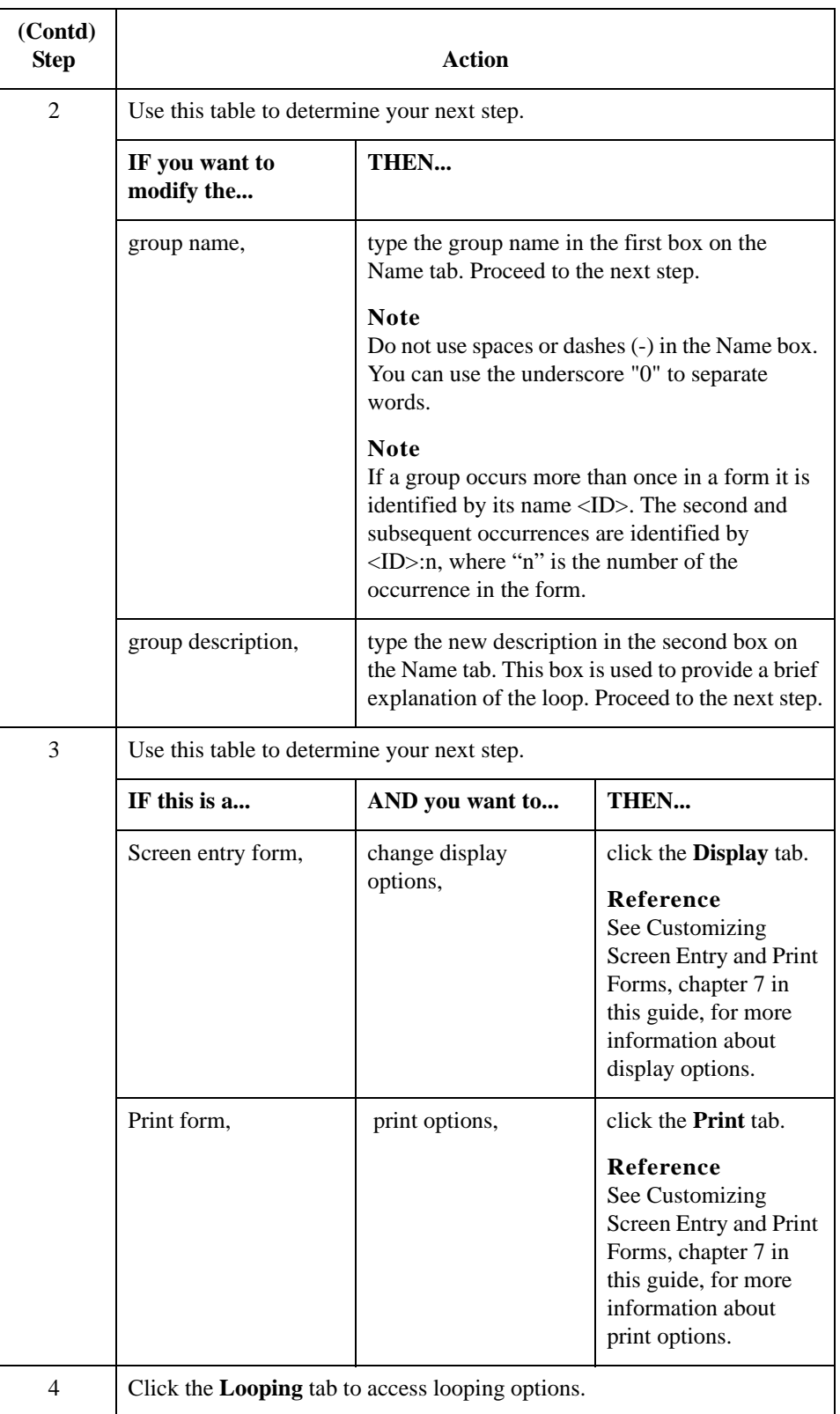

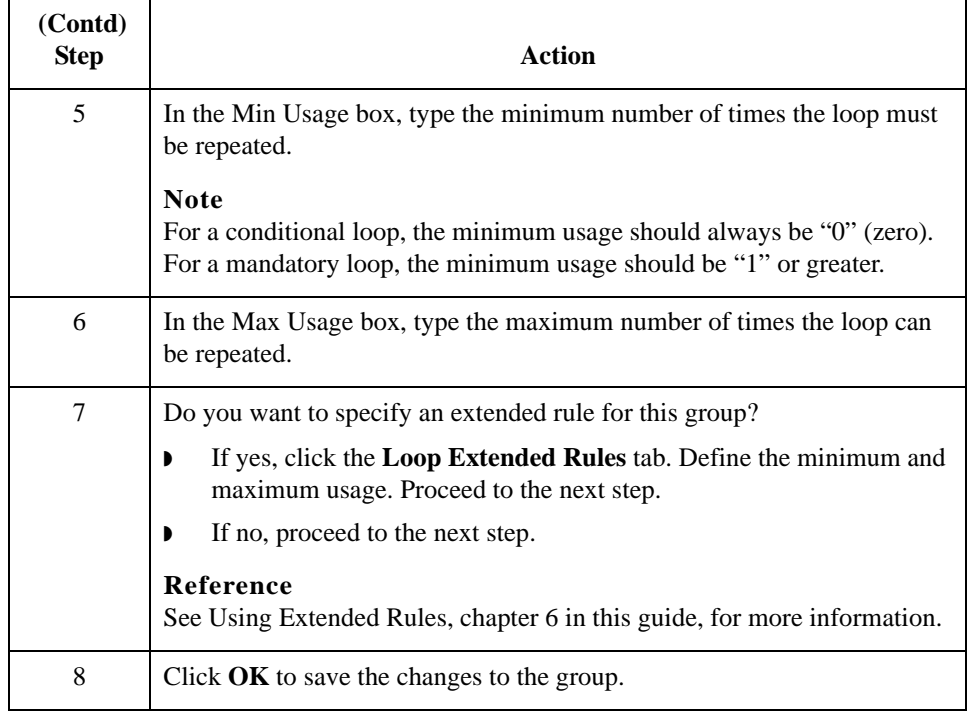

## <span id="page-71-0"></span>Working with Segments **0**

## <span id="page-71-1"></span>**Modifying Segment Properties**

**Introduction** You can modify the properties of any segment, including the minimum and maximum number of times the segment can repeat, whether the segment is mandatory or conditional, and whether it is a loop start or loop end segment.

#### **Reference**

See *[Using the LS and LE Segments](#page-75-0)* on page 3 - 18 for more information.

#### **Procedure** Use this procedure to modify the properties of a segment.

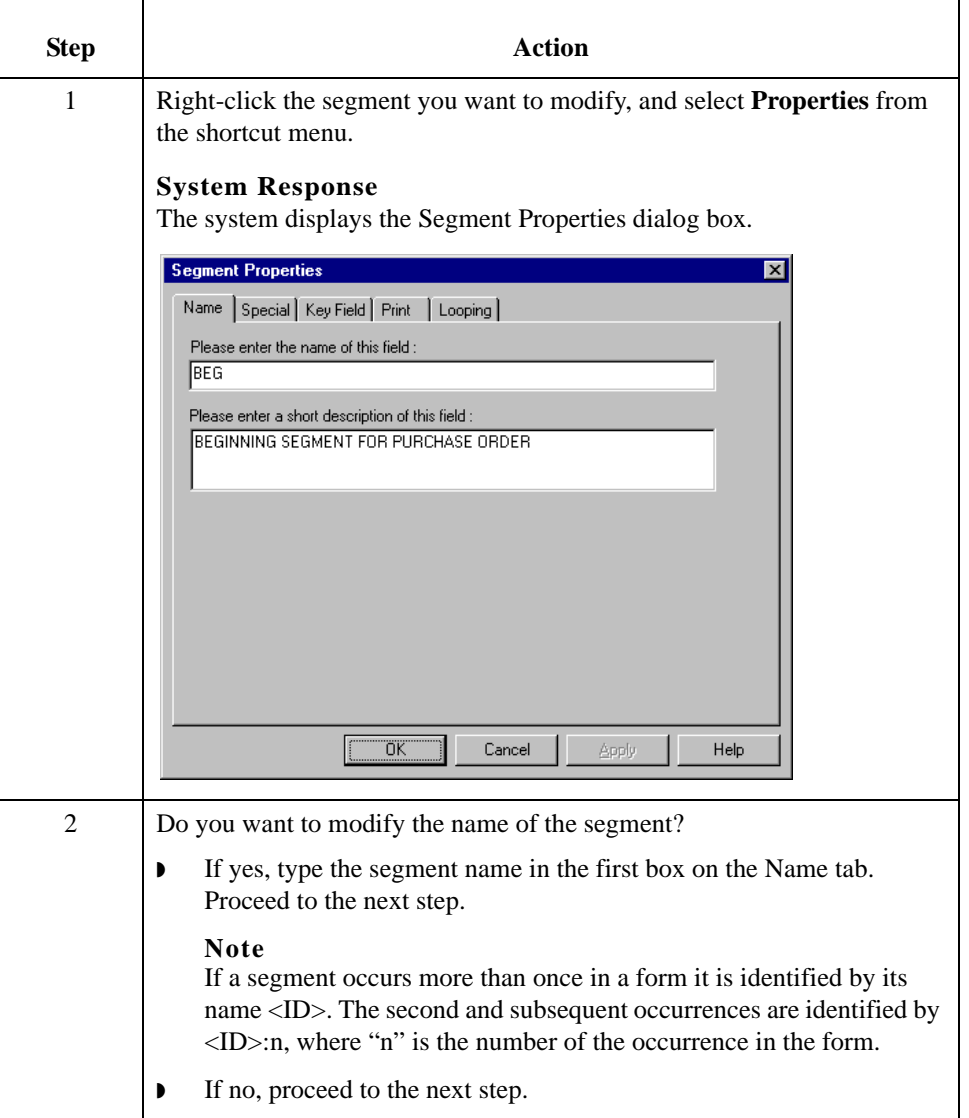
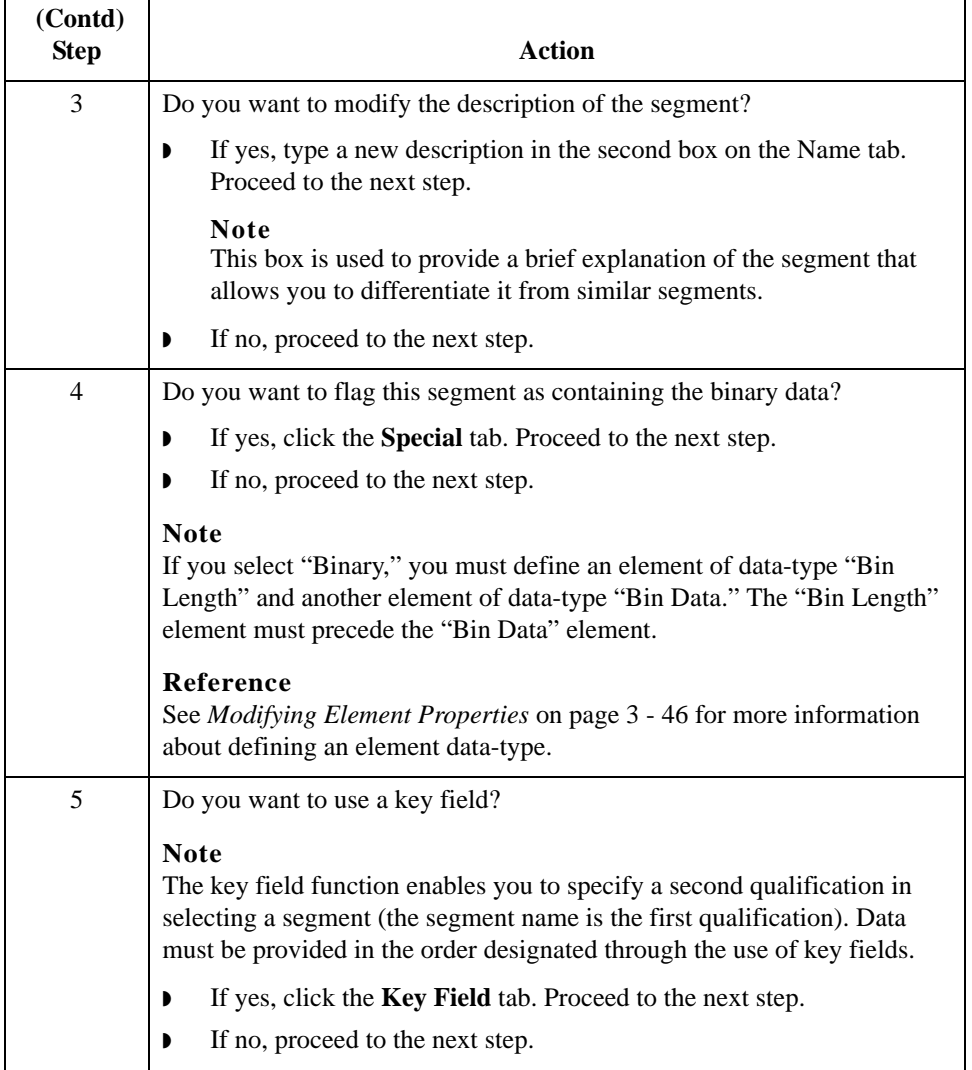

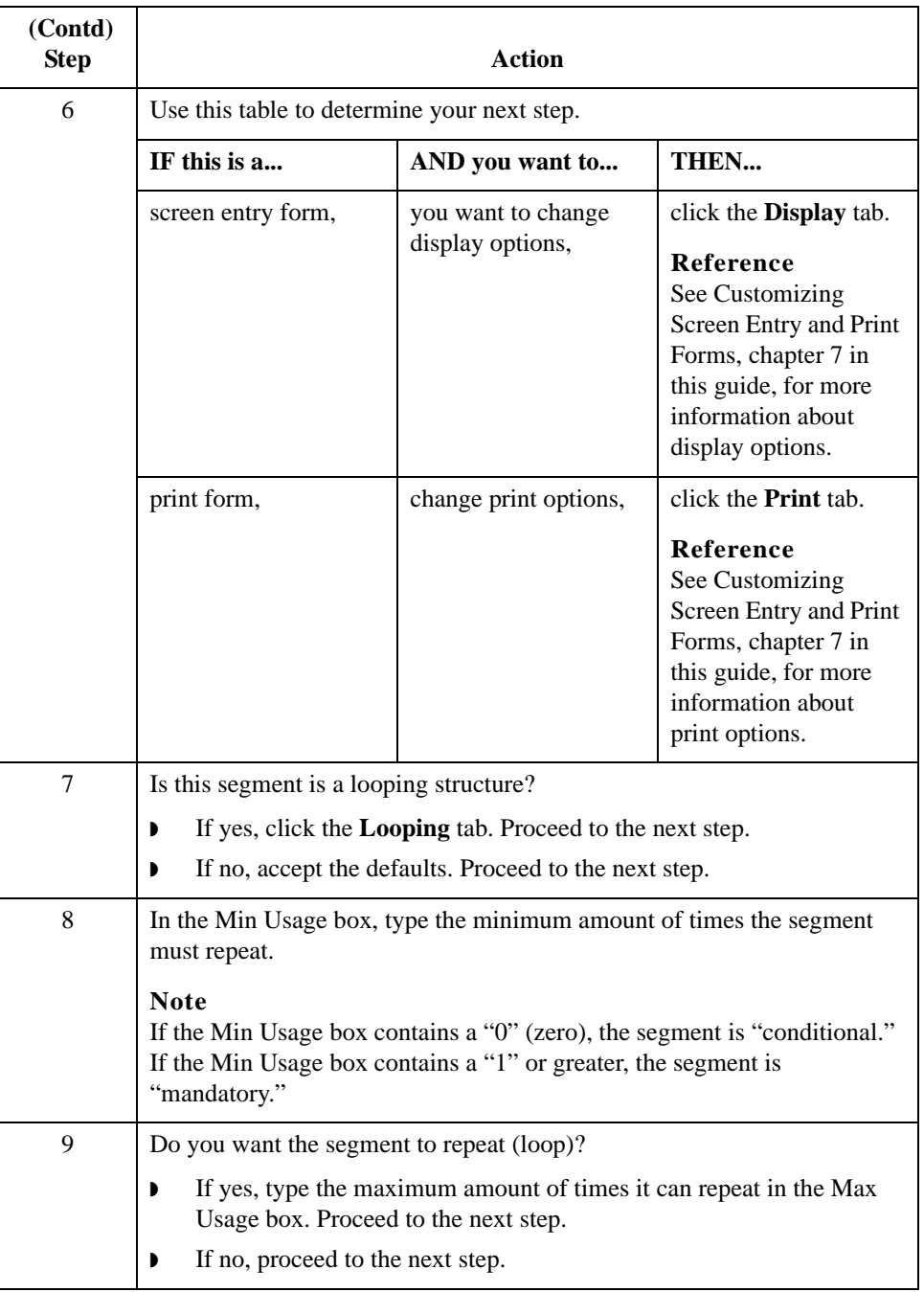

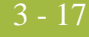

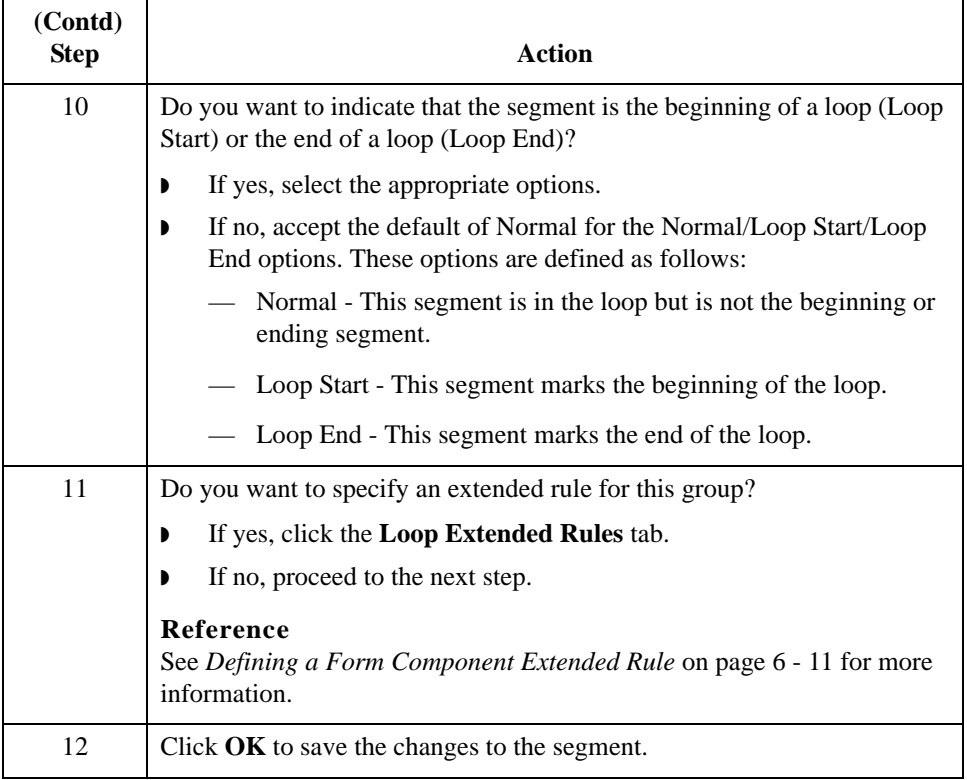

# **Using the LS and LE Segments**

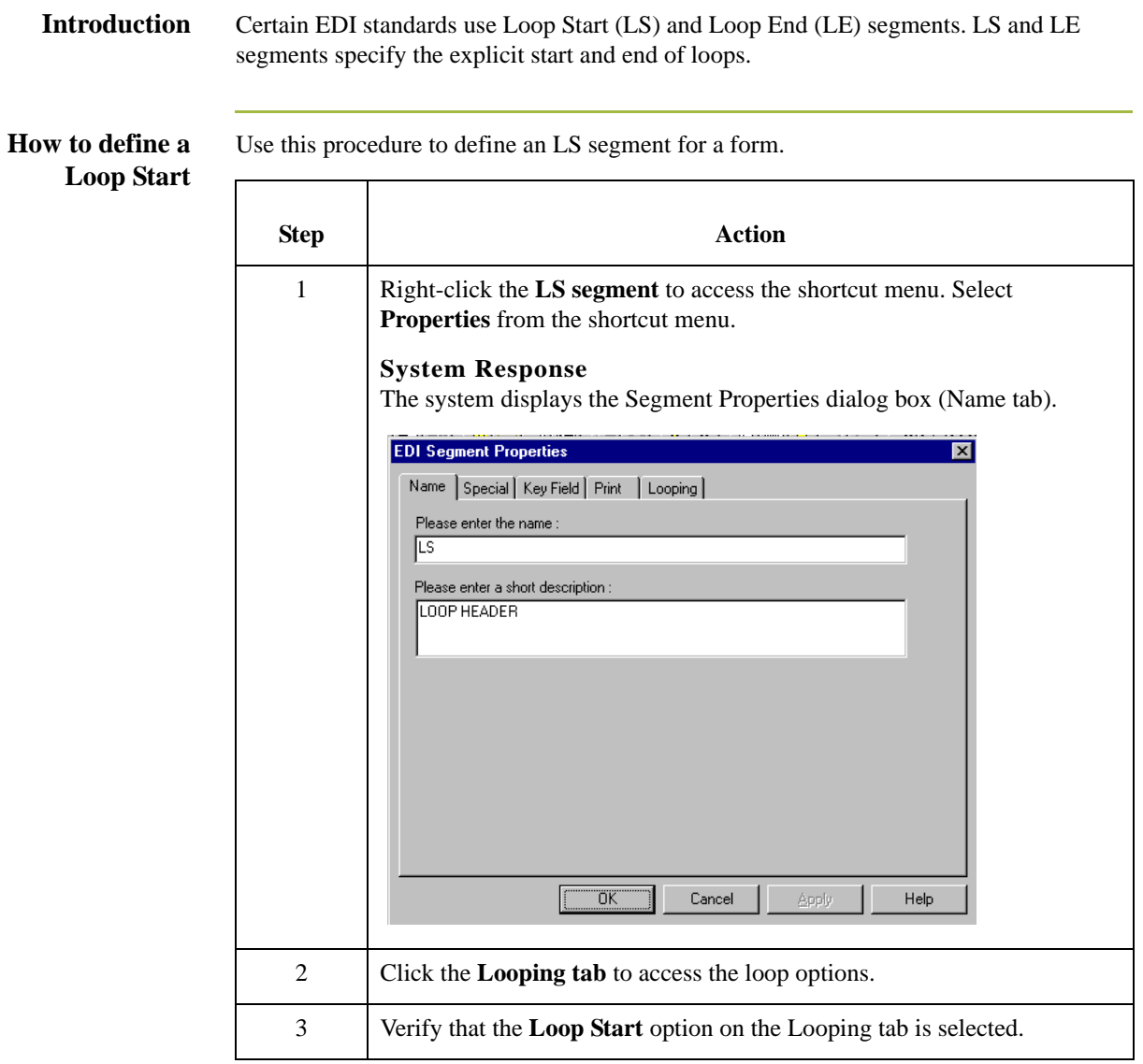

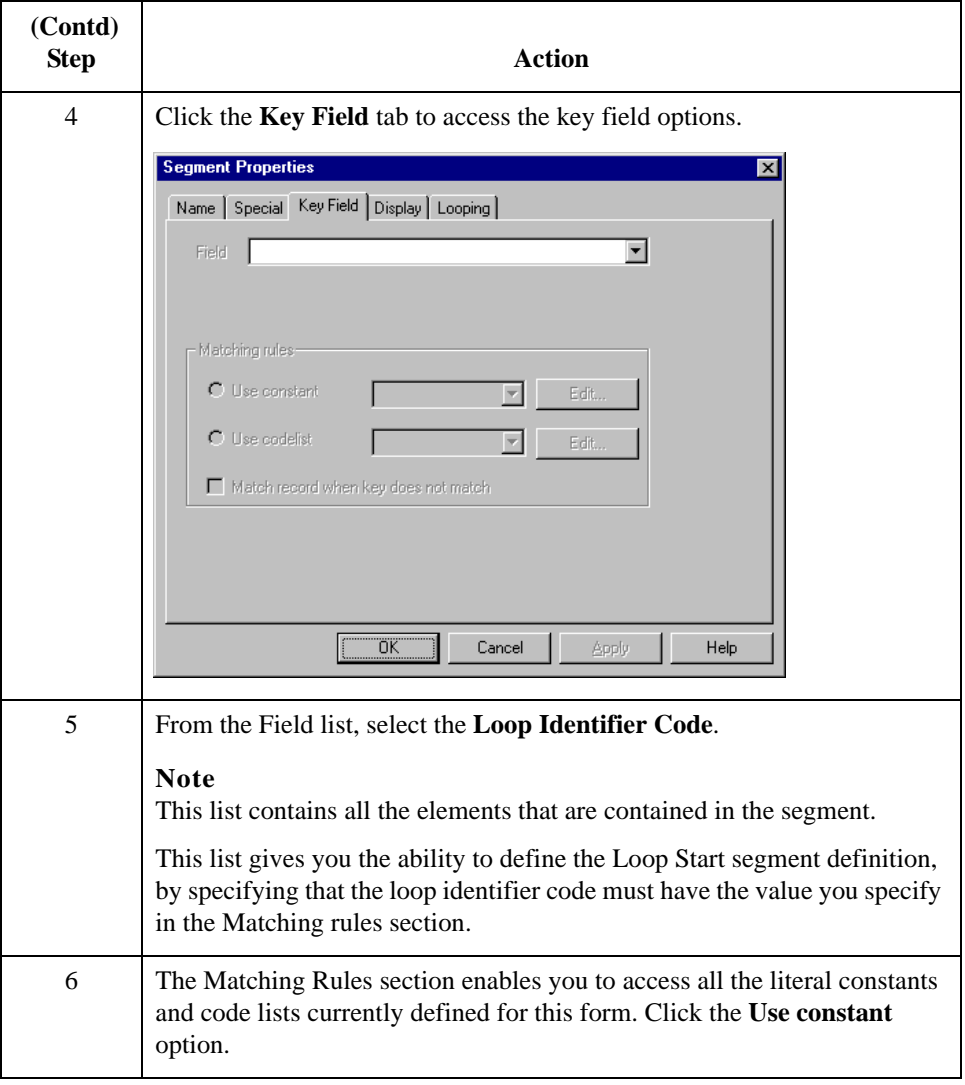

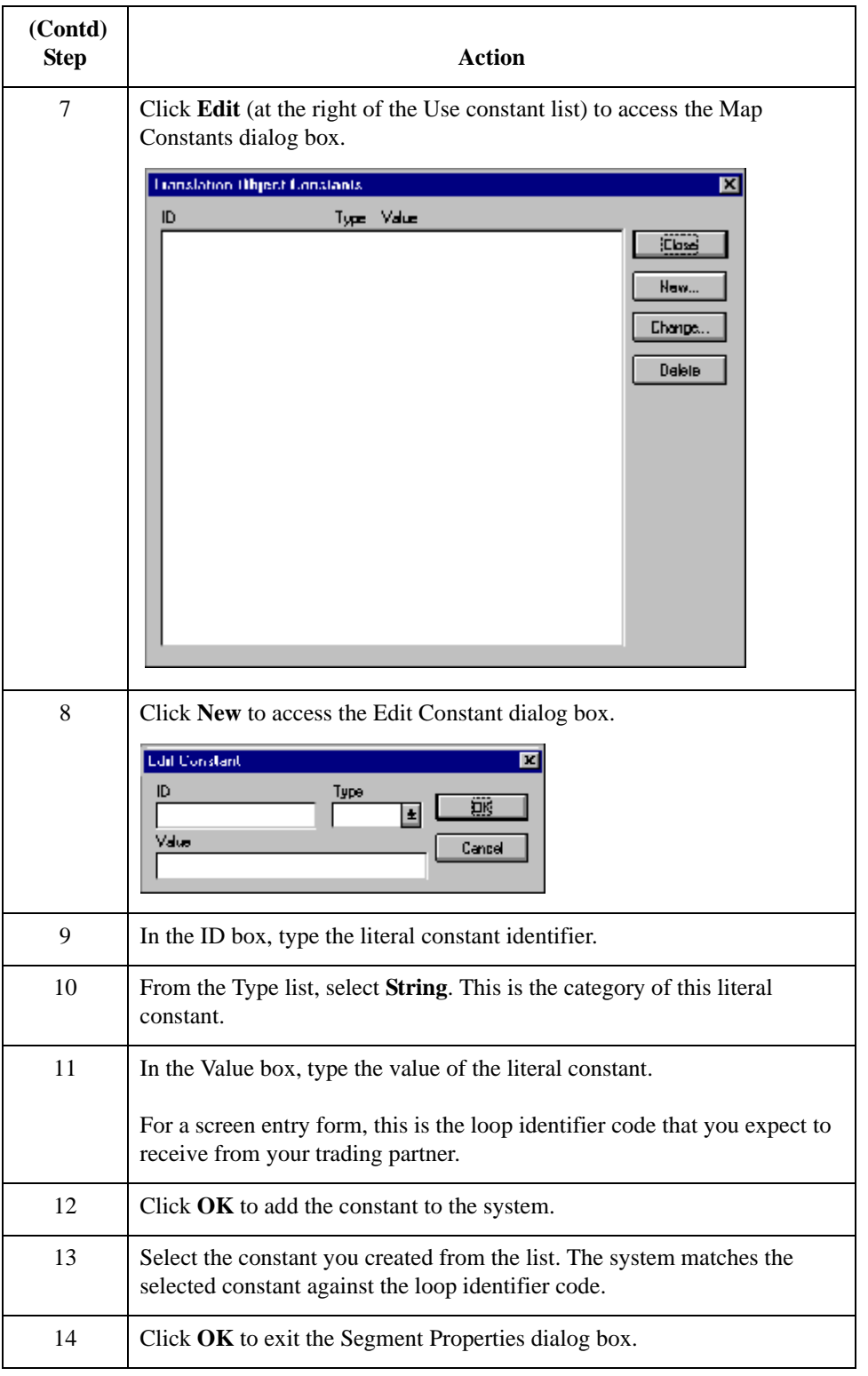

 $3 - 20$ 

### **How to define a Loop End**

Use this procedure to define an LE segment for a form.

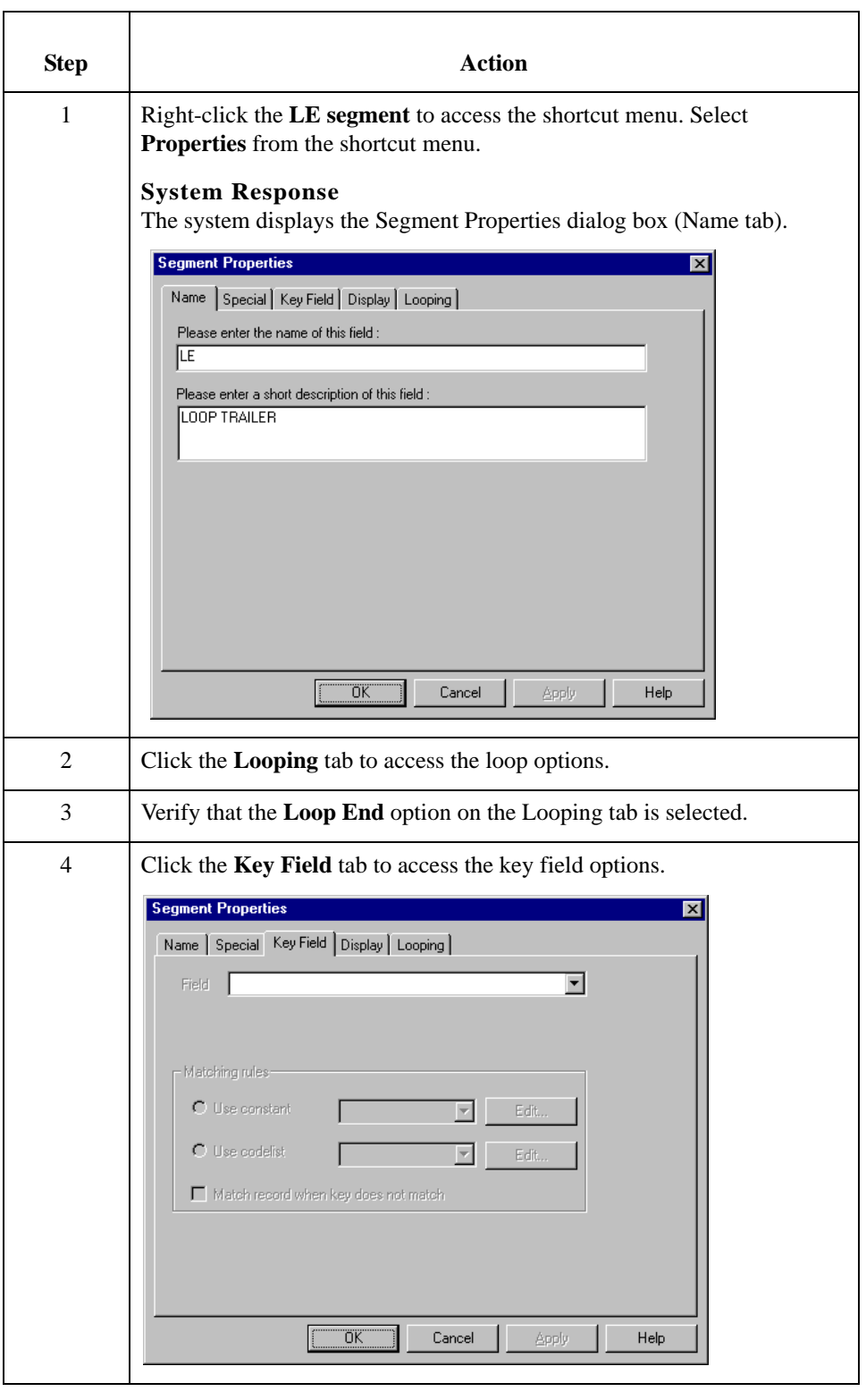

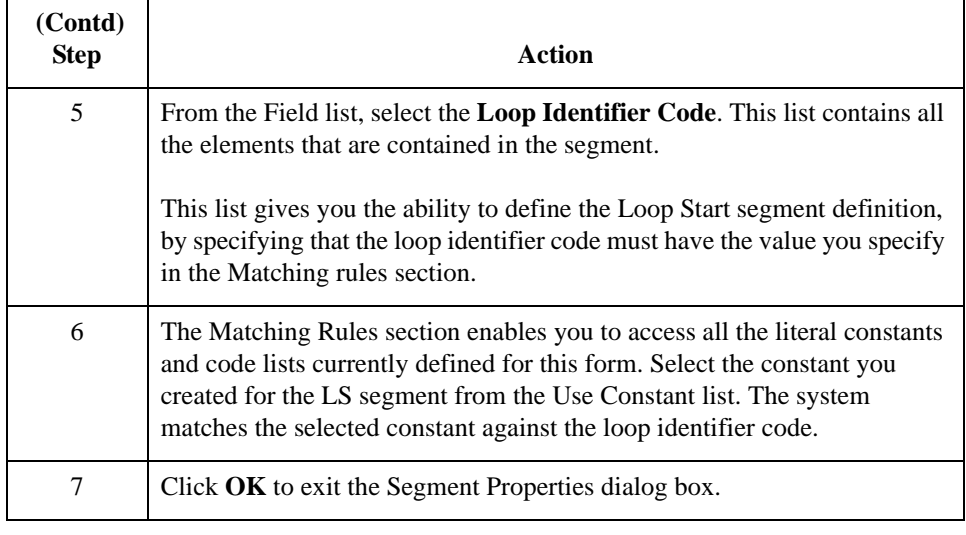

# Working with Composites **0**

## **Modifying Composite Properties**

**Introduction** A composite is a data element that contains two or more component data elements or subelements. You can modify the composite name and description, and whether or not it is mandatory.

**Procedure** Use this procedure to modify composite properties.

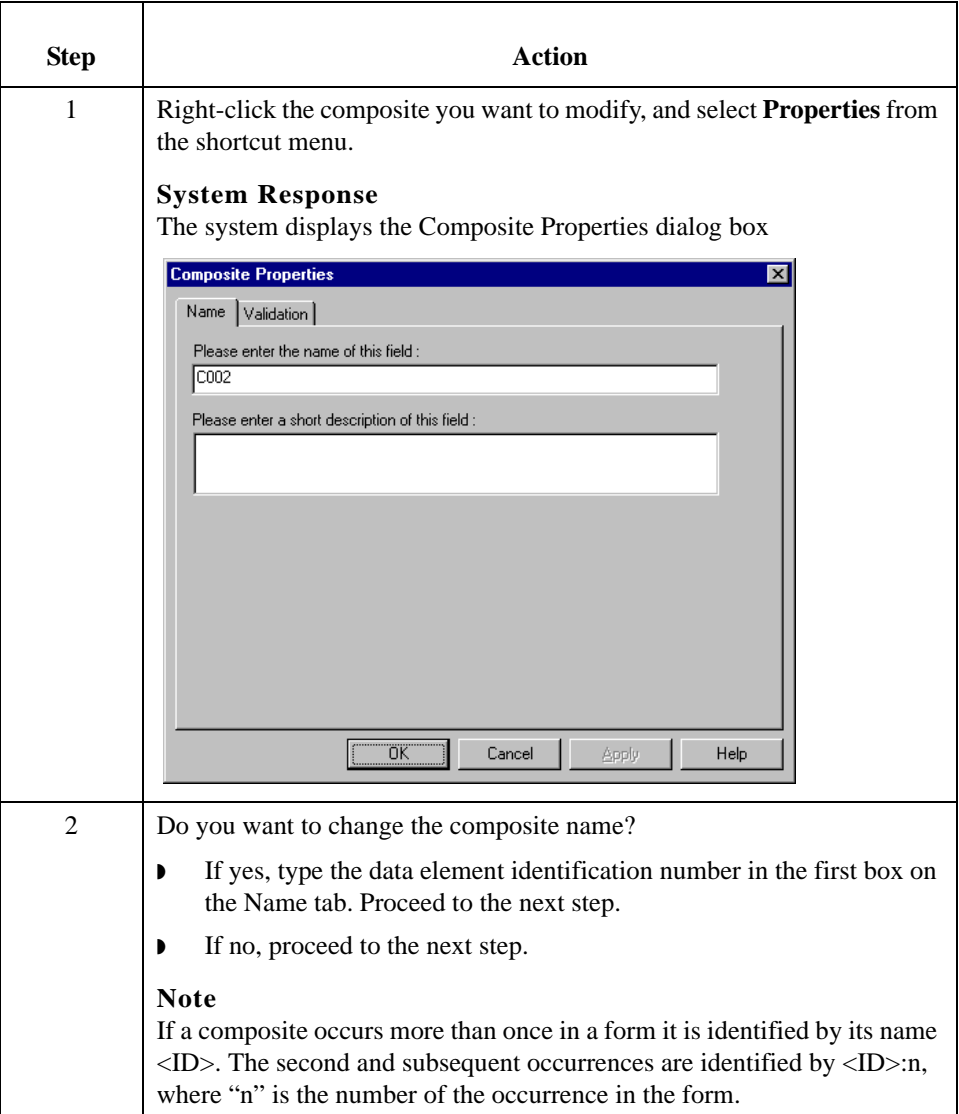

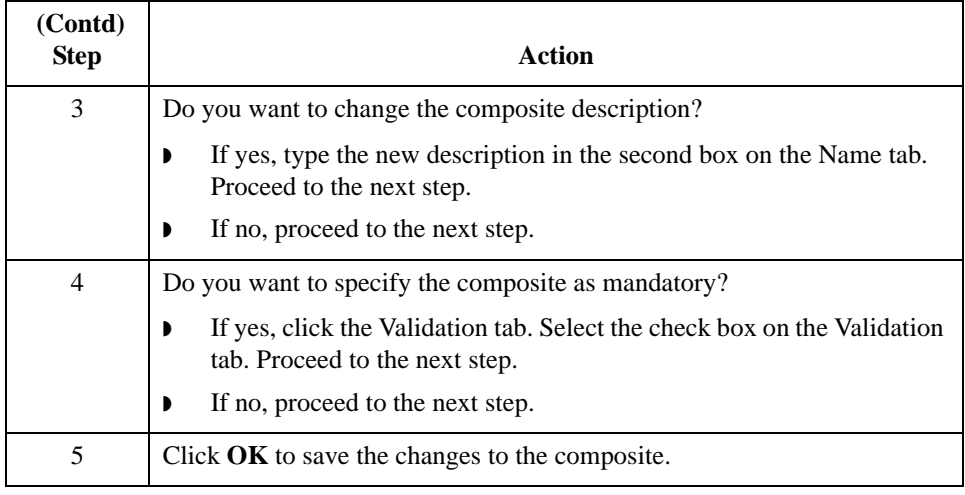

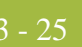

# Working with Elements **0**

# **Overview**

**Introduction** When you define or modify an element, you must specify the type and format. Available element format options depend on which element type you select (string, number, or Date/ Time).

3 - 26

# **Formatting Numbers**

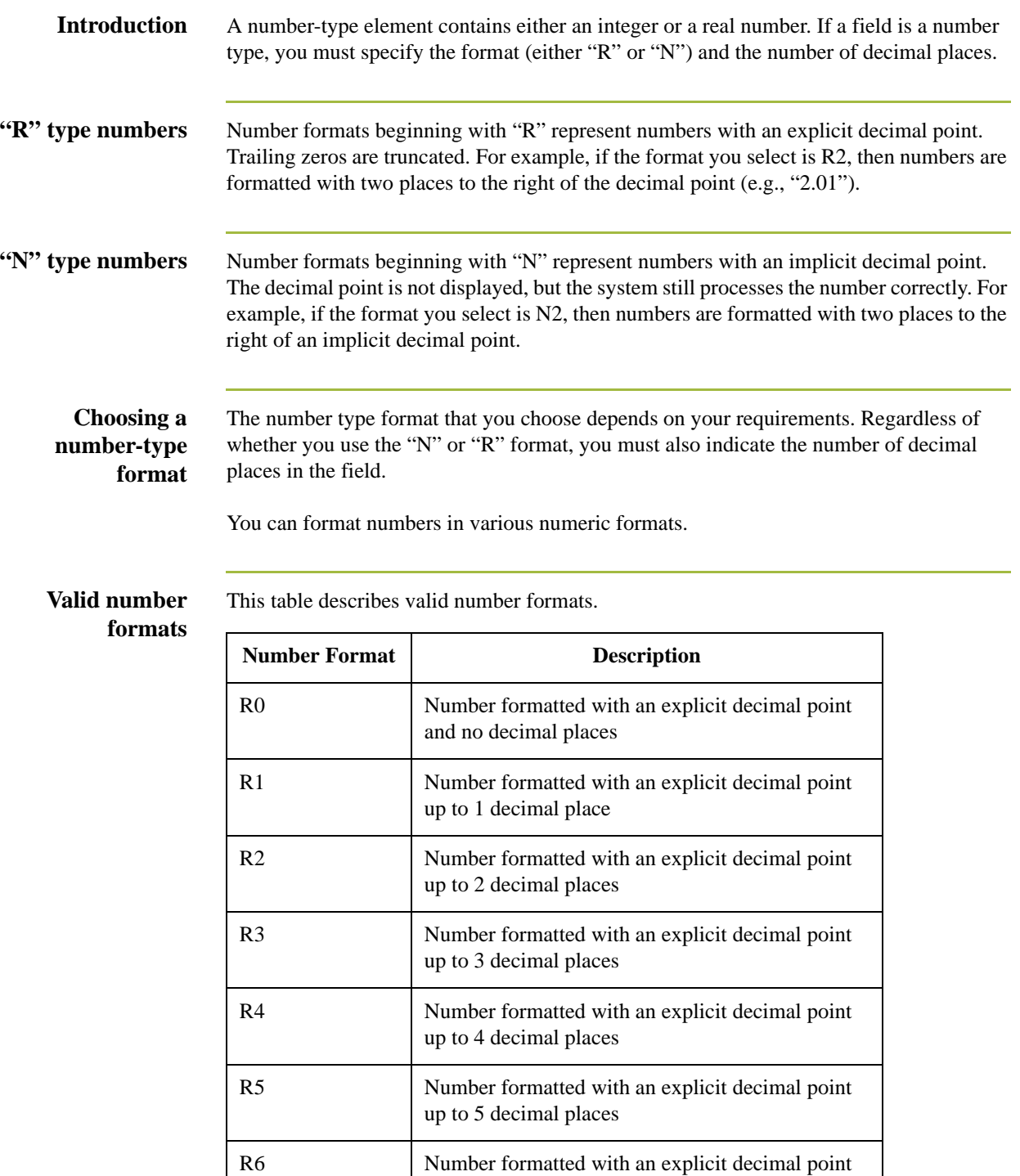

up to 6 decimal places

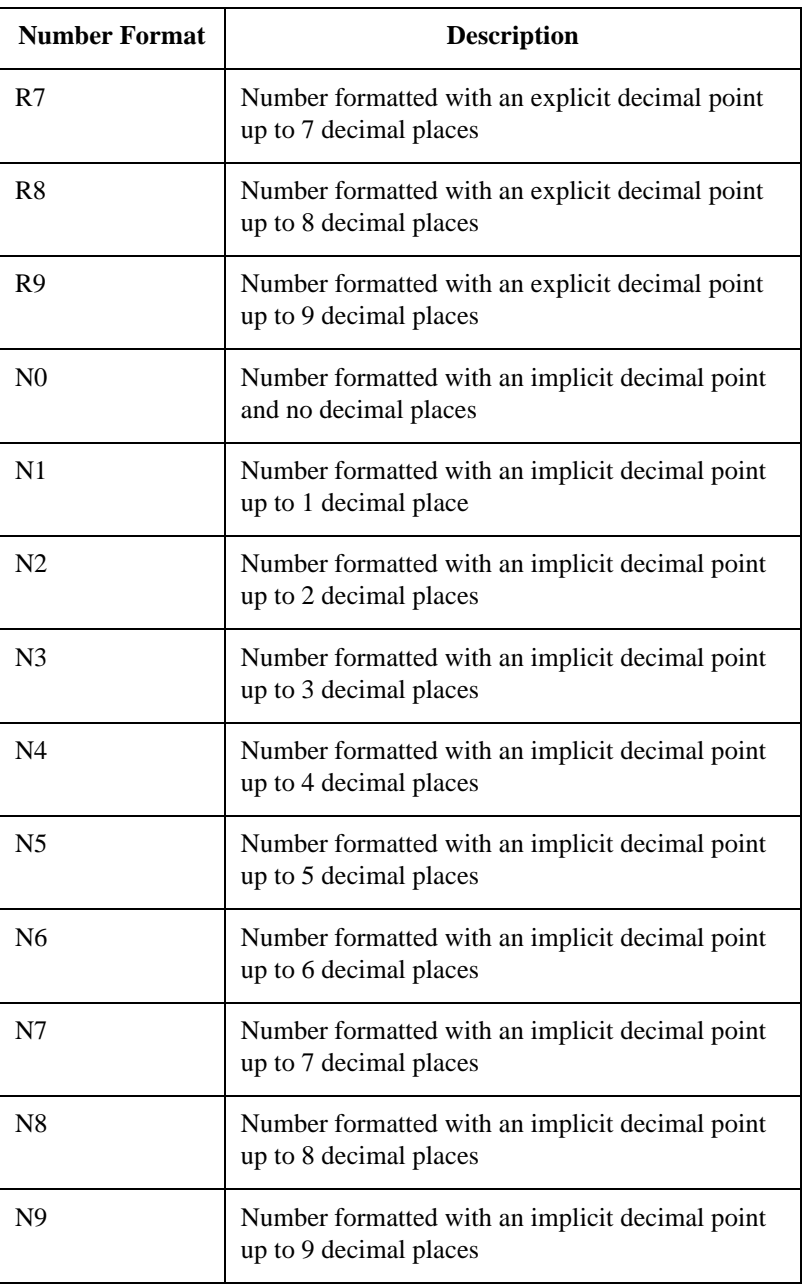

**Procedure** Use this procedure to format numbers in a screen entry or print form.

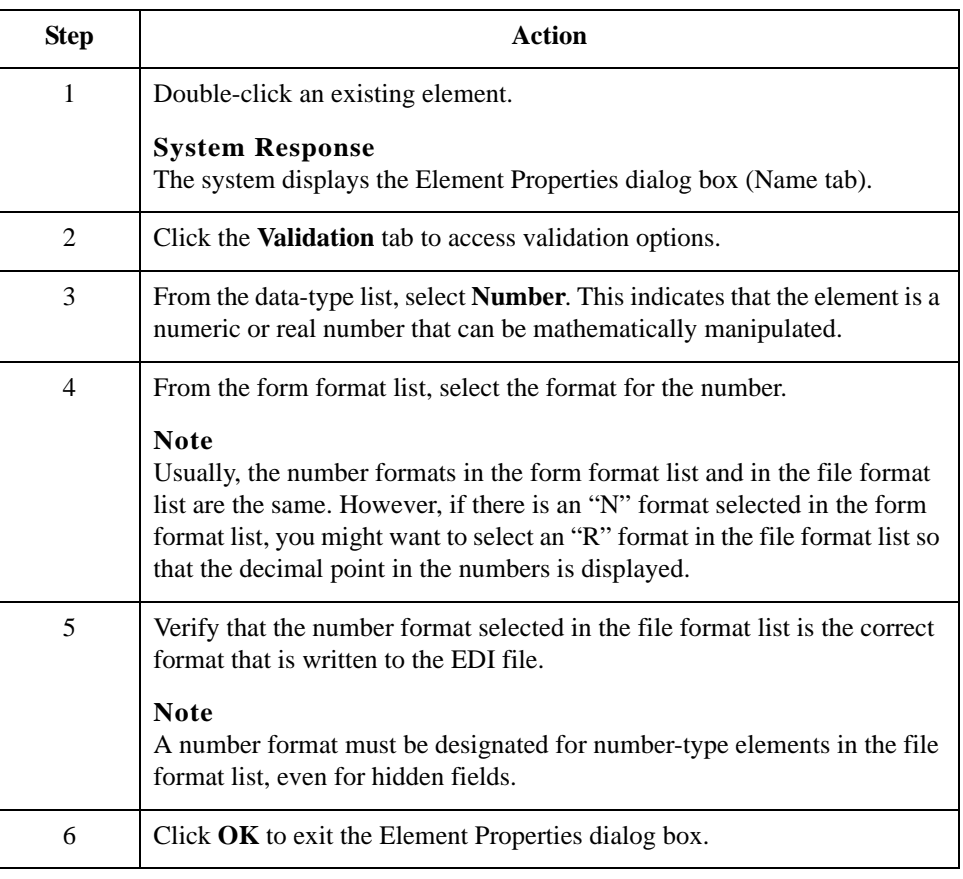

## **Formatting Dates and Times**

**Introduction** A date/time-type element contains either a date or a time. If an element is a date/time type, you must designate how the date or time is formatted in the screen entry form. You can format dates and times that are written to an EDI file in various formats.

### **Valid Date/Time Formats**

This table lists Valid Date/Time formats.

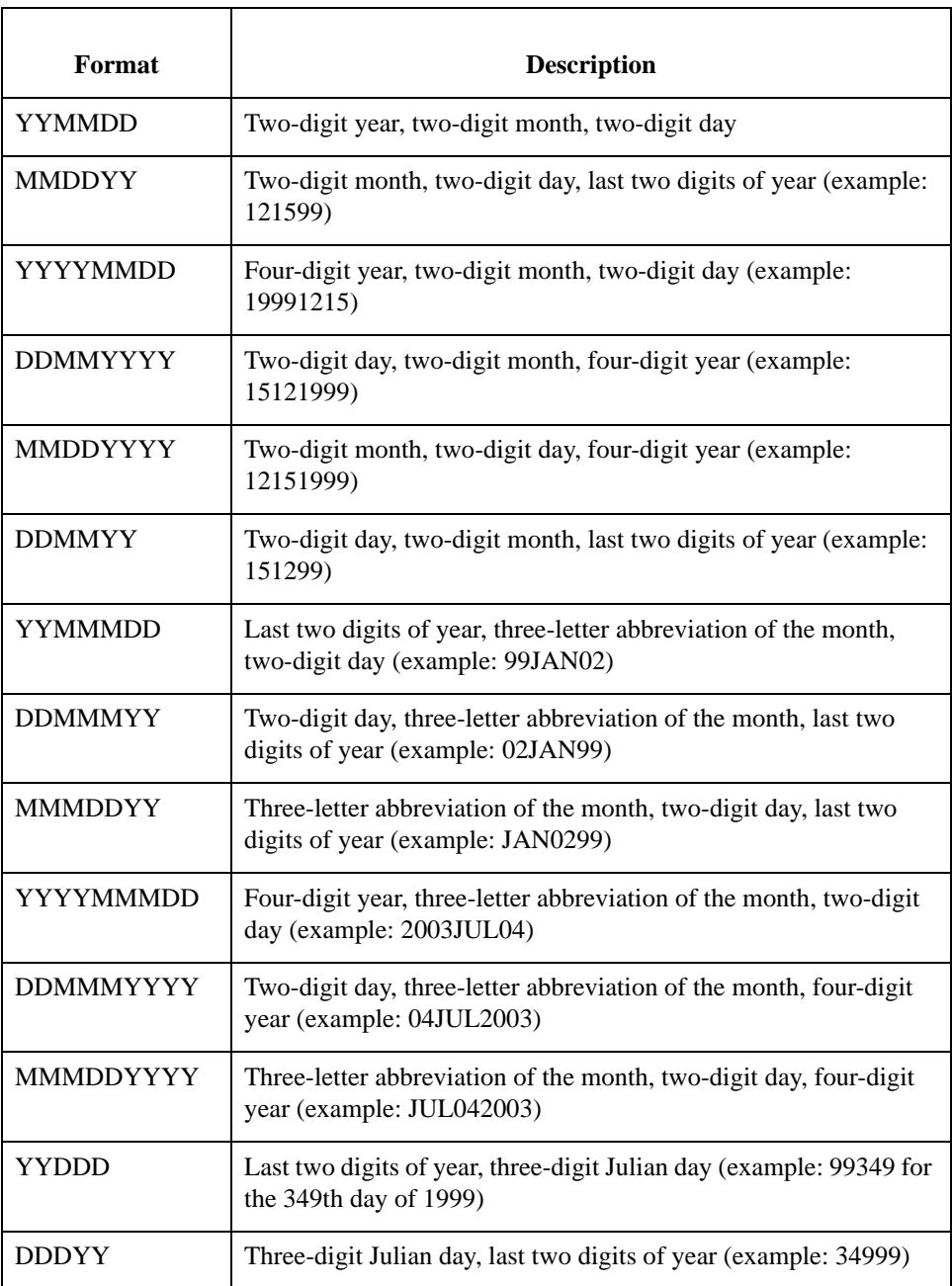

 $3 - 30$ 

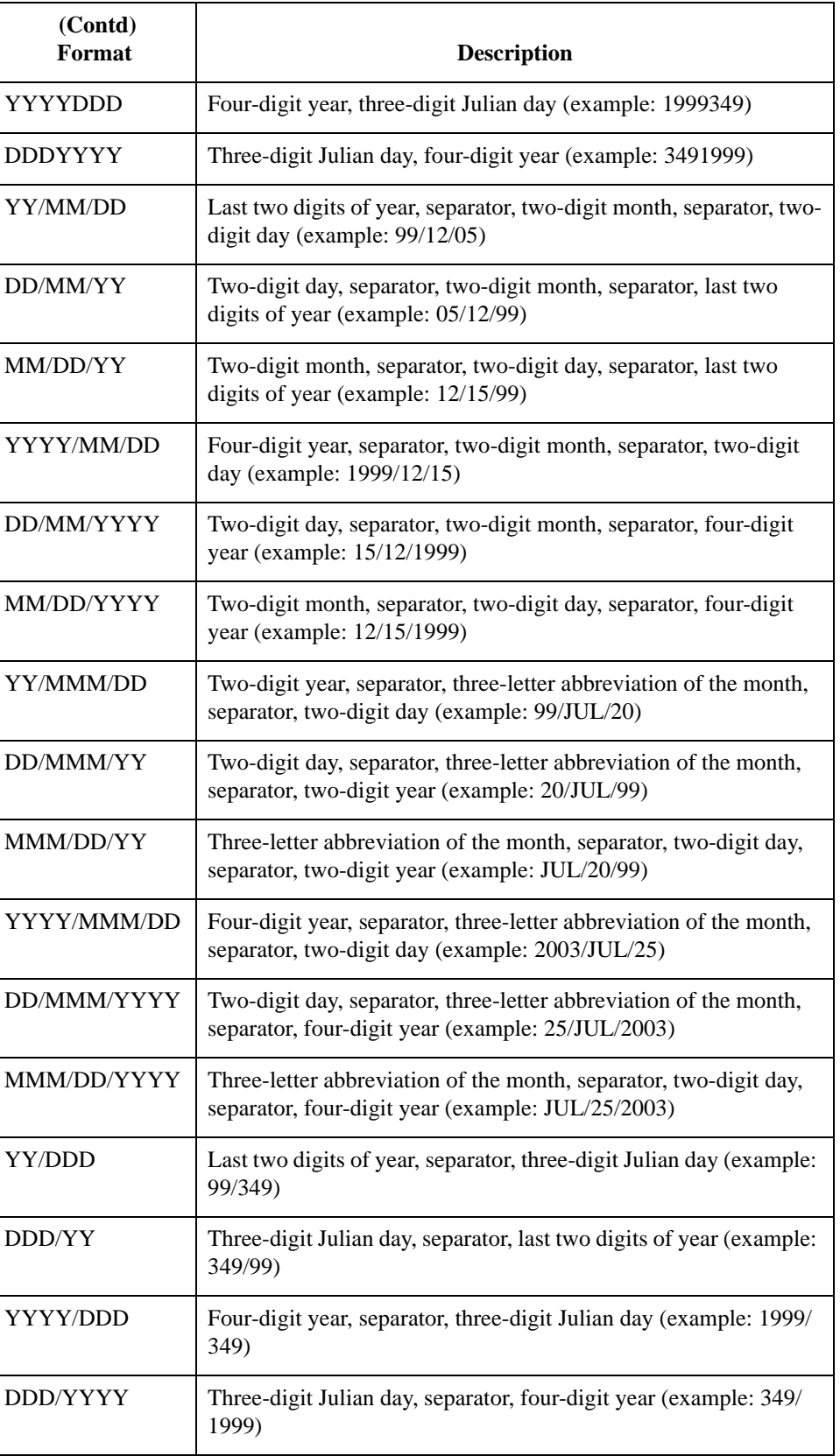

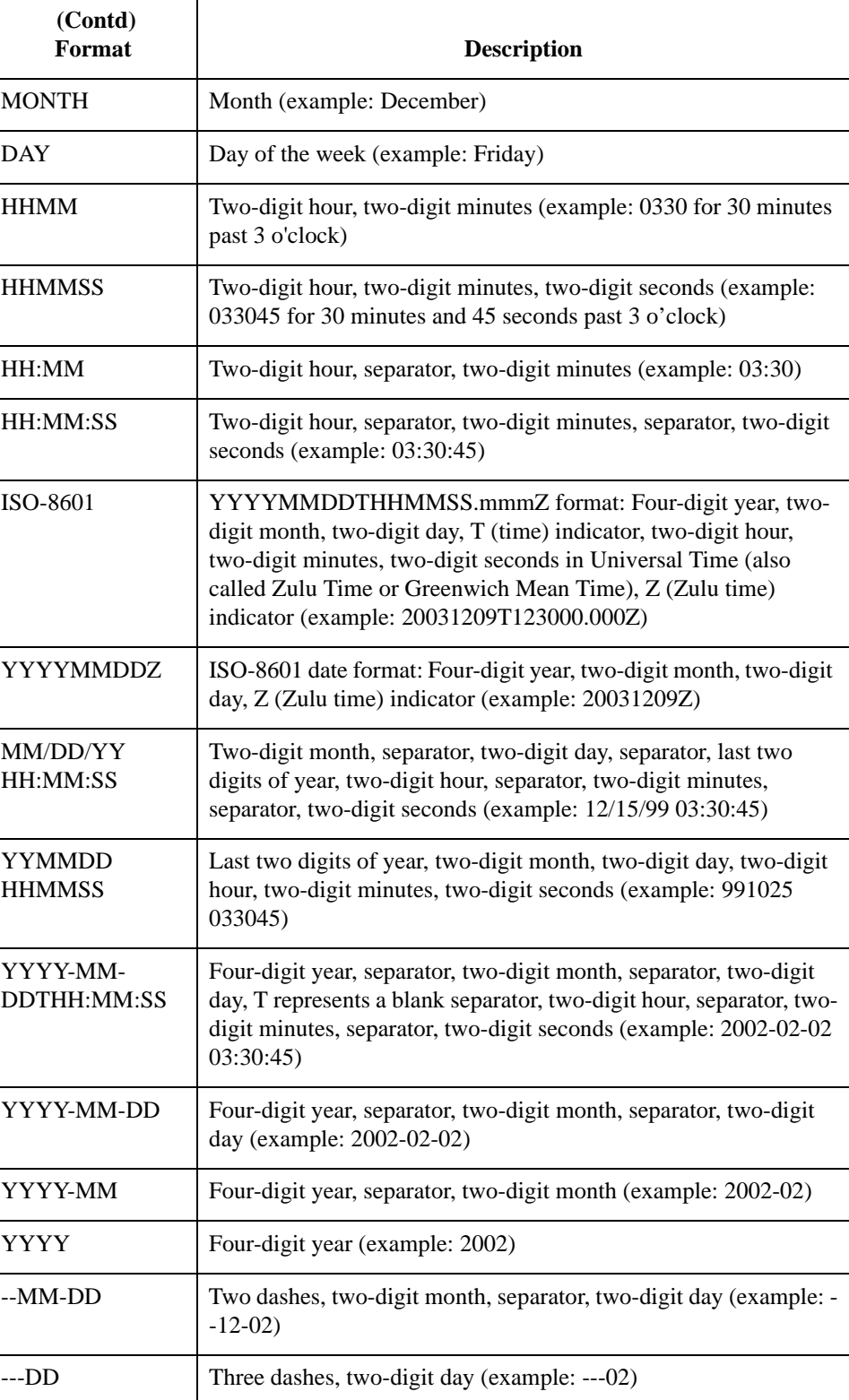

**Procedure** Use this procedure to format dates and times in a screen entry or print form.

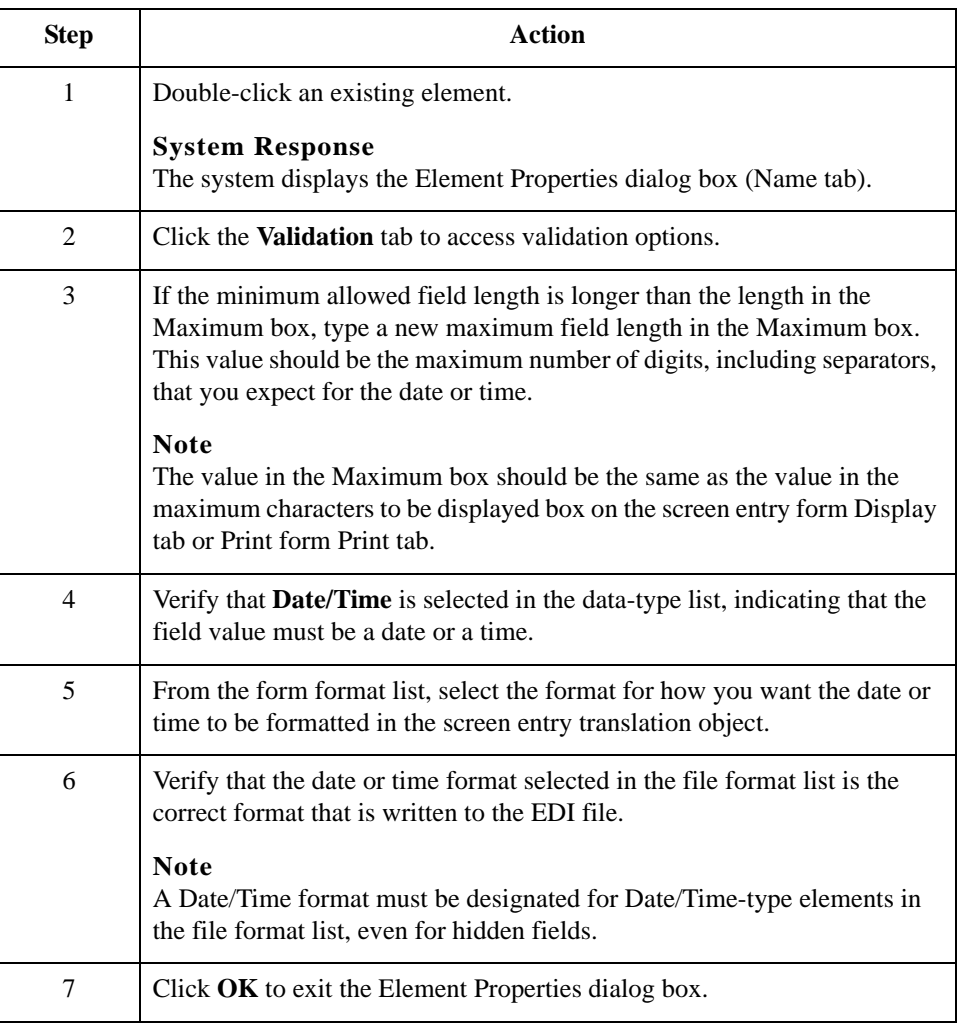

## **Formatting Strings**

**Introduction** A string-type field or element contains one or more printable characters. If you specify that an element is a string type, you must designate the format by specifying a syntax token.

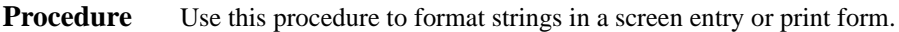

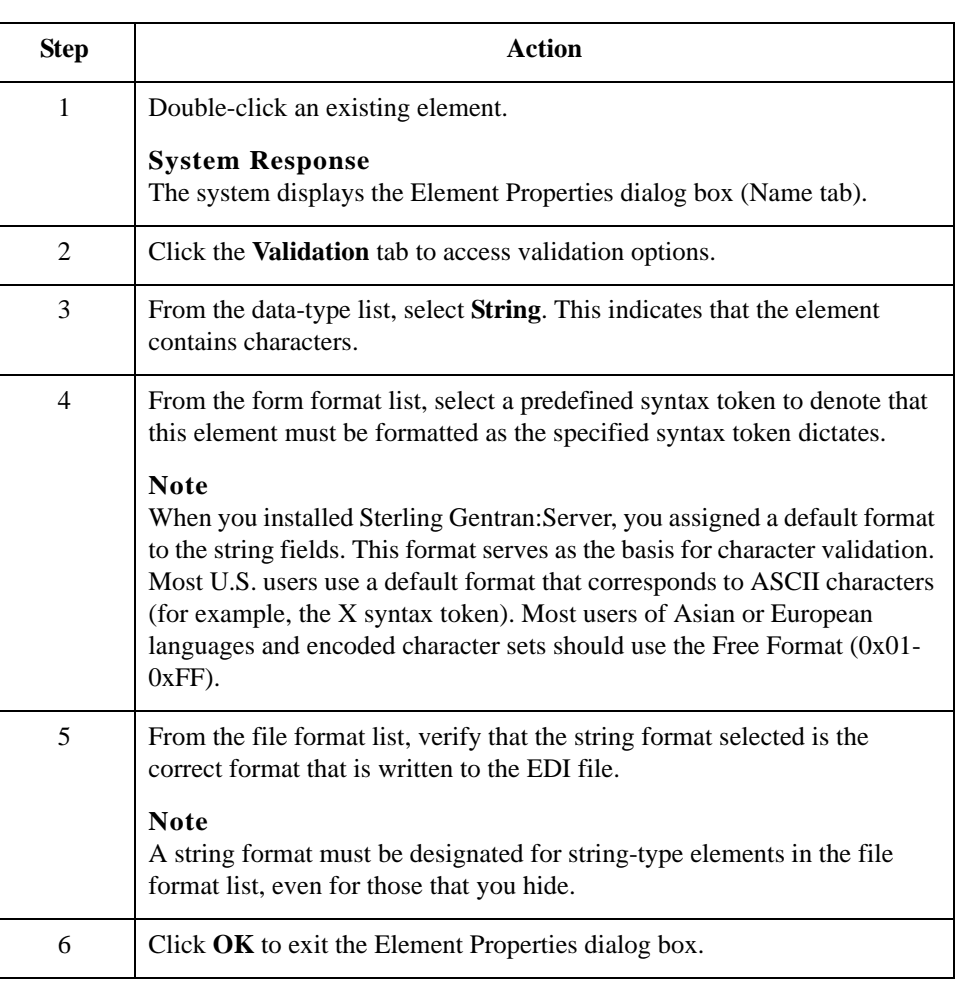

**Related topic** You can create syntax tokens to define ranges of characters and/or numbers that are allowed to be used for a string-type field or element.

- 34

## <span id="page-91-0"></span>**Creating a Syntax Token (Western European languages)**

**Introduction** Syntax tokens enable you to designate a "token" that defines ranges of characters and/or numbers that are allowed to be used for a string-type element. You can then use the syntax tokens in the Format lists located on the Validation tab of the Element Properties dialog box. This enables you to define what type of characters should be used while compliance checking each element (i.e., alphanumeric within a certain range, numeric within a certain range, etc.).

### **Note**

When you set up a token, it applies only to that form. You may need to set one up for each form that you create.

**Procedure** Use this procedure to create a syntax token.

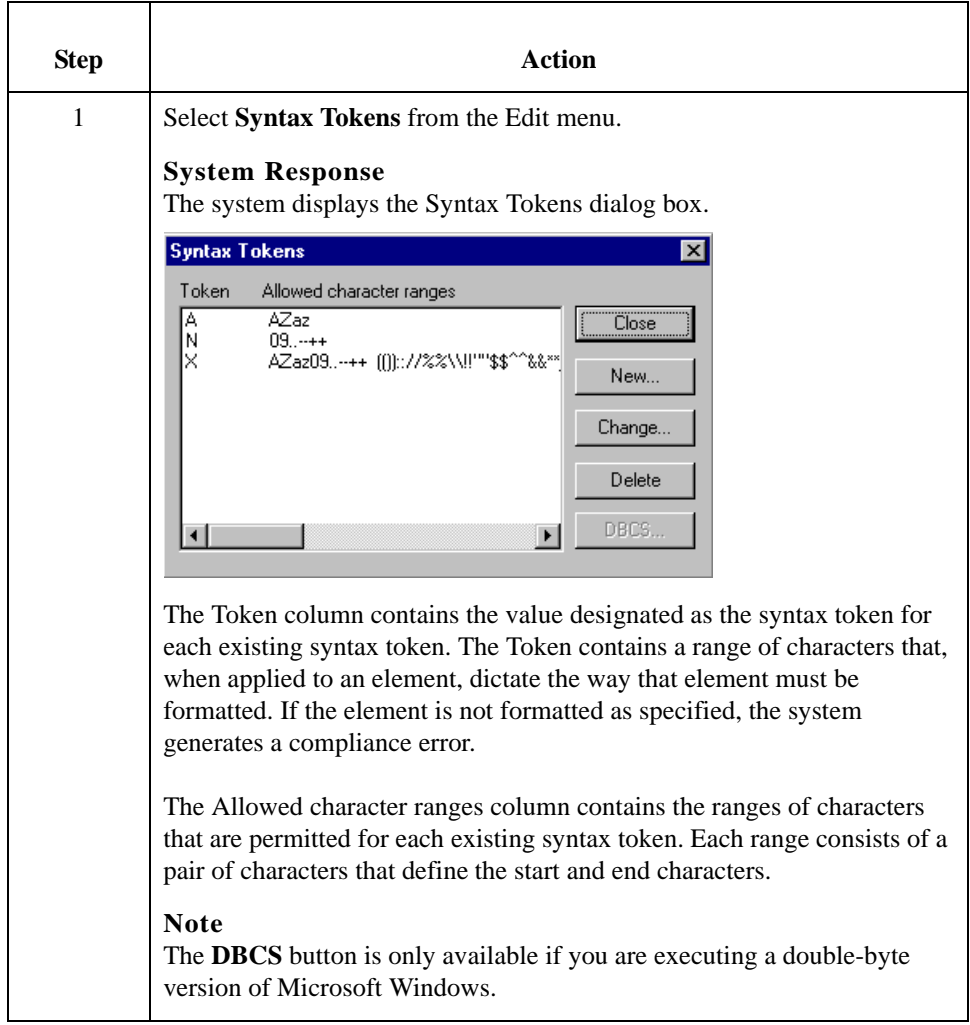

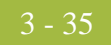

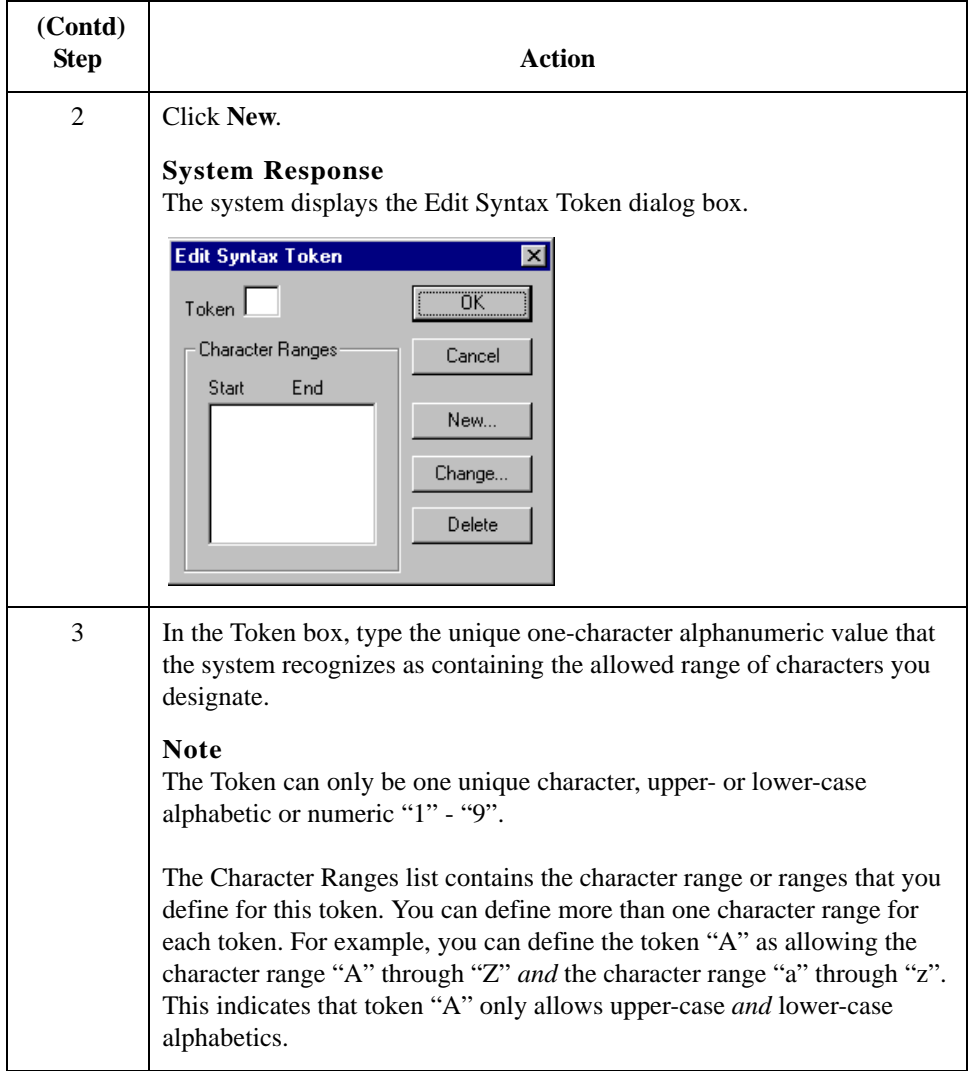

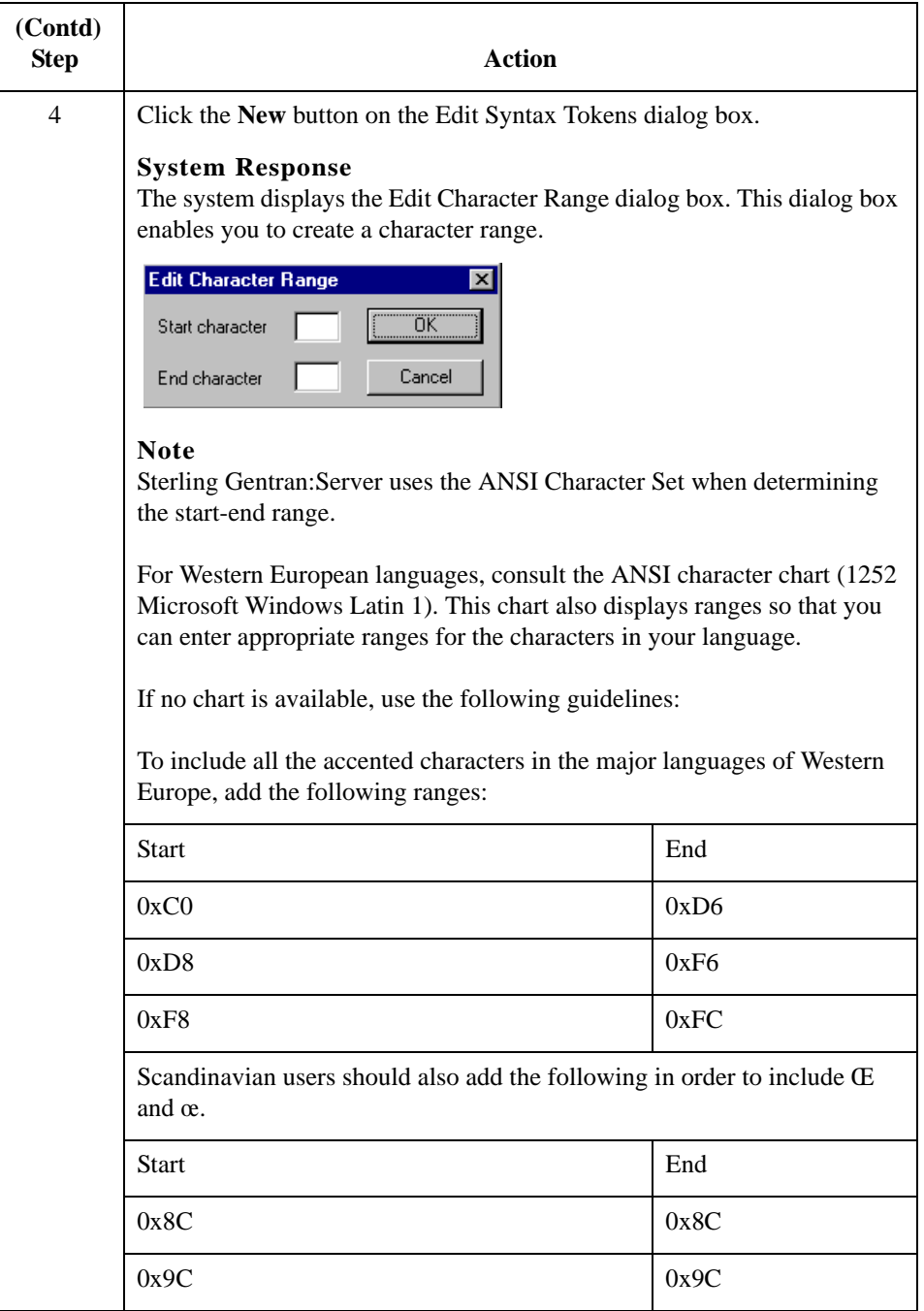

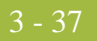

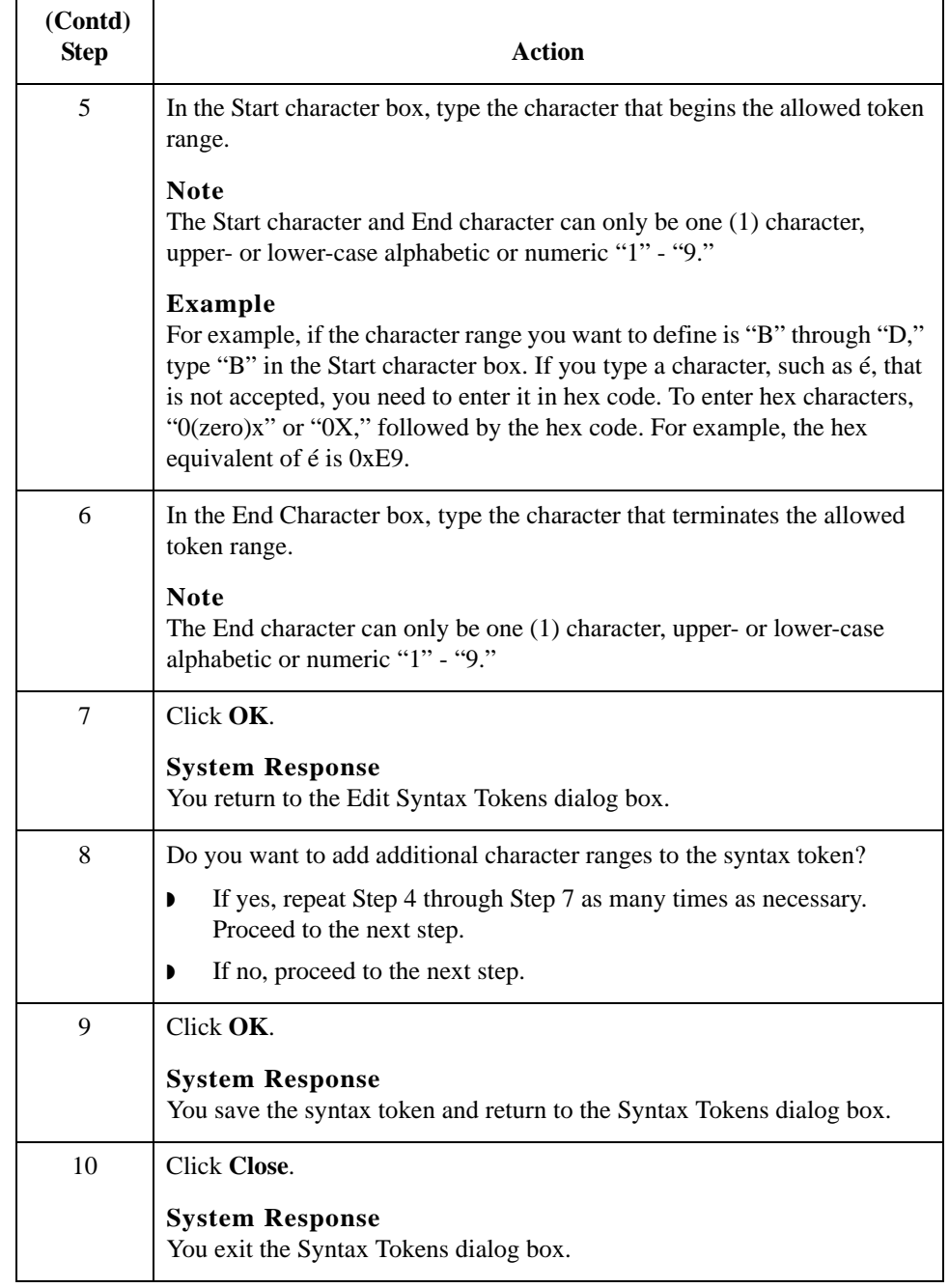

-38

### <span id="page-95-0"></span>**Creating a Syntax Token (Far Eastern languages)**

### **Introduction** The DBCS syntax token function enables you to create a form that accepts double-byte characters. If you are running Sterling Gentran:Server on a Chinese, Japanese, or Korean version of Microsoft Windows, the DBSC button on the Syntax Tokens dialog box is available.

DBCS tokens are displayed only in the DBCS Syntax Tokens dialog box, not in the list in the Syntax Tokens dialog box.

### **Note**

When you set up a DBCS token, it applies only to that form. You may need to set one up for each form that you create.

### **Procedure** Use this procedure to create a DBCS syntax token.

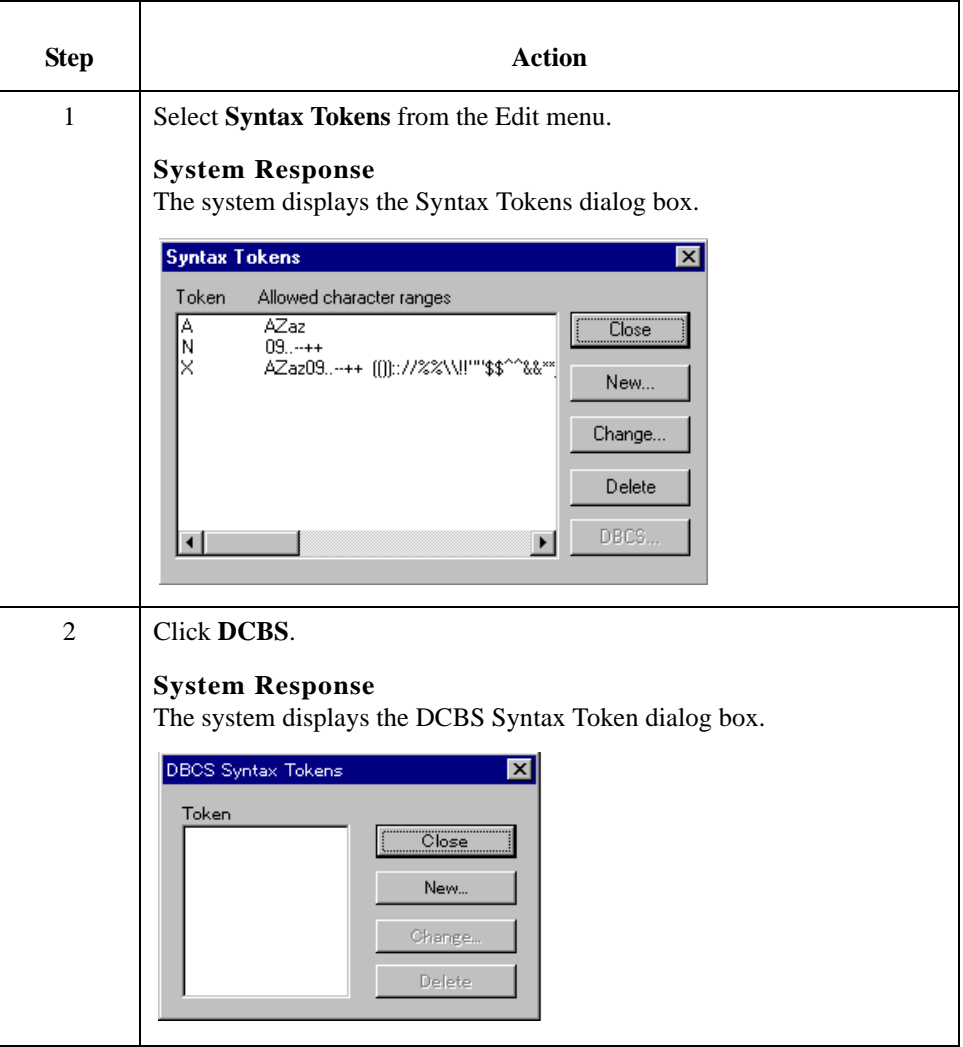

<span id="page-96-0"></span>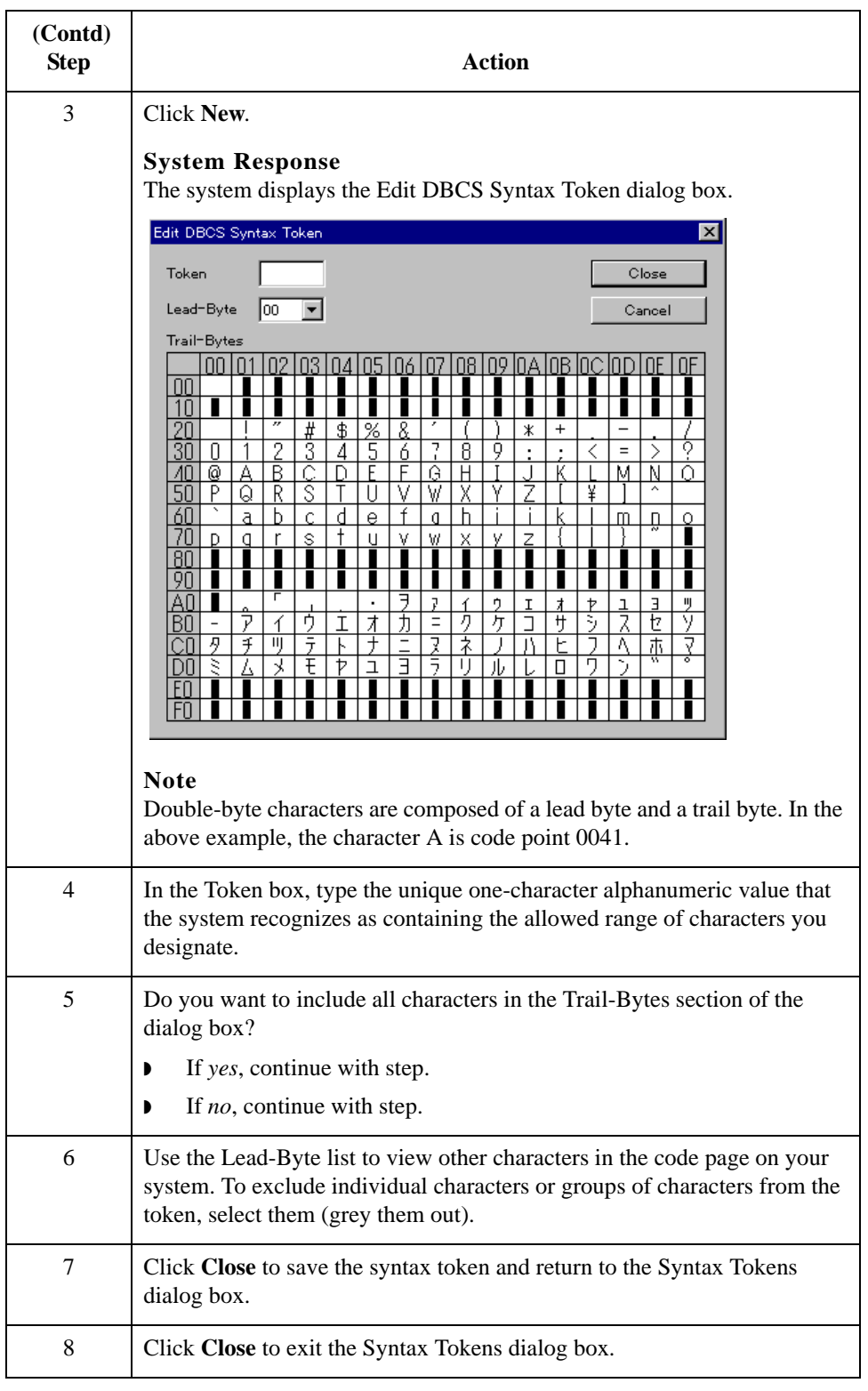

## **Editing a Syntax Token**

**Procedure** Use this procedure to edit a syntax token. **Step Action** 1 Select **Syntax Tokens** from the Edit menu. **System Response** The system displays the Syntax Tokens dialog box. **Syntax Tokens** ⊠ Token Allowed character ranges  $\frac{\text{AZaz}}{09...+4}$ ĥ Close New... Change. Delete DBCS. 비  $\blacktriangleleft$ The Token column contains the value designated as the syntax token, for each existing syntax token. The Token contains a range of characters that, when applied to an element, dictate the way that element must be formatted. If the element is not formatted as specified, the system generates a compliance error. The Allowed character ranges column contains the ranges of characters that are permitted for each existing syntax token. Each range consists of a pair of characters that define the start and end characters. 2 Select a syntax token and click **Change** to access the Edit Syntax Token dialog box.**Edit Syntax Token**  $\vert x \vert$ Token  $\overline{\mathbb{X}}$ 0K Character Ranges Cancel Start End Δ Z  $\triangleq$ New. a  $\frac{z}{9}$ 0 Change. Delete  $\vert \cdot \vert$ 

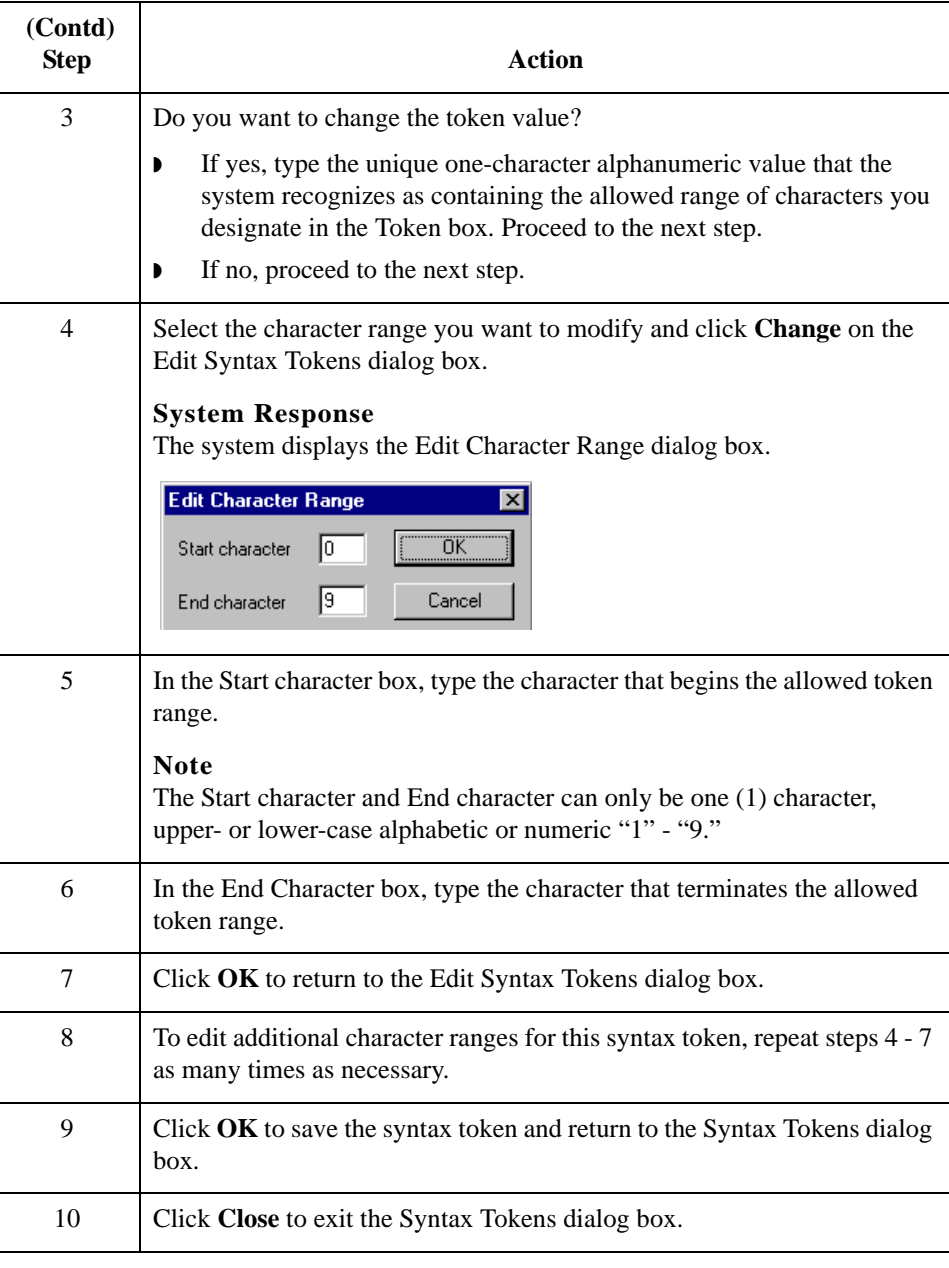

## **Deleting a Syntax Token**

**Introduction** You can delete a syntax token from the system. You can also delete a specific character range from a syntax token.

**Procedure** Use this procedure to delete a syntax token.

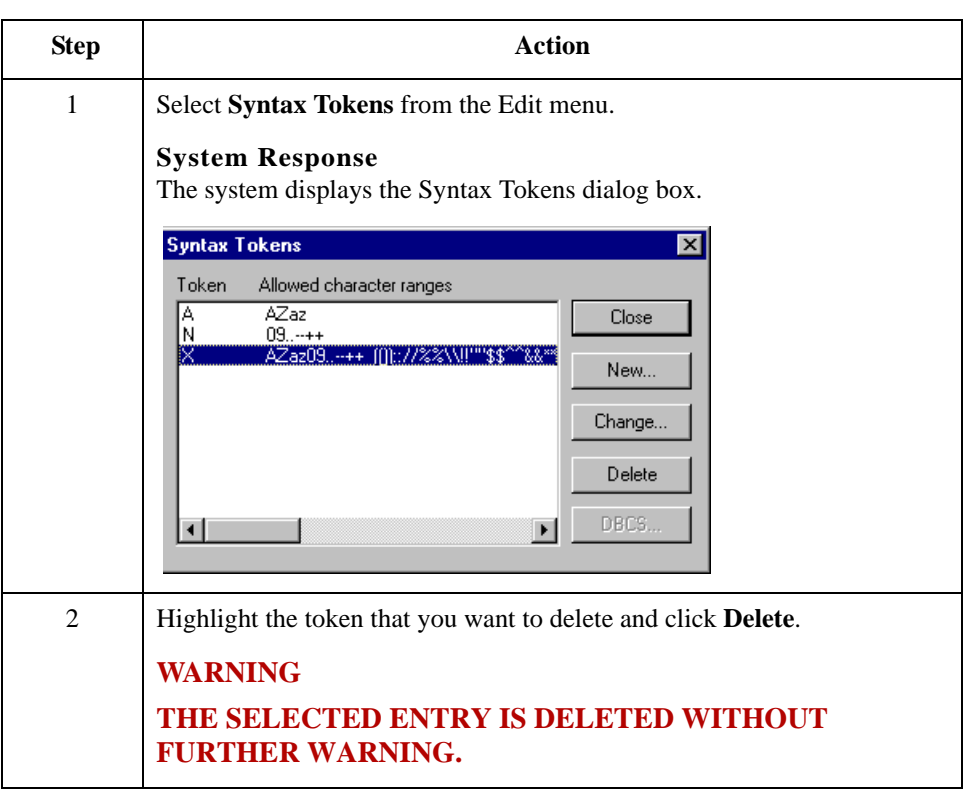

### **Deleting a character range from a syntax token**

**Step Action** 1 Select **Syntax Tokens** from the Edit menu. **System Response** The system displays the Syntax Tokens dialog box. 2 Select a syntax token and click **Change**. **System Response** The system displays the Edit Syntax Token dialog box. Edit Syntax Token ⊠ Token  $\overline{\mathbb{X}}$ 0K Character Ranges Cancel Start End  $\overline{\Xi}$ 区  $\frac{z}{9}$ New... a<br>O Change. Delete  $\blacksquare$ 3 Highlight the character range that you want to delete, and click **Delete**.

**Procedure** Use this procedure to delete a character range from a syntax token.

## **Using Syntax Tokens**

**Introduction** You can use syntax tokens in the Format lists located on the Validation tab of the Element Properties dialog box. This enables you to designate a "token" that defines ranges of characters and/or numbers that are allowed to be used for a string-type element. The use of a syntax token enables you to define what characters should be used while compliance checking this element (i.e., alphanumeric within a certain range, numeric within a certain range, etc.).

### **Procedure** Use this procedure to use syntax tokens.

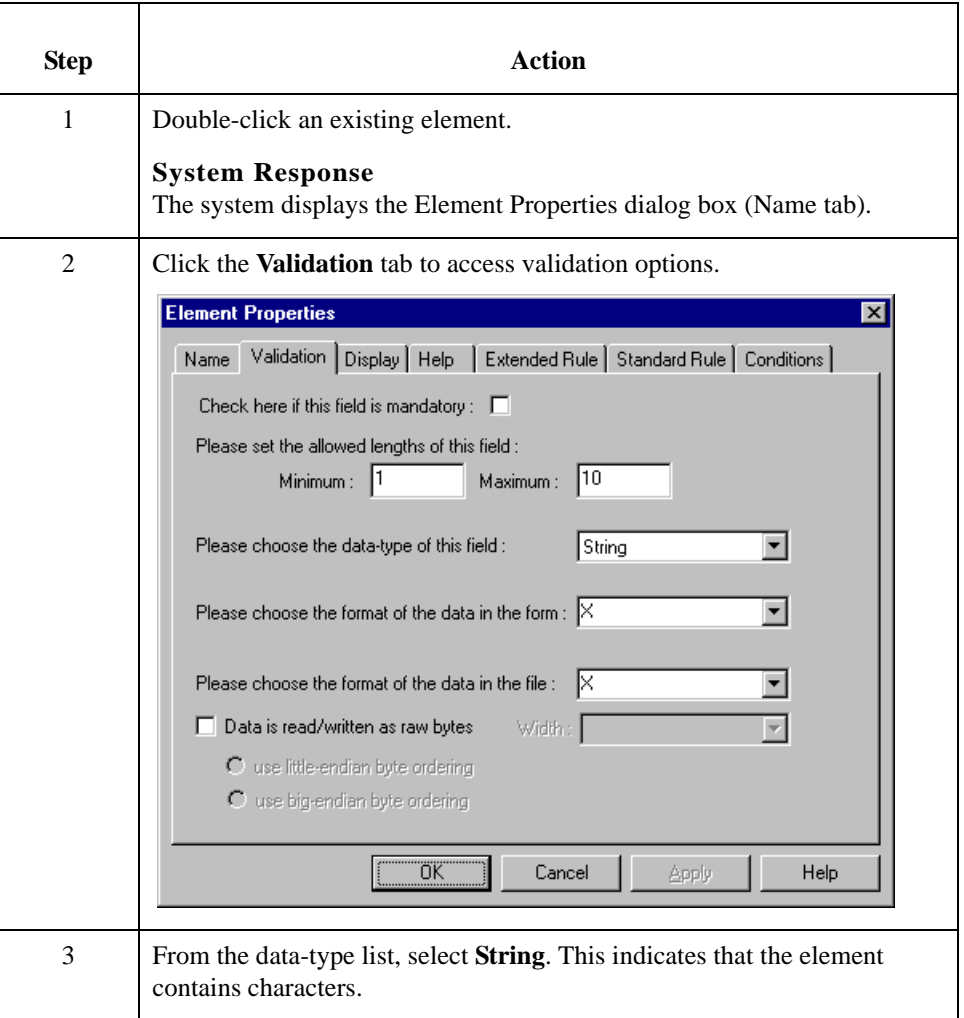

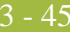

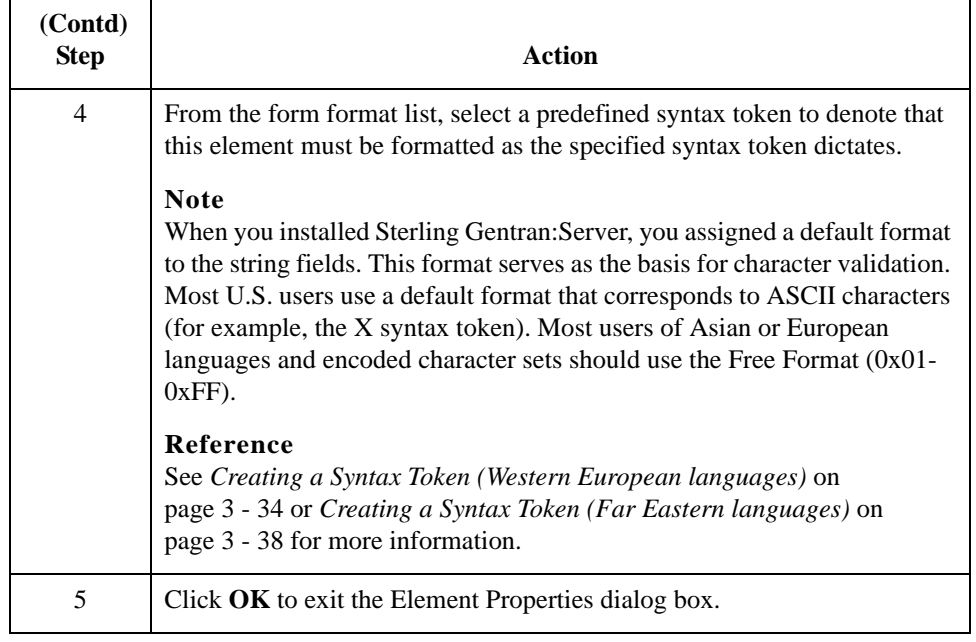

# <span id="page-103-0"></span>**Modifying Element Properties**

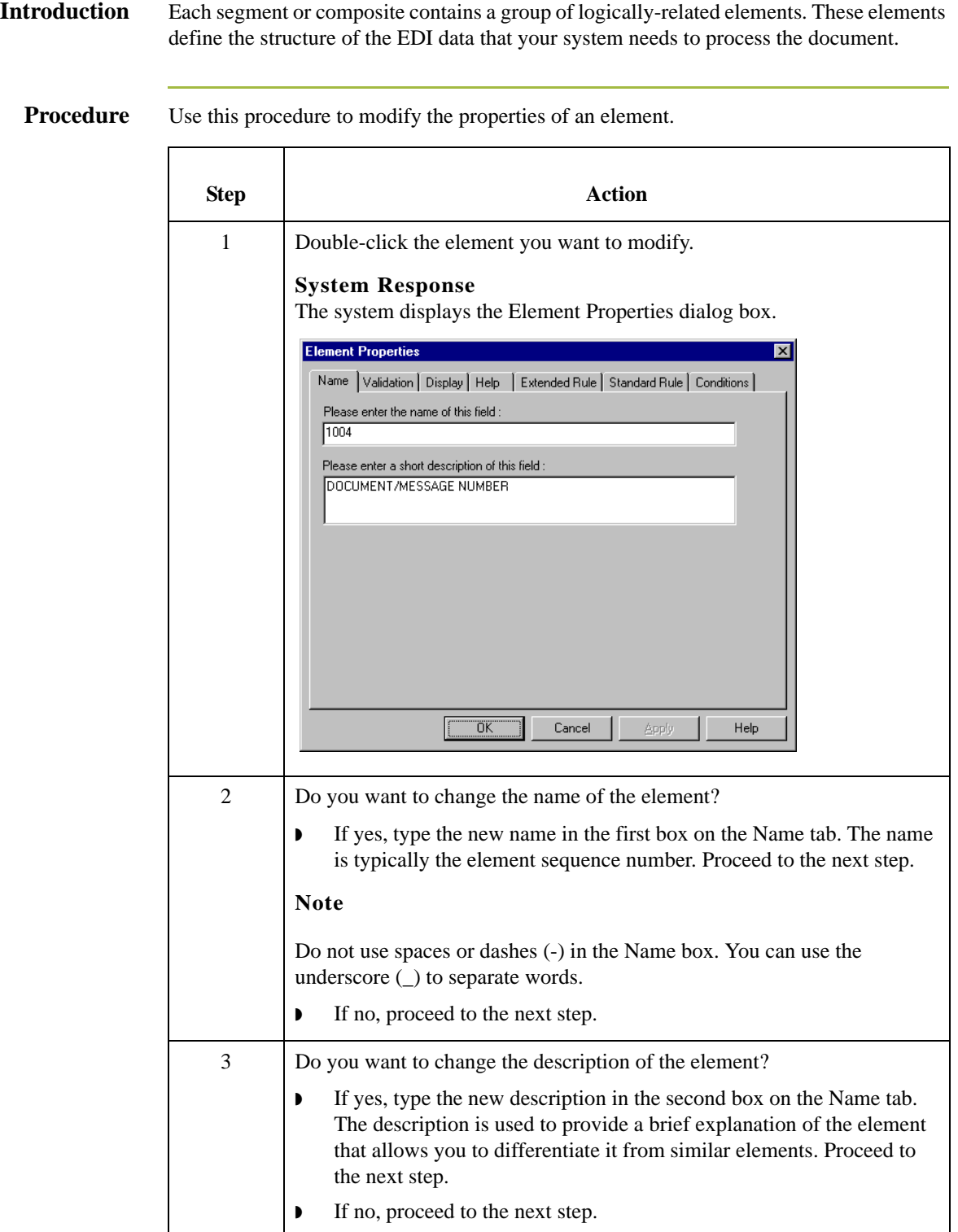

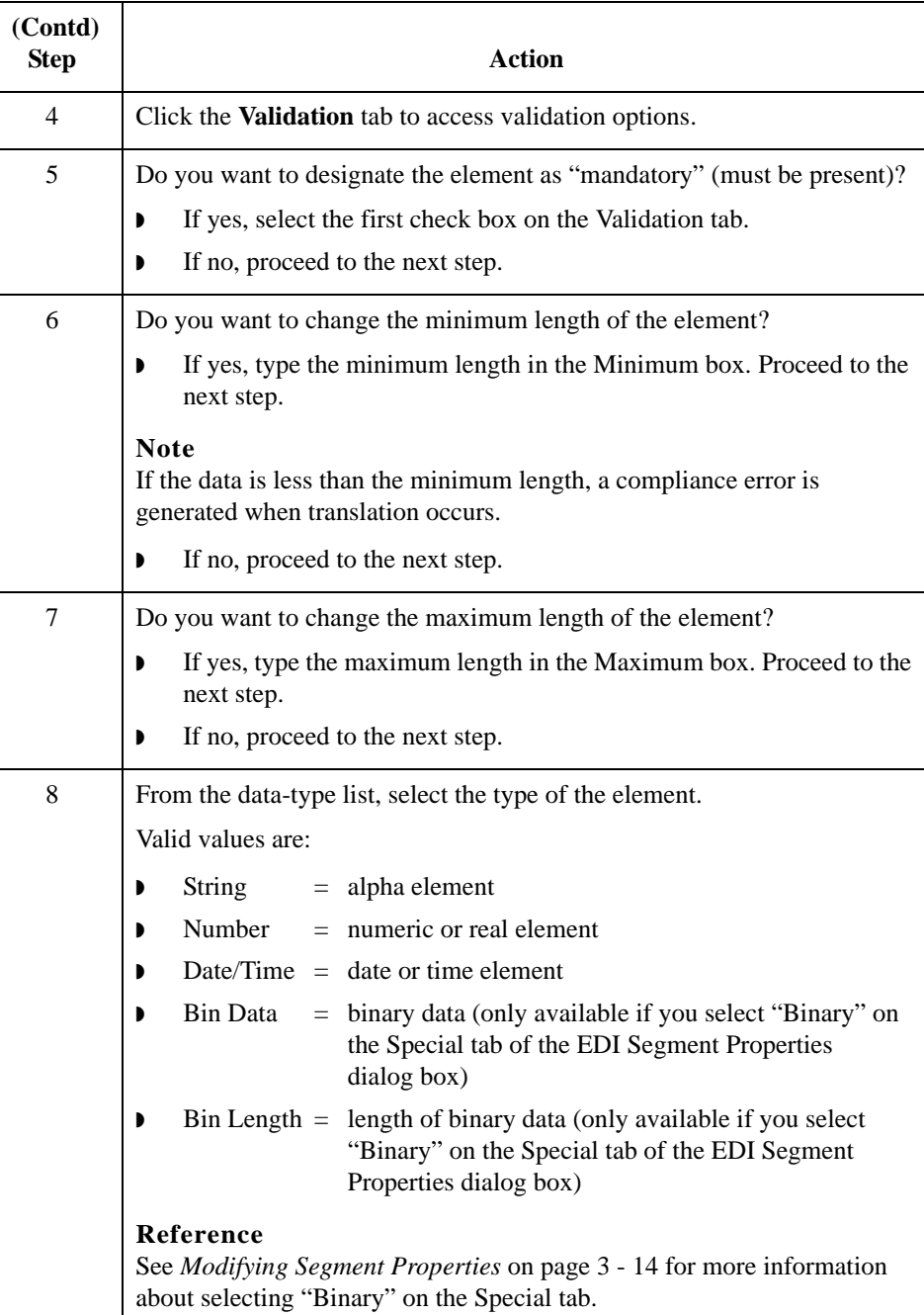

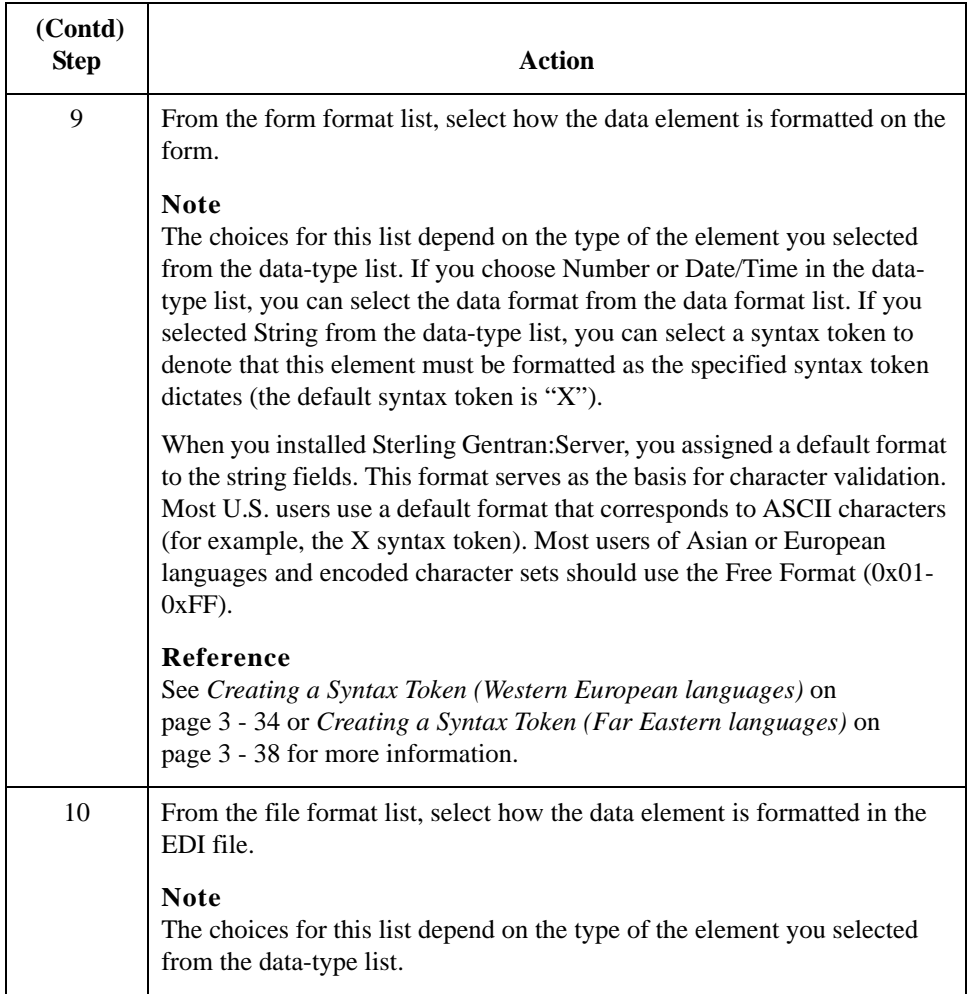

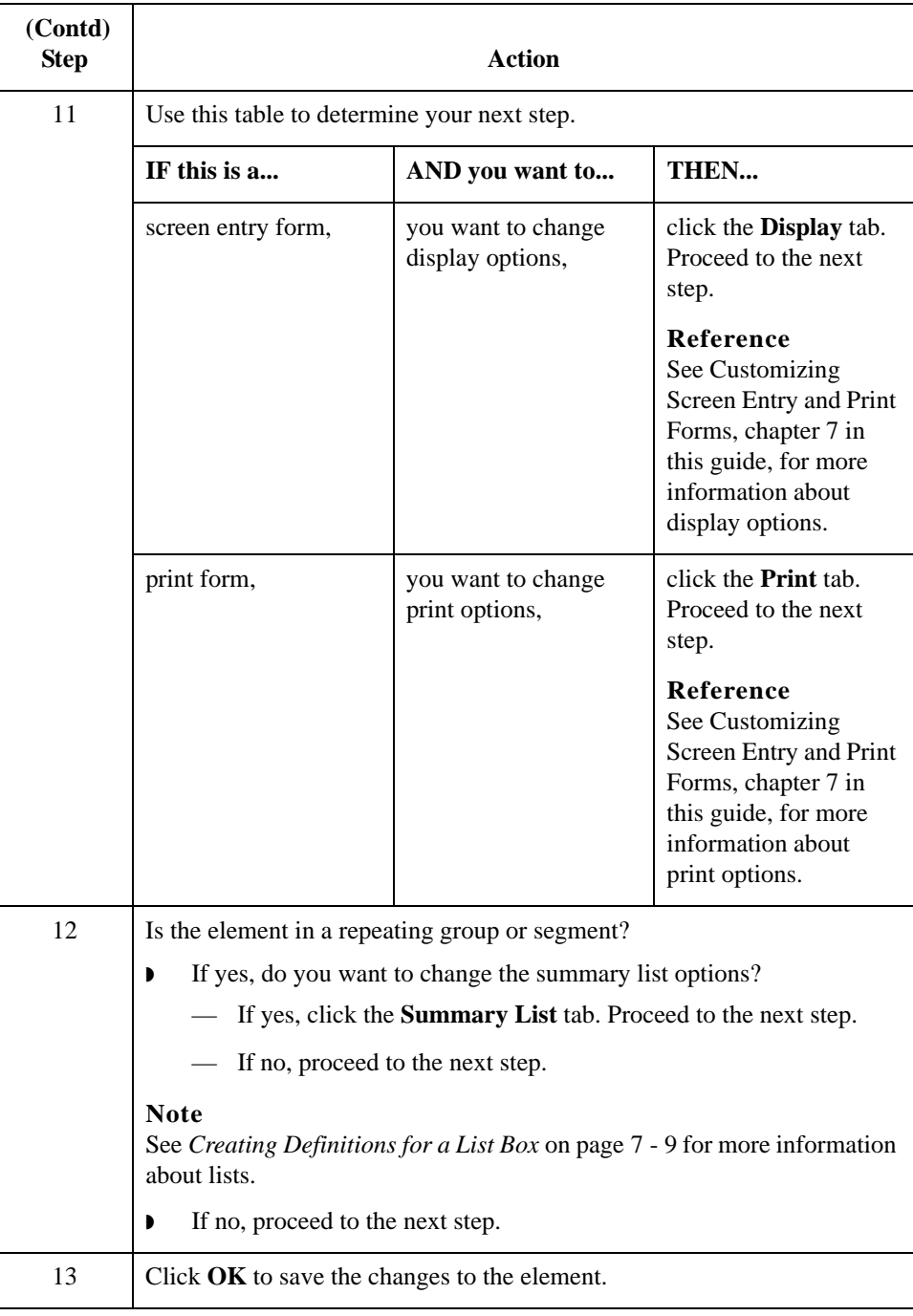

3 - 50

# **Storing EDI Code Value Descriptions**

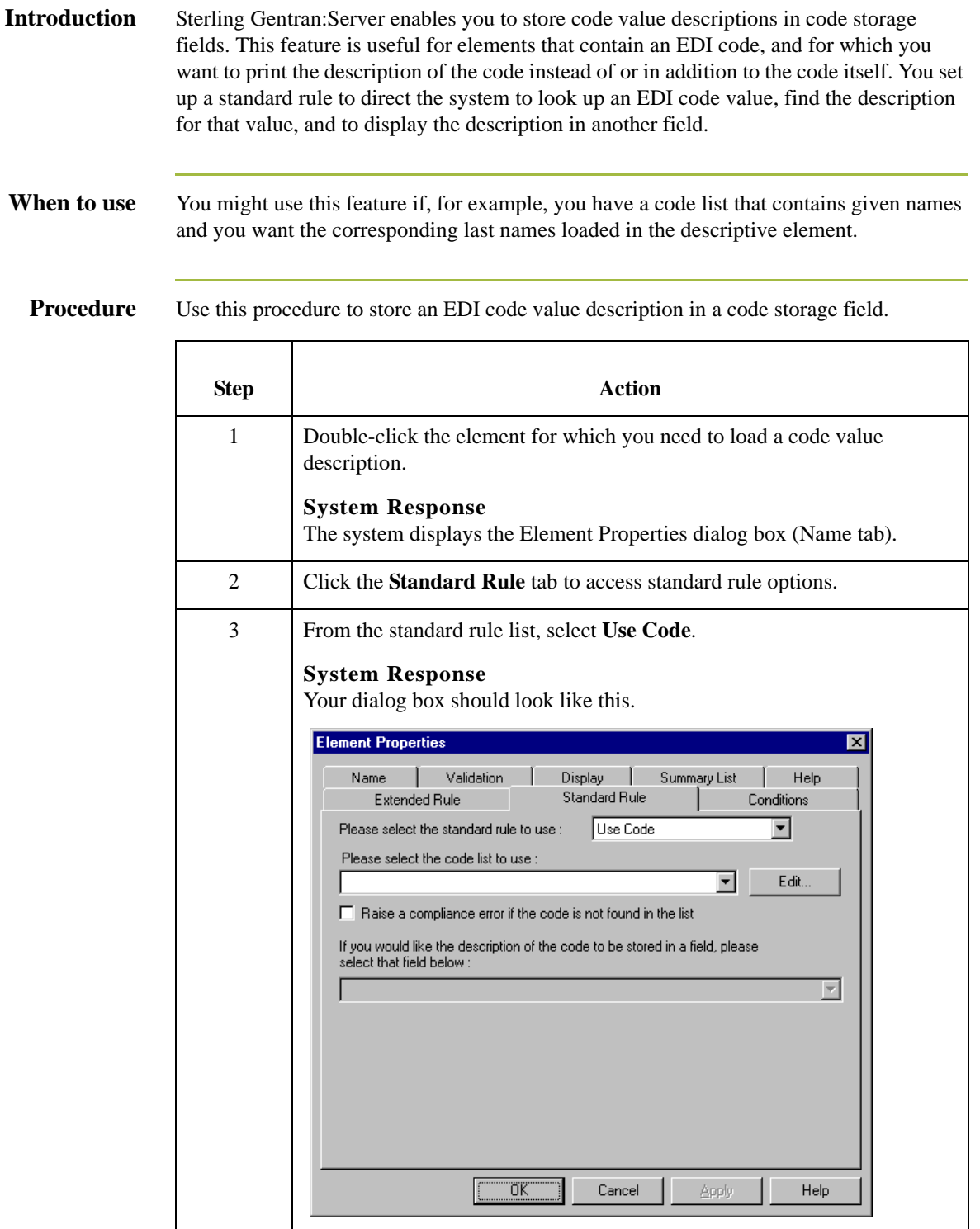
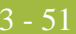

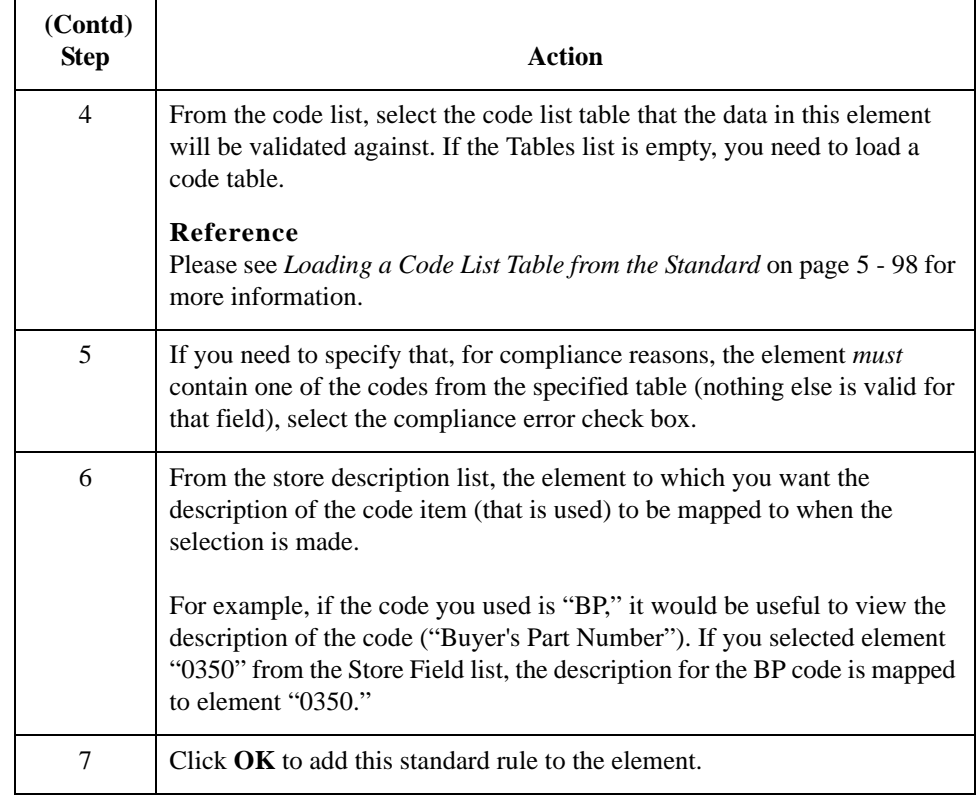

**Related topic** Now that you have set up the EDI code value description, and directed the system to display the description of the EDI code value in an element, you can format and customize that element.

#### **Reference**

See *[Hiding Fields](#page-334-0)* on page 7 - 3 for information about how to hide the EDI code value field.

See *[Loading a Code List Table from the Standard](#page-219-0)* on page 5 - 98 for information about using code list tables and using code item descriptions.

3 - 52

### **Defining Relational Conditions**

**Introduction** You can use relational conditions to connect elements together for syntax or compliance reasons. You can also view the conditional relationships between elements, as provided by the standard.

#### **Example**

Element A is invalid unless Element B is present. Therefore, if you set up a condition that pairs Elements A and B, the system generates a compliance error if one of those elements is not present.

### **WARNING**

### **THE SYSTEM ENABLES YOU TO EDIT EDI CONDITIONAL RELATIONSHIPS, BUT IF YOU DO, YOU MAY ALTER THE COMPLIANCE CHECKING CRITERIA. WE RECOMMEND THAT YOU VIEW EDI CONDITIONS** *ONLY***.**

### **Procedure** Use this procedure to define, modify, and view element relational conditions.

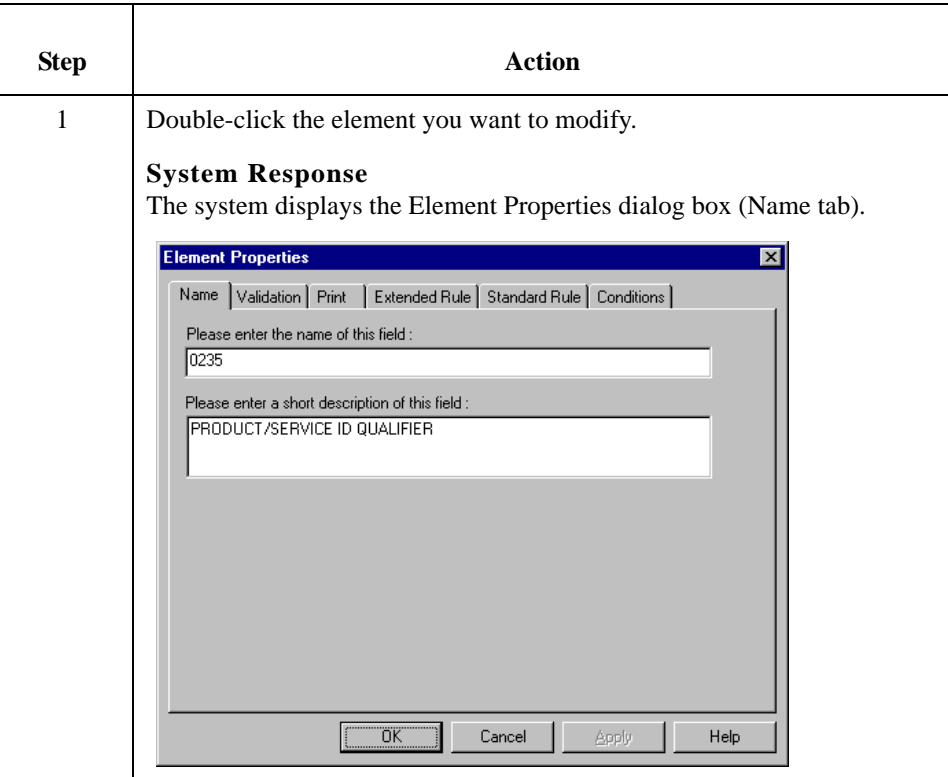

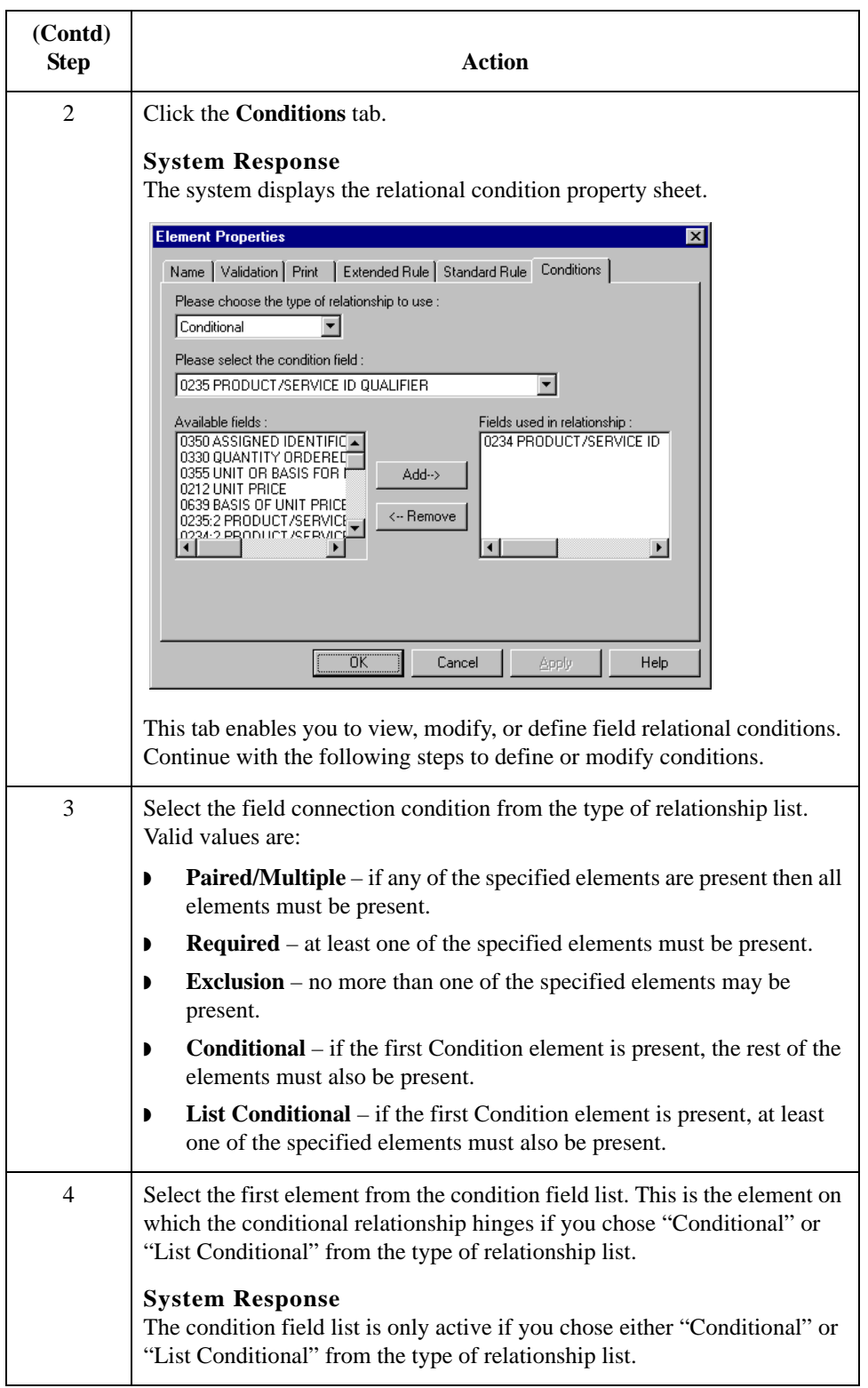

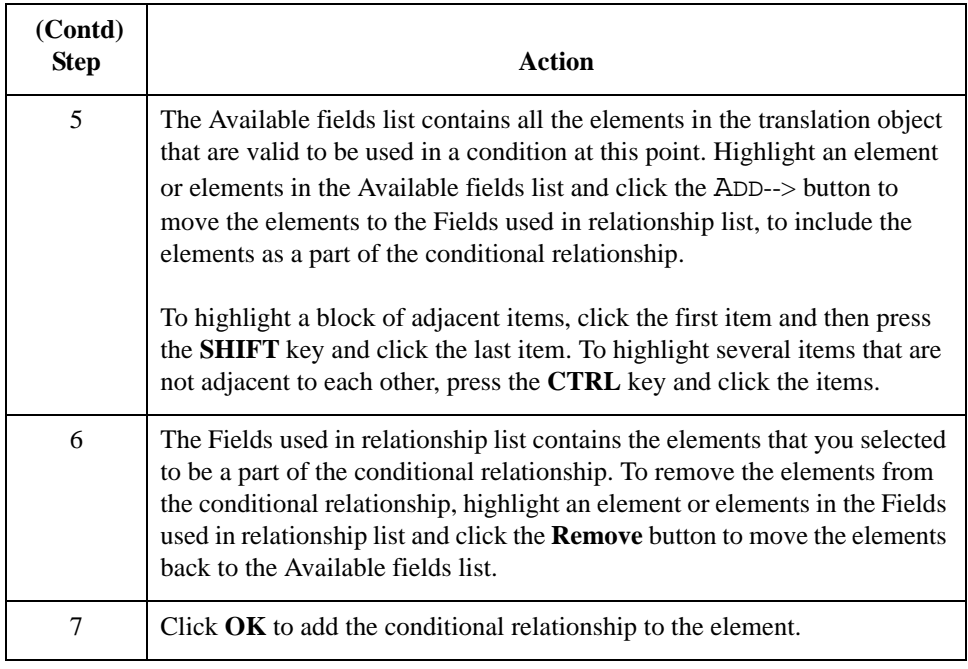

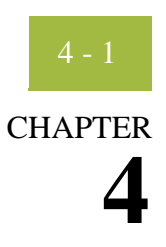

# **Completing Your Form**

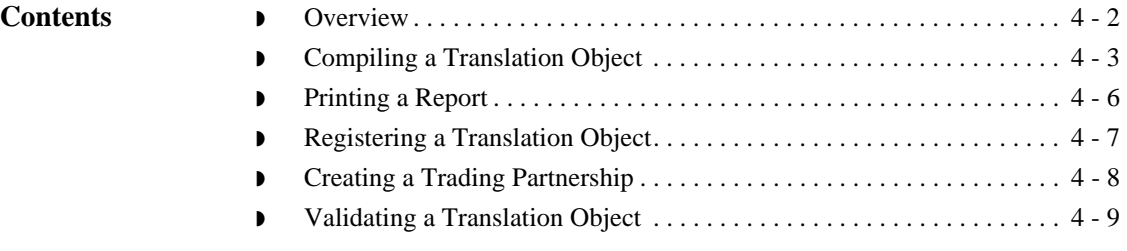

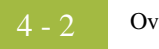

## <span id="page-113-0"></span>**Overview**

**In this chapter** This chapter describes how to complete your form.

### <span id="page-114-0"></span>**Compiling a Translation Object**

### **Introduction** You use the Compile function after the form is completed and saved. The Compile function compiles the form and creates a translation object. The form that you create using Sterling Gentran:Server is a **source form**. When that source form is compiled, the result is a compiled **translation object**.

#### **Note**

The translation object must be registered with the Sterling Gentran:Server system before you can use it.

**Procedure** Use this procedure to compile a form and to generate a translation object.

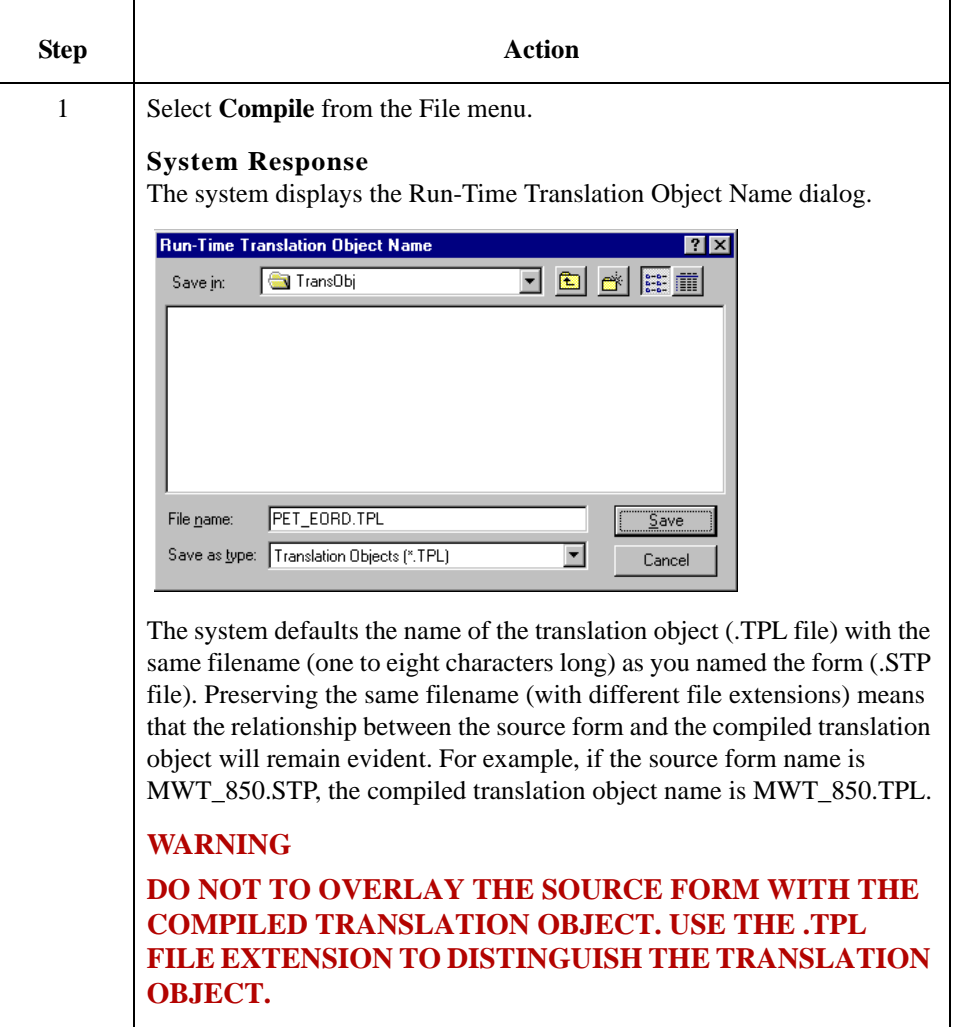

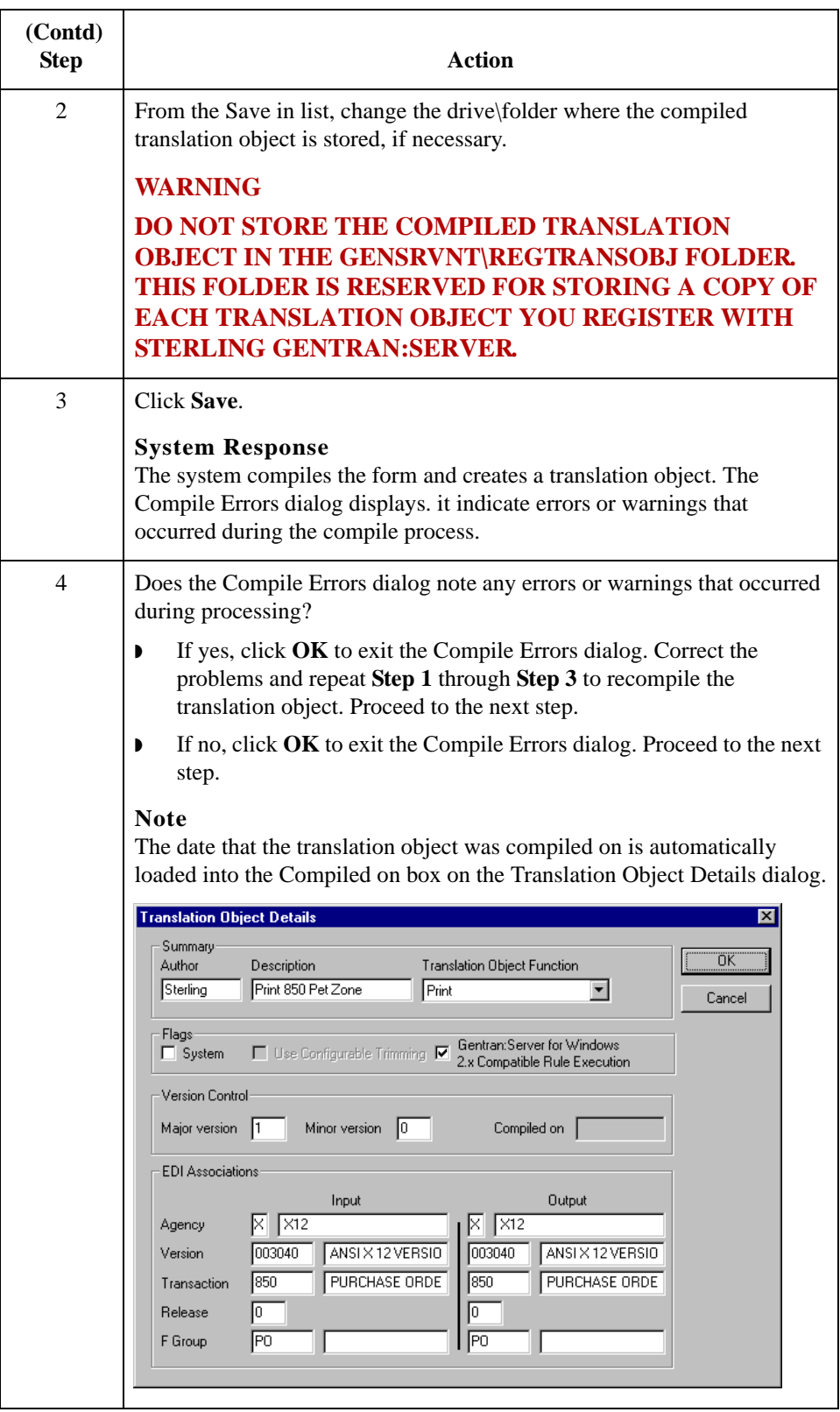

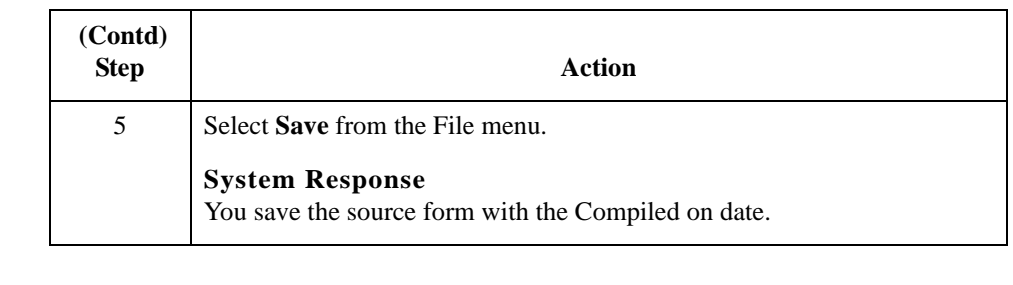

**Related topic** This translation object must be registered with the Sterling Gentran:Server system before you can use it.

### **Reference**

See the *IBM®Sterling Gentran:Server® for Microsoft Windows User Guide* for information on registering a translation object.

## <span id="page-117-0"></span>**Printing a Report**

**Introduction** The Print function available from the File menu enables you to print a customized report in either hard copy or file format. Using the Print option, you can select the following options:

- ◗ Branching diagram
- ◗ Record Details
- ◗ Extended Rules
- ◗ Code Lists

## <span id="page-118-0"></span>**Registering a Translation Object**

**Introduction** After you have compiled your translation object, it must be registered with the Sterling Gentran:Server system before you can use it.

### **Reference**

See the *IBM®Sterling Gentran:Server® for Microsoft Windows User Guide* for information on registering a translation object.

### <span id="page-119-0"></span>**Creating a Trading Partnership**

**Introduction** After you have registered your translation object with the Sterling Gentran:Server system, you must associate it with a trading partner.

#### **Reference**

See the Using Partners chapter of the *IBM®Sterling Gentran:Server® for Microsoft Windows User Guide* for information.

## <span id="page-120-0"></span>**Validating a Translation Object**

**Introduction** For a screen entry translation object, create a new document in Document Editor, using that translation object. For a print translation object, print a document. Verify that the output is correct.

#### **Reference**

See the *IBM®Sterling Gentran:Server® for Microsoft Windows User Guide* for information on using the Document Editor.

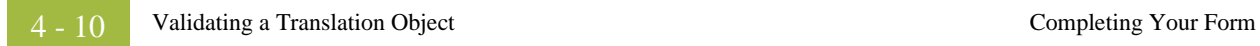

# **Using Standard Rules**

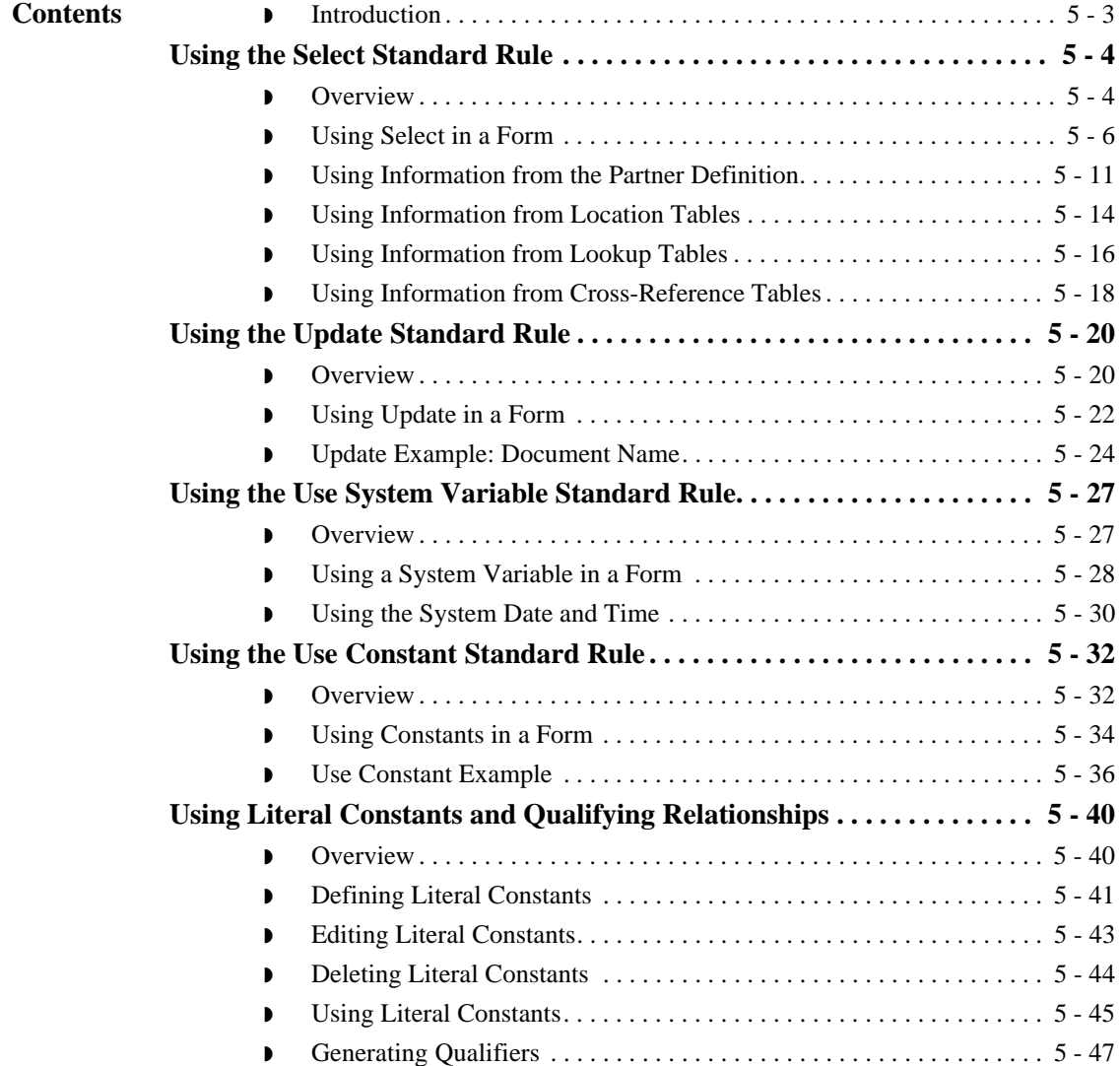

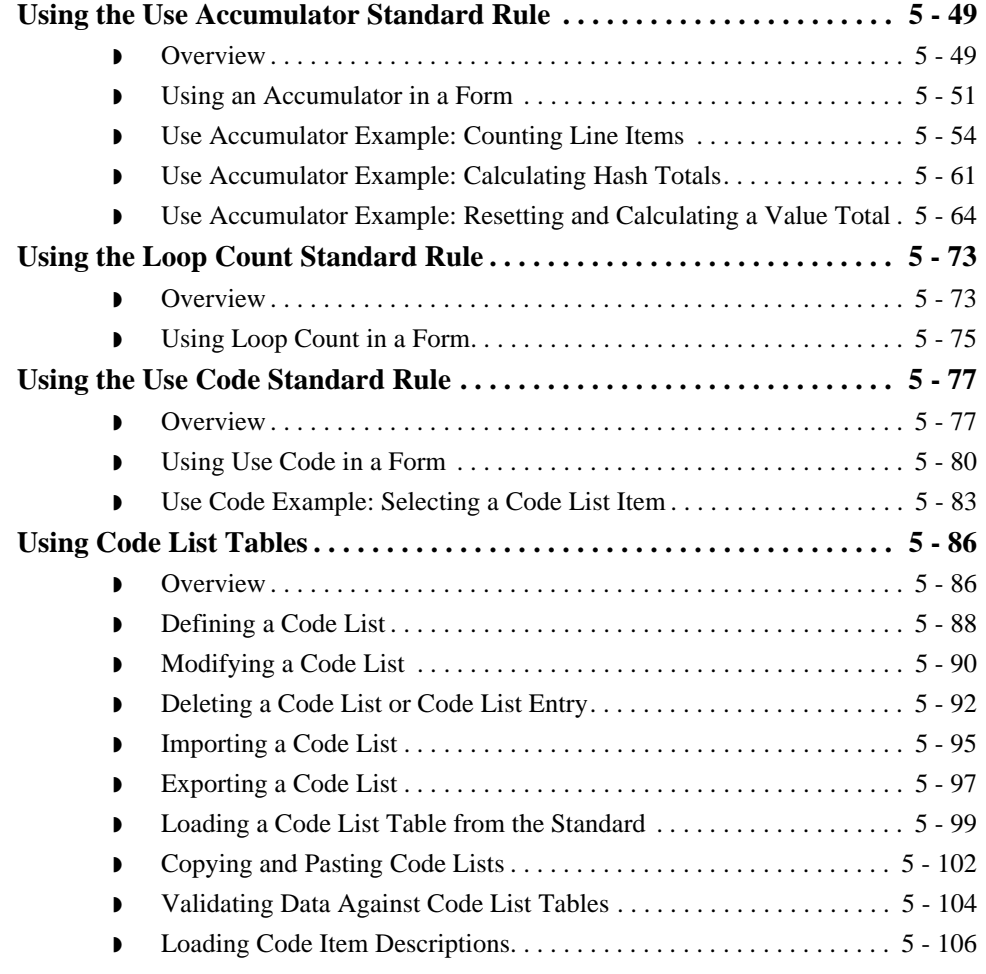

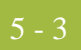

## <span id="page-124-0"></span>**Introduction**

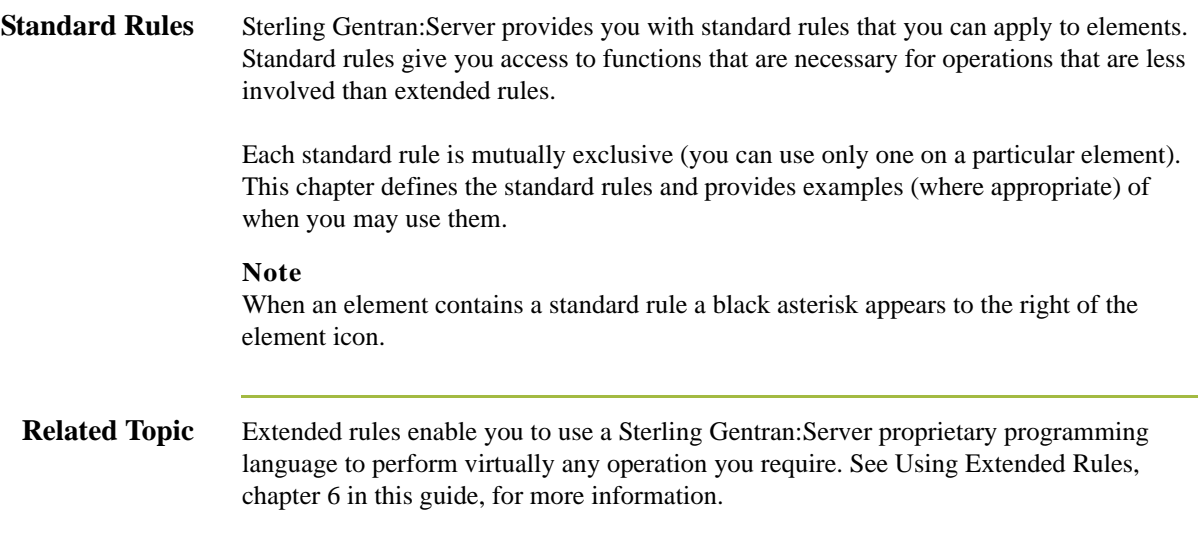

## <span id="page-125-0"></span>Using the Select Standard Rule **0**

## <span id="page-125-1"></span>**Overview**

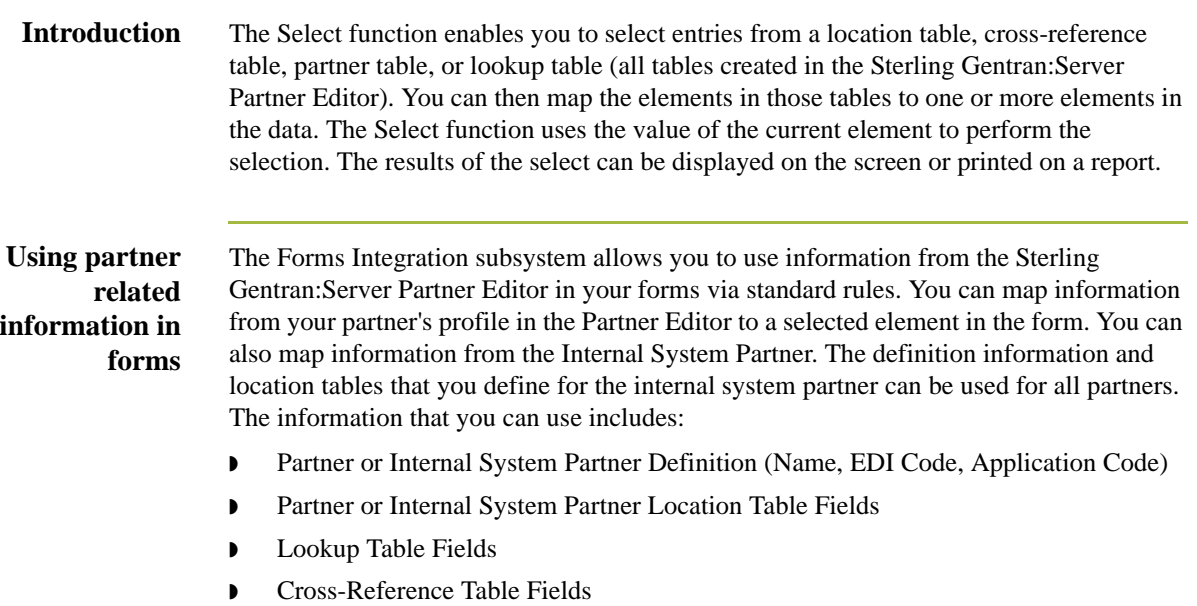

### **Standard Rule tab (Select)**

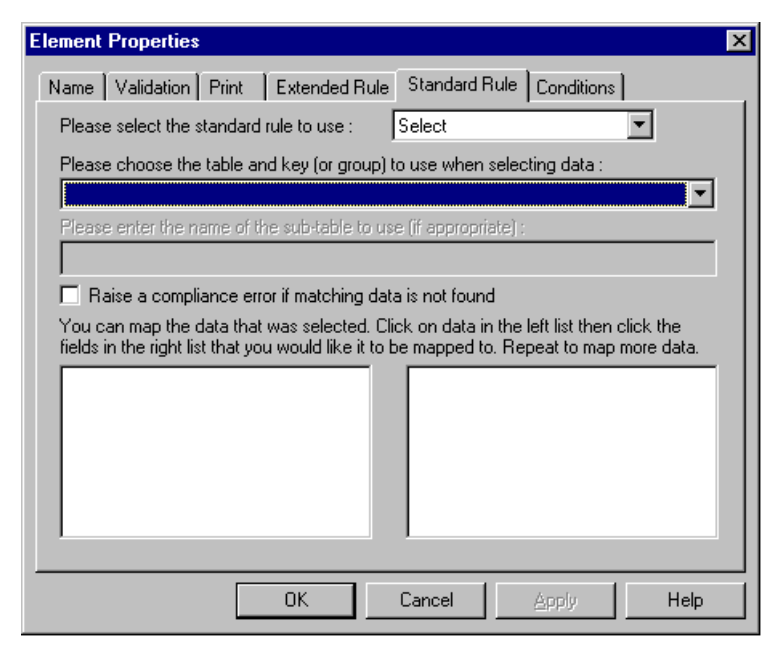

### **Parts and Functions**

This table describes the parts and functions of the Select Standard Rule.

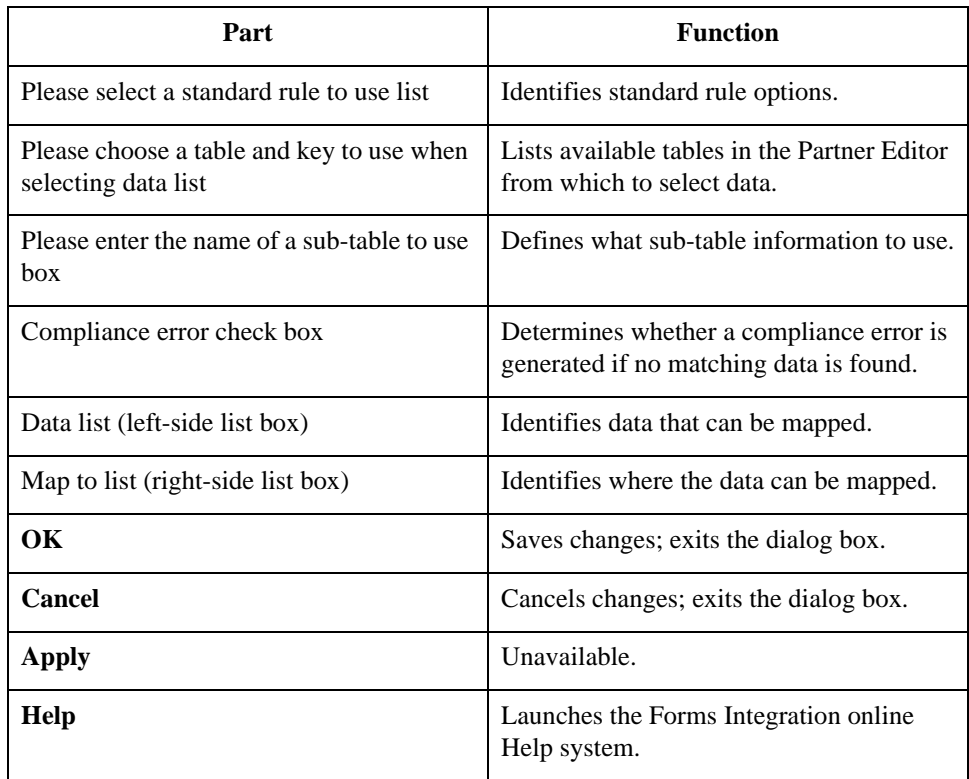

## <span id="page-127-0"></span>**Using Select in a Form**

**Procedure** Use this procedure to access the Select function.

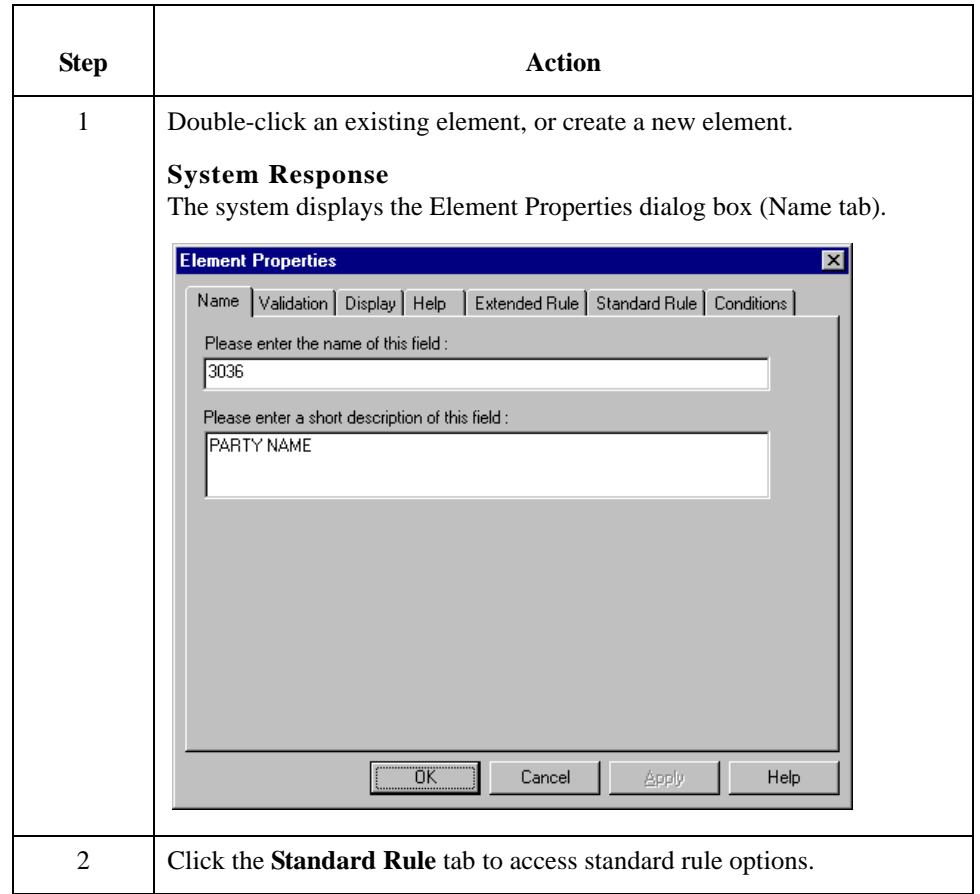

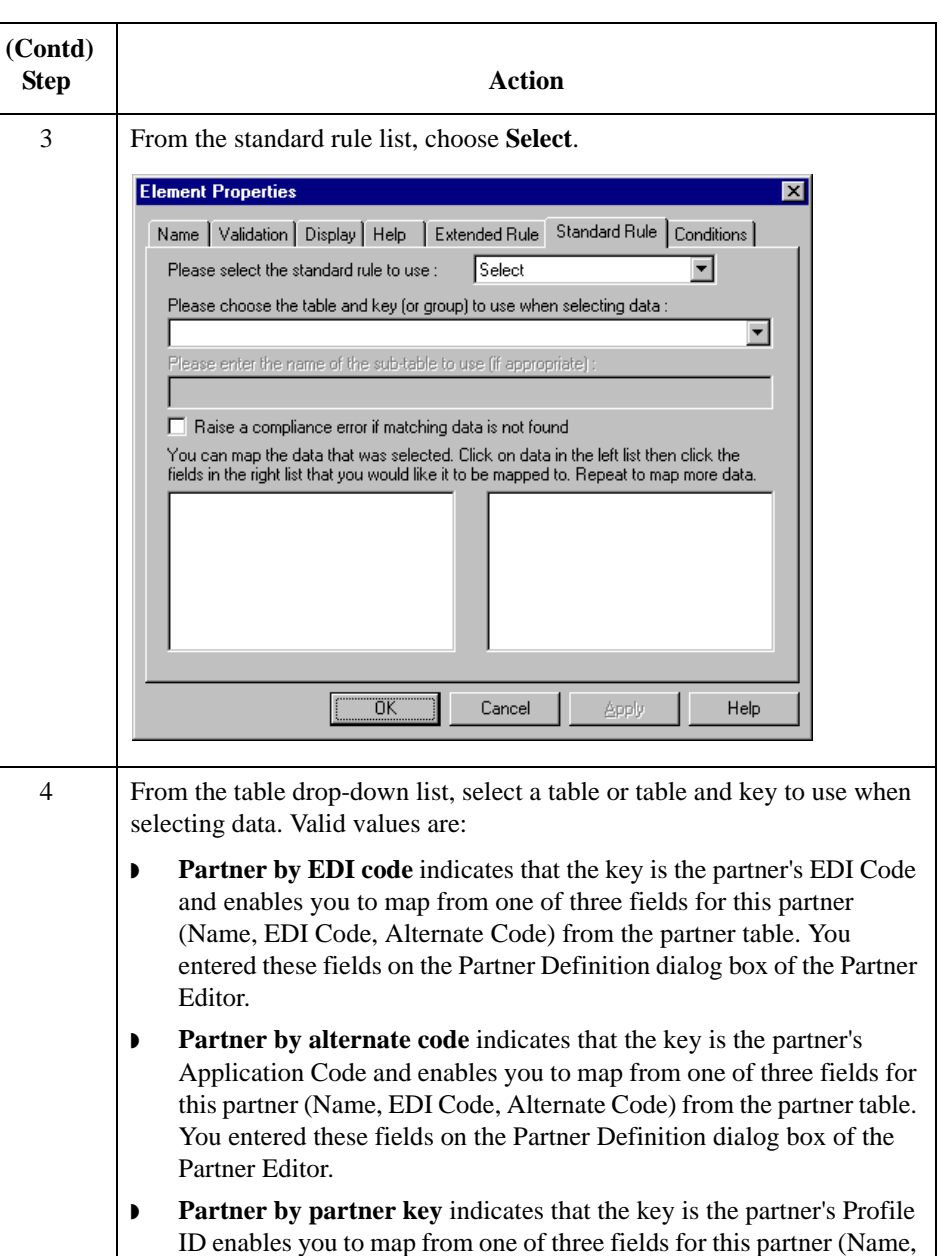

fields on the Partner Definition dialog box of the Partner Editor. **Partner location by name** indicates that the name on the Locations dialog box (for the current partner) of the Partner Editor is the key and enables you to map from any field in that table. You entered these fields on the Location Entry dialog box of the Partner Editor.

EDI Code, Alternate Code) from the partner table. You entered these

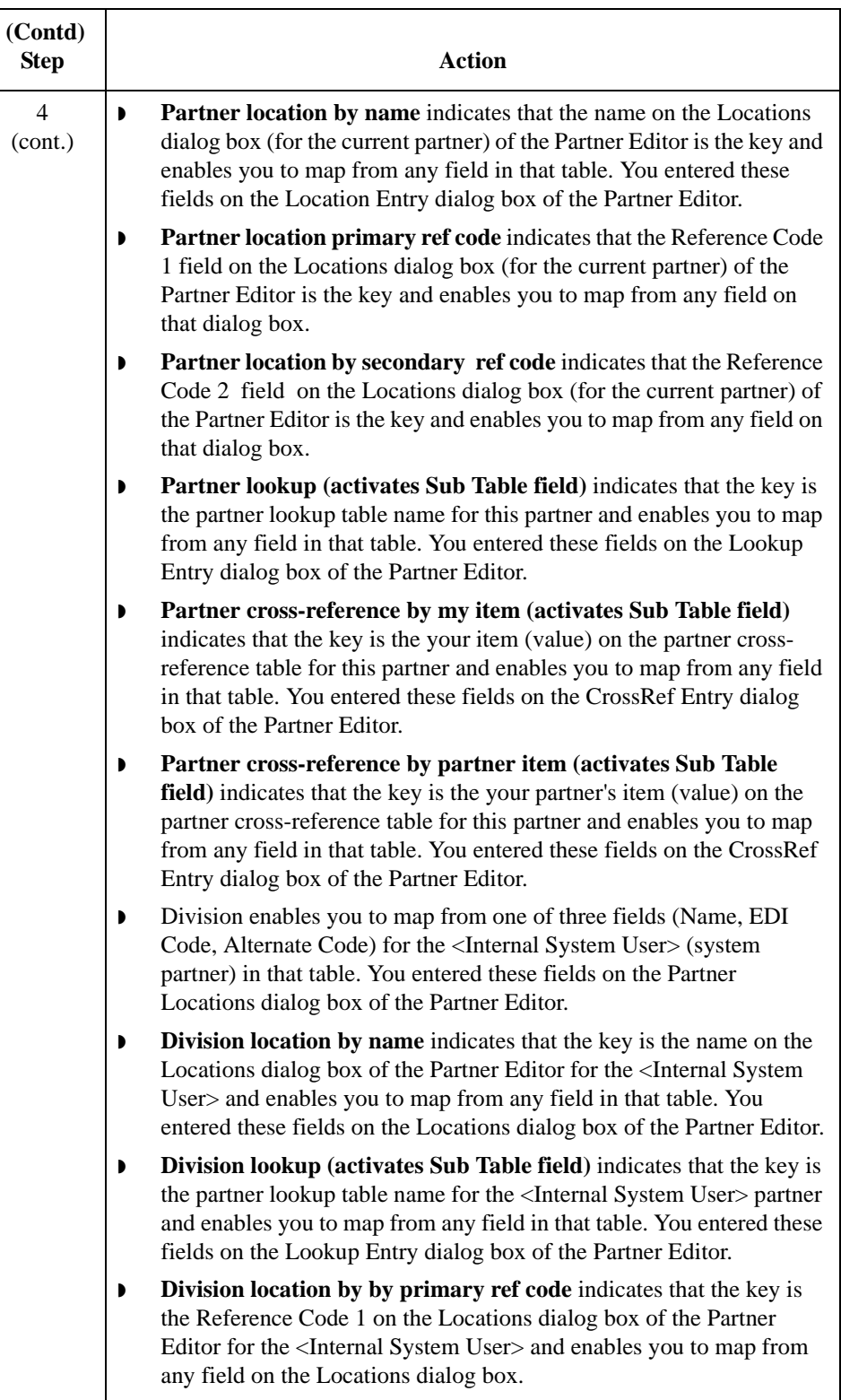

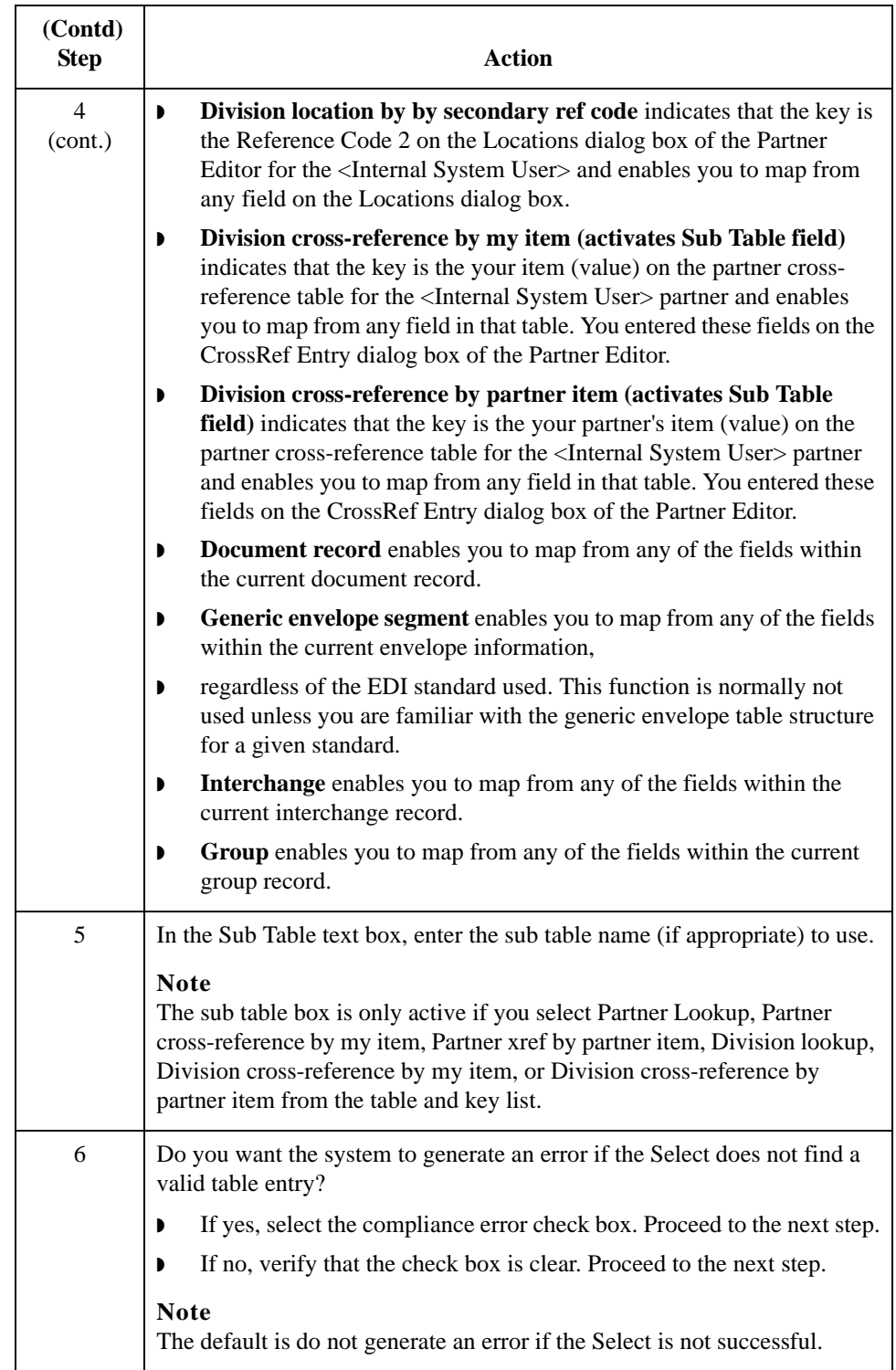

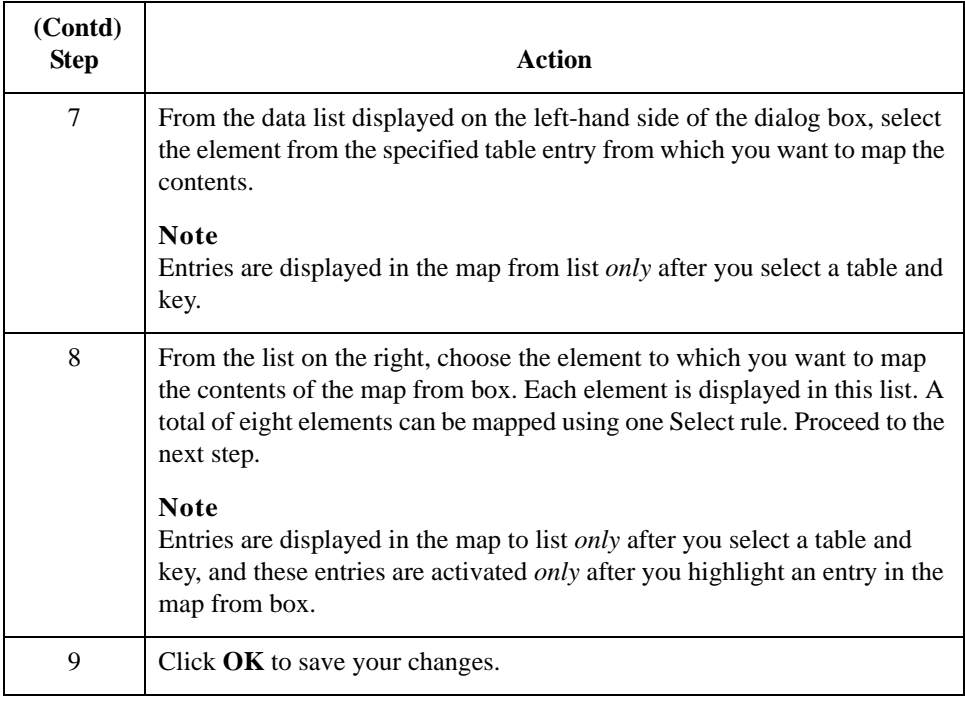

### <span id="page-132-0"></span>**Using Information from the Partner Definition**

### **Introduction** This function enables you to load information from the Partner or Internal System Partner Definition into a screen entry or print translation object. For a screen entry translation object, the system displays a list which allows you to select the entry from the table. For a print translation object, the system prints the information on the report.

### **Procedure** Use this procedure to load information from the Partner or Internal System Partner Definition into a screen entry or print translation object.

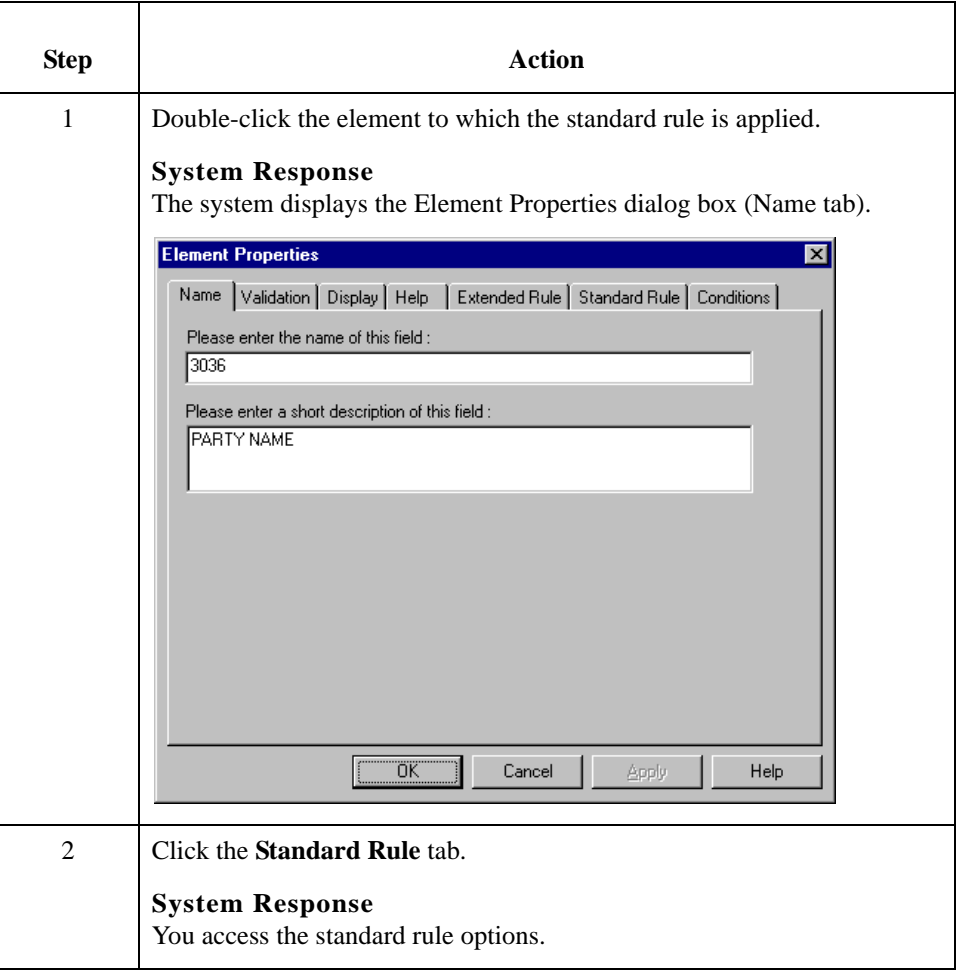

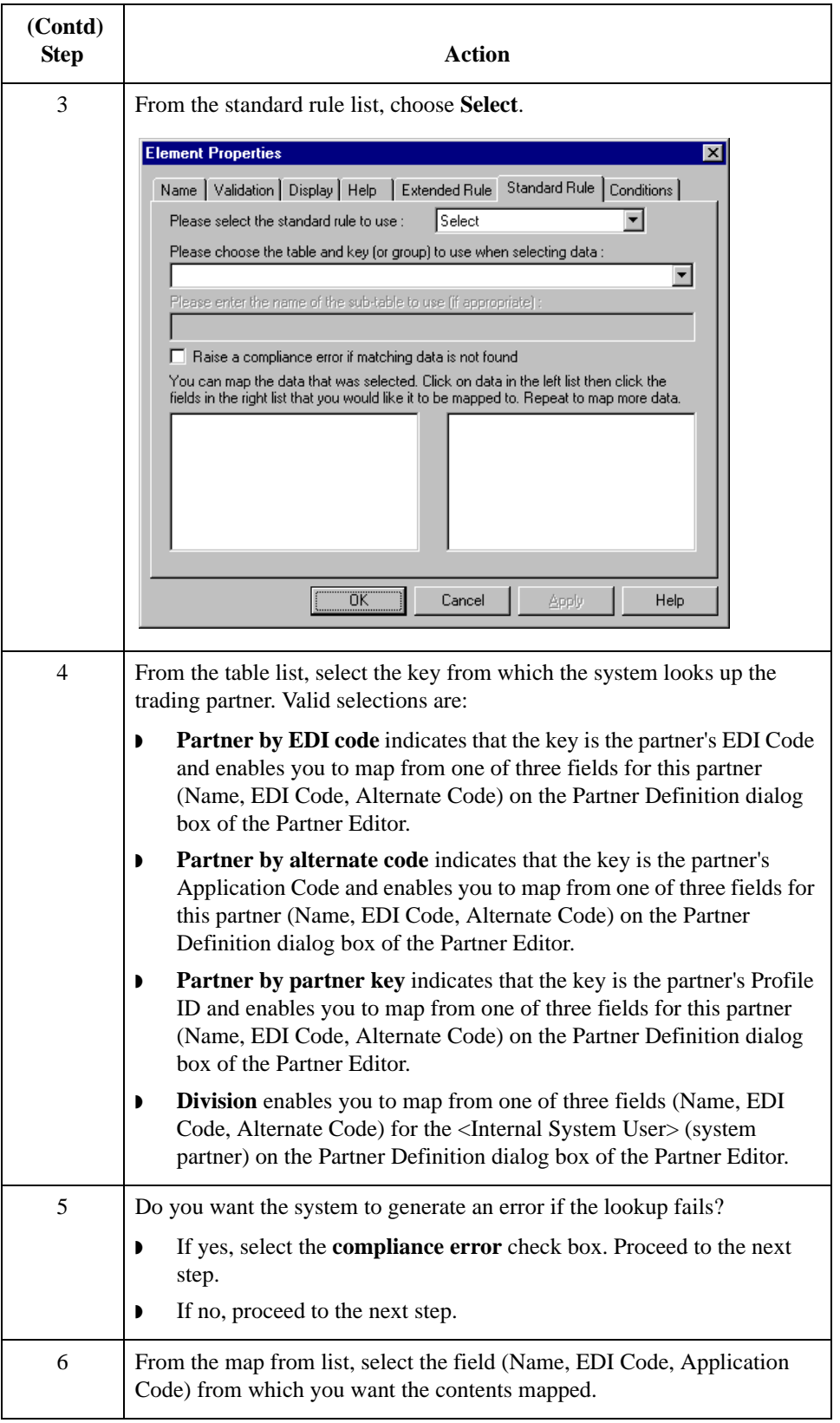

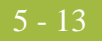

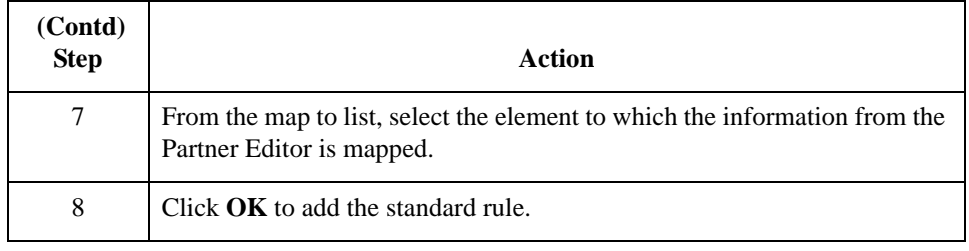

5 - 1 $\varLambda$ 

### <span id="page-135-0"></span>**Using Information from Location Tables**

### **Introduction** Each Partner Profile and the Internal System Partner Profile can have many associated location tables. The location table can be used to contain address-related information about the partner. You can store your partner's store addresses, warehouse addresses, or "invoice to" addresses. For a screen entry translation object, the system displays a list which allows you to select the entry from the table. For a print translation object, the system prints the information on the report.

To use information from a location table, you must have created that table already in the Partner Editor.

#### **Reference**

See the *IBM®Sterling Gentran:Server® for Microsoft Windows User Guide* for more information on creating a Partner location table.

### **Procedure** Use this procedure to load information from a Location Table into a screen entry or print translation object.

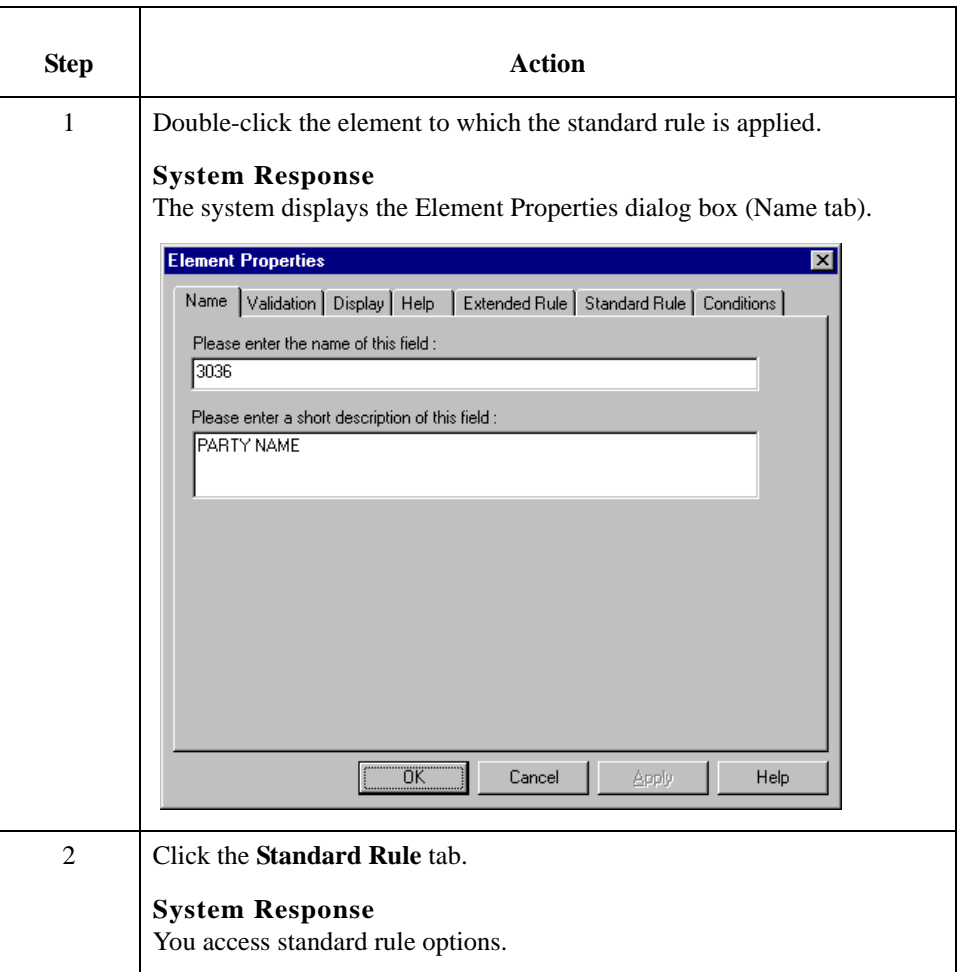

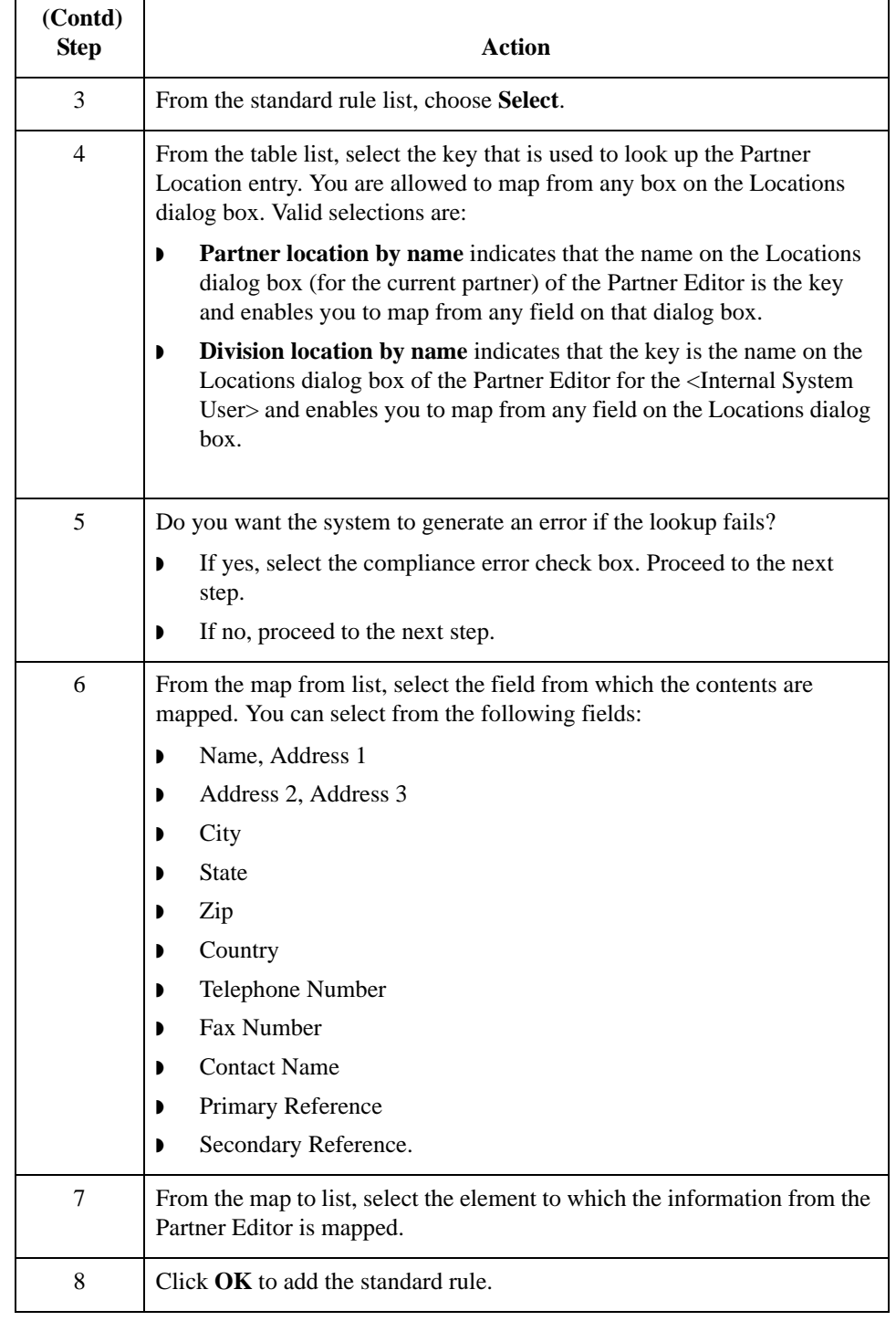

5 - 16

### <span id="page-137-0"></span>**Using Information from Lookup Tables**

**Introduction** A lookup table is used to select information related to a value in inbound or outbound data. Each Partner Profile and the Internal System Partner Profile can have many lookup tables associated with it. For a screen entry translation object, the system displays a list which allows you to select the entry from the table. For a print translation object, the system prints the information on the report.

> To use information from a lookup table, you must have created that table already in the Partner Editor.

### **Reference**

See the *IBM®Sterling Gentran:Server® for Microsoft Windows User Guide* for more information on creating Partner lookup tables.

**Procedure** Use this procedure to load information from a Lookup Table into a screen entry or print translation object.

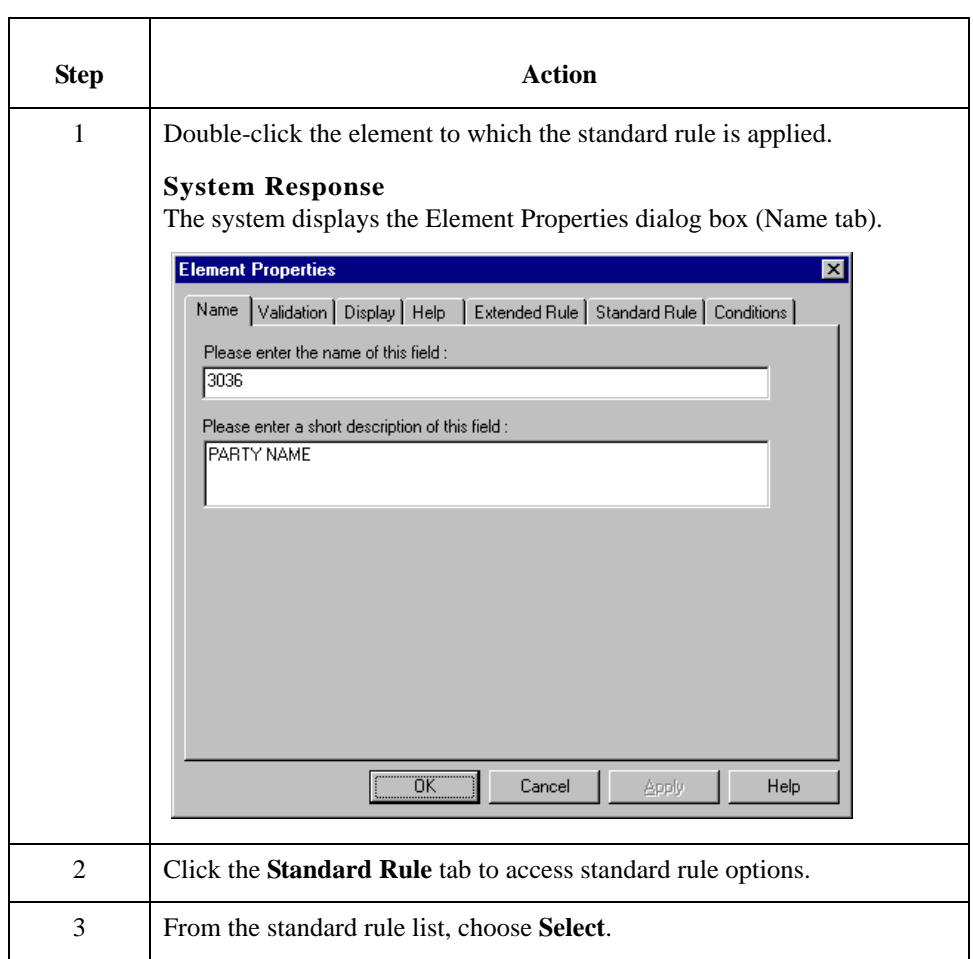

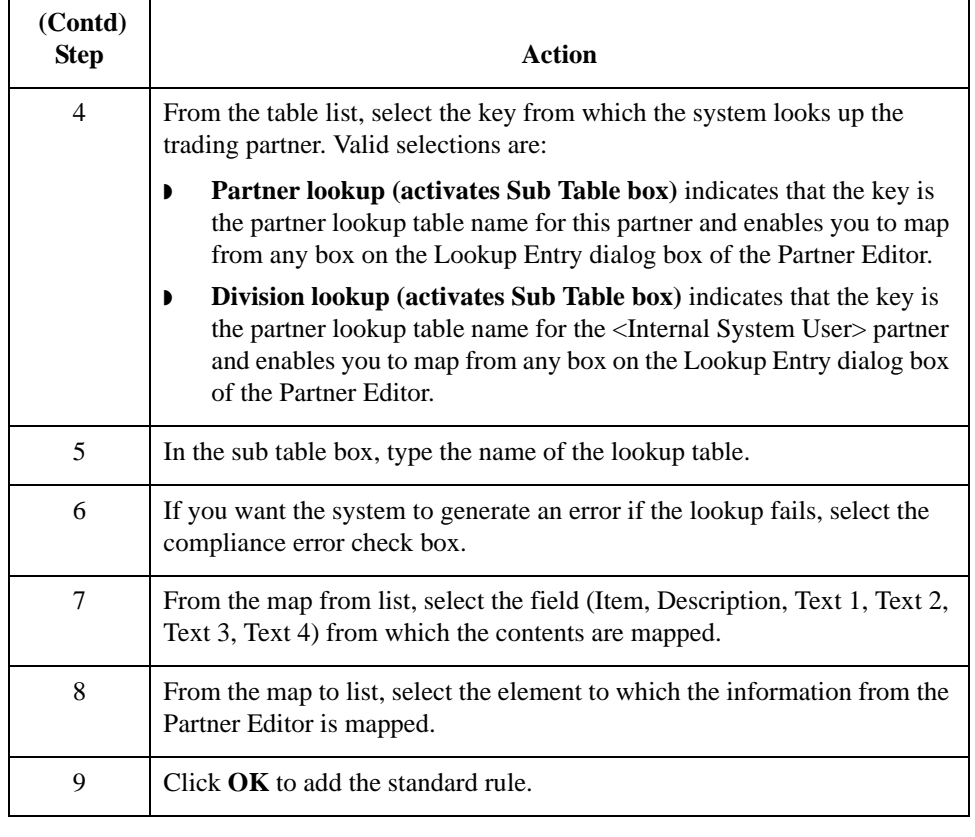

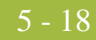

### <span id="page-139-0"></span>**Using Information from Cross-Reference Tables**

**Introduction** Cross-reference tables are used to convert your values to your trading partner's values during outbound processing, or your partner's values to your values during inbound processing. Each Partner Profile and the Internal System Partner Profile can have many lookup tables associated with it. For a screen entry translation object, the system displays a list which allows you to select the entry from the table. For a print translation object, the system prints the information on the report.

> To use information from a cross-reference (XREF) table, you must have created that table already in the Sterling Gentran:Server Partner Editor.

#### **Reference**

See the *IBM®Sterling Gentran:Server® for Microsoft Windows User Guide* for more information on creating Partner cross-reference tables.

### **Procedure** Use this procedure to load information from a Cross-Reference (XREF) Table into a screen entry or print translation object.

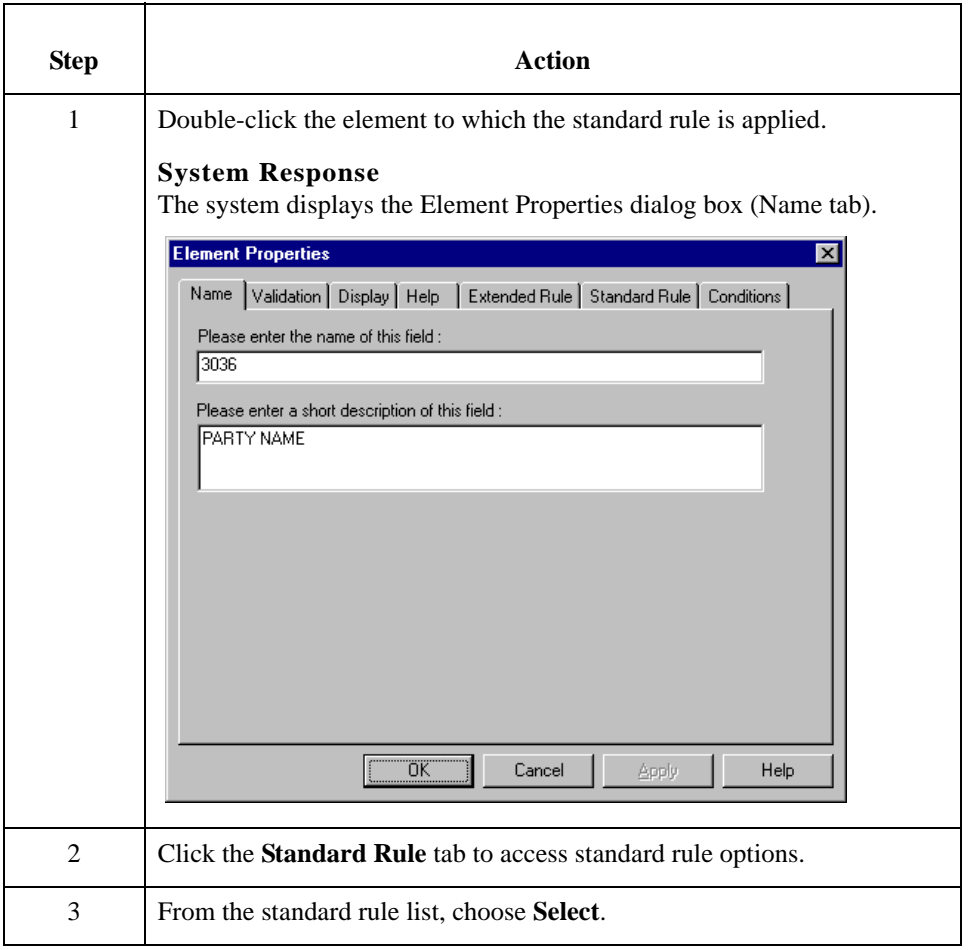

 $\mathbf{r}$ 

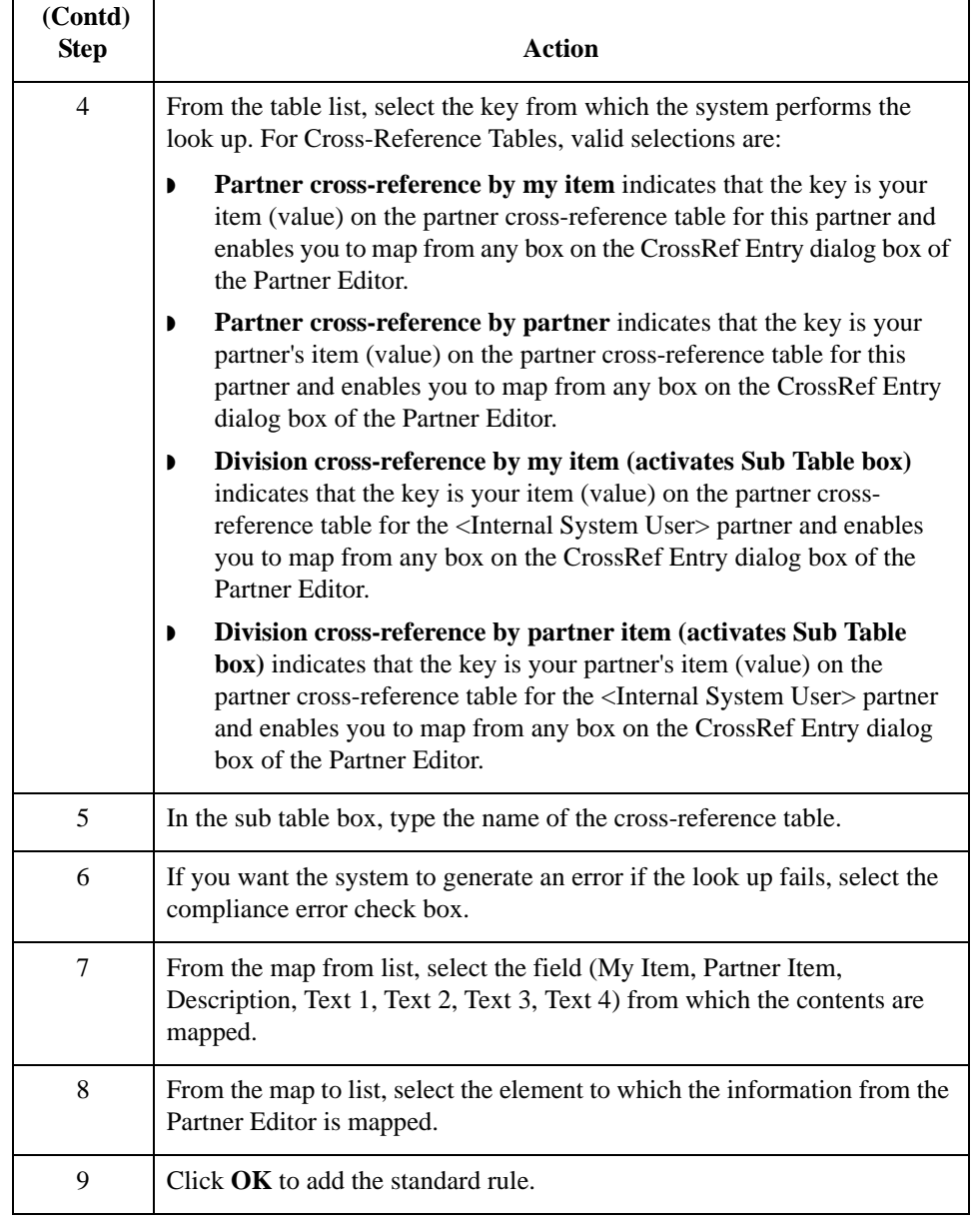

## <span id="page-141-0"></span>Using the Update Standard Rule **0**

### <span id="page-141-1"></span>**Overview**

**Introduction** The Update function enables you to update a specific field in a document record, envelope segment, interchange, group, current partner, or document, with the contents of the element.

### **WARNING**

**PLEASE NOTE THAT THIS FUNCTION UPDATES THE INTERNAL STERLING GENTRAN:SERVER DATABASE TABLES. WE RECOMMEND THAT YOU USE THIS FUNCTION ONLY IF YOU ARE SURE YOU REALLY WANT TO UPDATE THE INTERNAL DATABASE TABLES.**

**TYPICALLY, YOU** *ONLY* **USE THIS FUNCTION IF YOU WANT TO UPDATE THE DOCUMENT NAME AND REFERENCE IN THE DOCUMENT TABLE. ANY OTHER USE OF THIS FUNCTION COULD HAVE DISASTROUS CONSEQUENCES!**

### **Standard Rule tab (Update)**

This illustration describes the Update function.

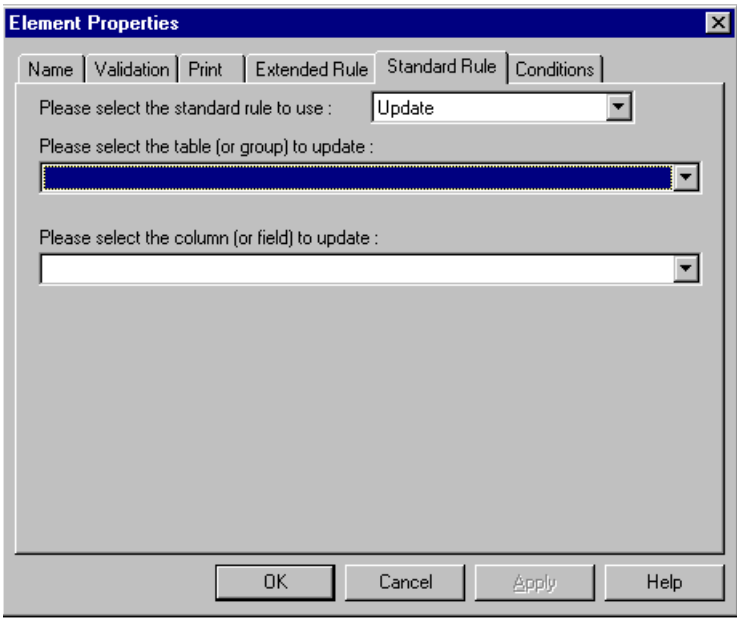

### **Parts and Functions**

This table describes the parts and functions of the Update Standard Rule.

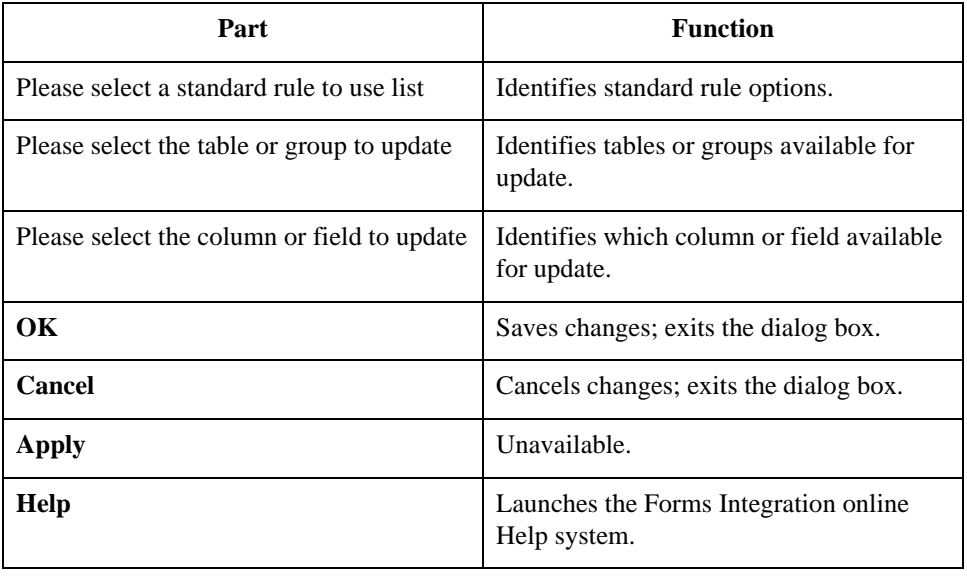

## <span id="page-143-0"></span>**Using Update in a Form**

**Procedure** Use this procedure to select the Update function.

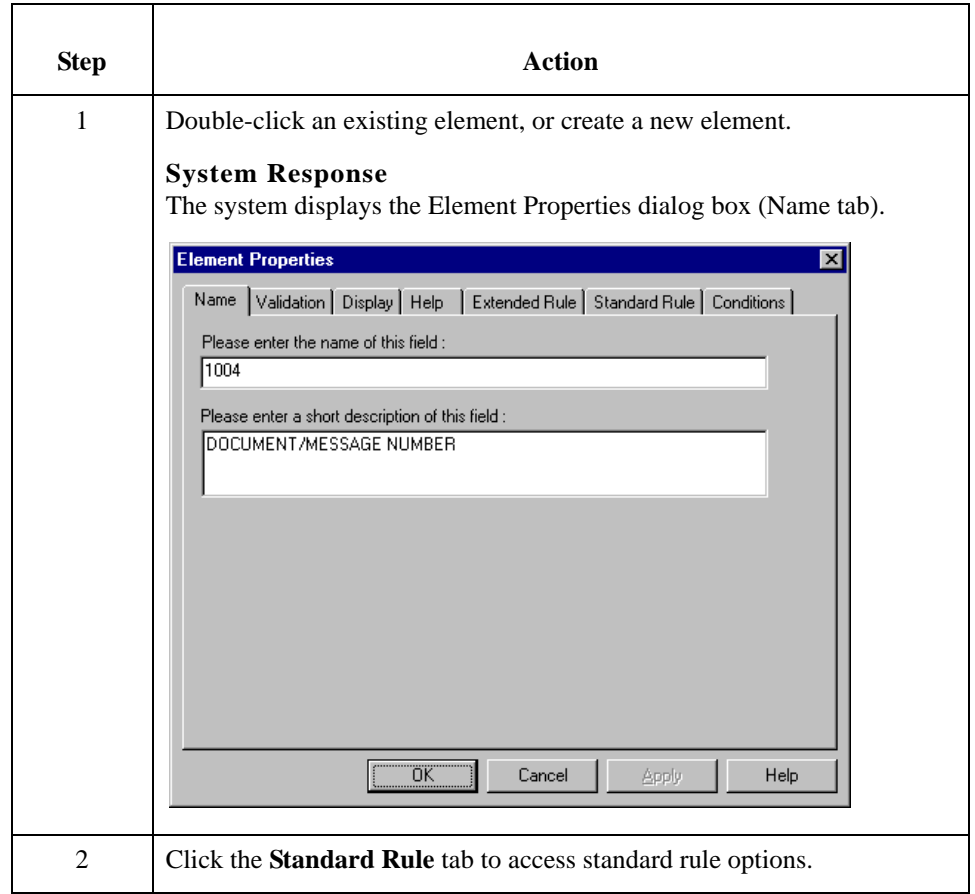
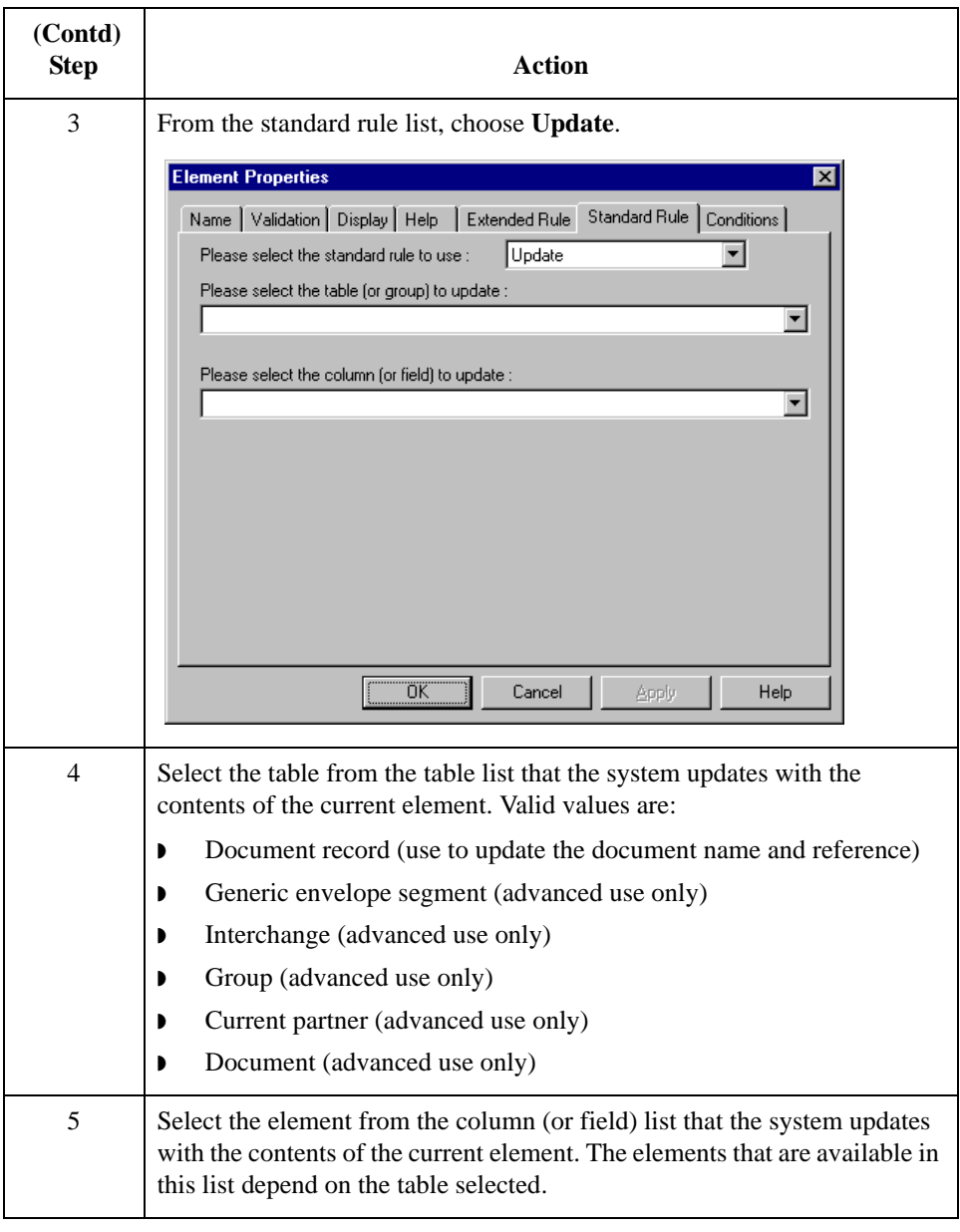

## **Update Example: Document Name**

**Introduction** We recommend that you set up a Document Name for each form, to make the identification of a document created by this form easier in Sterling Gentran:Server. This allows you to differentiate between documents in the document browsers in Sterling Gentran:Server.

> To set up a Document Name, you must select an element in the form that contains data that distinguishes the documents translated by this form. Then, the Name column of the document browsers that contain this document contains the data from the selected element.

### **Note**

You can choose any element as the Document Name, but the element must only occur once in the document and must have a data type of "String." For a Purchase Order, the document name is typically the Purchase Order Number.

**Procedure** Use this procedure to set up the Document Name for an ANSI X12 Purchase Order.

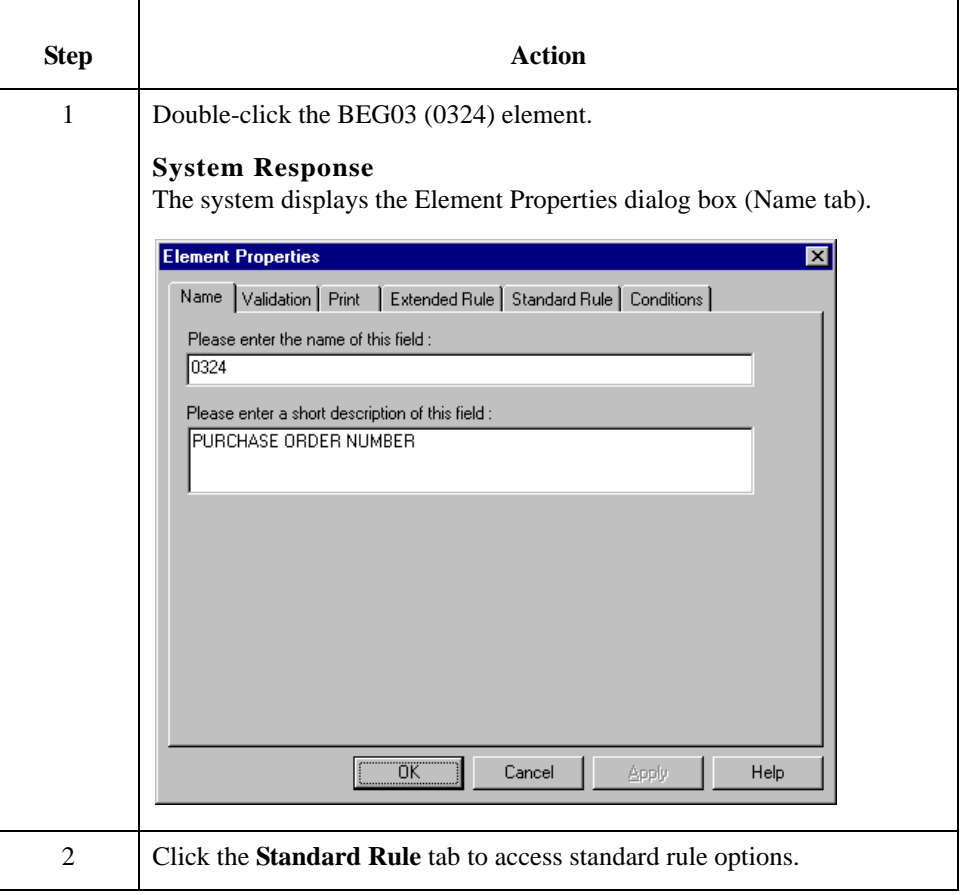

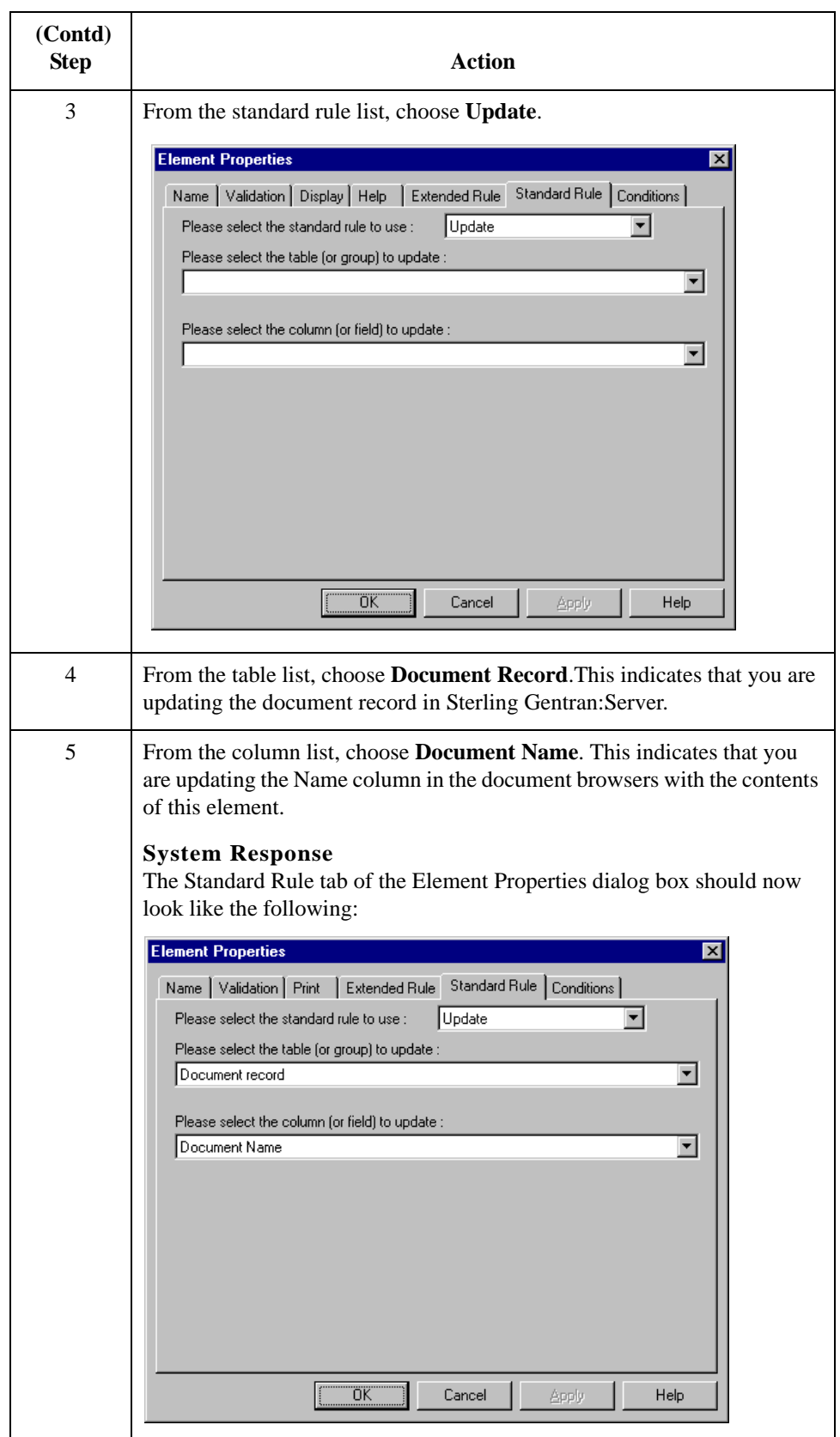

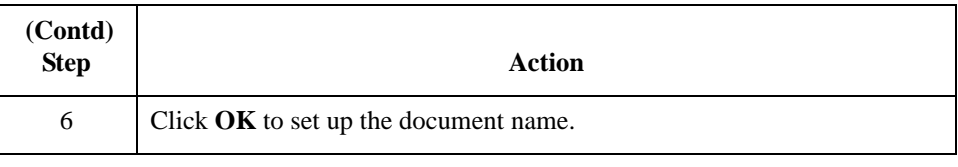

# Using the Use System Variable Standard Rule **0**

## **Overview**

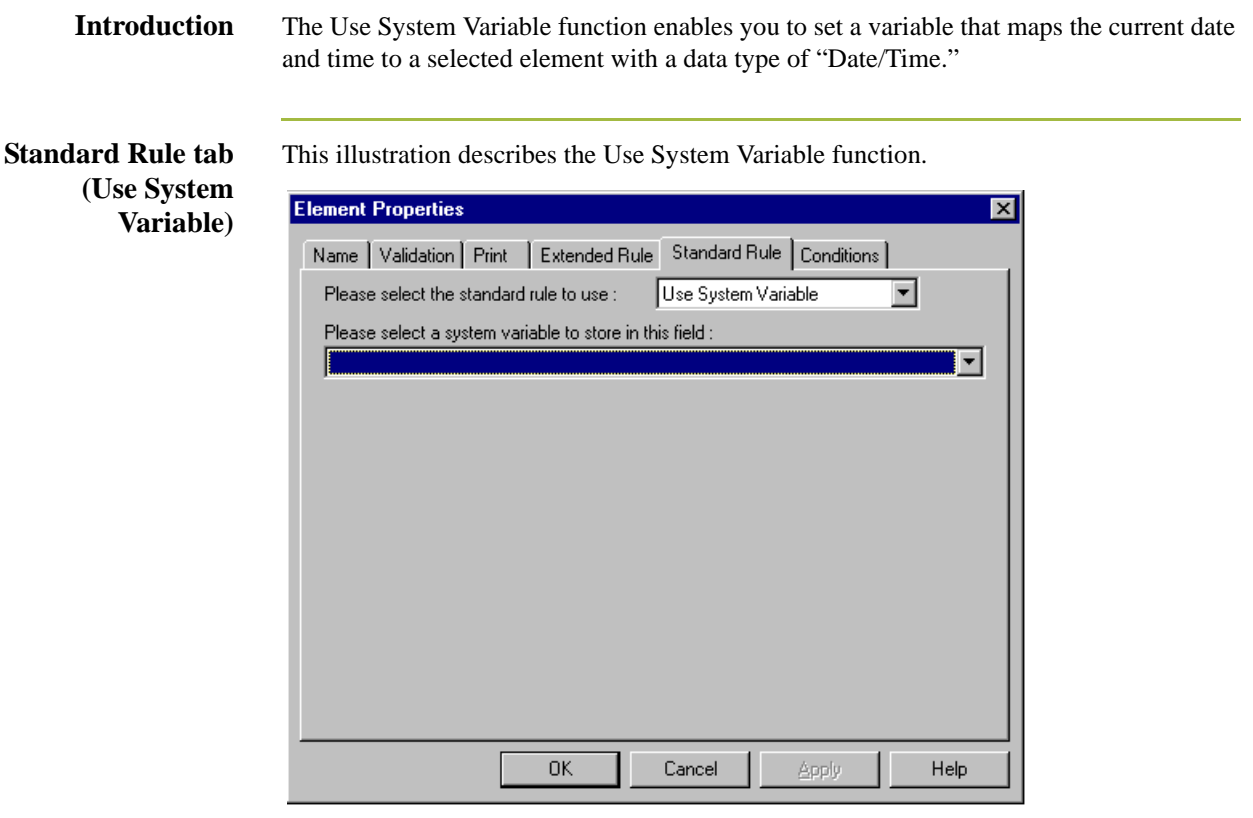

**Parts and Functions** This table describes the parts and functions of the Use System Variable Standard Rule.

### Part **Function** Please select a standard rule to use list | Identifies standard rule options. Please select a system variable to store in this field list Identifies available system variables. **OK** Saves changes; exits the dialog box. **Cancel** Cancels changes; exits the dialog box. **Apply** Unavailable. **Help** Launches the Forms Integration online Help system.

5 - 28

# **Using a System Variable in a Form**

**Procedure** Use this procedure to use a system variable.

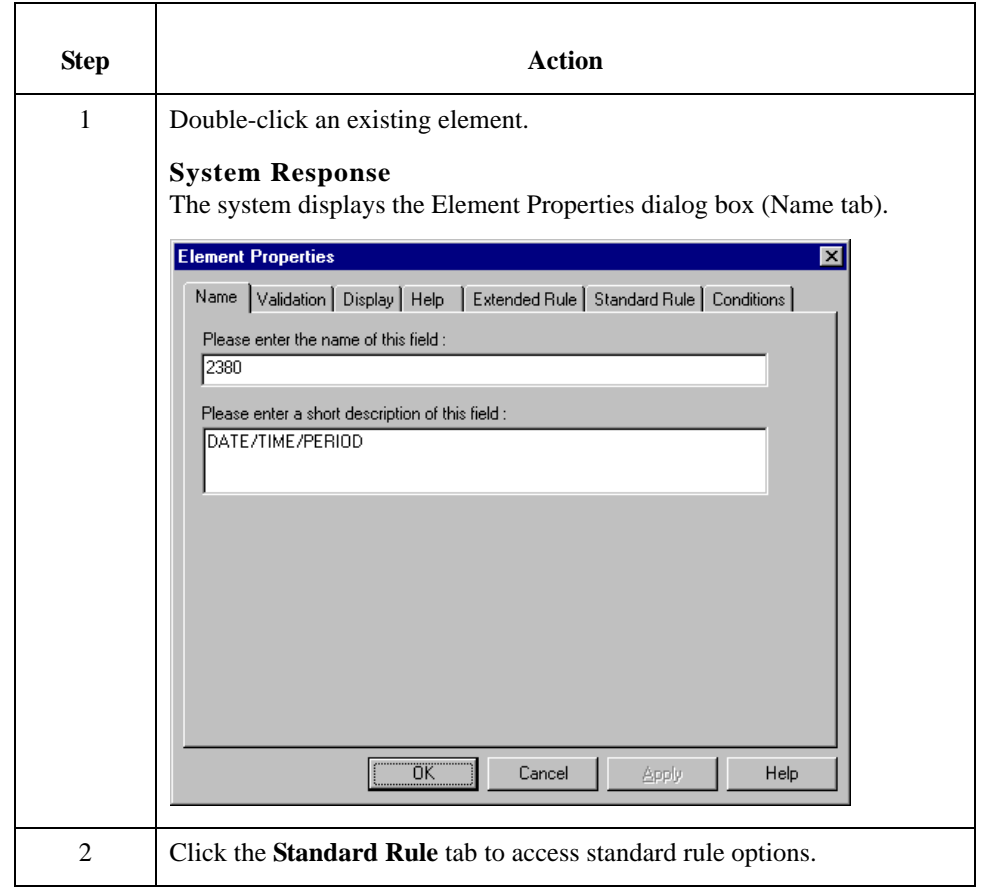

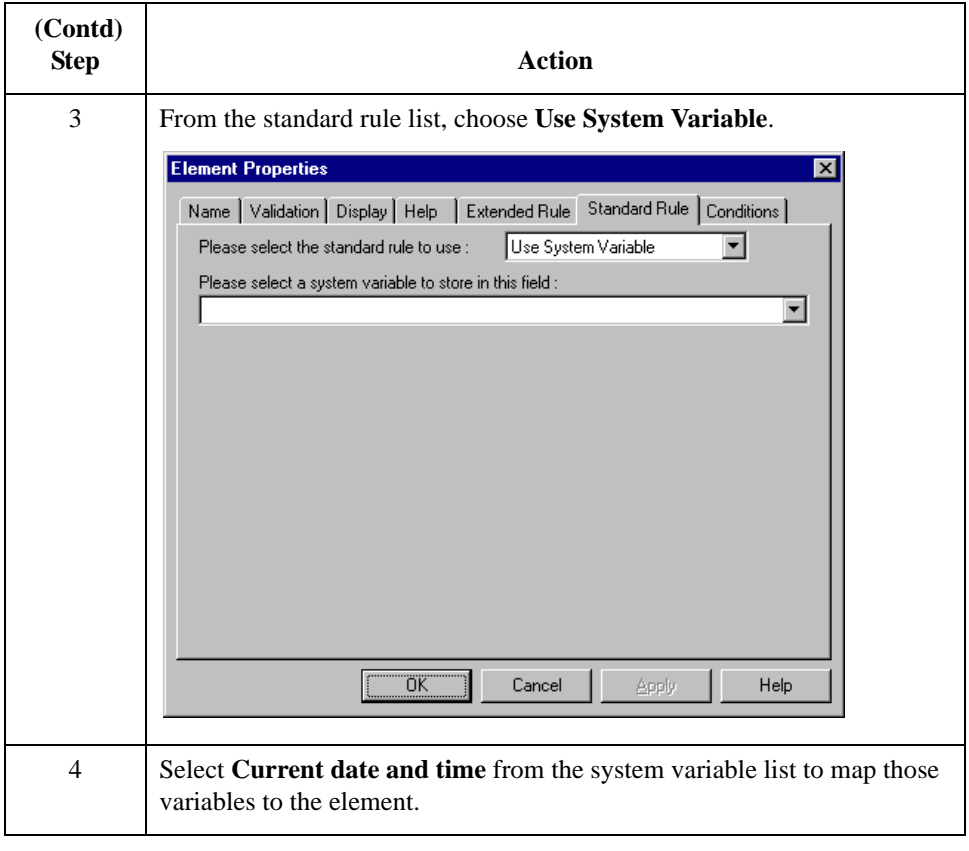

5 - 30

# **Using the System Date and Time**

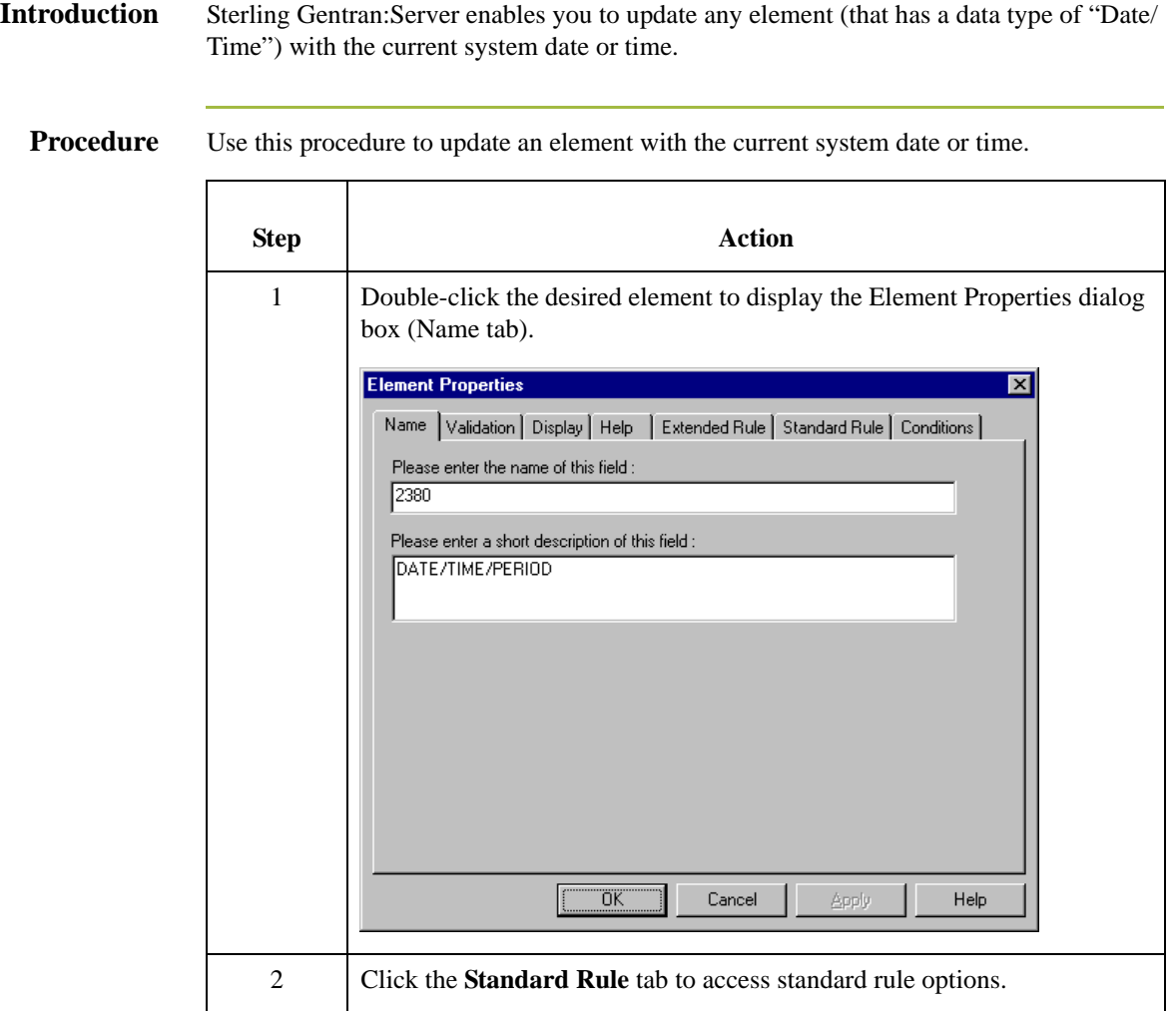

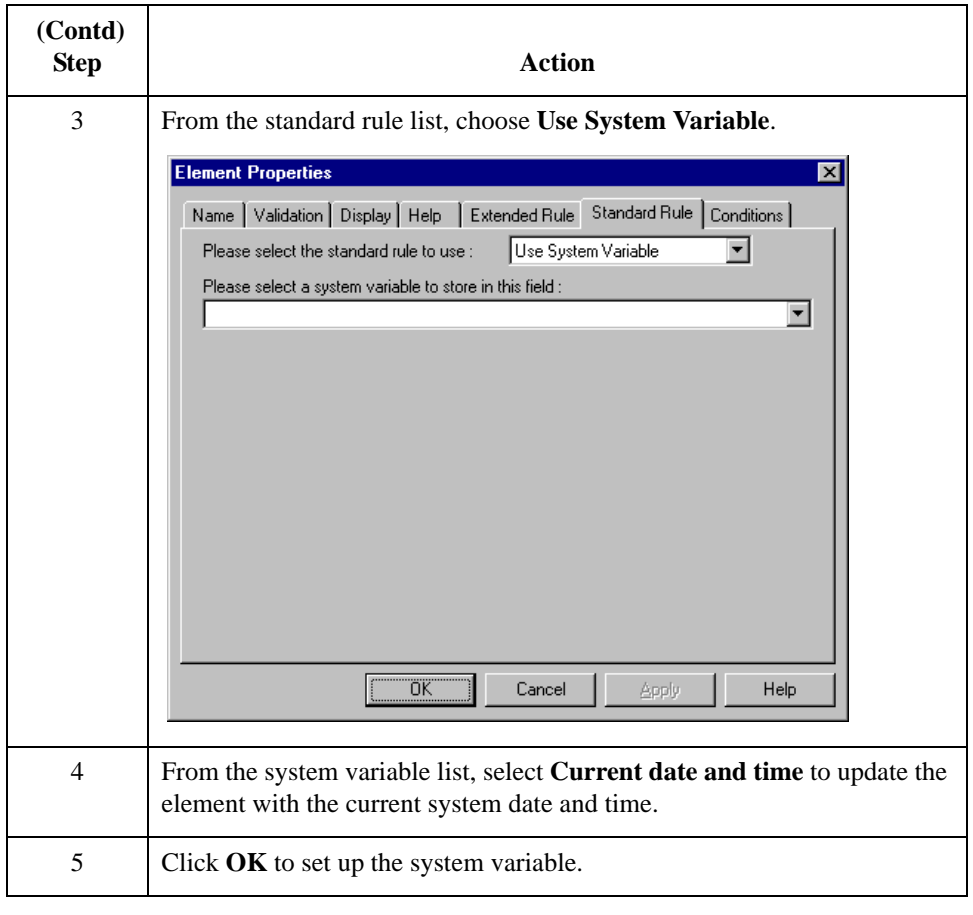

# Using the Use Constant Standard Rule **0**

# **Overview**

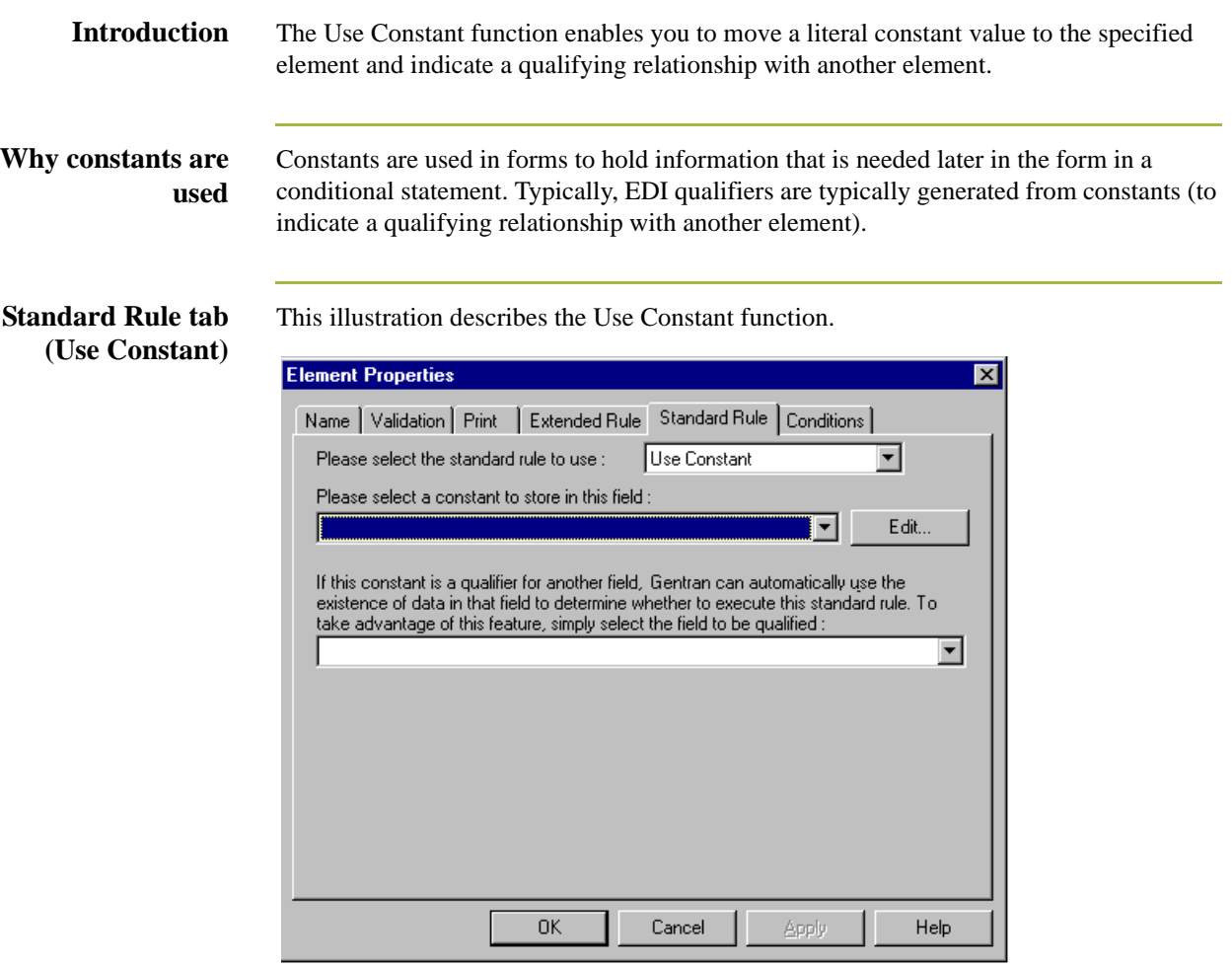

### **Parts and Functions**

This table describes the parts and functions of the Use Constant Standard Rule.

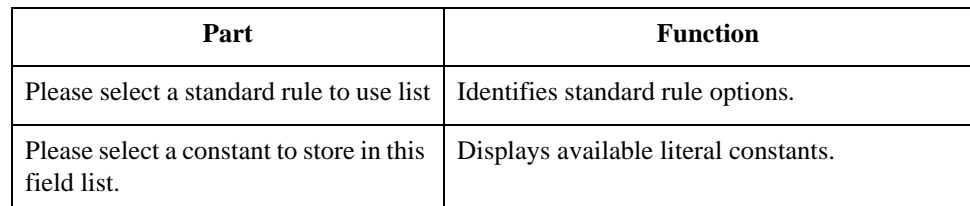

5 - 32

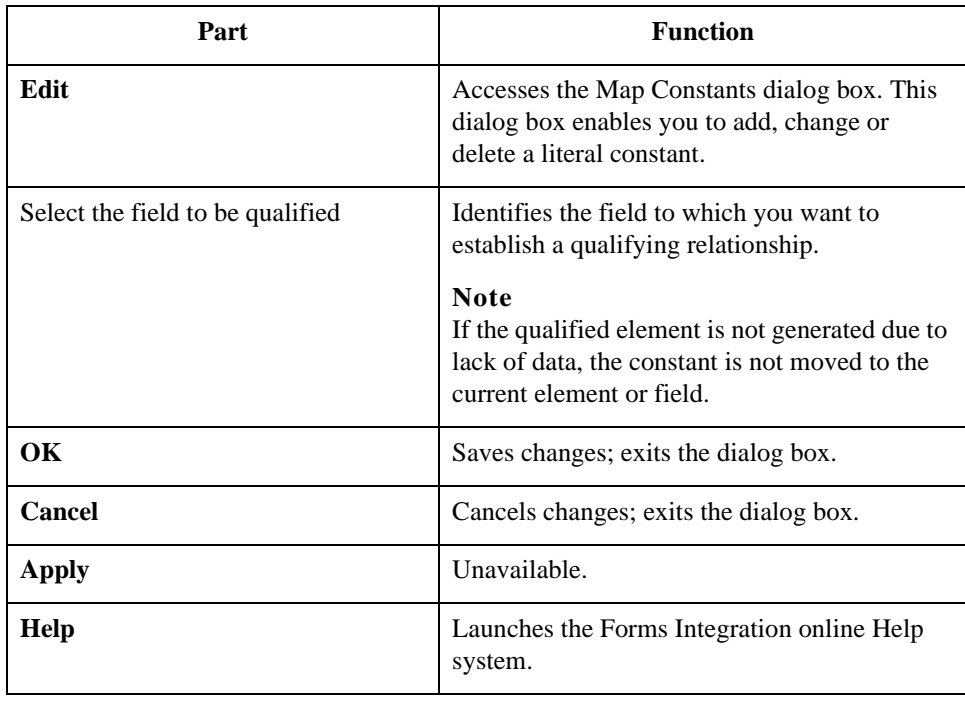

5 - 34

# **Using Constants in a Form**

Procedure **Procedure** 

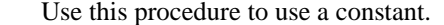

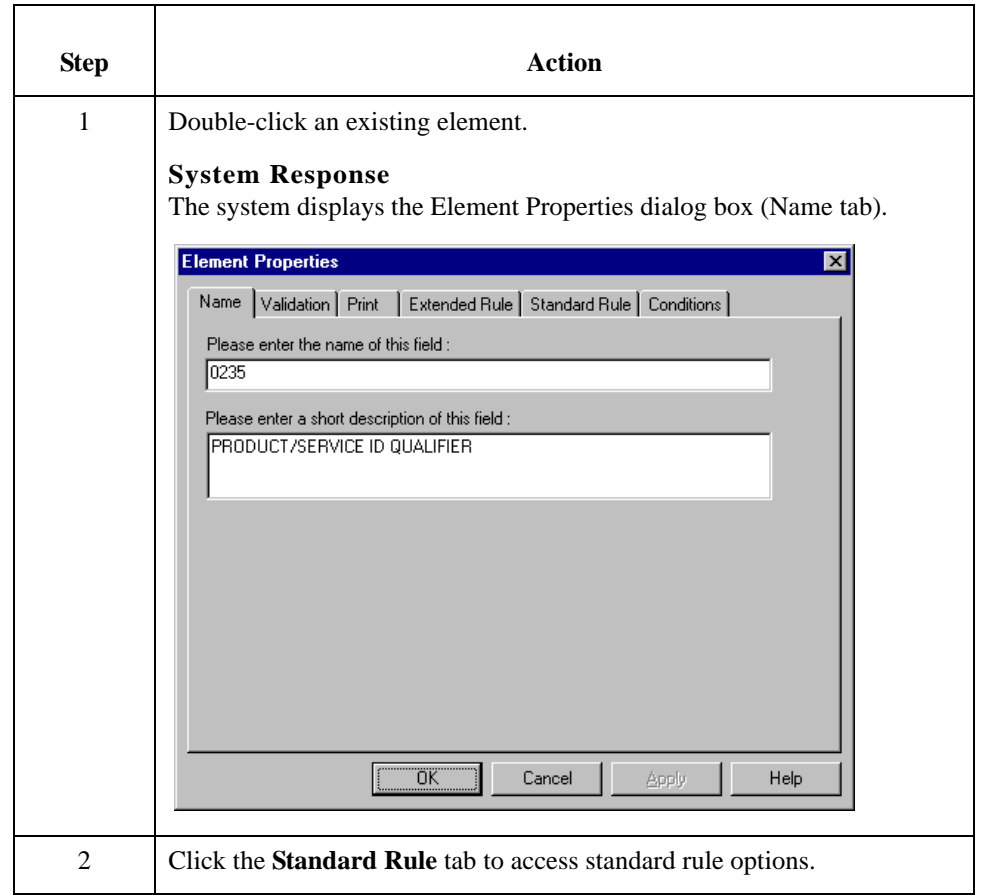

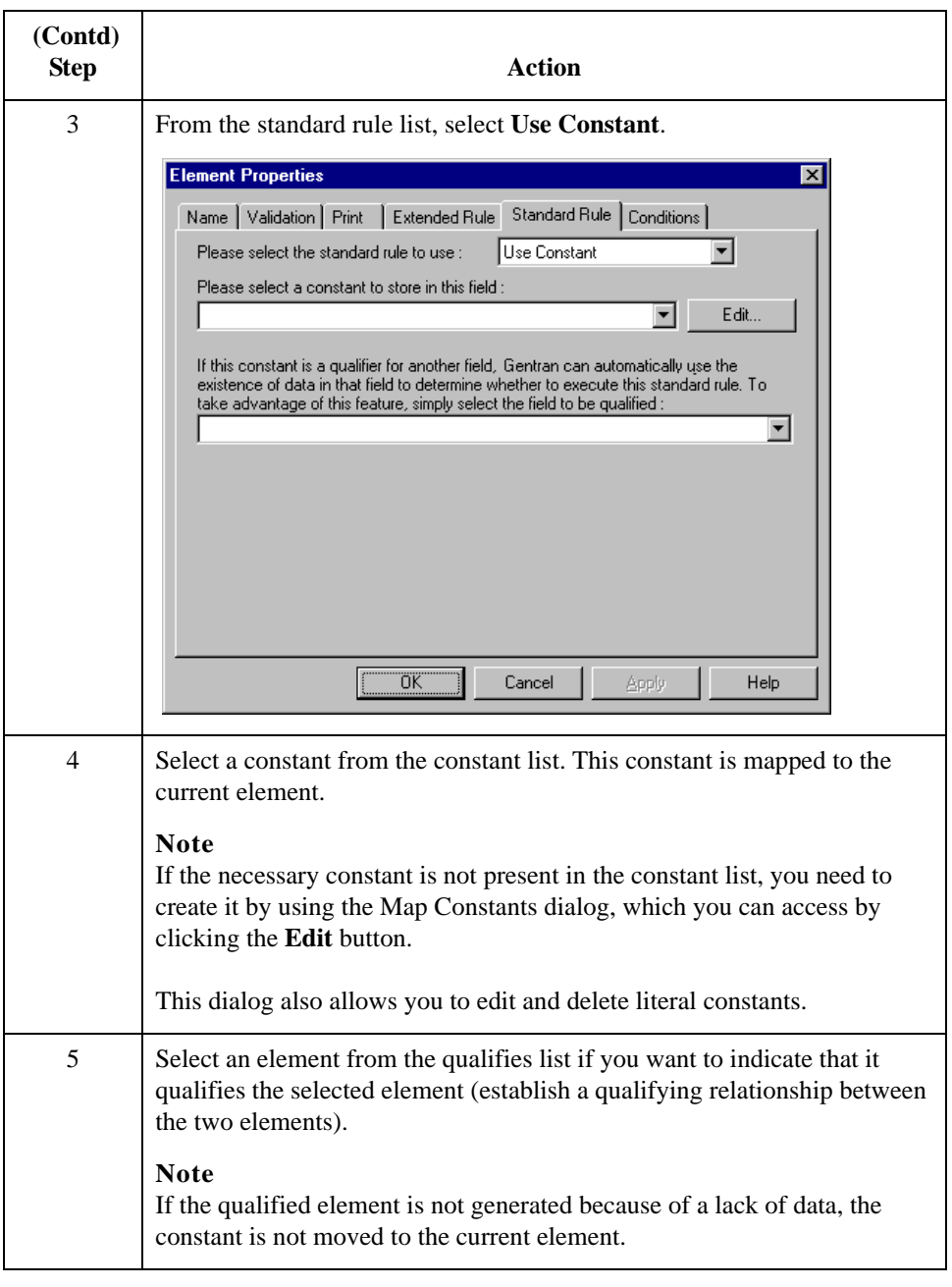

### **Use Constant Example**

**Introduction** The system uses literal constants as a repository to store information that is used at a later point in the form. Typically, constants are used in a form to generate a qualifier. A qualifier is an element that has a value expressed as a code that gives a specific meaning to the function of another element. A qualifying relationship is the interaction between an element and its qualifier. The function of the element changes depending on which code the qualifier contains.

**Procedure** In this example, you use a constant to define a qualifier for a Product/Service ID.

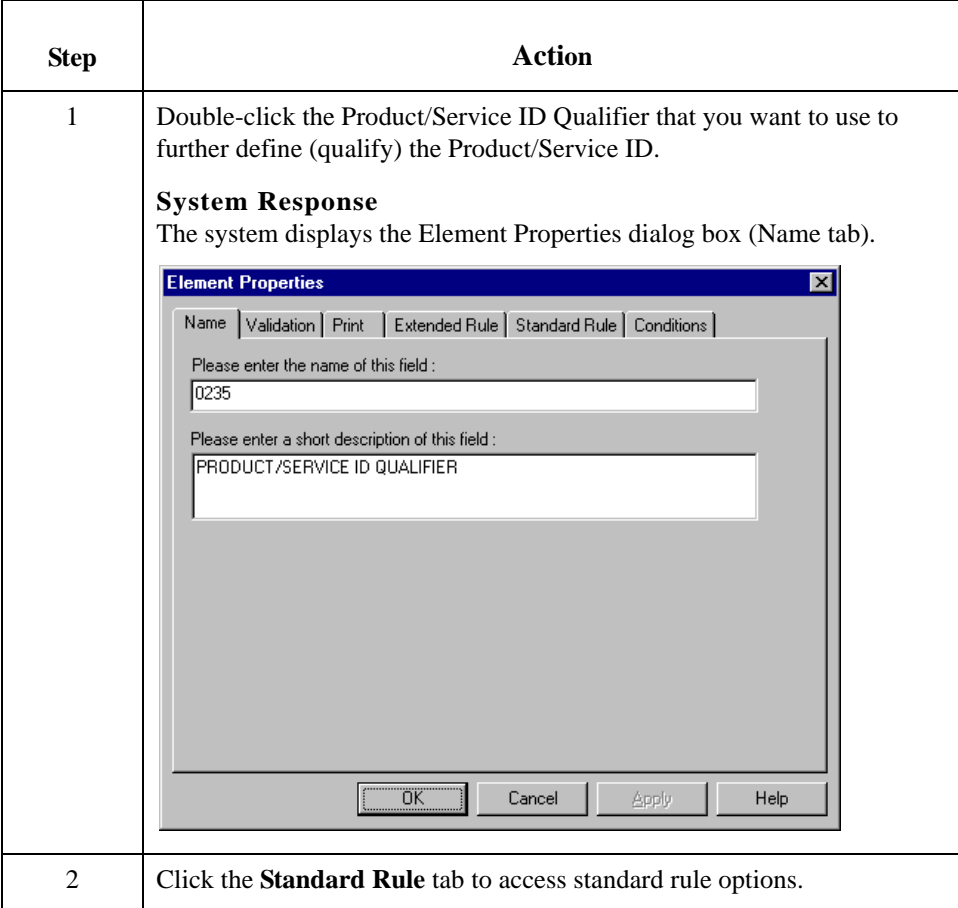

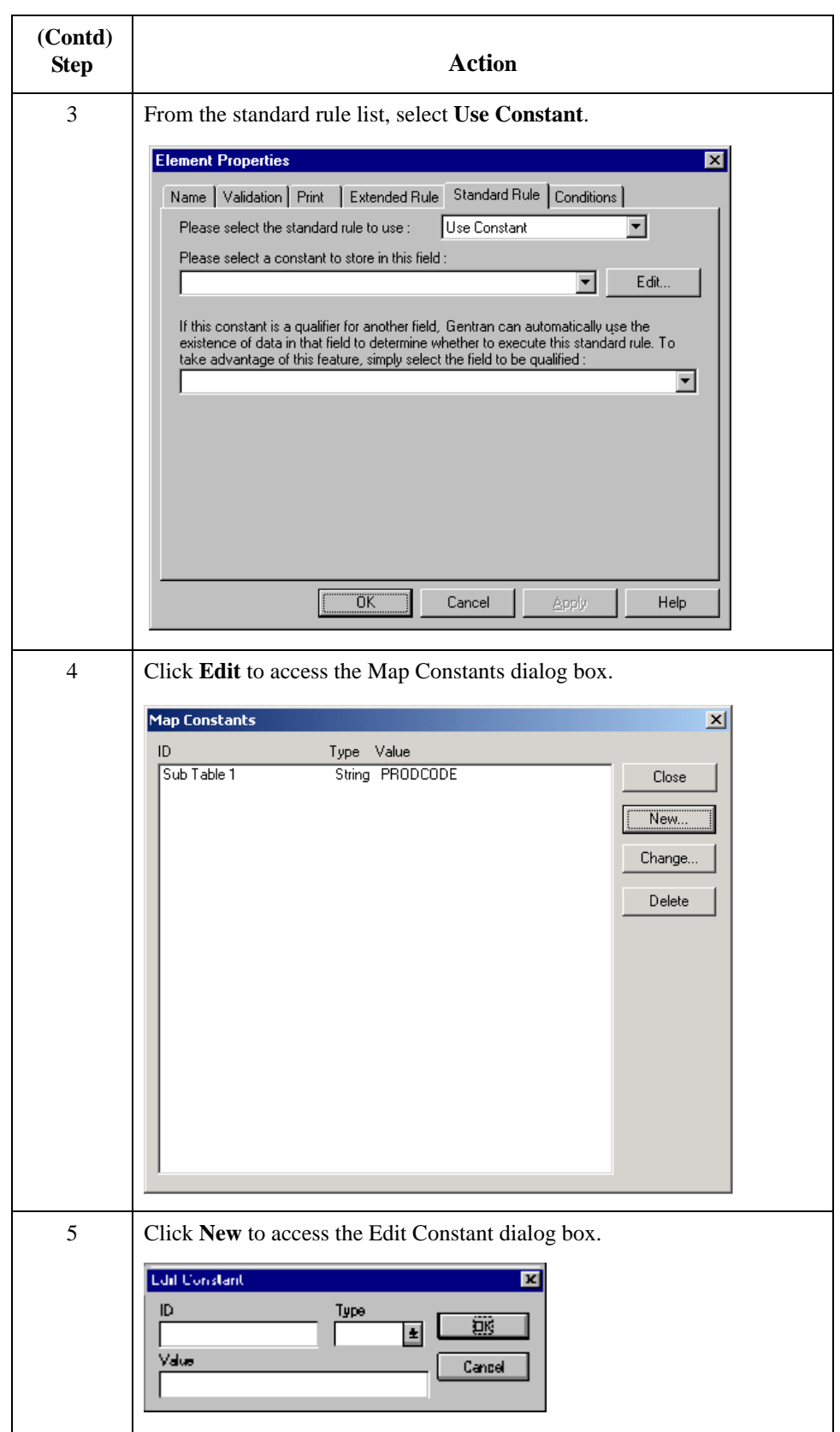

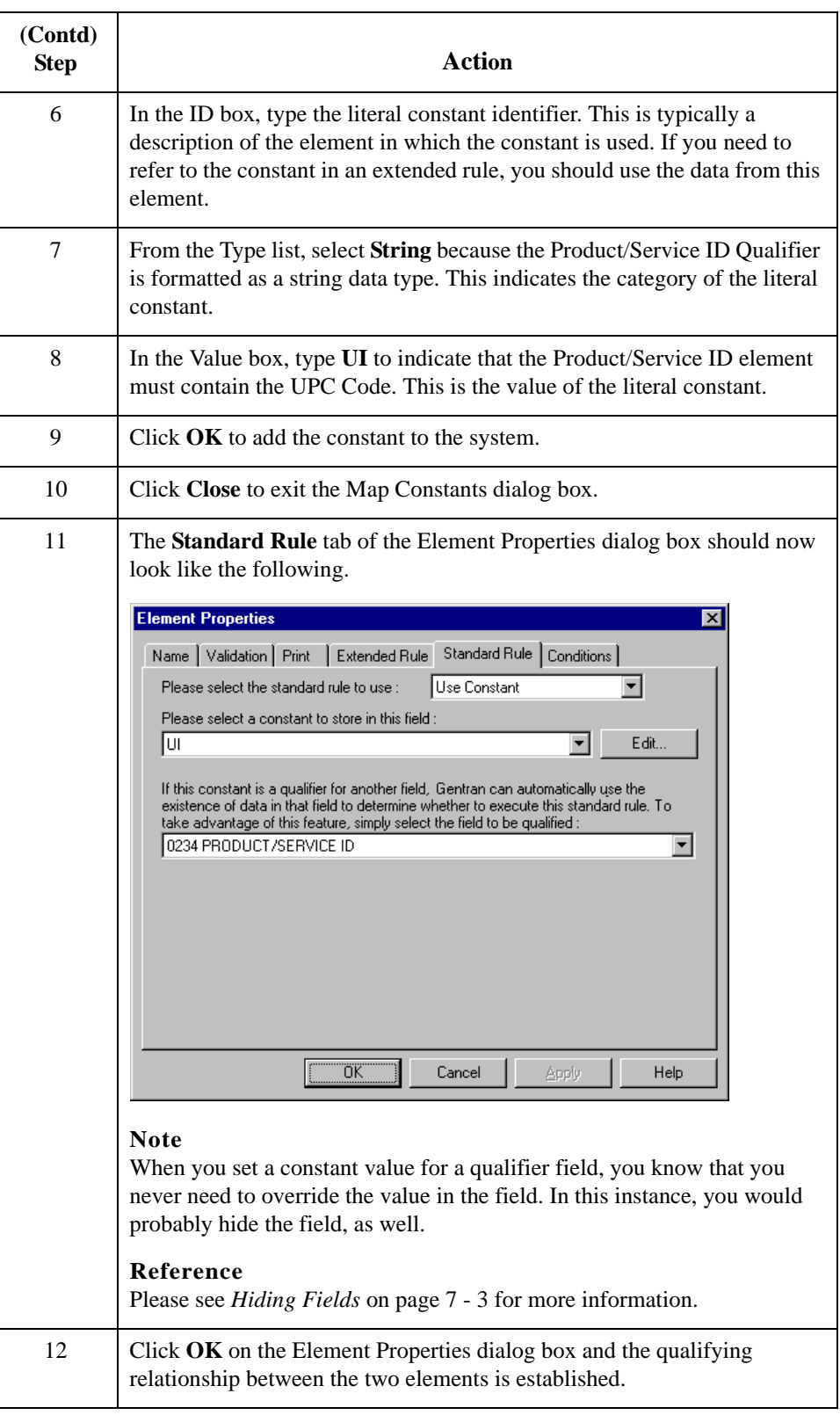

# Using Literal Constants and Qualifying Relationships **0**

# **Overview**

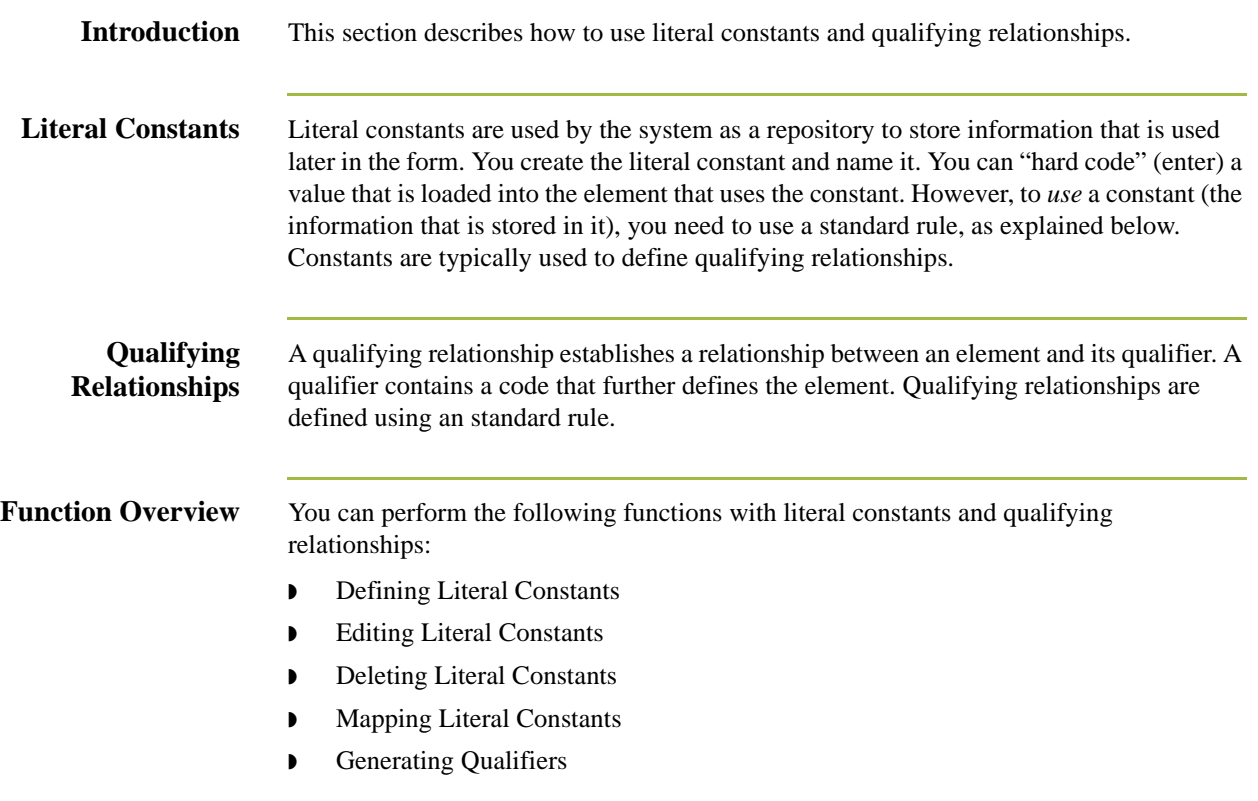

5 - 40

# **Defining Literal Constants**

**Procedure** Use this procedure to create a literal constant so you can use it to store information.

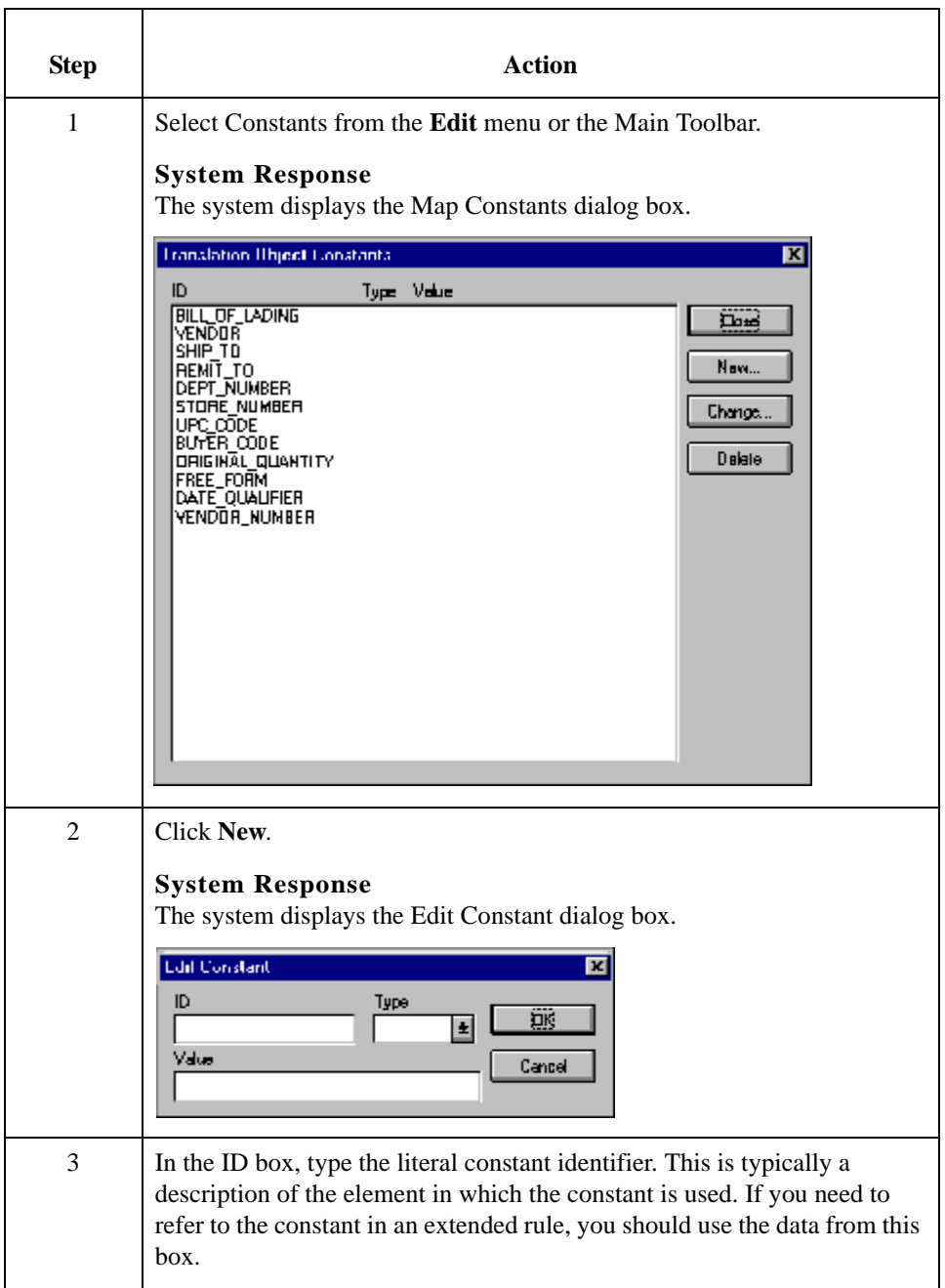

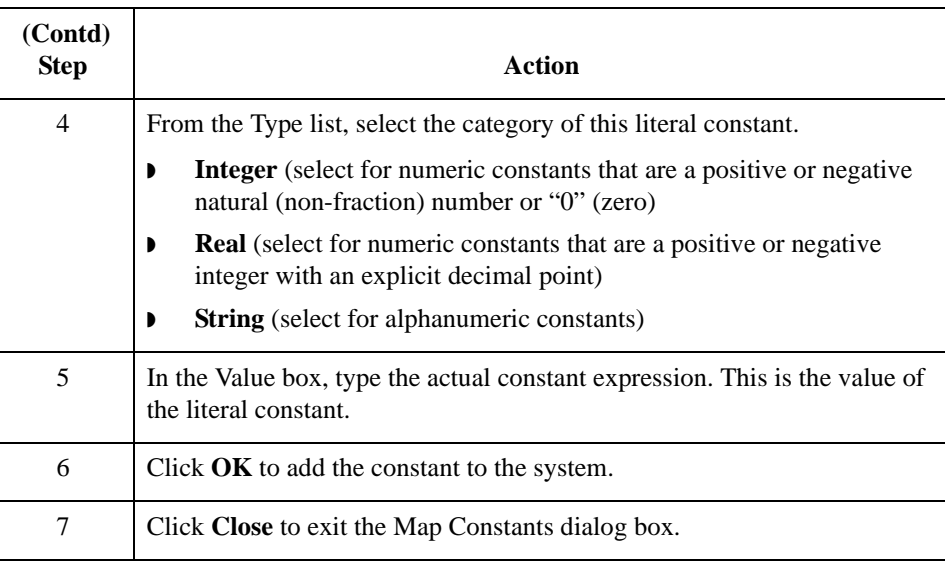

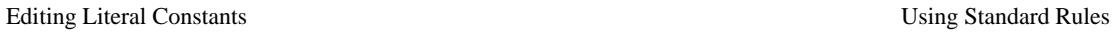

5 - 42

# **Editing Literal Constants**

**Procedure** Use this procedure to edit a literal constant.

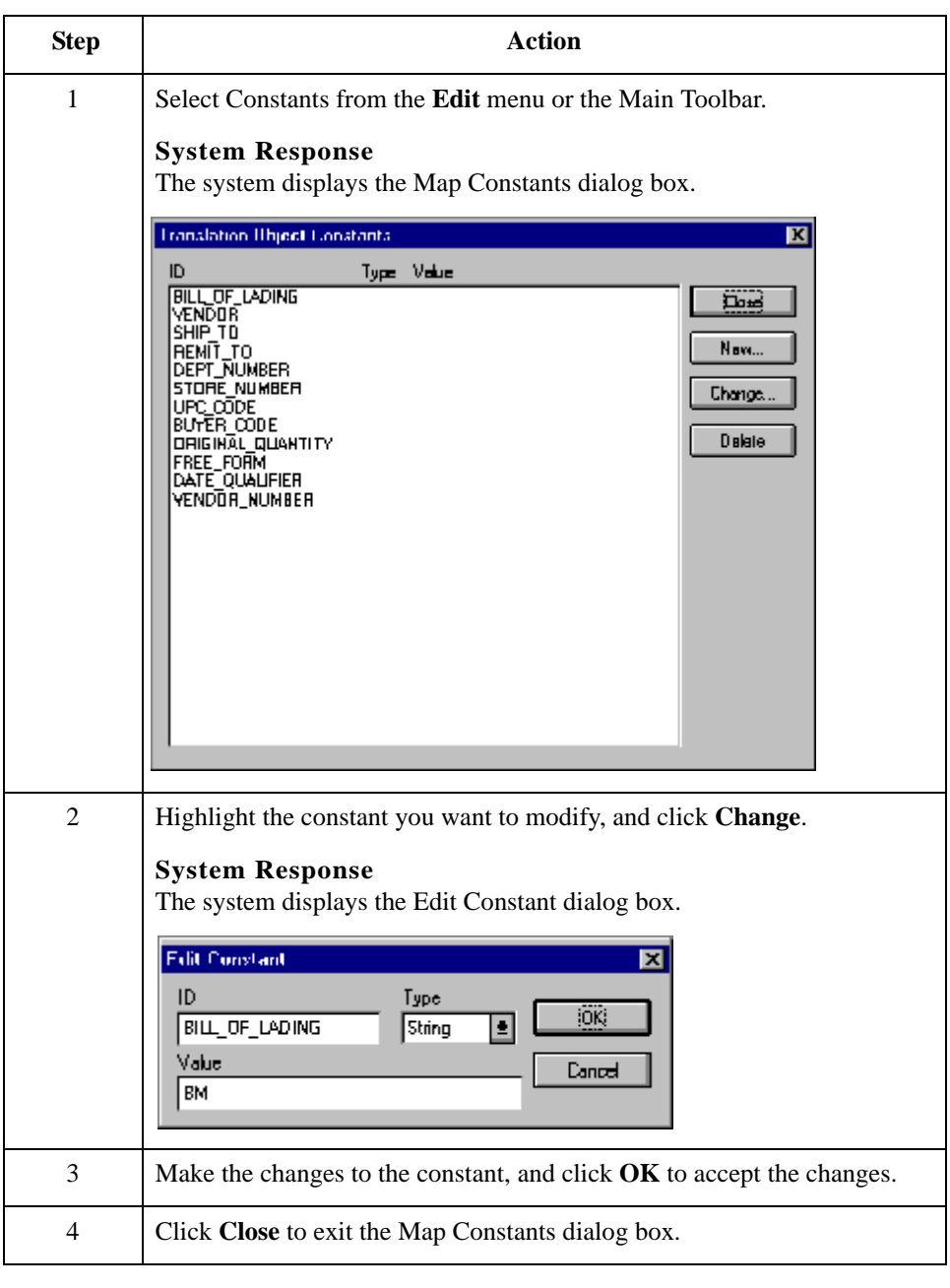

# **Deleting Literal Constants**

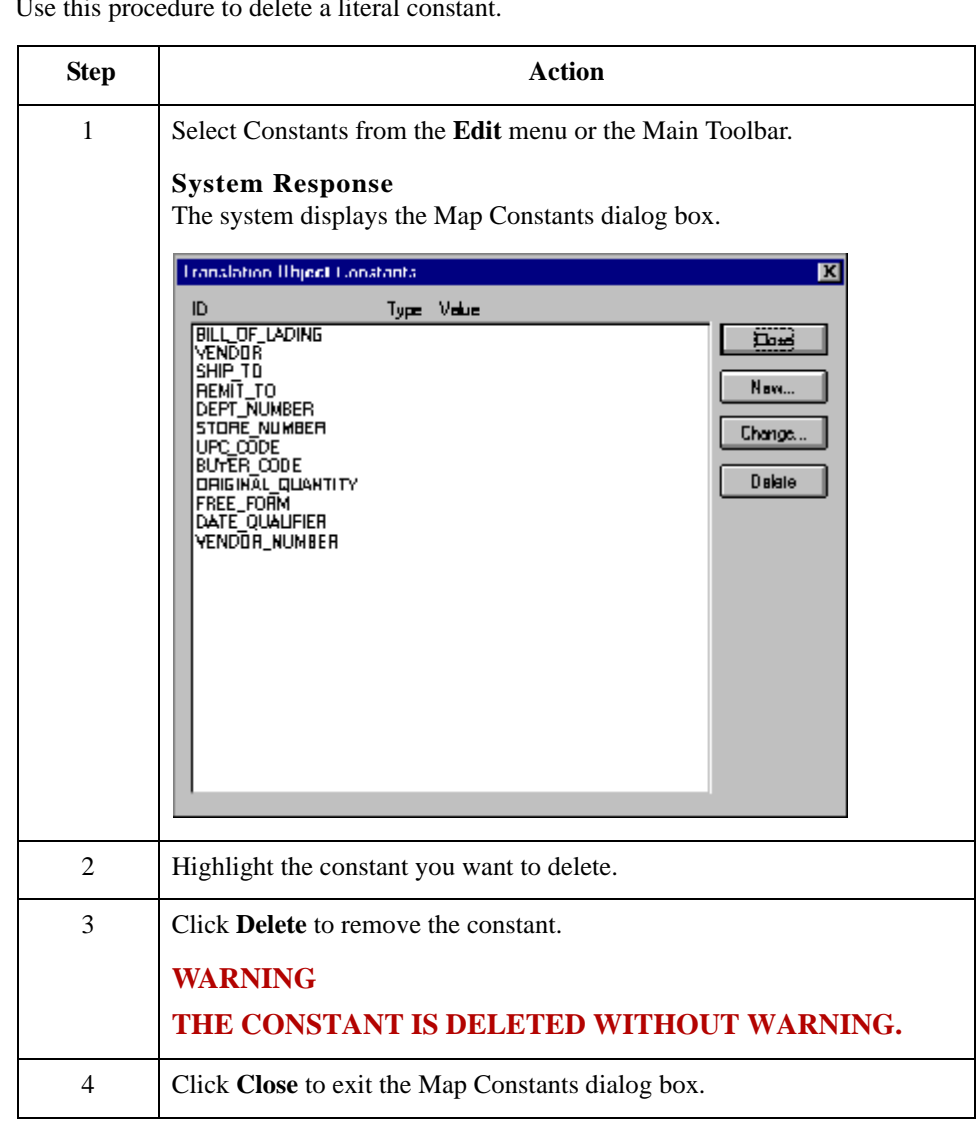

**Procedure** Use this procedure to delete a literal

# **Using Literal Constants**

**Procedure** Use this procedure to use a constant in which you previously stored information using an extended rule.

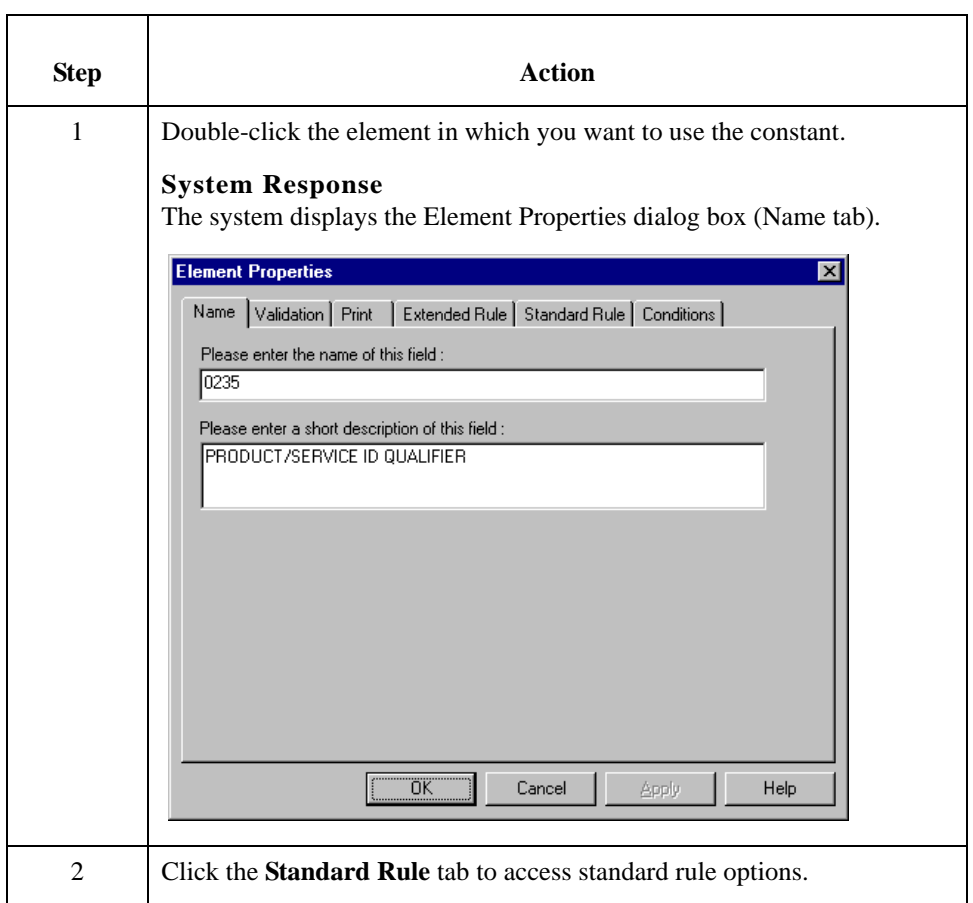

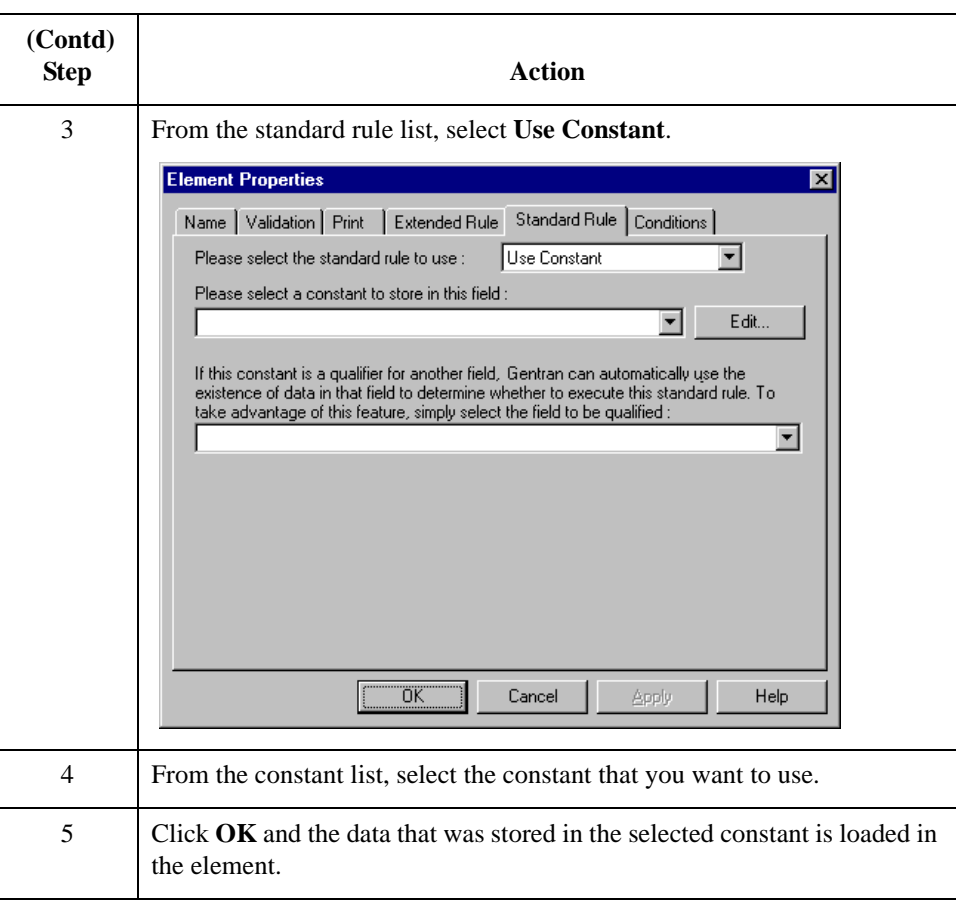

## **Generating Qualifiers**

**Introduction** A qualifier is an element that has a value expressed as a code that gives a specific meaning to the function of another element. A qualifying relationship is the interaction between an element and its qualifier. The function of the element changes depending on which code the qualifier contains.

### **Procedure** Use this procedure to define qualifying relationships.

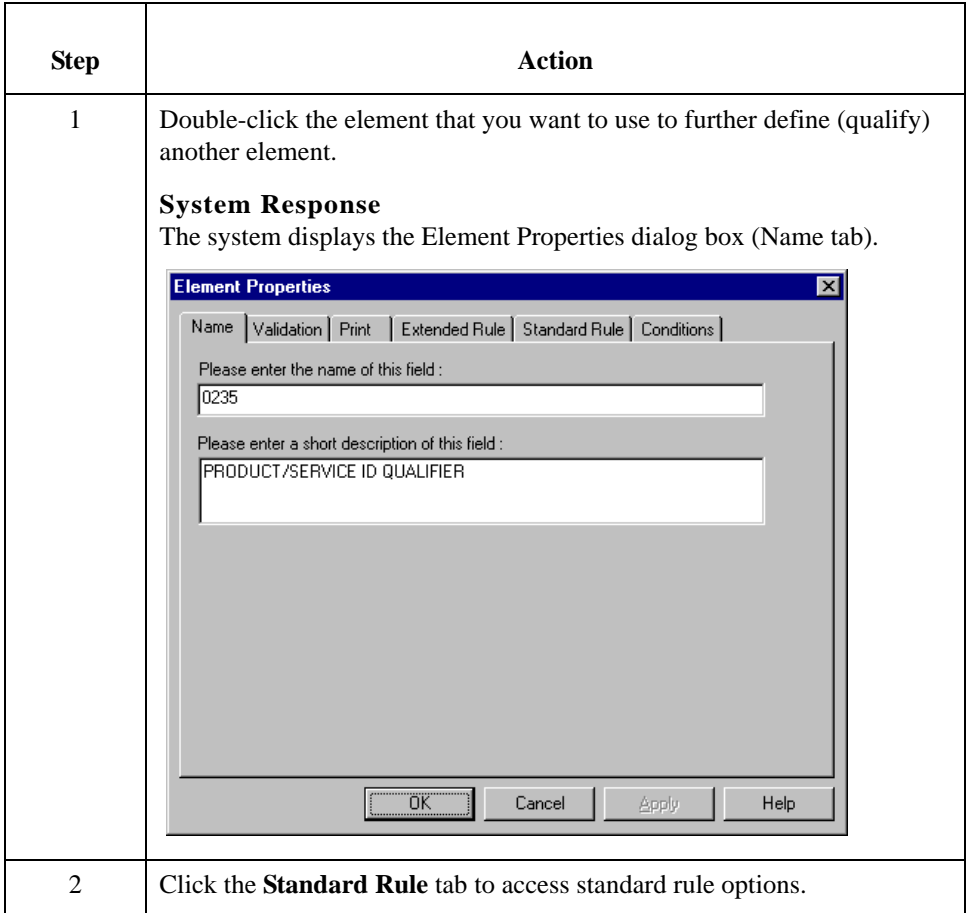

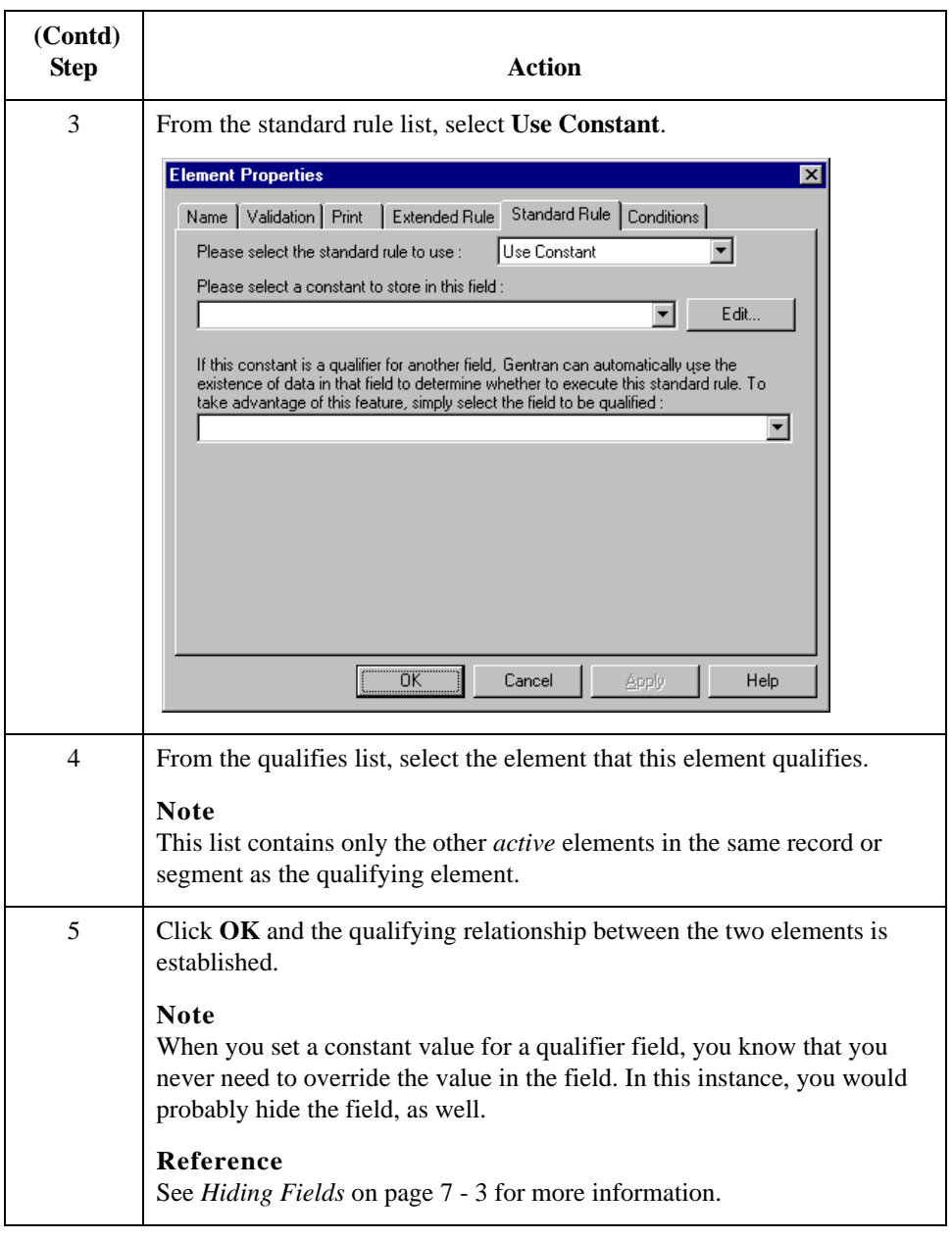

# Using the Use Accumulator Standard Rule **0**

### **Overview**

**Introduction** The Use Accumulator function gives you access to a set of numeric variables that you can manipulate via numeric operations, and then transfer to and from elements. This function enables you to add, change, or delete calculations for the element, including hash totals (used to accumulate numeric element values, i.e., quantity, price, etc.). This function also enables you to load the accumulated total into a control total element, and use accumulators. Accumulators are used generally for counting the occurrences of a specific element or generating increasing or sequential segment or line item numbers. **Notes** ◗ Accumulators are global variables. ◗ Accumulators are set to zero prior to being used in calculations. ◗ The order in which accumulator operations are performed depends on the hierarchical order of the form components. **Standard Rule tab** This illustration describes the Use Accumulator function. **(Use Accumulator) Element Properties**  $\overline{\mathbf{x}}$ Name | Validation | Print | Extended Rule | Standard Rule | Conditions | Please select the standard rule to use Use Accumulator 회 Primary Accumulator Op1 Op2 Op3 Op4 New. Change. Delete **OK** Cancel Apply Help

### **Parts and Functions**

This table describes the parts and functions of the Use Accumulator Standard Rule.

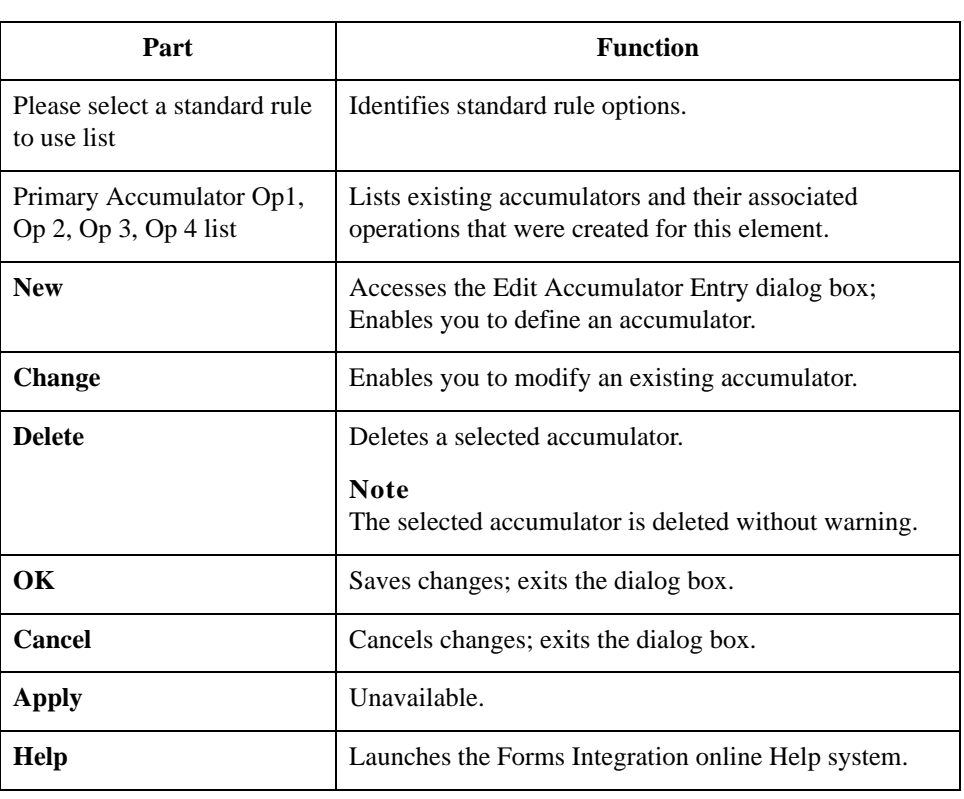

5 - 50

# <span id="page-171-0"></span>**Using an Accumulator in a Form**

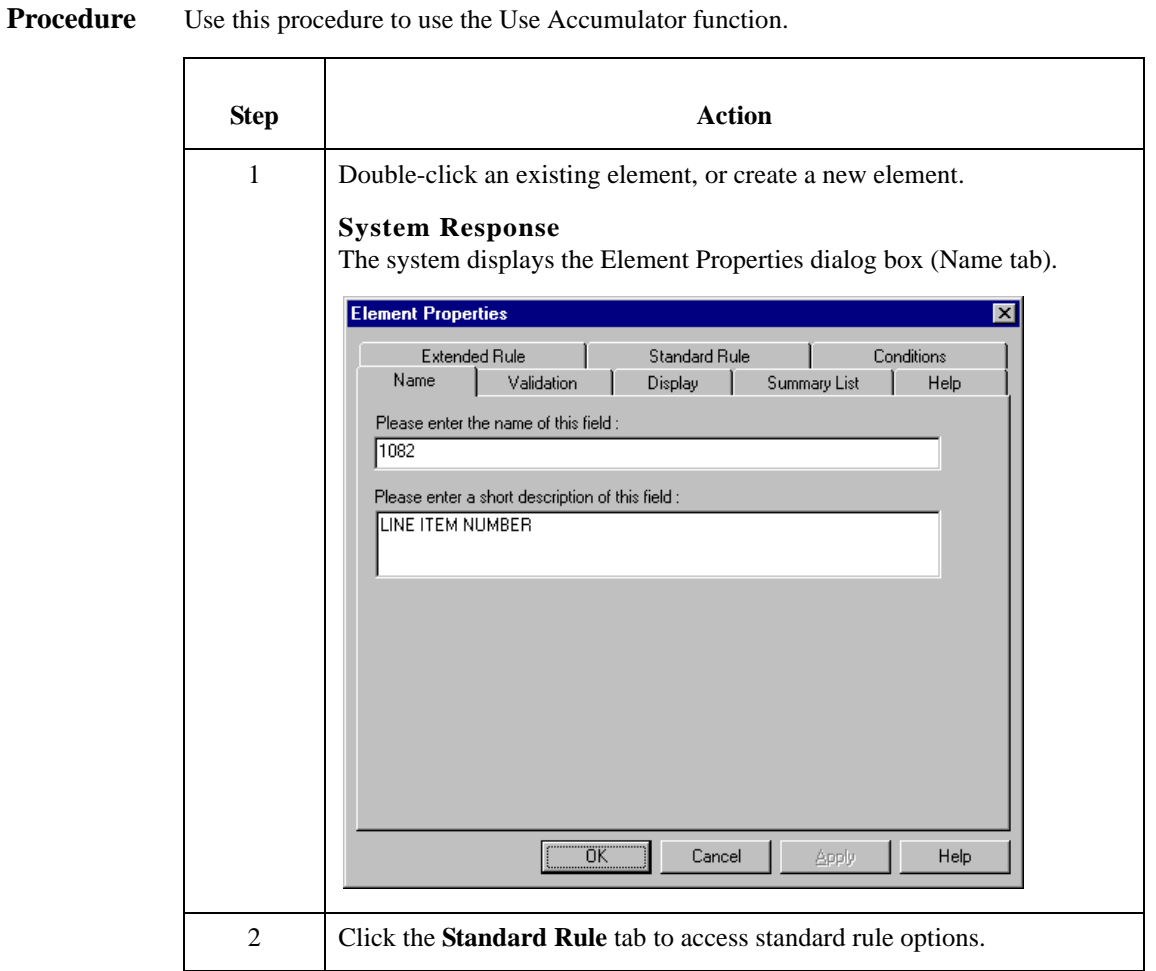

Sterling Gentran:Server – May 2011 Forms Integration User Guide

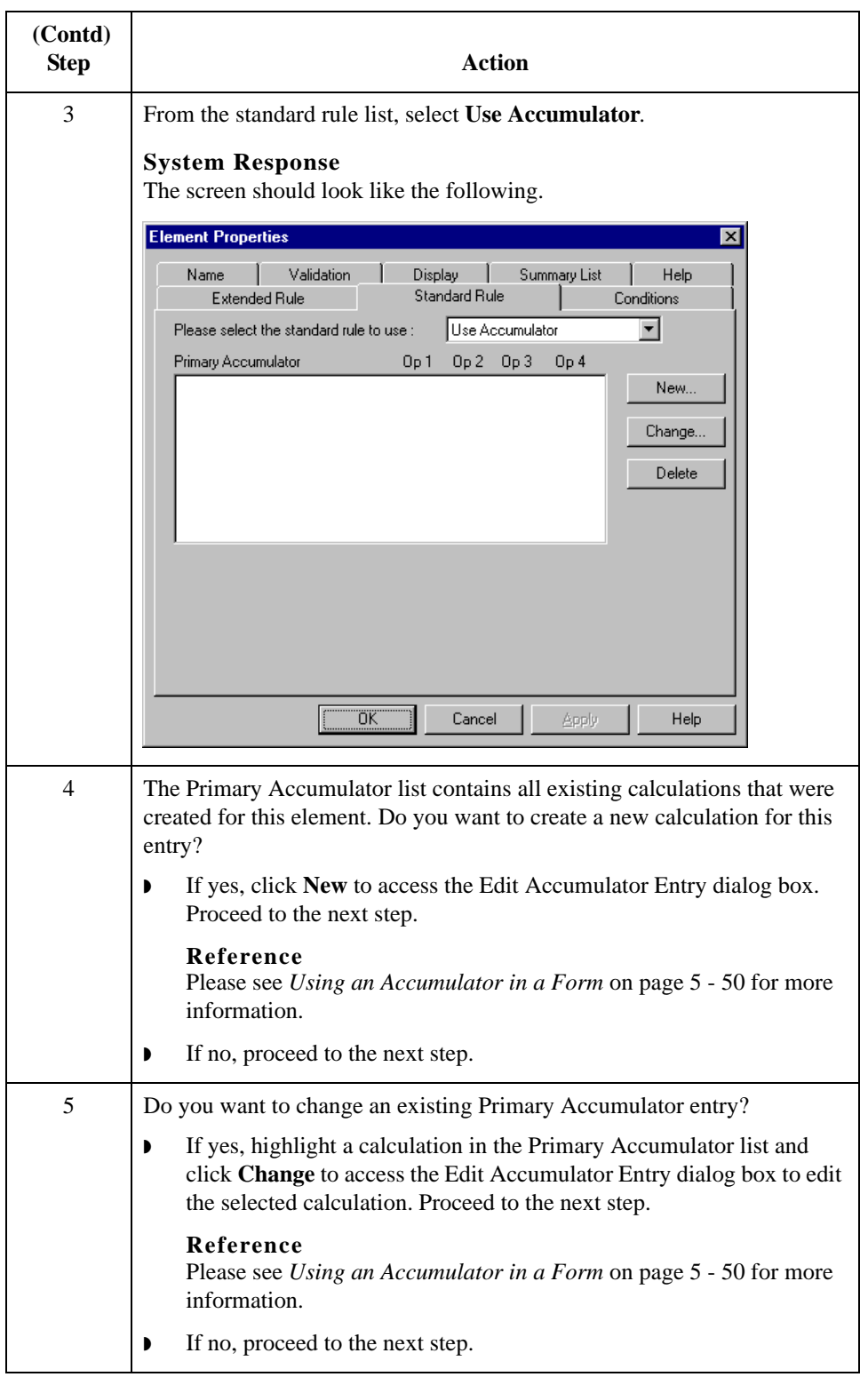

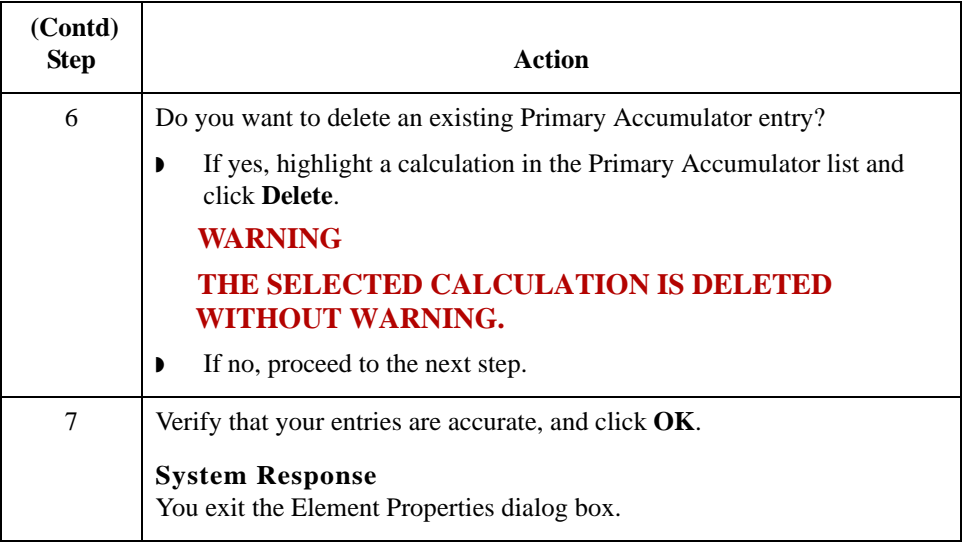

# **Use Accumulator Example: Counting Line Items**

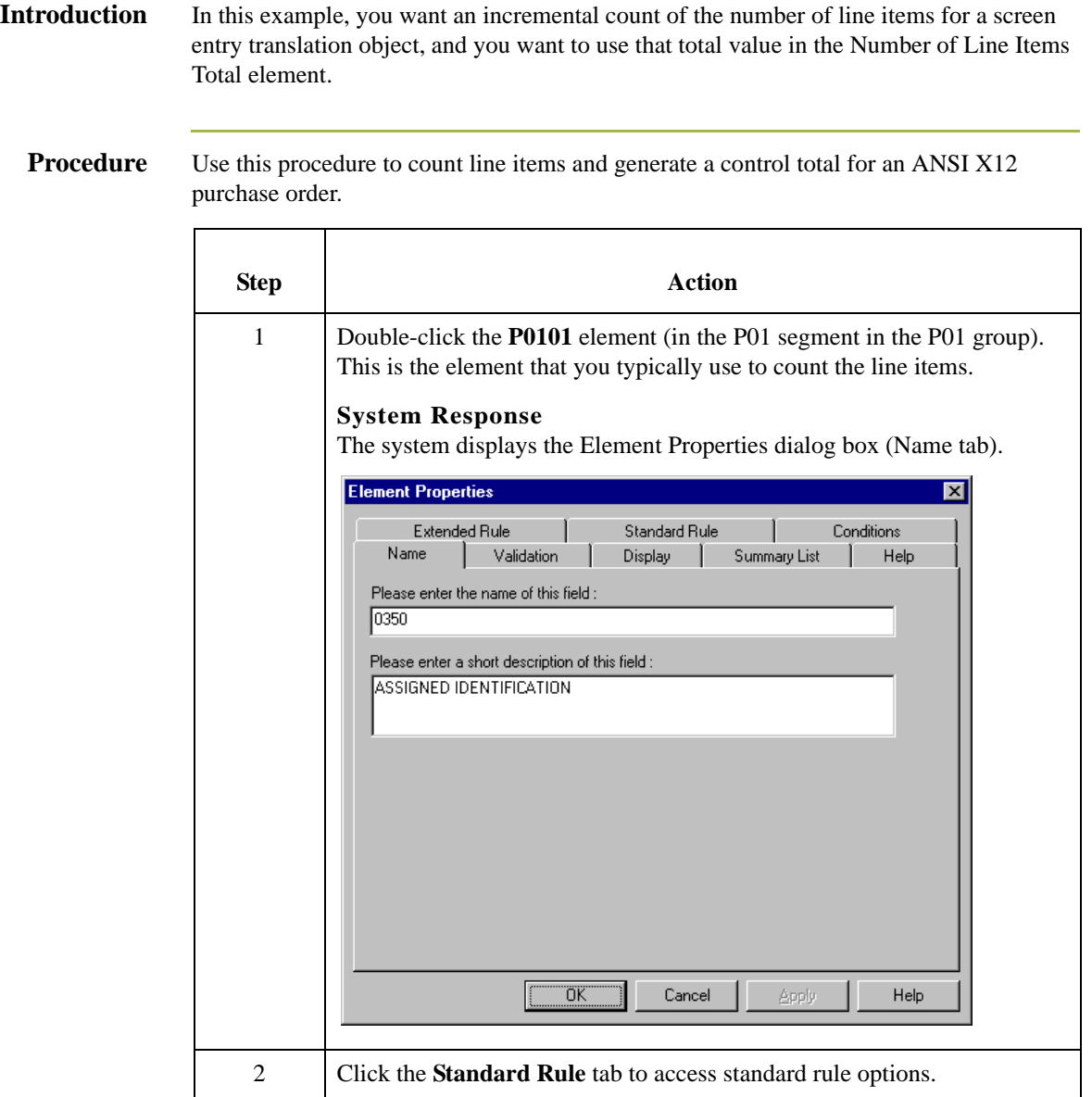

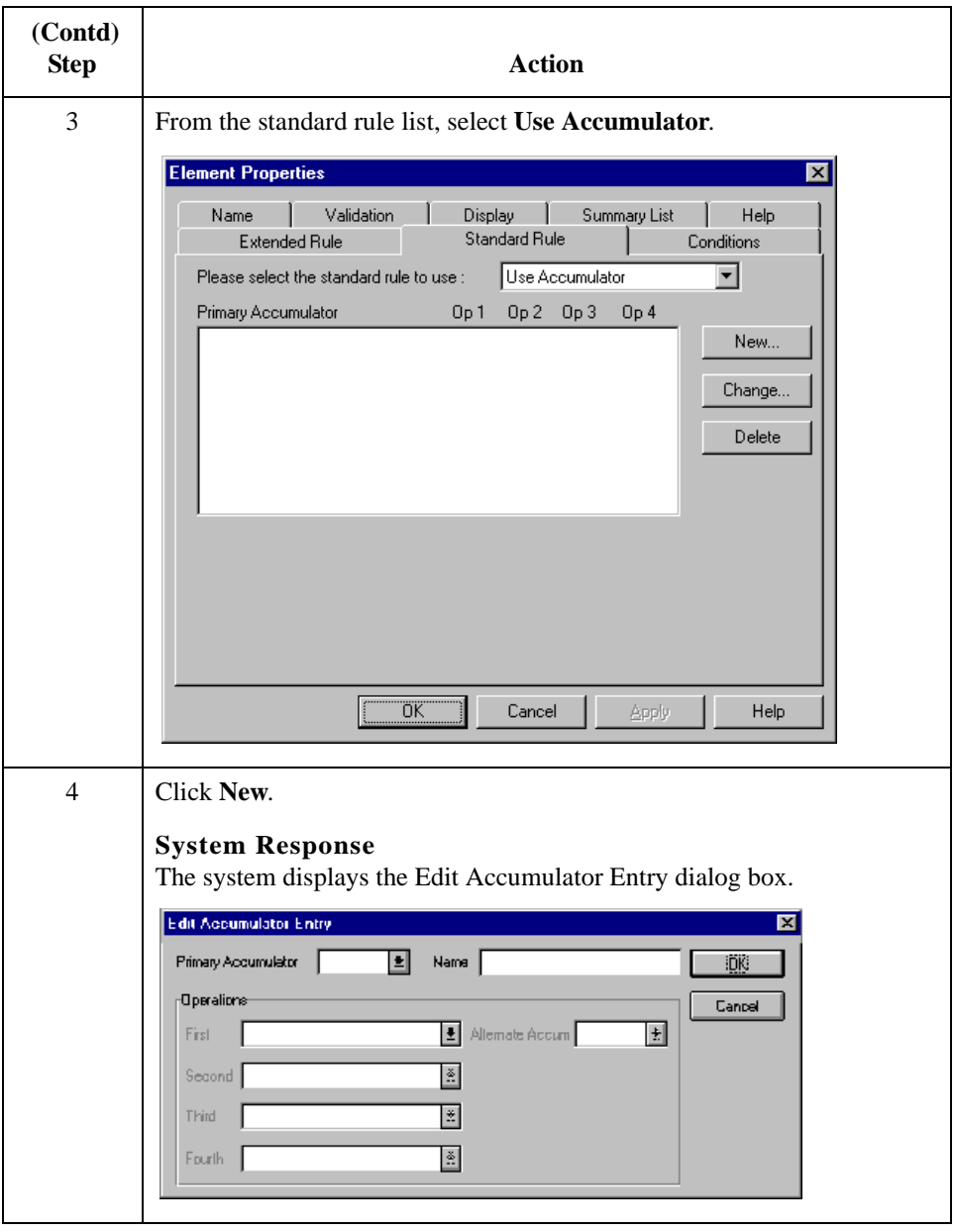

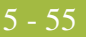

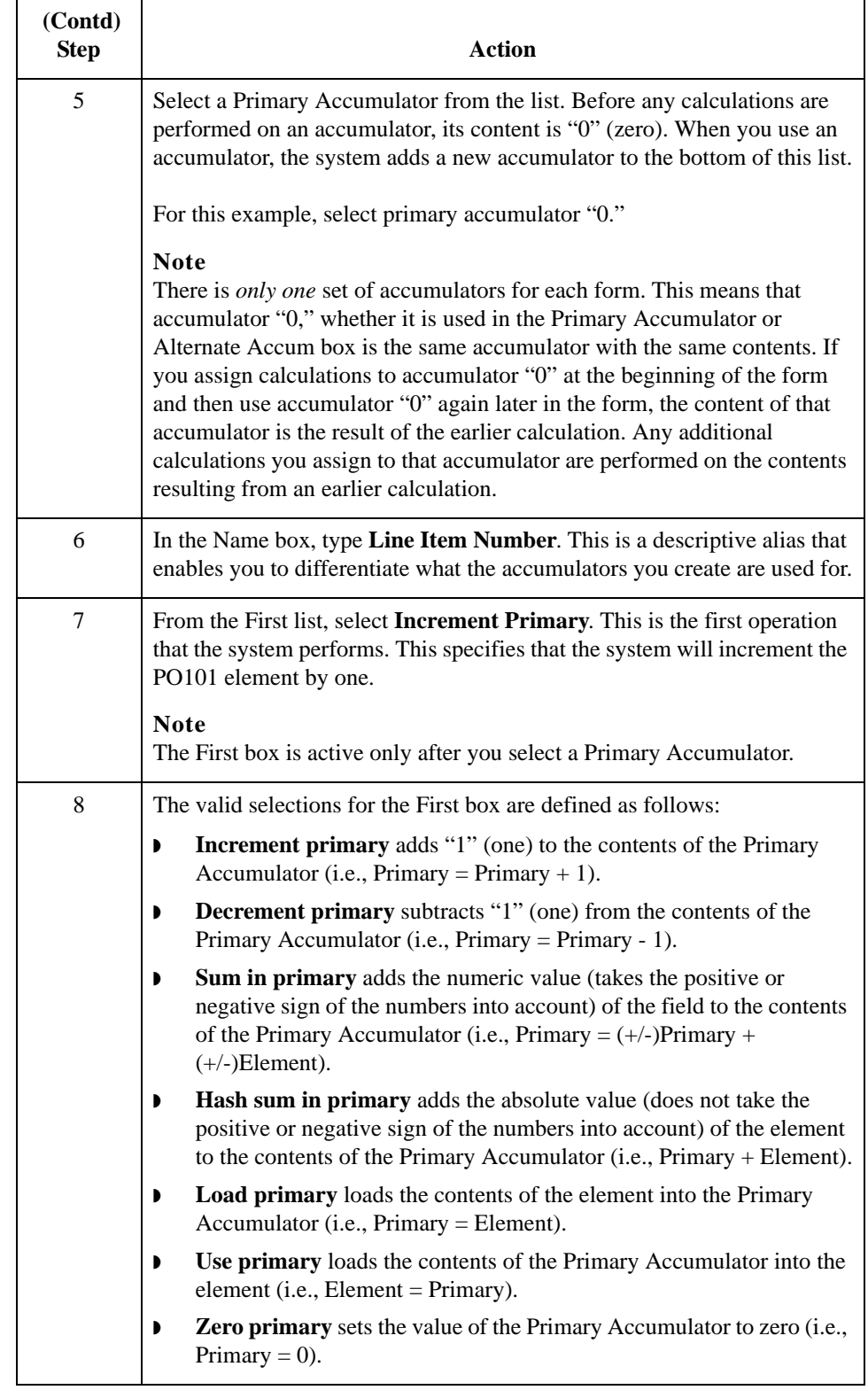

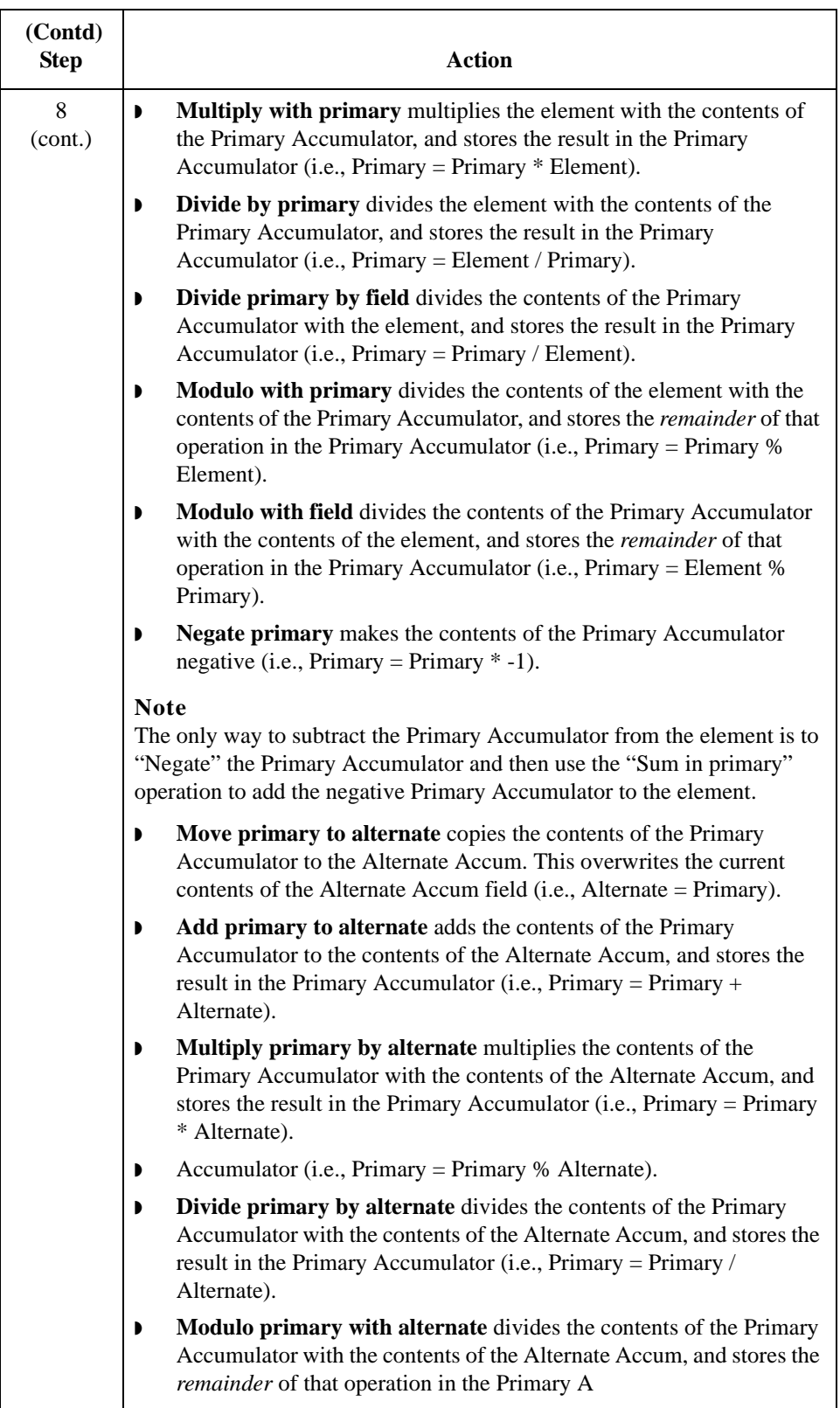

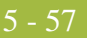

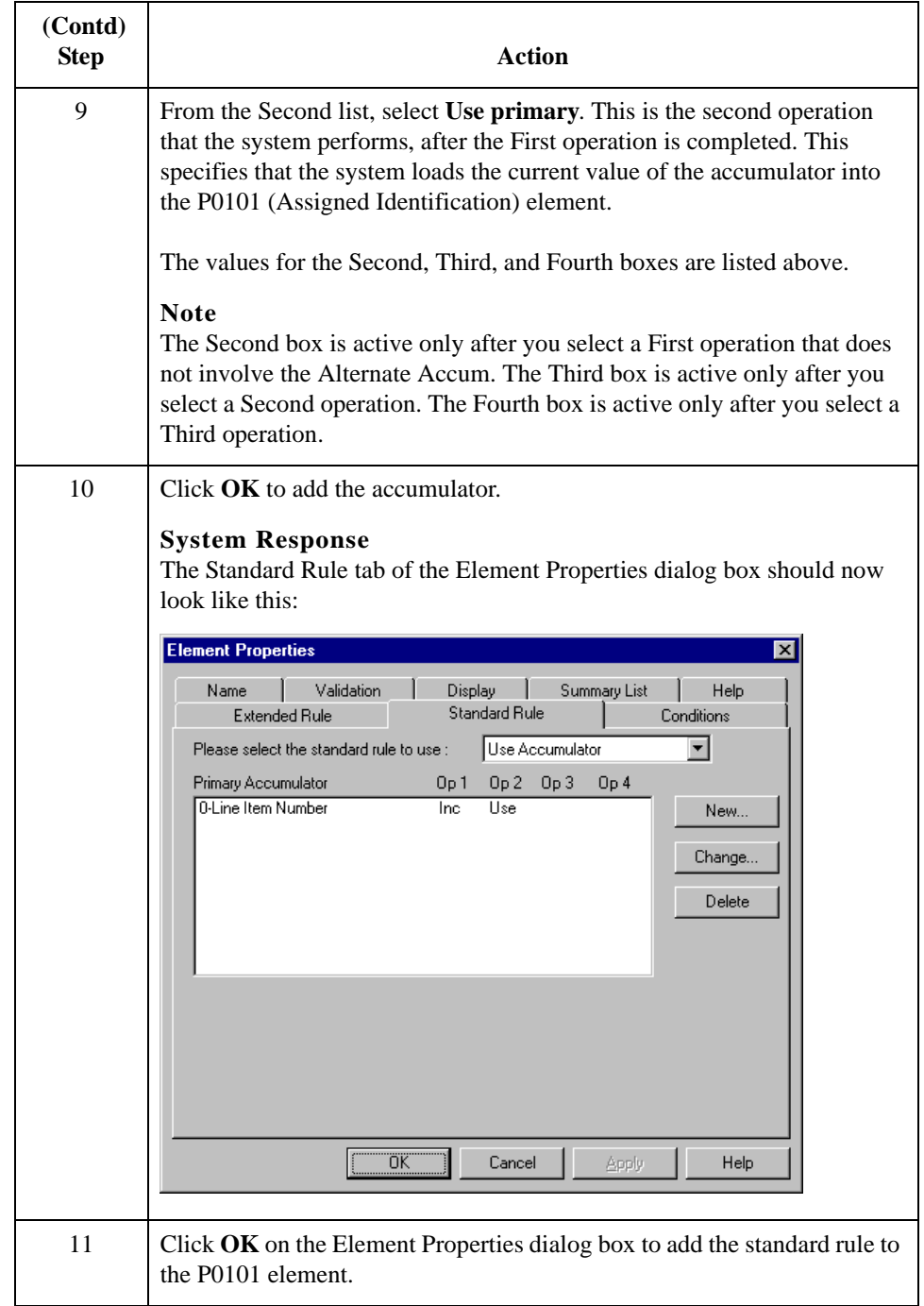

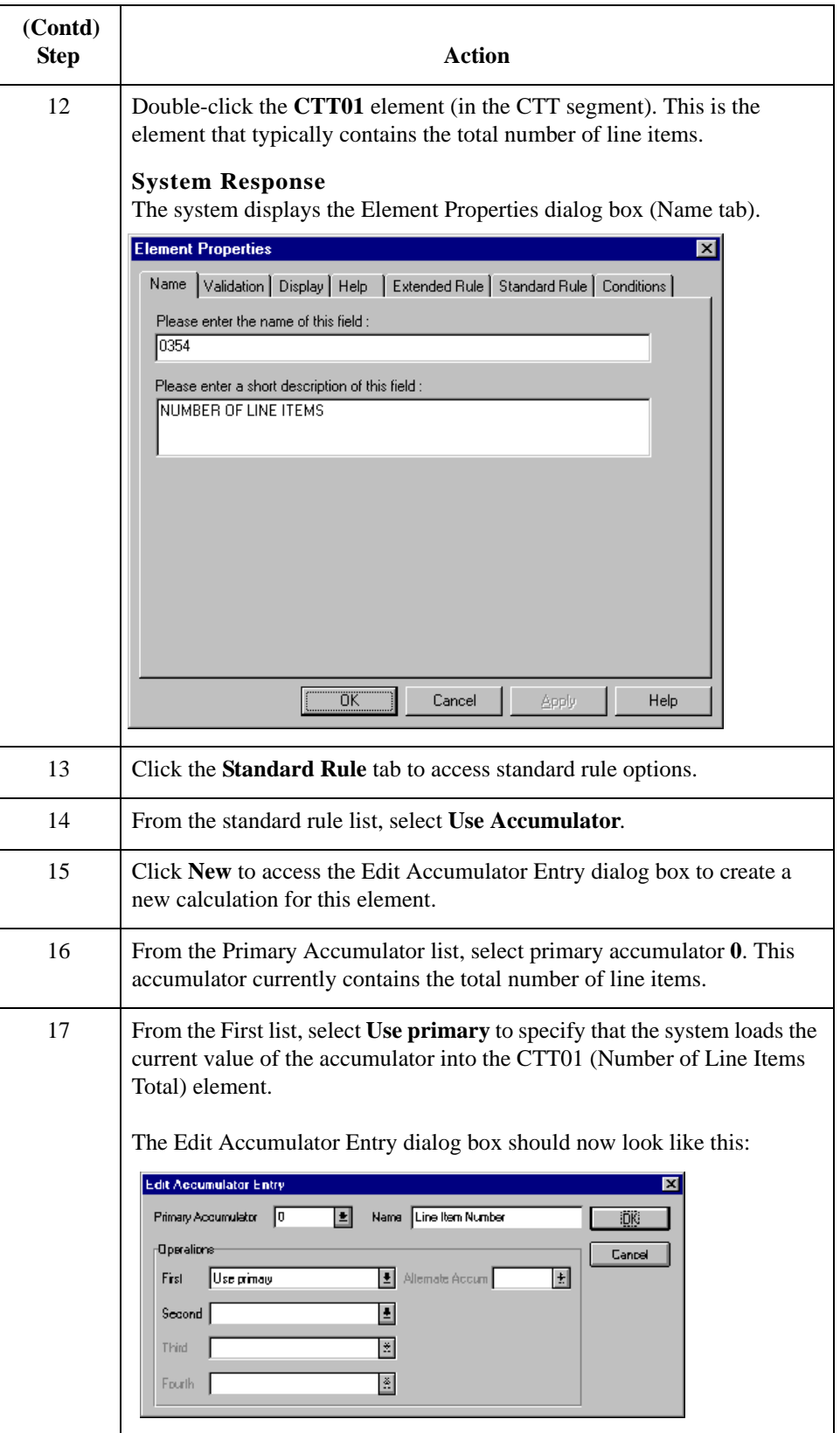
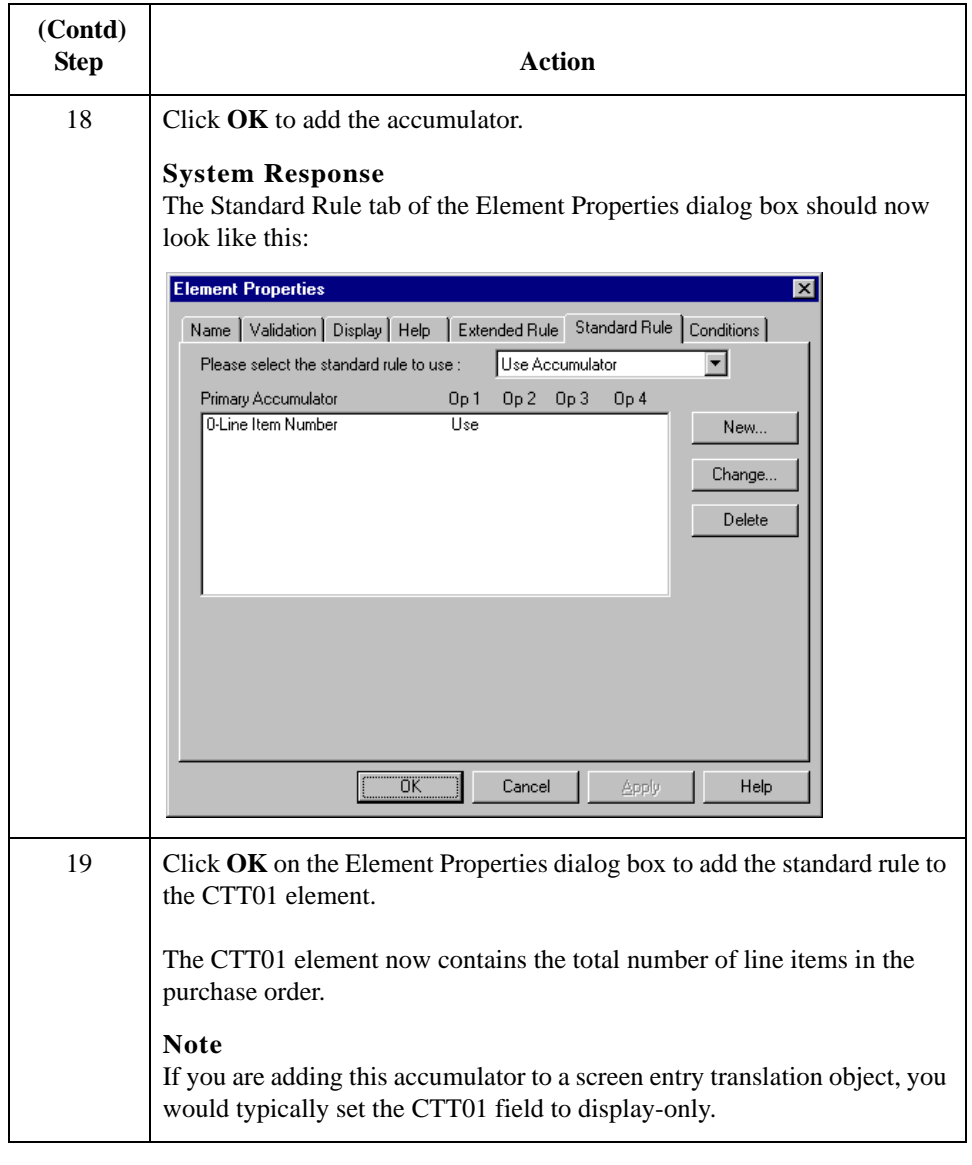

5 - 60

### **Use Accumulator Example: Calculating Hash Totals**

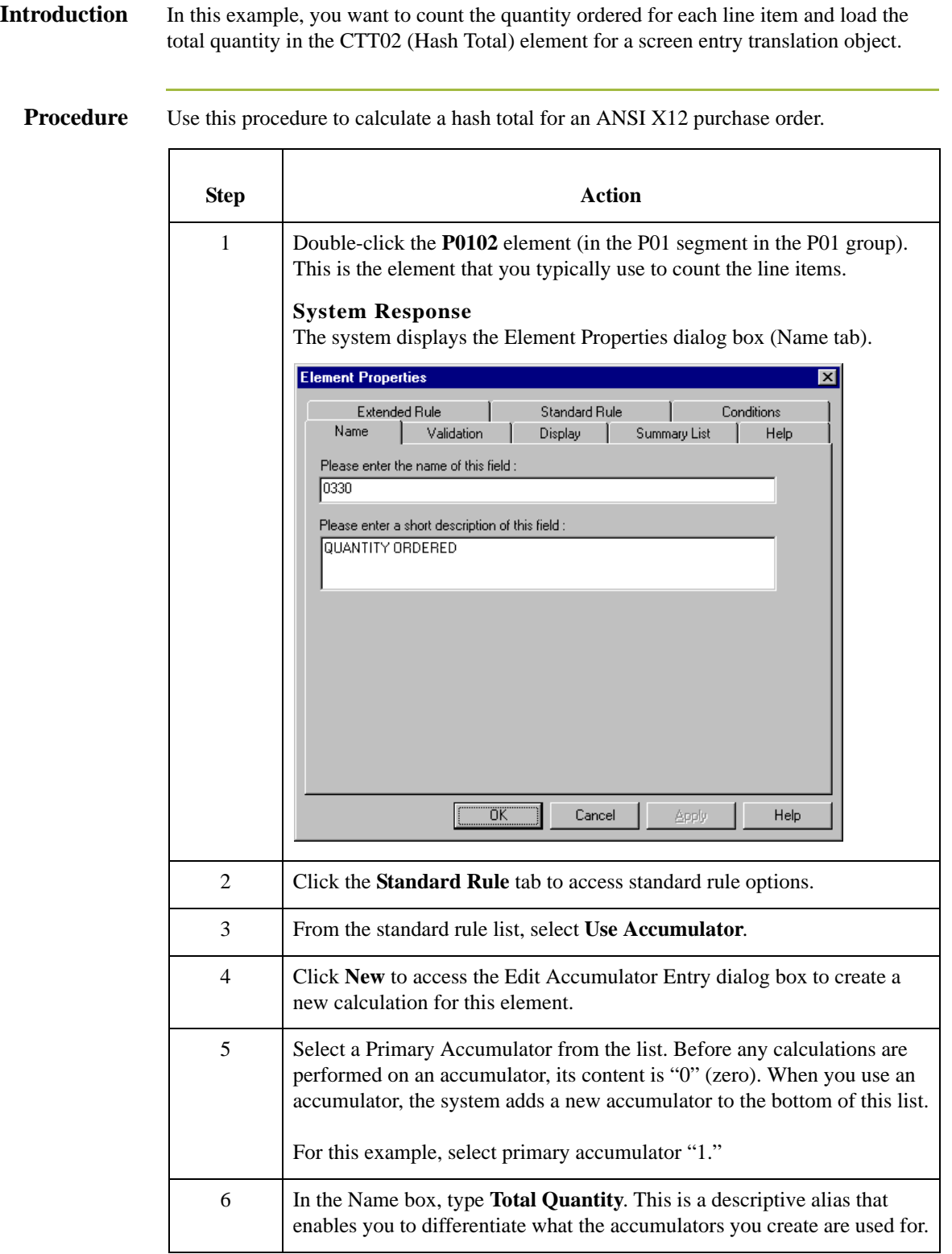

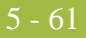

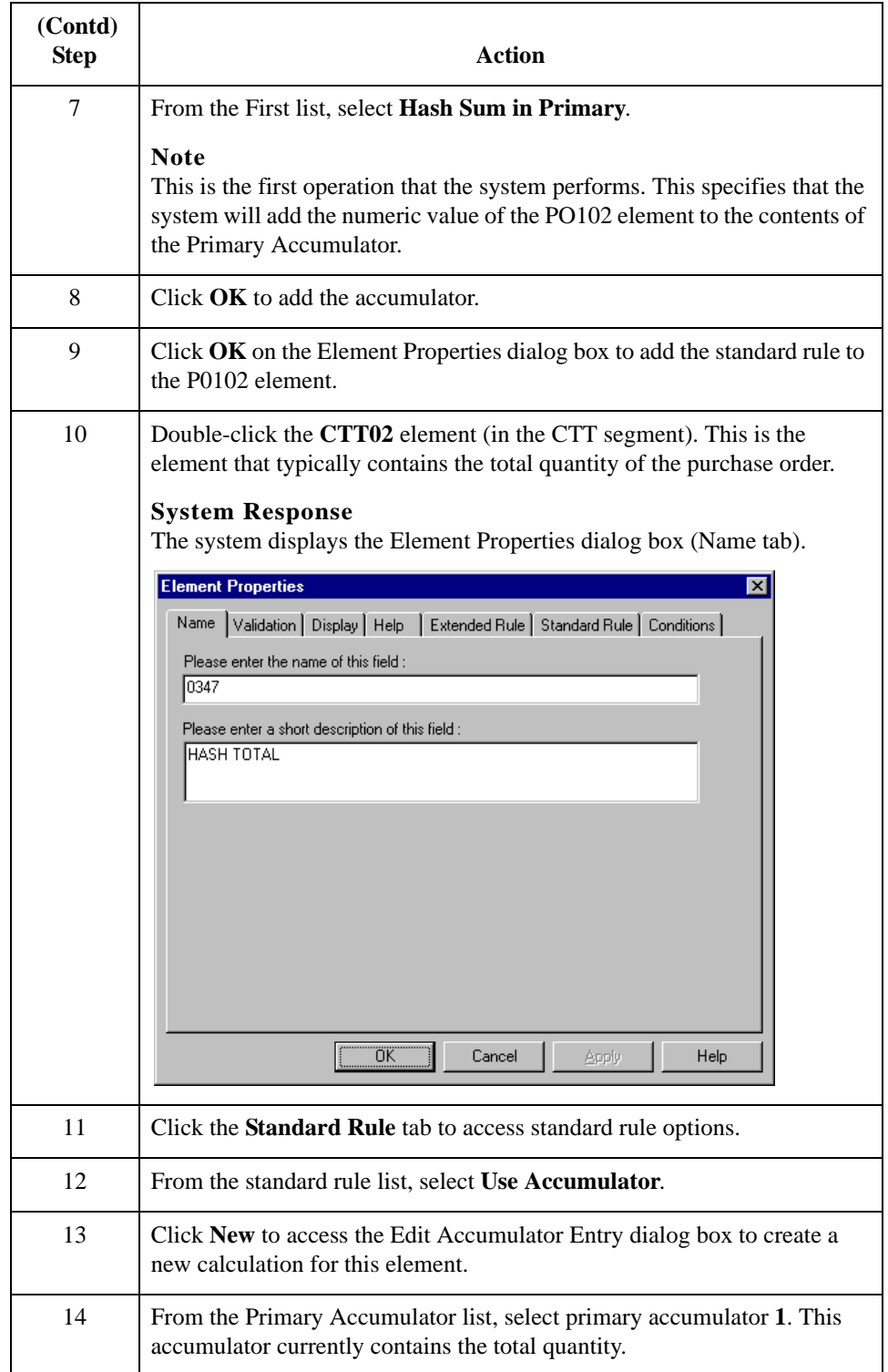

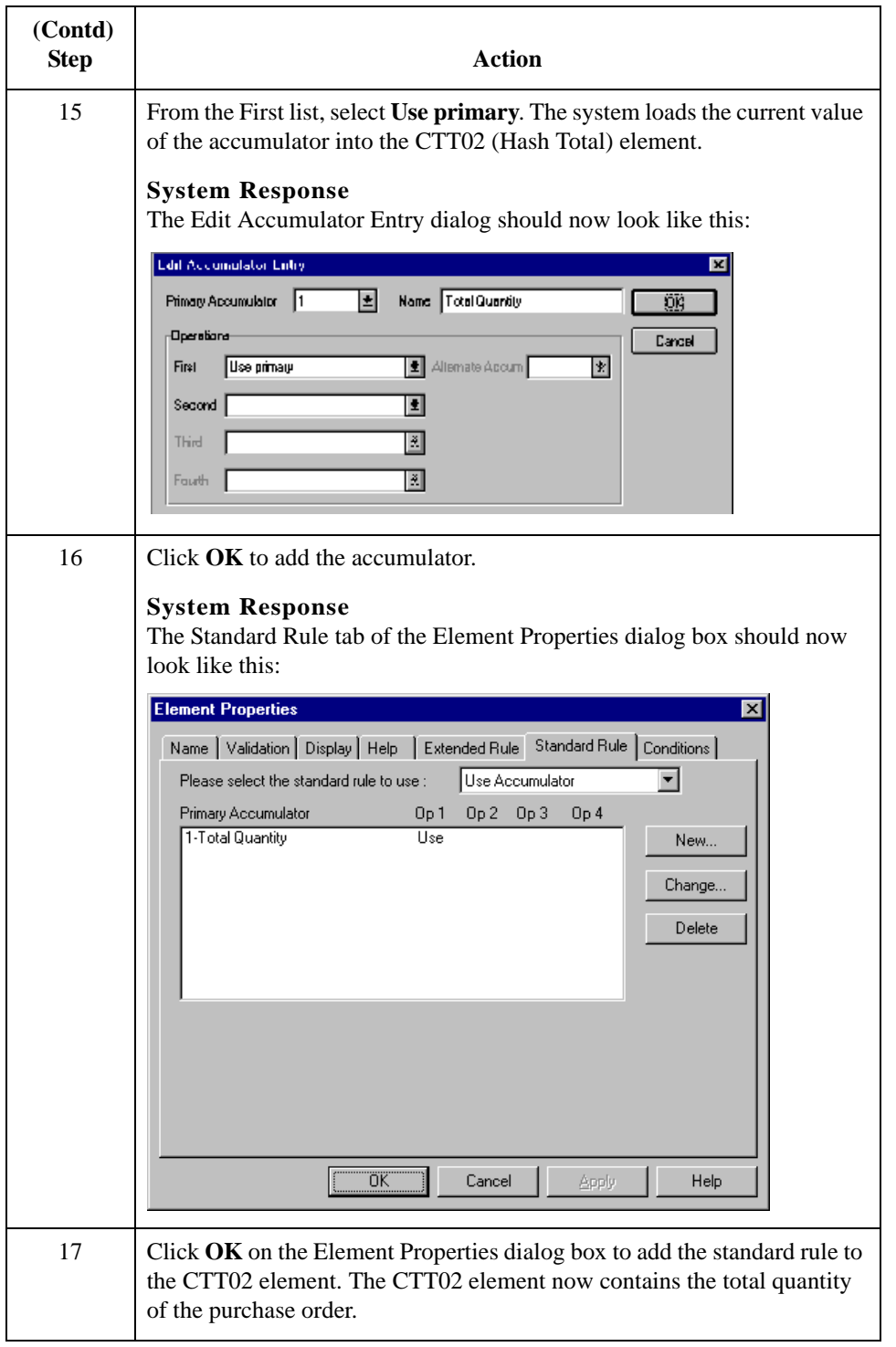

### **Use Accumulator Example: Resetting and Calculating a Value Total**

**Introduction** In this example, you want to multiply the quantity invoiced for each line item by the unit price to obtain the extended price for a screen entry translation object. Then, you want to generate a running total of extended price and load the final total into the TDS01 (Total Invoice Amount) element.

**How to multiply quantity invoiced by unit price** Use this procedure to multiply the quantity invoiced for each line item by the unit price to obtain the extended price for an ANSI X12 invoice.

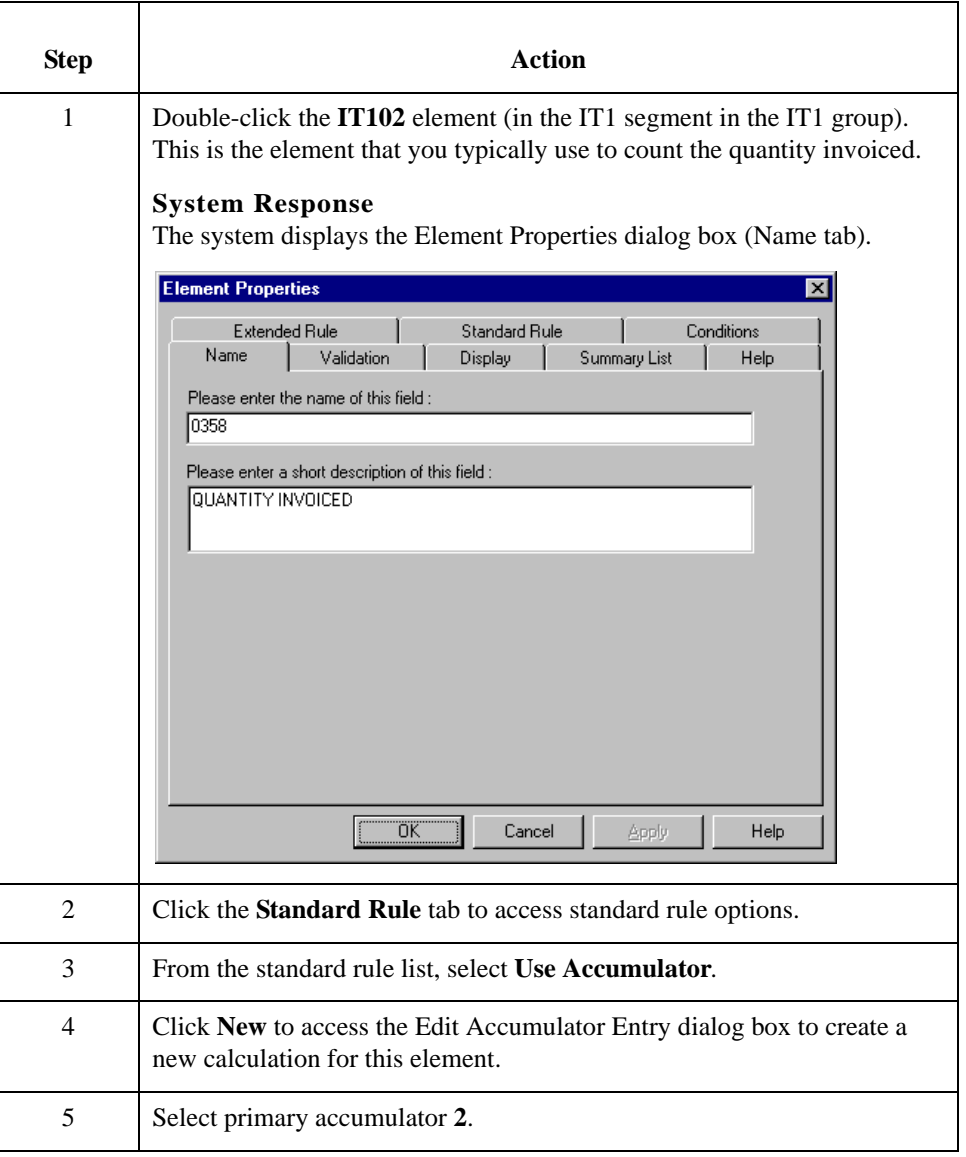

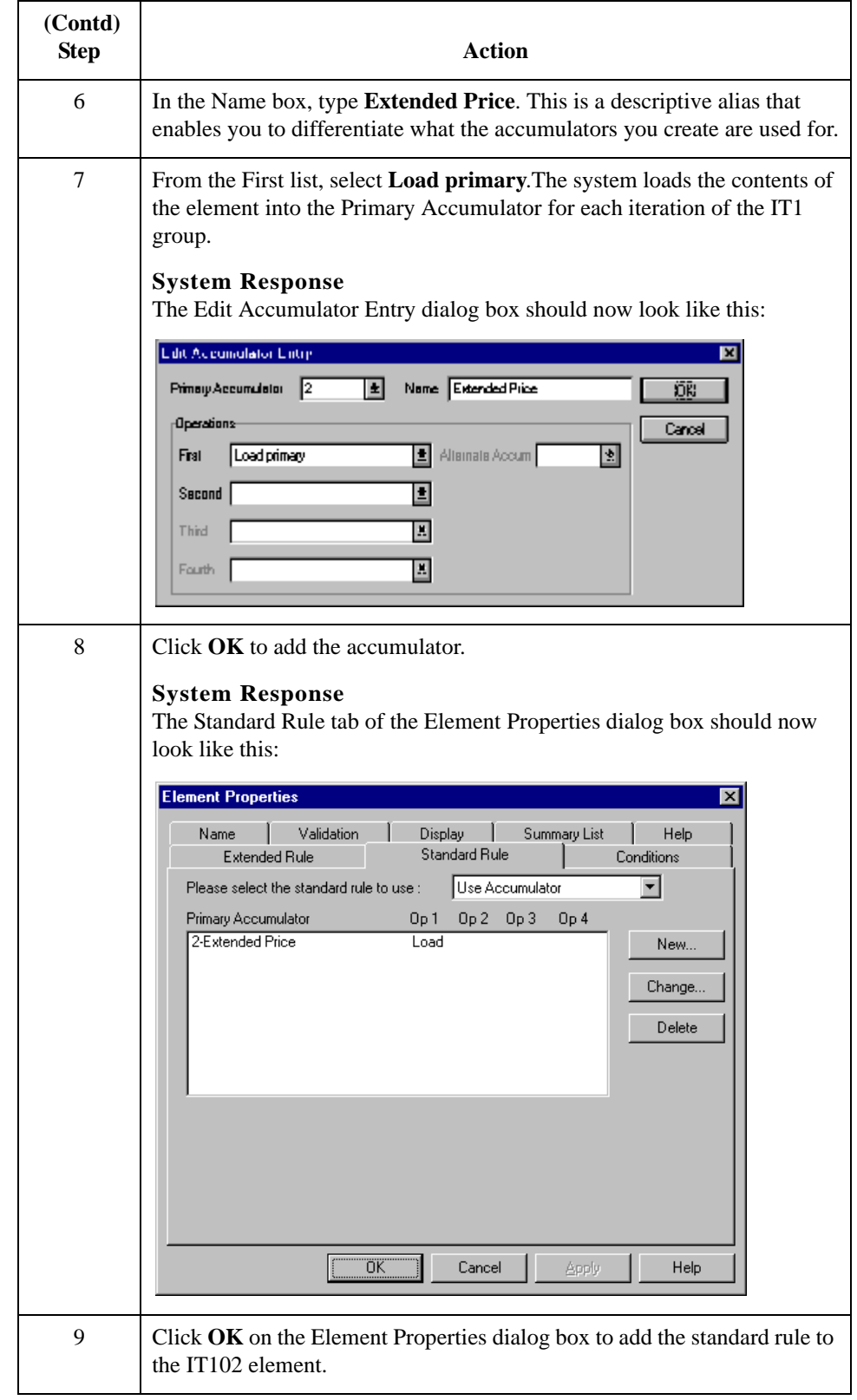

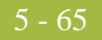

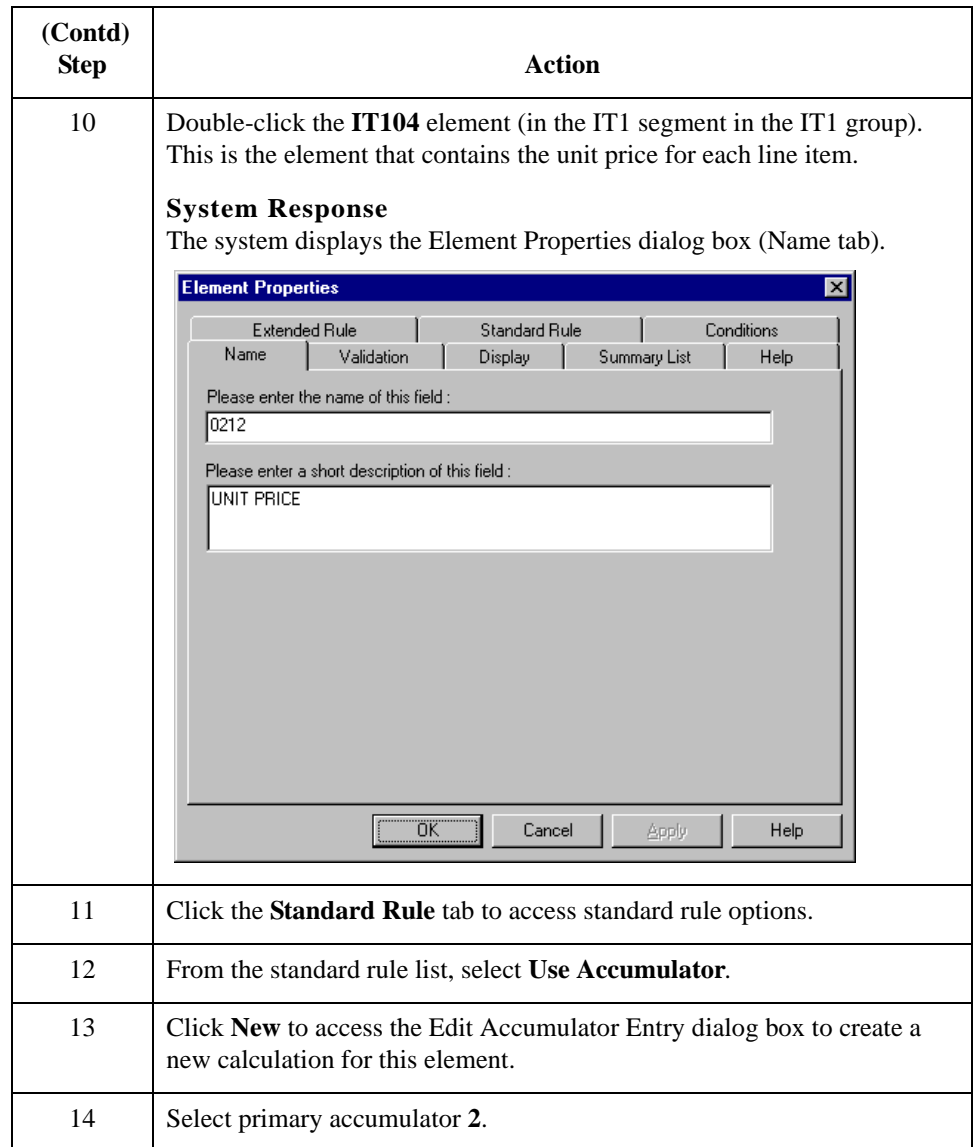

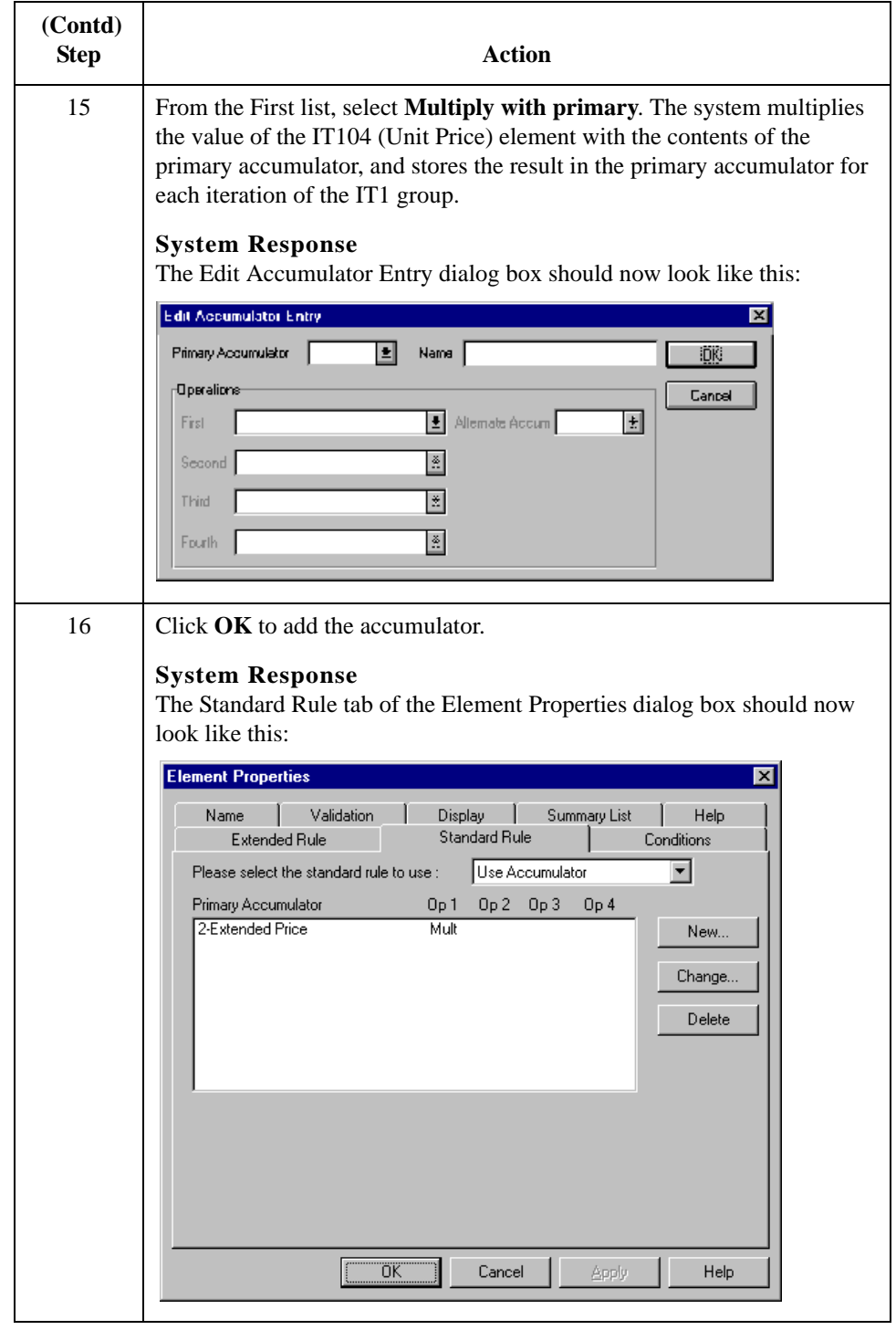

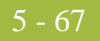

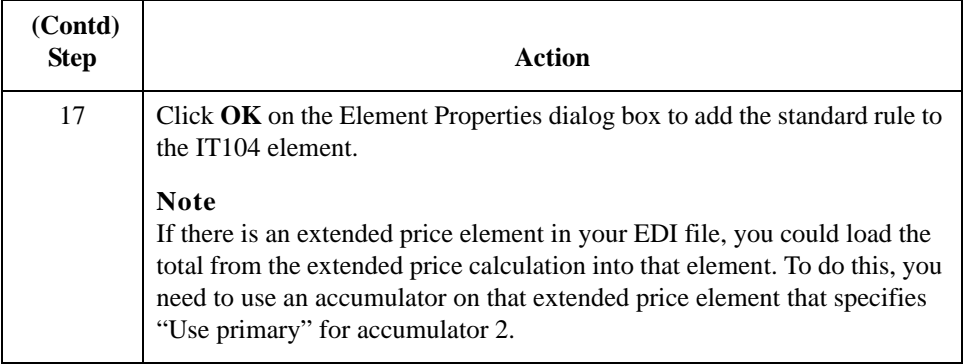

Use this procedure to generate a running total of the extended price.

### **How to generate a running total of extended price**

**Step Action** 1 Double-click the **IT104** element (in the IT1 segment in the IT1 group). This is the element that contains the unit price for each line item. **System Response** The system displays the Element Properties dialog box (Name tab).**Element Properties**  $\overline{\mathbf{x}}$ **Extended Rule** Standard Rule Conditions T 1 Name Validation Display | Summary List | Help  $\mathbf{I}$ Please enter the name of this field  $\sqrt{0212}$ Please enter a short description of this field : UNIT PRICE ÖK. Cancel Apply Help

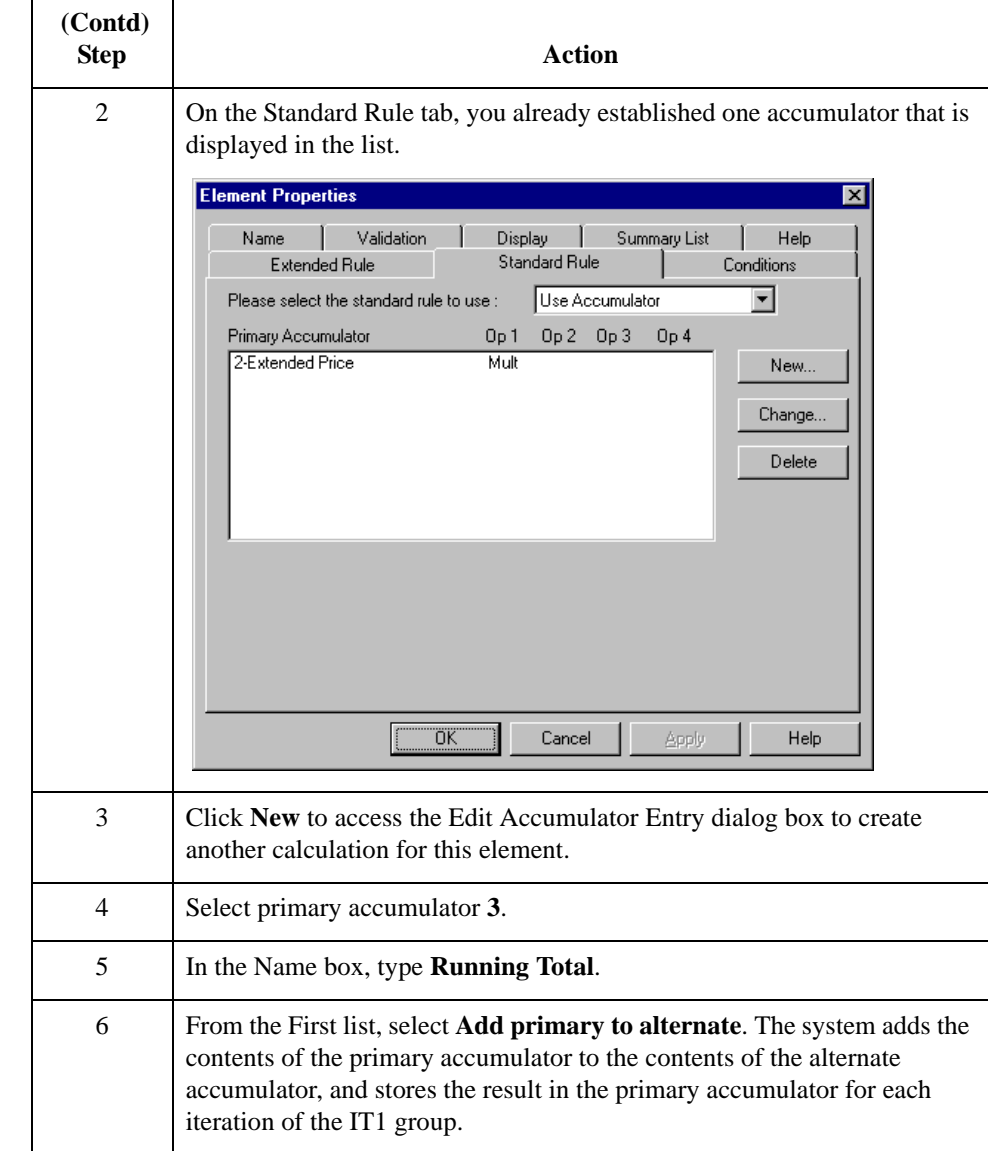

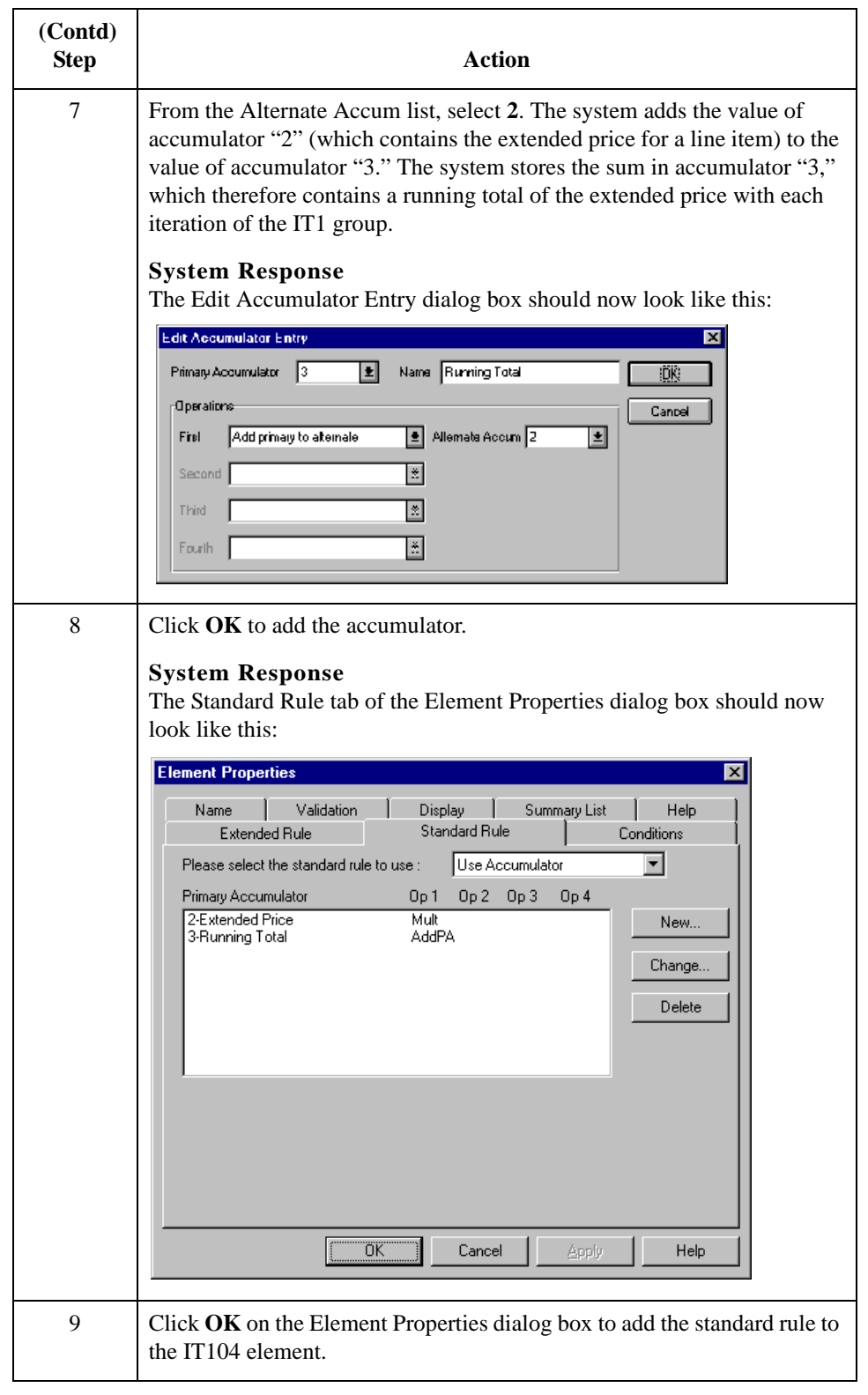

### **How to load a running total of extended price**

Use this procedure to load the running total of the extended price into the TDS01 (Total Invoice Amount) element.

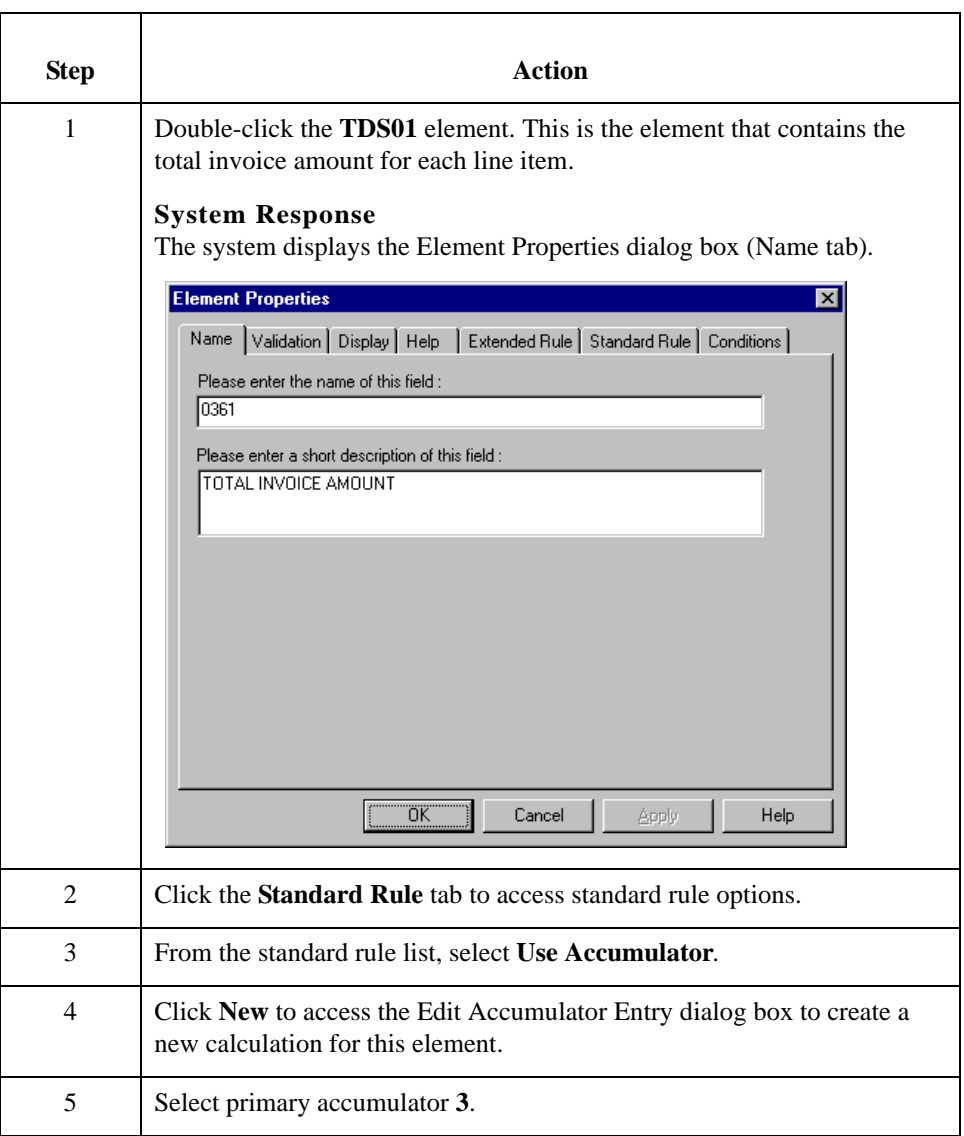

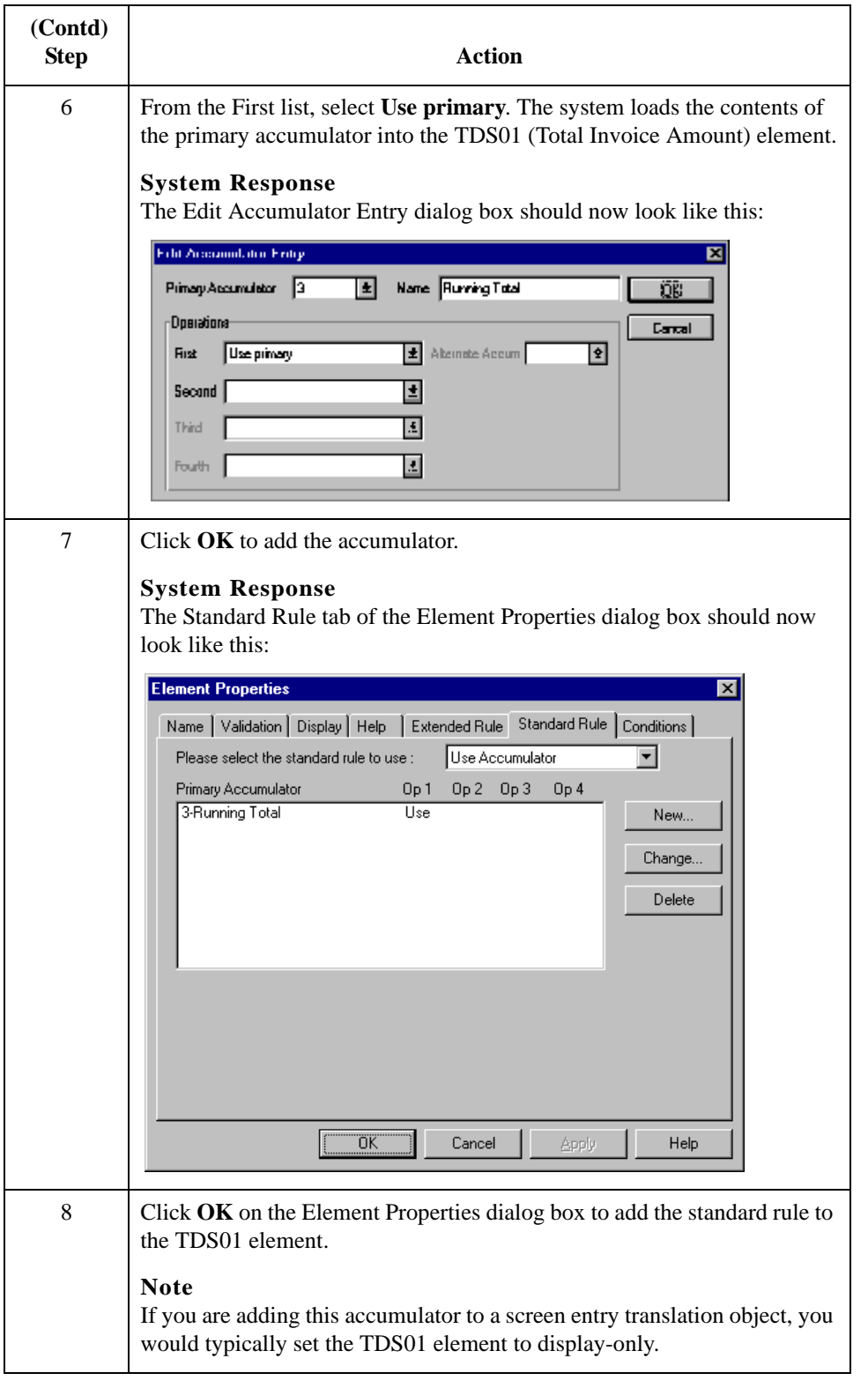

# Using the Loop Count Standard Rule **0**

## **Overview**

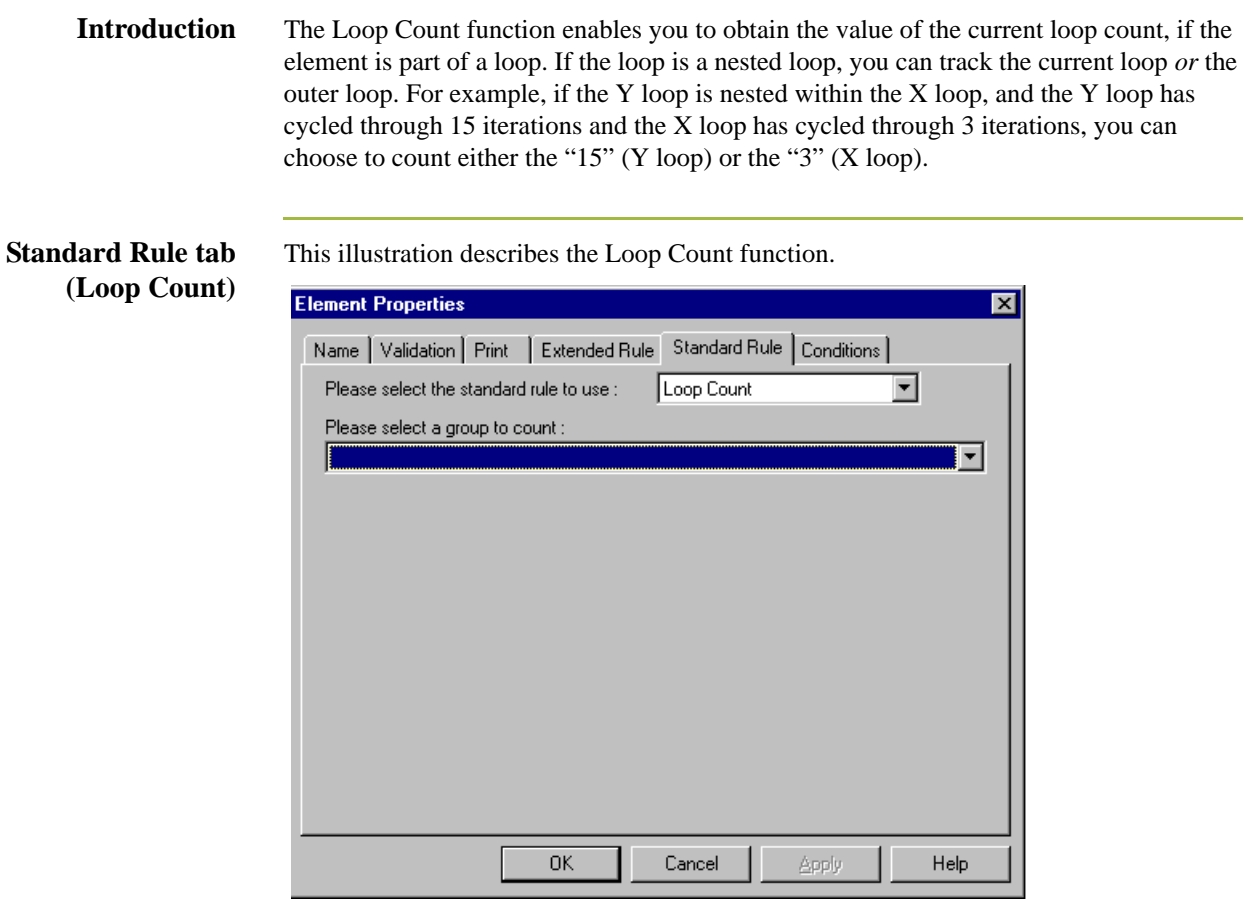

### **Parts and**  $\mathbf{F}$

This table describes the parts and functions of the Loop Count Standard Rule.

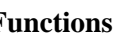

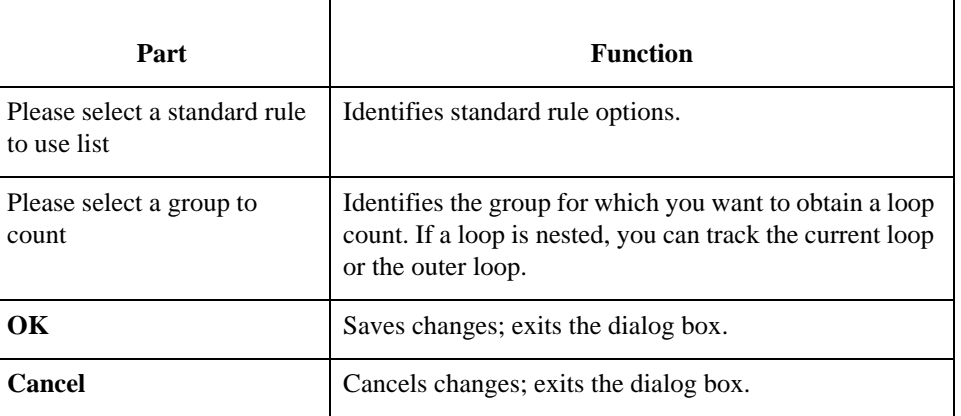

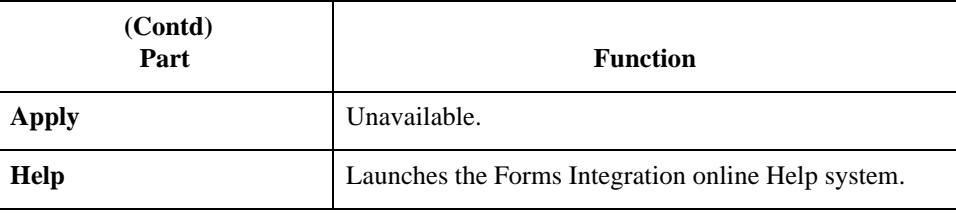

## **Using Loop Count in a Form**

**Procedure** Use this procedure to use the Loop Count function.

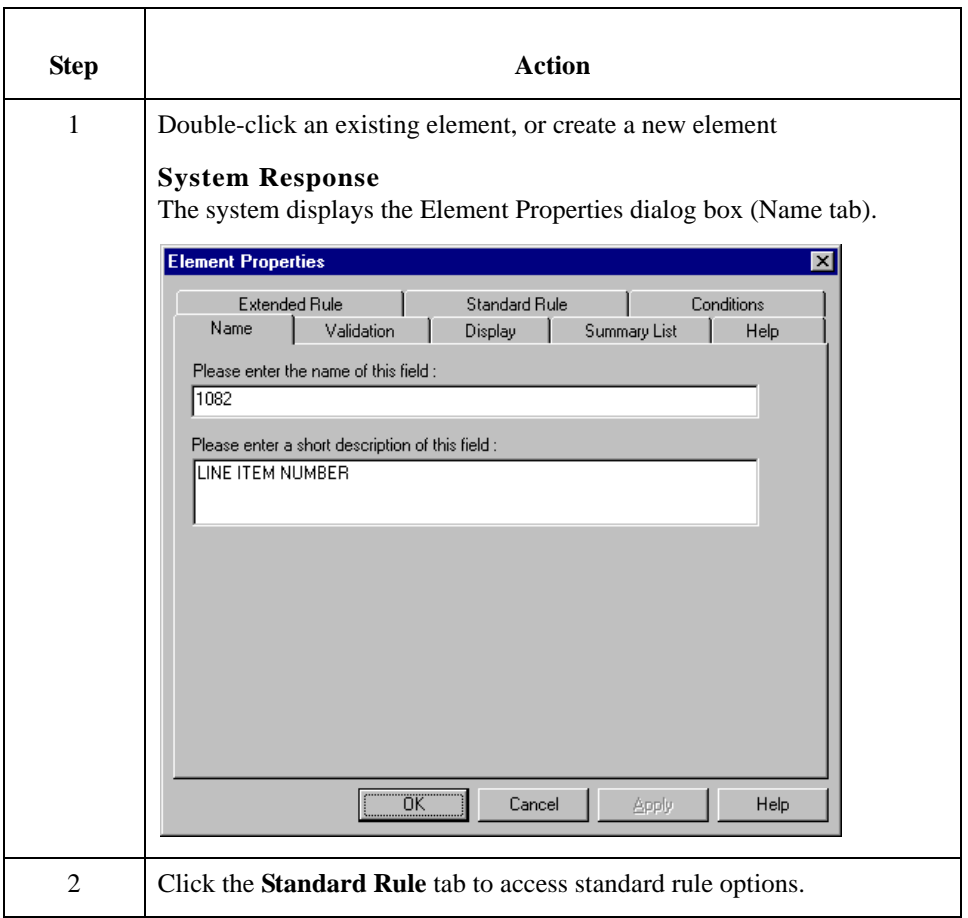

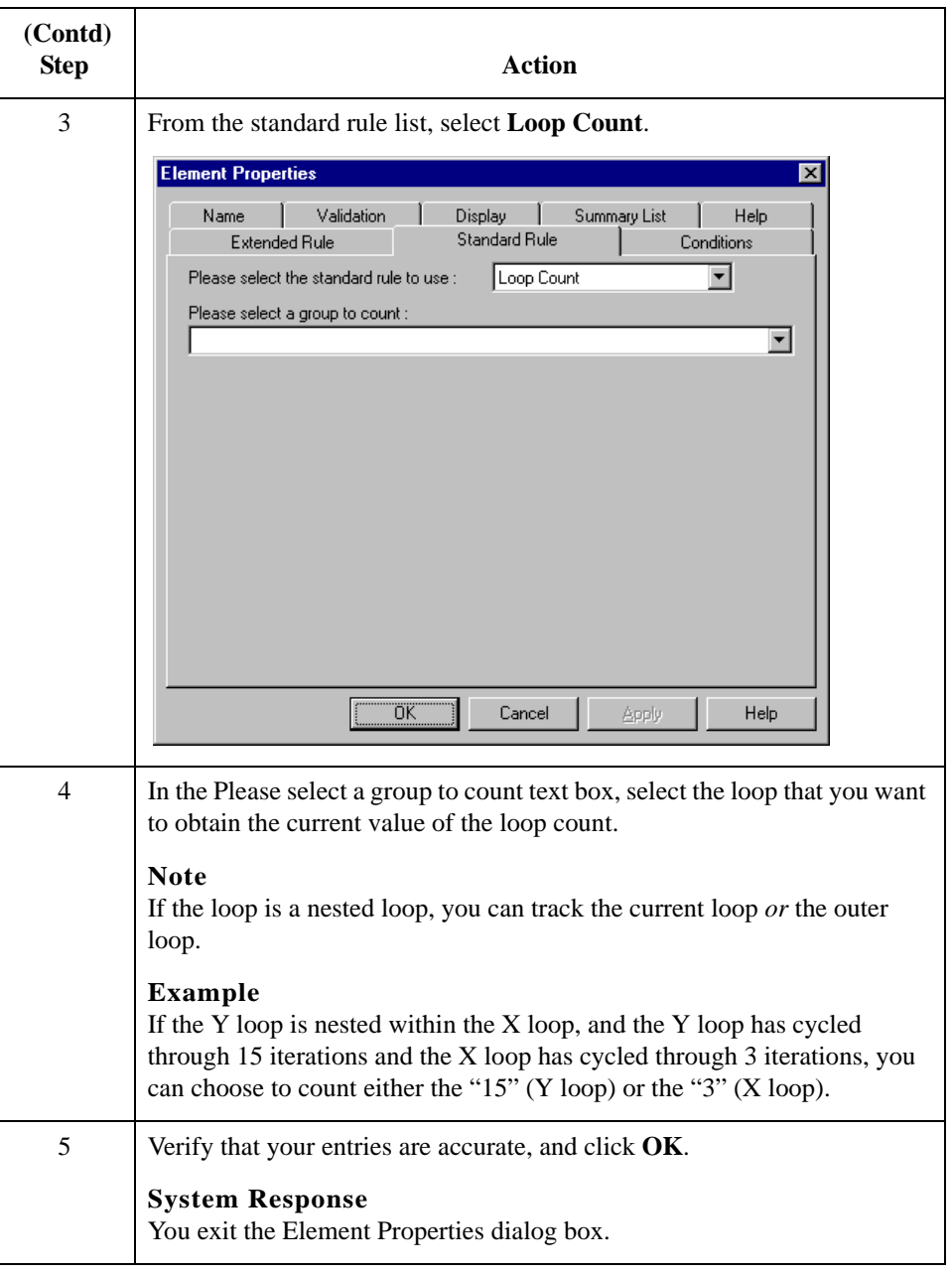

# Using the Use Code Standard Rule **0**

## **Overview**

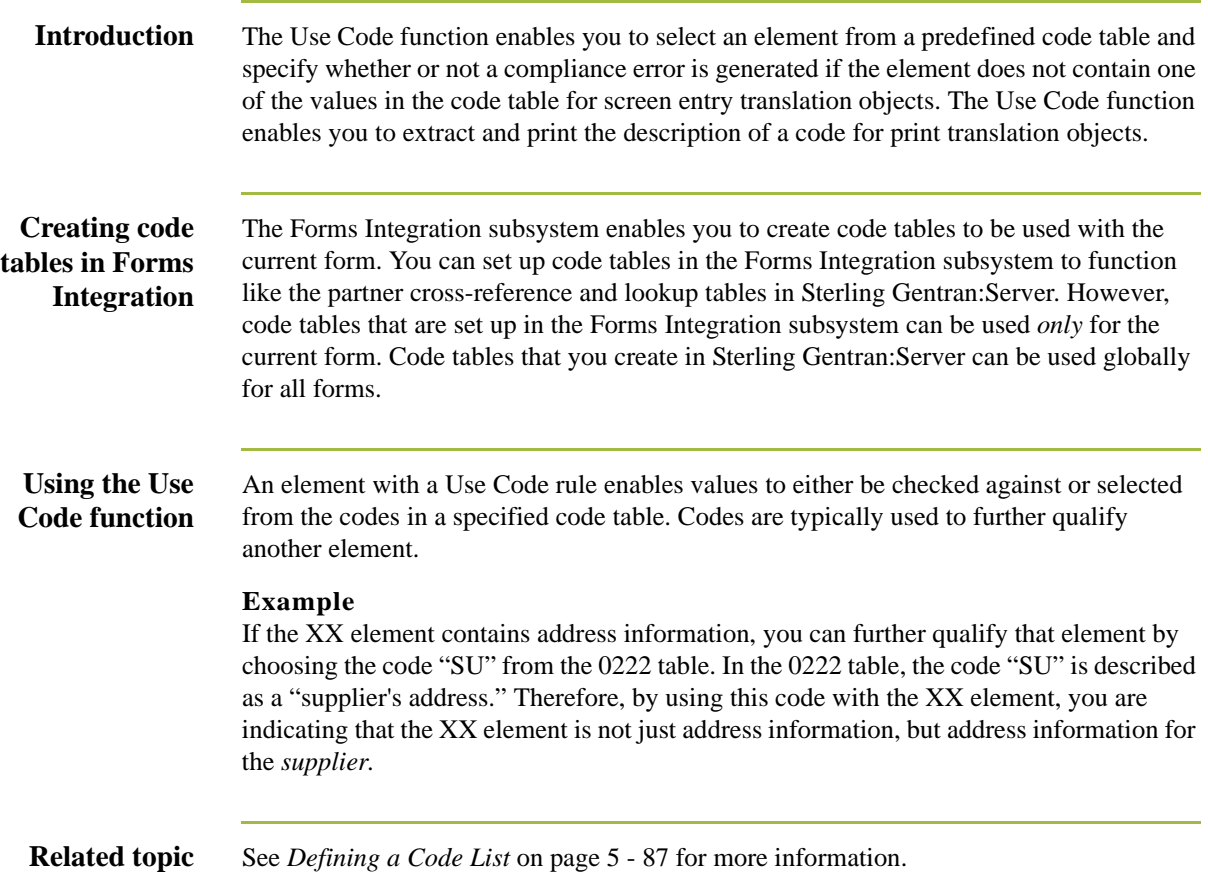

### **Standard Rule tab (Use Code)**

This illustration describes the Use Code function.

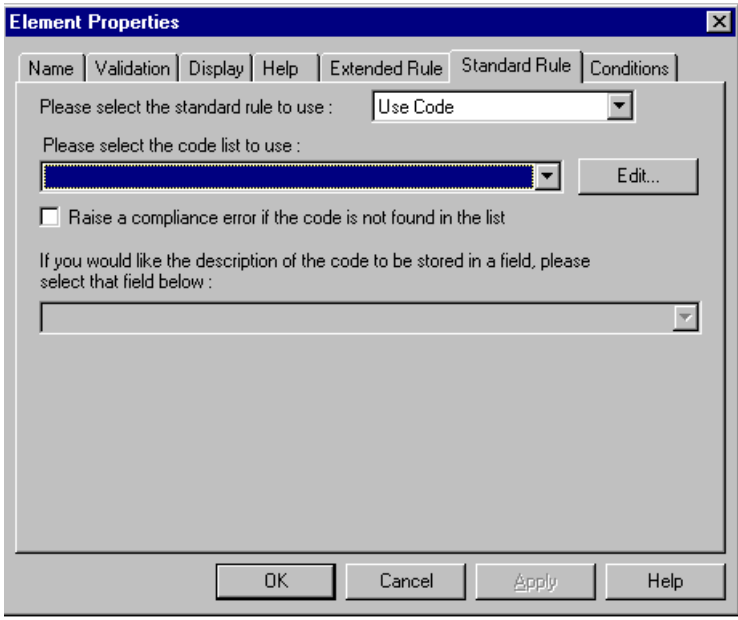

### **Parts and Functions**

This table describes the parts and functions of the Use Code Standard Rule.

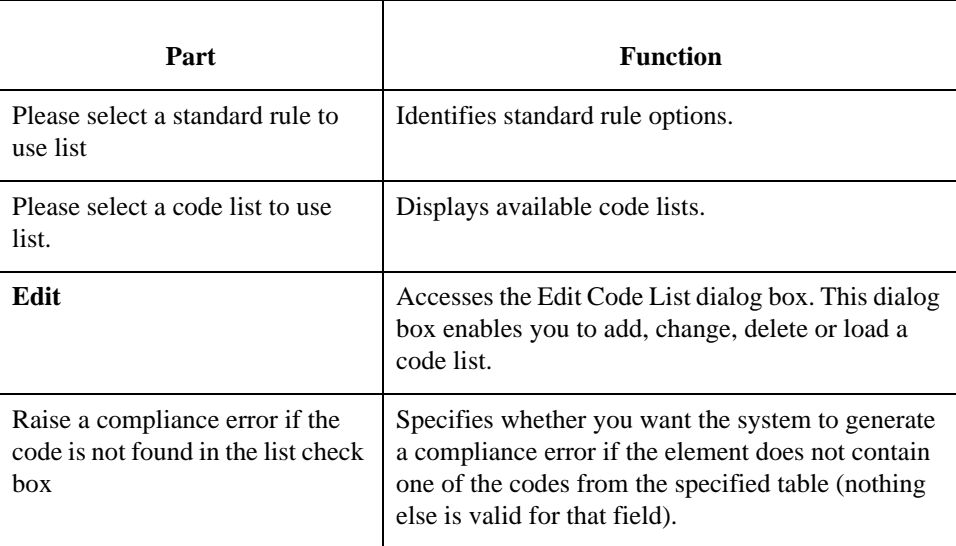

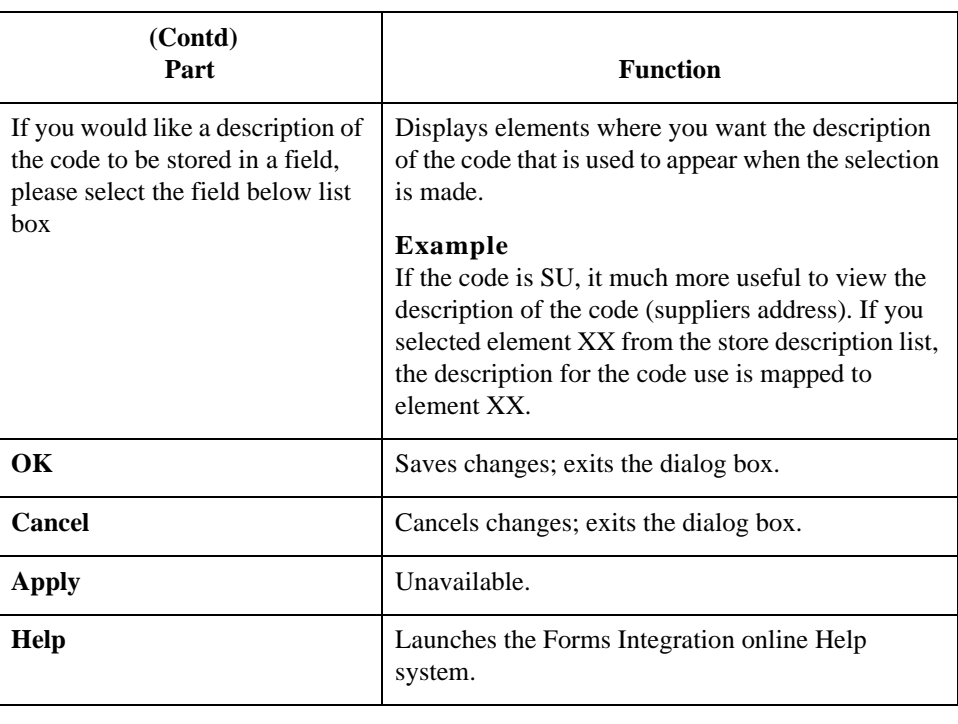

## **Using Use Code in a Form**

**Procedure** Use this procedure to use the Use Code function.

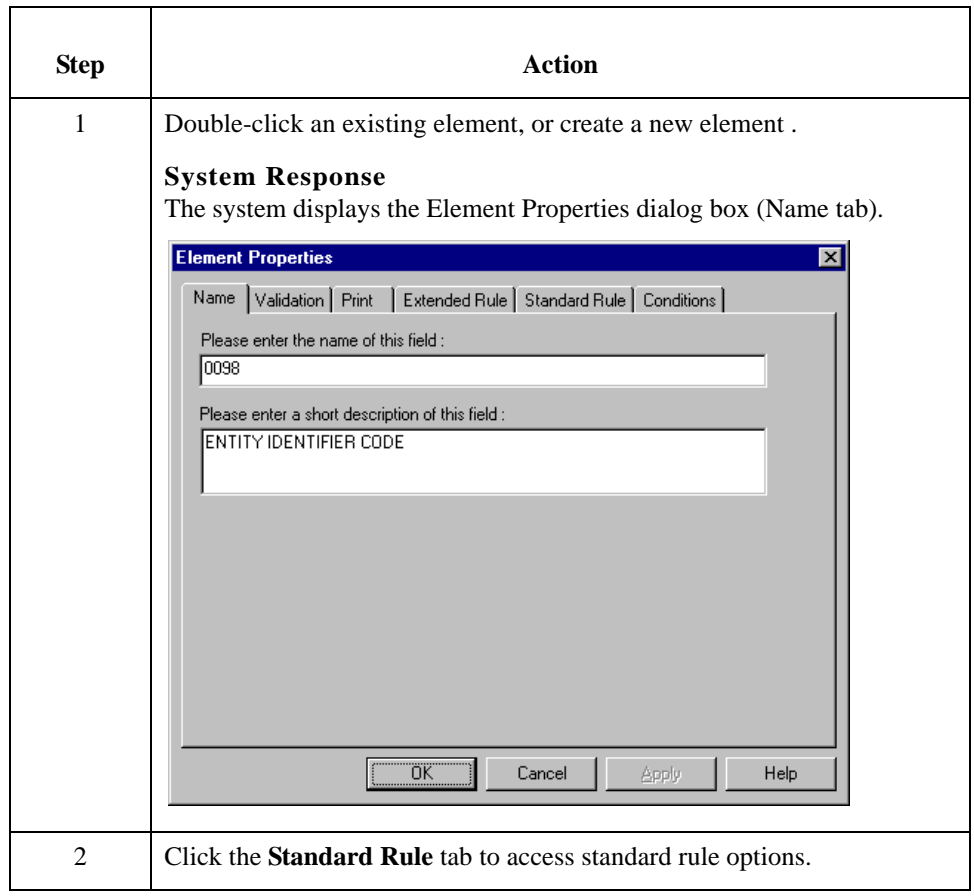

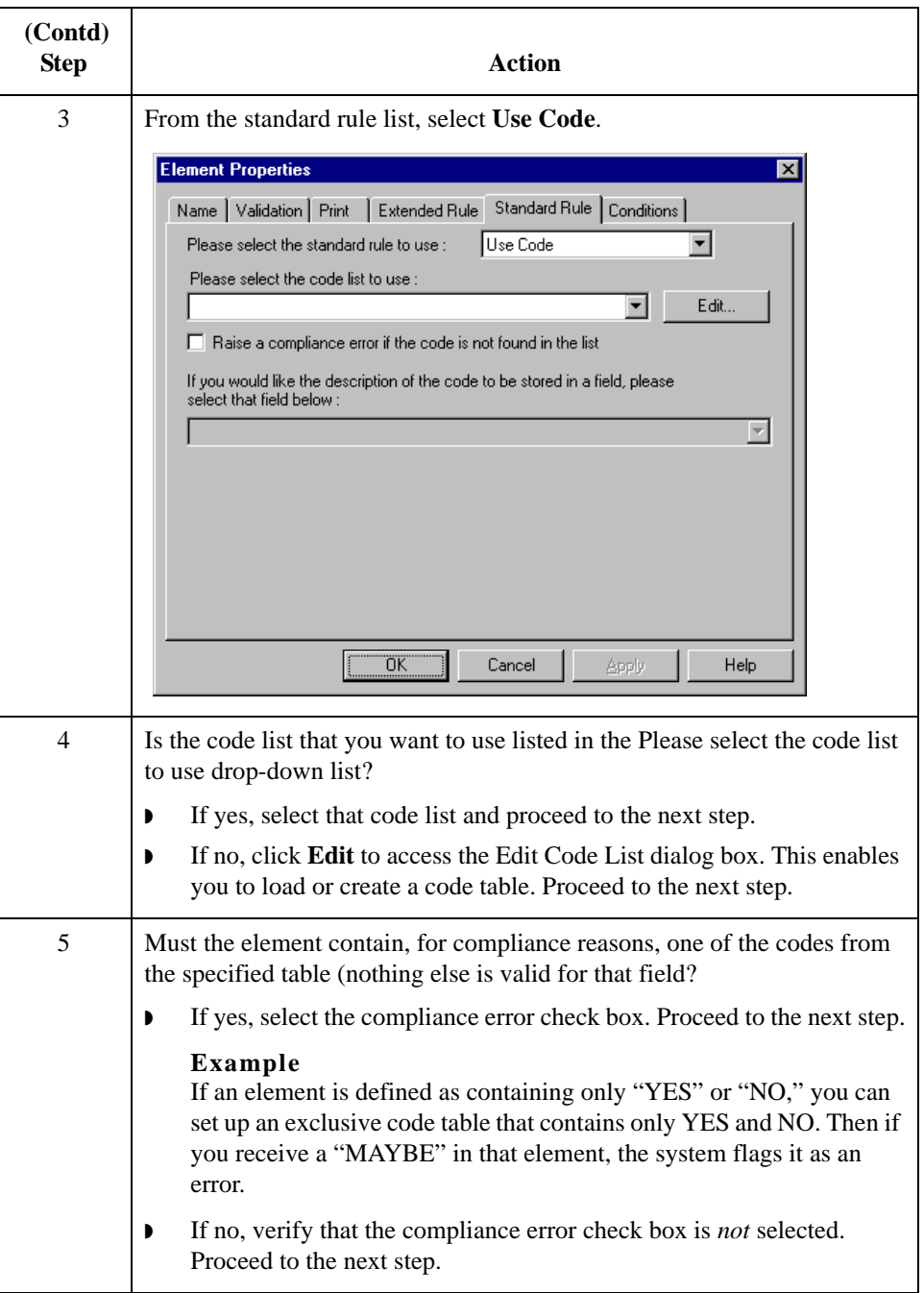

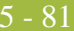

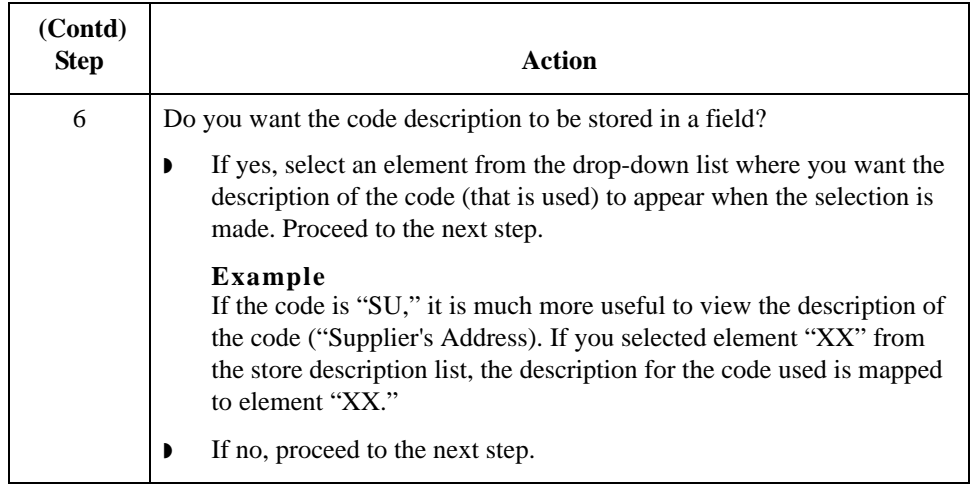

5 - 82

## **Use Code Example: Selecting a Code List Item**

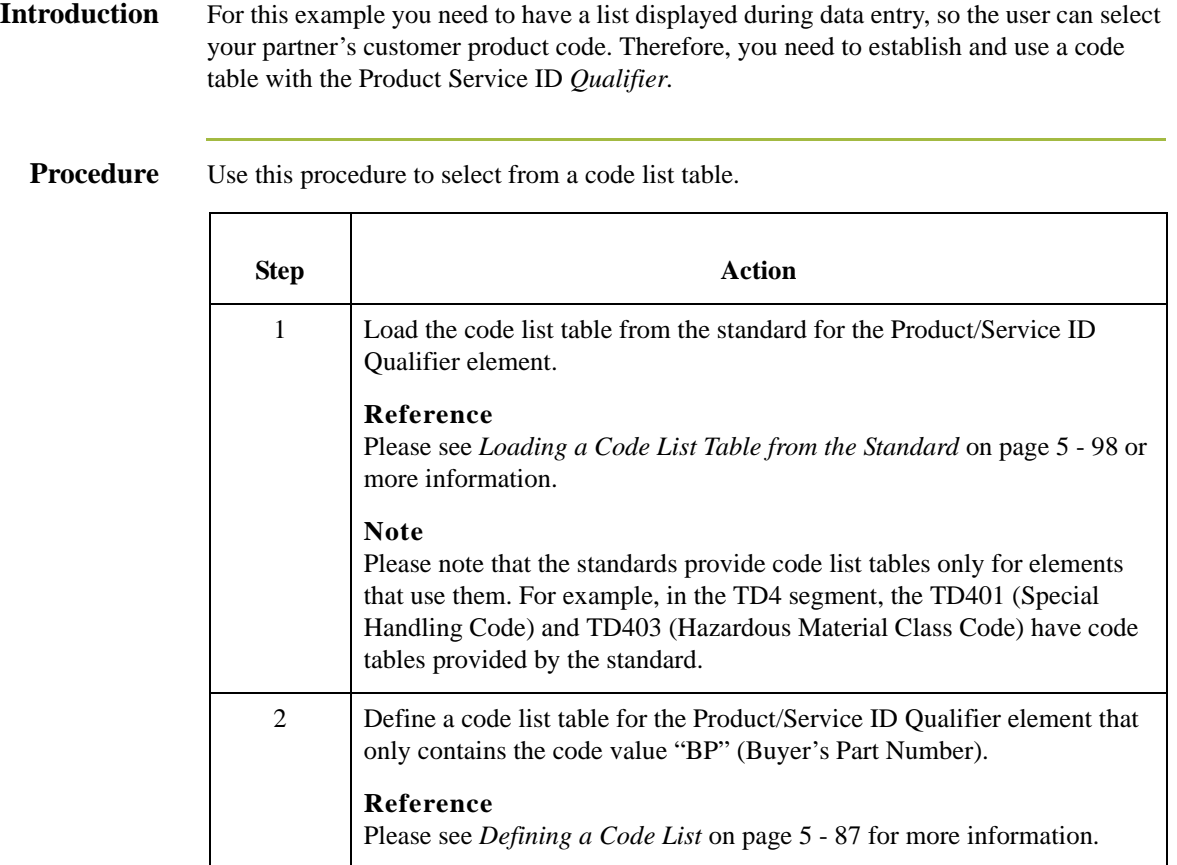

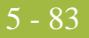

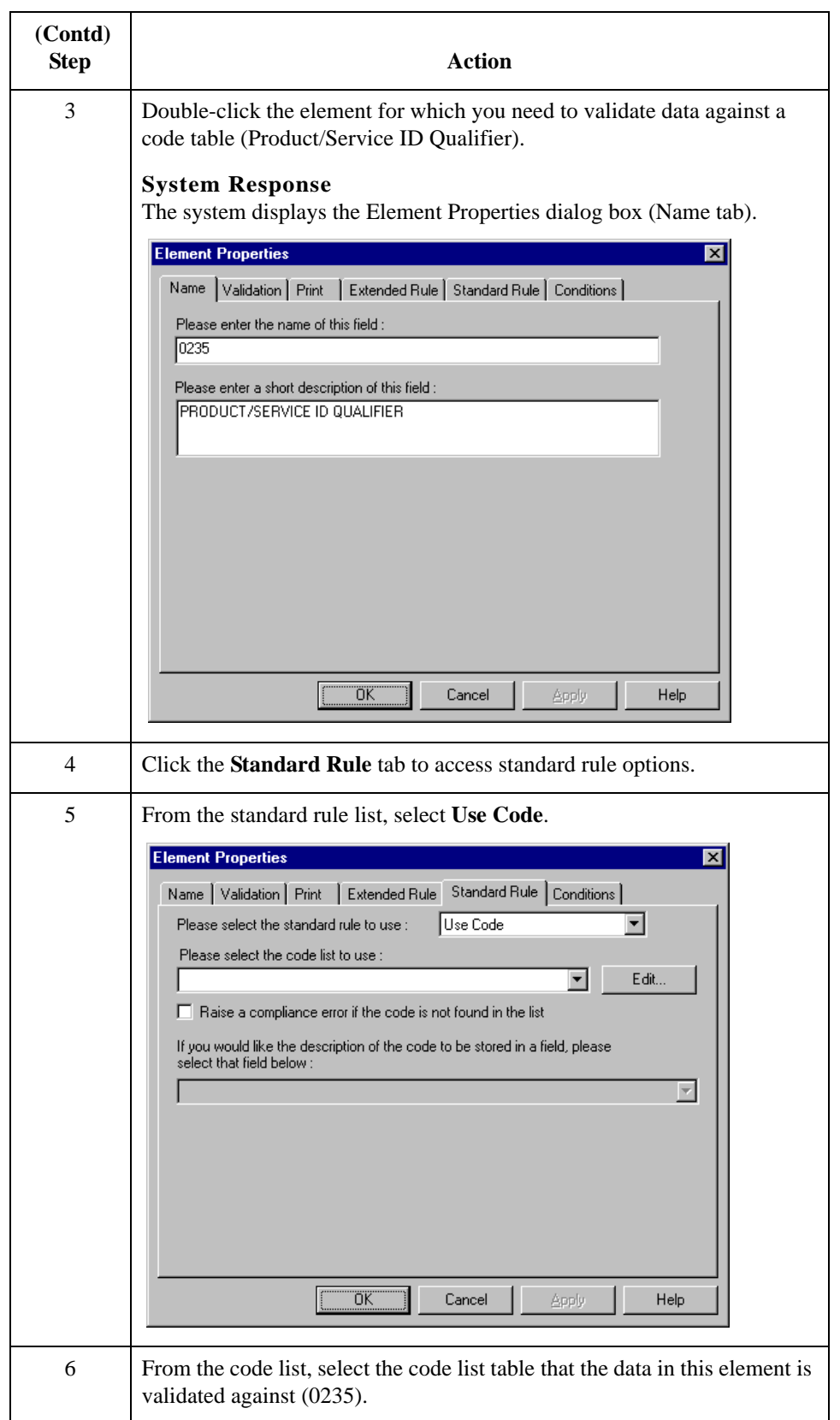

 $\overline{5} - 84$ 

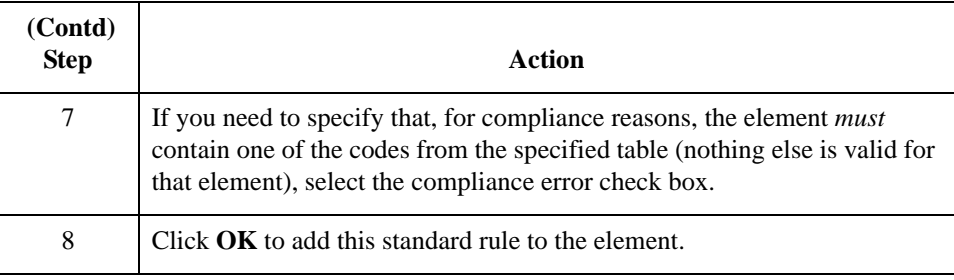

# Using Code List Tables **0**

## **Overview**

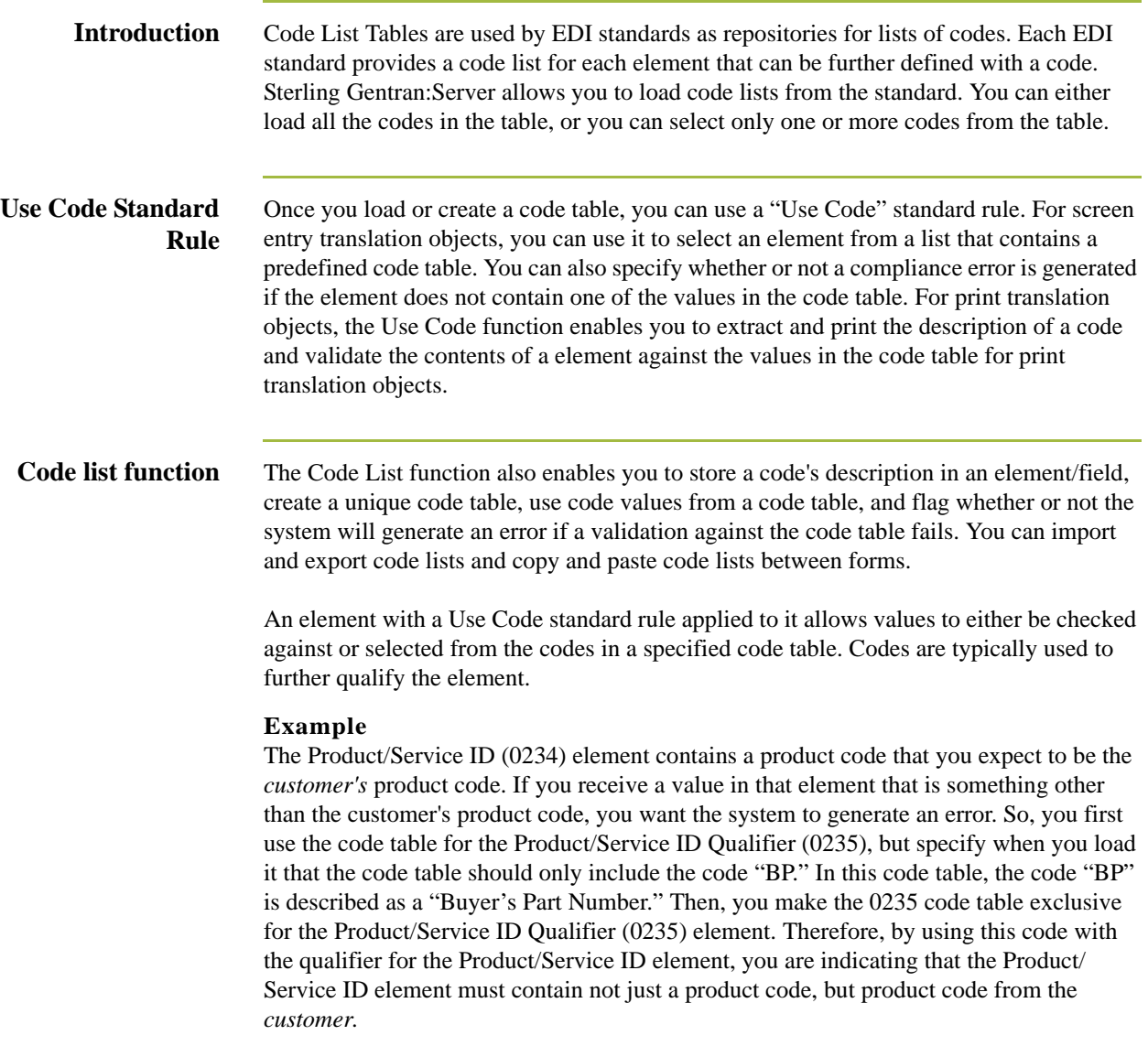

### **Code List Table functions**

You can perform the following functions with Code List Tables:

- ◗ Defining a Code List
	- ◗ Modifying a Code List or Code List Entry
	- ◗ Deleting a Code List or Code List Entry
	- ◗ Importing a Code List
	- ◗ Exporting a Code List
	- ◗ Loading Code Tables from the Standard
	- ◗ Copying and Pasting Code Lists
	- ◗ Validating Data Against Code List Tables
	- ◗ Loading Code Item Descriptions

## <span id="page-208-0"></span>**Defining a Code List**

**Procedure** Use this procedure to define a code list table.

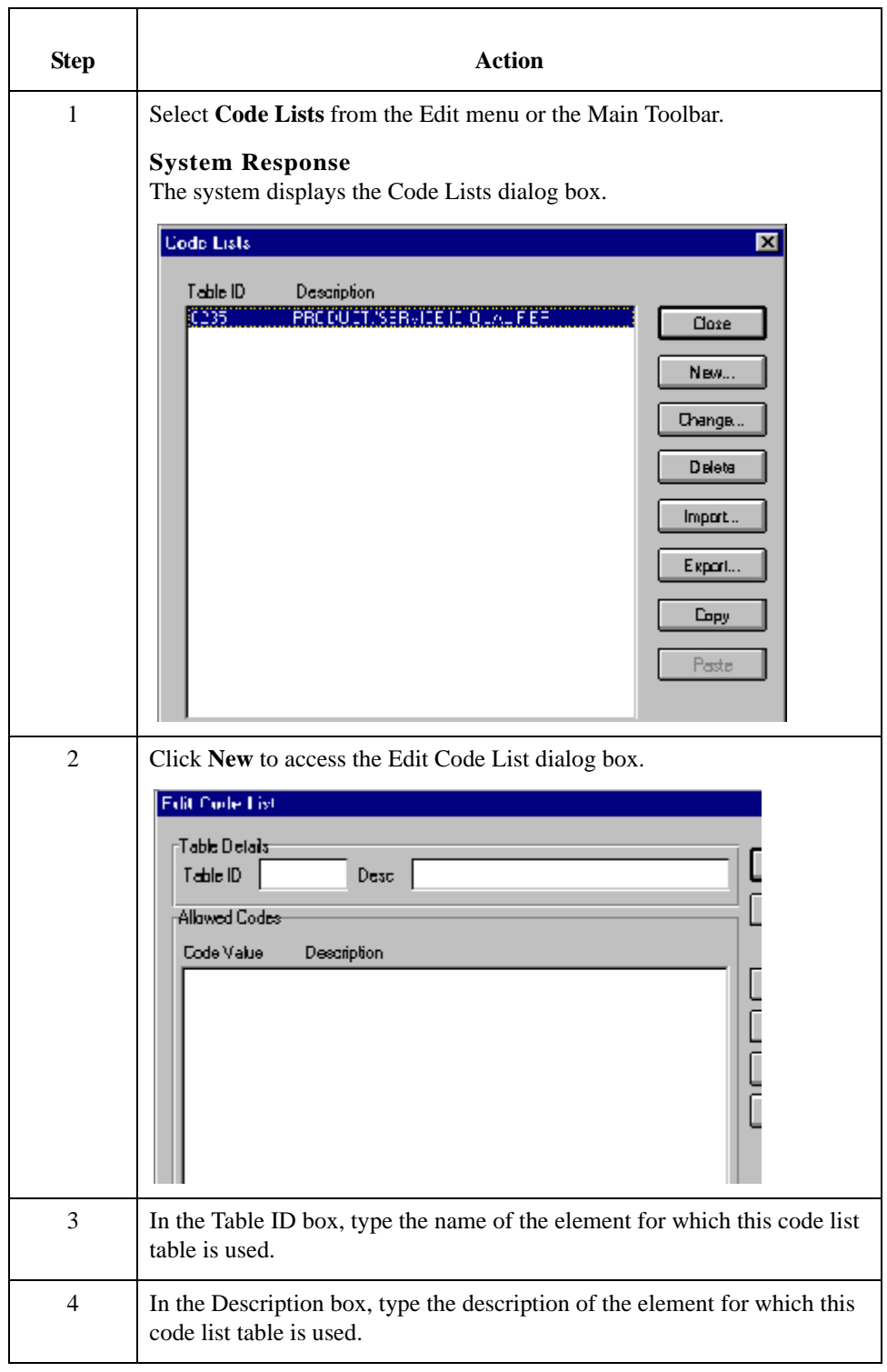

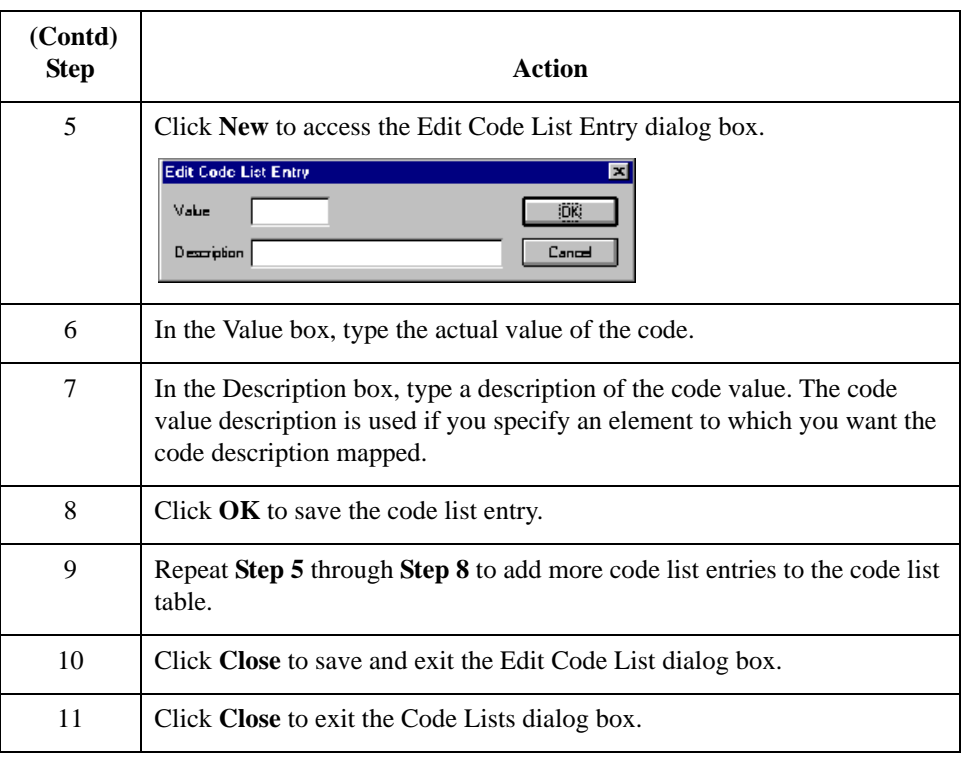

## **Modifying a Code List**

**Procedure** Use this procedure to modify a code list table or code list entry.

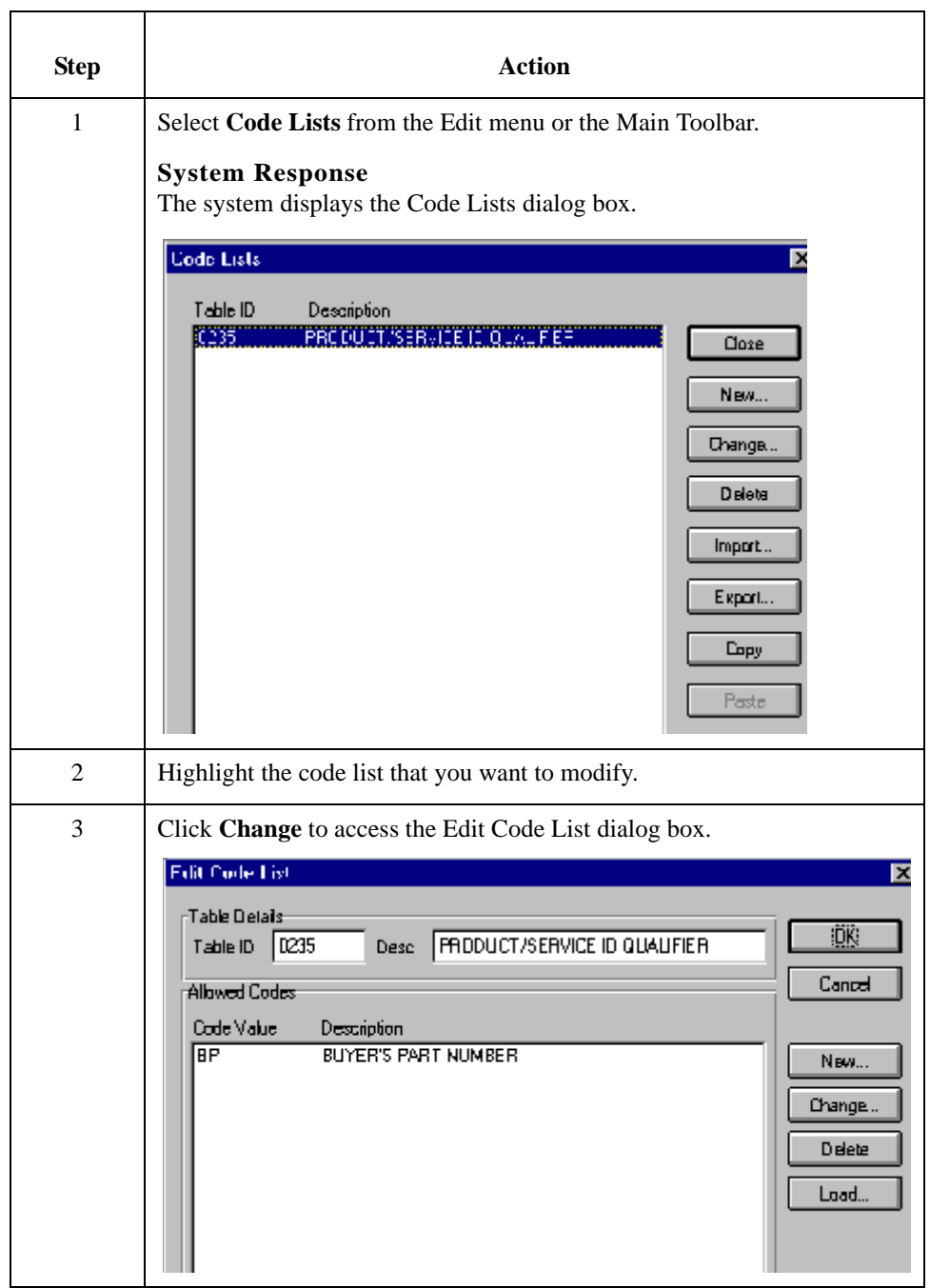

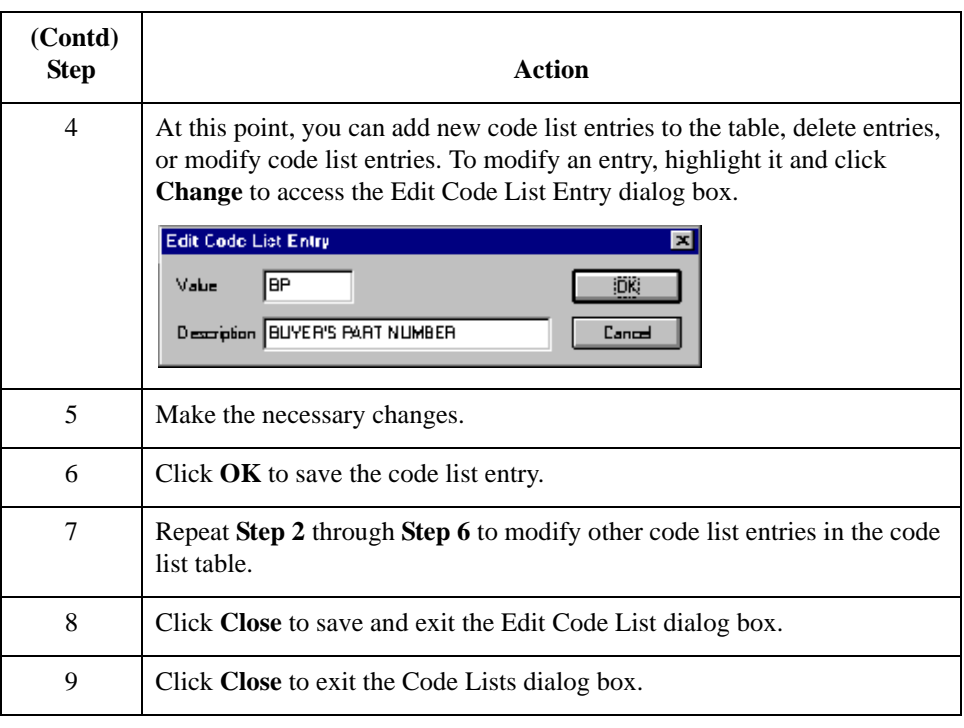

## **Deleting a Code List or Code List Entry**

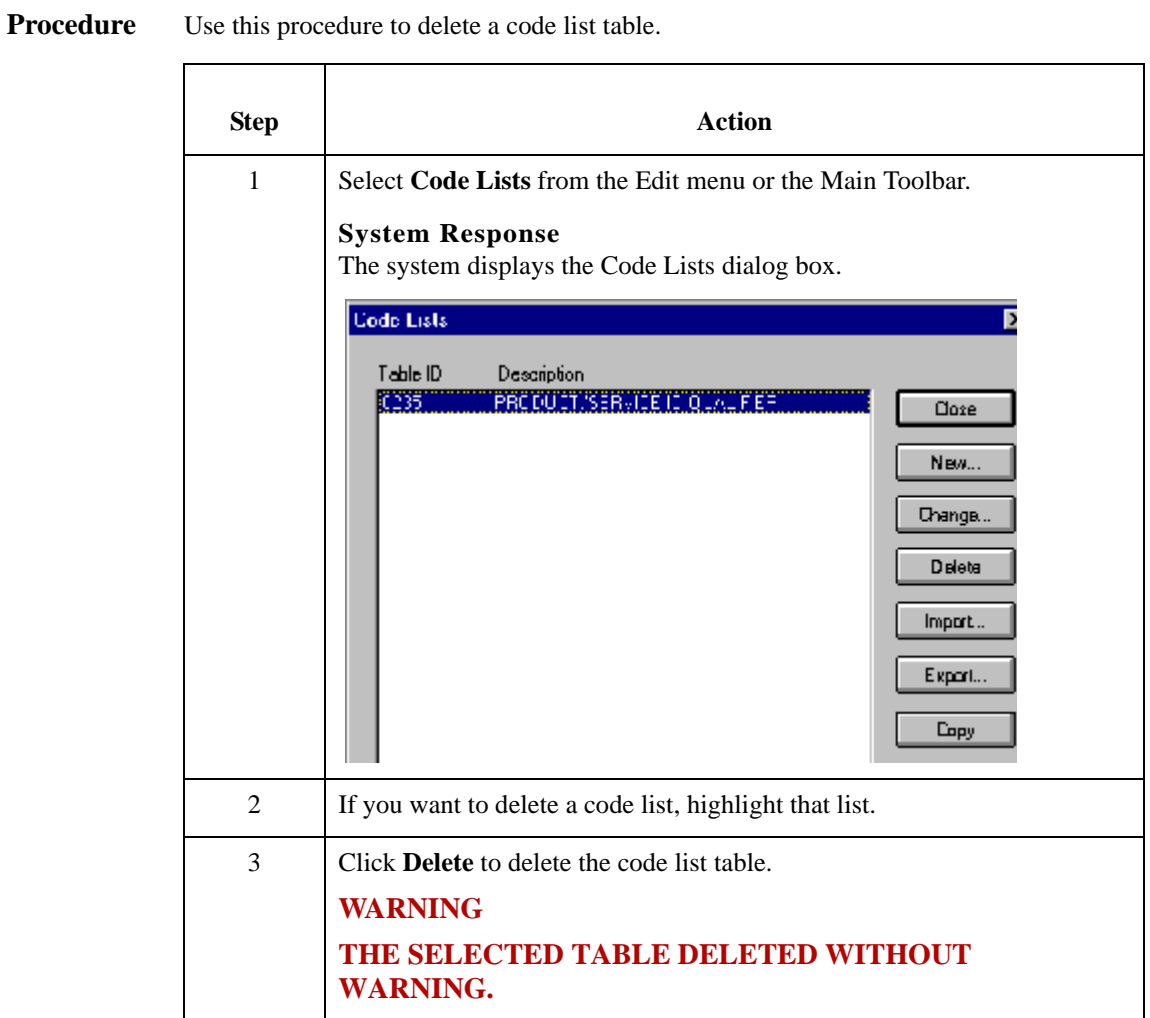

### **How to delete a Code List Entry**

5 - 92

Use this procedure to delete a code list entry.

### **Step Action** 1 Select **Code Lists** from the Edit menu or the Main Toolbar. **System Response** The system displays the Code Lists dialog box. **Code Lists** 図 Description<br>IPRODUCTISER UNITIMOTALISE Table ID 0.350 Close New... Change. Delete Import.. Export.  $L<sub>ipy</sub>$ Paste 2 Highlight the code list from which you want to delete an entry. 3 Click **Change** to access the Edit Code List dialog box. **Filit Cude List** Table Delais Table ID | 0235 Desc FRODUCT/SERVICE ID QUALIFIER Allowed Codes Code Value Description 丽 **BUYER'S PART NUMBER** ן<br>כונ Ċ 4 To delete an entry, highlight it and click **Delete** to remove the entry. Delete any other entries you wish. **WARNING THE SELECTED ENTRY IS DELETED WITHOUT WARNING.**

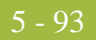

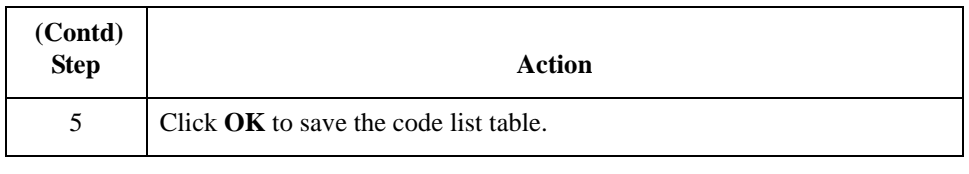

### **Importing a Code List**

**Introduction** The Code List Import function enables you to import code lists created for another map and share code lists with other users of Sterling Gentran:Server.

**Procedure** Use this procedure to import a code list table.

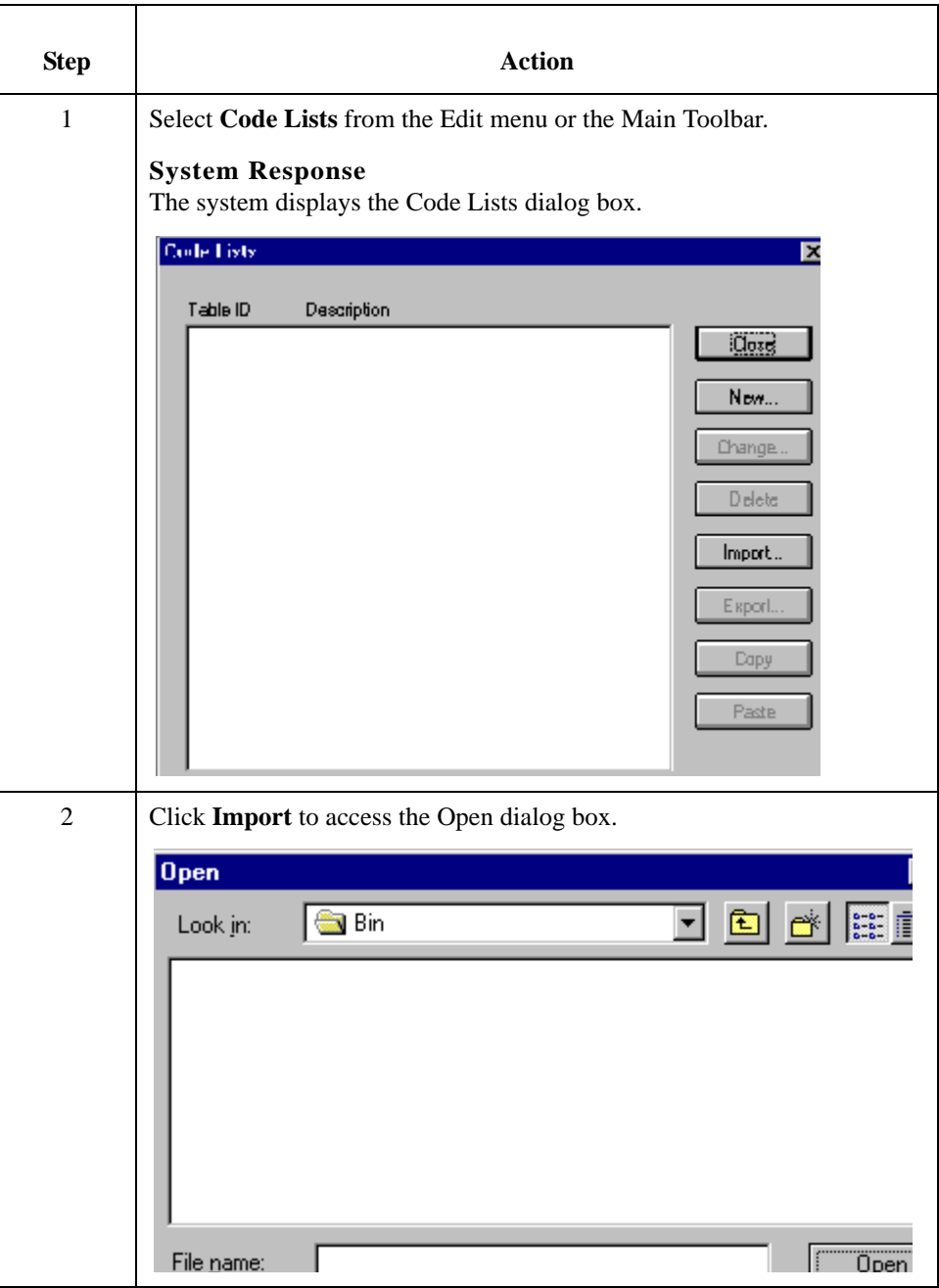
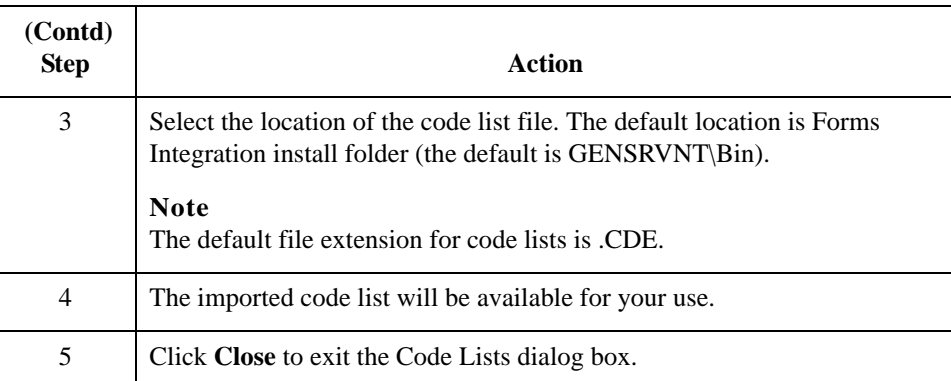

## **Exporting a Code List**

**Introduction** The Code List Export function enables you to export code lists to file. This enables you to define a code list for one map and use that code list in another map. This function also allows you to share code lists with other users of Sterling Gentran:Server.

**Procedure** Use this procedure to export a code list table.

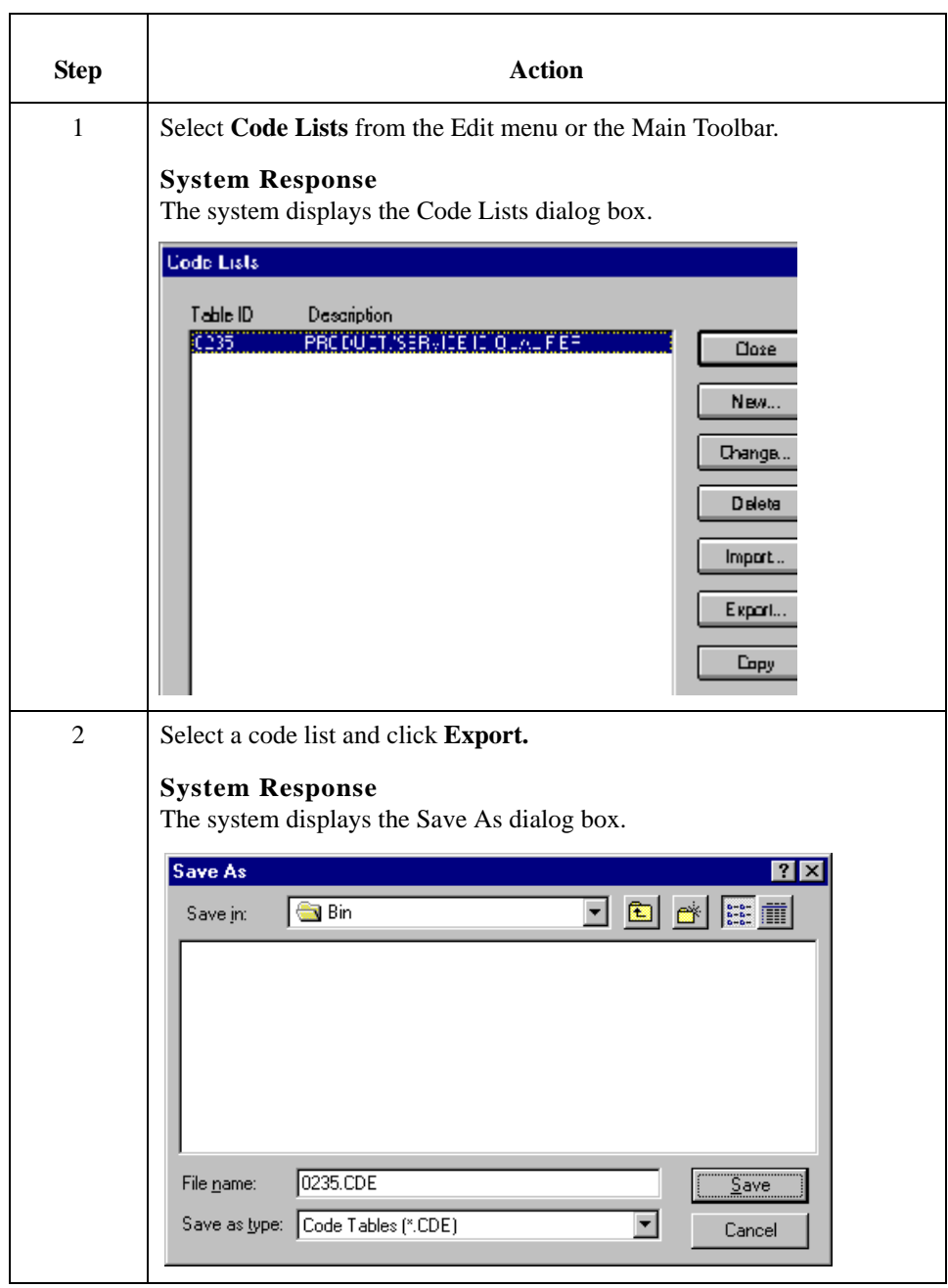

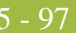

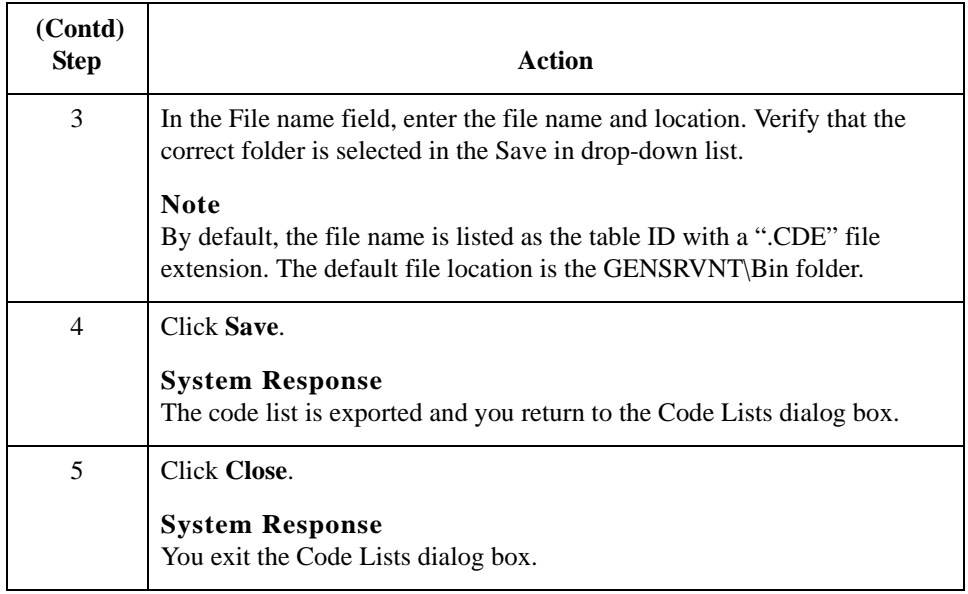

5 - 98

## <span id="page-219-0"></span>**Loading a Code List Table from the Standard**

**Introduction** The EDI standards provide code list tables only for elements that use them.

### **Example**

In the TD4 segment, the TD401 (Special Handling Code) and TD403 (Hazardous Material Class Code) have code tables provided by the standard.

### **Procedure** Use this procedure to load a code list table from the standard.

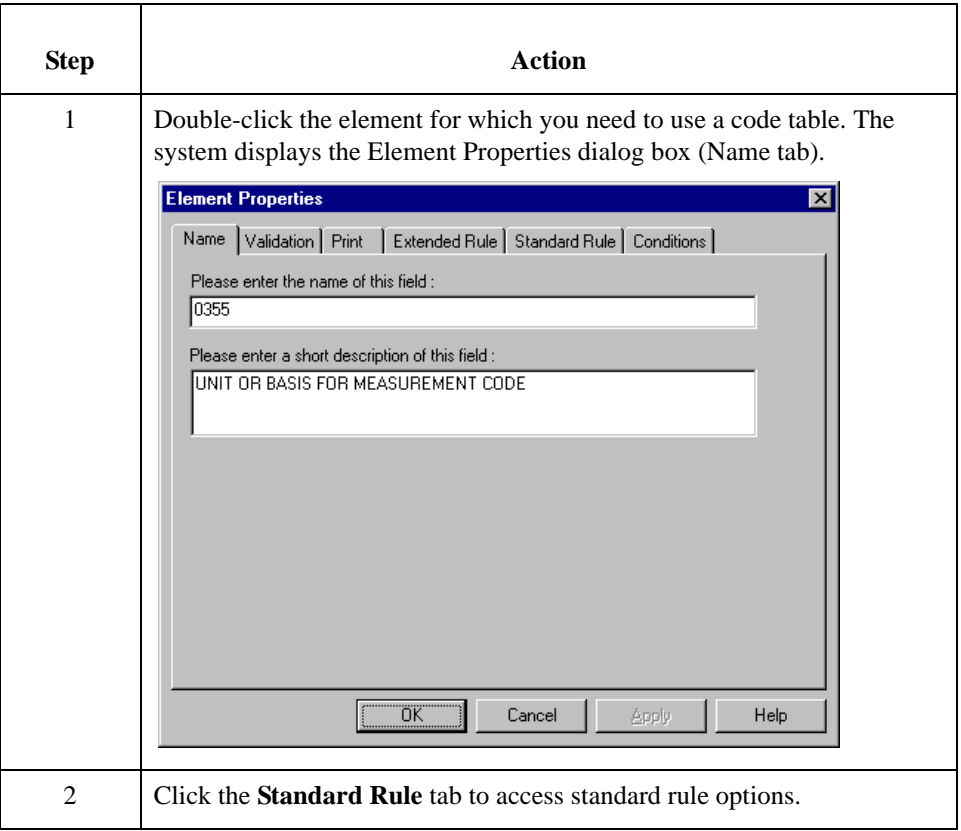

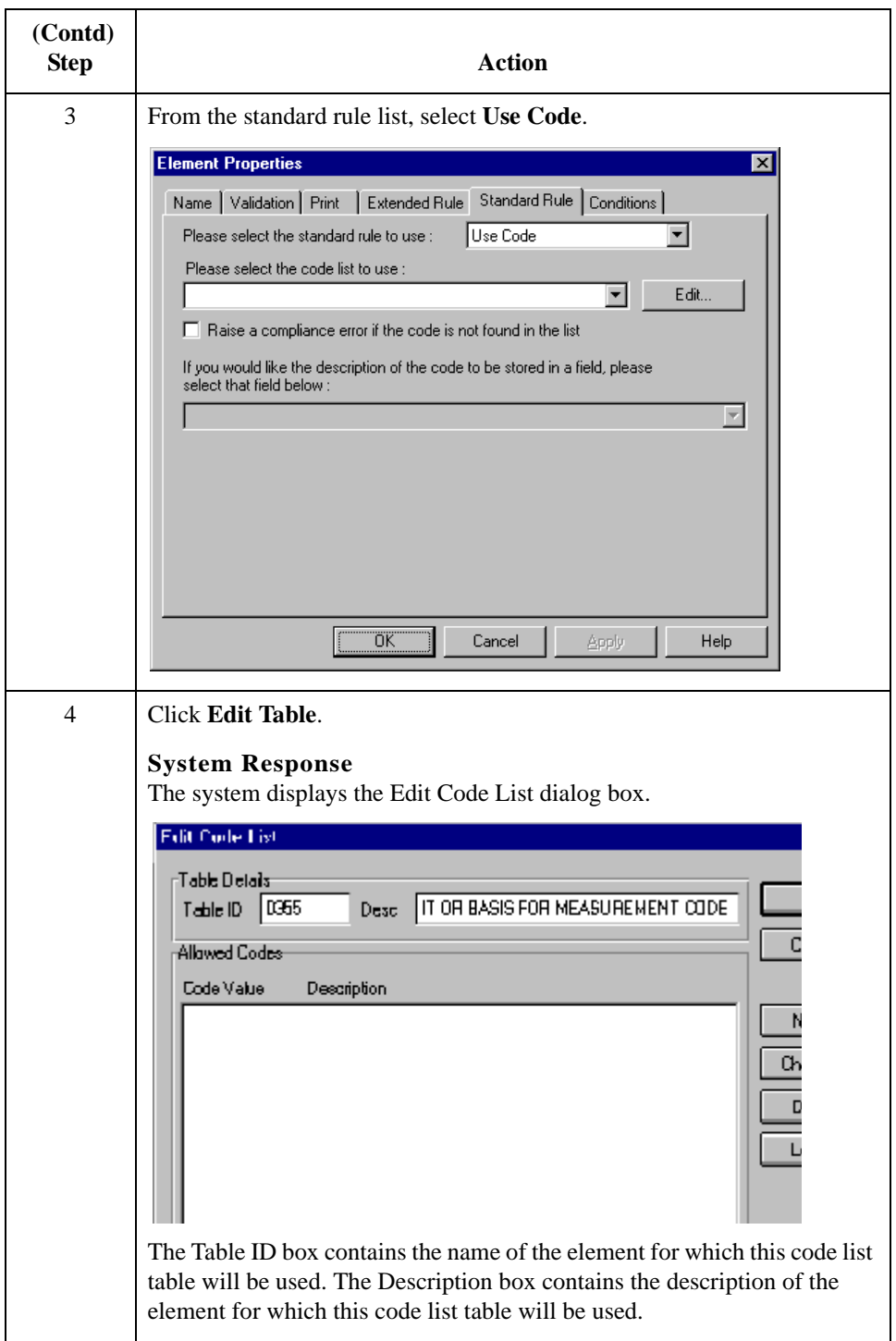

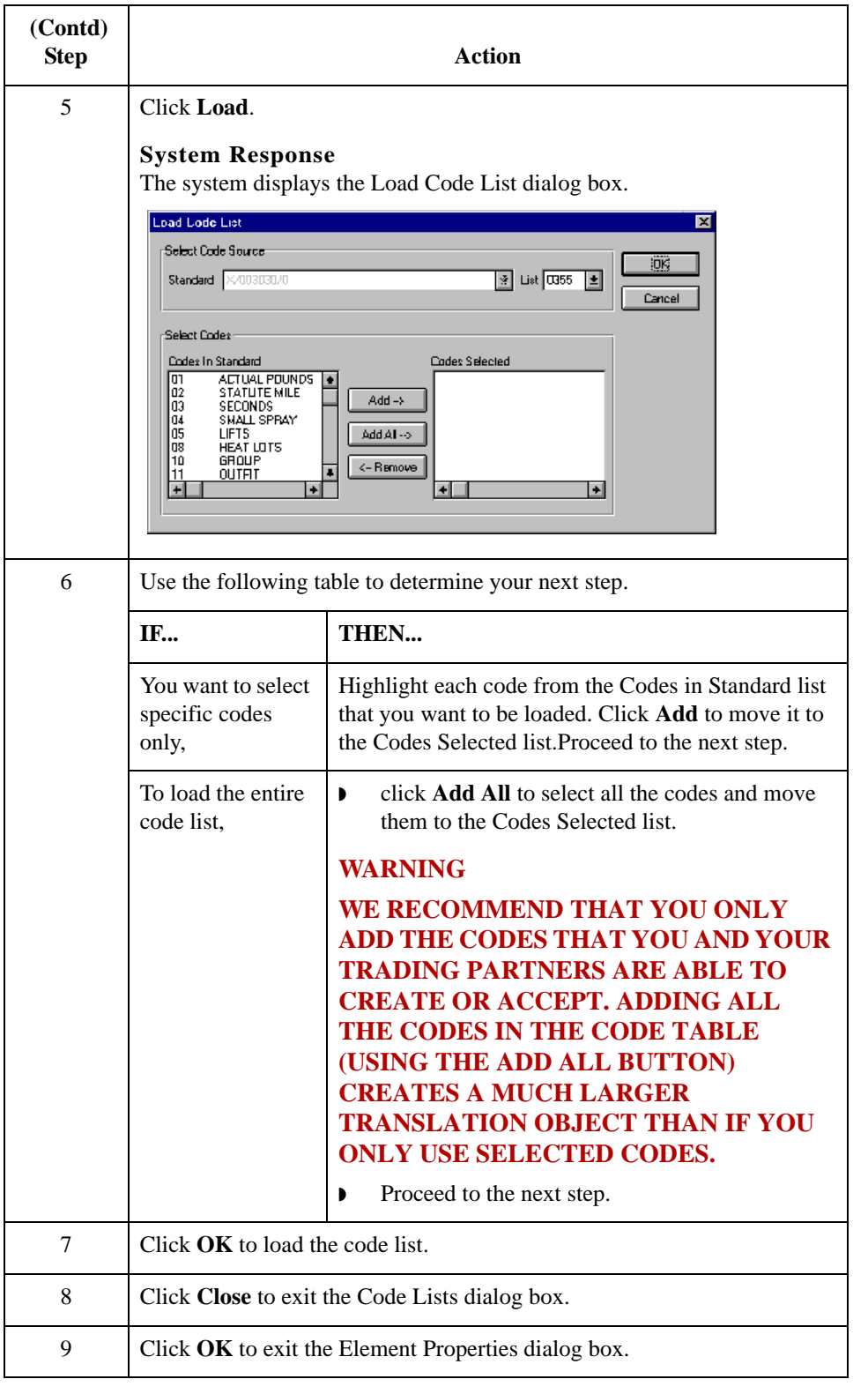

## **Copying and Pasting Code Lists**

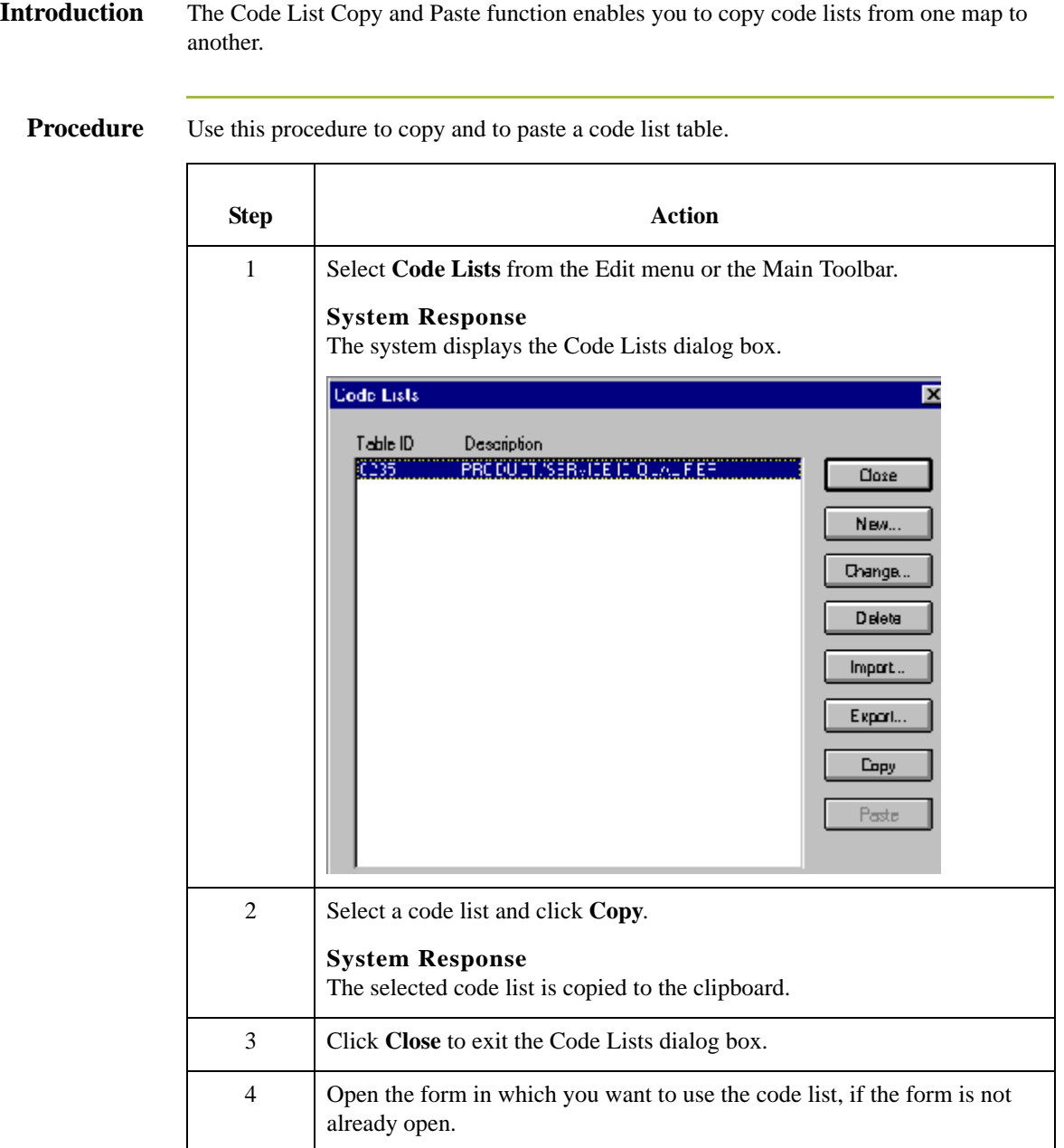

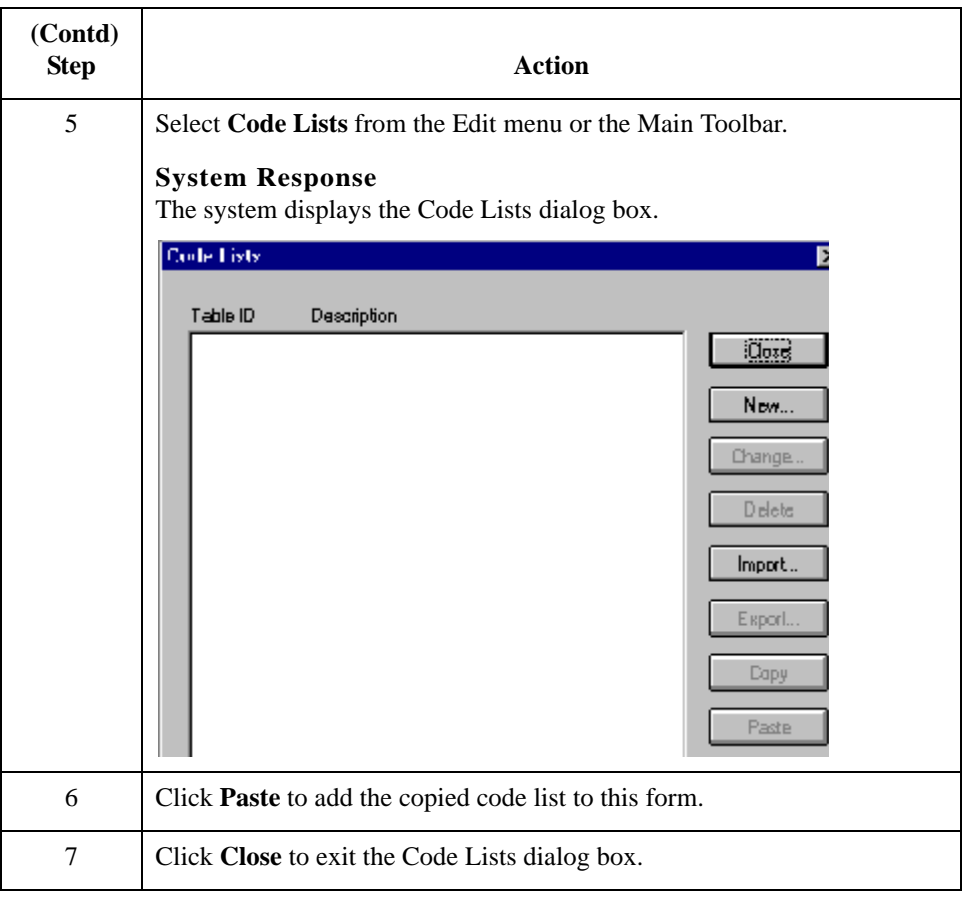

## **Validating Data Against Code List Tables**

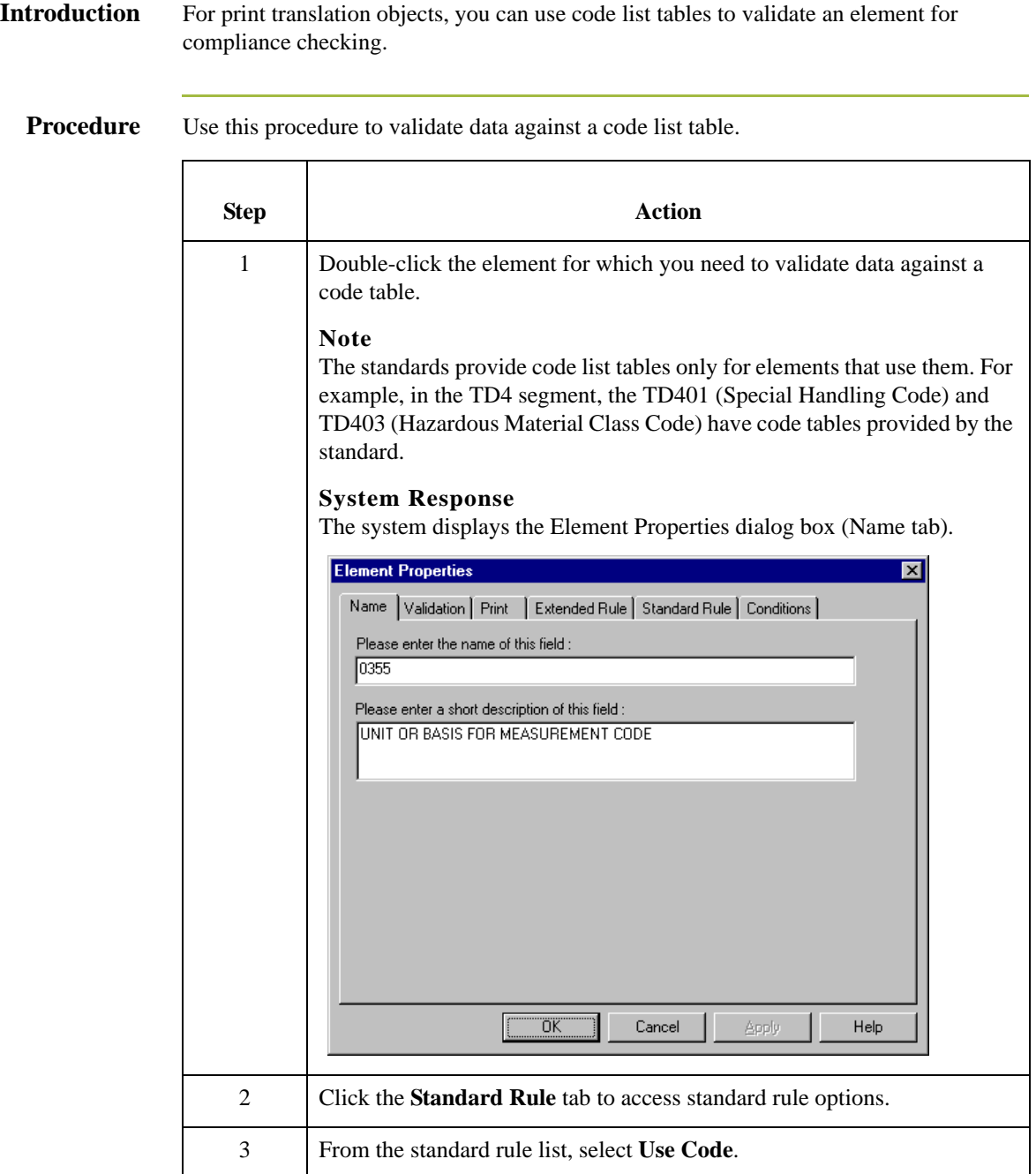

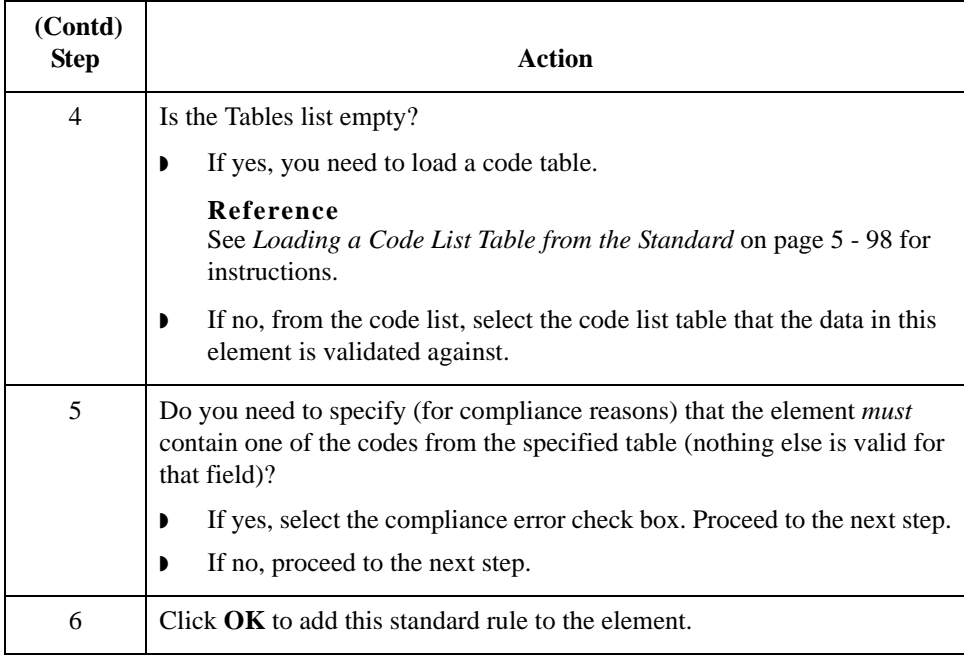

## **Loading Code Item Descriptions**

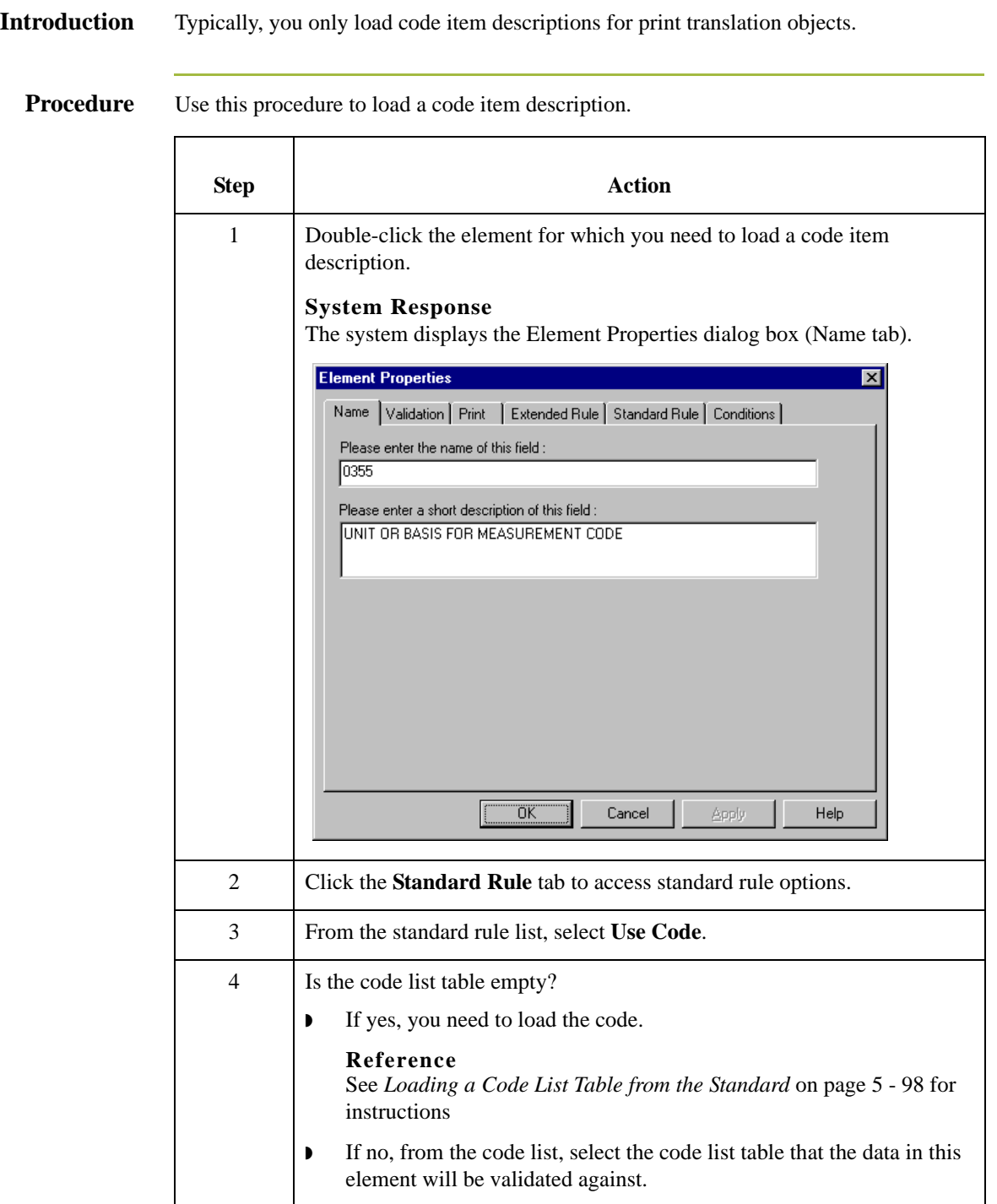

5 - 106

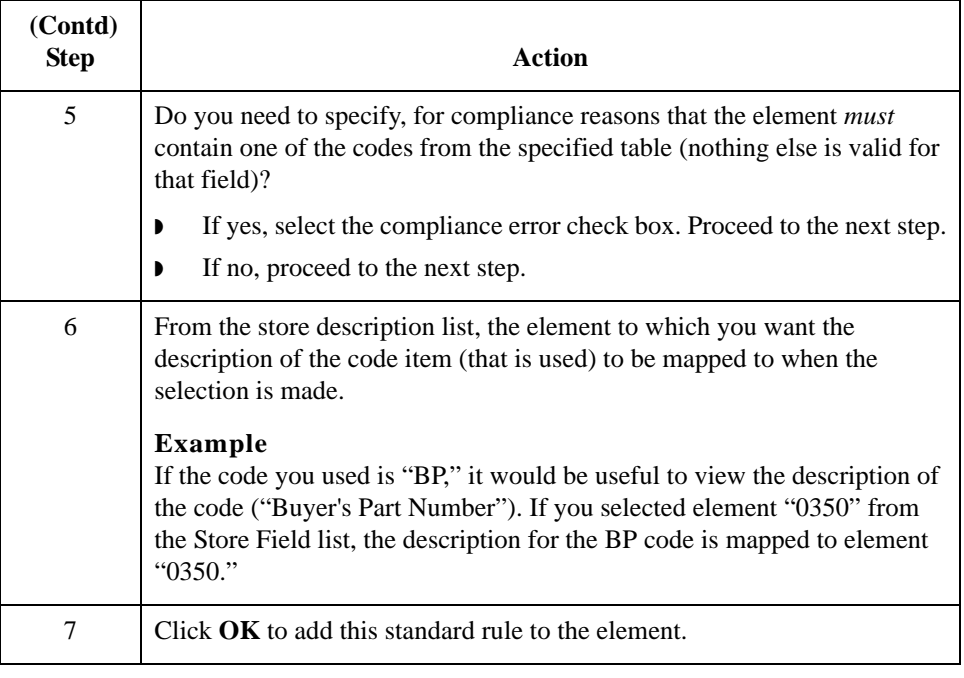

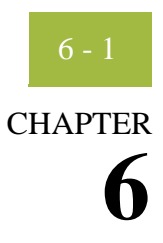

# **Using Extended Rules**

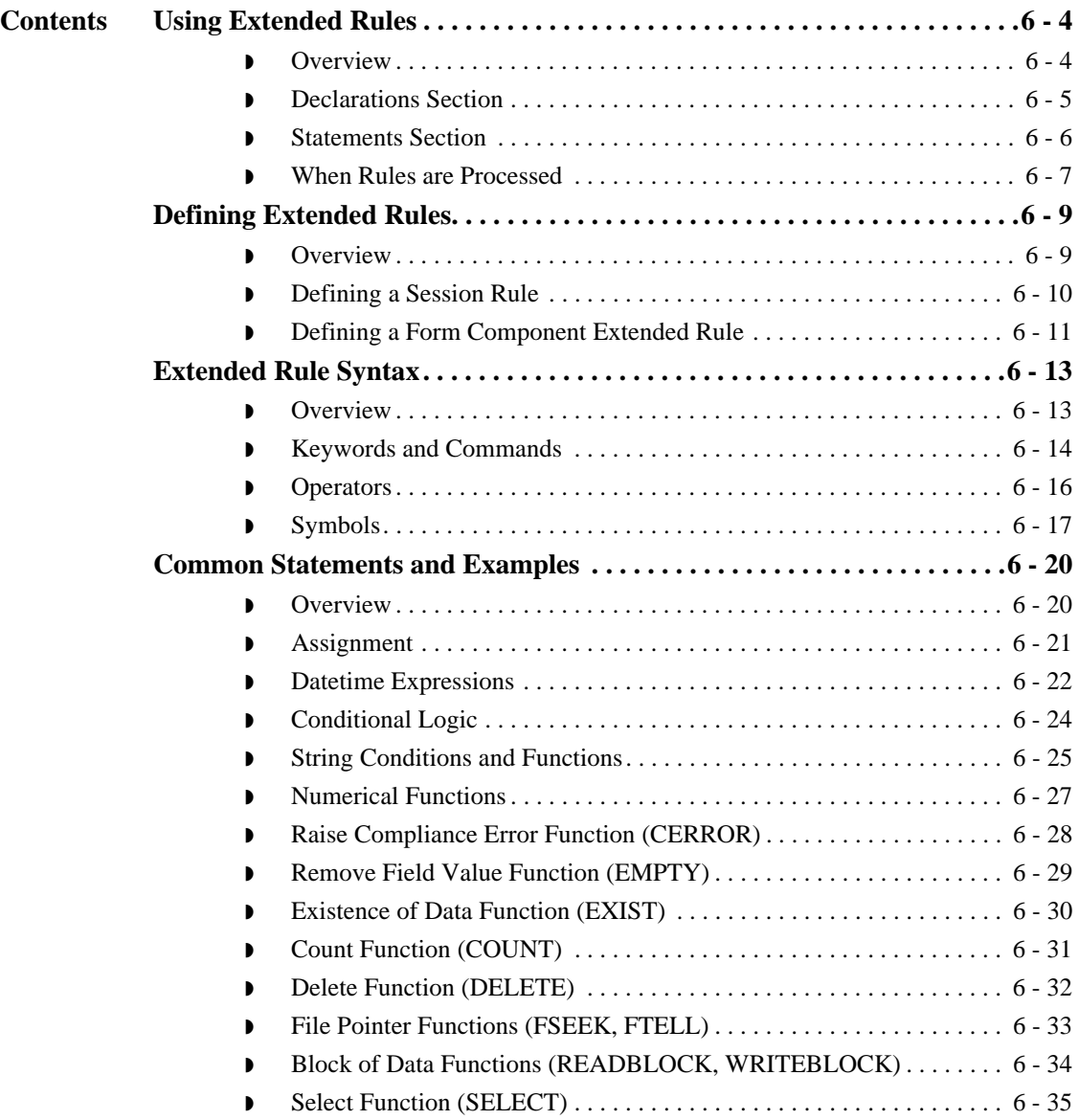

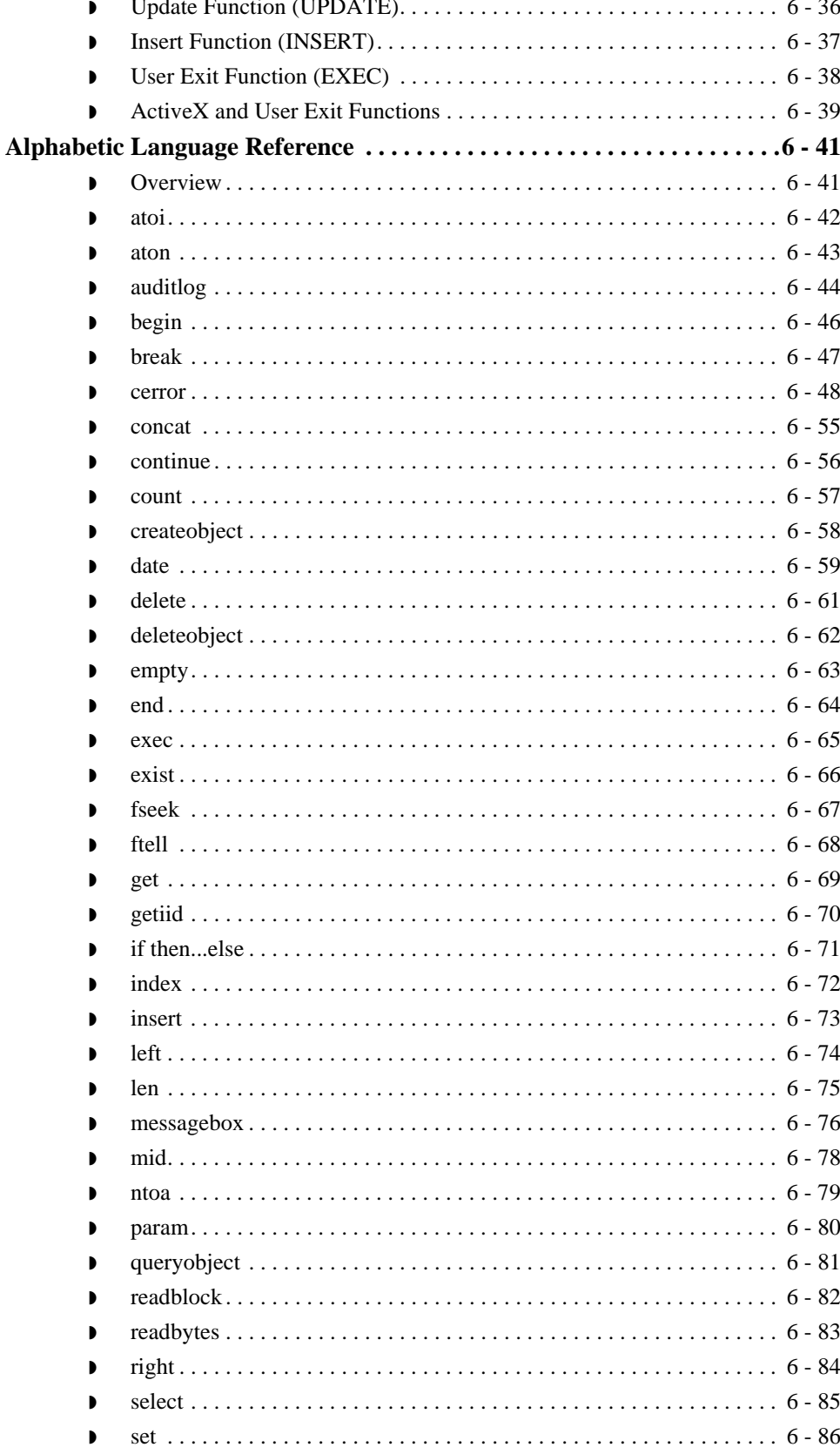

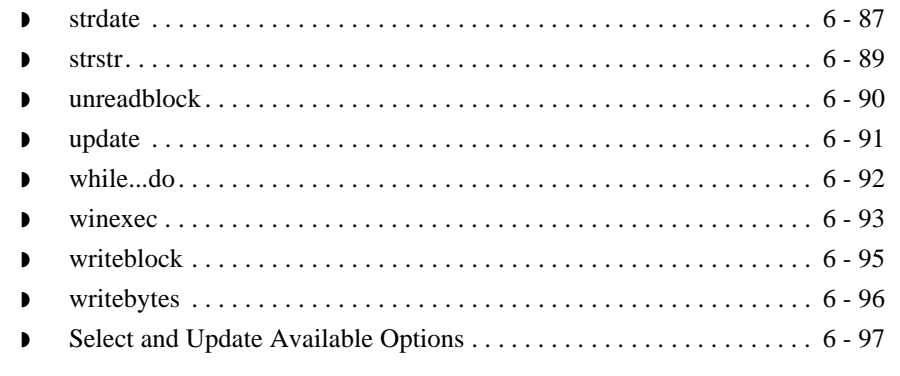

# <span id="page-231-0"></span>Using Extended Rules **0**

## <span id="page-231-1"></span>**Overview**

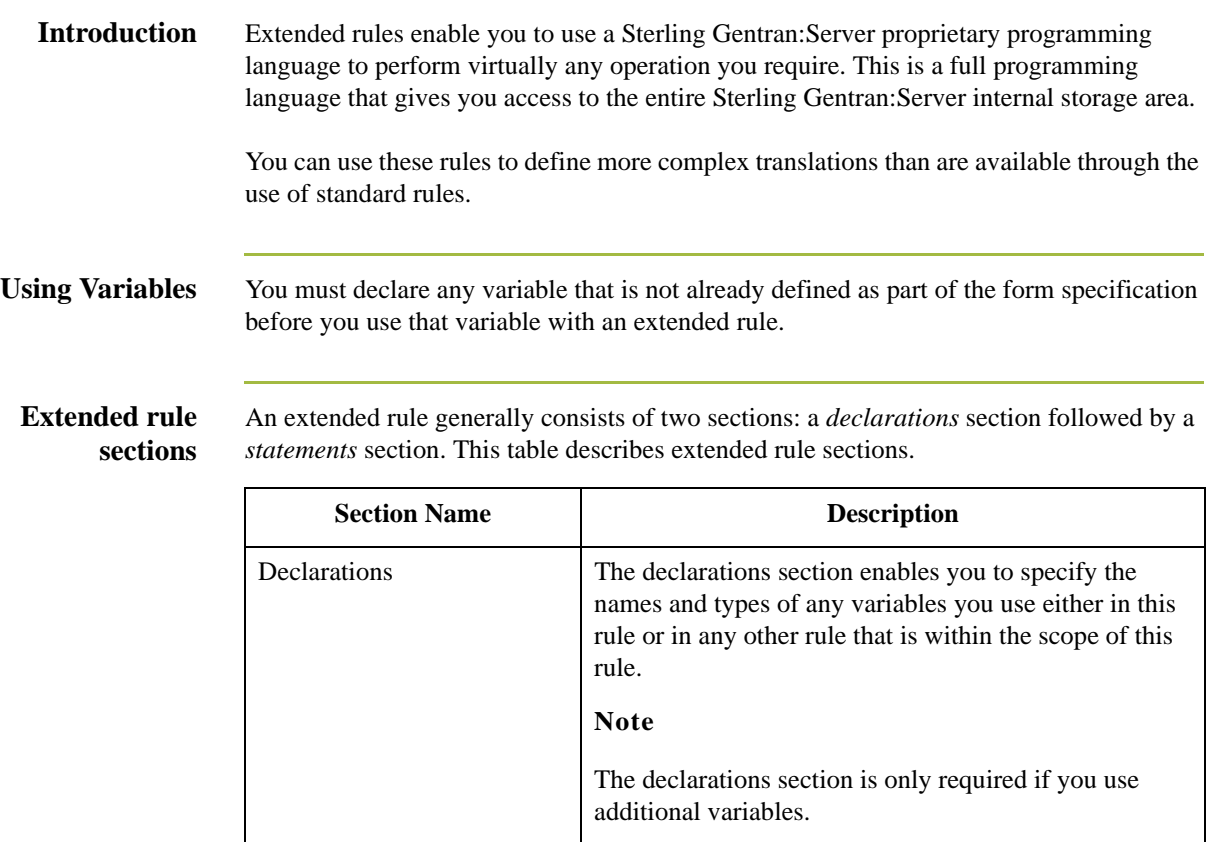

Statements Statements Statements section is where you define the actions

that you want the rule to execute.

## <span id="page-232-0"></span>**Declarations Section**

**Introduction** The variables that you define in the declarations section are used to store values. Variables consist of a name and a data type. Variable names can include alphanumerics and the ":" and "\_" characters. The first character in a variables name may not be a numeric. Please note that all variable names are case-sensitive.

### **Note**

A declaration must be terminated with a semicolon (;). To improve readability, you typically include a blank line in between the declaration and statement sections.

### **Supported data types**

This table describes supported data types.

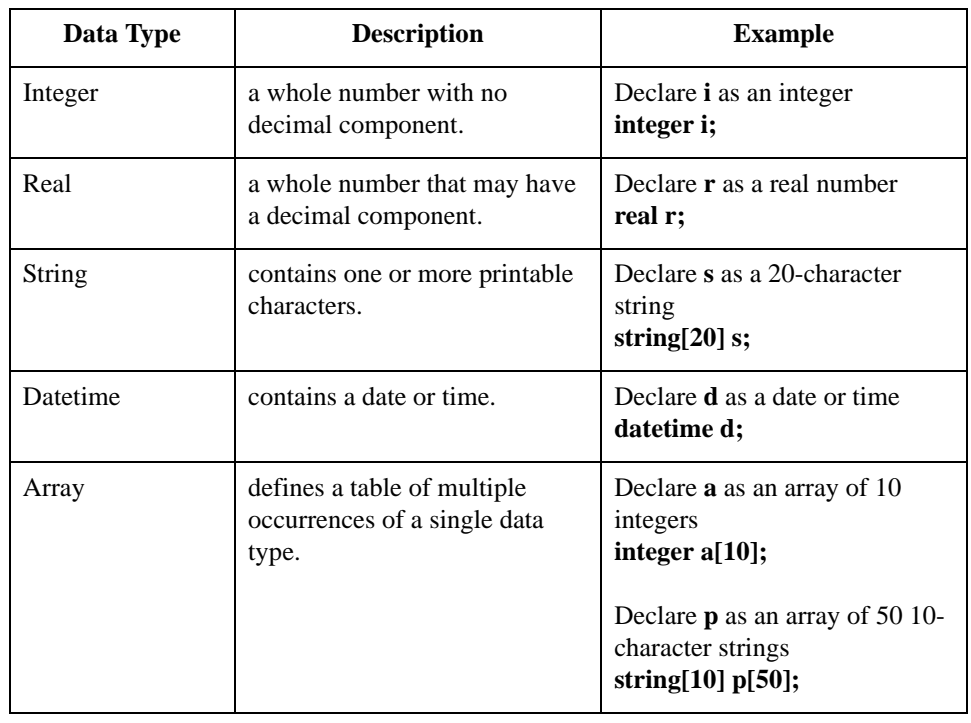

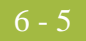

## <span id="page-233-0"></span>**Statements Section**

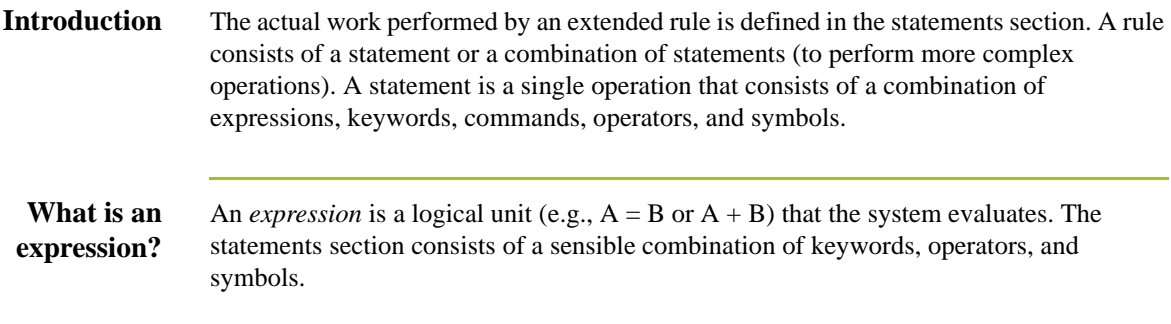

## <span id="page-234-0"></span>**When Rules are Processed**

### **Introduction** You can specify pre- and post-session rules on the Session Rules dialog box. Pre-session extended rules are processed before the translation object, and are in scope for every extended rule defined in the translation object. Post-session rules are executed after the translation object is processed.

### **Levels of extended rules**

This table describes the form component level at which you can attach extended rules.

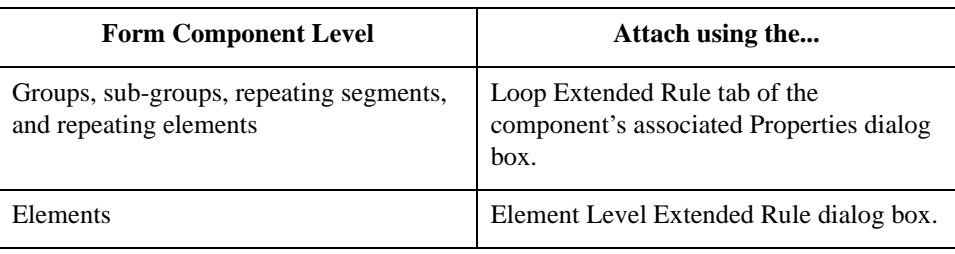

**Scope** The *scope* of an extended rule determines which variables are accessible from within a given extended rule. The scope varies depending on the current state of the form. The scope of an extended rule is defined as:

- ◗ Pre-session extended rules (defined on the Session Rules dialog box) are in scope for every rule in the translation object.
- ◗ On New, On Store, On Open, and On Delete extended rules (defined on the Loop Extended Rules tab of the appropriate Properties dialog box) are in scope until the conclusion of the corresponding action (creating a new group, storing a group, opening an existing group, and deleting a group). On Open and On Delete extended rules are not available for print forms; only for screen entry.
- ◗ Field level extended rules are only in scope for the duration of the element.

An extended rule attached to the current form component depends on the type and state of the form component.

### **Example**

If a current group to which the rule is attached is subordinate to another group, the parent group is automatically in scope for the duration of the entire child group, and the current hierarchical structure is also in scope for the duration of the child. An extended rule that is attached to an element is only in scope for the duration of the element. Field level extended rules are always processed after standard rules.

A variable is considered to be "in scope" if it was declared in the current rule or in the Pre-Session rule.

The translator builds the data storage area for a form based on the EDI structure. Therefore, extended rules address the form based on the hierarchy of the EDI file.

### **Screen entry form processing**

The translator processes screen entry forms in the following manner:

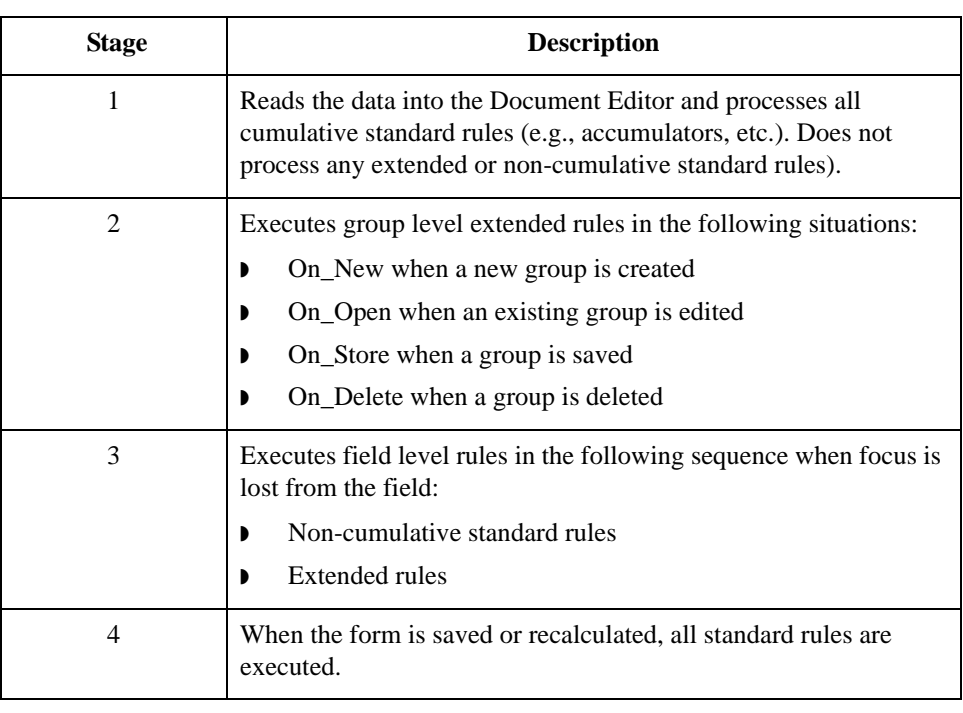

# **Print form**

The translator processes print forms in the following manner:

### **processing**

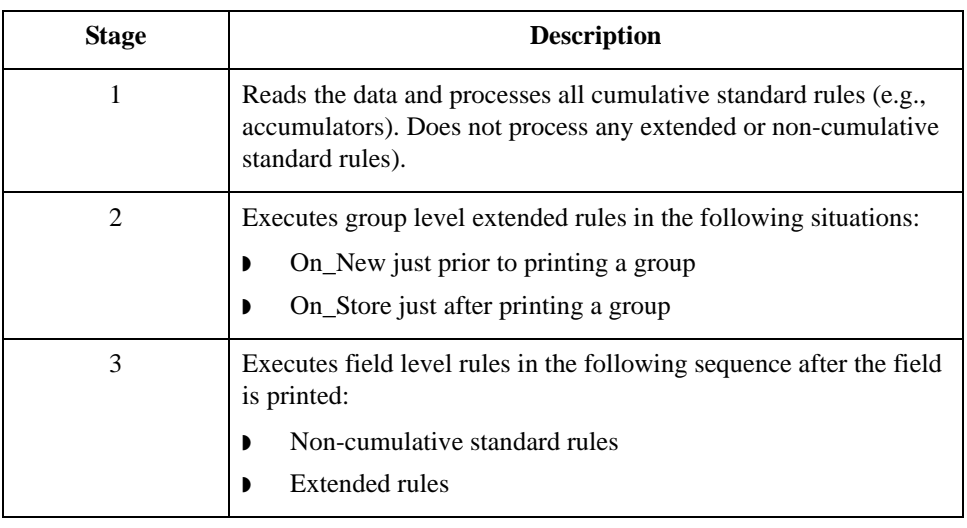

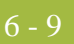

## <span id="page-236-0"></span>Defining Extended Rules **0**

## <span id="page-236-1"></span>**Overview**

**Introduction** The form component that an extended rule accesses depends on what you want the scope of the rule to be. You also need to determine when you want the rule to be executed (e.g., before or after the form component is processed.

> The process you need to follow to define an extended rule varies slightly, depending on whether you are defining a session rule or a rule for a form component. You can define extended rules to access three different levels of form components.

## <span id="page-237-0"></span>**Defining a Session Rule**

**Procedure** Use this procedure to define a pre- or post-session rule.

<span id="page-237-1"></span>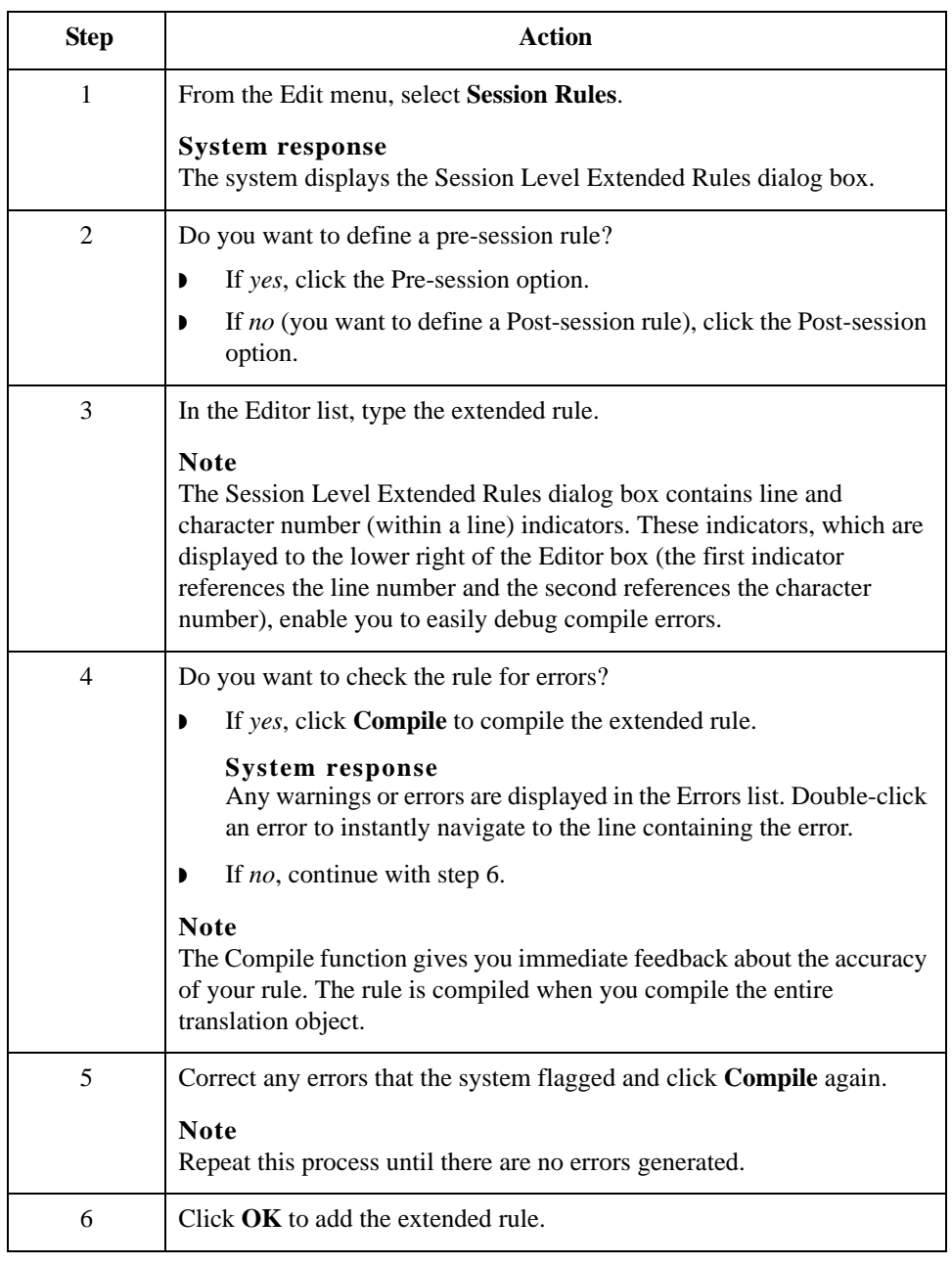

## <span id="page-238-0"></span>**Defining a Form Component Extended Rule**

**Procedure** Use this procedure to define an extended rule for a form component.

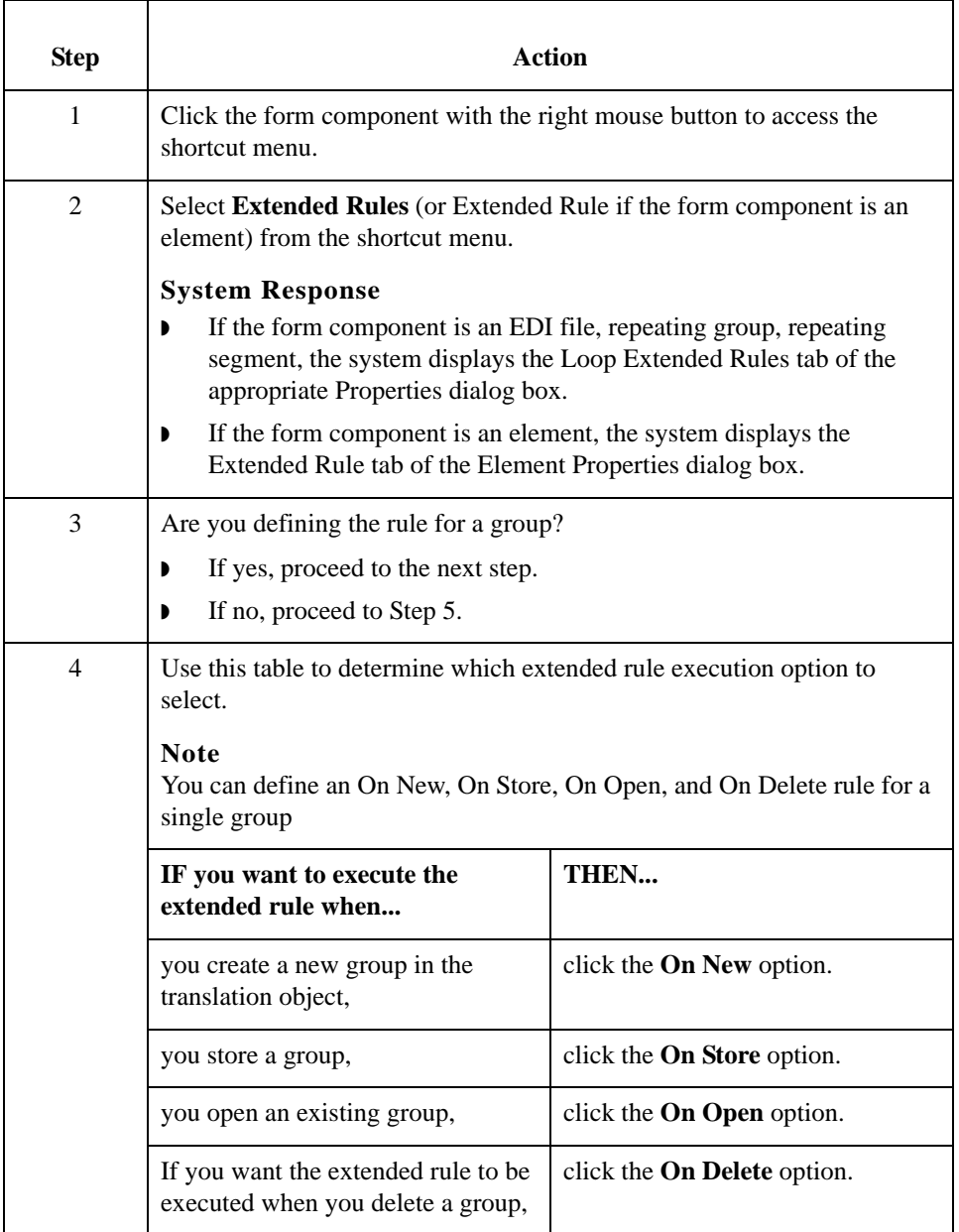

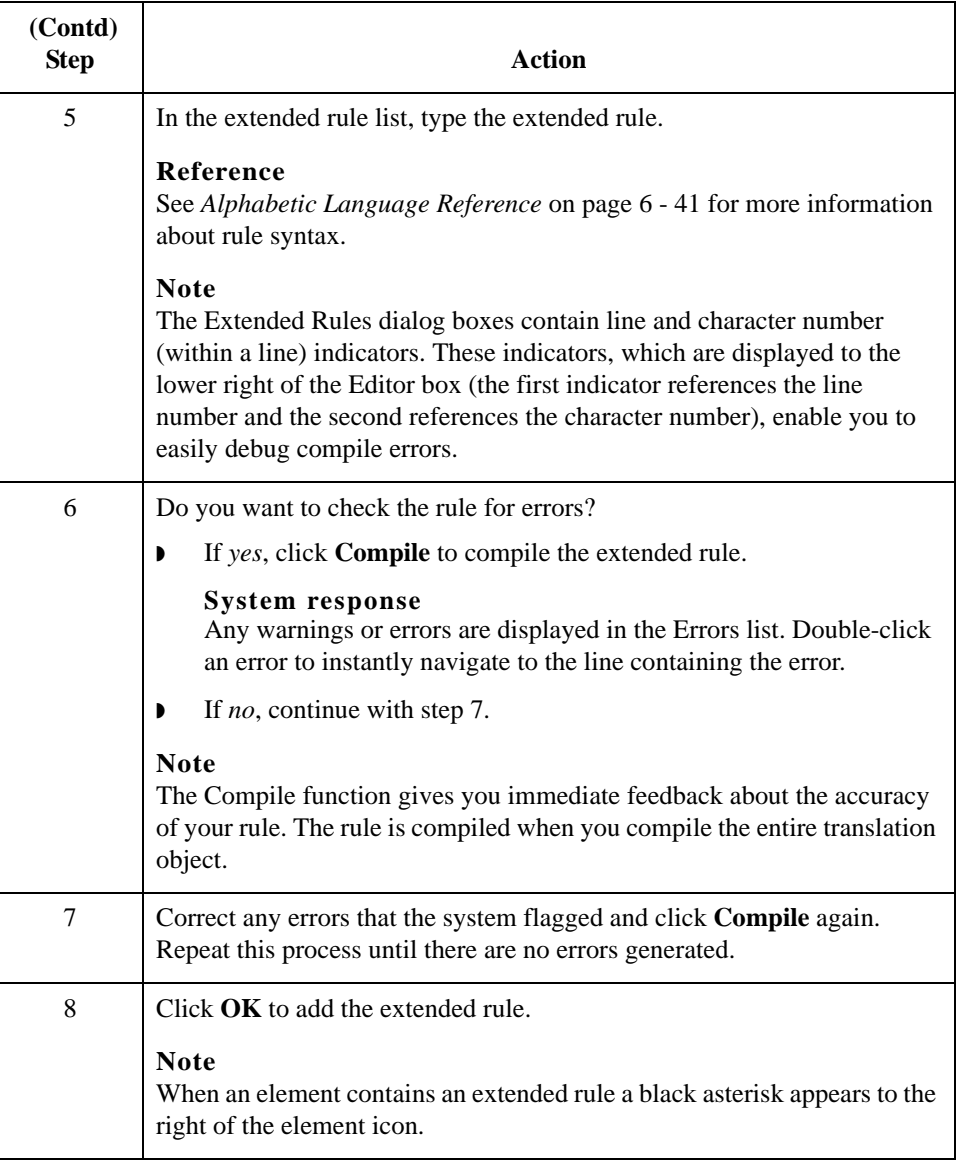

## <span id="page-240-0"></span>Extended Rule Syntax **0**

## <span id="page-240-1"></span>**Overview**

**Introduction** The statements section of an extended rule consists of a sensible combination of keywords, operators, and symbols. The correct syntax for each of these component is explained below.

### **Note**

You use spaces and operators to separate keywords and symbols. You cannot string two keywords sequentially together without an operator.

## <span id="page-241-0"></span>**Keywords and Commands**

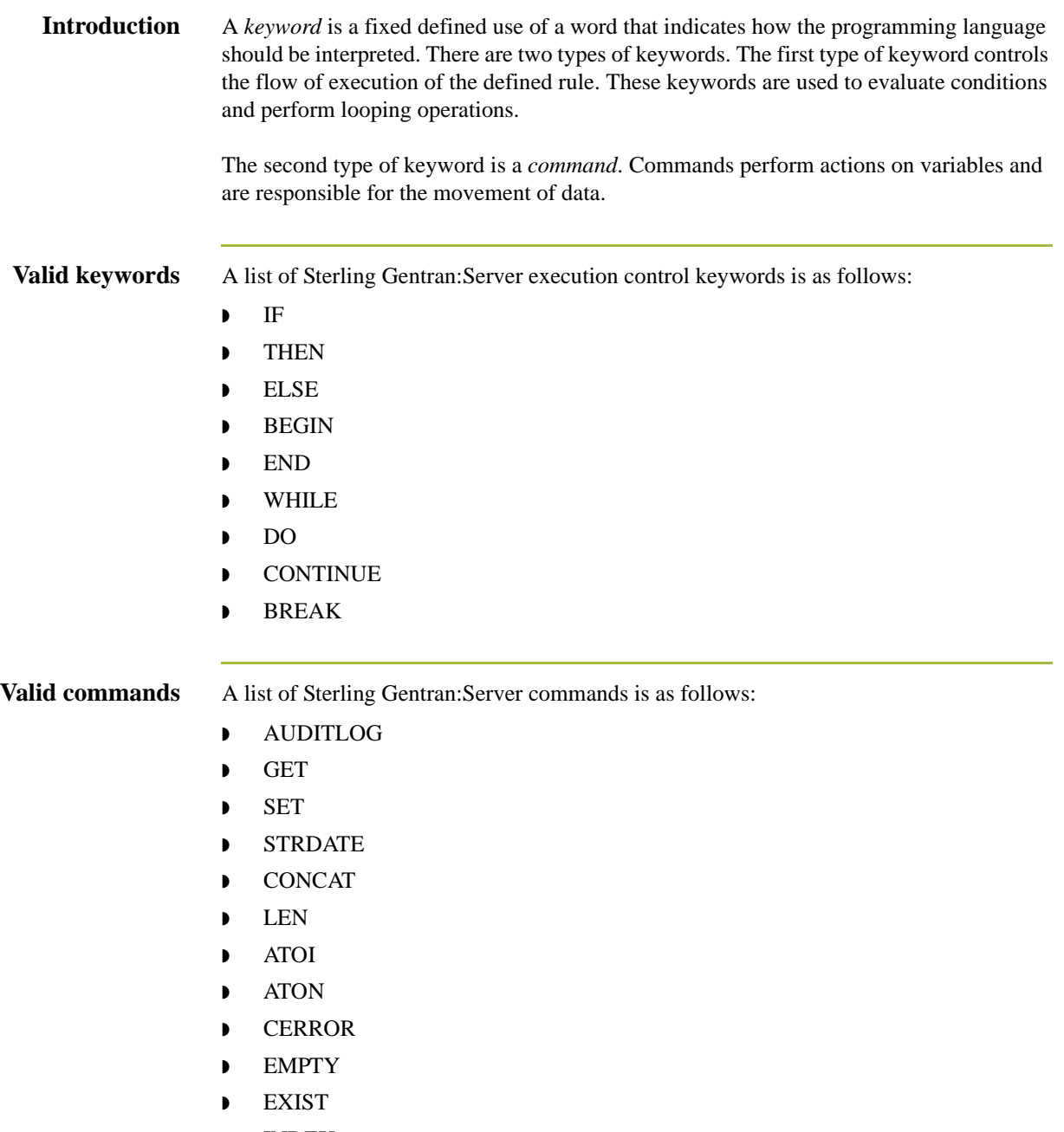

◗ INDEX

### **Valid commands (contd.)**

- ◗ NTOA ◗ COUNT
- ◗ DELETE
- ◗ FSEEK
- ◗ FTELL
- ◗ LEFT
- ◗ RIGHT
- ◗ MID
- ◗ SELECT
- ◗ INSERT
- ◗ UPDATE
- ◗ READBLOCK
- ◗ UNREADBLOCK
- ◗ READBYTES
- ◗ WRITEBYTES
- ◗ CREATEOBJECT
- ◗ DELETEOBJECT
- ◗ QUERYOBJECT
- ◗ GETID
- ◗ WINEXEC
- ◗ DATE
- ◗ EXEC
- ◗ PARAM
- **Note**

A statement must be terminated with a semicolon (;).

## <span id="page-243-0"></span>**Operators**

**Introduction** Operators define the simplest operation in an expression. This table describes valid extended rule operators.

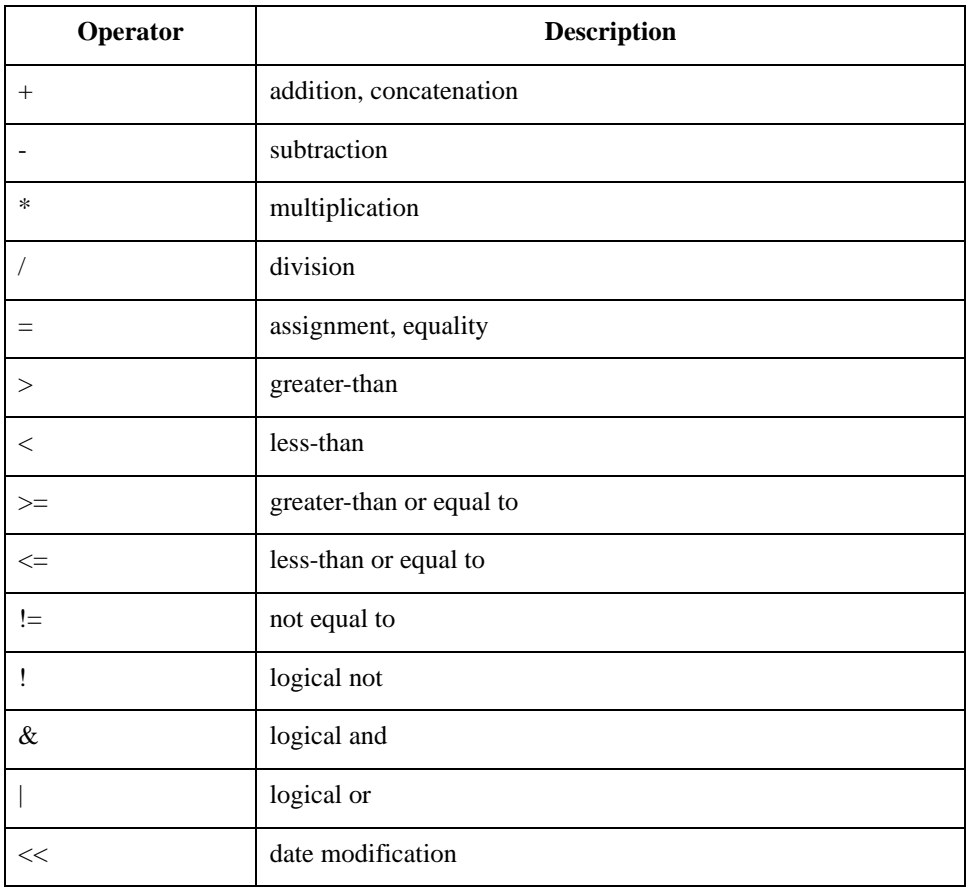

## <span id="page-244-0"></span>**Symbols**

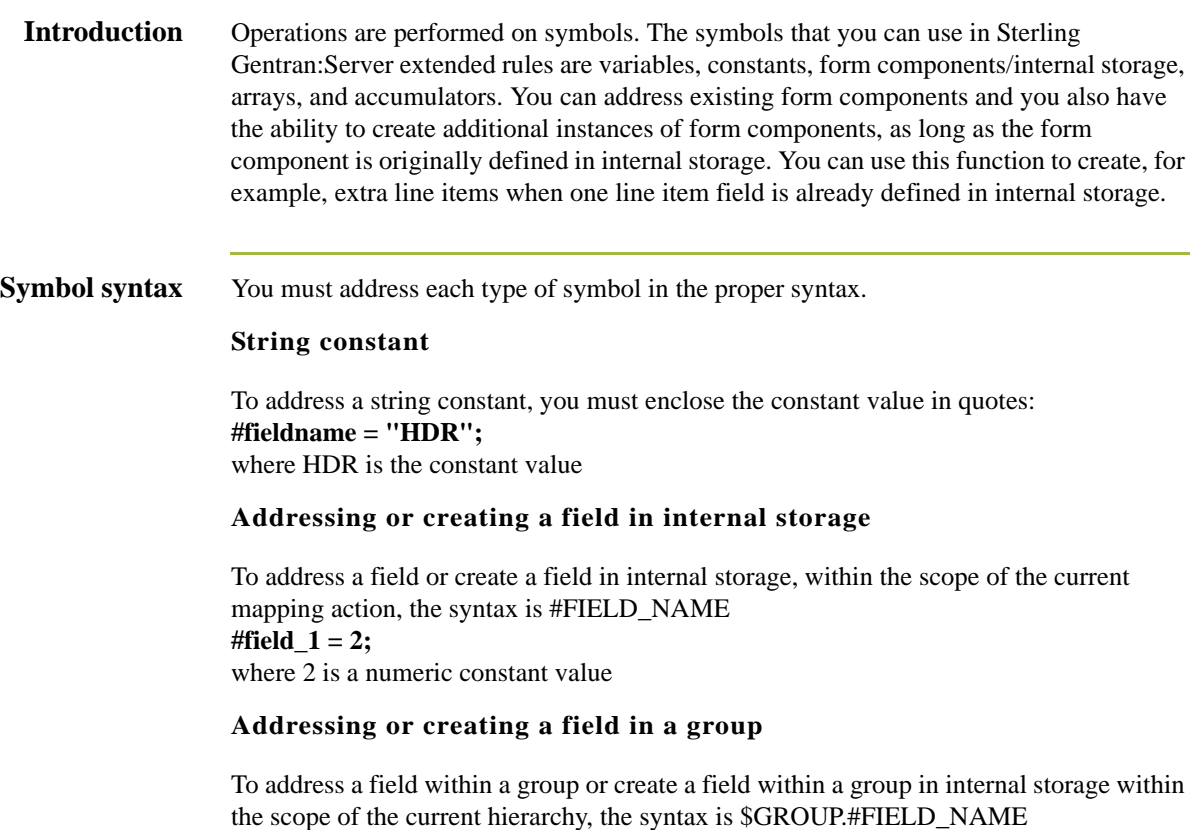

**\$N1.#0234**

### **Symbol syntax (cont.)**

### **Addressing or creating a group in internal storage**

To fully address a group in the entire internal storage area or create a group in internal storage, the syntax is \$LOOP[index1][index2][index3] where the index entries indicate the hierarchical structure of the loop and enable you to address specific instances of a group:

### **\$Group\_C[3][2].#Field\_2**

where you are specifying the second instance of Group\_C within the third instance of Group\_B:

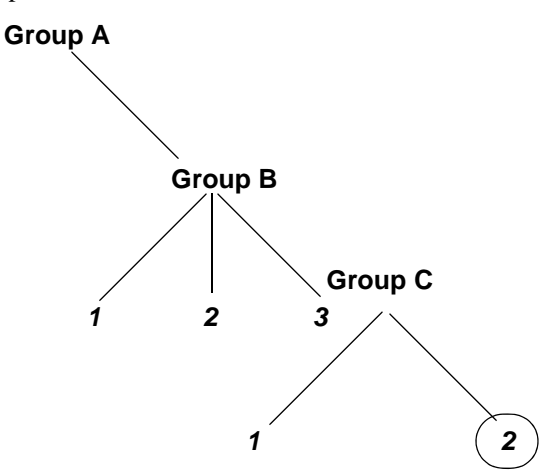

### **Addressing an array**

To address an array (of any type), you address each element of the array individually. For example, if array\_1 is an array (of integers) and is declared:

### **integer array\_1[5]**

with variables 0 through 4, each element of the array is addressed individually as follows:  $array_1[0]$ 

array\_1[1]  $array_1[2]$ array\_1[3]  $array_1[4]$ 

### **Accessing an accumulator**

An accumulator can be accessed in the same manner as variables or internal storage. To address an accumulator, use the syntax accum(n) where "n" is the number (not the name) of the accumulator:

 $\text{accum}(2) = 5$ ;

6 - 18

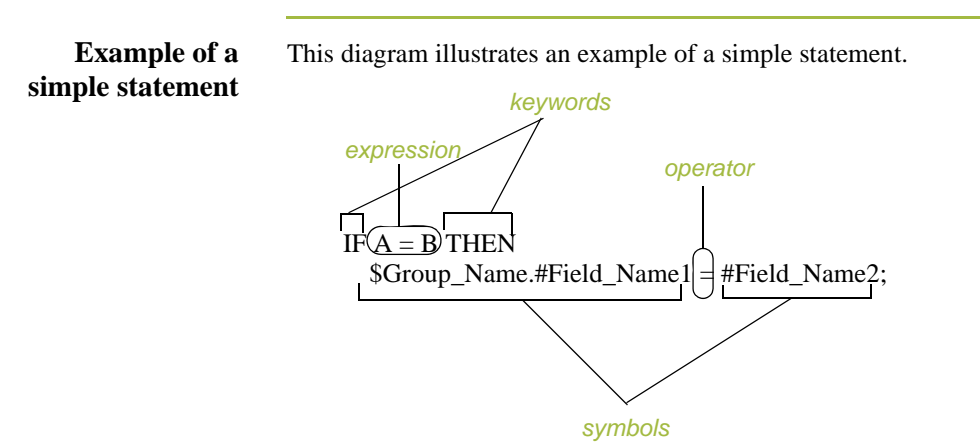

# <span id="page-247-0"></span>Common Statements and Examples **0**

## <span id="page-247-1"></span>**Overview**

**Introduction** Some of the common statements are as follows:

- ◗ assignment
- ◗ datetime expressions
- ◗ conditional logic
- ◗ string conditions and functions
- ◗ numerical functions
- $\bullet$  raise compliance error function
- ◗ remove field value function
- ◗ existence of data function

## <span id="page-248-0"></span>**Assignment**

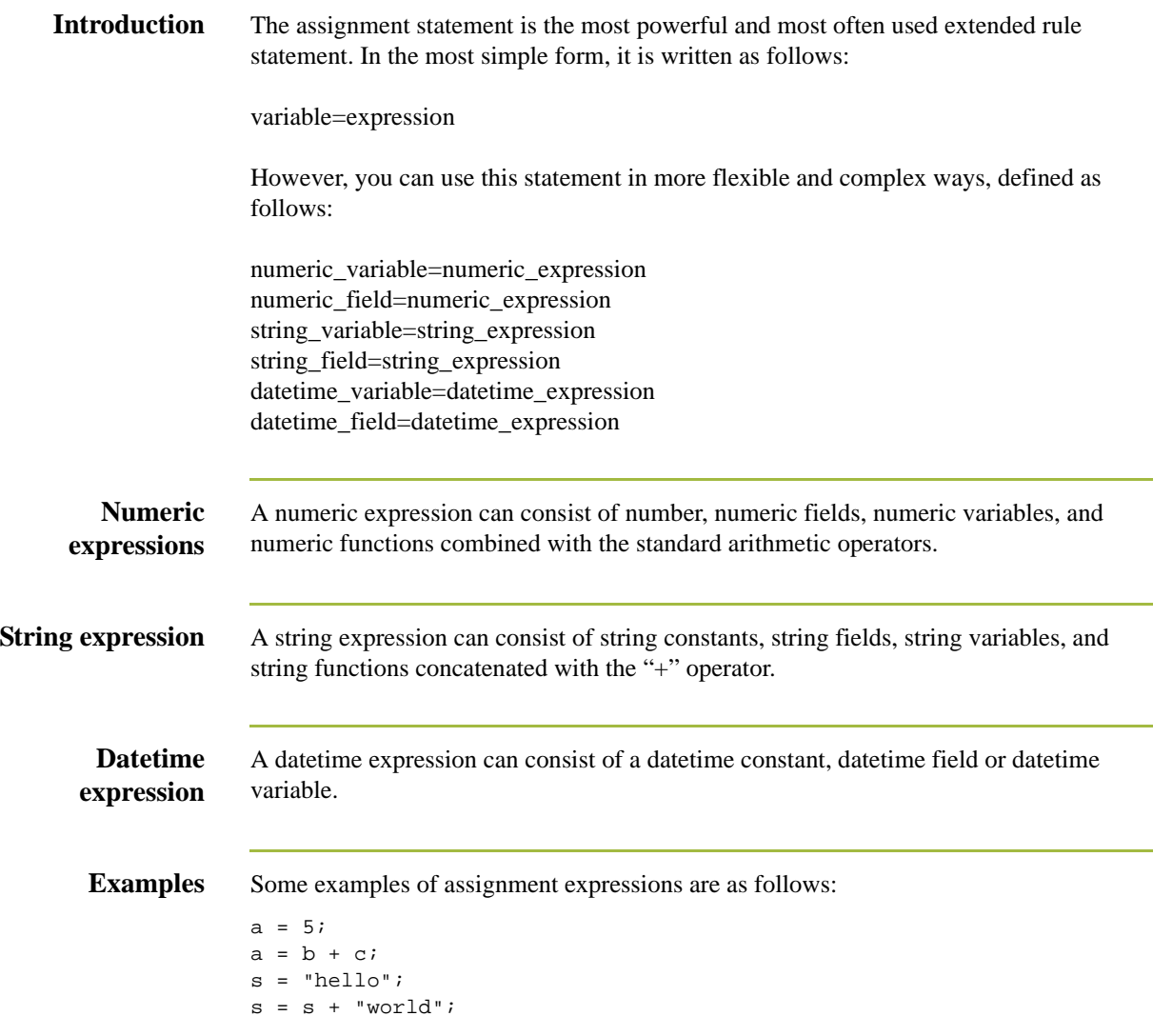

L,

í.

# <span id="page-249-0"></span>**Datetime Expressions**

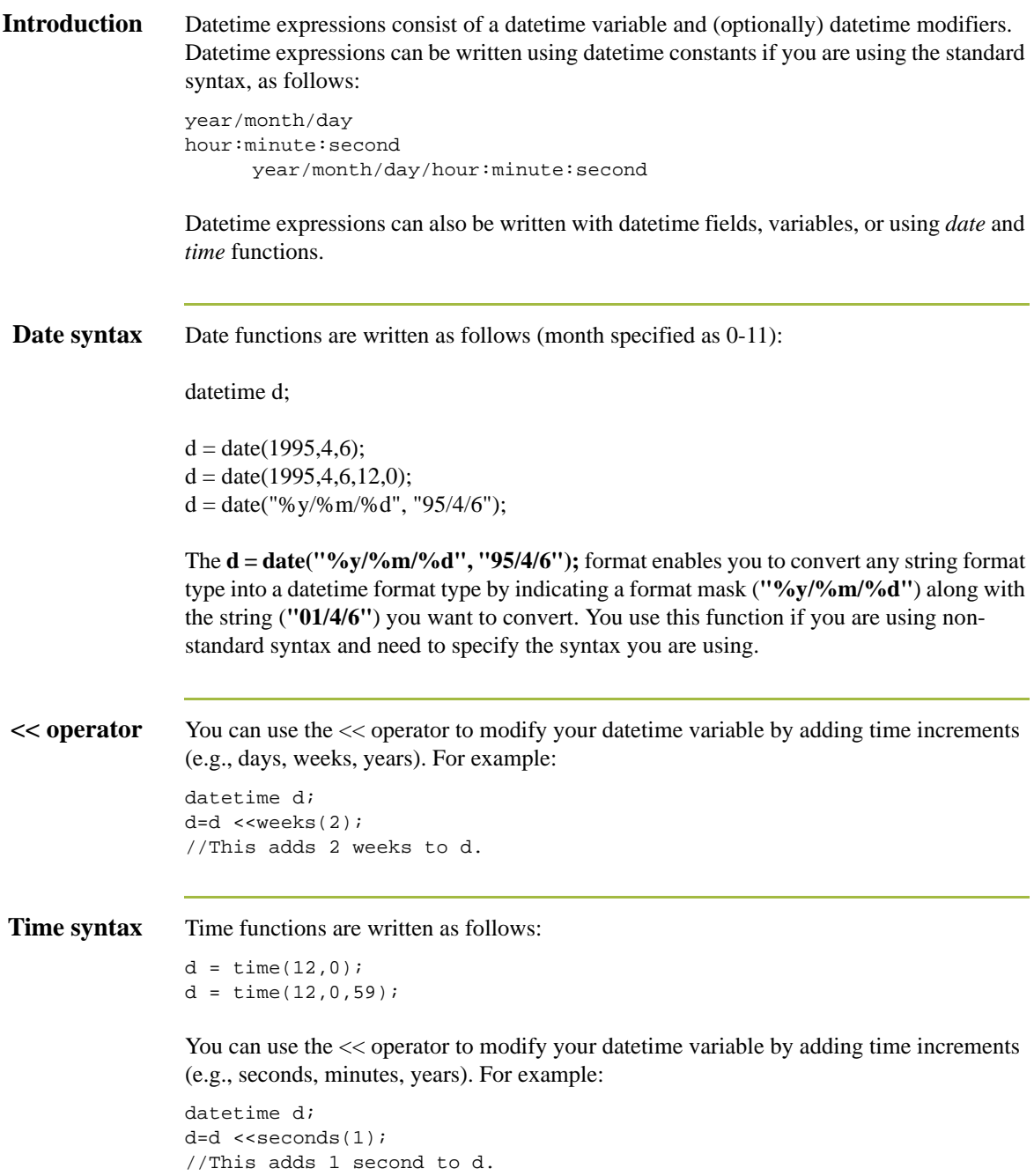

### **Get and set functions**

The *get* and *set* functions enable you to access (get) or modify (set) individual components of a datetime type. These functions are used as follows:

```
integer a;
datetime d;
     a = get days (d);
     a = get hours (d);set hours(d,a);
     set days (d,a);
```
## <span id="page-251-0"></span>**Conditional Logic**

### **Introduction** Sterling Gentran: Server uses conditional logic to test conditions and then, depending on the results of the test, perform different operations. Conditions can be nested to any level. Do not end conditions with a semicolon  $($ ;  $)$  – this terminating syntax is necessary for statements *only*.

### **IF...THEN... ELSE**

You can use the IF/THEN keywords to execute one or more statements conditionally. The condition is typically a comparison, but it can be any expression that concludes with a numeric value. Sterling Gentran:Server interprets the value as either *true* or *false*. The system interprets a zero value as false and a nonzero value as true.

### **Note**

If you include more than one statement in the body of an IF/THEN loop, you must surround the statements with the BEGIN/END keywords. If you only use a single statement, you can omit the BEGIN and END.

Sterling Gentran:Server evaluates the IF/THEN condition, and if it is true, the system executes all the statements that follow the THEN keyword.

You can use the ELSE keyword in conjunction with IF/THEN to define several blocks of statements, one of which is executed. Sterling Gentran:Server tests the first IF/THEN condition. If the condition is false, the system proceeds to test each sequential condition until it finds one that is true. The system executes the corresponding block of statements for the true condition. If none of the IF/THEN conditions are true, the system executes the statements following the ELSE keyword. The IF/THEN/ELSE statement is written as follows:

```
IF condition THEN
BEGIN
            statement1;
            statement2;
      END
      ELSE
      BEGIN
            statement3;
            statement4;
      END
```
### **String Conditions and Functions**

```
Introduction You can use string conditions in IF/THEN and IF/THEN/ELSE statements to perform
                     comparisons between strings. Examples of the syntax are as follows:
                     IF s1 = s2 THEN
                     IF s1 < s2 THEN
                            IF s1 > s2 THEN
                     The following string functions are also available for you to use:
                     ◗ left
                          right
                     ◗ mid
                          strdate
                          ◗ concat
                          ◗ strstr
Left, right, mid
         syntax
                     The left, right, and mid functions enable you to extract substrings from a string. The left 
                     function extracts a specified number of characters from the left of the string variable or 
                     field and returns the result as a string. The right function extracts a specified number of 
                     character from the right of the string variable and returns the result as a string. The mid 
                     functions extracts from a specified position in the string to the right, for a specified 
                     number of characters. This is an example of how the statements are used.
                     string[10] s;
                     string[3] s1;
                     string[3] s2;
                     string[4] s3;
                     string[7] s4;
                     s = "abcdefghij";
                     sl = left(s,3);s2 = right(s,3);s3 = mid(s, 3, 4);Strdate syntax The strdate function converts a datetime type into a string using a format that you specify.
                     This function allows you to include static characters such as a slash (/), which gives you 
                     access to full date support. 
                     Syntax
                     datetime d;
                     string[8] s;
                     strdate(d,"%y/%m/%d",s);
```
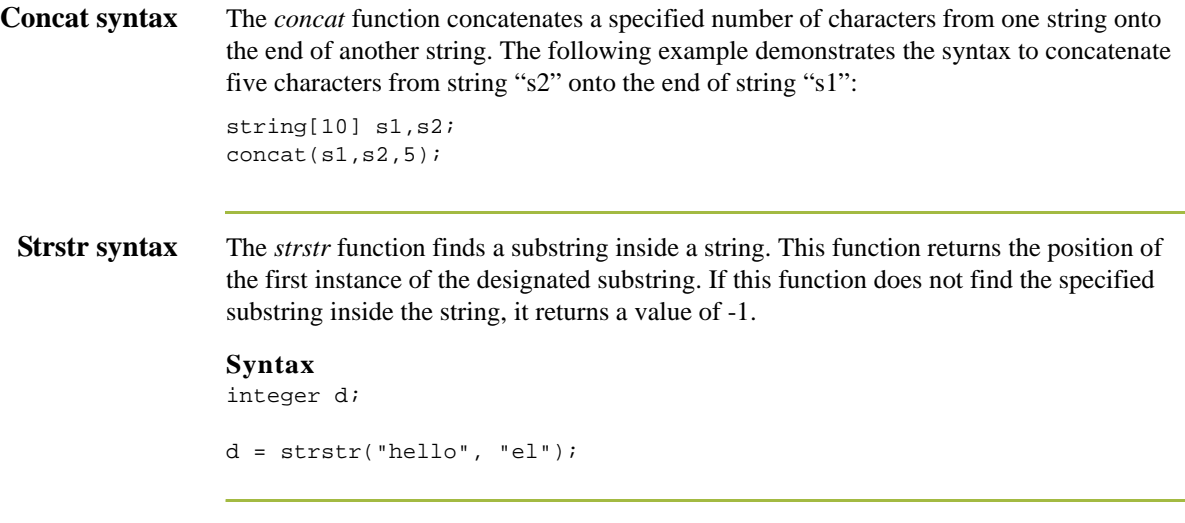

## **Numerical Functions**

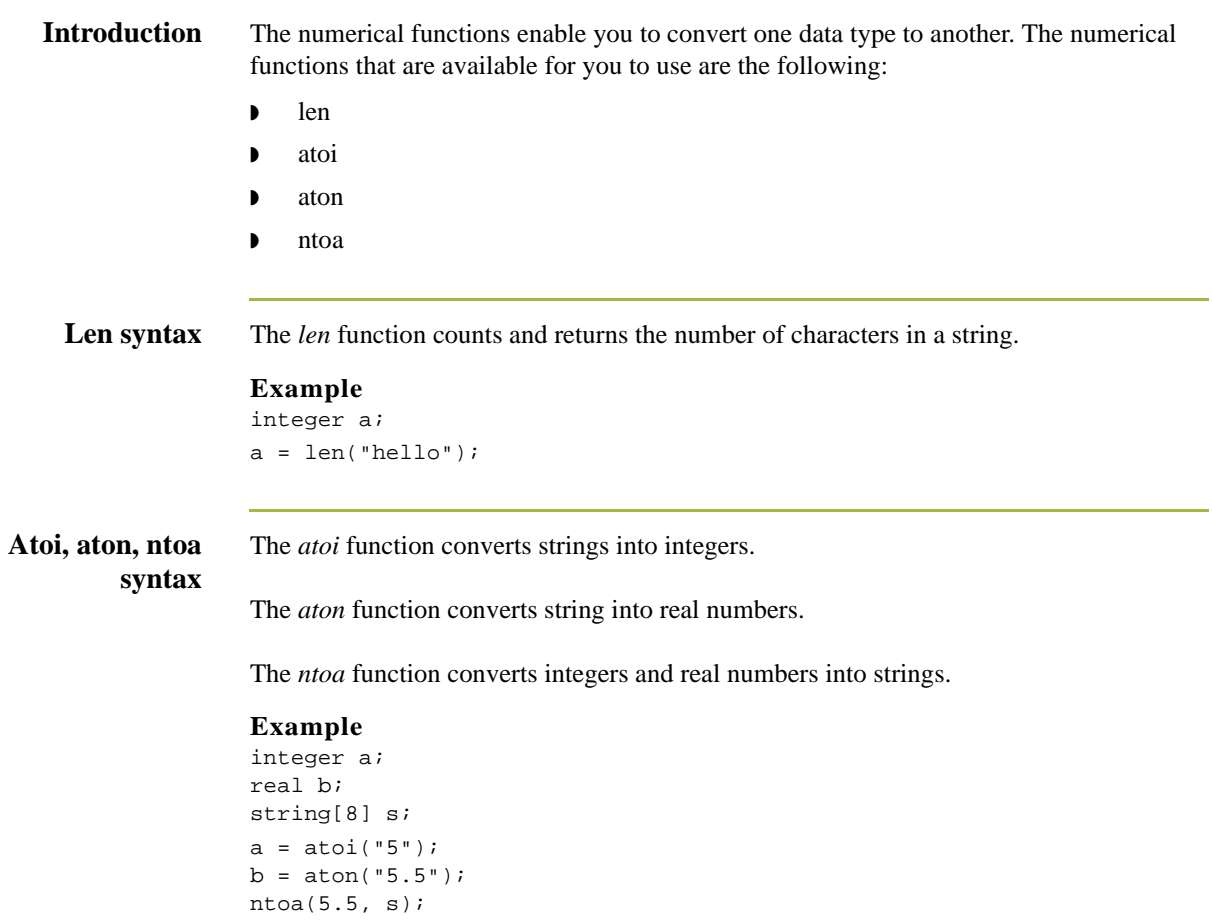

6 - 28

### **Raise Compliance Error Function (CERROR)**

**Introduction** The *cerror* function raises a compliance error and reports the target statement (the statement you specify) on the translation report.

#### **Syntax**

cerror(100,\$ILD[0][1][1].#VATC);

The above example raises compliance error 100 on the VATC element of the specified instance of the ILD group. You typically specify this function as a action to be performed if a condition is false.

## **Remove Field Value Function (EMPTY)**

**Introduction** The *empty* function sets the value of a field in internal storage to null. This function is not the same as setting the value of a field to a zero length string (" ") or to zero.

#### **Syntax**

empty(\$ILD[0][1][1].#VATC);

The above example sets the value of the specified instance of the VATC element to null. This function is typically used to prevent output to the specified field.

6 - 30

### **Existence of Data Function (EXIST)**

**Introduction** The *exist* function tests to determine if a field is empty (null). It returns a non-zero (true) value if there is data in a specified field in internal storage. If data is not present in the specified field, this function returns a zero (false) value. This function is typically used as a part of a condition.

#### **Syntax**

IF exist(\$ILD[0][1][1].#VATC) THEN

The above example returns a non-zero value if the condition is true (data is present in the specified instance of the VATC element). A zero value is returned if the condition is false (no data is present in the specified instance of the VATC element).

There are some situations when the IF EXIST returns a non-zero (true) value whether or not the condition is true. You can work around this by only using IF EXIST for date- and number-type fields. Be certain that all references to the field which is interrogated are nested within the IF EXIST begin block. For string-type fields, use the following format:

IF Field1 = " "

## **Count Function (COUNT)**

**Introduction** The *count* function returns the total number of times a group (or repeating record) has iterated.

#### **Syntax**

count(GROUPNAME[3][\*]);

The above example returns the total iterations of the GROUPNAME group within the third iteration of the parent group.

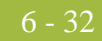

### **Delete Function (DELETE)**

**Introduction** The *delete* function deletes the specified iteration of a repeating record or group.

### **Syntax**

delete(GROUPNAME[iteration]);

# **File Pointer Functions (FSEEK, FTELL)**

**Introduction** The *fseek* function moves the file pointer to a new location which is a specified number of bytes (offset) from the designated point of origin in the file (the point of origin may be the beginning of the file or relative to either the end of the file or the current position).

> To invoke the fseek function against the input file, the value for current\_file is "0." To invoke the fseek function against the output file, the value for current\_file is "1." The fseek function is typically only used in conjunction with the ftell, readblock, and writeblock functions.

#### **Syntax**

fseek(current\_file,offset,origin);

The *ftell* function obtains the current position of the file pointer and returns it as an integer. To invoke the ftell function against the input file, the value for current\_file is "0." To invoke the ftell function against the output file, the value for current\_file is "1." The fseek function is typically only used in conjunction with the fseek, readblock, and writeblock functions.

#### **Syntax**

numeric\_variable = ftell(current\_file);

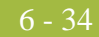

### **Block of Data Functions (READBLOCK, WRITEBLOCK)**

**Introduction** The *readblock* function reads a block of data (segment or record) from the input file and places it into the argument of a string variable. The *writeblock* function writes the data contains in the argument of a string variable to the output file.

> The readblock and writeblock functions are used in conjunction with each other to pass a block of data from the input file to the output file without compliance checking or testing for proper EDI syntax. Together these functions provide a more efficient alternative of using "wildcard" segments, which are typically implemented in build and break maps.

#### **Syntax**

readblock(string\_variable); writeblock(string\_variable);

### **Select Function (SELECT)**

**Introduction** The *select* function allows information to be retrieved from the database tables. Only the tables and fields available in the Select standard rule are available for the select extended rule. In the command syntax "expression" and "receiverlist" can be a string field, string variable, or string literal. It is important to note that the table and field names for the select extended rule are slightly different than those depicted in the standard rule. A listing of these table and field names can be found at the end of this chapter.

#### **Syntax**

select *fieldname* into *receiverlist* from *tablename* where *key = expression* [and *key = expression*];

### **Update Function (UPDATE)**

6 - 36

**Introduction** The *update* function allows information in the database tables to be updated. This function is similar to the Update standard rule, except that it provides more flexibility. Only the tables and fields available in the Update standard rule are available for the update extended rule. In the command syntax "expression" can be a string field, string variable, or string literal. It is important to note that the table and field names for the update extended rule are slightly different than those depicted in the standard rule. A listing of these table and field names can be found at the end of this chapter.

#### **Syntax**

update *tablename* set *fieldname* =expression [fieldname =expression] where *key = expression* [and *key = expression*];

## **Insert Function (INSERT)**

**Introduction** The *insert* function allows information in the database tables to be updated. **Syntax** insert into tablename [ (fieldlist) ] [ (valuelist) ];

## **User Exit Function (EXEC)**

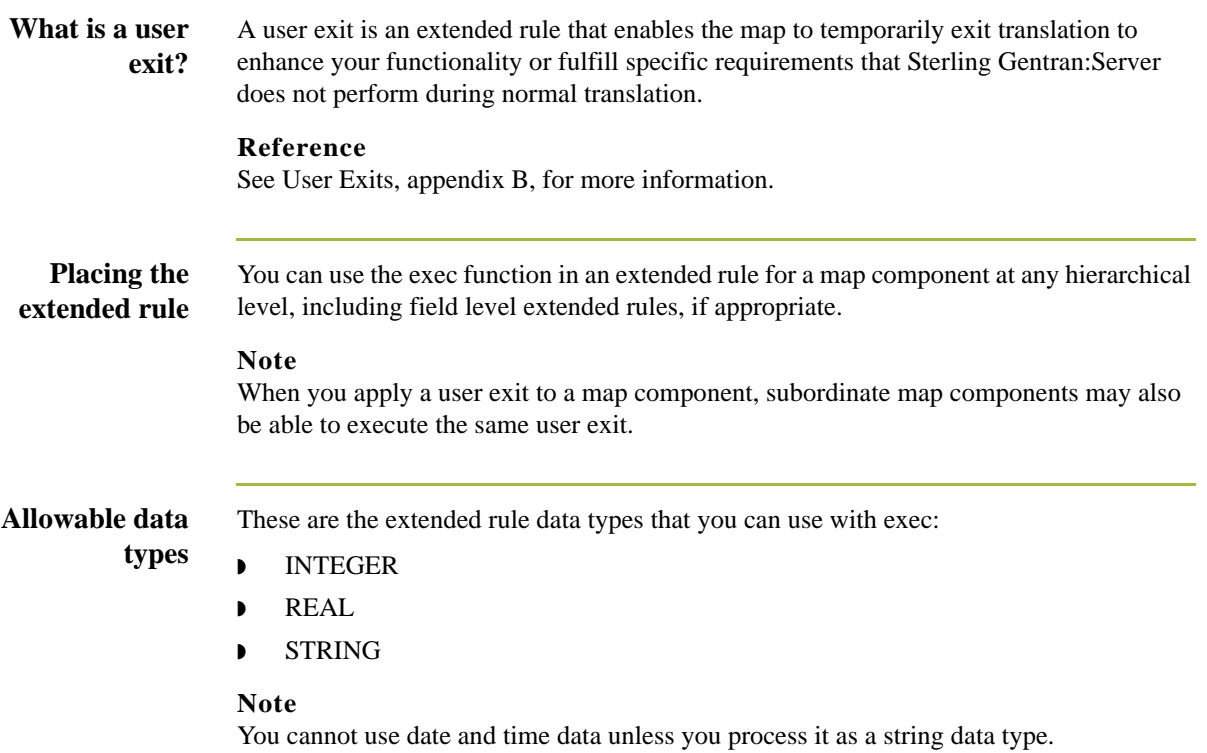

## **ActiveX and User Exit Functions**

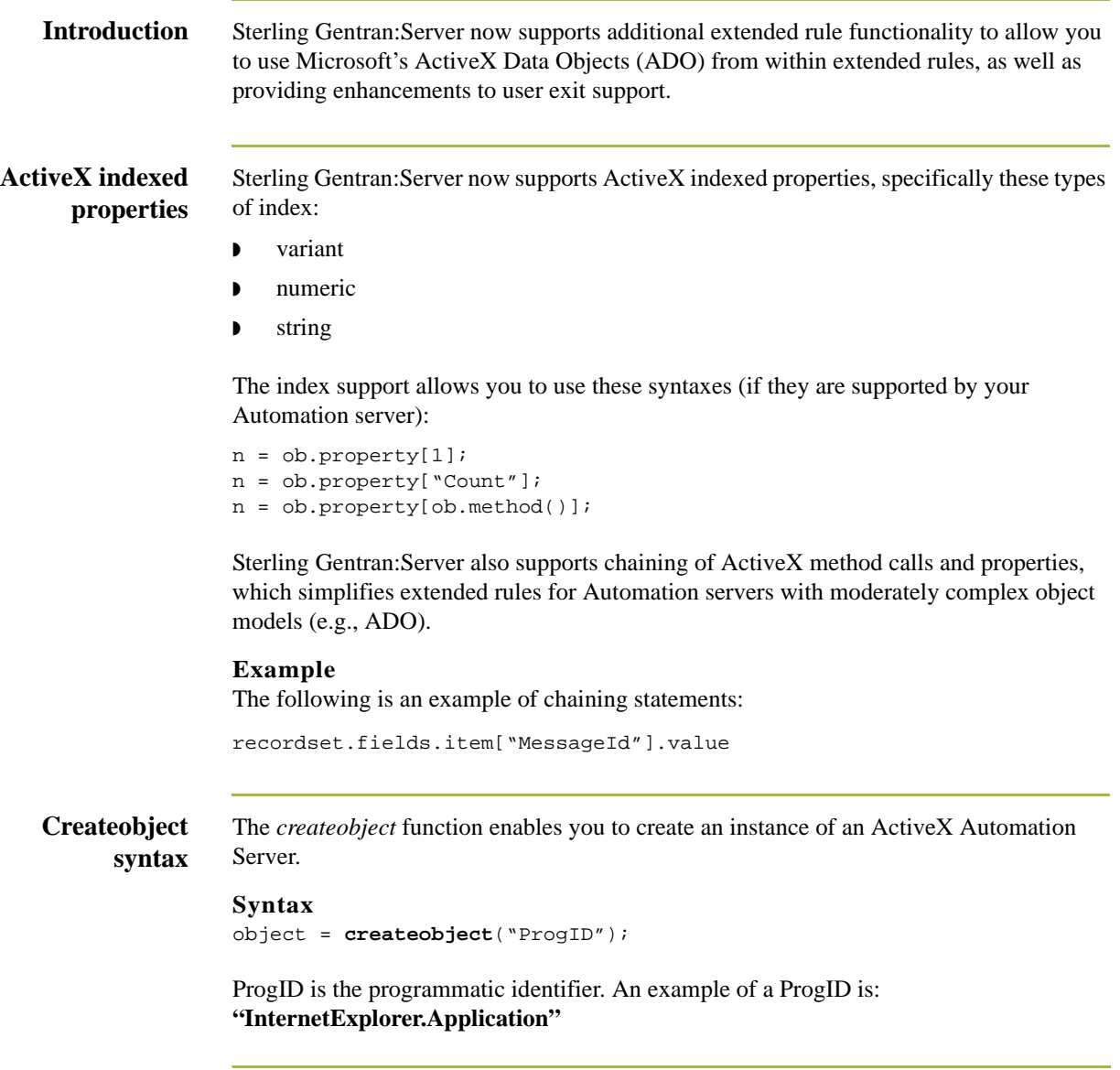

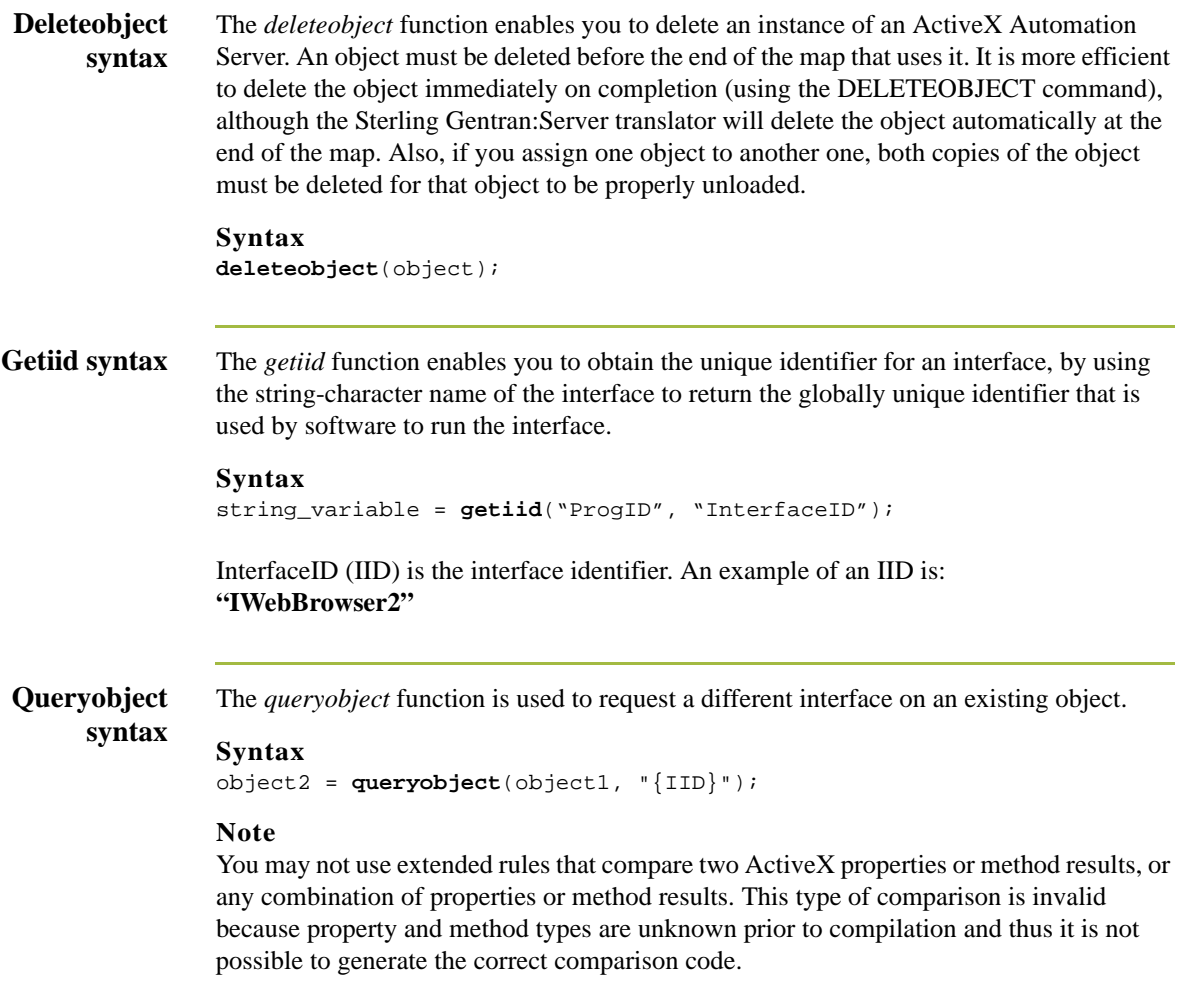

## Alphabetic Language Reference **0**

### **Overview**

**Introduction** This section contains an alphabetic reference for the Sterling Gentran:Server proprietary programming language keywords and commands. This enables you to quickly and easily refer to information on specific keywords or commands.

**Typeface conventions**

This table lists the typeface conventions used in this section.

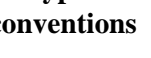

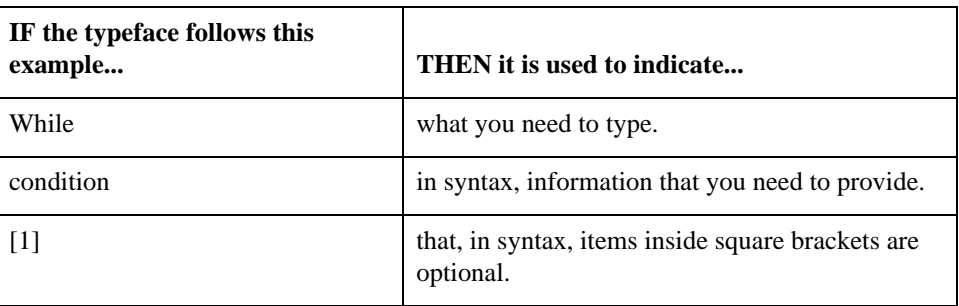

#### **Typeface conventions**

The following programming guidelines are utilized in this section:

- ◗ Keywords and commands are shown in all lower case letters.
- ◗ Map components are shown in all upper case letters.
- ◗ A double slash (//) introduces comments.
- **•** Lines that are too long to fit on one line in this section may be continue on the next line using a line-continuation character  $(\hat{A})$ .

## **atoi**

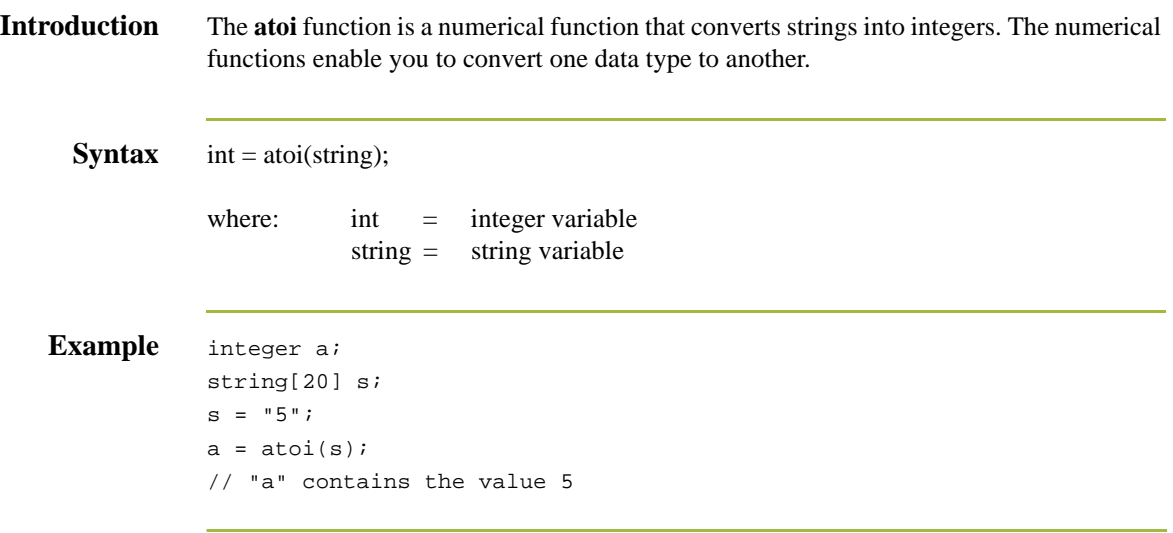

## **aton**

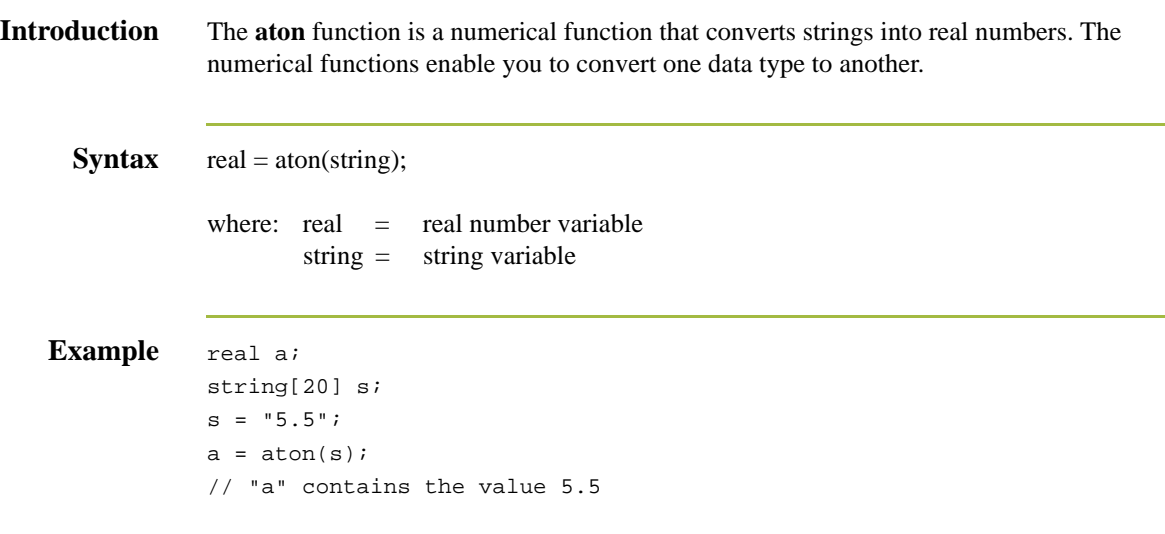

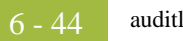

## **auditlog**

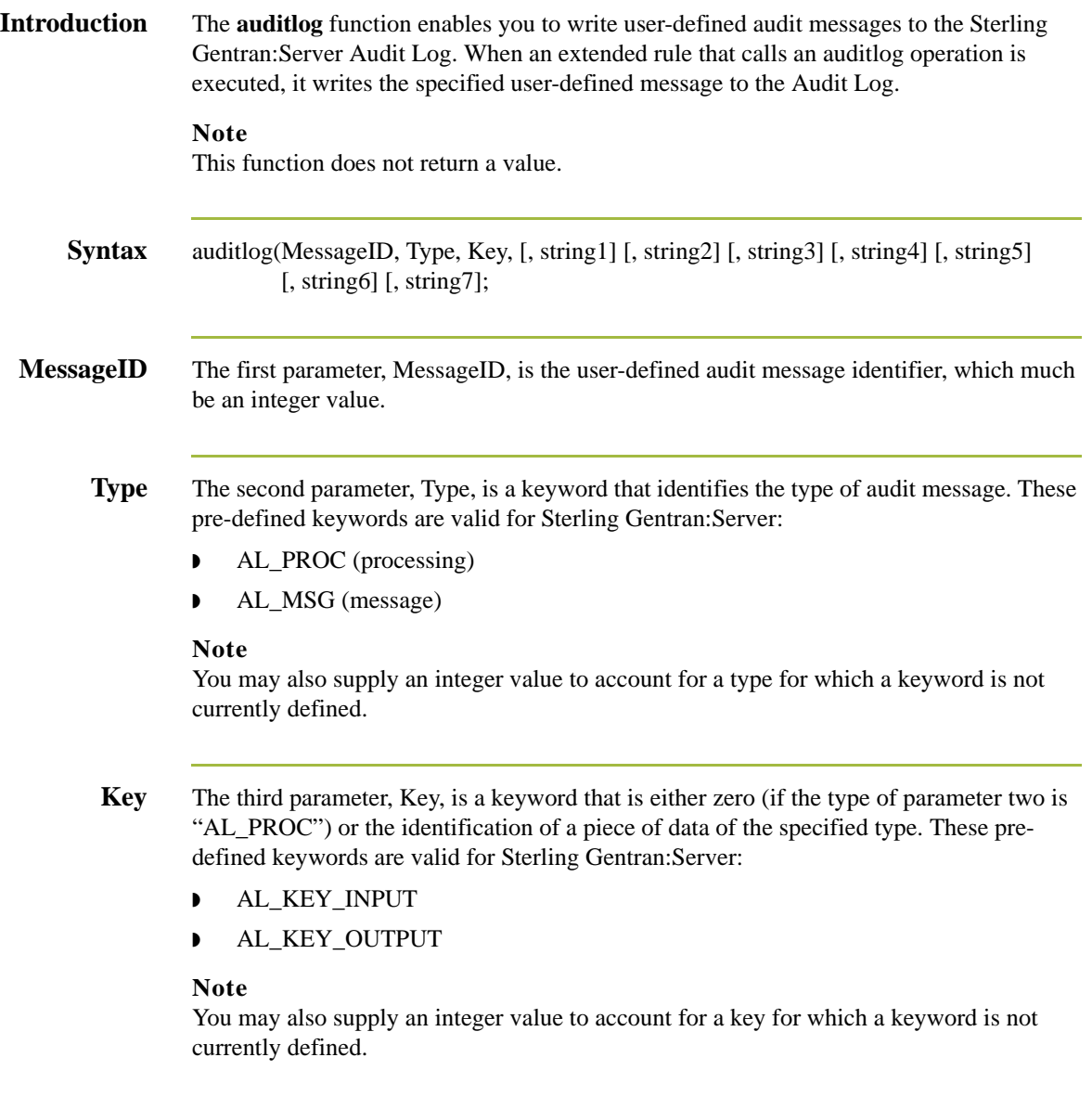

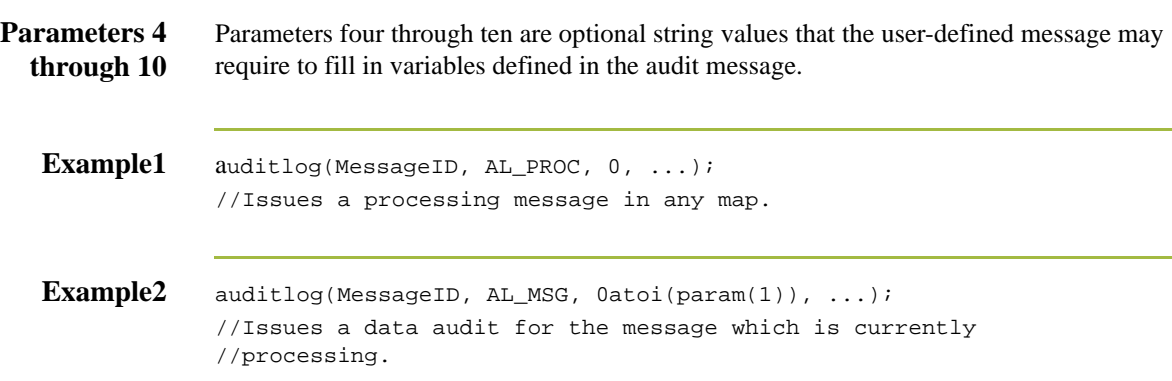

## **begin**

### **Introduction** Sterling Gentran:Server uses conditional logic to test conditions and then, depending on the results of the test, perform different operations. Conditions can be nested to any level. You can use the **if/then** keywords to execute one or more statements conditionally. If you include more than one statement in the body of an **if/then** loop, you must surround the statements with the **begin/end** keywords. If you only use a single statement, you can omit the **begin** and **end**.

### **Note**

Do not end conditions with a semicolon  $($ ;  $)$  – this terminating syntax is necessary for statements *only*.

#### **Syntax** if *condition* then

```
begin
      statement1;
      statement2;
end
```
## **break**

```
Introduction The break function terminates the execution of the nearest enclosing while loop, and
                passes control to the statement that follows the end keyword. The break keyword is 
                generally used in complex loops to terminate a loop before several statements have been 
                executed.
    Example integer i
                  i = 0;While i<10 do
                Begin 
                      #Total = Total + 50;
                     i = i + 1; If #Total > 100000
                        Break;
                     Else
                        Continue;
                End
                //While the value contained in the variable "i" is less than ten, 
                //50 will be added to the field Total. 
                //If the value in the field Total becomes greater than 100000 
                //before "i" equals 10, break out of the while loop else continue
                //processing until "i" equals 10.
```
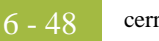

### **cerror**

**Introduction** The *cerror* function raises a compliance error and reports the target statement (the statement you specify) on the translation report. You typically specify this function as a action to be performed if a condition is false. This table describes when the cerror function is supported in Sterling Gentran:Server.

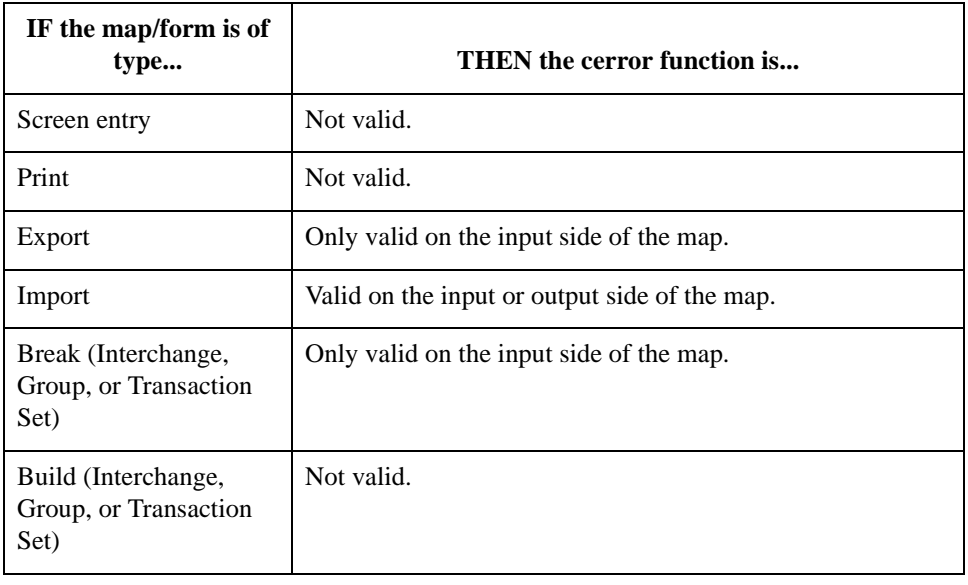

### Syntax cerror(error\_number,\$GROUP\_NAME[index][index][index]. Â#FIELD\_NAME);

**Example** cerror(100,\$ILD[0][1][1].#VATC);

//This raises compliance error 100 on the VATC element of the //specified instance of the ILD group

### **Compliance error**

The compliance error codes are as follows

#### **codes**

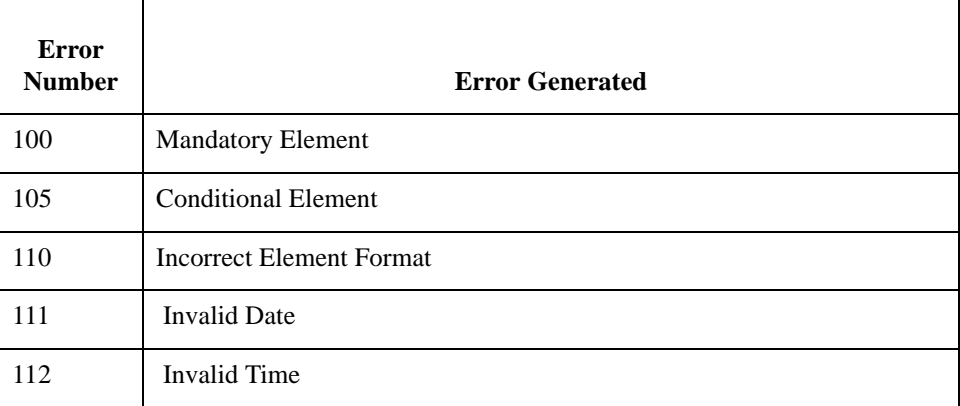

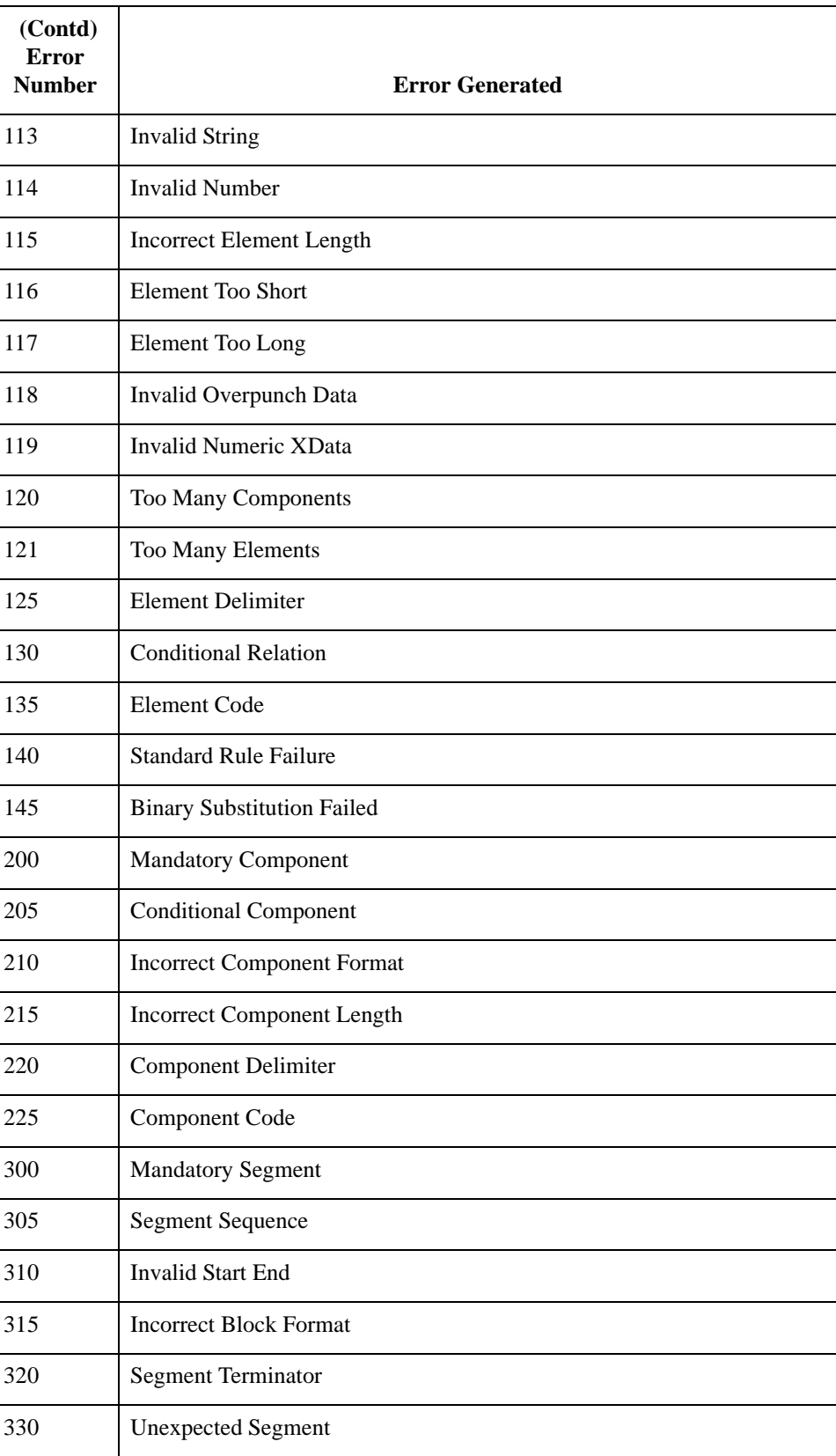

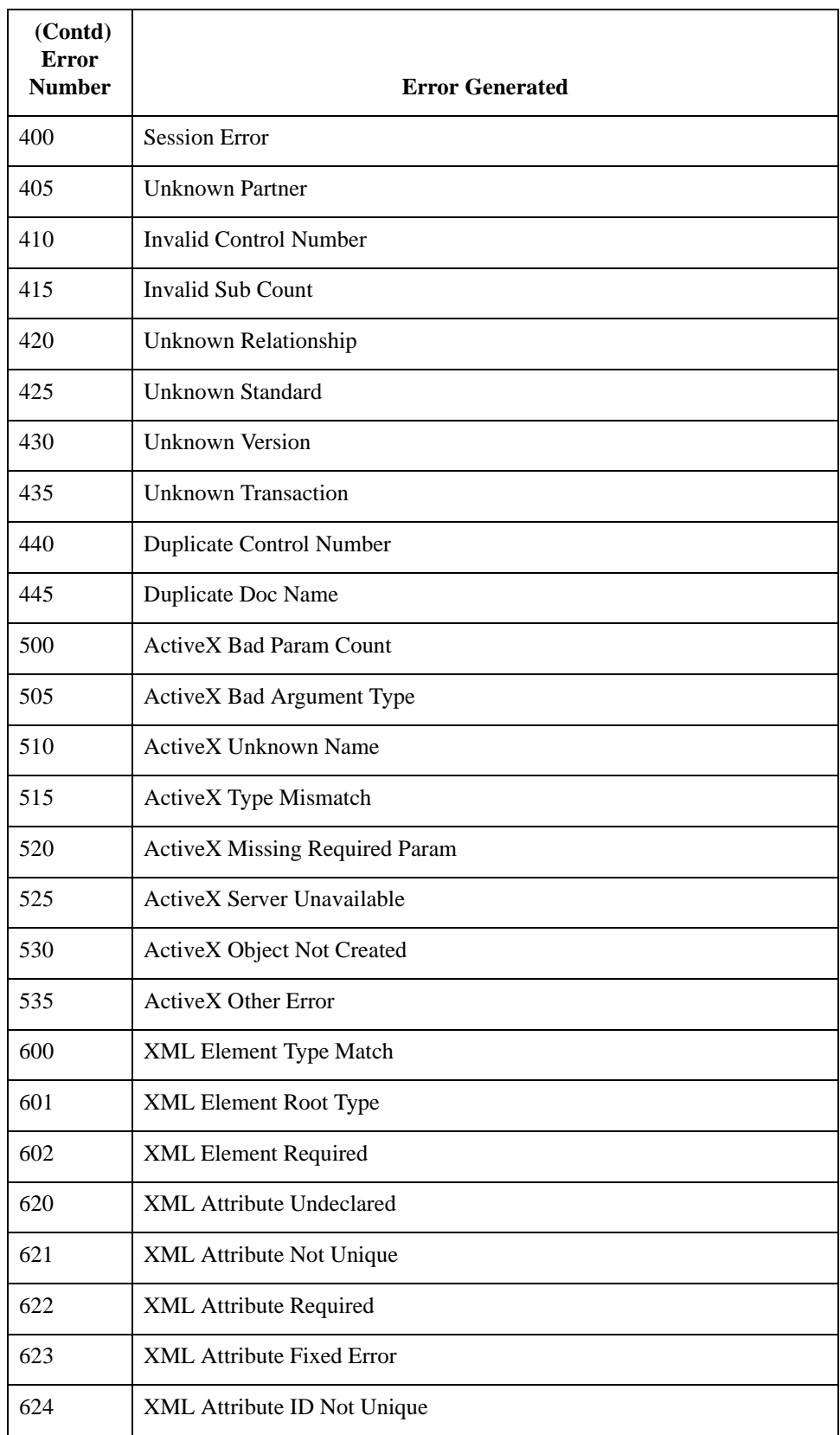

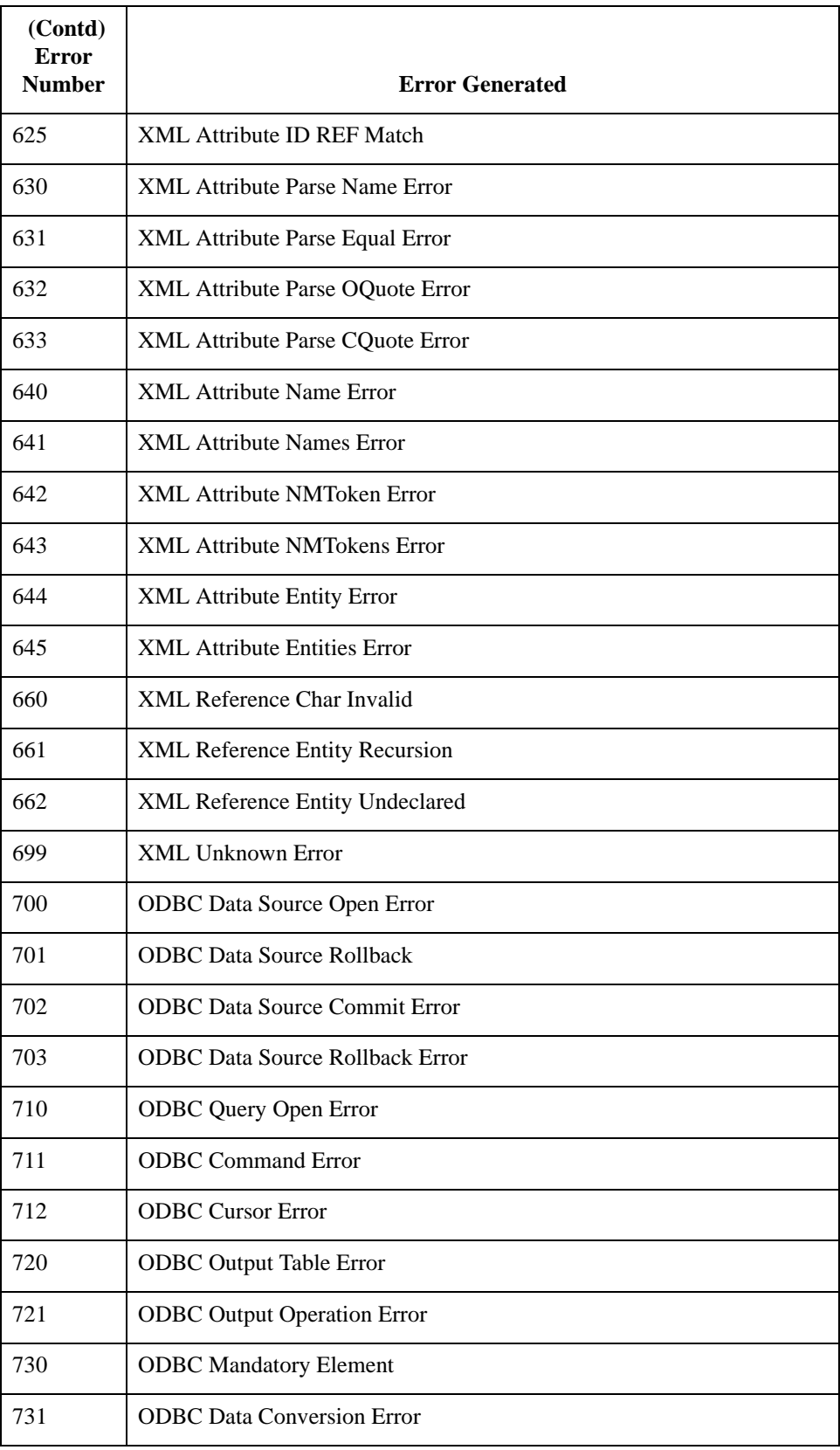

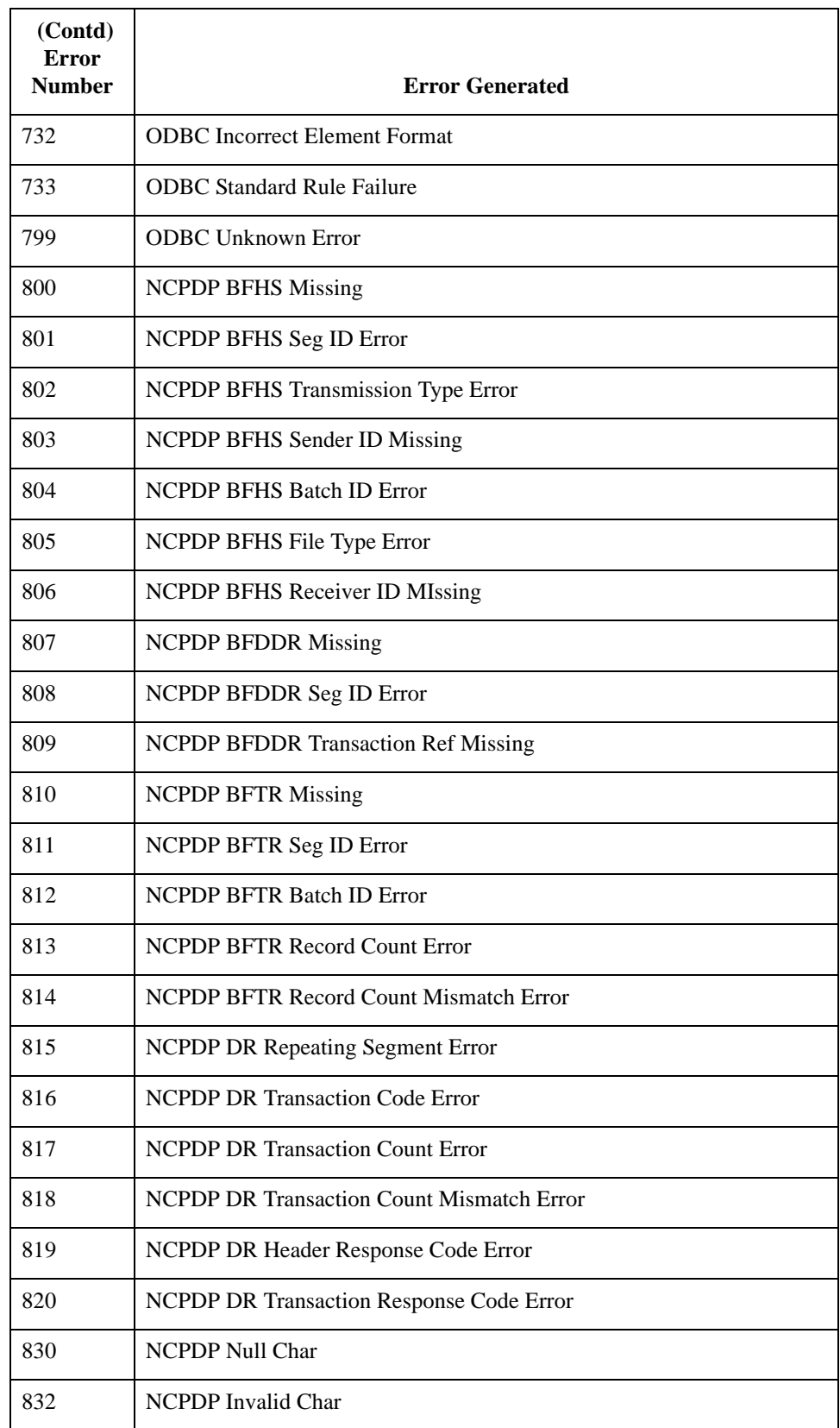

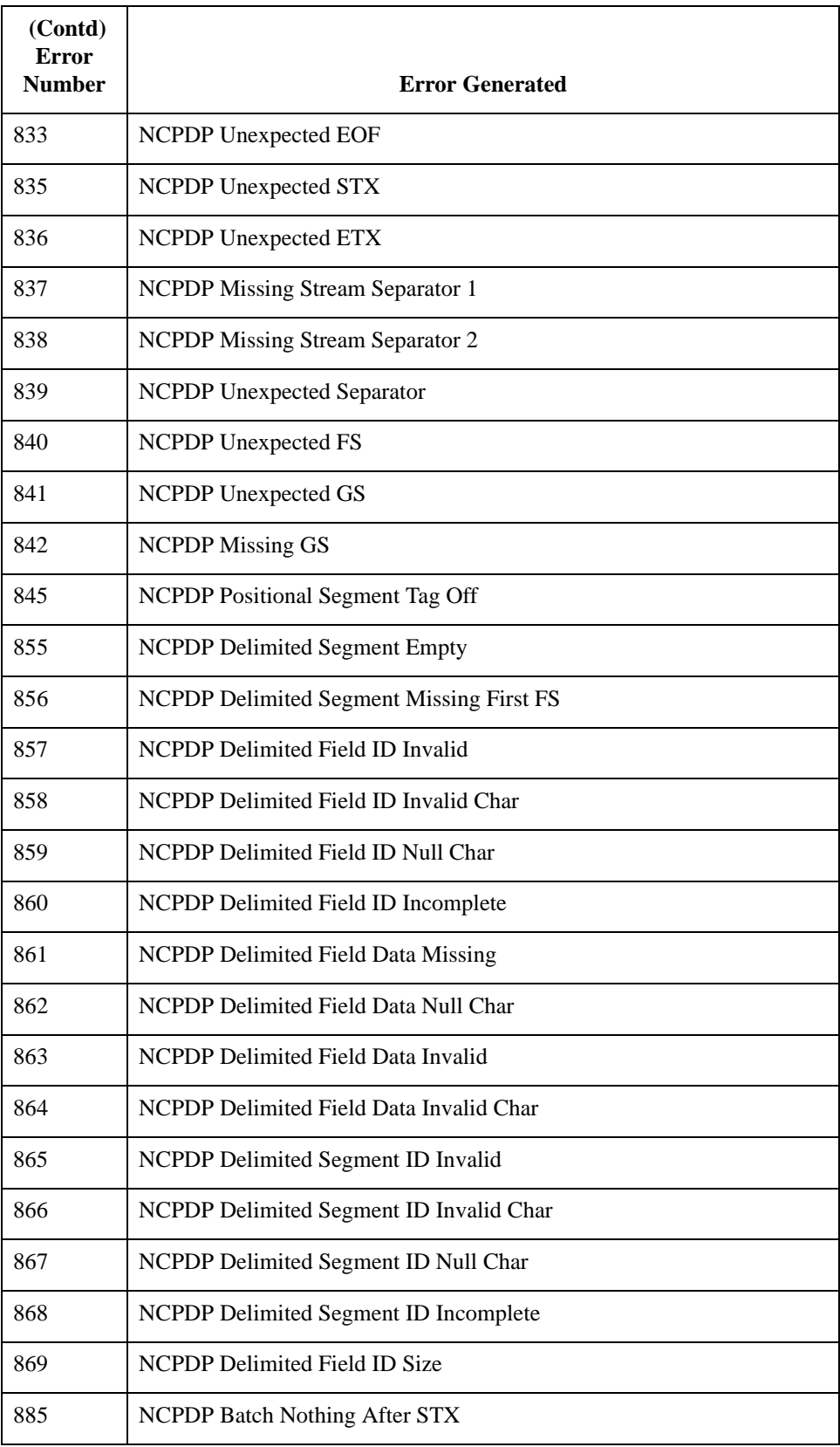

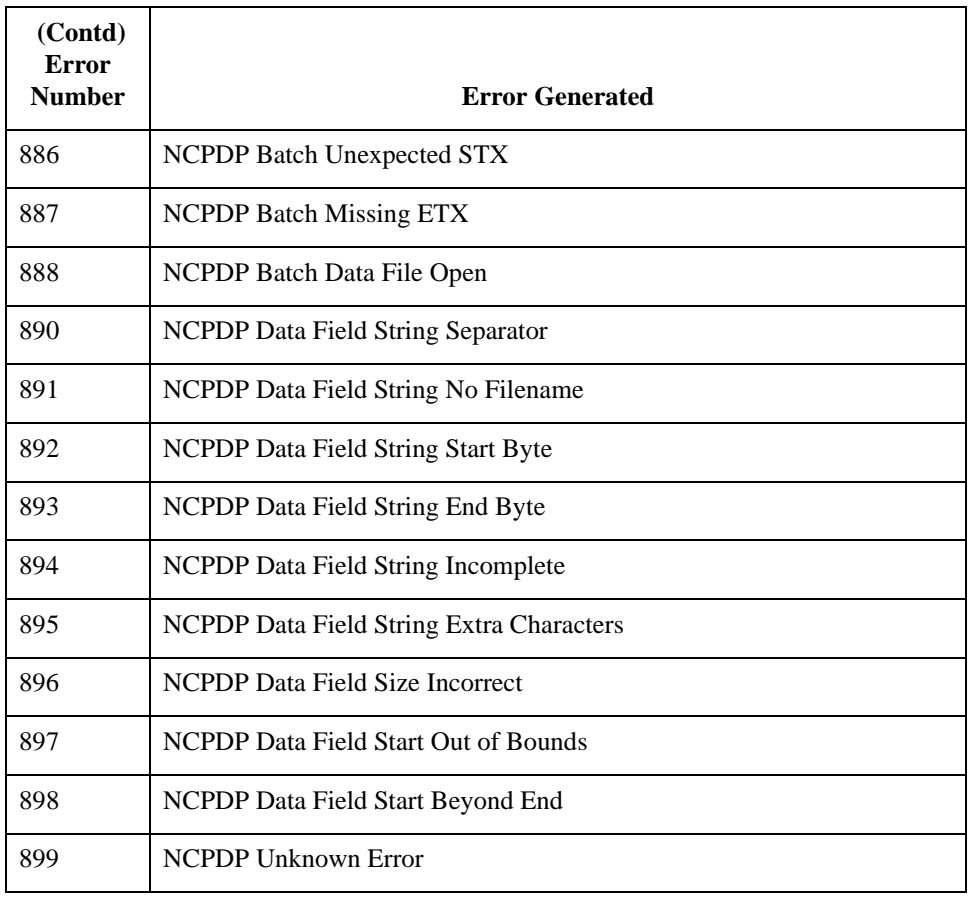

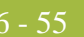

### **concat**

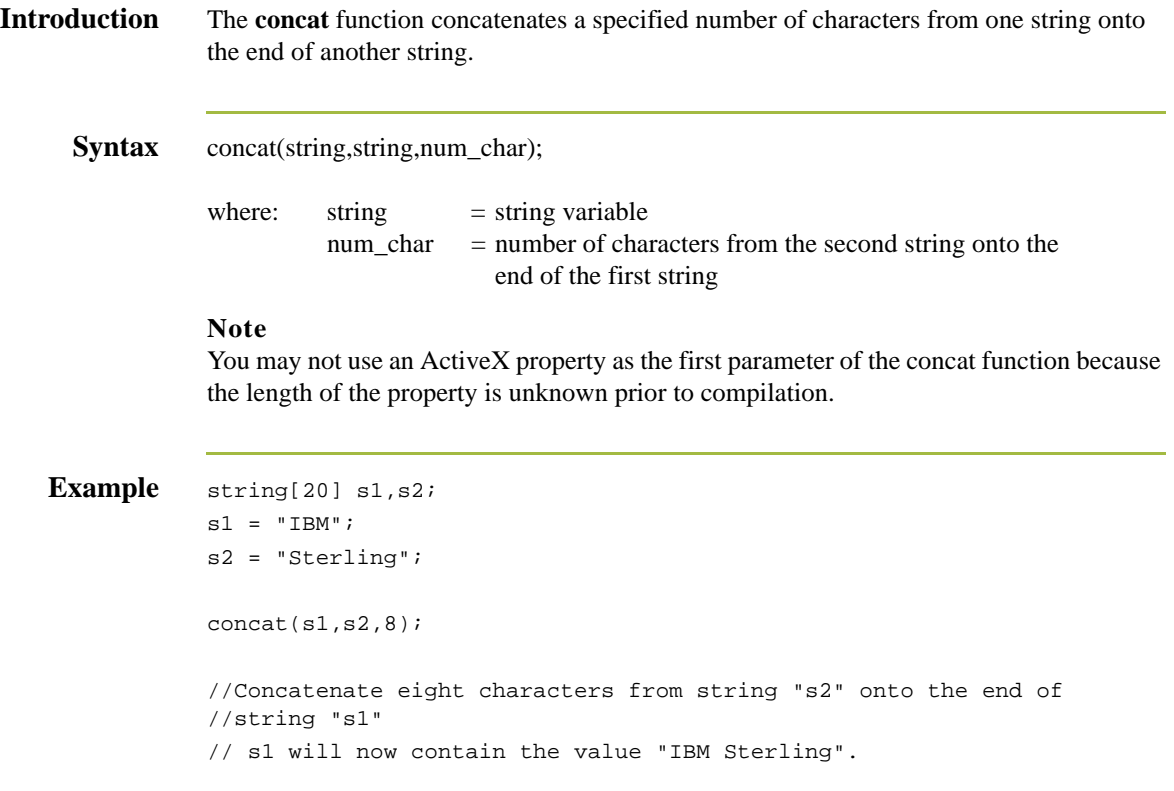

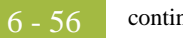

## **continue**

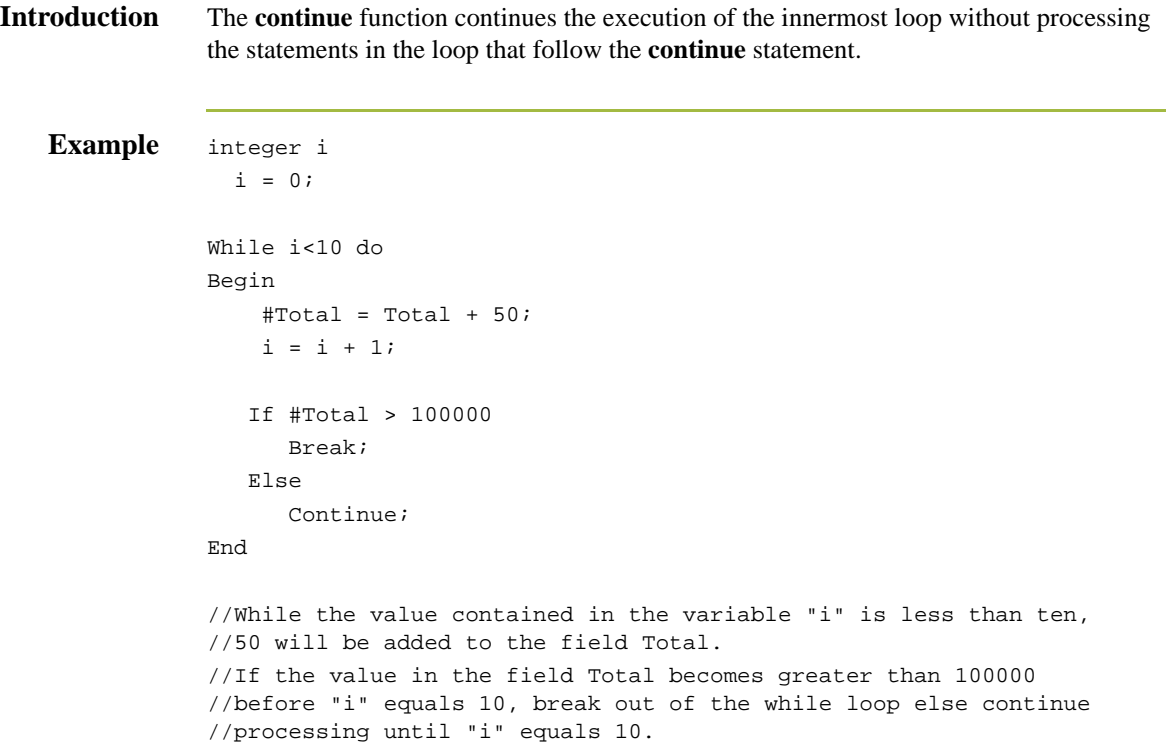

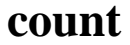

### **Introduction** The **count** function counts and returns the number of iterations of a group. An example is as follows: integer i;  $i = count(\$N1['t]);$ //The [\*] is a wildcard that counts the number of iterations of the // N1 group.

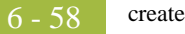

## **createobject**

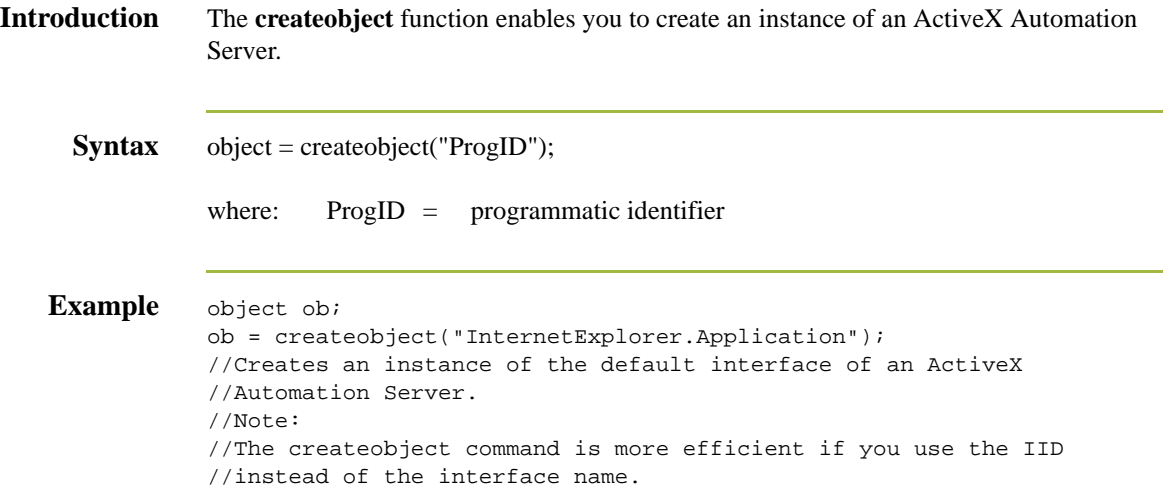

## **date**

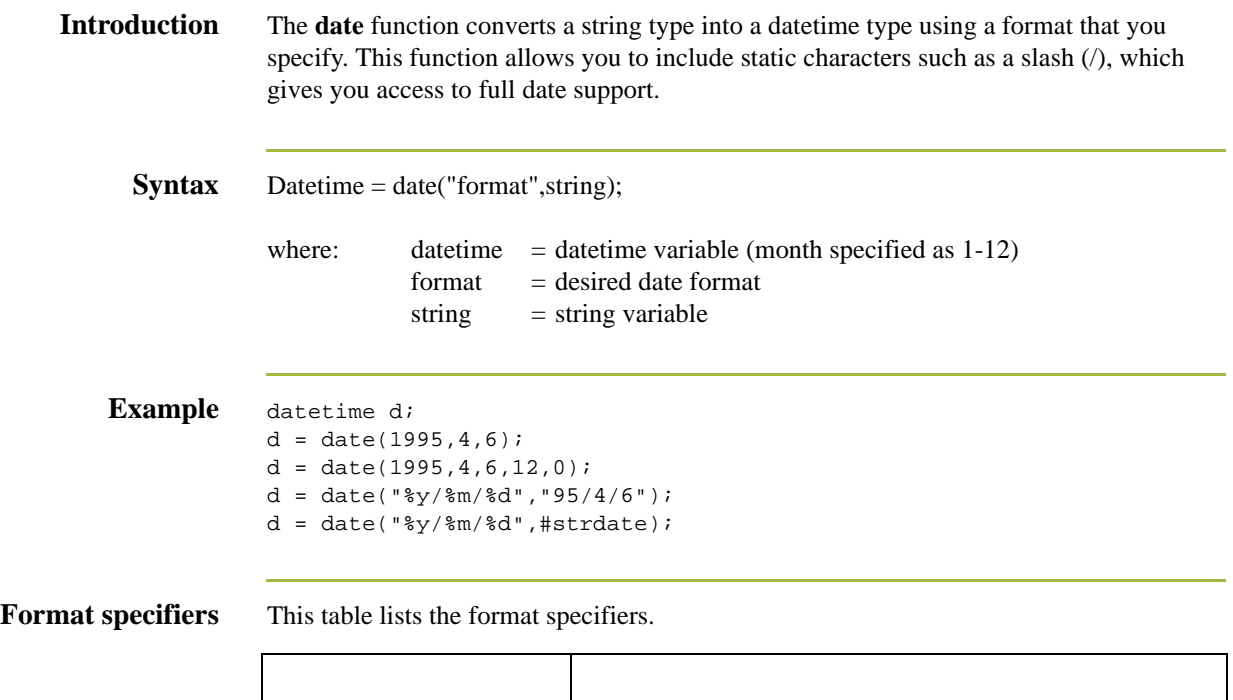

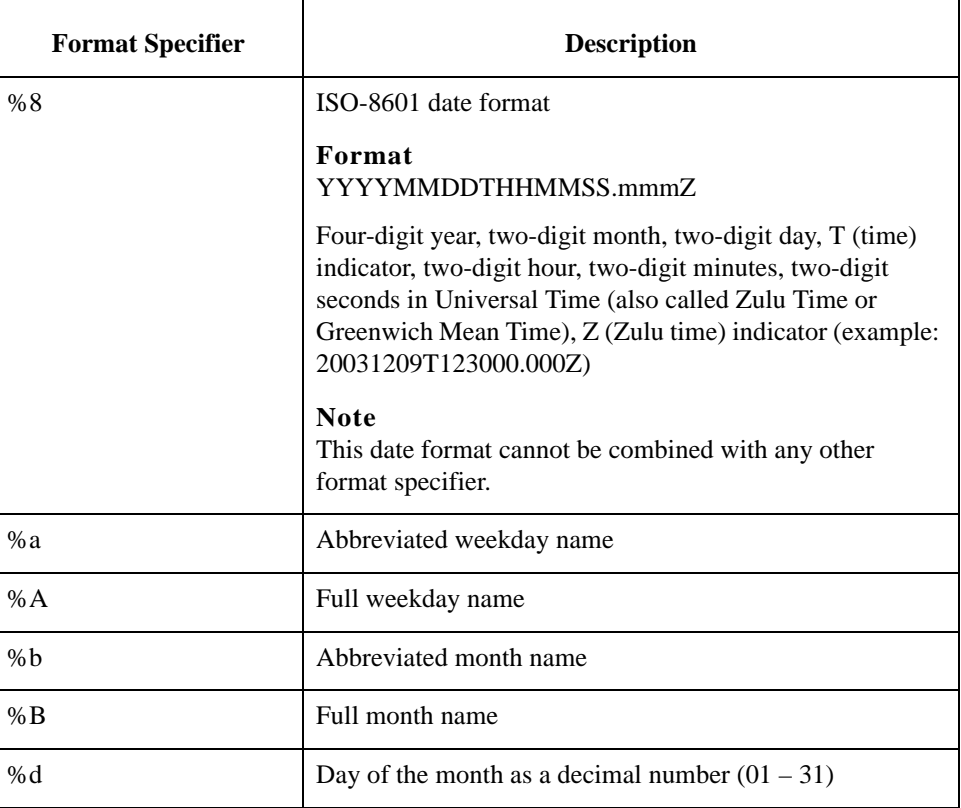

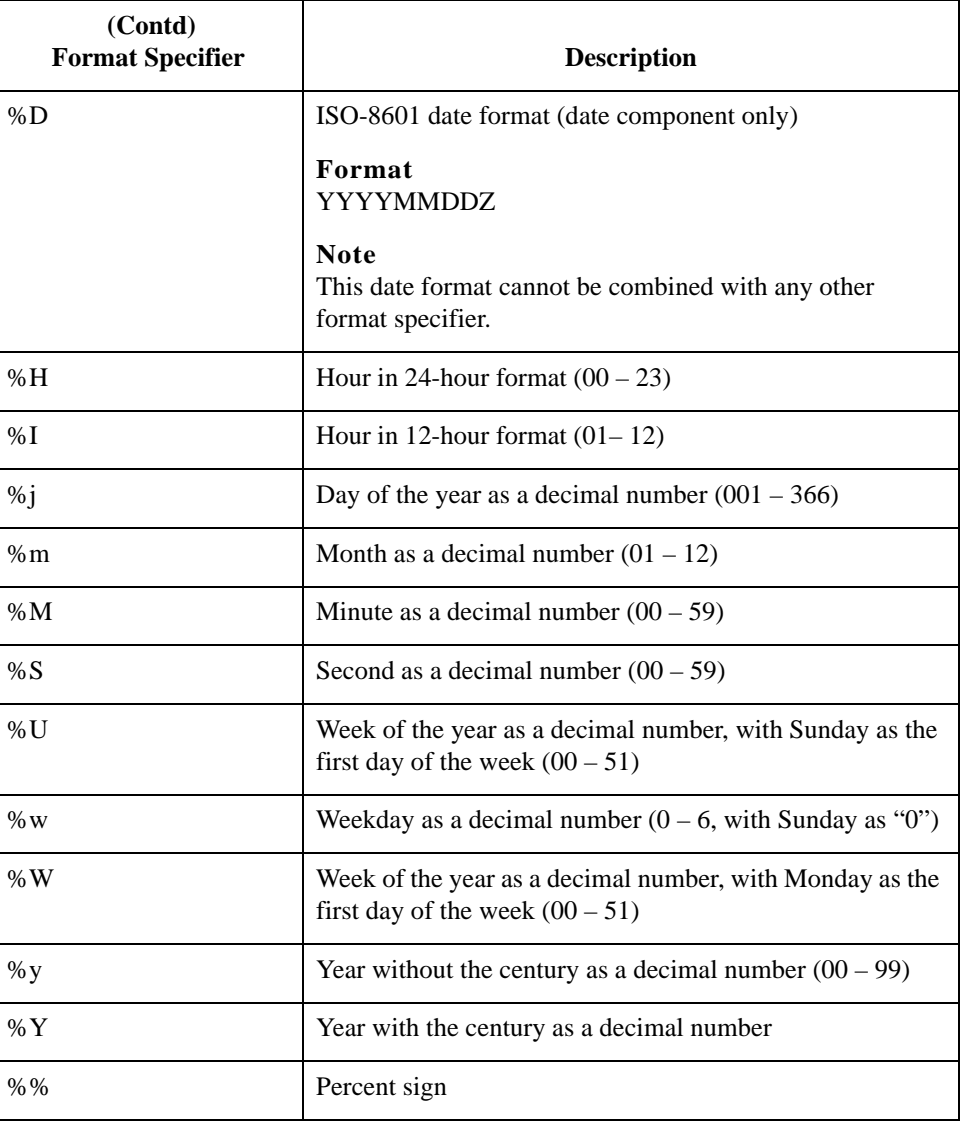
## **delete**

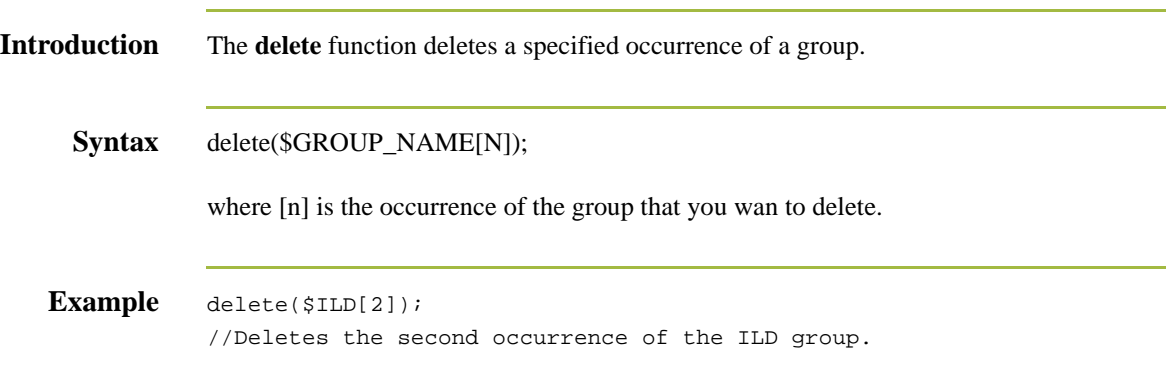

# **deleteobject**

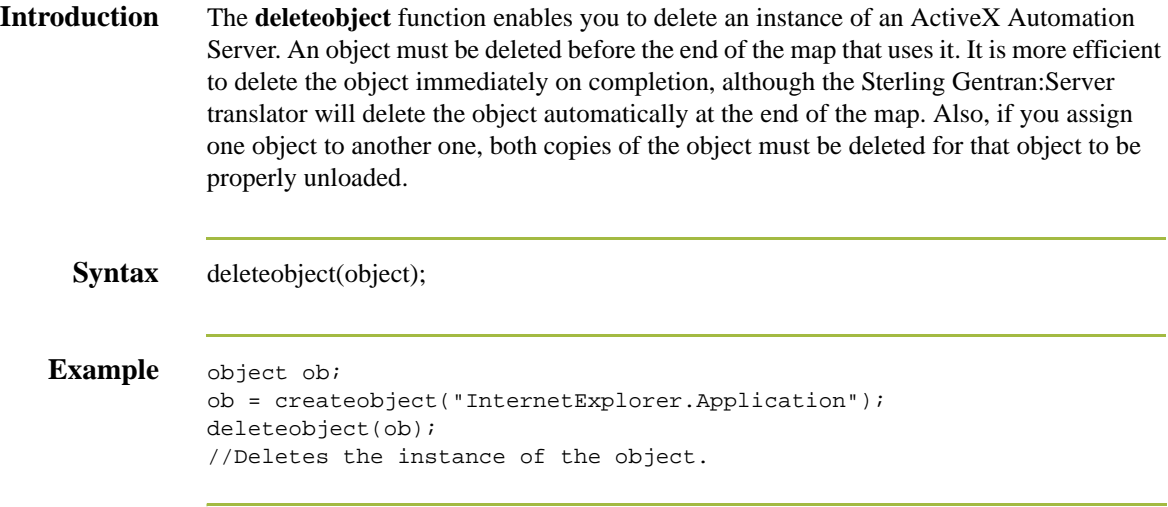

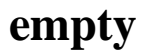

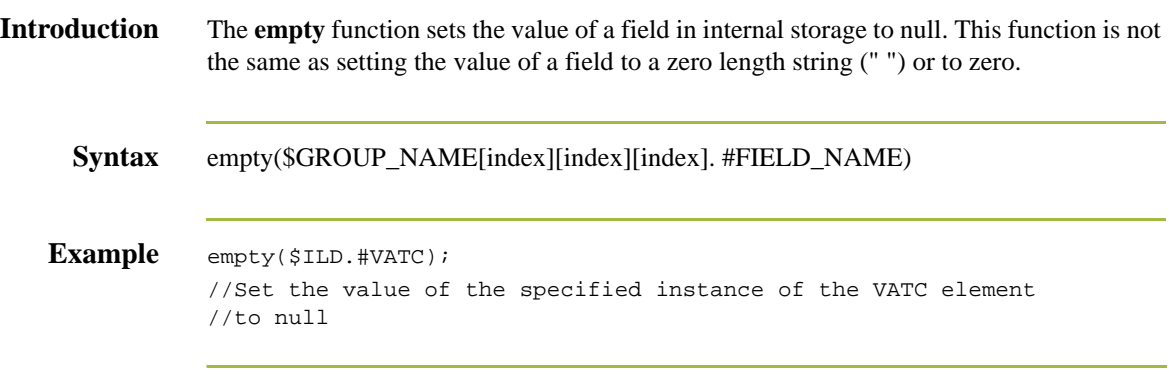

## **end**

**Introduction** Sterling Gentran:Server uses conditional logic to test conditions and then, depending on the results of the test, perform different operations. Conditions can be nested to any level. You can use the **if/then** keywords to execute one or more statements conditionally. If you include more than one statement in the body of an **if/then** loop, you must surround the statements with the **begin/end** keywords. If you only use a single statement, you can omit the **begin** and **end**.

## **Note**

Do not end conditions with a semicolon  $($ ;  $)$  – this terminating syntax is necessary for statements *only*.

## **Syntax** if *condition* then

```
begin
      statement1;
      statement2;
end
```
## **exec**

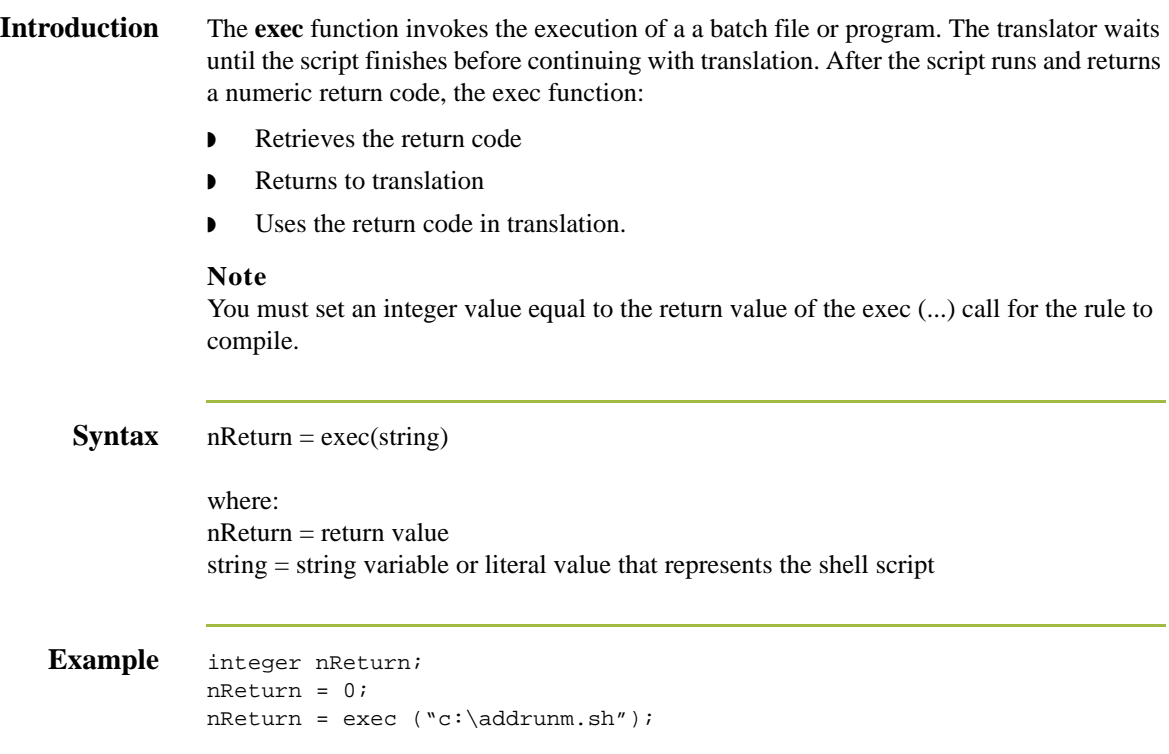

## **exist**

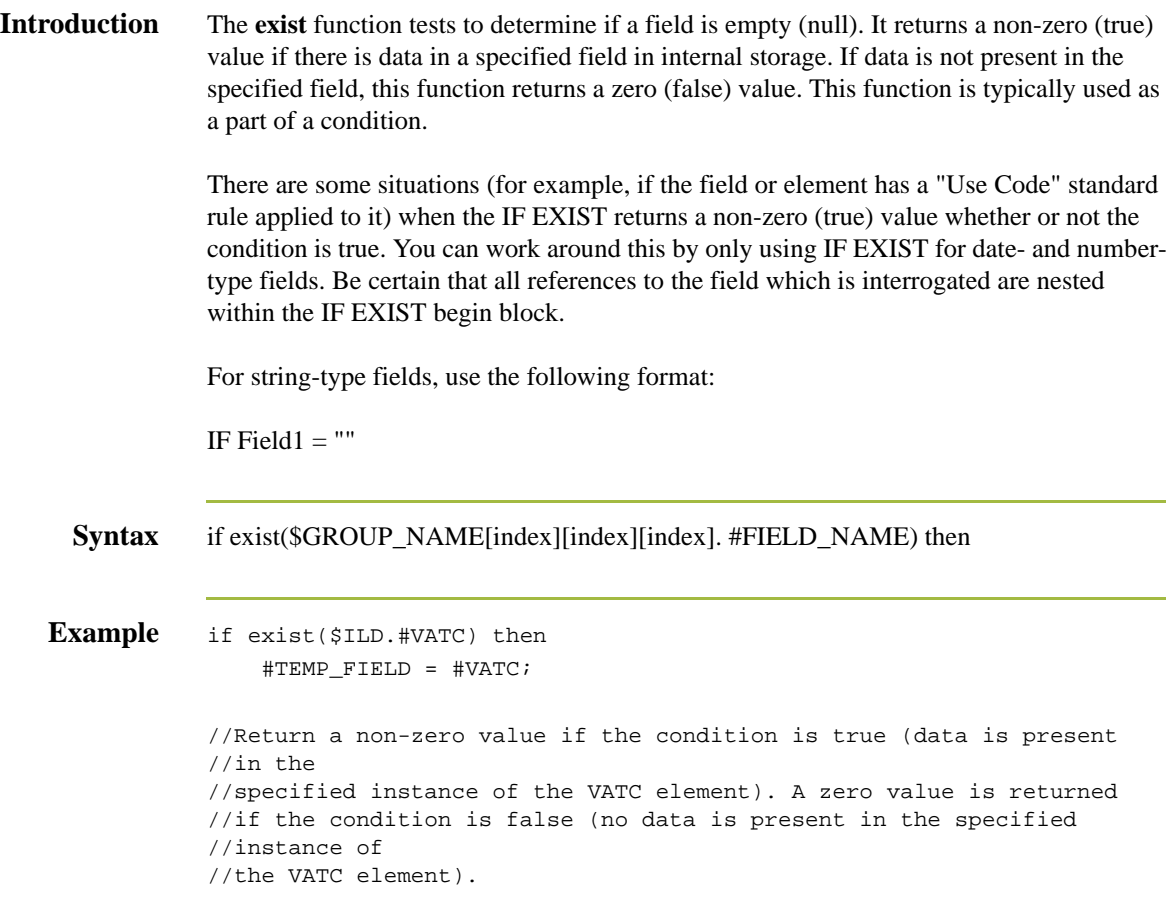

## **fseek**

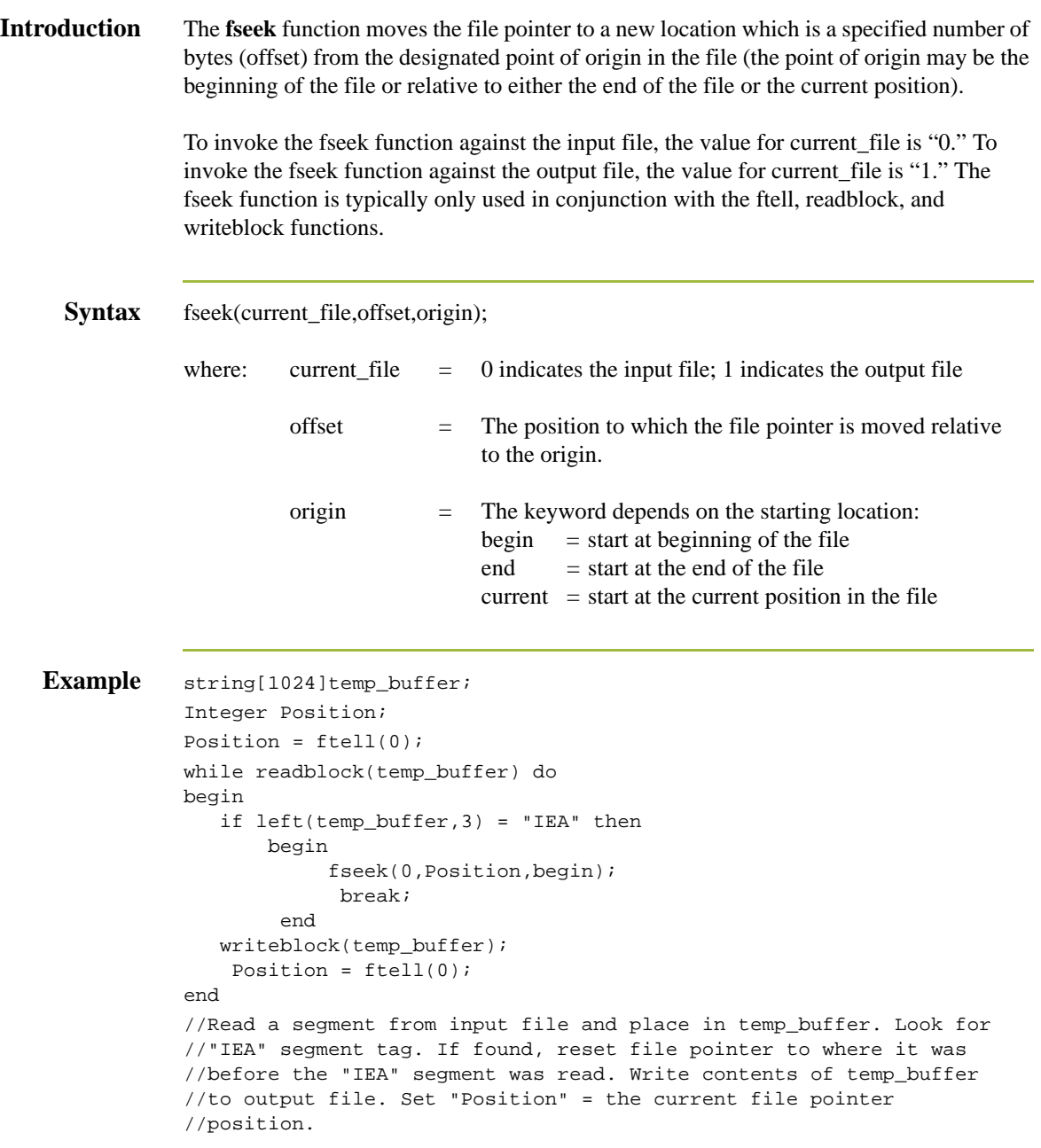

# **ftell**

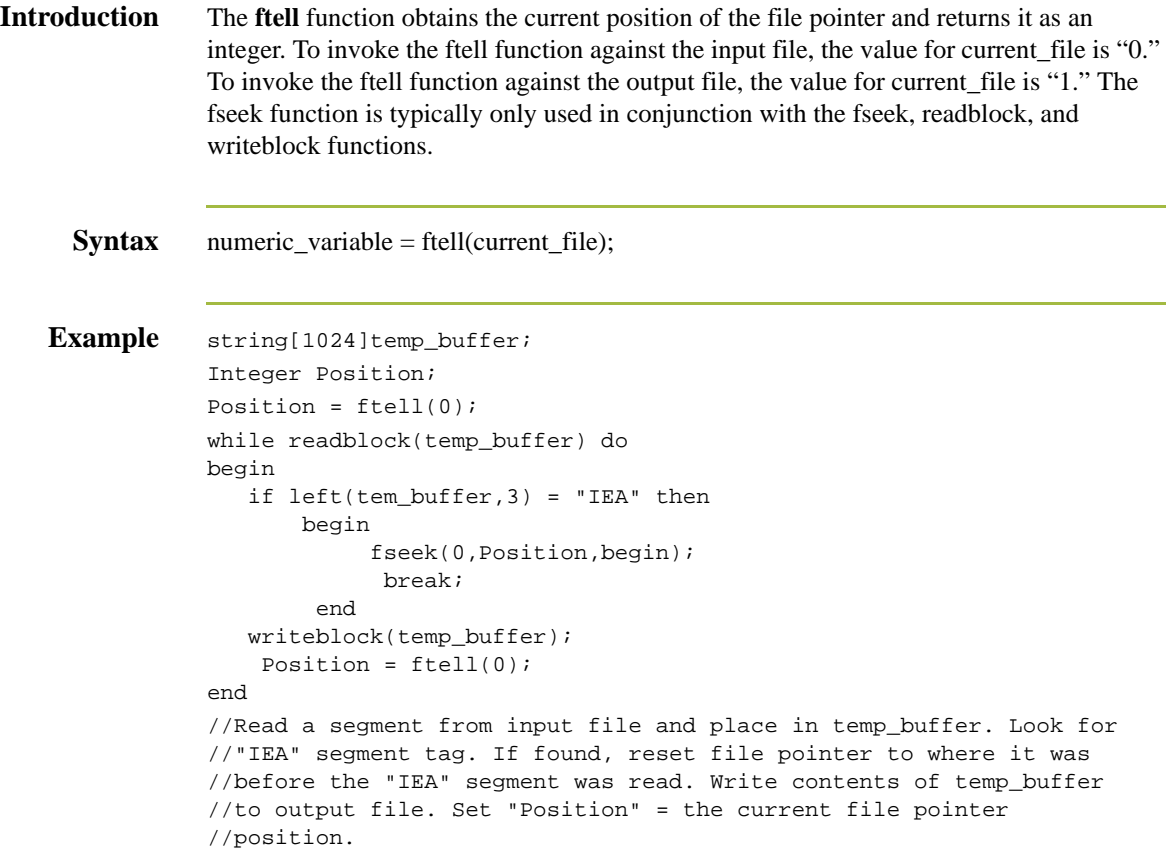

## **get**

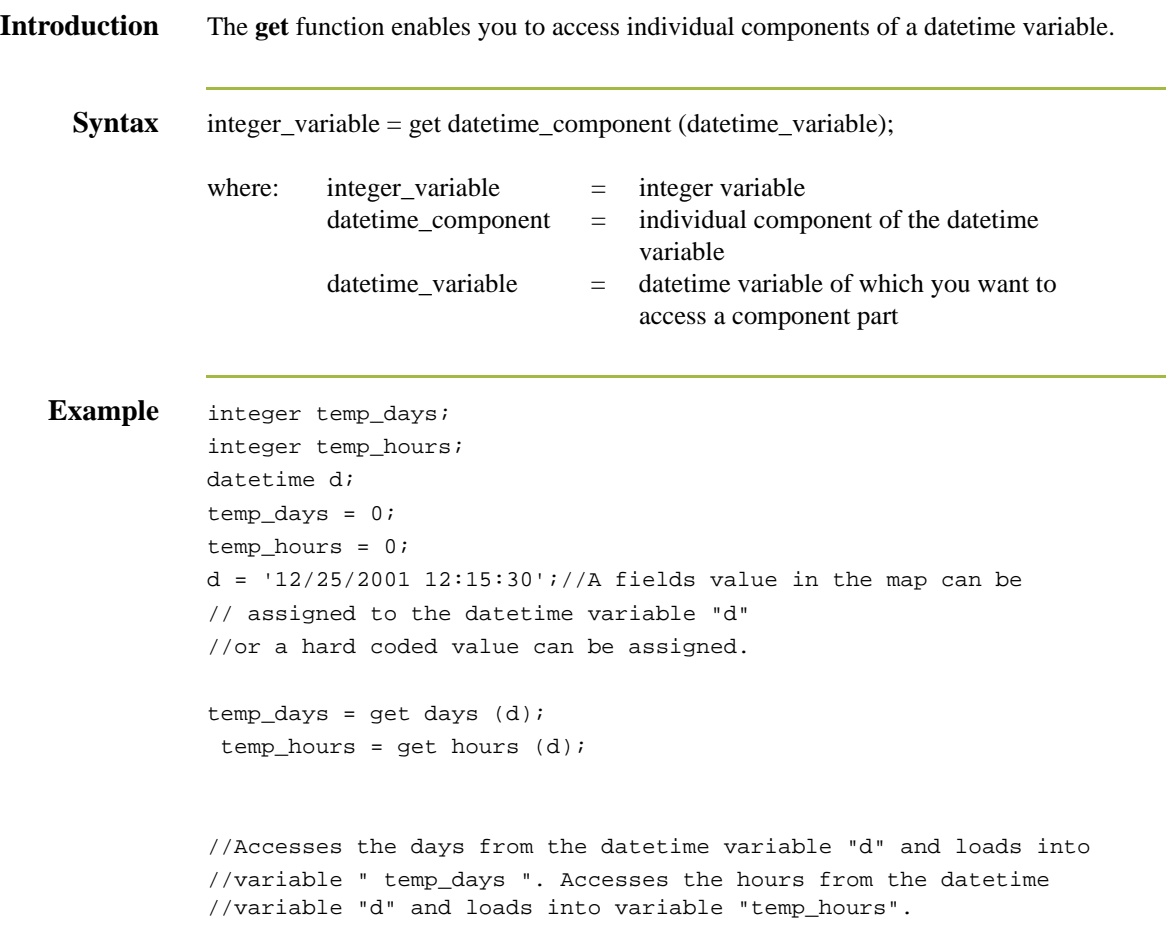

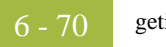

# **getiid**

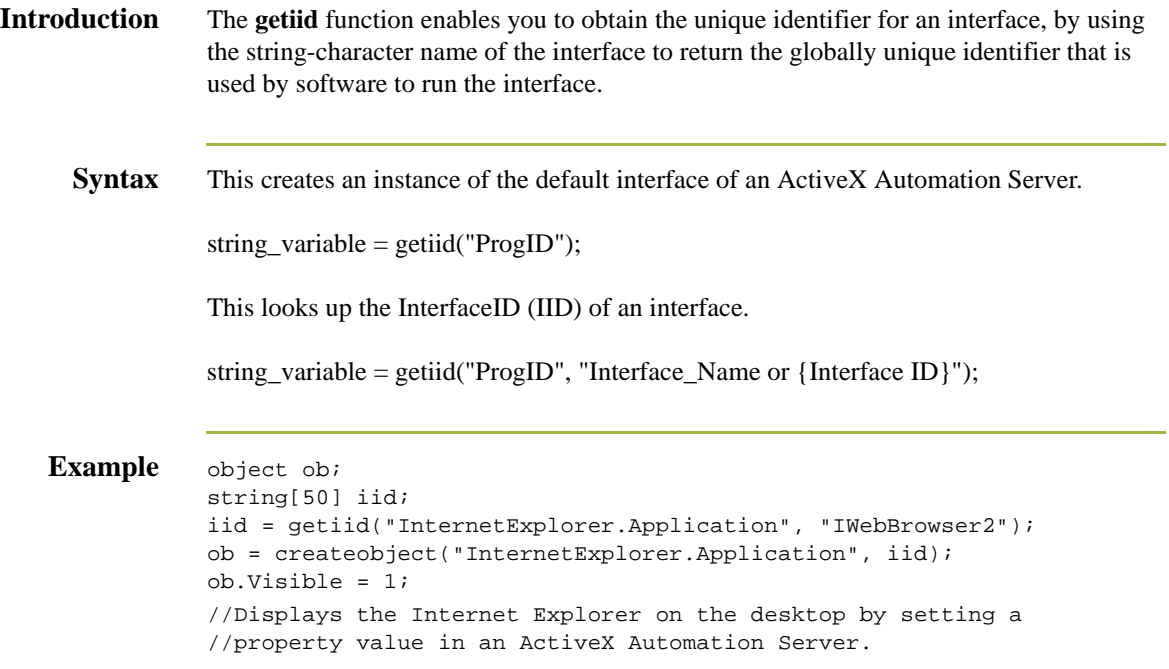

## **if then...else**

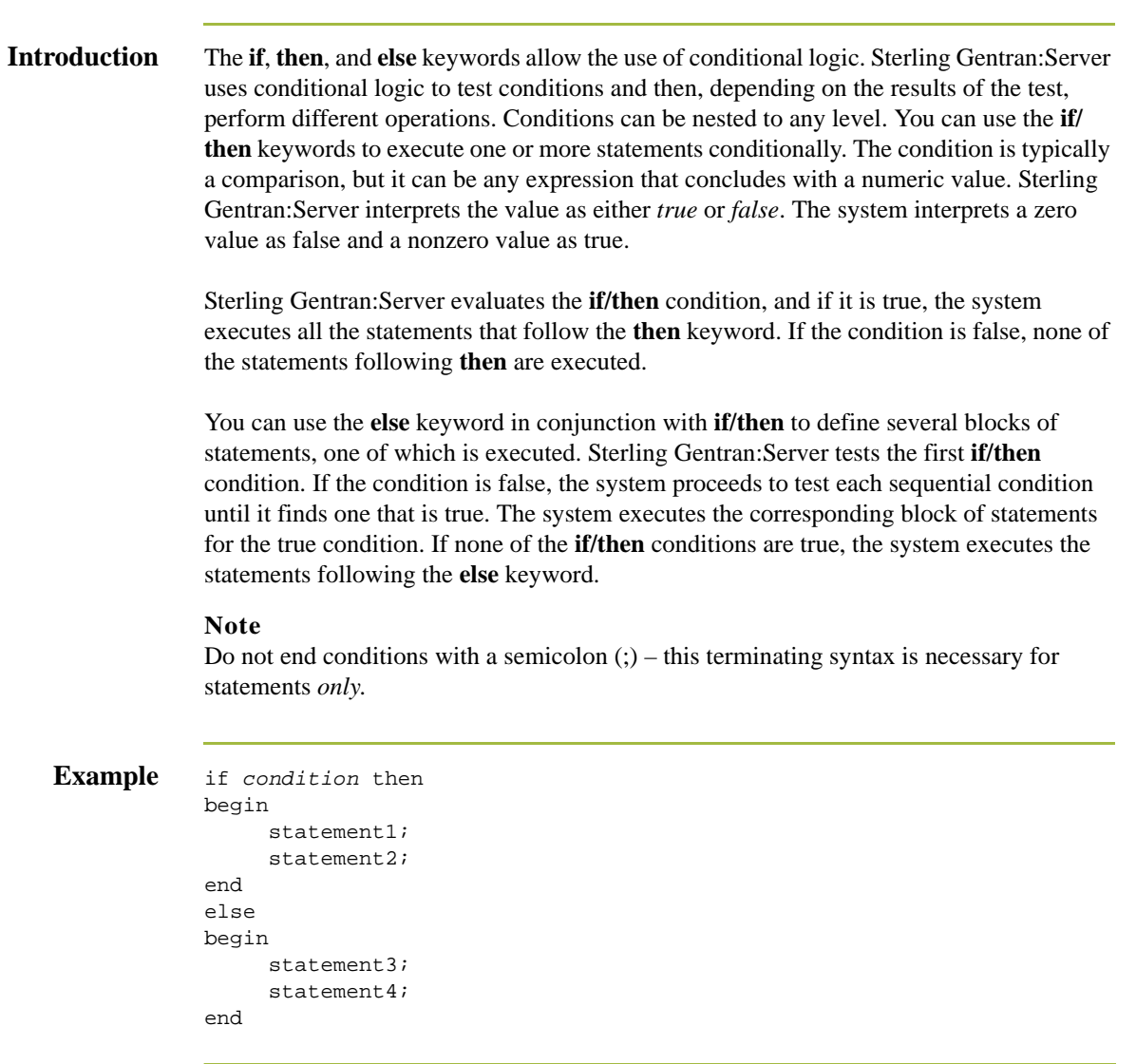

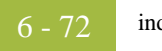

## **index**

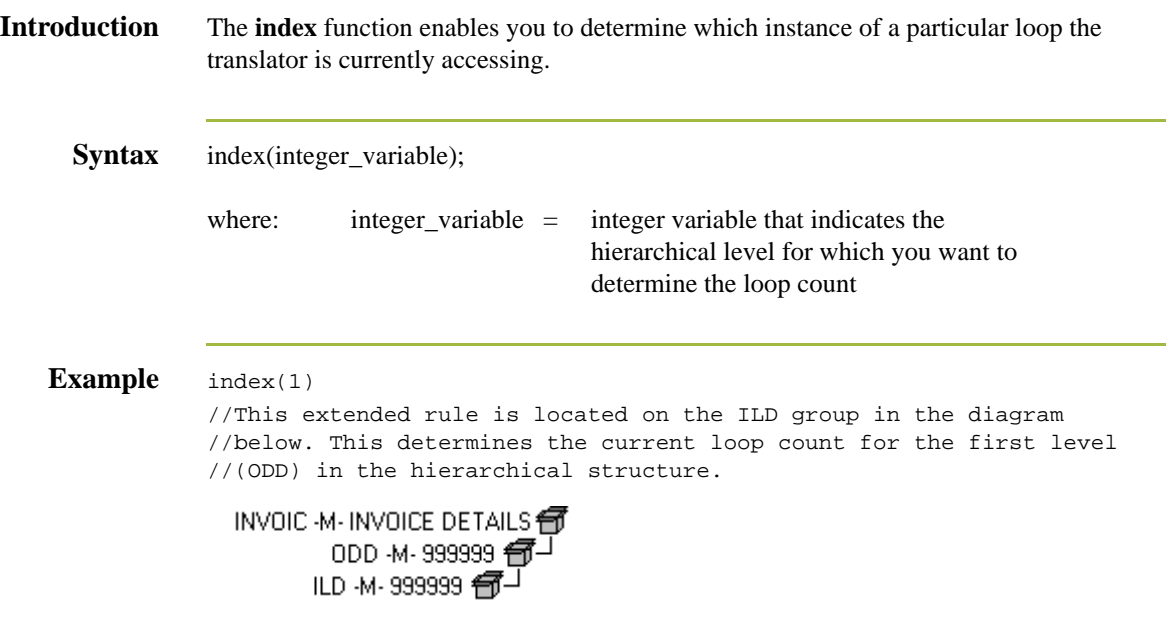

## **insert**

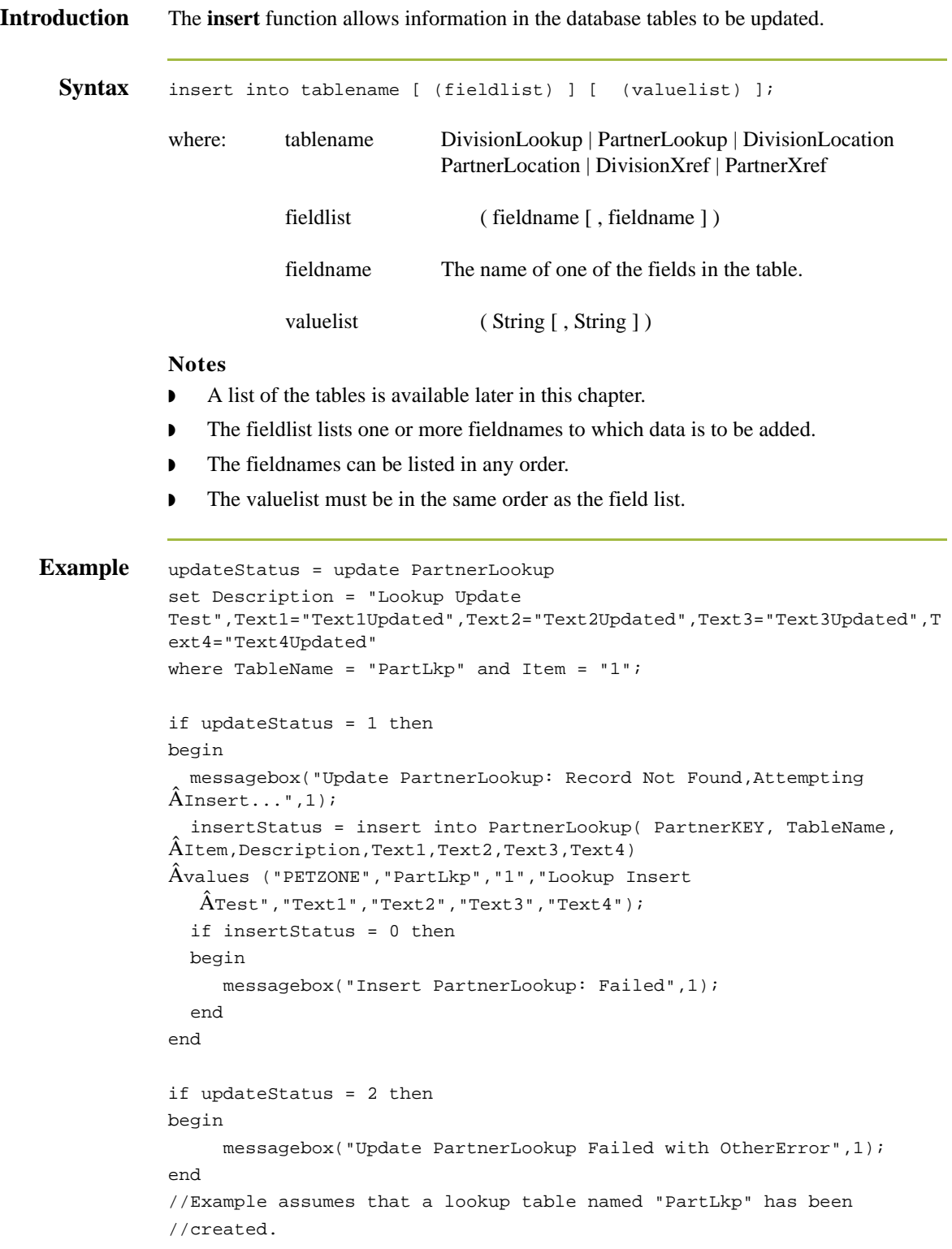

## **left**

**Introduction** The **left** function extracts a specified number of character from the left side of a string variable or field and returns the result as a string. The syntax is as follows: string\_variable = left(string\_variable,num\_char) where: num\_char = integer variable **Note** You may not use an ActiveX property as the first parameter of the left function because the length of the property is unknown prior to compilation. **Example** string [25]name; string [5]temp\_variable; name = "Acme Shipping Company"  $temp\_variable = left(name, 4);$ // "temp\_variable" would contain "Acme"

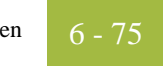

## **len**

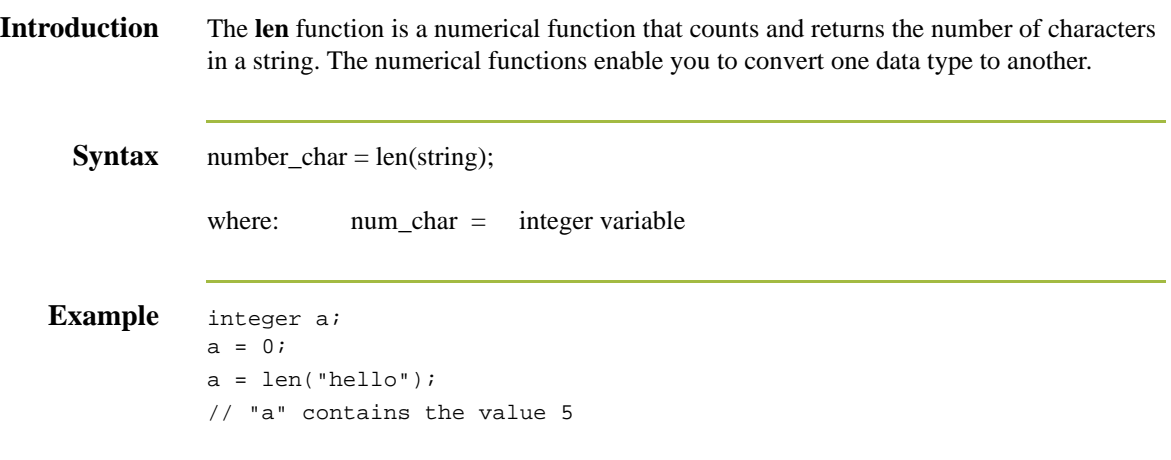

## **messagebox**

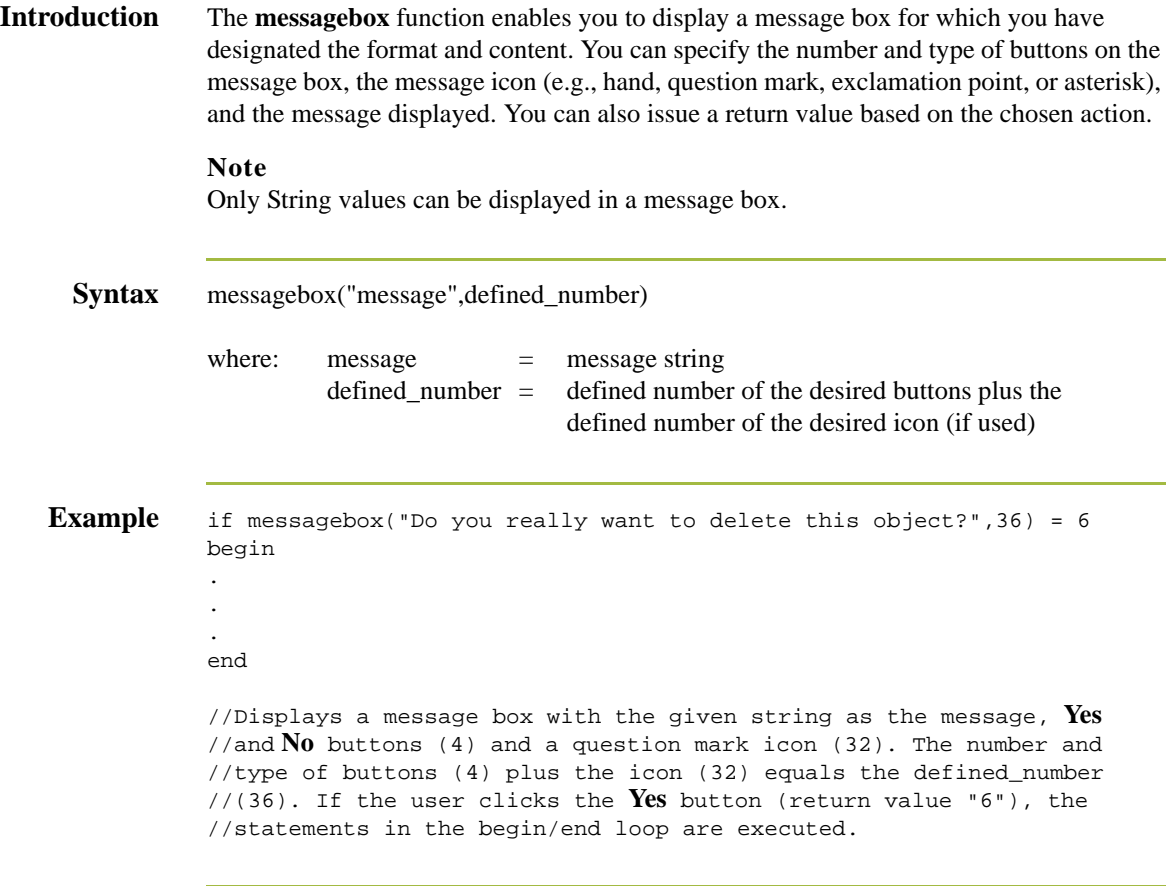

## **Defined\_ numbers**

This table lists the defined\_numbers for the button and icon types.

**Defined\_Number** Button or Icon Types 0 **OK** button only 1 **OK** and **Cancel** buttons 4 **Yes** and **No** buttons 16 Icon Hand 32 Icon Question Mark 48 Icon Exclamation Point 64 Icon Asterisk

## **Message box return values**

This table lists the message box return values.

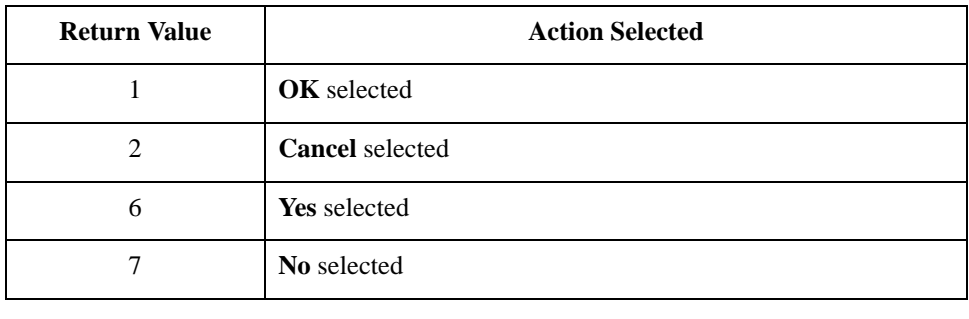

## **mid**

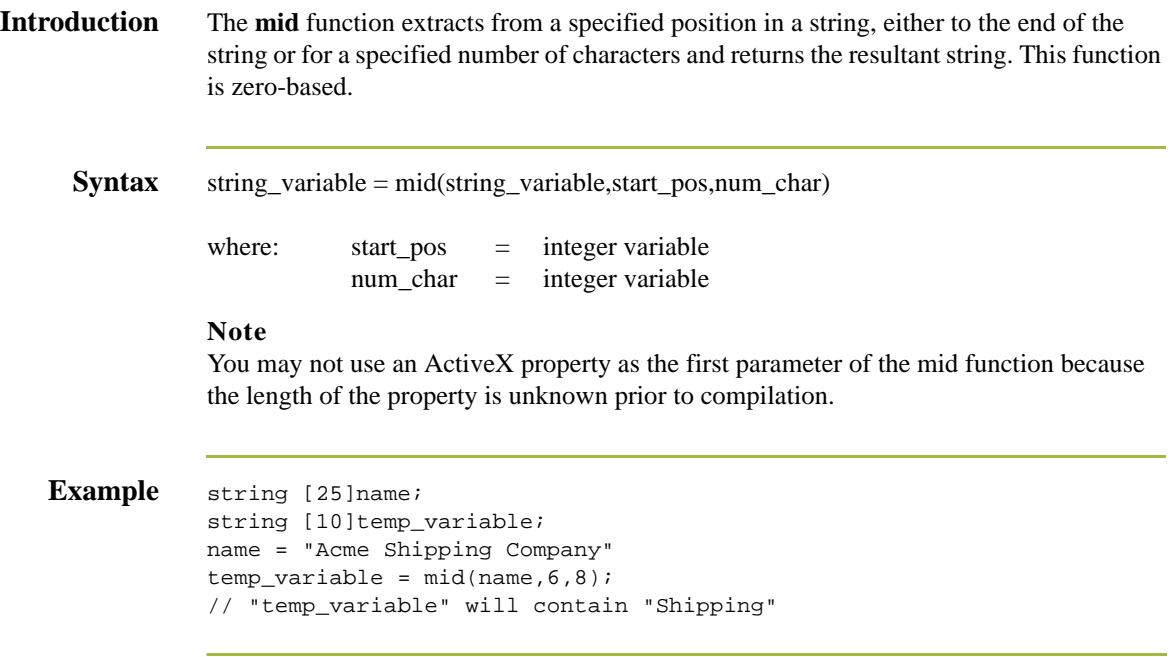

## **ntoa**

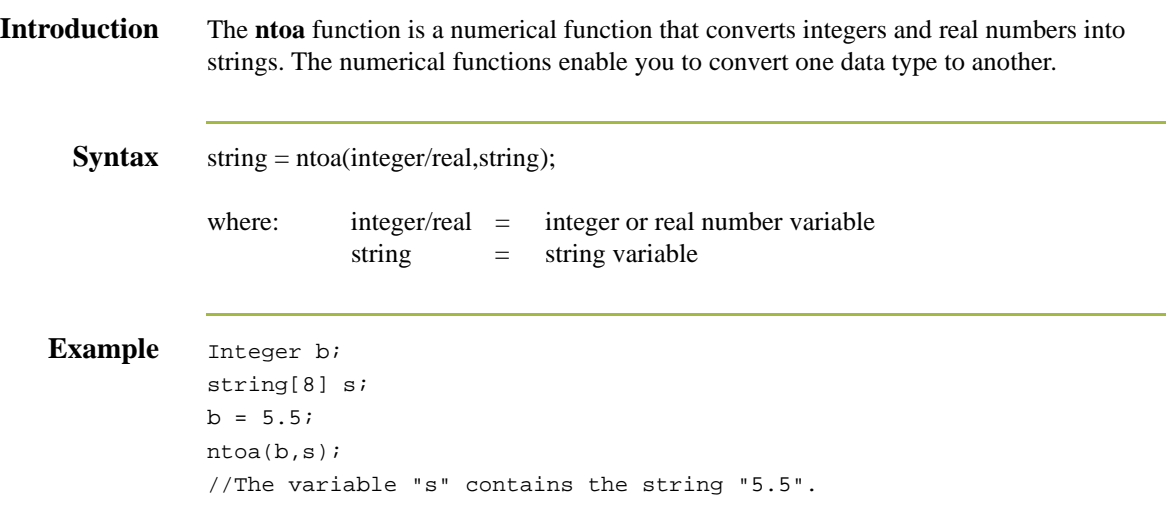

## **param**

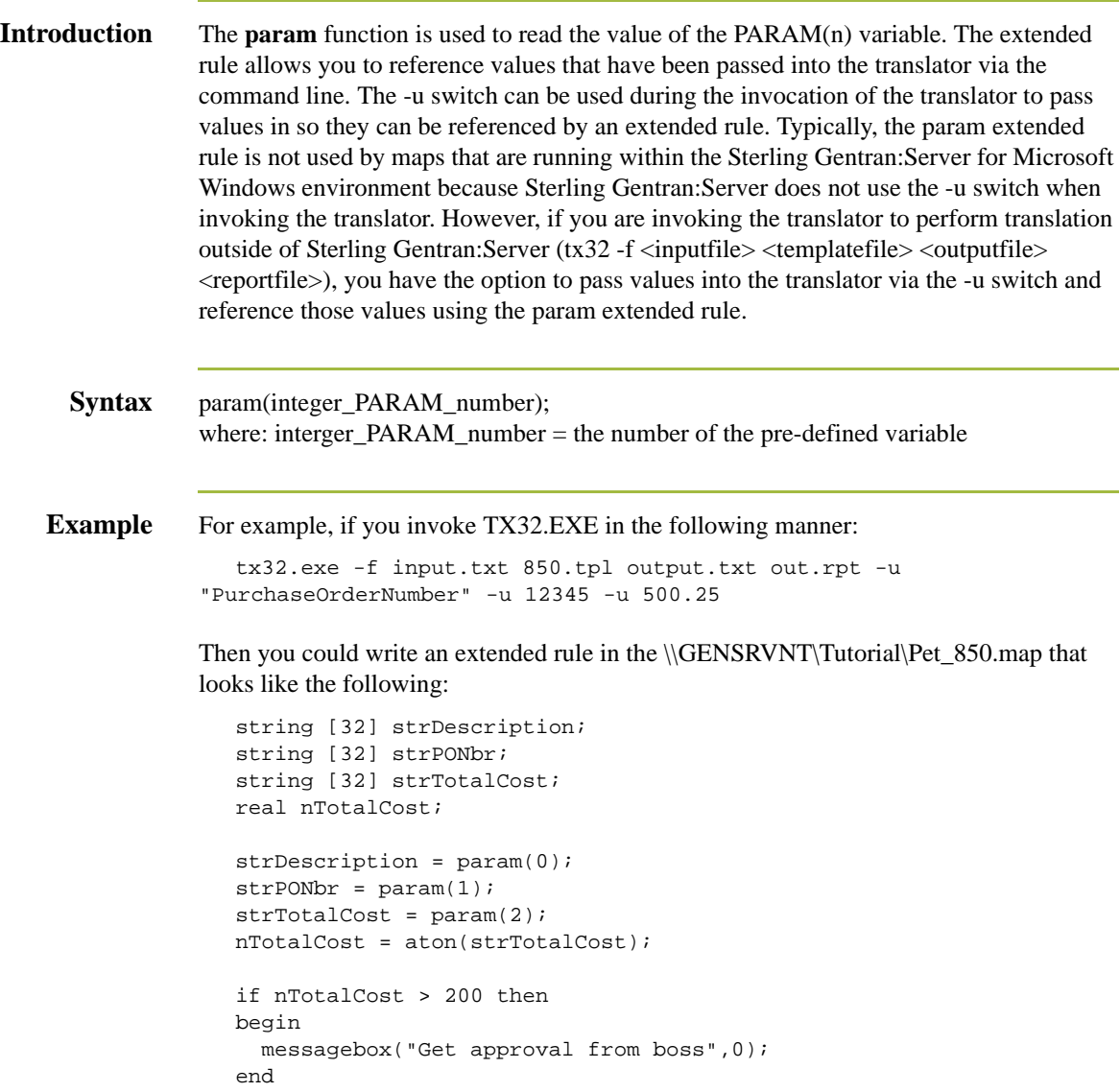

You can run this rule from any scope in your map (e.g., pre-session, post-session, group onbegin, field, etc.).

# **queryobject**

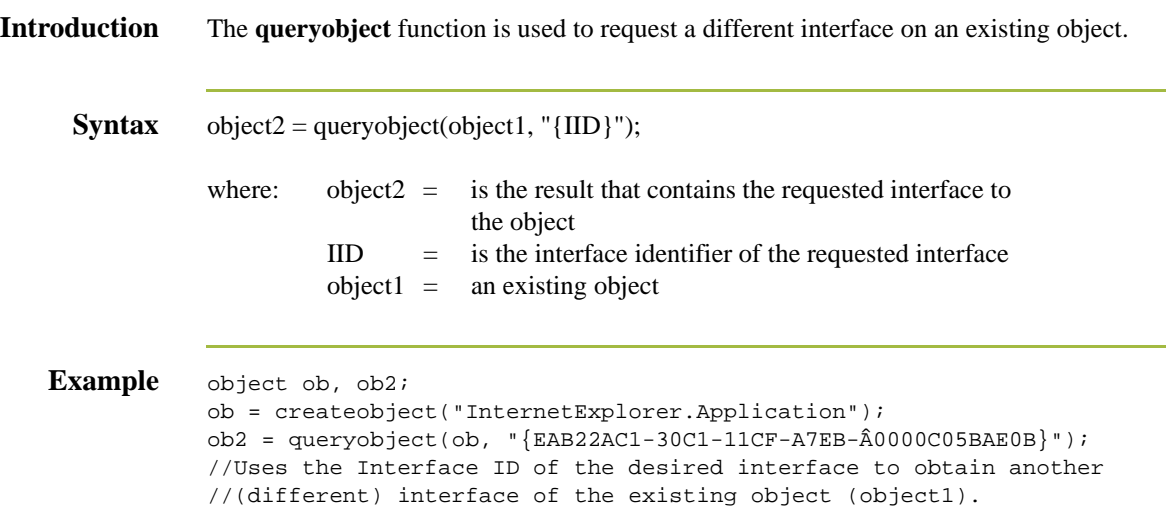

## **readblock**

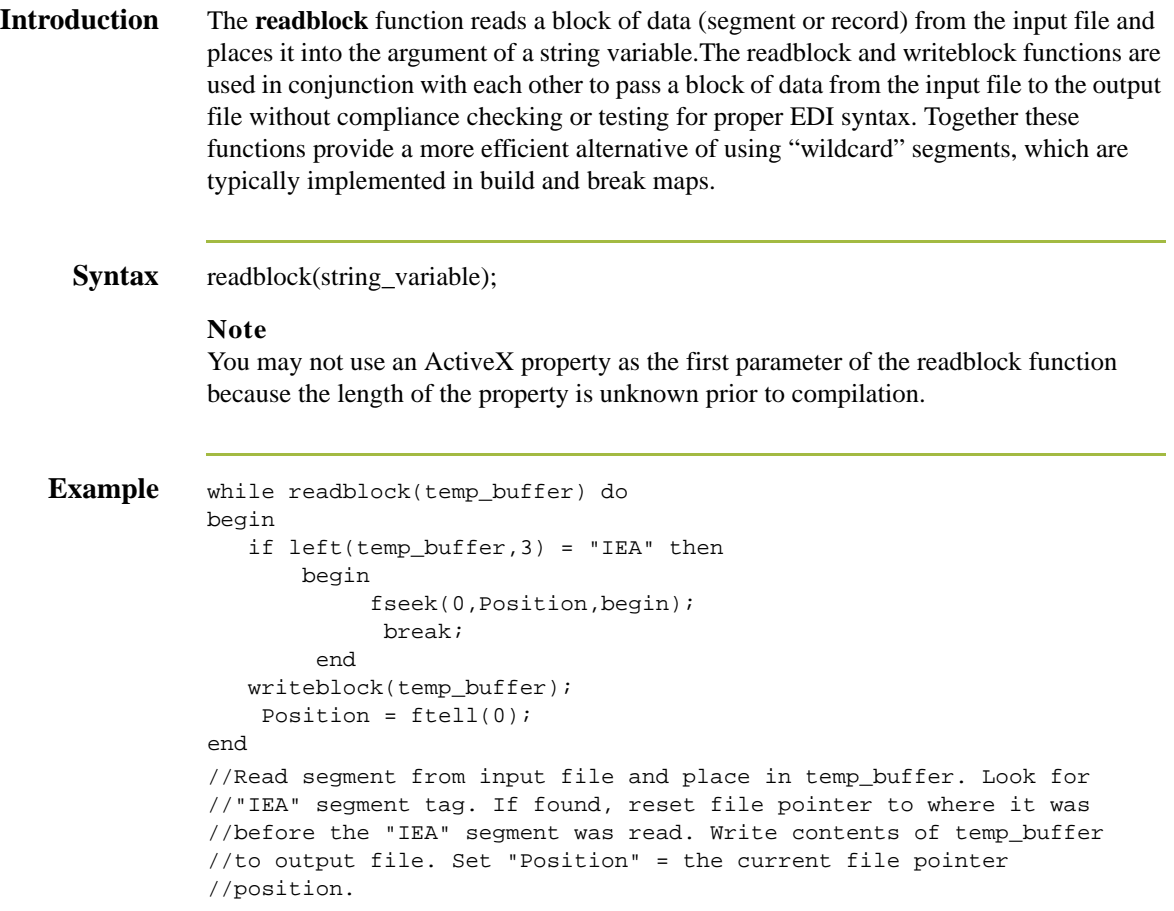

# **readbytes**

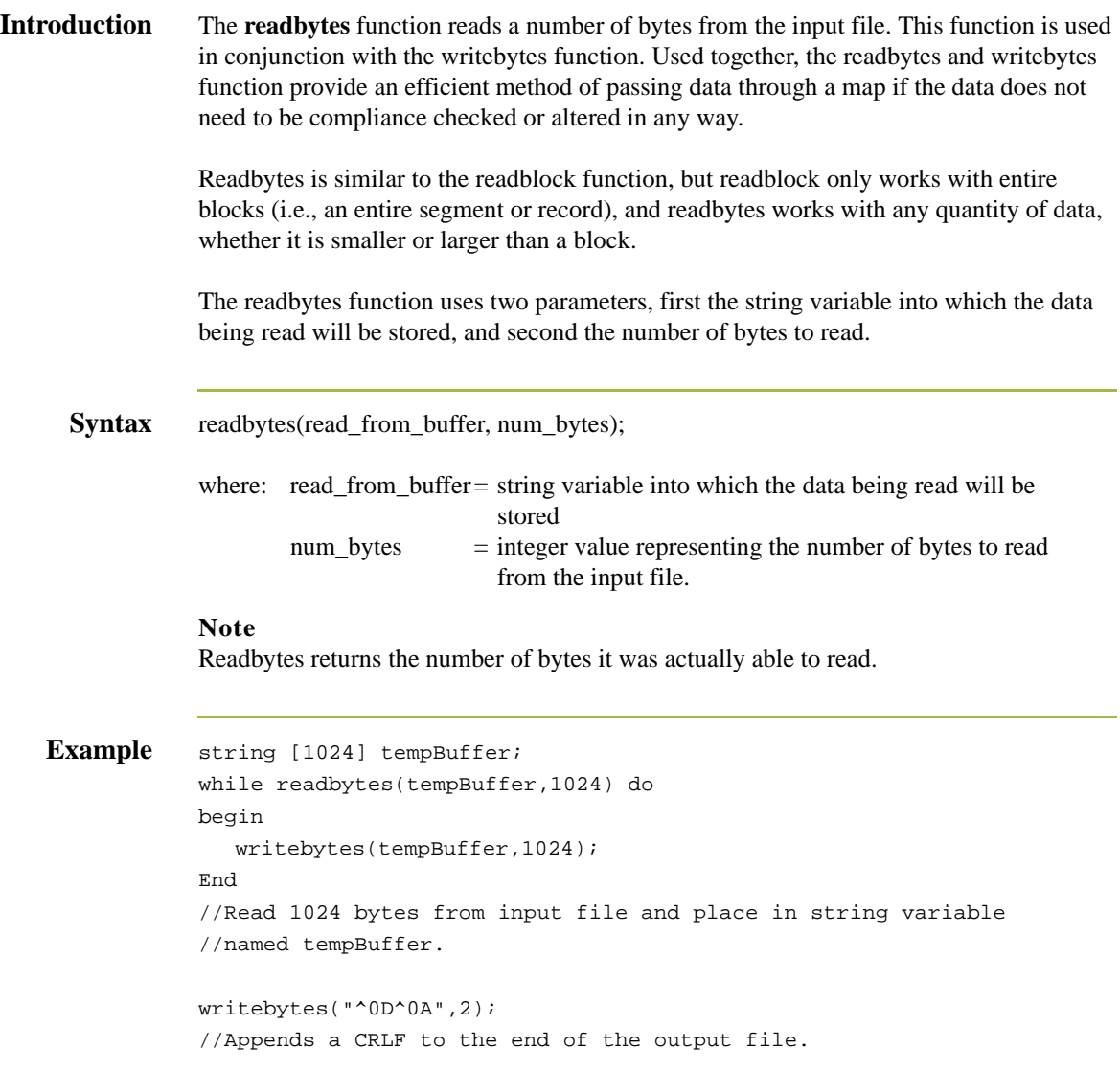

# **right**

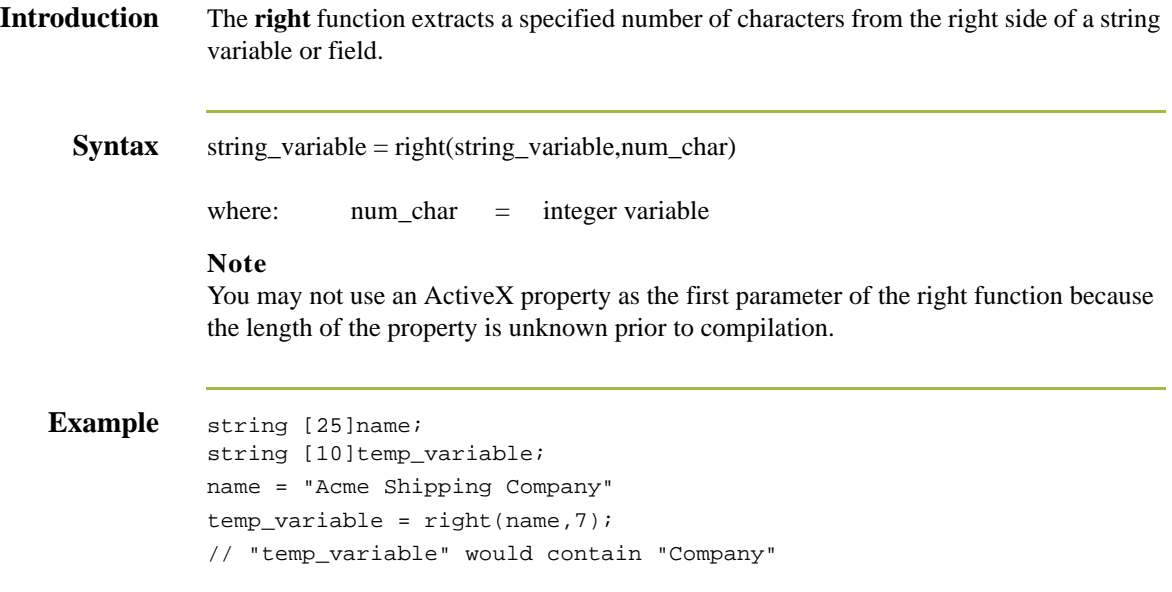

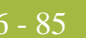

## **select**

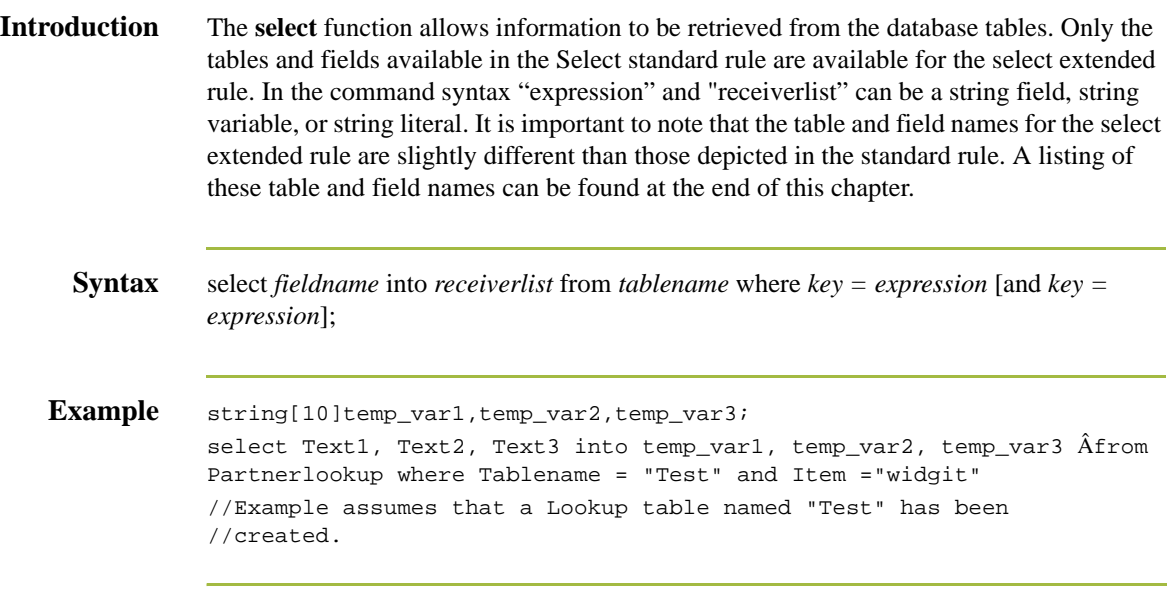

## **set**

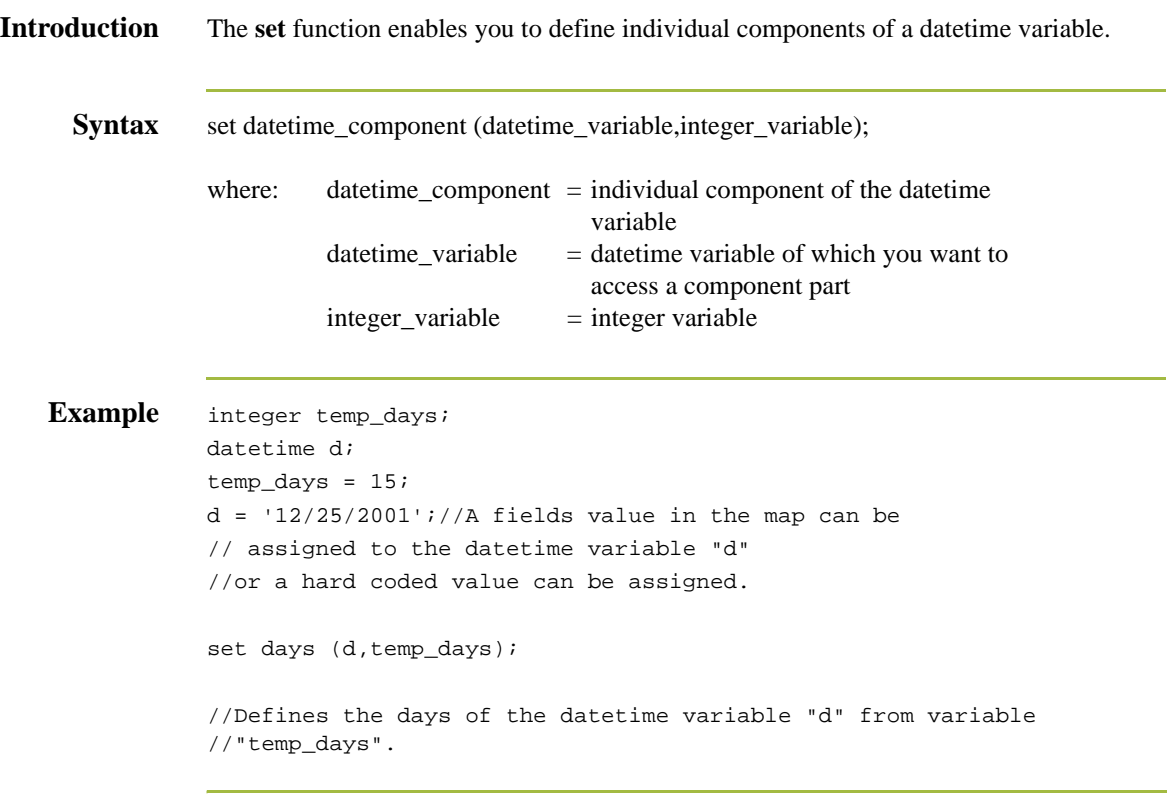

## **strdate**

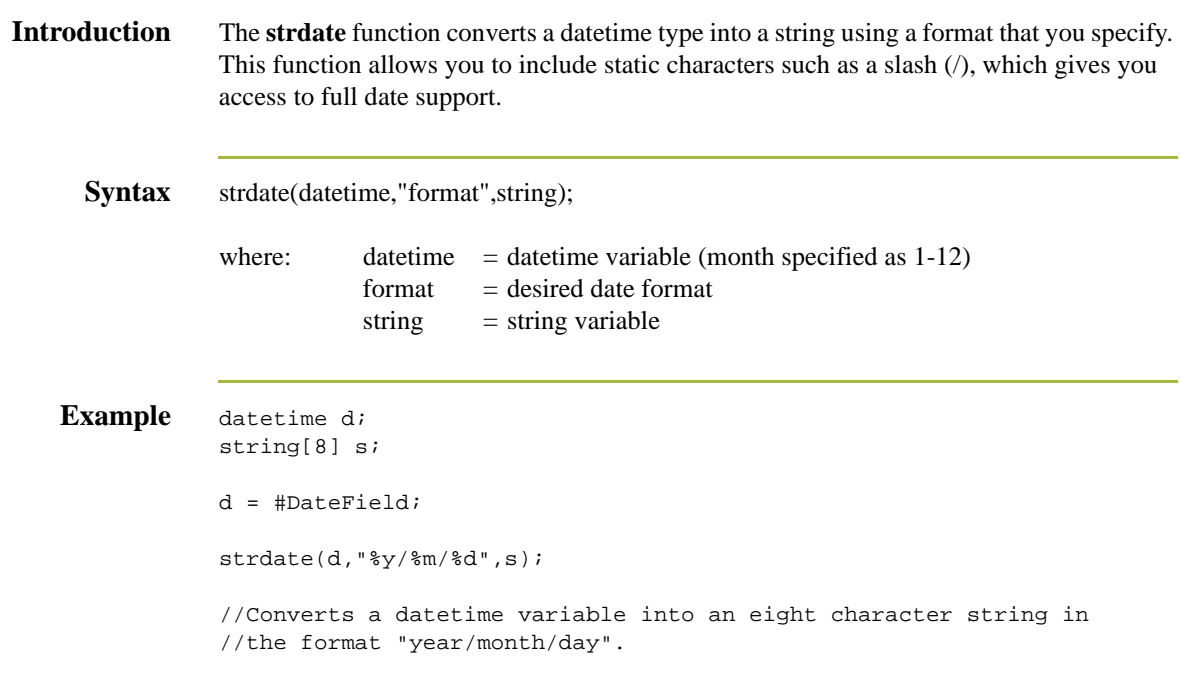

## **Format specifiers** This table lists the format specifiers.

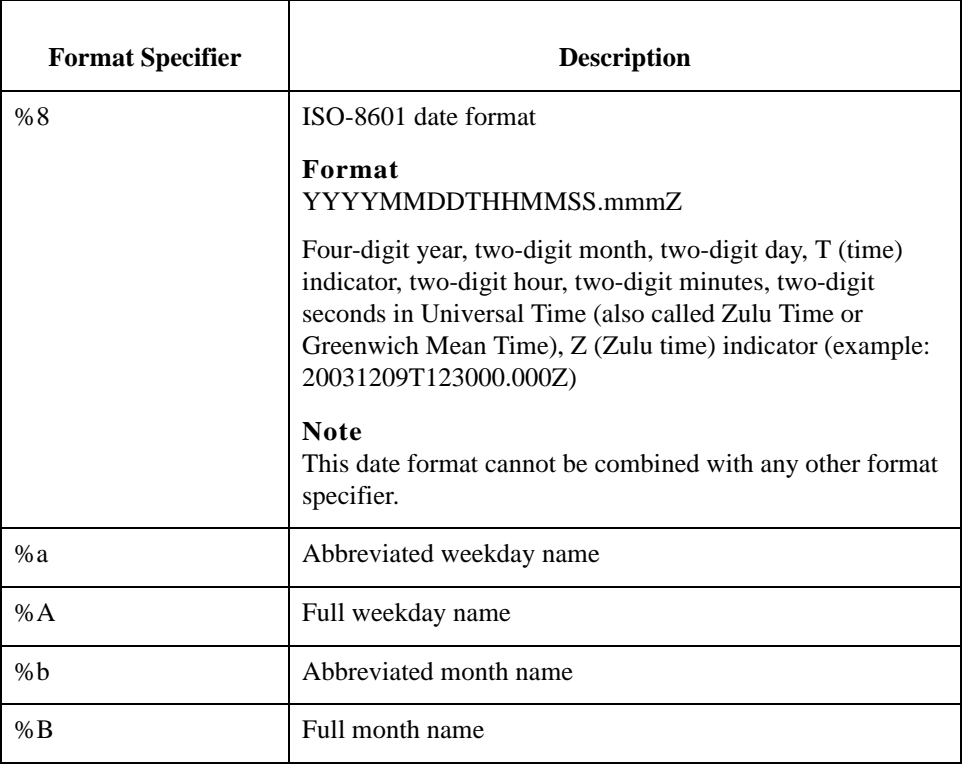

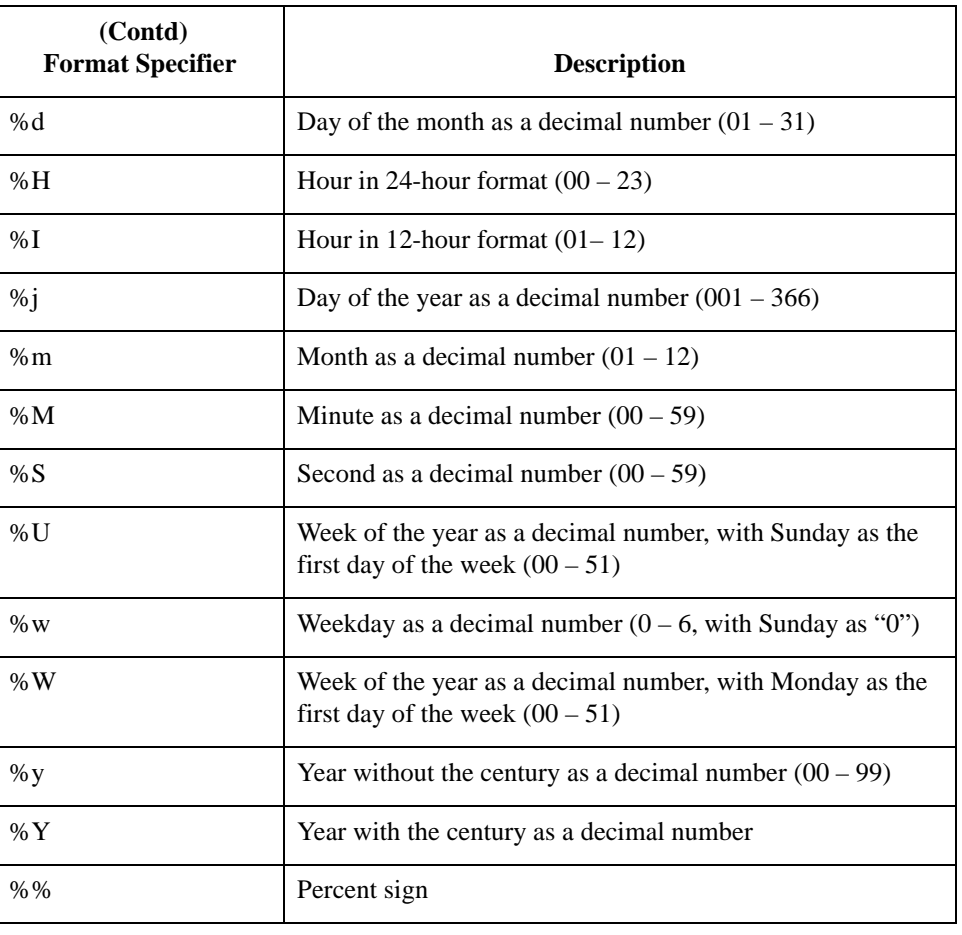

## **strstr**

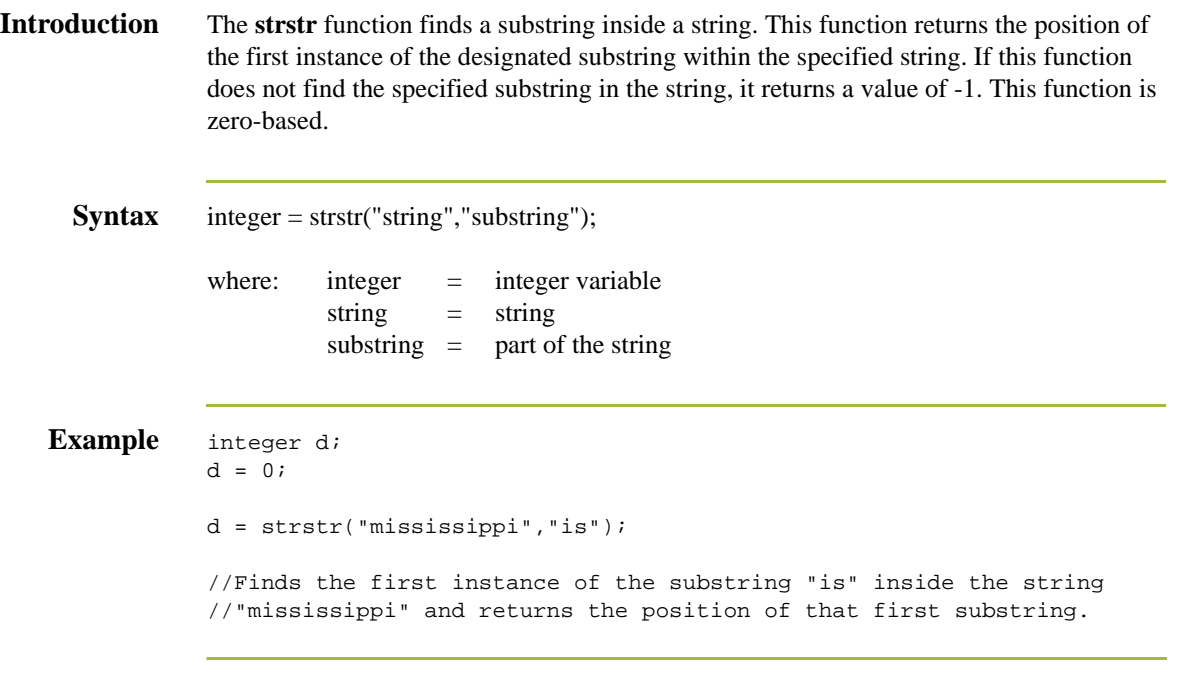

## **unreadblock**

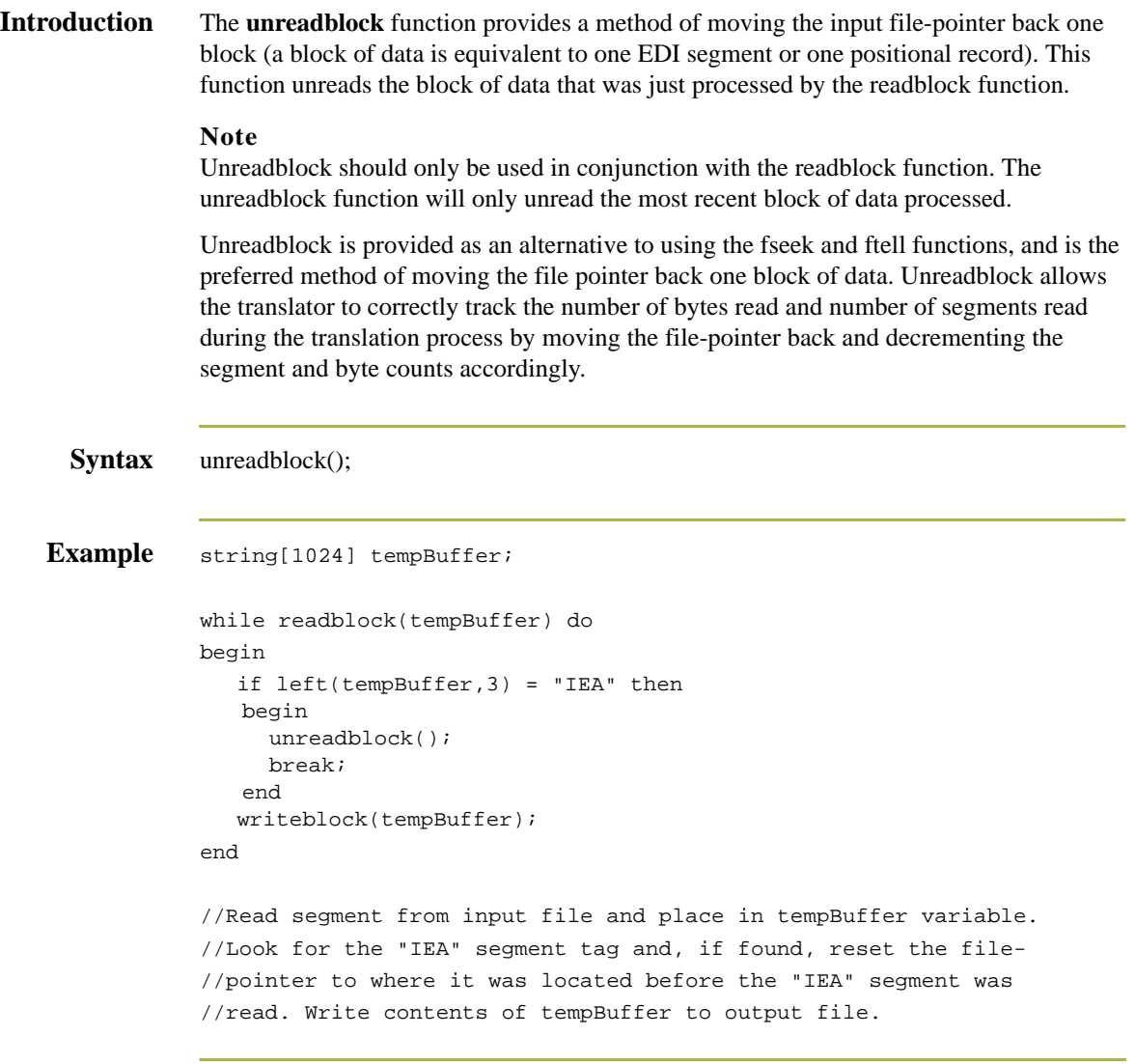

## **update**

**Introduction** The **update** function allows information in the database tables to be updated. This function is similar to the Update standard rule, except that it provides more flexibility. Only the tables and fields available in the Update standard rule are available for the update extended rule. In the command syntax "expression" can be a string field, string variable, or string literal. It is important to note that the table and field names for the update extended rule are slightly different than those depicted in the standard rule. A listing of these table and field names can be found at the end of this chapter.

This table describes how the update function is supported in Sterling Gentran:Server.

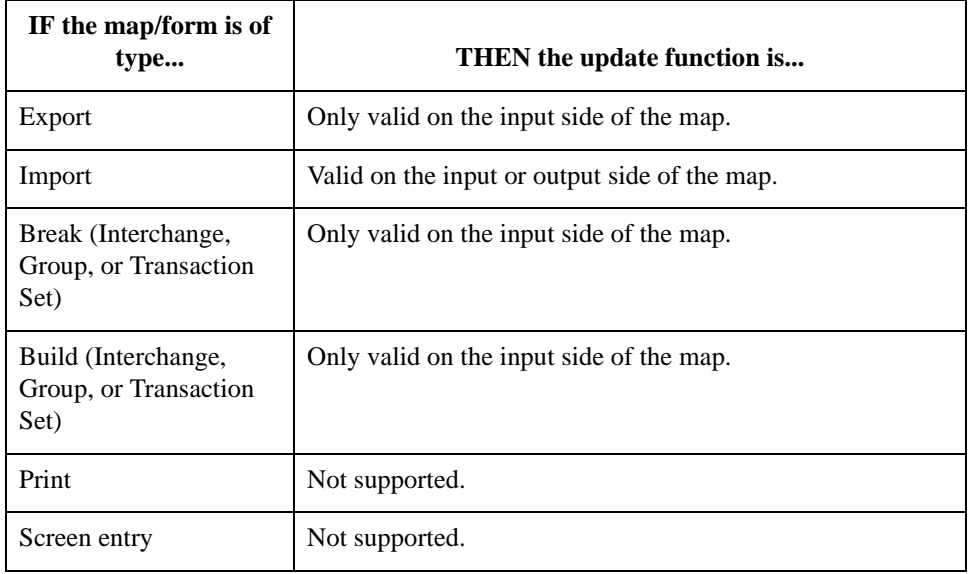

**Syntax** update *tablename* set *fieldname* =expression [fieldname =expression] where *key = expression* [and *key = expression*];

**Example** string[15]temp\_variable; temp\_variable = "5 Pound Hammer"; update PartnerXref set Text1 = temp\_variable where MyItem = " and ÂTablename = "Tools"; //Example assumes that a cross-reference table named "Tools" has //been created.

## **while...do**

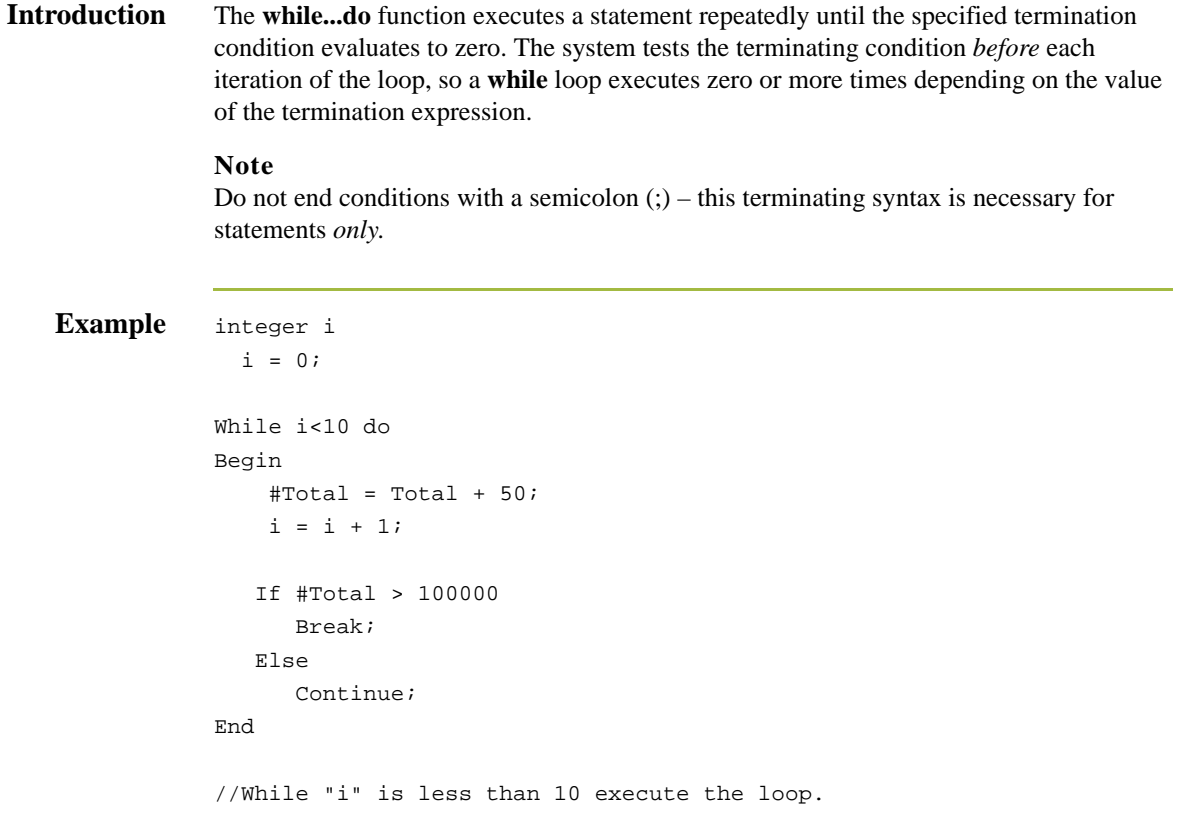

## **winexec**

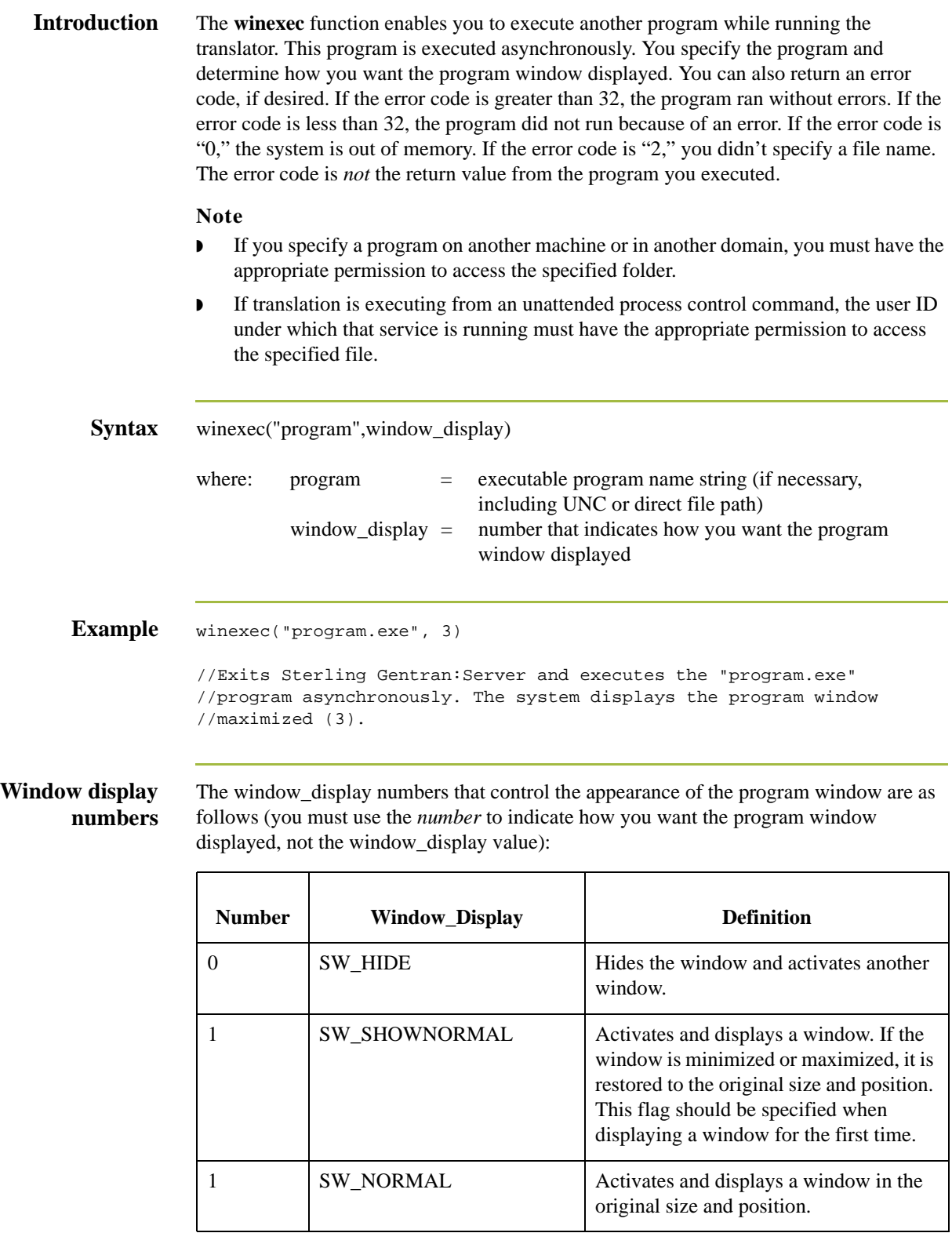

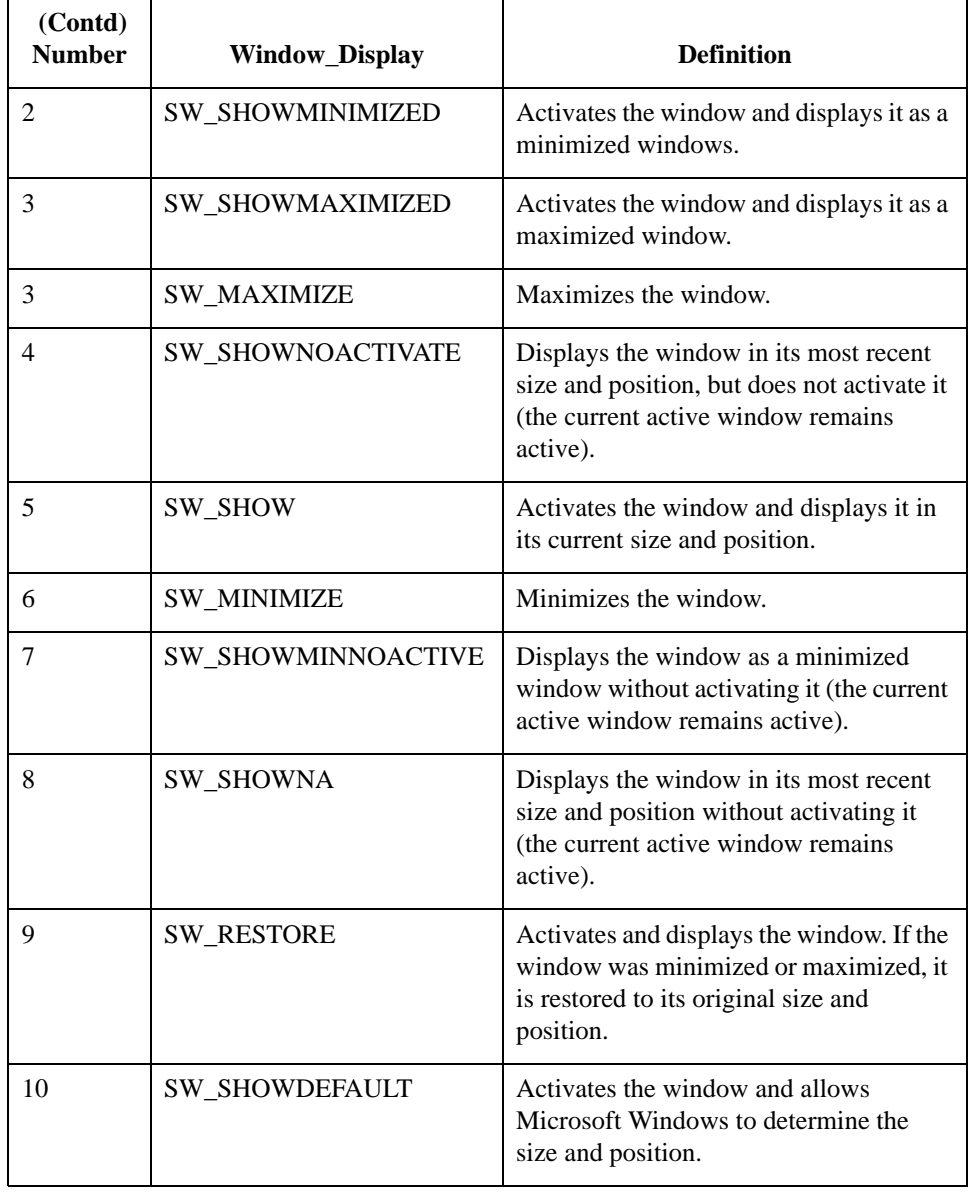

## **writeblock**

**Introduction** The **writeblock** function writes the data contains in the argument of a string variable to the output file.The readblock and writeblock functions are used in conjunction with each other to pass a block of data from the input file to the output file without compliance checking or testing for proper EDI syntax. Together these functions provide a more efficient alternative of using "wildcard" segments, which are typically implemented in build and break maps. **Syntax** writeblock(string\_variable); **Example** while readblock(temp buffer) do begin if left(temp\_buffer,3) = "IEA" then begin fseek(0,Position,begin); break; end writeblock(temp\_buffer); Position =  $ftell(0);$ end //Read segment from input file and place in temp\_buffer. Look for //"IEA" segment tag. If found, reset file pointer to where it was //before the "IEA" segment was read. Write contents of temp\_buffer //to output file. Set "Position" = the current file pointer //position.

## **writebytes**

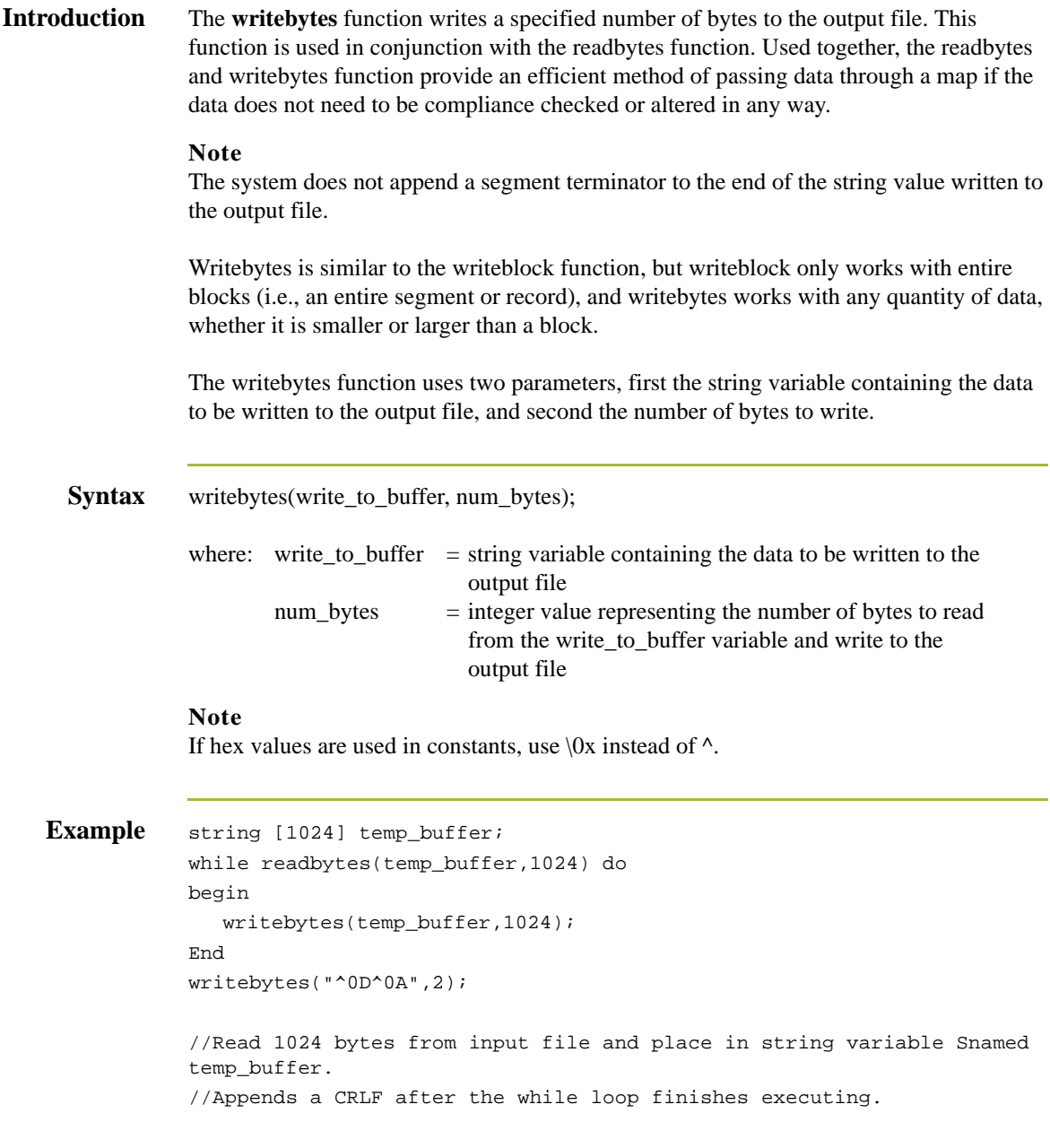
## **Select and Update Available Options**

**Introduction** The following section contains the database table names and the associated field names that are available when using the **select** and **update** extended rules. Additional keys are also available for certain tables. Where applicable, a description of the key follows the field name.

### **Note**

When you use extended rules to reference a Sterling Gentran:Server database table, the syntax used is different from the actual table name. The appropriate referencing syntax is outlined for each table in this section.

### **Example**

To refer to the Document\_tb in an extended rule, you would reference Document.

**Document** These are the field names that are available when using the select or update extended rules on the Document Table (Document\_tb).

### **Note**

Refer to this table as **Document**.

- ◗ TESTMODE
- ◗ AGENCY
- ◗ VERSION
- ◗ TRANSACTIONSETID
- **RELEASE**
- ◗ DOCUMENTTYPE
- ◗ REFERENCEDATA
- ◗ DOCUMENTNAME
- ◗ APPFIELD1
- ◗ APPFIELD2
- ◗ APPFIELD3
- ◗ APPFIELD4
- ◗ APPFIELD5
- **APPFIELD6**
- ◗ DOCUMENTPARTNERKEY
- **CONTROLNUMBER**
- **PARTNERKEY**

#### Select and Update Available Options **Using Extended Rules** Using Extended Rules  $6 - 98$

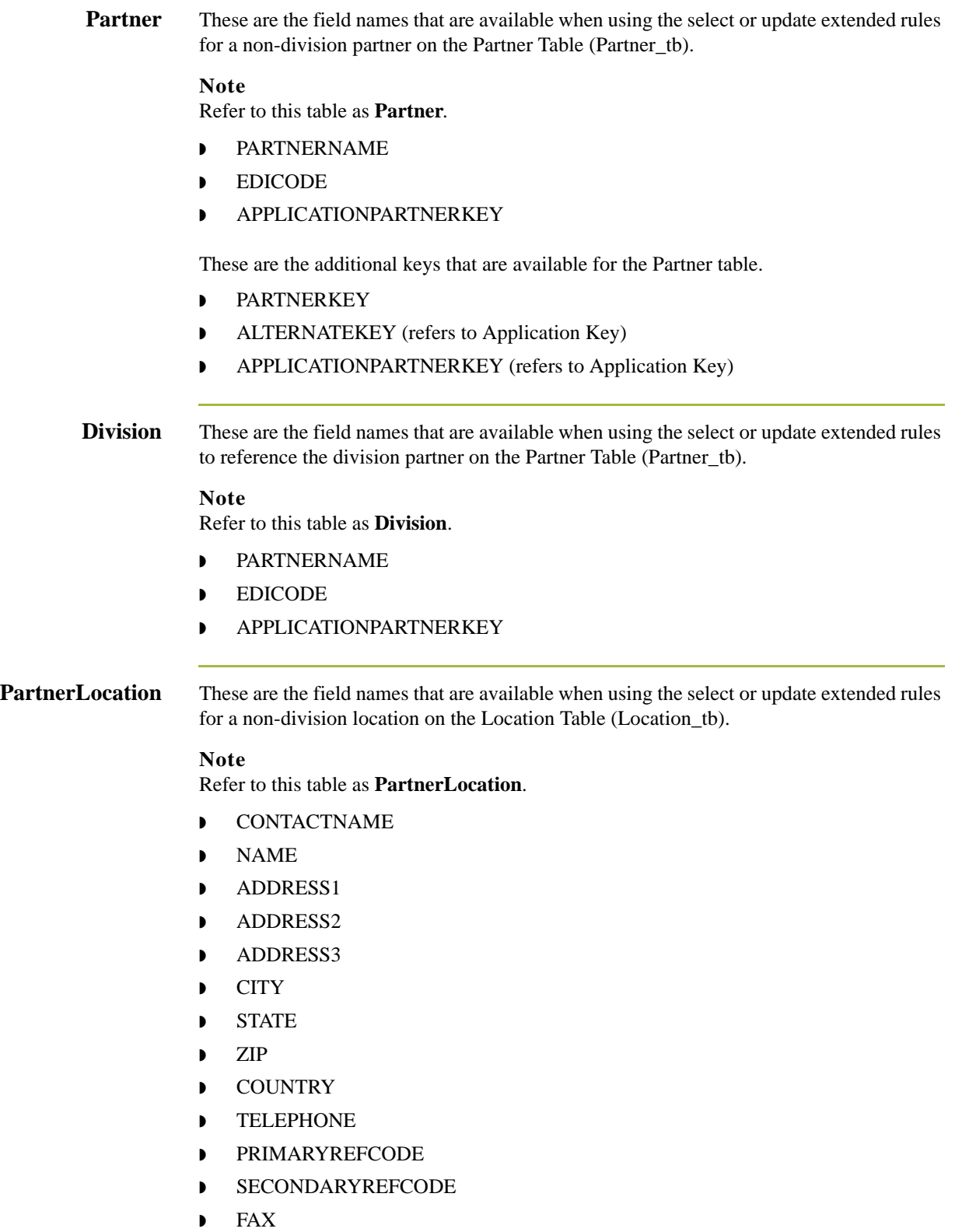

**DivisionLocation** These are the field names that are available when using the select or update extended rules to reference a division location on the Location Table (Location\_tb). **Note** Refer to this table as **DivisionLocation**. ◗ CONTACTNAME ◗ NAME ◗ ADDRESS1 ◗ ADDRESS2 ◗ ADDRESS3 ◗ CITY ◗ STATE ◗ ZIP ◗ COUNTRY ◗ TELEPHONE ◗ PRIMARYREFCODE ◗ SECONDARYREFCODE ◗ FAX **PartnerLookup** These are the field names that are available when using the select or update extended rules for a non-division lookup on the Lookup Table (Lookup\_tb). **Note** Refer to this table as **PartnerLookup**. ◗ ITEM **DESCRIPTION** ◗ TEXT1 **D** TEXT2 **D** TEXT3 ◗ TEXT4 This is an additional key that is available for the PartnerLookup table. ◗ TABLENAME

 $6 - 100$ 

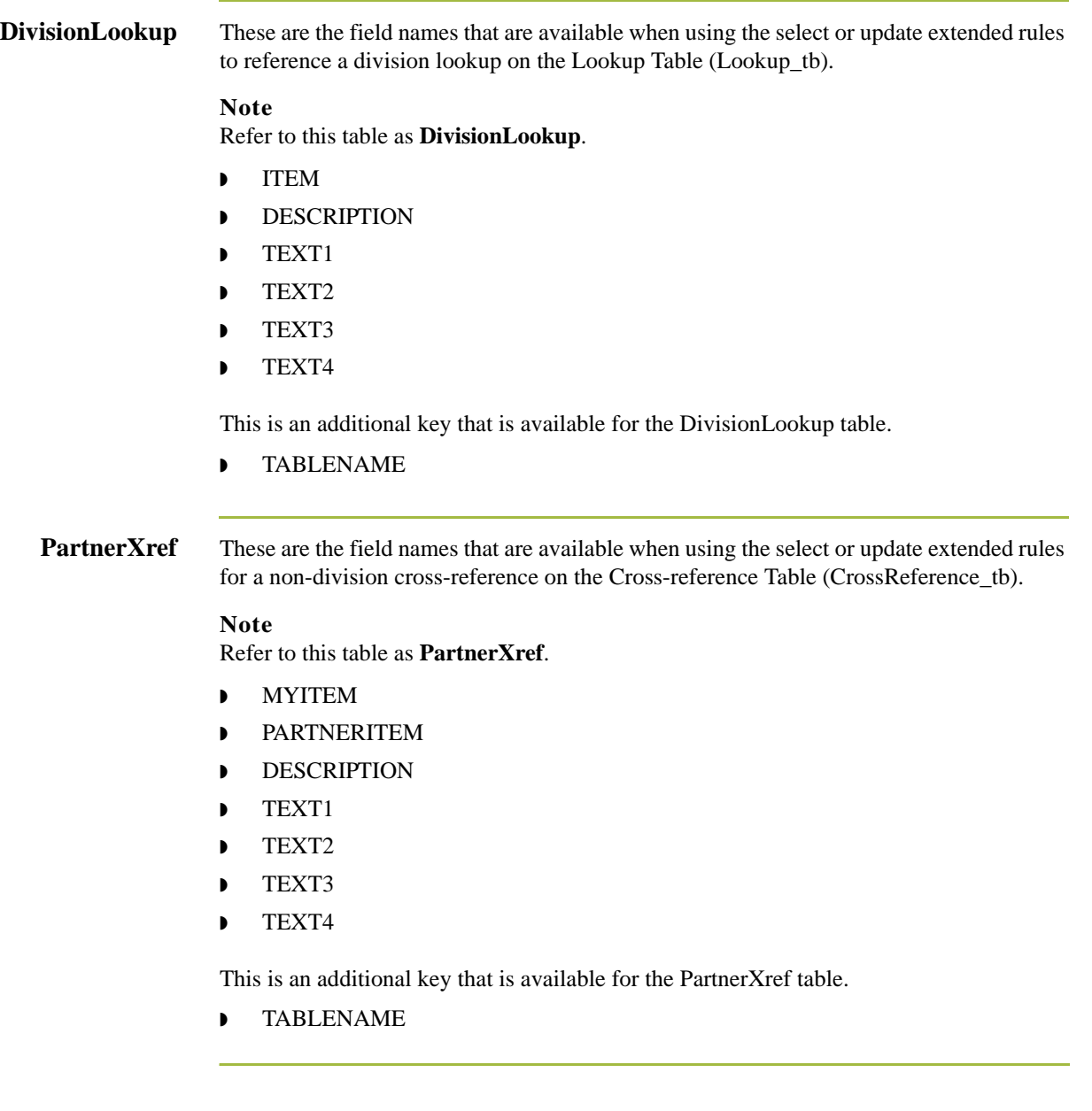

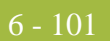

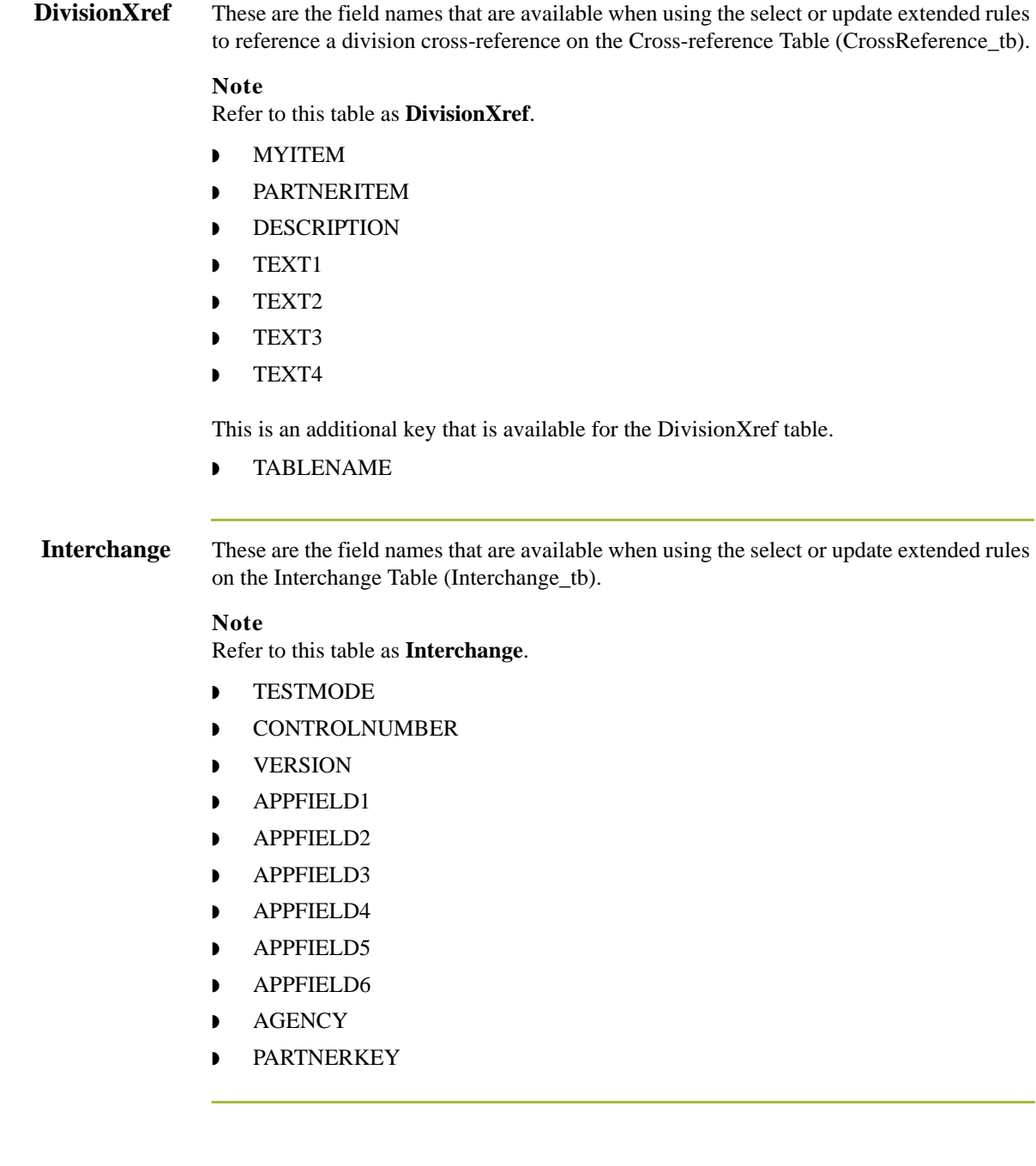

6 - 102

**Group** These are the field names that are available when using the select or update extended rules on the Group Table (Group\_tb).

#### **Note**

Refer to this table as **Group**.

- ◗ TESTMODE
- ◗ CONTROLNUMBER
- ◗ FUNCTIONALGROUPID
- ◗ VERSION
- ◗ APPFIELD1
- ◗ APPFIELD2
- ◗ APPFIELD3
- ◗ APPFIELD4
- ◗ APPFIELD5
- ◗ APPFIELD6
- ◗ AGENCY

#### **GenericEnvelope Segment**

These are the field names that are available when using the select extended rule on the Generic Envelope Segment Table (GenericEnvelopeSegment\_tb).

#### **Note**

Refer to this table as **GenericEnvelopeSegment**.

- ◗ CONTROLNUMBER
- ◗ SUBCOUNT
- ◗ FIELD1
- ◗ FIELD2
- ◗ FIELD3
- ◗ FIELD4
- ◗ FIELD5
- ◗ FIELD6
- ◗ FIELD7
- ◗ FIELD8
- ◗ FIELD9
- ◗ FIELD10
- ◗ FIELD11
- FIELD12
- FIELD13
- ◗ FIELD14

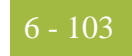

#### **GenericEnvelope Segment (contd)** ◗ FIELD15 ◗ FIELD16 ◗ FIELD17 ◗ FIELD18 ◗ FIELD19

- ◗ FIELD20
- ◗ FIELD21
- ◗ FIELD22
- ◗ FIELD23
- ◗ FIELD24
- ◗ FIELD25
- ◗ FIELD26
- ◗ FIELD27
- ◗ FIELD28
- ◗ FIELD29
- ◗ FIELD30

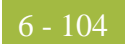

# **Customizing Screen Entry and Print Forms**

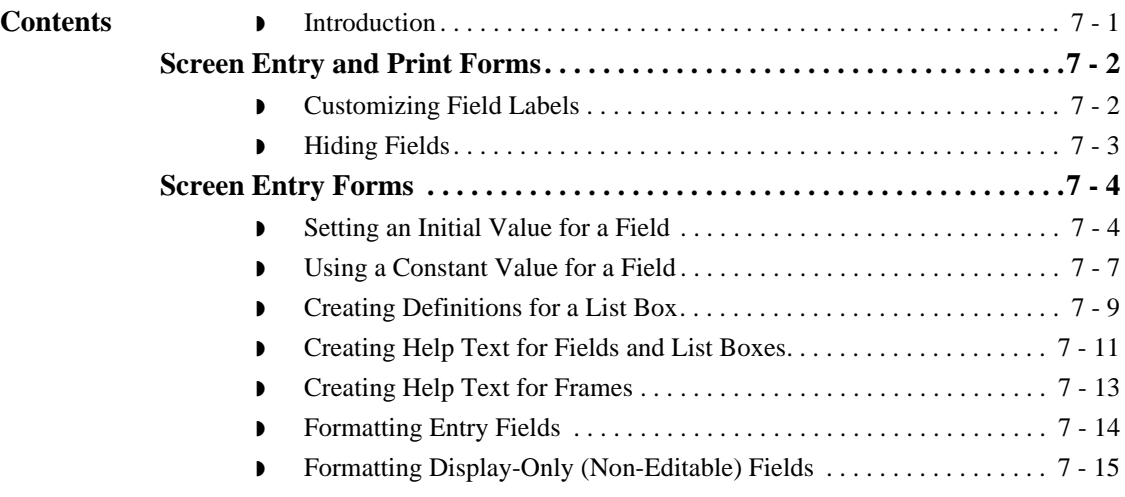

## <span id="page-332-0"></span>**Introduction**

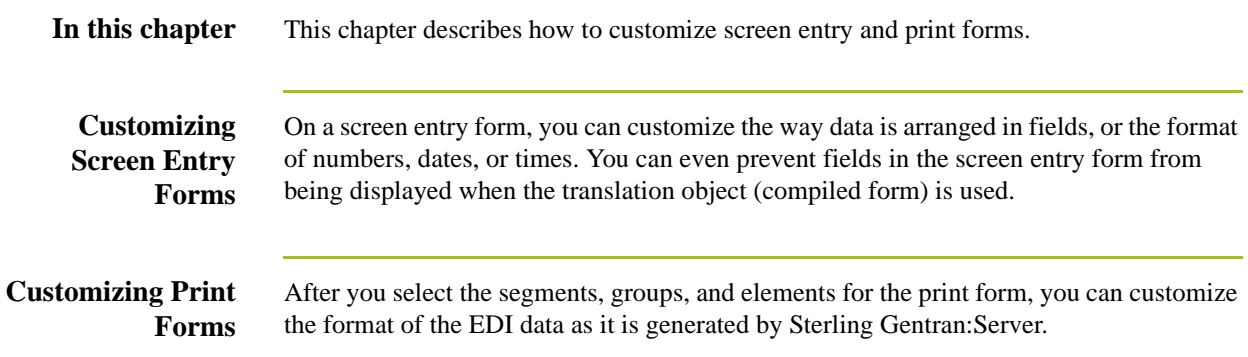

## <span id="page-333-0"></span>Screen Entry and Print Forms **0**

### <span id="page-333-1"></span>**Customizing Field Labels**

**Introduction** Field labels identify the contents of the fields included in a screen entry or print form. The system uses the element name from the EDI standard as the default to label a field. You can customize the default field label to be any name you choose.

#### **Recommendation**

We recommend that you label every field. If you decide *not* to label a field, follow the steps below, but delete the existing field label. For example, you might decide not to label the fields of a company address to be entered in a standard address format, because it is obviously an address. In this instance, the name of the company is on the first line; the street address is on the second line; and the city, state, and zip code are on the third line and do not need to be labeled.

#### **Procedure** Use this procedure to customize a field label.

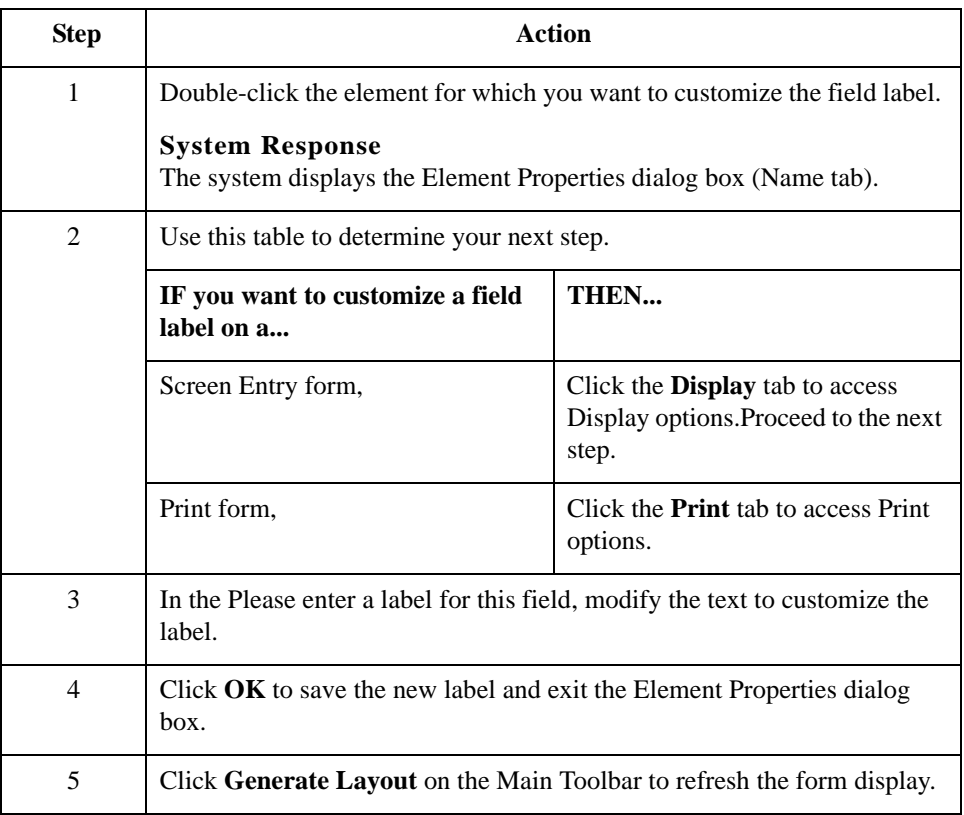

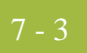

## <span id="page-334-0"></span>**Hiding Fields**

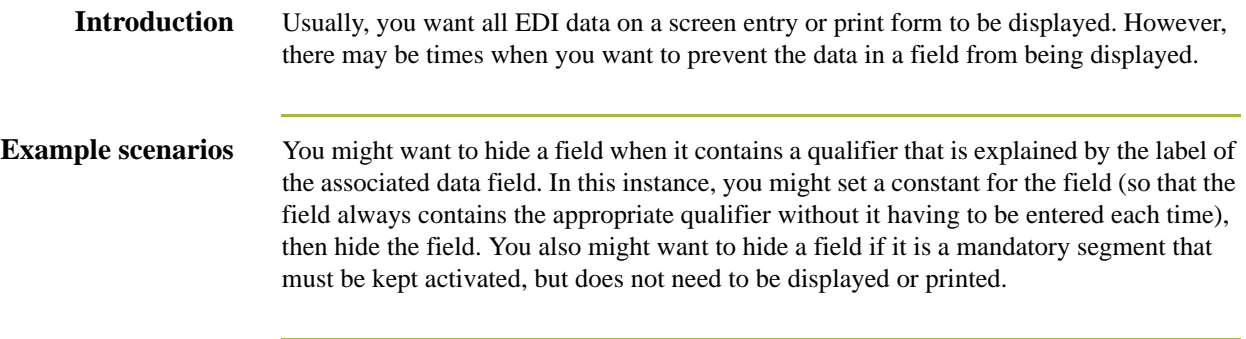

**Procedure** Use this procedure to hide a field in a screen entry or print form.

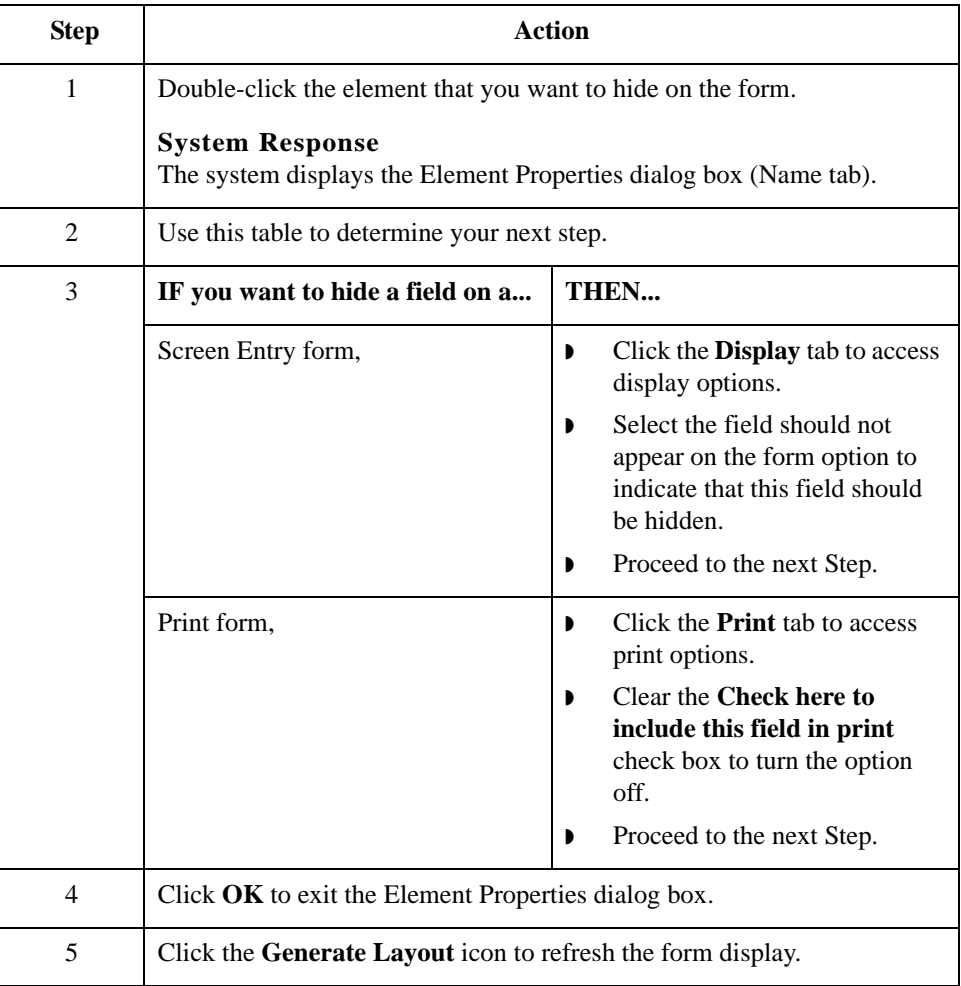

## <span id="page-335-0"></span>Screen Entry Forms **0**

## <span id="page-335-1"></span>**Setting an Initial Value for a Field**

**Introduction** If you typically need the same value in a field each time that field is used, you might want to set an initial value for the field. After you set an initial value, that value displays in the field every time that field is used in the form.

> For a screen entry form, the user can override the initial value for a field if you want to enter data that is different from the initial value. If you do *not* want the user to be able to override the field value, then you should use a constant value for the field, instead of an initial value.

#### **Example**

If you know that one person at your company is nearly always the person who should be contacted by telephone, you might set an initial value for a Telephone Contact field on an invoice, by setting the telephone contact's name as the initial value. There are occasions when someone else at your company is the contact person, however, so you want to be able to override the initial value in the Telephone Contact field when those exceptions occur.

#### **Reference**

See *[Using a Constant Value for a Field](#page-338-0)* on page 7 - 7 for more information.

**Procedure** Use this procedure to set an initial value for a field.

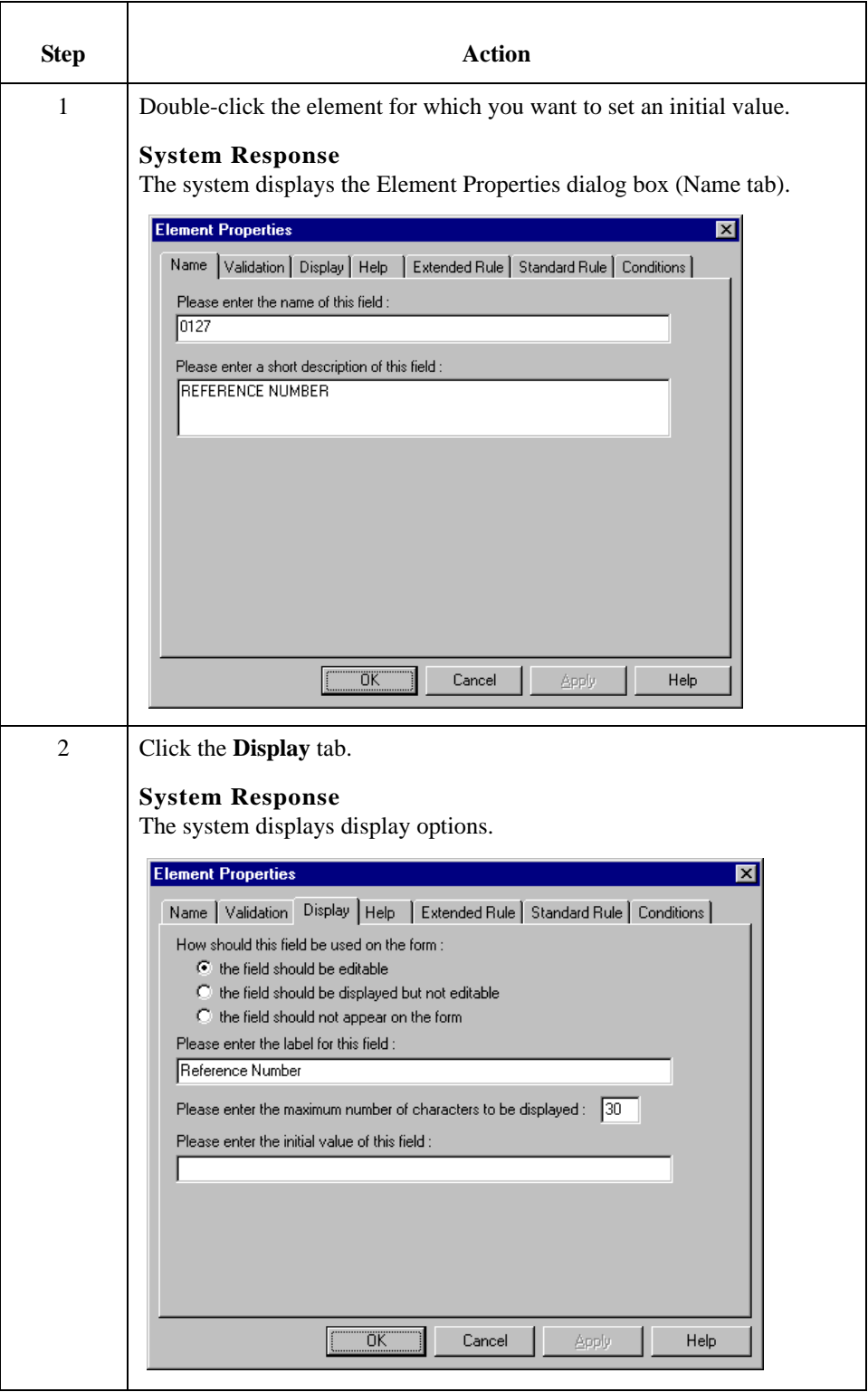

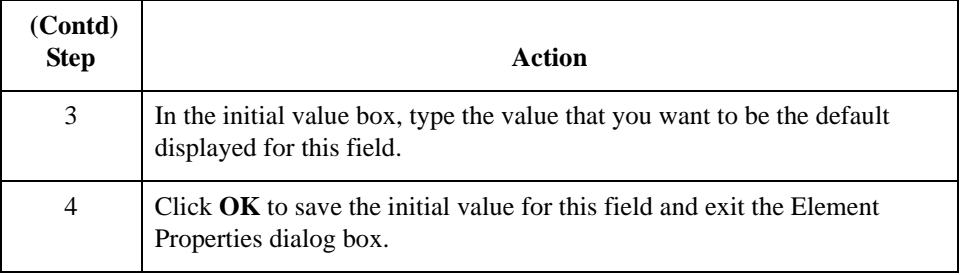

## <span id="page-338-0"></span>**Using a Constant Value for a Field**

**Introduction** If you always use the same value in a field each time that field is used, you might want to use a constant value for the field so the user does not have to enter the same information each time. After you set the constant value, that value displays in the field every time the field is used.

#### **CAUTION**

### **YOU** *CANNOT* **OVERRIDE THE CONSTANT VALUE FOR A FIELD. IF YOU WANT TO BE ABLE TO OVERRIDE THE FIELD VALUE, THEN YOU SHOULD SET AN INITIAL VALUE FOR THE FIELD, INSTEAD OF A CONSTANT VALUE.**

#### **Example**

You might set a constant value for a qualifier field on an invoice if you know that you never need to override the value in the field. In this instance, you would probably hide the field, as well.

#### **Reference**

See *[Setting an Initial Value for a Field](#page-335-1)* on page 7 - 4 and *[Hiding Fields](#page-334-0)* on page 7 - 3 for more information.

**Procedure** Use this procedure to use a constant value for an element.

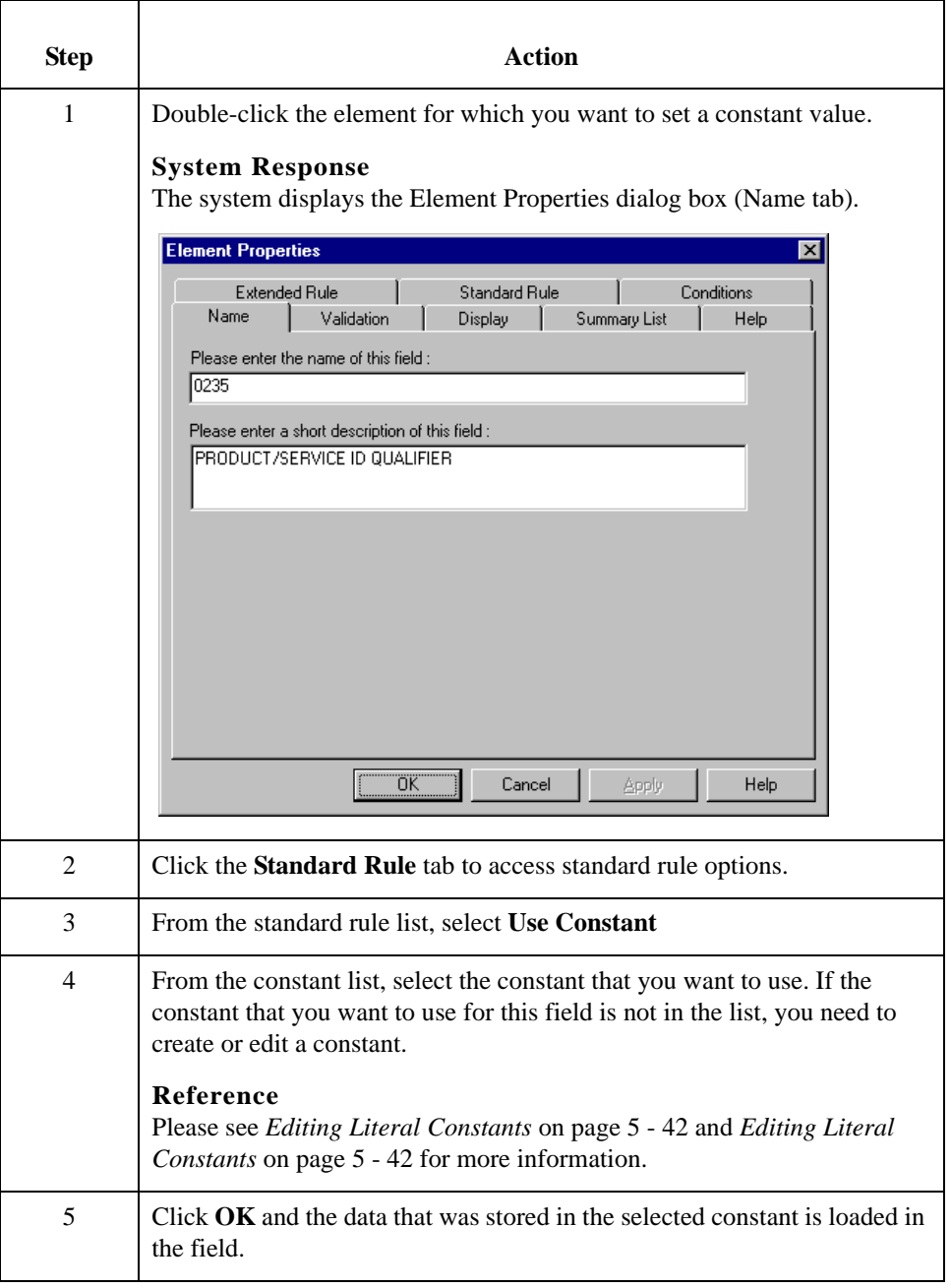

### <span id="page-340-0"></span>**Creating Definitions for a List Box**

**Introduction** When Sterling Gentran:Server identifies a group in a transaction set, it creates a separate frame on the Screen Entry form to contain the data within the group. It also creates a list box on the parent frame to allow the user access to the items in the group. To identify the item in the group, at least one field needs to be displayed in the list box. Each set of data can be displayed as a column in the list box. For example, you might have a list box of items on a purchase order. Within the Items list box, you can set up three columns of data:

- ◗ Quantity
- **Description**
- ◗ Unit Price

To define the list box columns, you would perform the steps below for the Quantity field, then repeat the steps for the Description and Unit Price fields.

#### **Procedure** Use this procedure to create a definition for a list box.

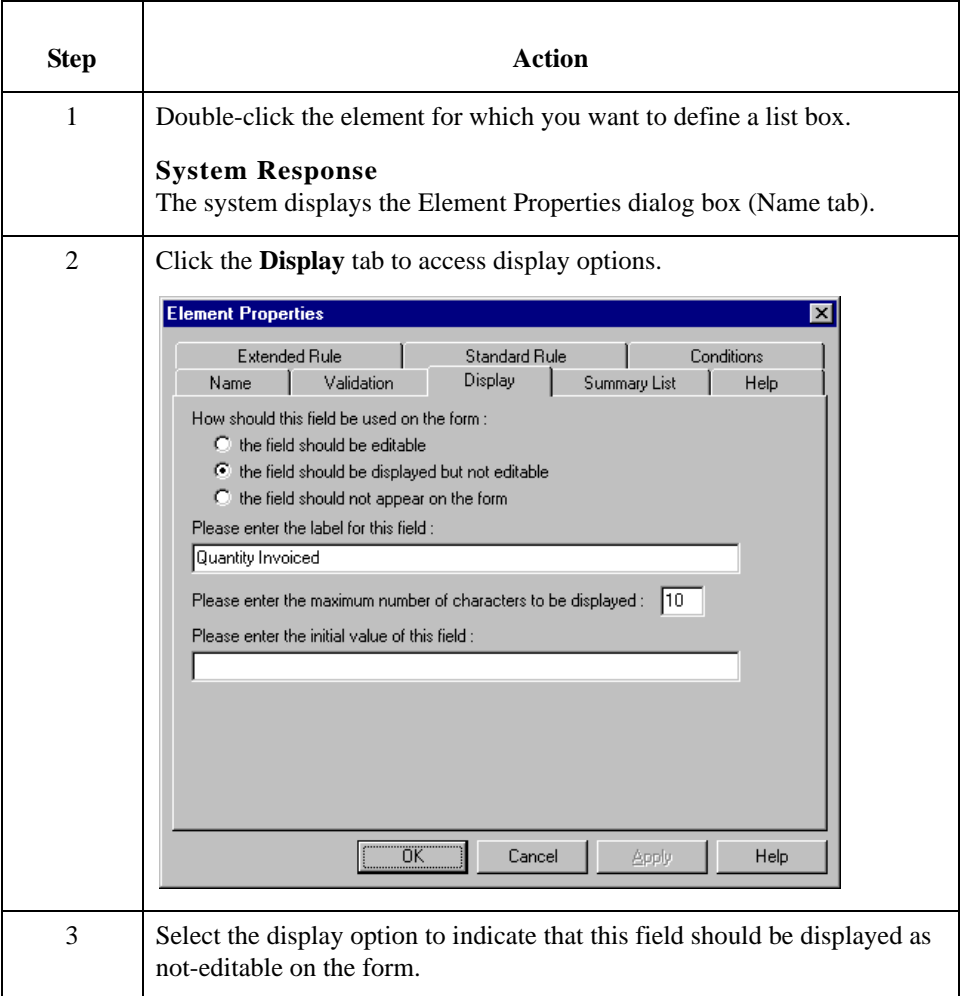

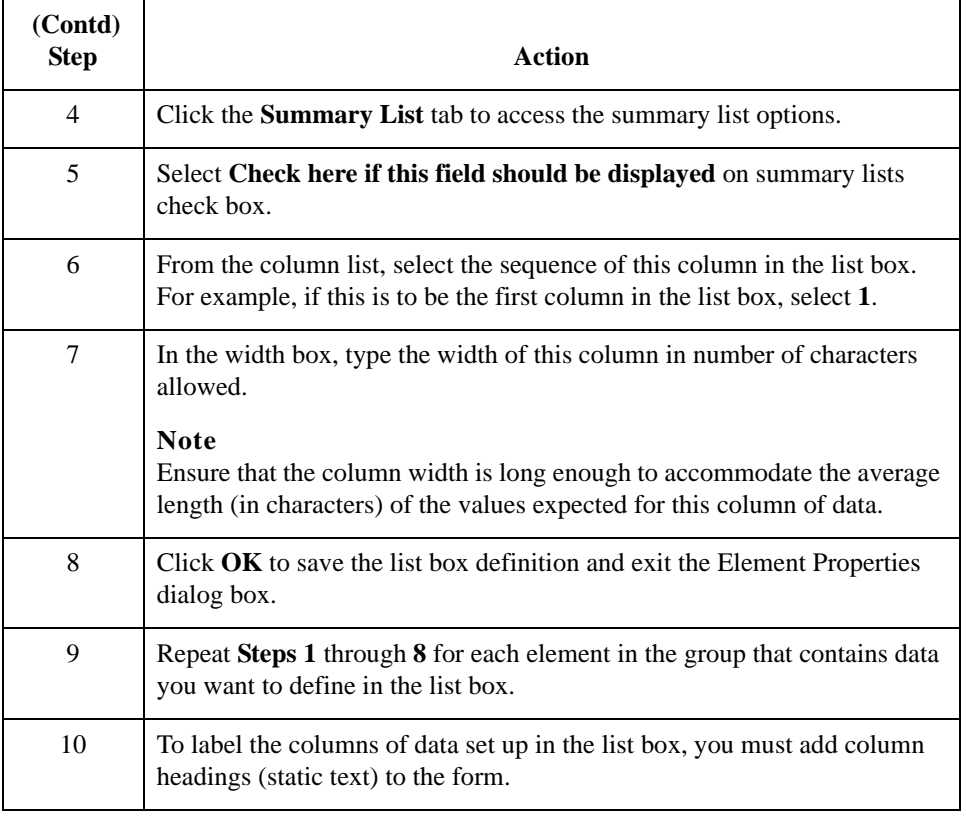

## <span id="page-342-0"></span>**Creating Help Text for Fields and List Boxes**

**Introduction** You can create context-sensitive Help text for a field or list box to aid screen entry translation object users in entering the information required (in the Document Editor). The Help text displays during data entry when the a user selects a field or an entry in the list box and presses **F1**.

### **How to create Help text for fields**

Use this procedure to create Help text for a field.

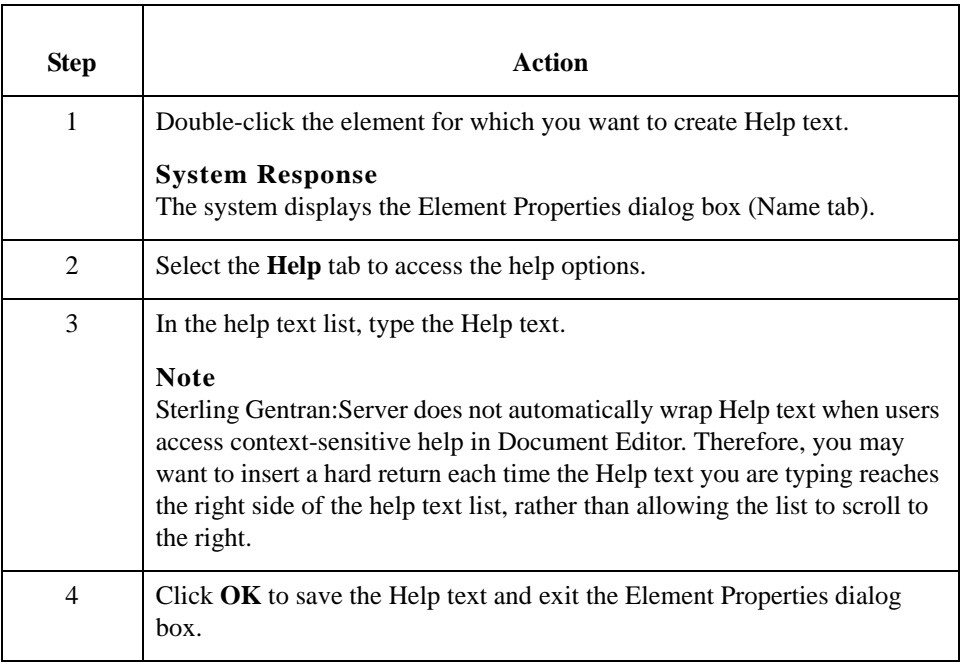

### **How to create Help text for list boxes**

List boxes contain information from selected elements in a repeating group. The information from each element displays as a column in the list box.

Use this procedure to create Help text for a list box.

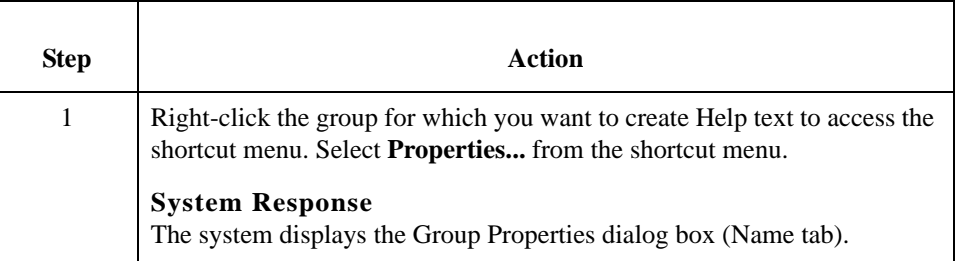

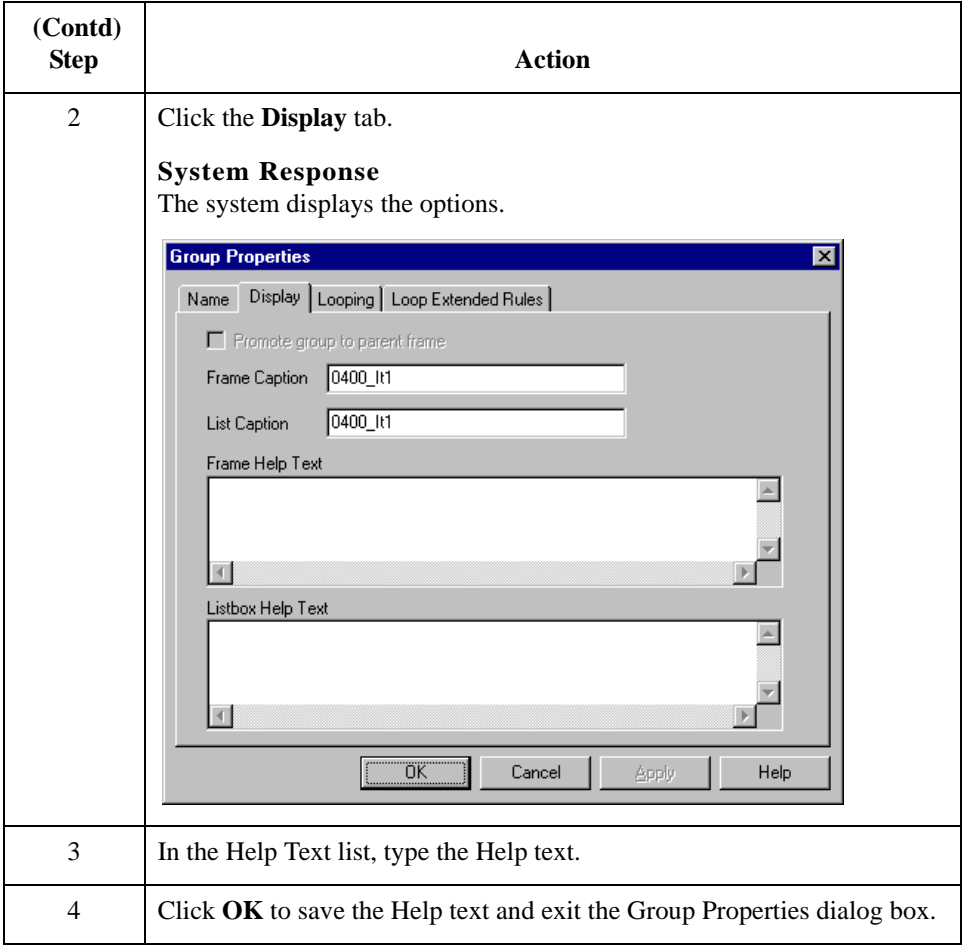

## <span id="page-344-0"></span>**Creating Help Text for Frames**

**Introduction** The Help text displays during data entry when the a user clicks FRAME? or selects Frame Help from the Document Editor Help menu, when the frame is currently in focus.

**Procedure** Use this procedure to create Help text for a frame.

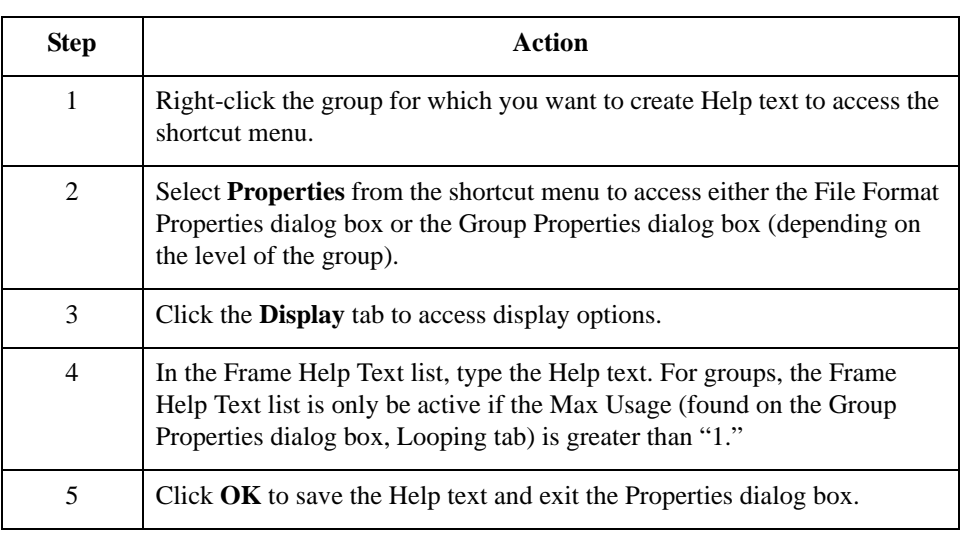

## <span id="page-345-0"></span>**Formatting Entry Fields**

**Introduction** An entry field is a field that can be edited. When you create a form, Sterling Gentran:Server makes every field an entry field by default. For entry fields, you can change the field type to Display (the field is display-only) or Hidden (the field is not displayed at all).

#### **Procedure** Use this procedure to change a display-only or hidden field to an entry field.

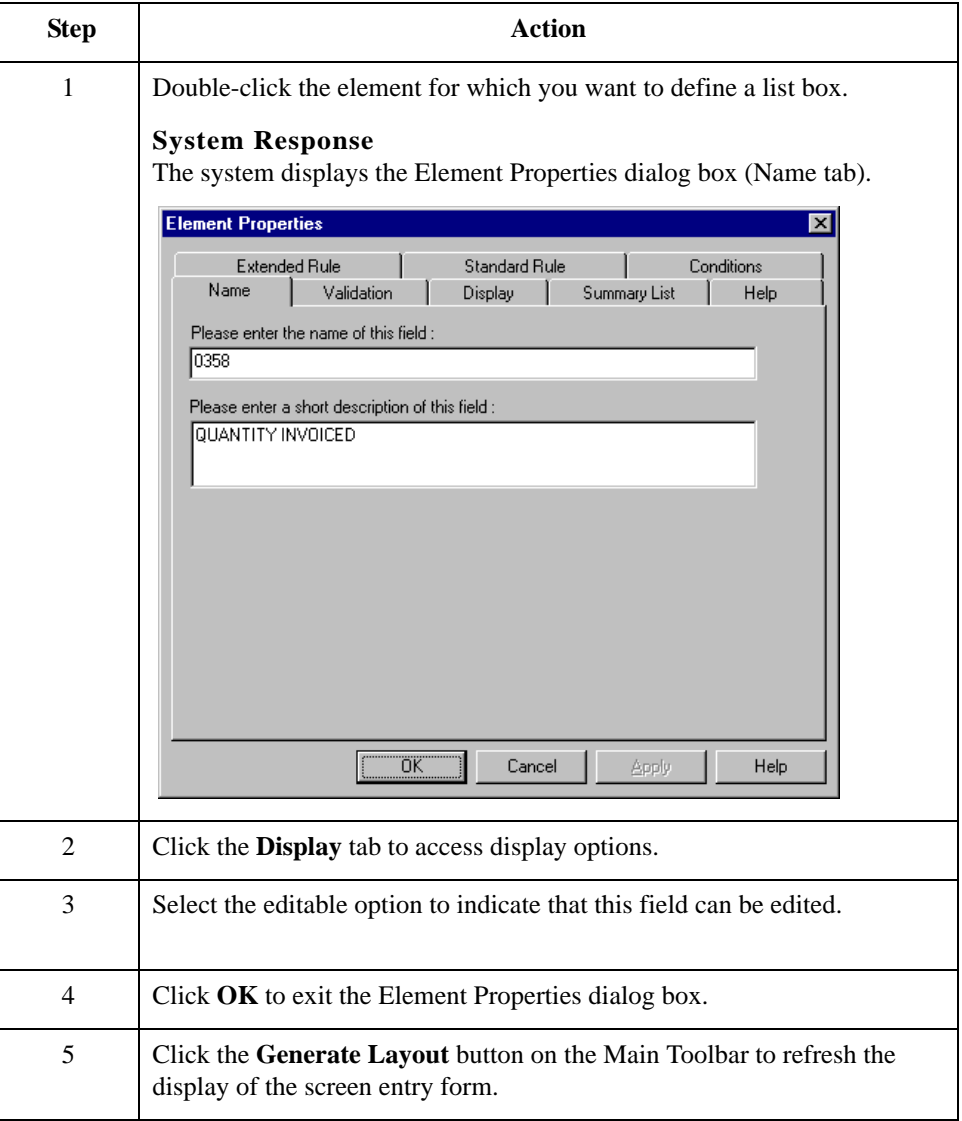

## <span id="page-346-0"></span>**Formatting Display-Only (Non-Editable) Fields**

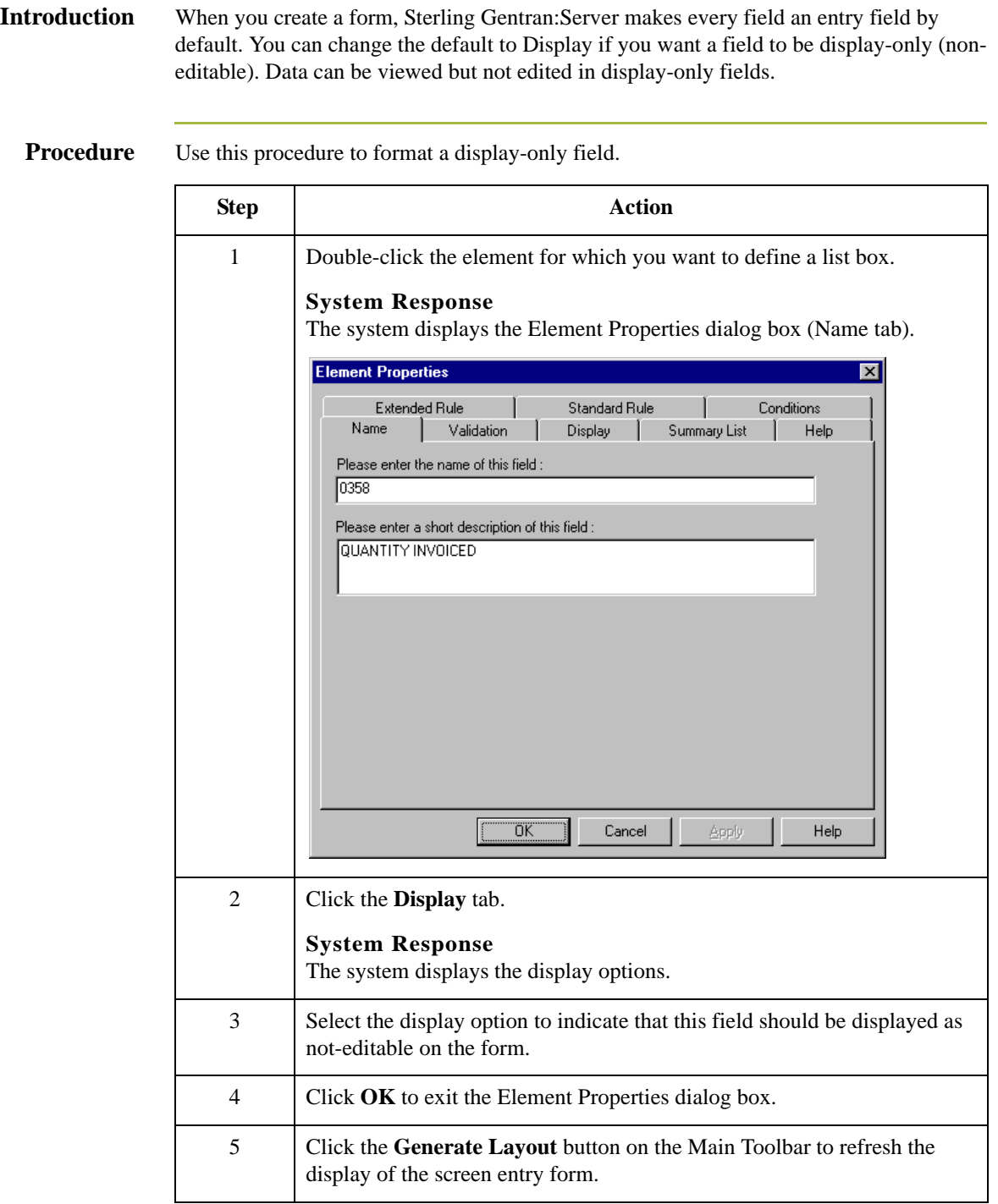

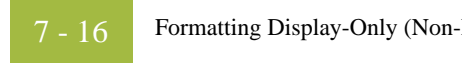

### Sterling Gentran:Server – May 2011 Forms Integration User Guide

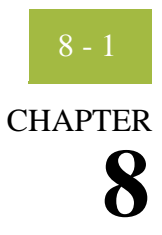

# **Formatting Screen Entry and Print Forms**

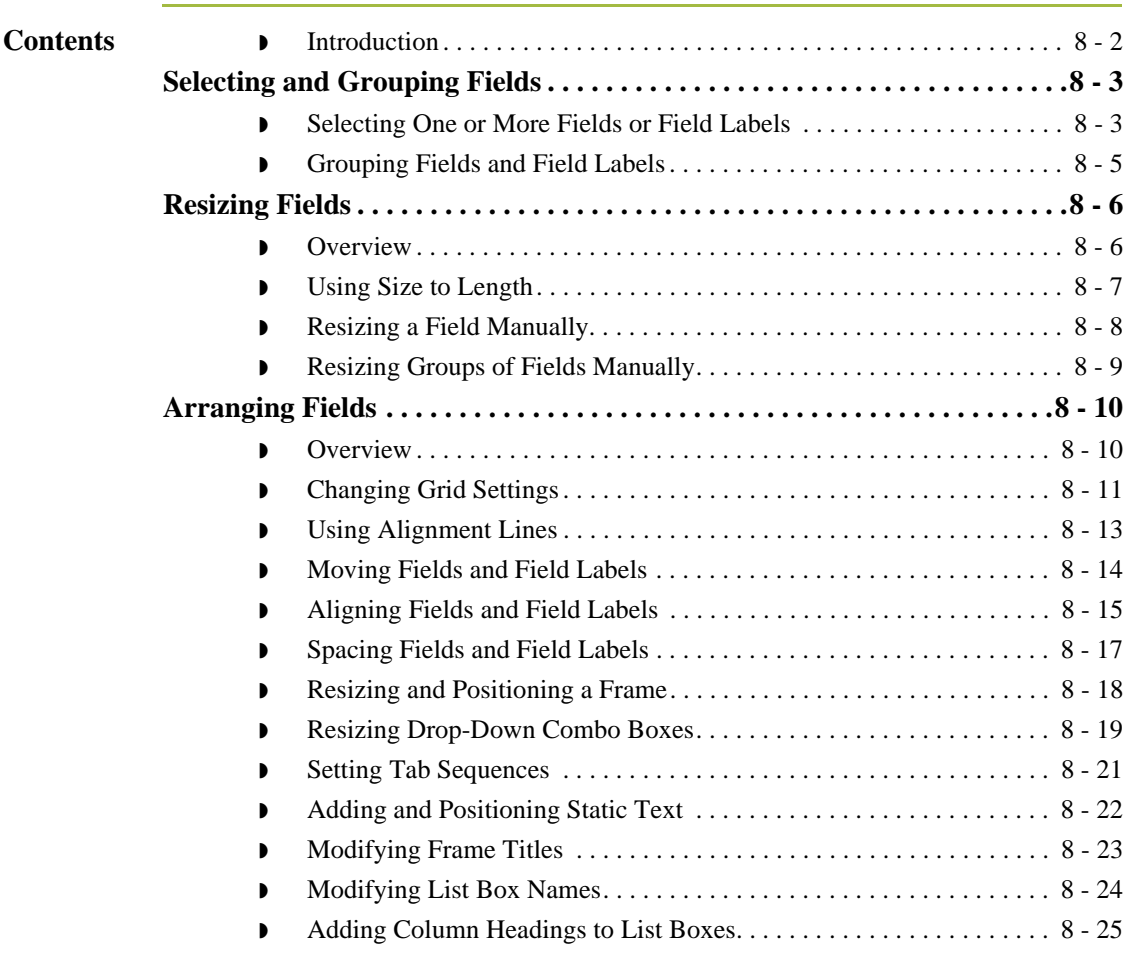

## <span id="page-349-0"></span>**Introduction**

8 - 2

**In this chapter** After you customize screen entry and print forms, you can format the organization and size of the fields in the form. This chapter explains how to format screen entry and print forms.

## <span id="page-350-0"></span>Selecting and Grouping Fields **0**

## <span id="page-350-1"></span>**Selecting One or More Fields or Field Labels**

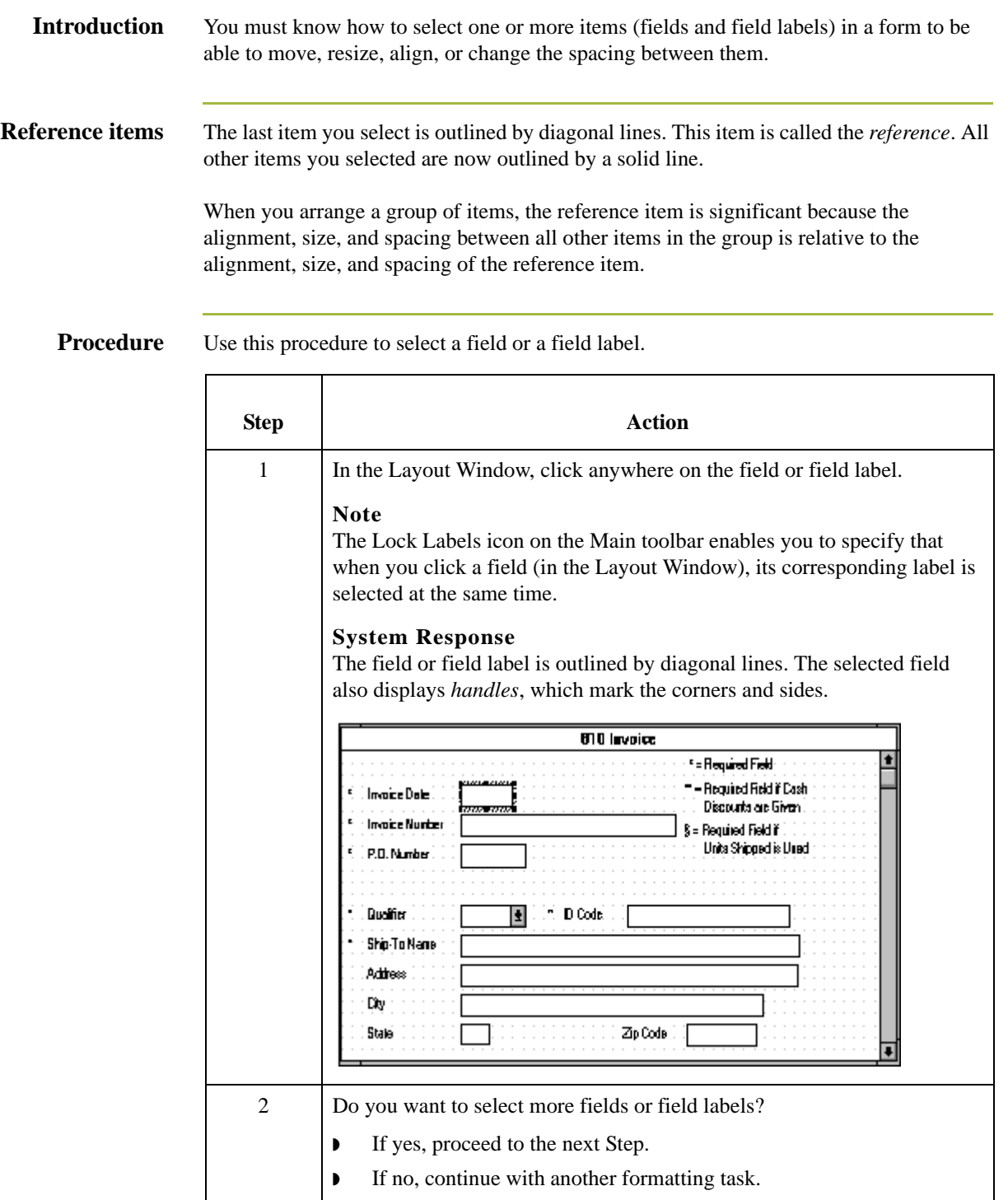

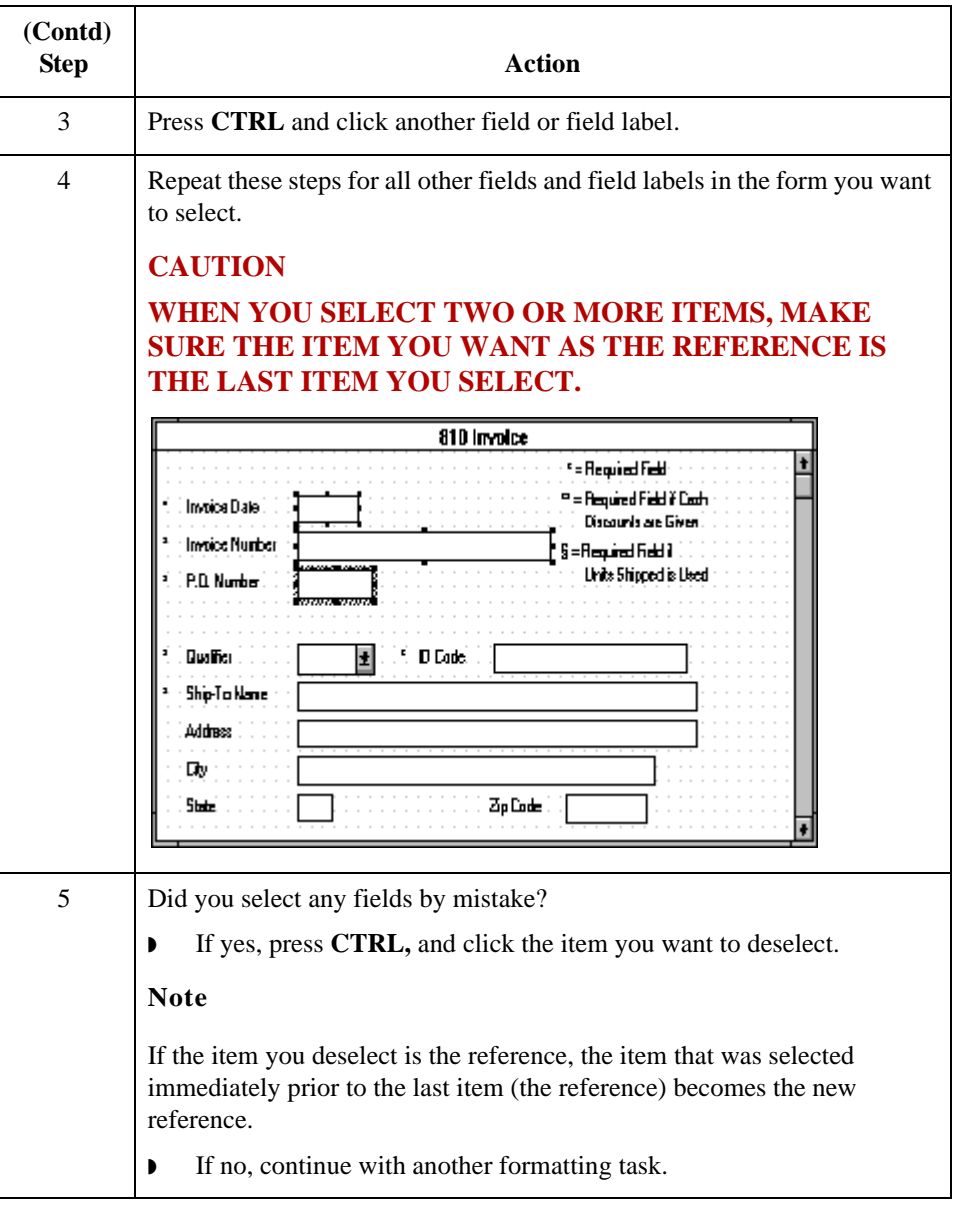

## <span id="page-352-0"></span>**Grouping Fields and Field Labels**

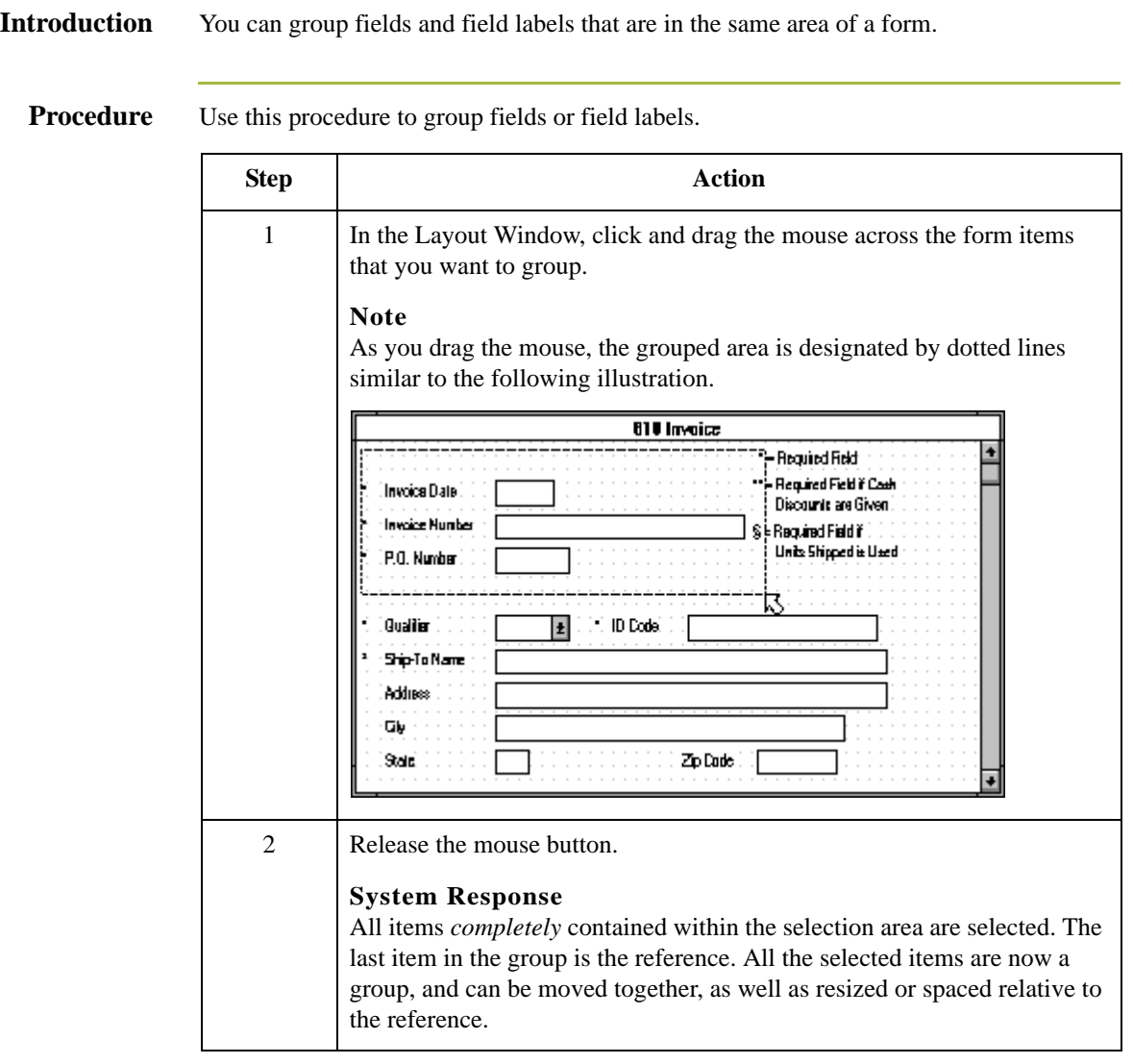

## <span id="page-353-0"></span>Resizing Fields **0**

## <span id="page-353-1"></span>**Overview**

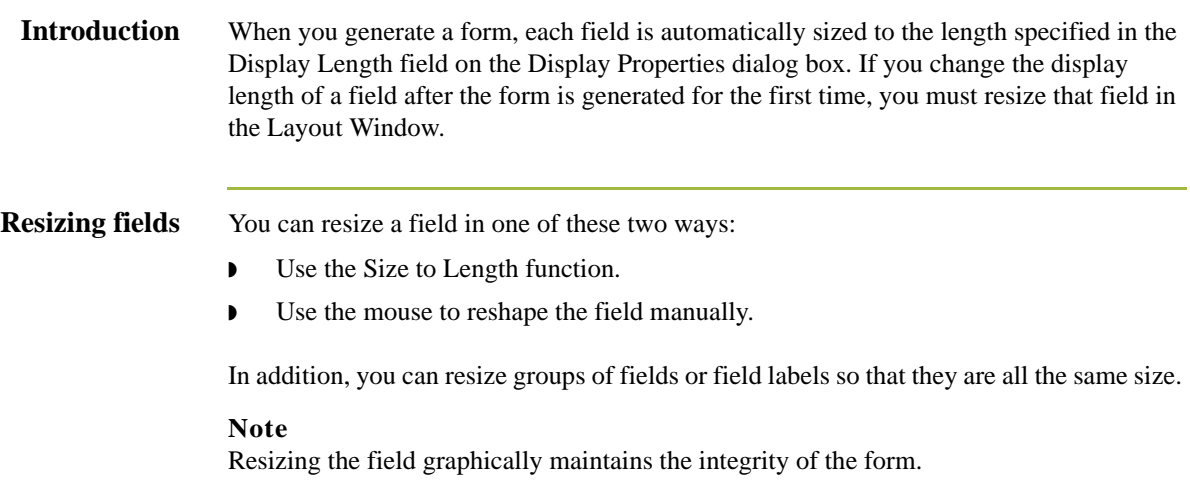

## <span id="page-354-0"></span>**Using Size to Length**

**Introduction** You can resize one or more fields according to the display length specified on the Display Properties dialog box. **Procedure** Use this procedure to resize a field or group of fields with the Size to Length function. **Step Action** 1 In the Layout Window, select the form fields that you want to resize. **Reference** See *[Grouping Fields and Field Labels](#page-352-0)* on page 8 - 5 for more information. 2 Select **Size To Length** from the Display menu to resize according to the display length specified on the Display Properties dialog box for each selected item.

## <span id="page-355-0"></span>**Resizing a Field Manually**

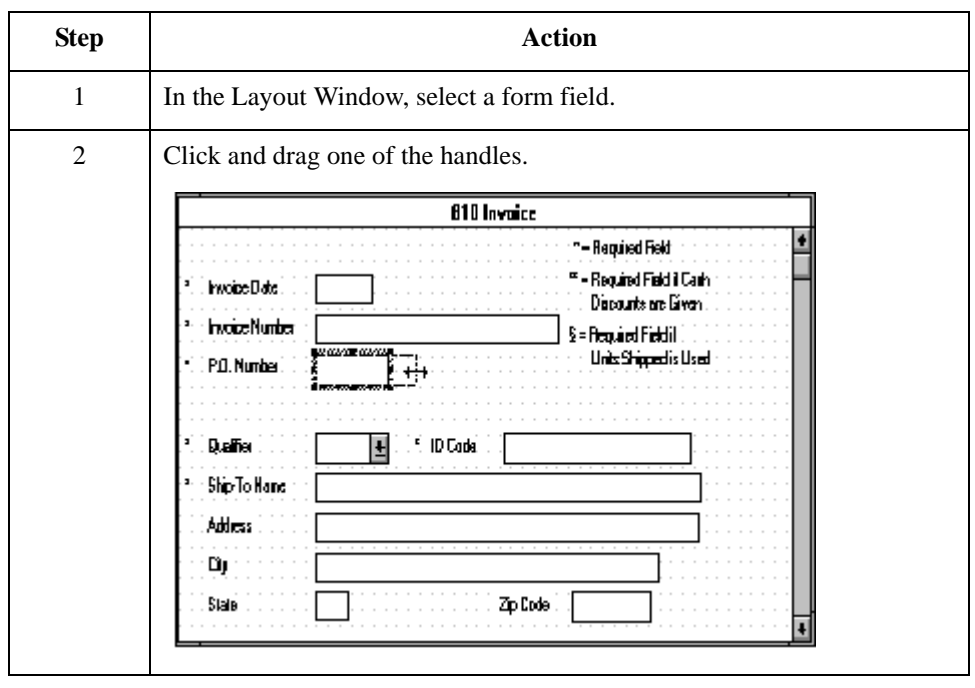

**Procedure** Use this procedure to manually resize one field.

## <span id="page-356-0"></span>**Resizing Groups of Fields Manually**

**Introduction** You can resize several fields at the same time if you want them all to be the same size.

#### **Example**

You might want to resize a group of fields that are similar in size to give the form a more consistent appearance.

#### **Reference**

See *[Grouping Fields and Field Labels](#page-352-0)* on page 8 - 5 for more information.

**Procedure** Use this procedure to resize a group of fields manually.

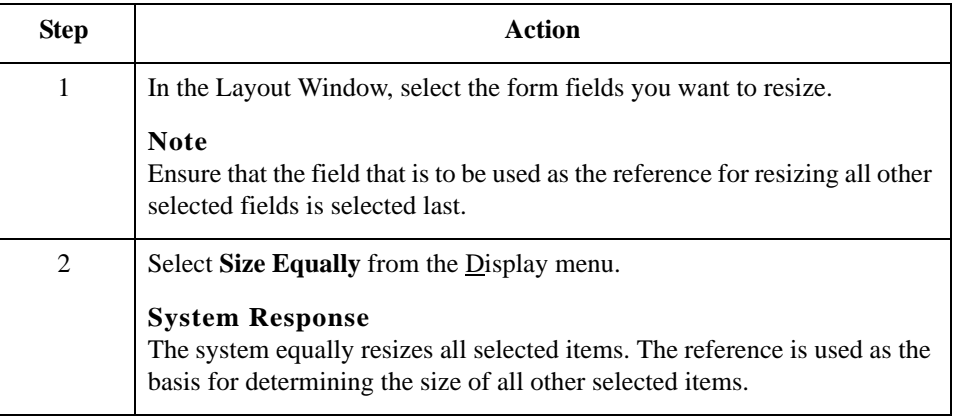

## <span id="page-357-0"></span>Arranging Fields **0**

## <span id="page-357-1"></span>**Overview**

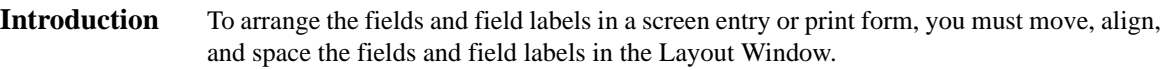

## <span id="page-358-0"></span>**Changing Grid Settings**

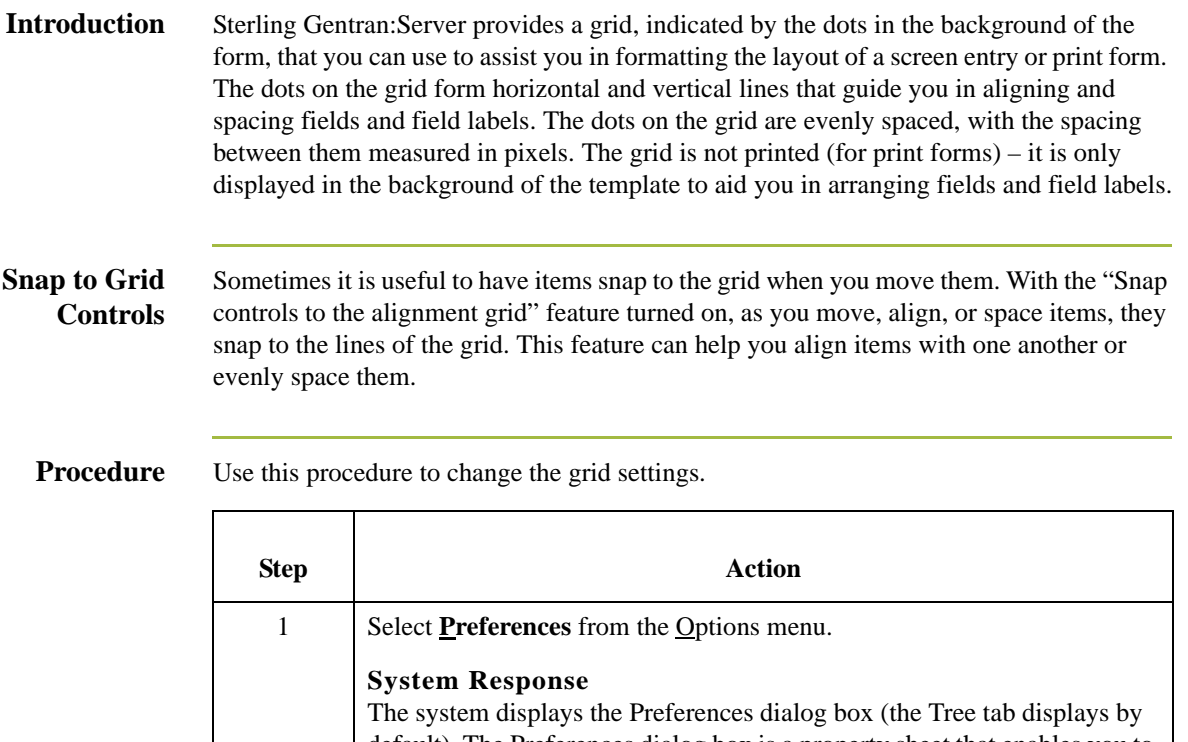

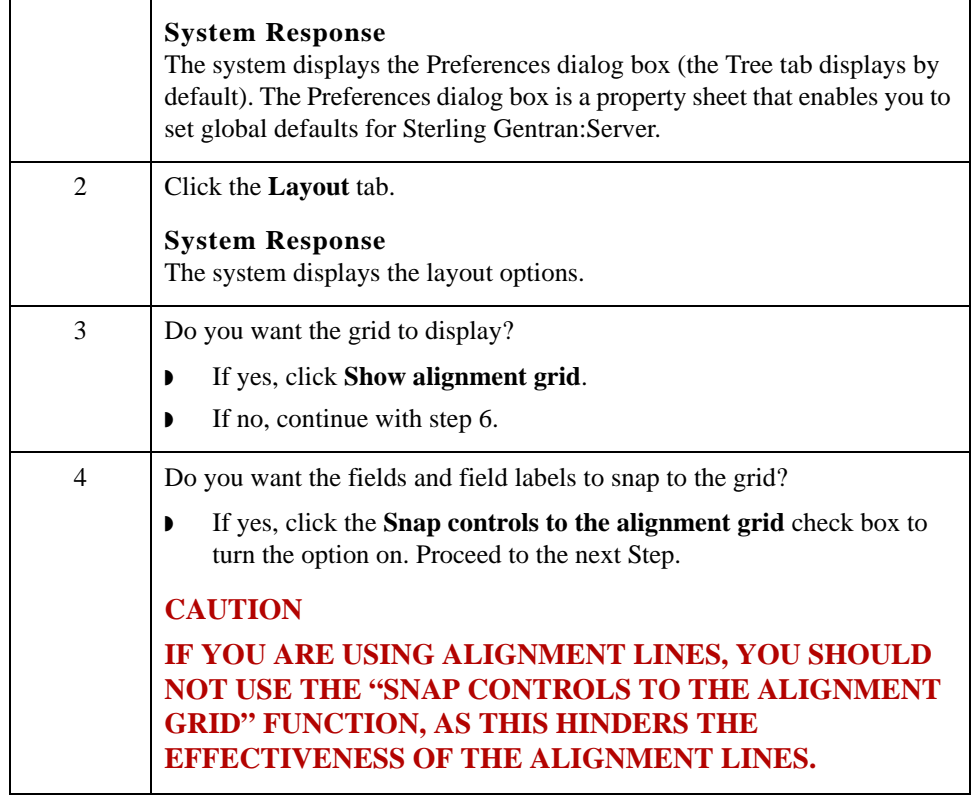

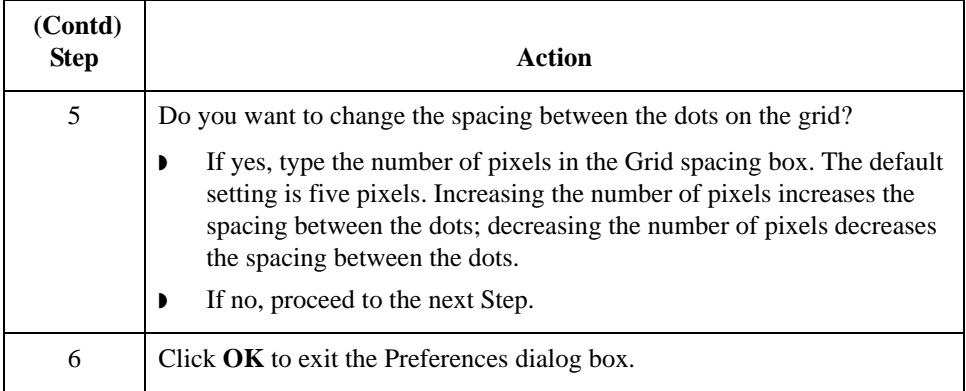
## **Using Alignment Lines**

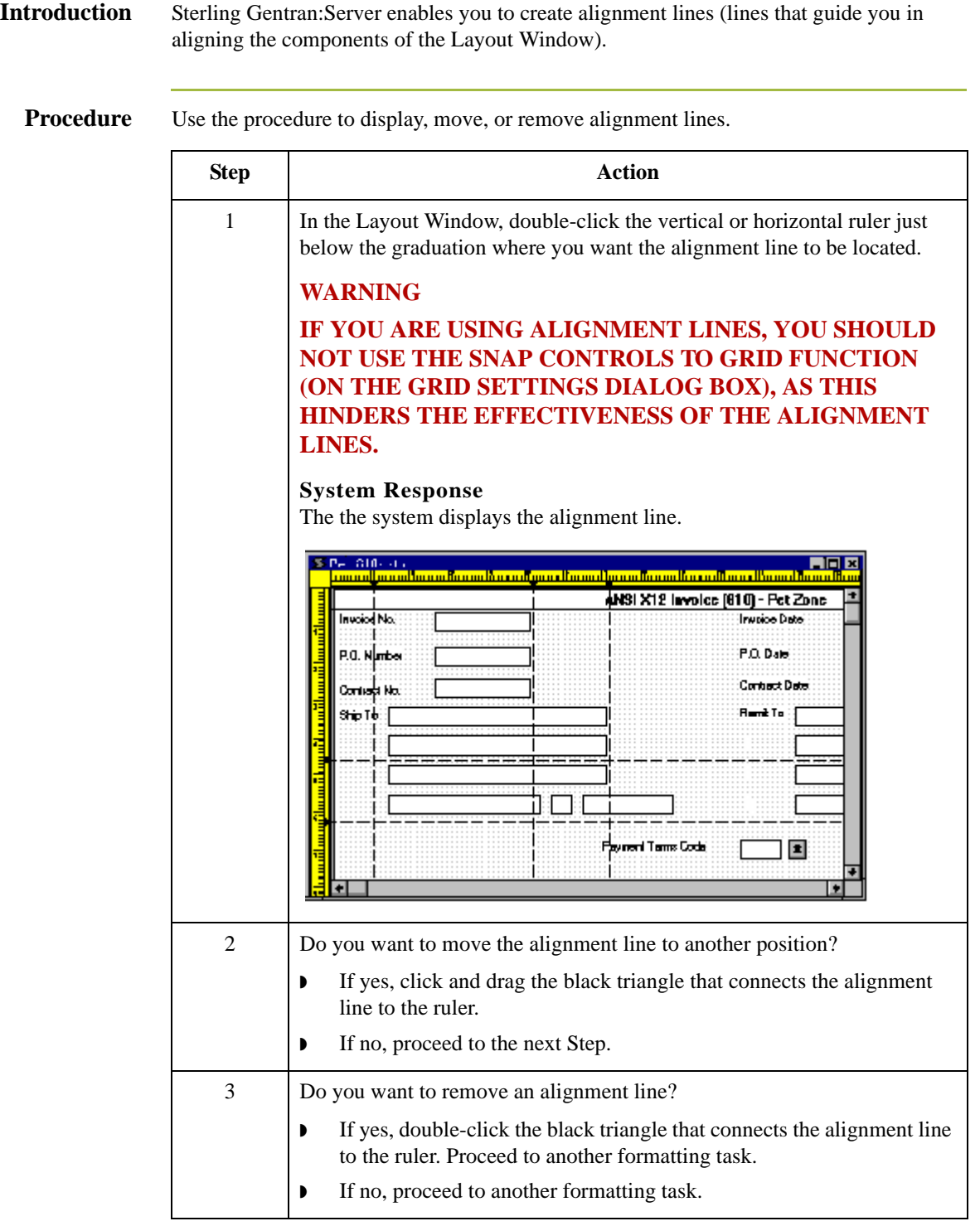

8 - 14

### <span id="page-361-0"></span>**Moving Fields and Field Labels**

**Introduction** You can move fields or field labels from their default positions to other locations in a form. You can move either individual items or groups of items.

#### **Recommendation**

If you intend to resize fields, we recommend that you do so before moving them, since the arrangement of the fields might depend on the size of the fields.

#### **Example**

You might be able to arrange more fields in a row if the fields are smaller. Therefore, you should resize the fields before you arrange them, so you can accurately determine how many fields can fit in a row.

#### **Reference**

See *[Using Size to Length](#page-354-0)* on page 8 - 7 or *[Resizing a Field Manually](#page-355-0)* on page 8 - 8 for more information about resizing fields.

#### **Procedure** Use this procedure to move a field or field label.

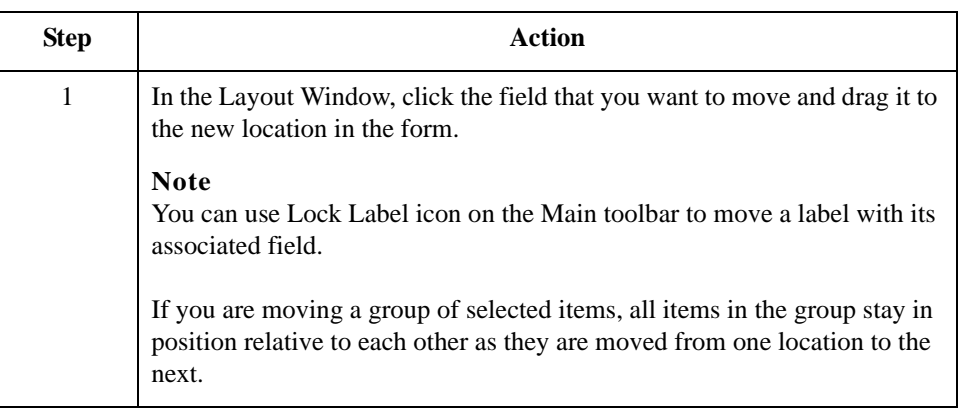

### **Aligning Fields and Field Labels**

### **Introduction** When fields and field labels are created, they are automatically left-aligned in the screen entry or print form, with one field per line. However, you can align particular fields and field labels with one another in different ways to change the way they are arranged in the form.

If you intend to resize or move fields or field labels, we recommend that you do so before you align them. If you align fields first, then move or resize them, the fields might move out of alignment.

#### **Reference**

See *[Using Size to Length](#page-354-0)* on page 8 - 7 or *[Resizing a Field Manually](#page-355-0)* on page 8 - 8 for more information about resizing fields. See *[Moving Fields and Field Labels](#page-361-0)* on [page 8 - 14](#page-361-0) for more information about moving fields or field labels.

### **Align Controls Options**

You use Align Controls to specify how you want items on your form to appear. This table describes valid Align Control options.

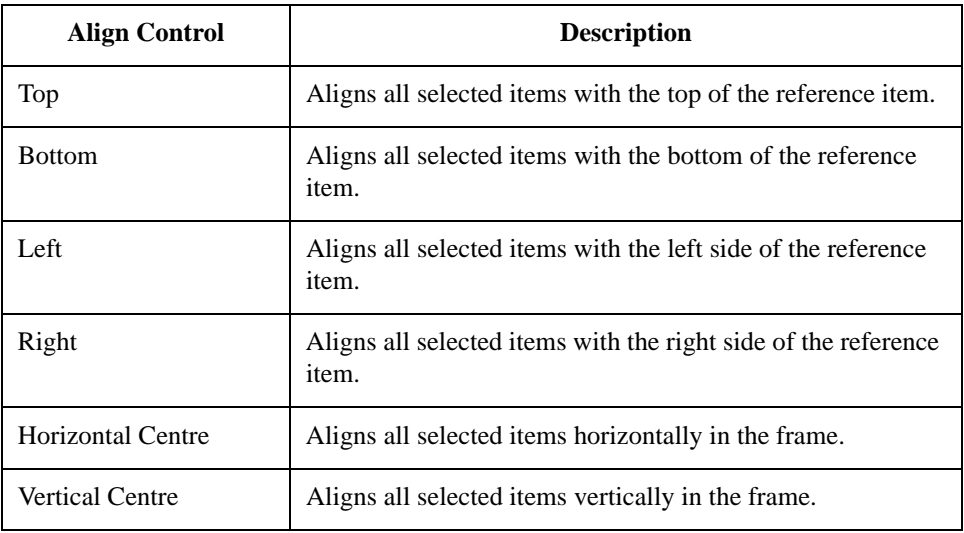

#### **Procedure** Use this procedure to align fields and field labels.

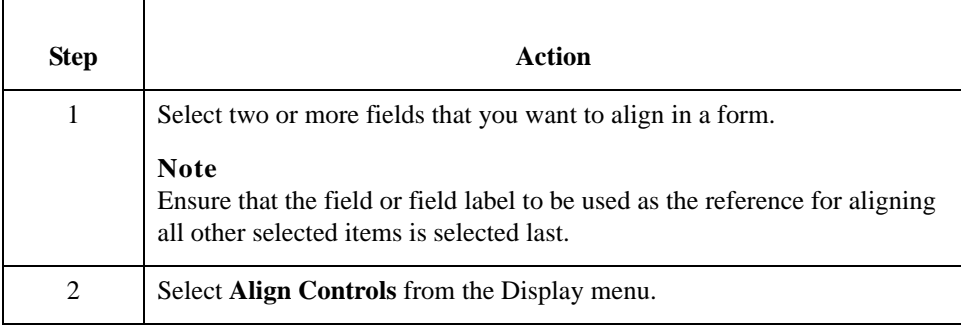

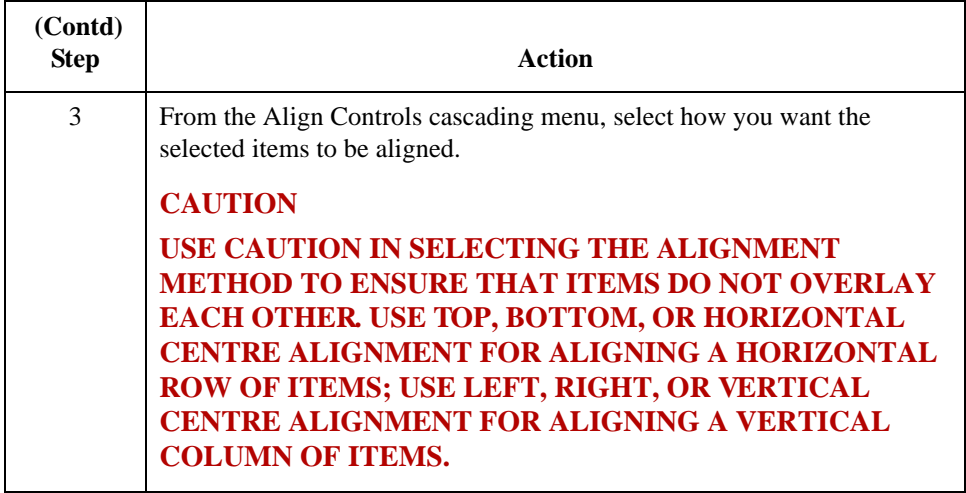

### **Spacing Fields and Field Labels**

### **Introduction** When fields and field labels are resized and moved, the spacing between them can become uneven. You can change the spacing between items to give the form a more consistent appearance.

#### **Recommendation**

If you intend to resize or move fields or field labels, we recommend that you do so before you space them. If you space fields first, then move or resize them, the spacing between the fields might change.

#### **Reference**

See *[Using Size to Length](#page-354-0)* on page 8 - 7 or *[Resizing a Field Manually](#page-355-0)* on page 8 - 8 for more information about resizing fields. See *[Moving Fields and Field Labels](#page-361-0)* on [page 8 - 14](#page-361-0) for more information about moving fields or field labels.

**Spacing Options** You use the Space Evenly cascading menu to specify how far apart fields display vertically or horizontally on the form. This table describes valid spacing options.

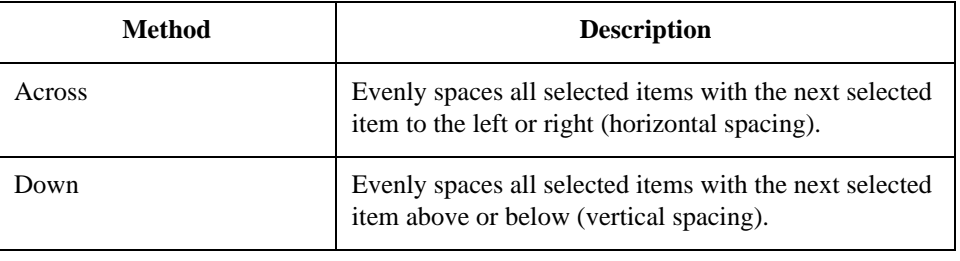

**Procedure** Use this procedure to evenly space several fields and field labels.

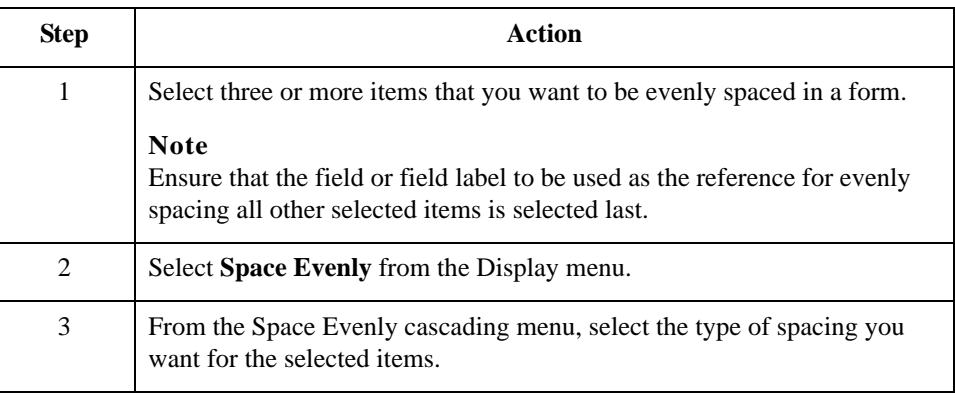

8 - 18

## **Resizing and Positioning a Frame**

**Introduction** You can define how a frame is sized and positioned in the Document Editor by resizing and positioning that frame in the Forms Integration subsystem. When a form is created, the default location for frames is the upper left corner of the Layout Window. When a screen entry translation object is opened in Document Editor, its frame is sized and positioned the same as it was when the source form was last compiled.

#### **Example**

If you want the frame to be centered on the user's desktop, then you must center the frame in the Layout Window in the Forms Integration subsystem before compiling it.

**Warning** When you resize the frames of a screen entry form, you must resize based on the resolution of the target monitor (i.e., the monitor on which the end user views the translation object). For example, if you size the frames of a screen entry form on a Super VGA monitor, the compiled translation object may not fit in the display area of a VGA monitor.

**Procedure** Use this procedure to resize and position a frame.

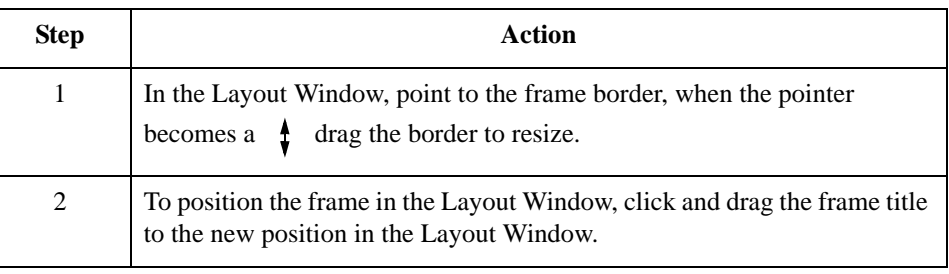

## **Resizing Drop-Down Combo Boxes**

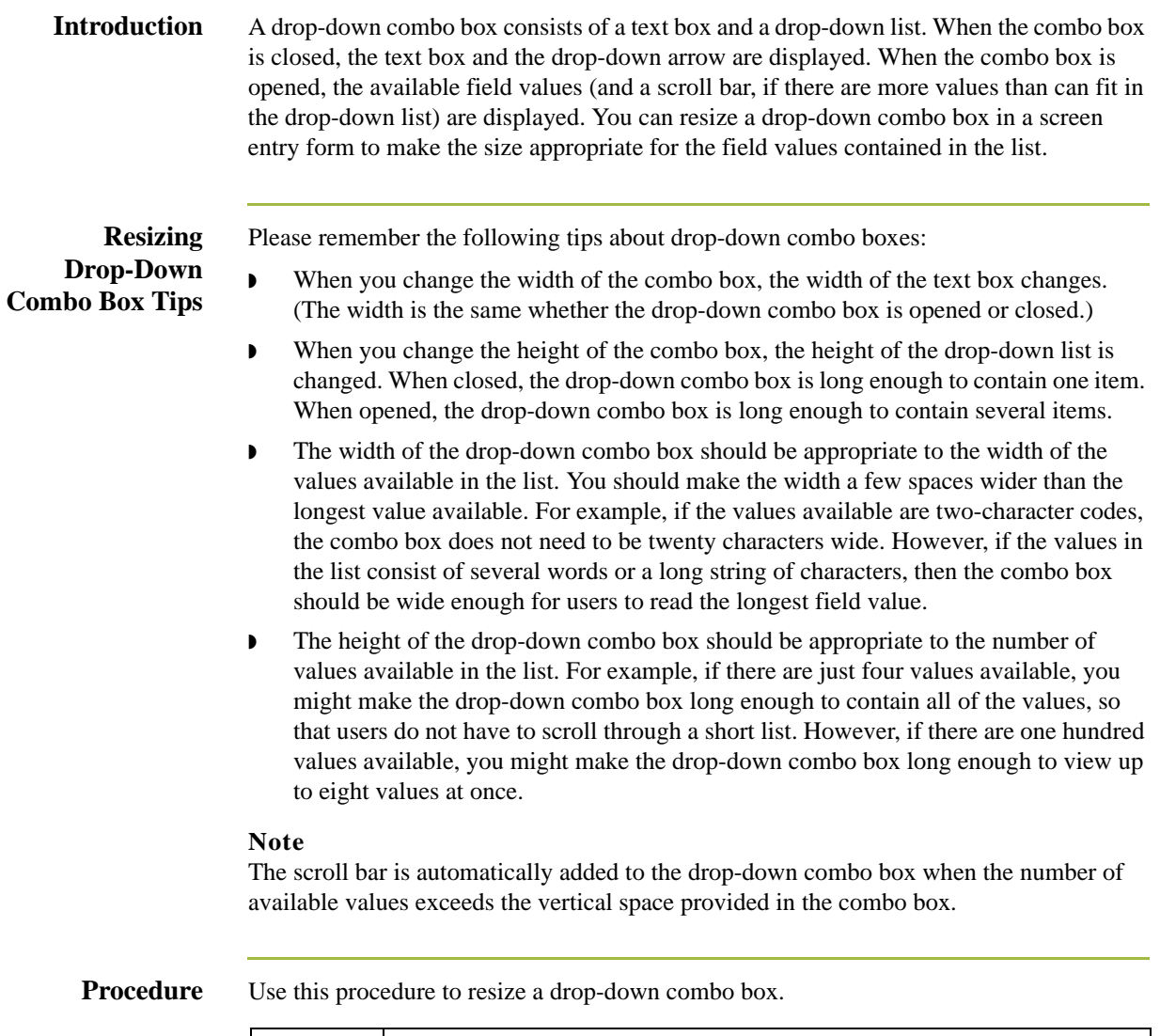

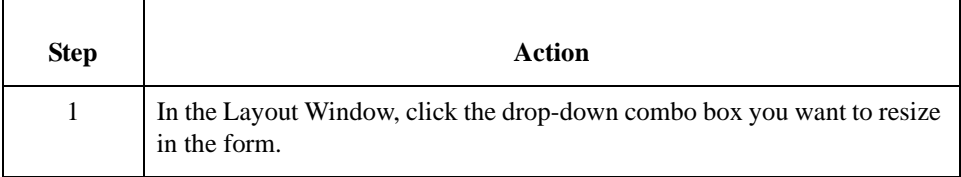

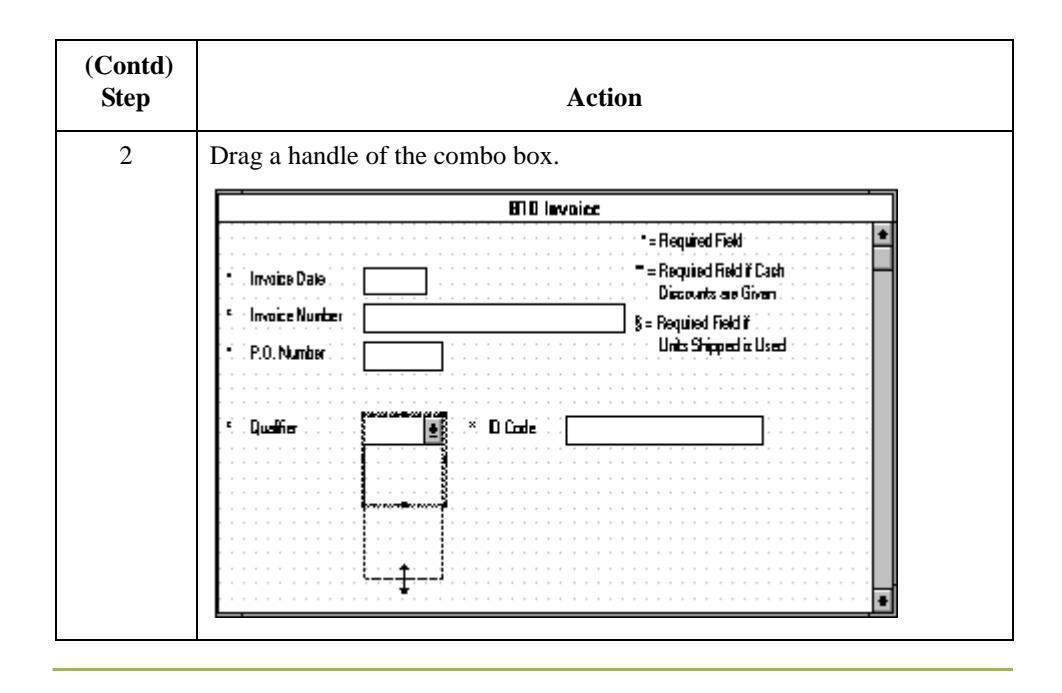

### **Setting Tab Sequences**

**Introduction** The tab sequence is the order in which the cursor moves from field to field in a screen entry form when a user presses **TAB**. When you create a screen entry form, the system automatically positions the fields and sets the tab sequence for those fields. However, you usually want to modify the tab sequence of the fields to meet your screen entry requirements.

#### **Note**

You can set tab sequences for screen entry forms *only*.

**Procedure** Use this procedure to set the tab sequence of fields in a screen entry form.

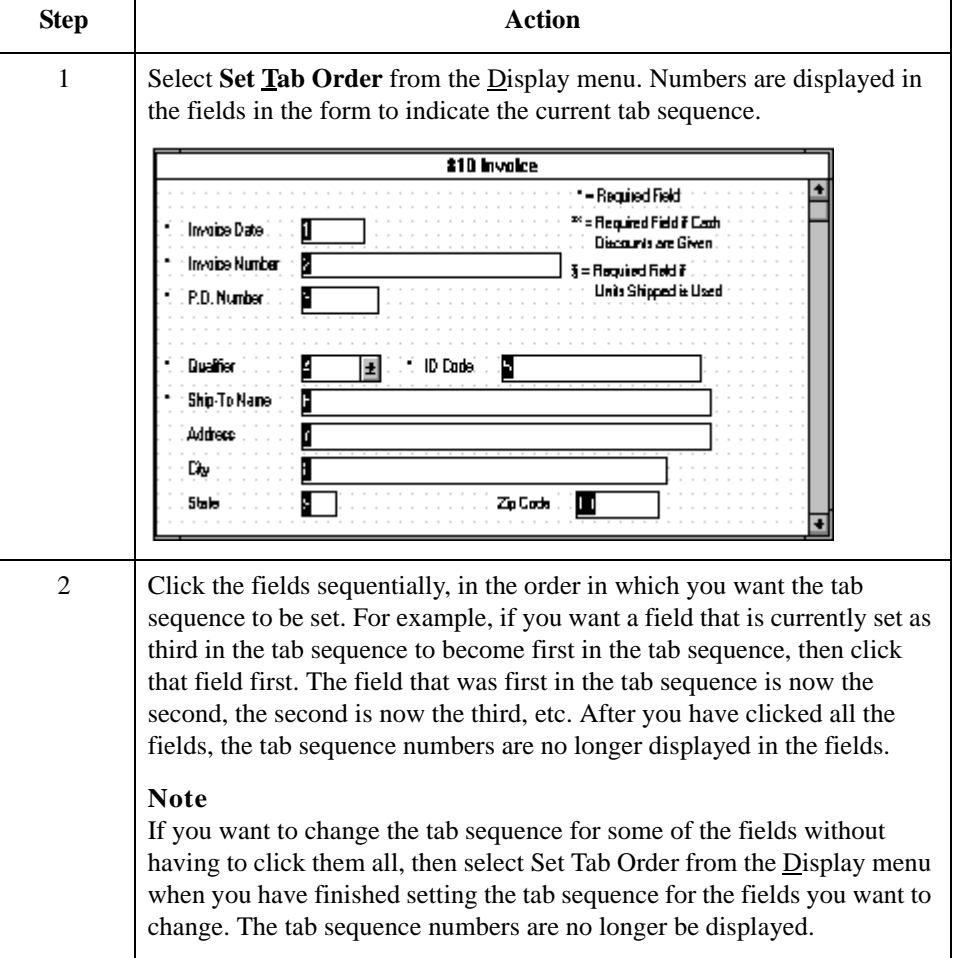

 $8 - 22$ 

## **Adding and Positioning Static Text**

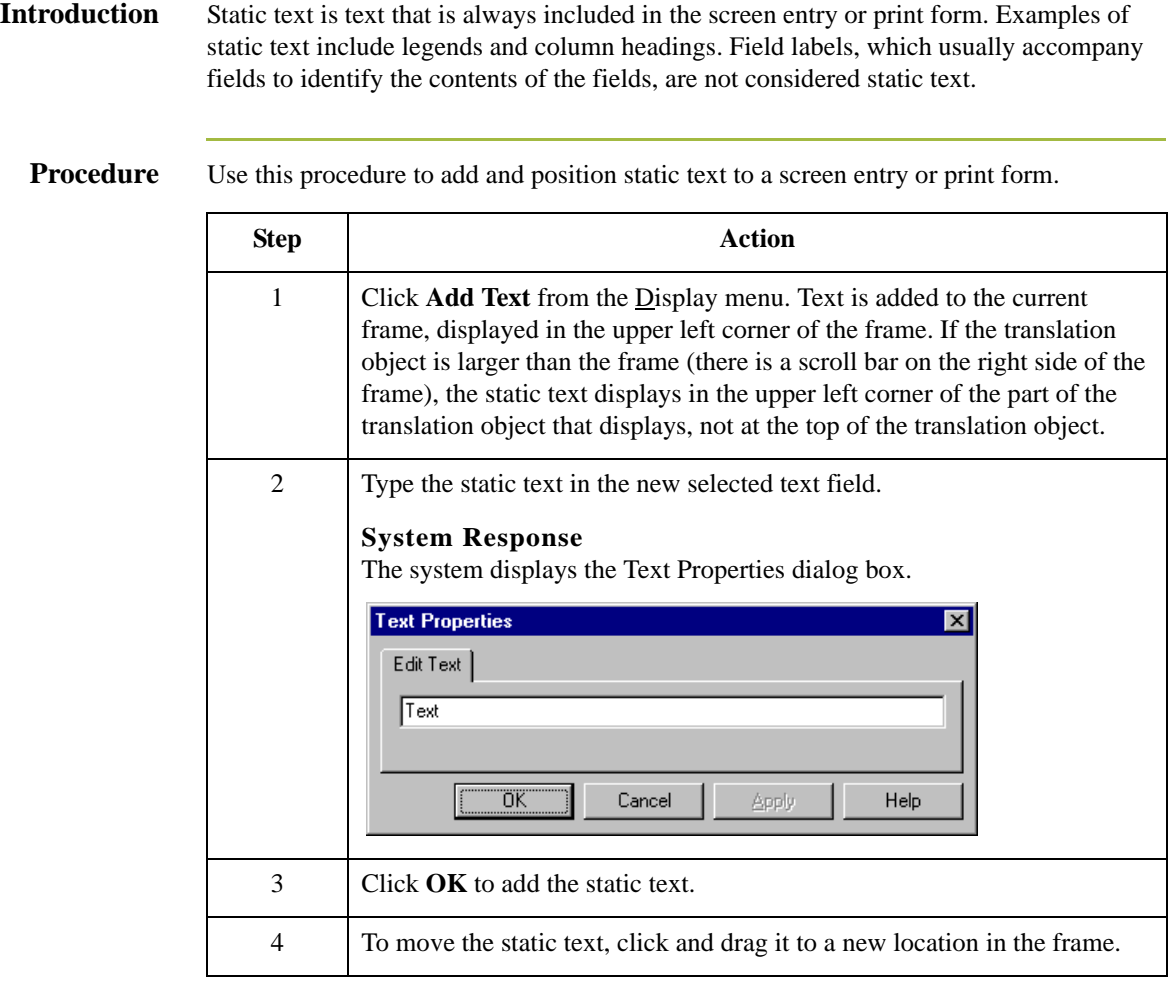

### **Modifying Frame Titles**

### **Introduction** The system automatically titles the frames in a screen entry form when the form is created, based on the name of the file, segments, or groups. You can modify the frame title of any repeating group (EDI file, segment, or group) in a screen entry form. For example, if you use several purchase order forms, each for a different trading partner, you might give each purchase order form a slightly different title to distinguish one form from the others.

### **Procedure** Use this procedure to modify a frame title.

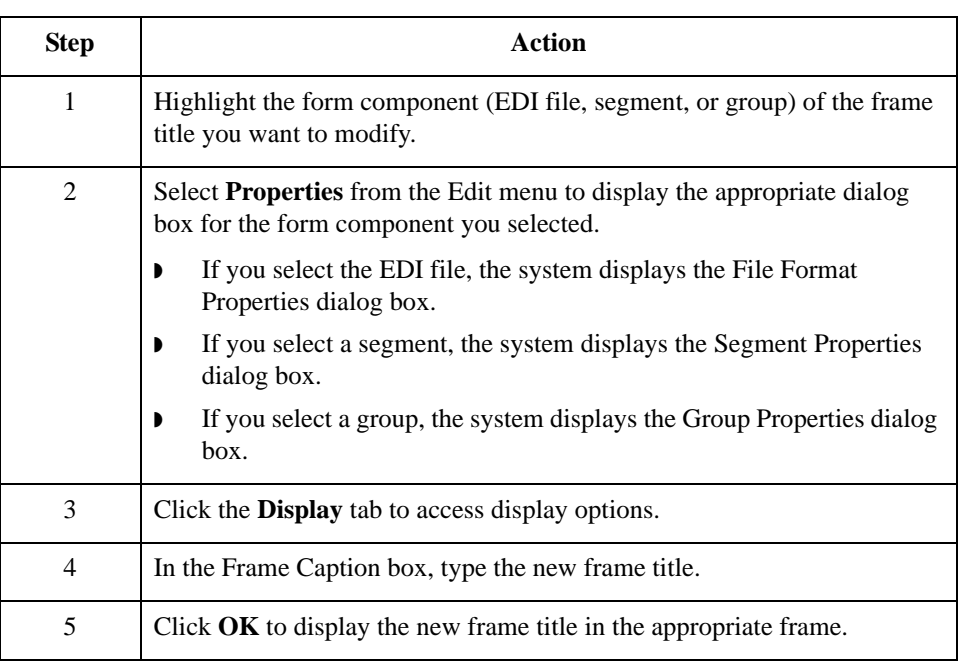

### **Modifying List Box Names**

**Introduction** When Sterling Gentran:Server identifies a group in a transaction set, it creates a separate frame to contain the data within the group. It also creates a list box in the parent frame to allow the screen entry translation object user access to the items in the group. The system automatically sets the names for list boxes in a form when the form is created, based on the name of the segment or group. You can modify the names of the list boxes in screen entry forms. For example, you might want to modify a list box name to give it a name that is more meaningful to you than the default name that the system gives it.

**Procedure** Use this procedure to modify a list box name.

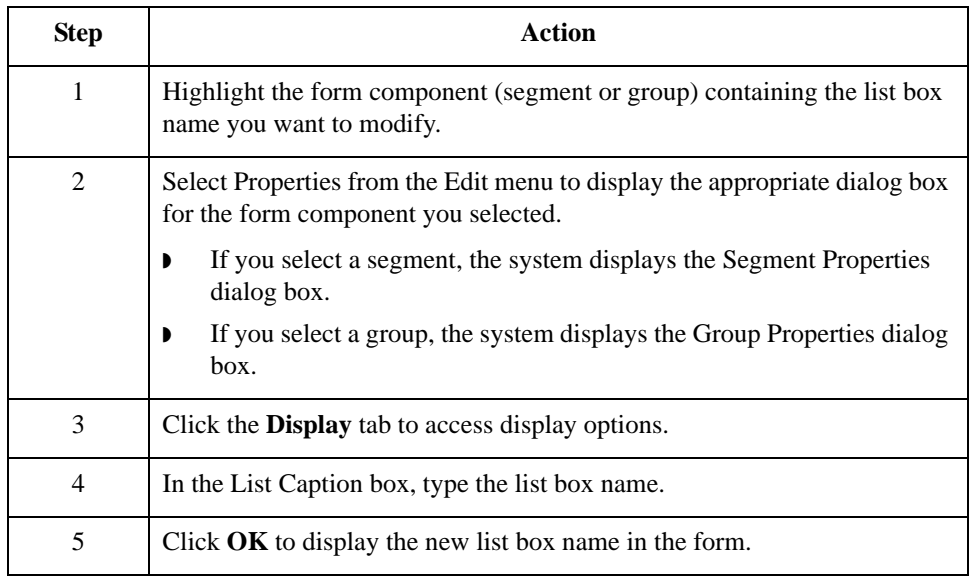

## **Adding Column Headings to List Boxes**

**Introduction** A single list box in a form may contain two or more columns of data, depending on which fields have been designated list box fields. Although the system automatically generates field labels for list boxes, it does not automatically generate column headings for them. If you want the columns in a list box to be labeled, you must add the column headings by using static text.

#### **Procedure** Use this procedure to add column headings to a list box.

**Step** Action 1 In the Layout Window, click **Add Text** from the Display menu. **System Response** Text is added to the current frame, displayed in the upper left corner of the frame. If the translation object is larger than the frame (there is a scroll bar on the right side of the frame), the static text displays in the upper left corner of the part of the translation object displays, not at the top of the translation object. 2 Type the static text in the new selected text field. **System Response** The system displays the Text Properties dialog box. 3 Click **OK** to add the static text. 4 To move the column heading, click and drag the column heading to a new location in the frame.

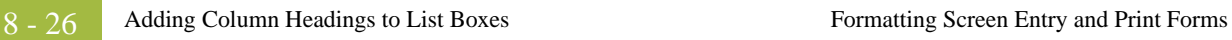

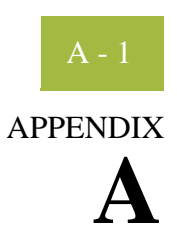

# **Error Messages**

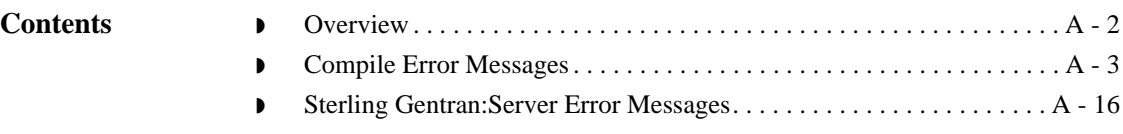

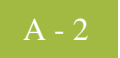

## <span id="page-375-0"></span>**Overview**

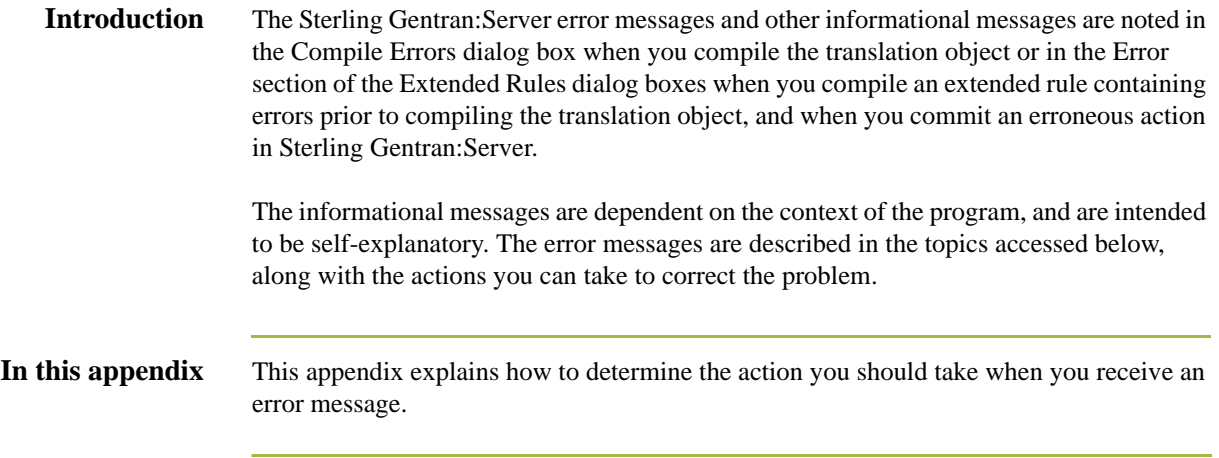

### <span id="page-376-0"></span>**Compile Error Messages**

### **Introduction** The Compile Error Messages are displayed in the Compile Errors dialog if you compile a translation object with errors. Or, error messages are displayed in the Error section of an Extended Rule dialog if you compile the extended rule containing errors prior to compiling the translation object. After you correct the cause of the errors, click the Compile button again to ensure that the rule is error-free.

### **Messages** The compile error messages are listed by the four- or five-digit message number and the error message text. The error definitions contain the actions that you can take to correct the problem (if appropriate) and a description that includes possible causes of the error.

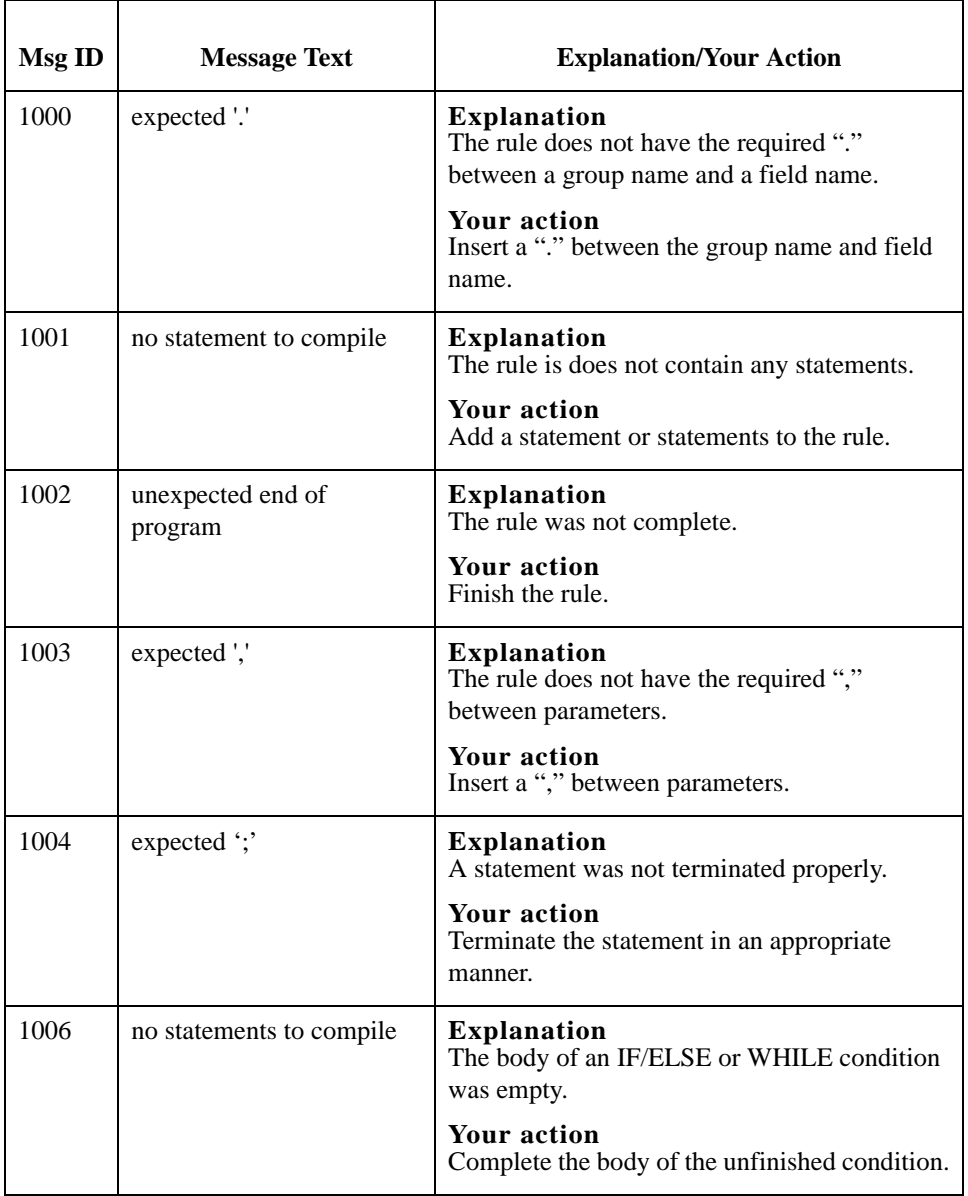

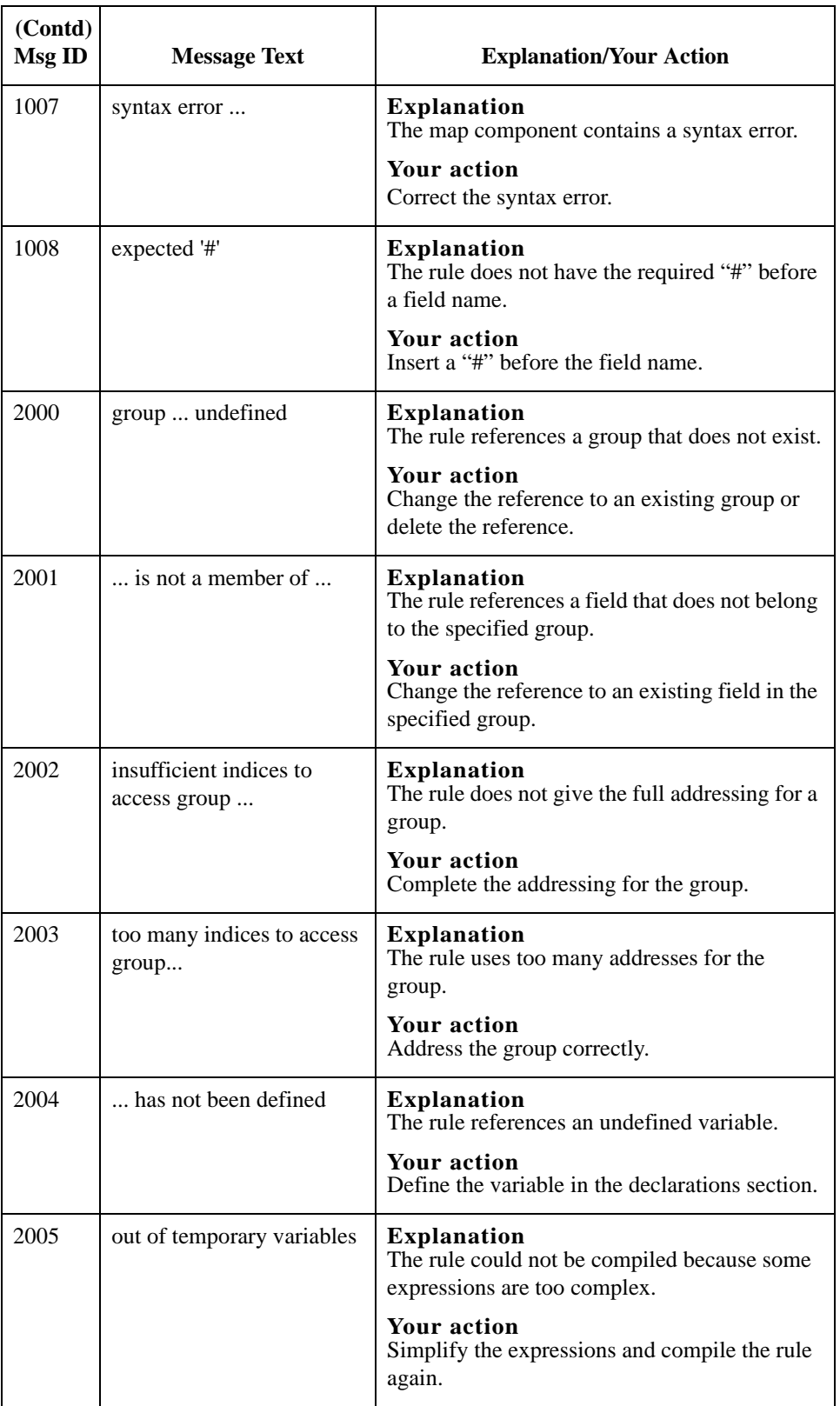

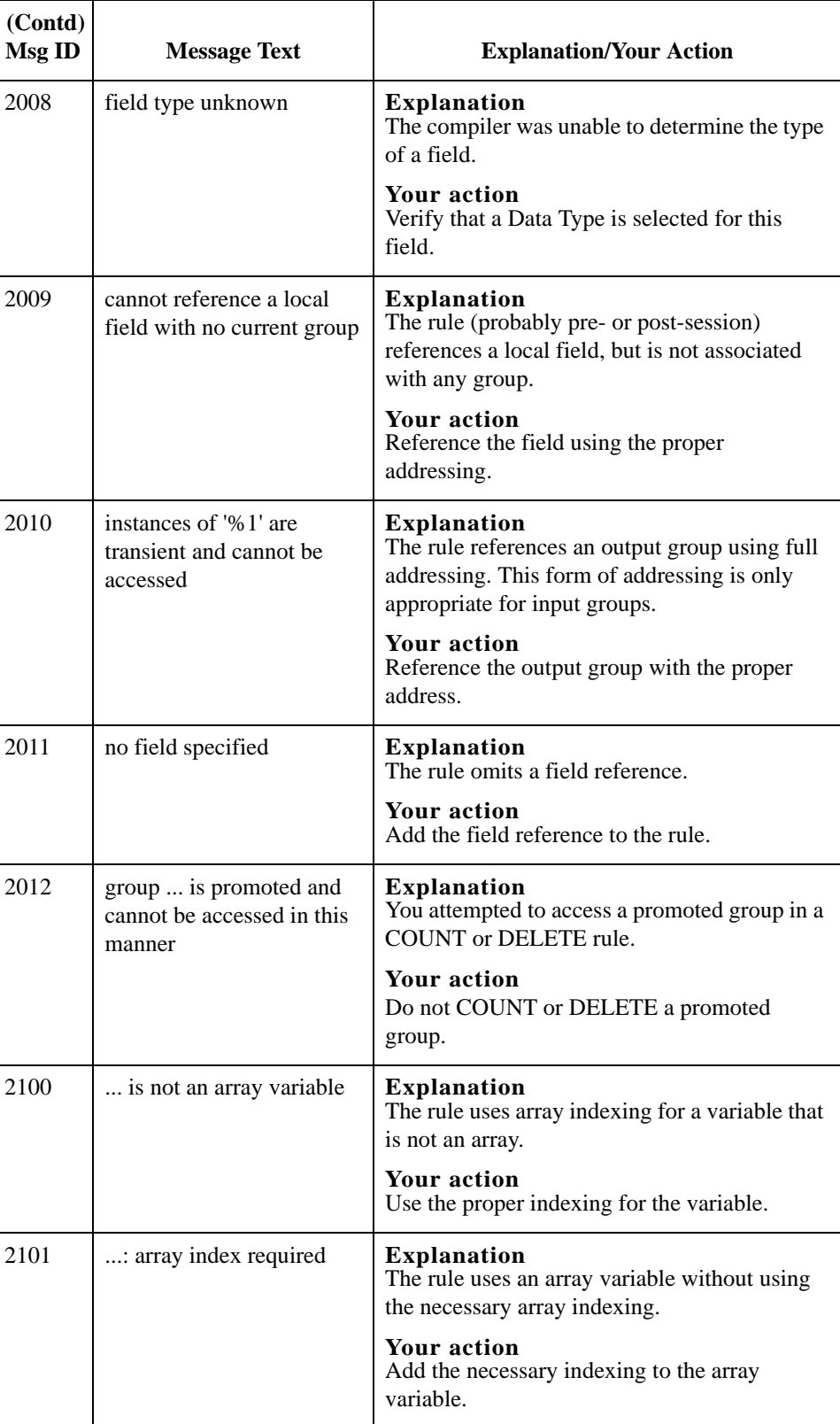

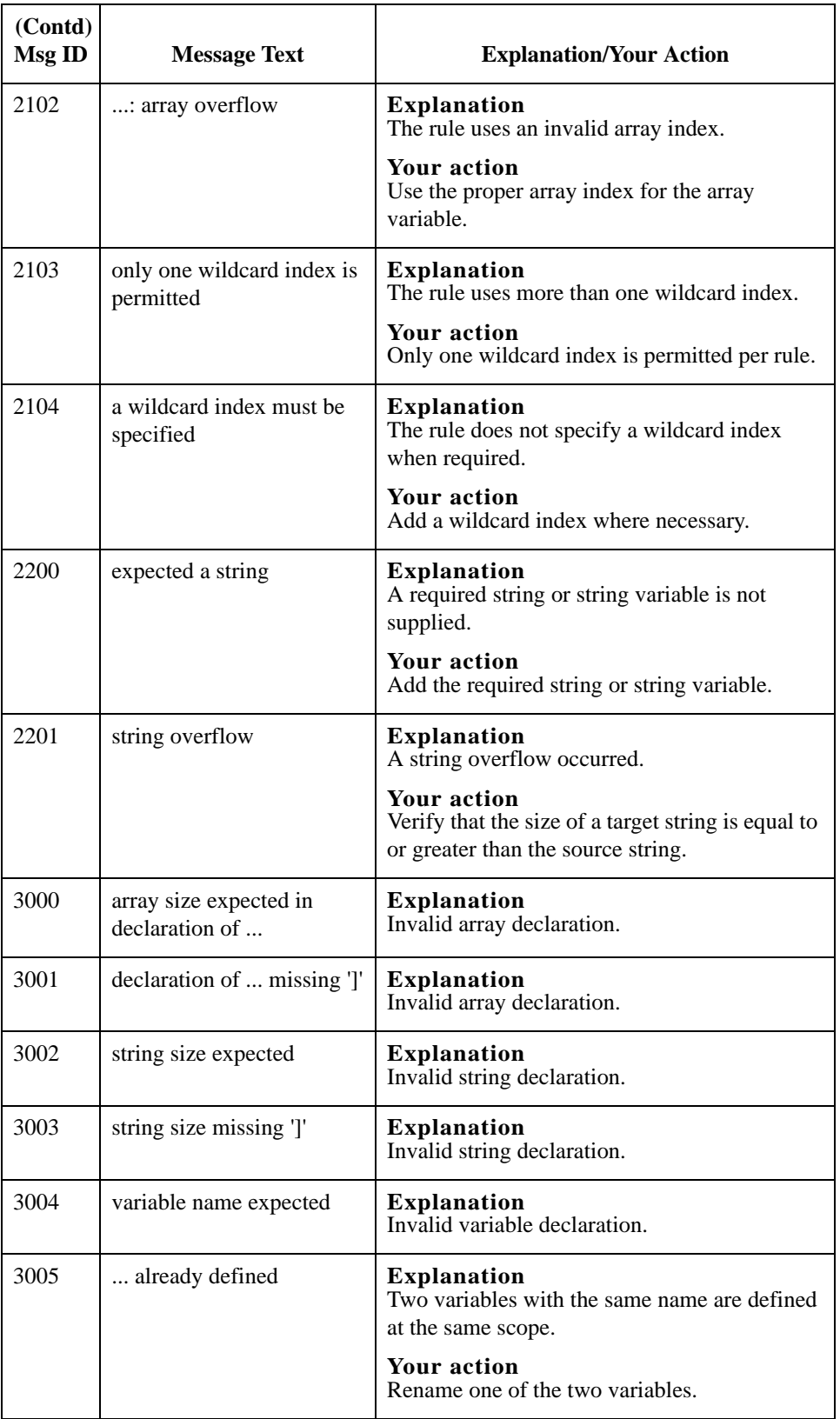

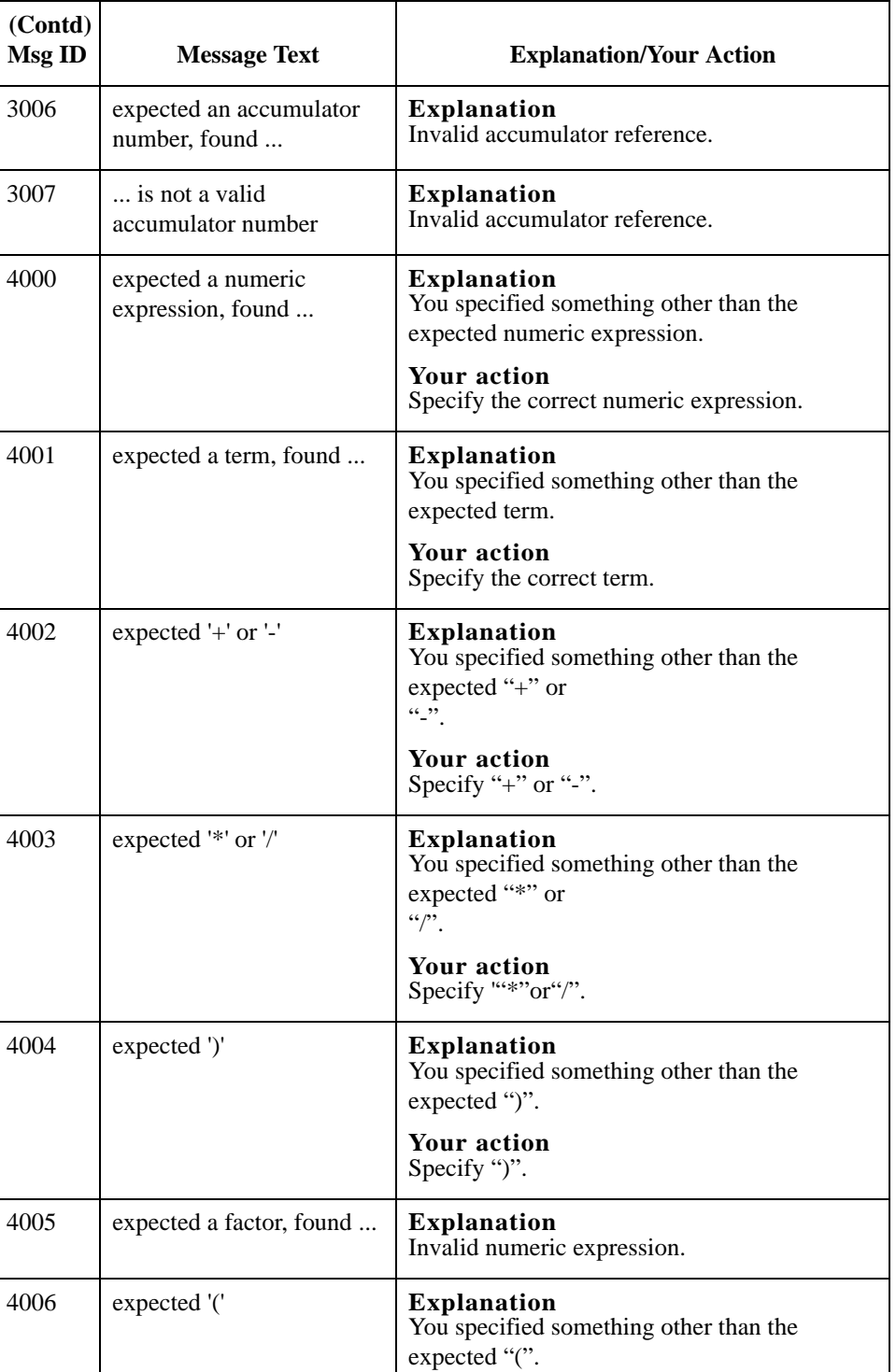

**Your action** Specify "(".

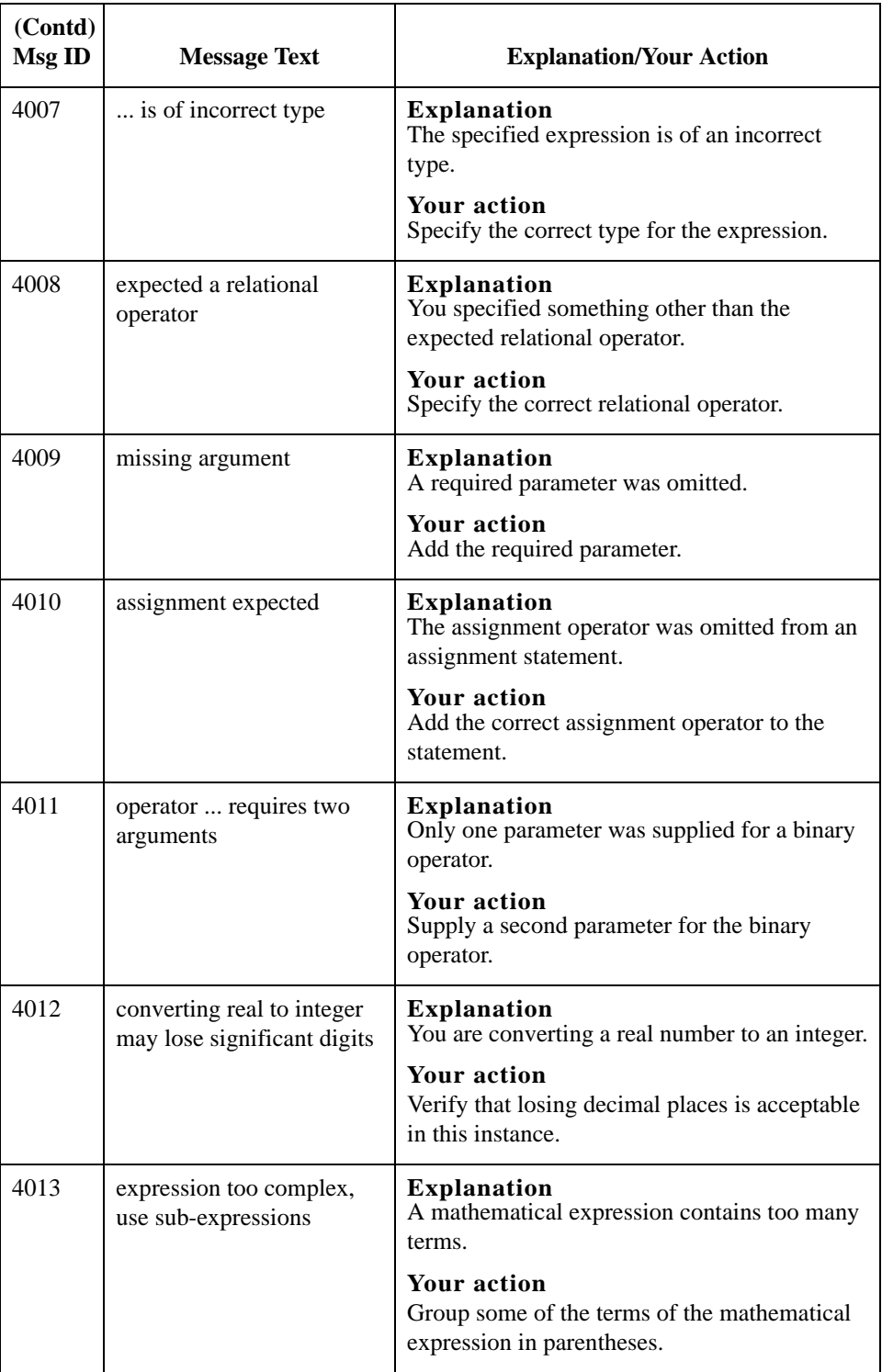

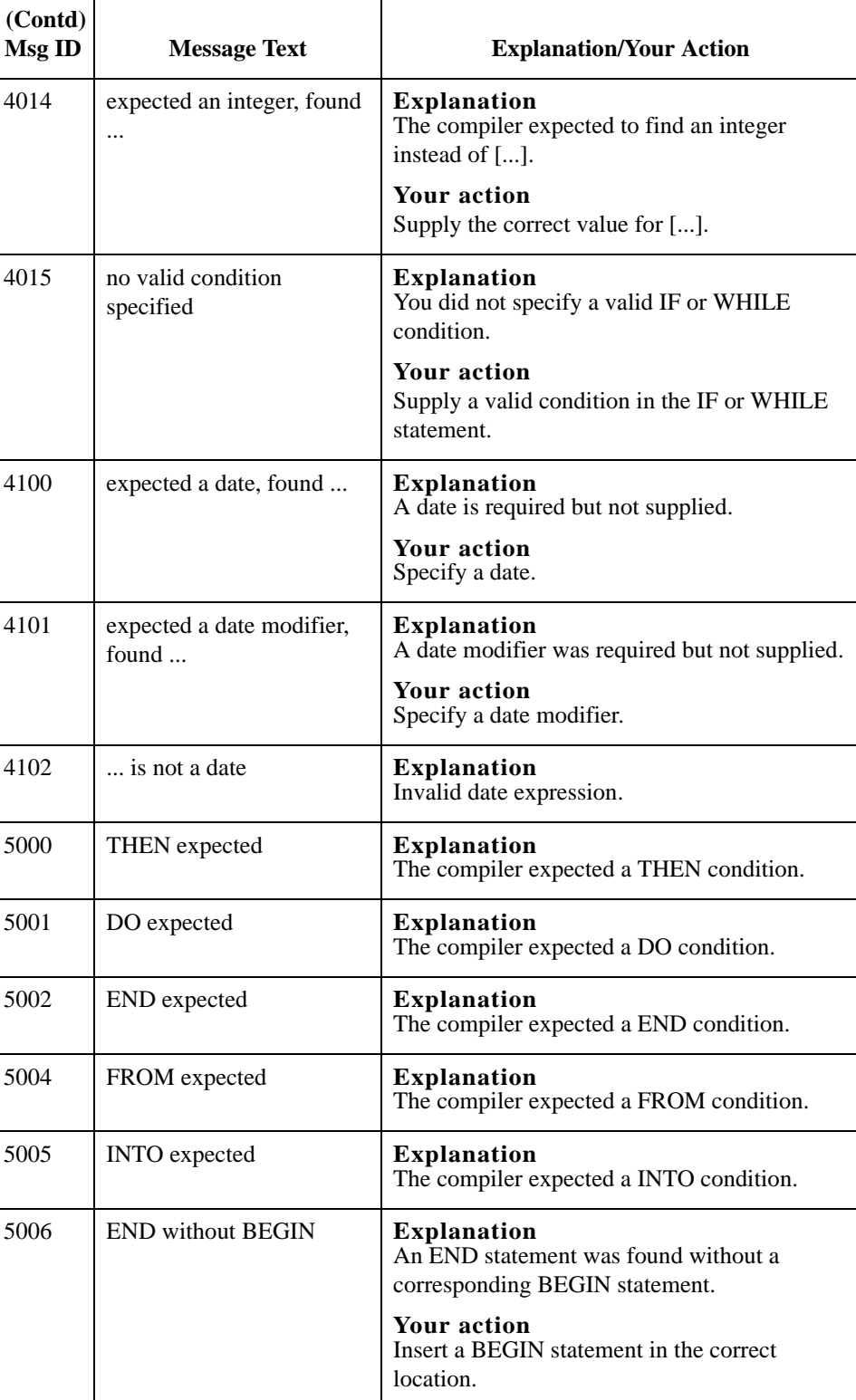

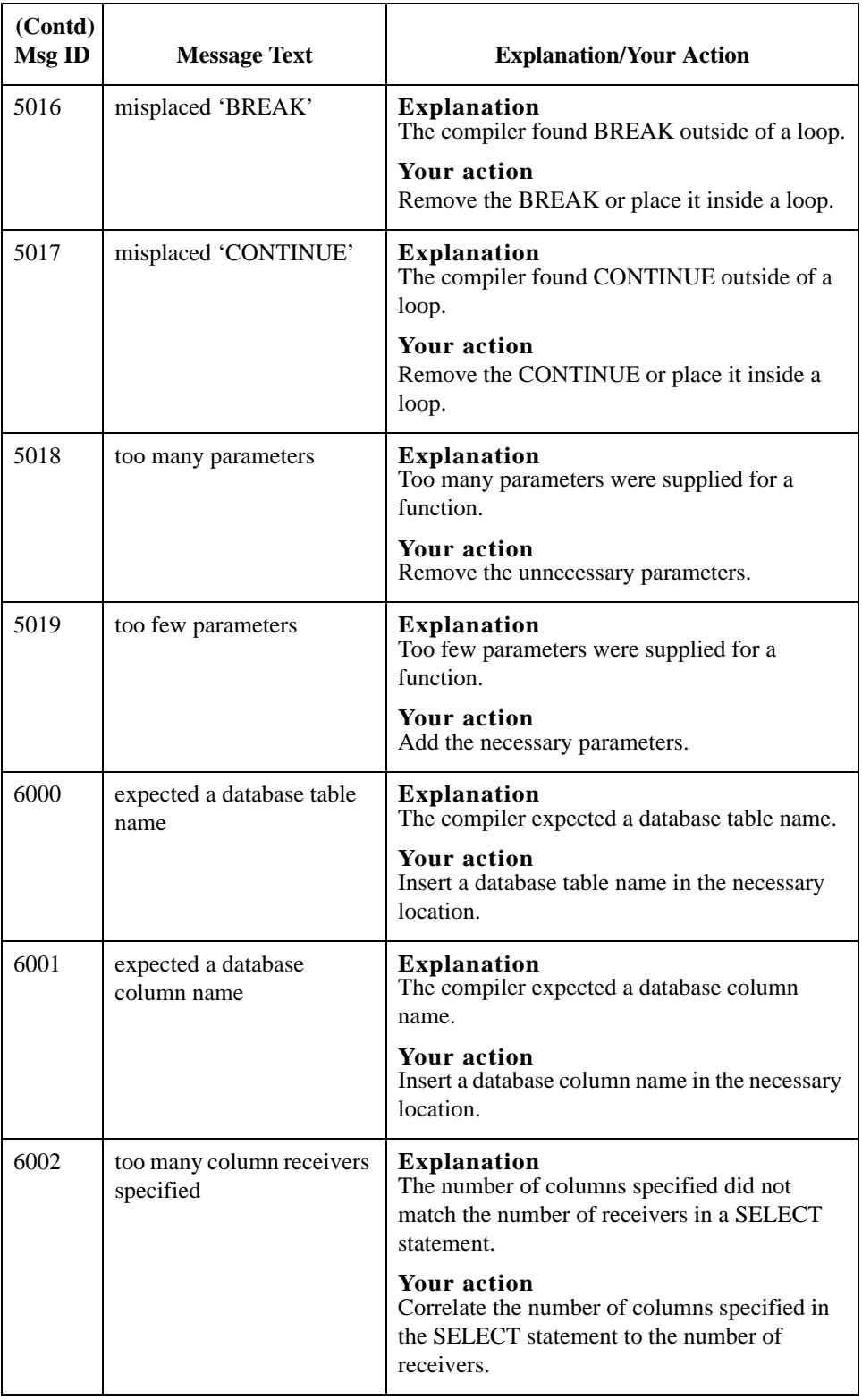

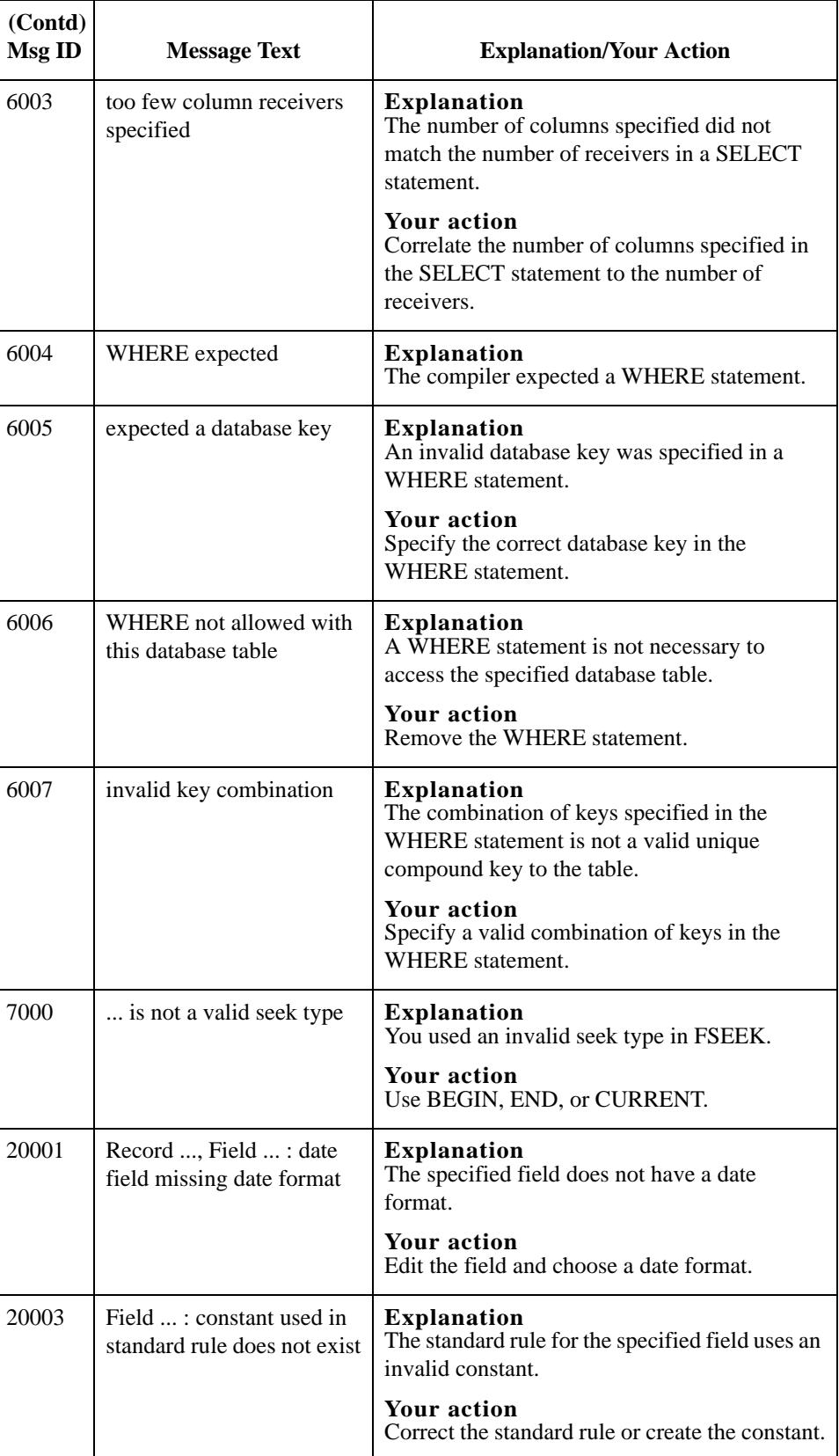

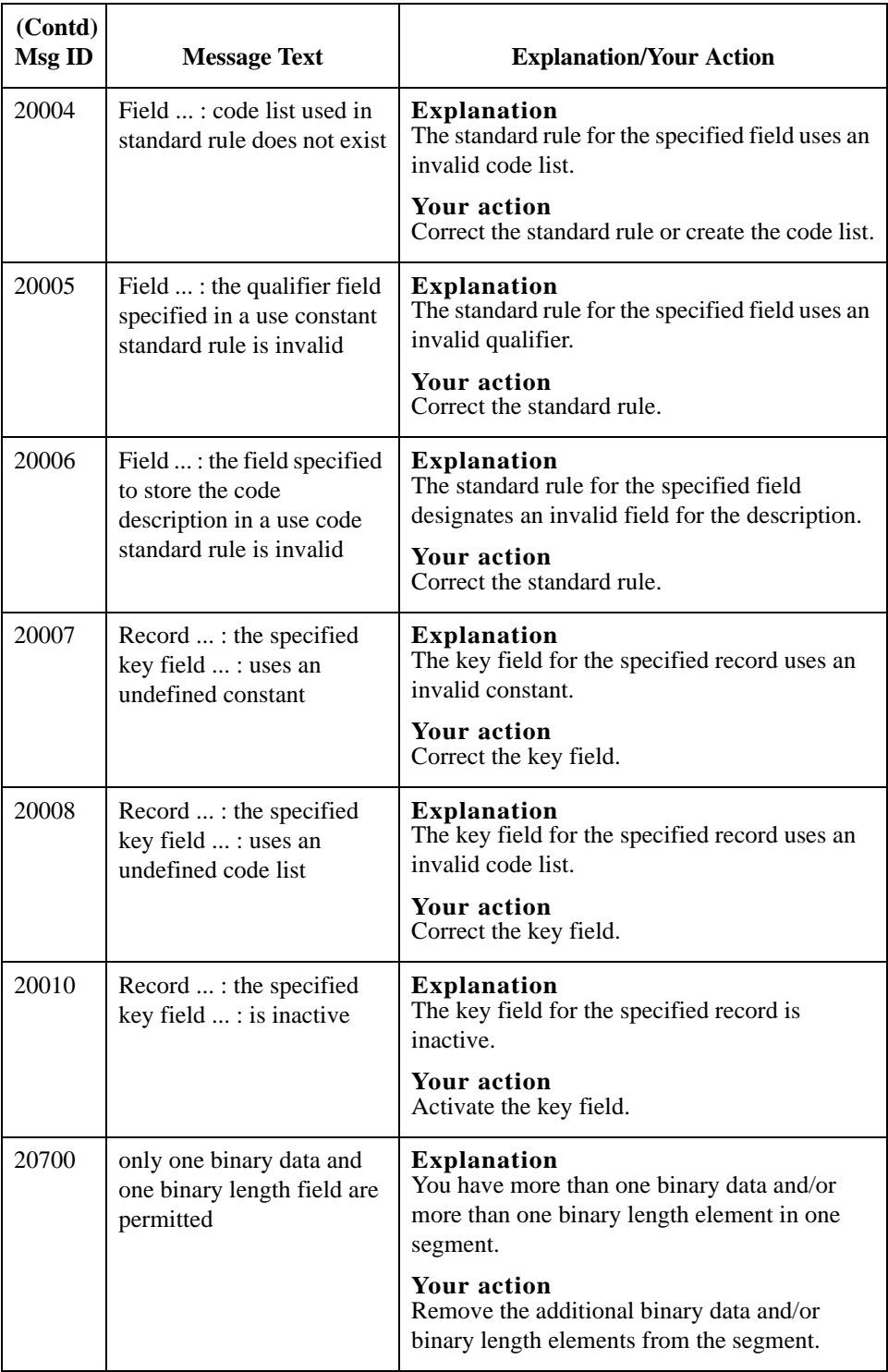

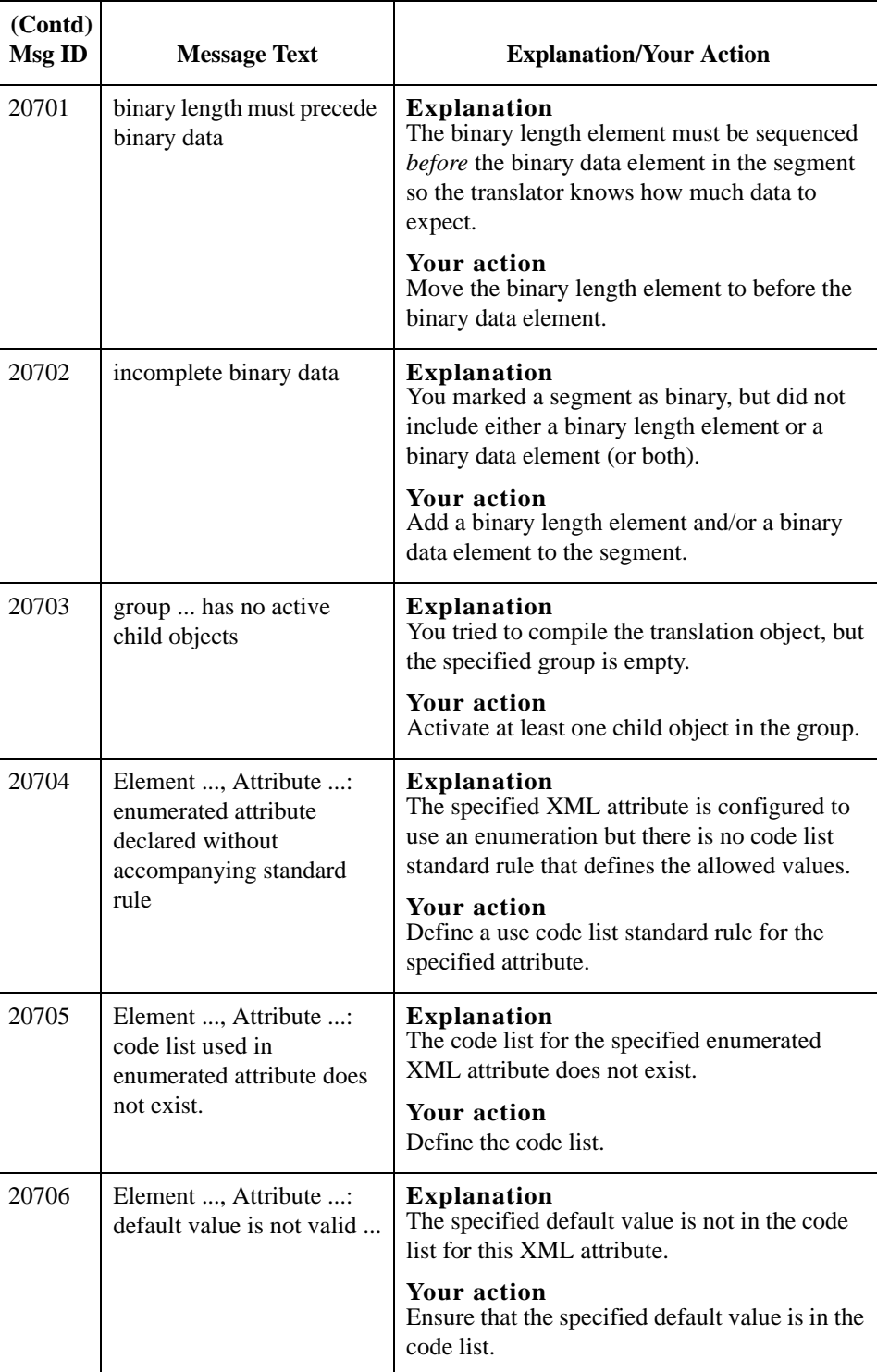

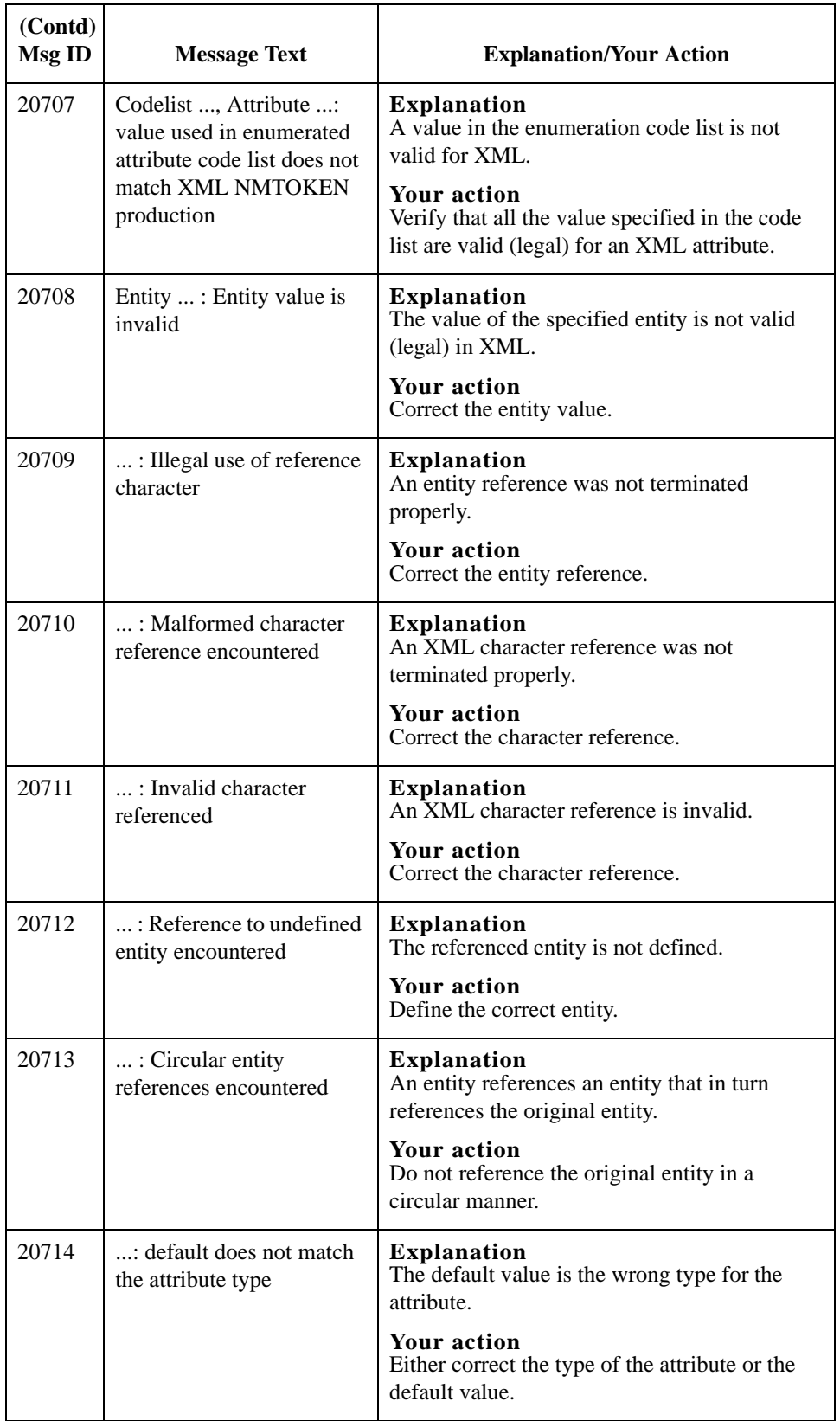

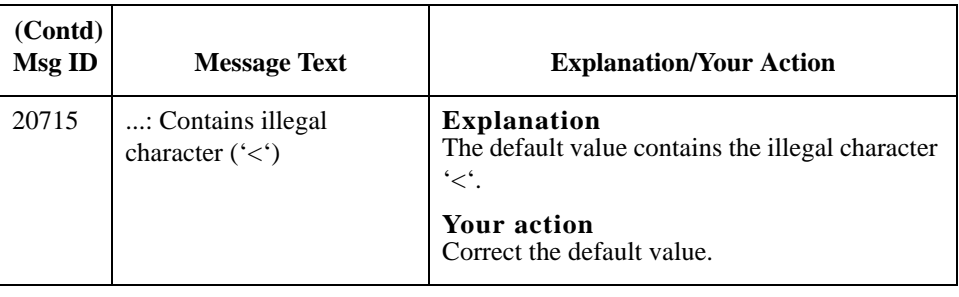

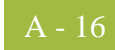

## <span id="page-389-0"></span>**Sterling Gentran:Server Error Messages**

### **Introduction** The Sterling Gentran:Server error messages are displayed when you commit an erroneous action. When the system displays an error message, you must first acknowledge the message by either clicking **OK**, and then take the appropriate action.

**Messages** The error messages are listed alphabetically below by the first letter of the error message text. The error definitions contain the actions that you can take to correct the problem (if appropriate) and a description that includes possible causes of the error.

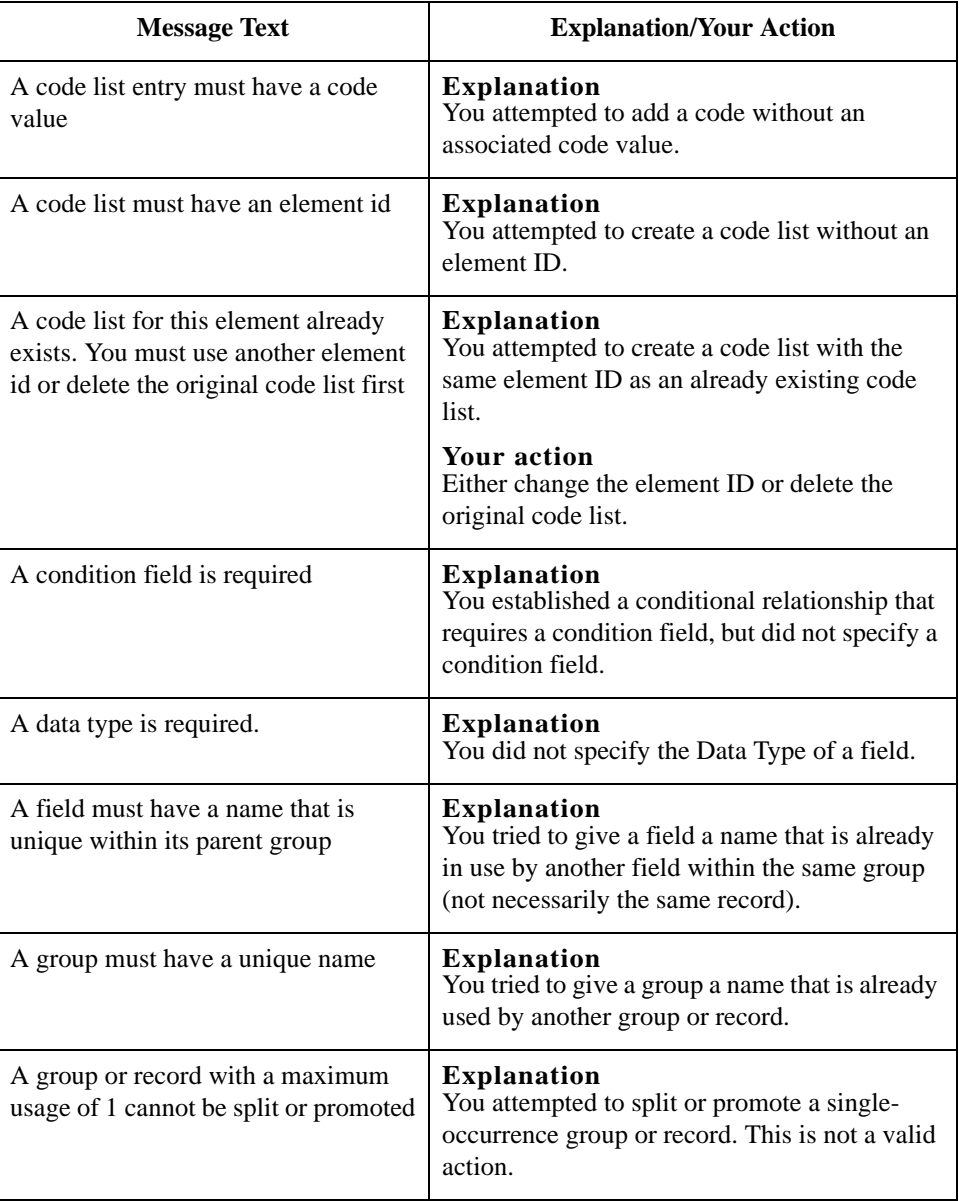

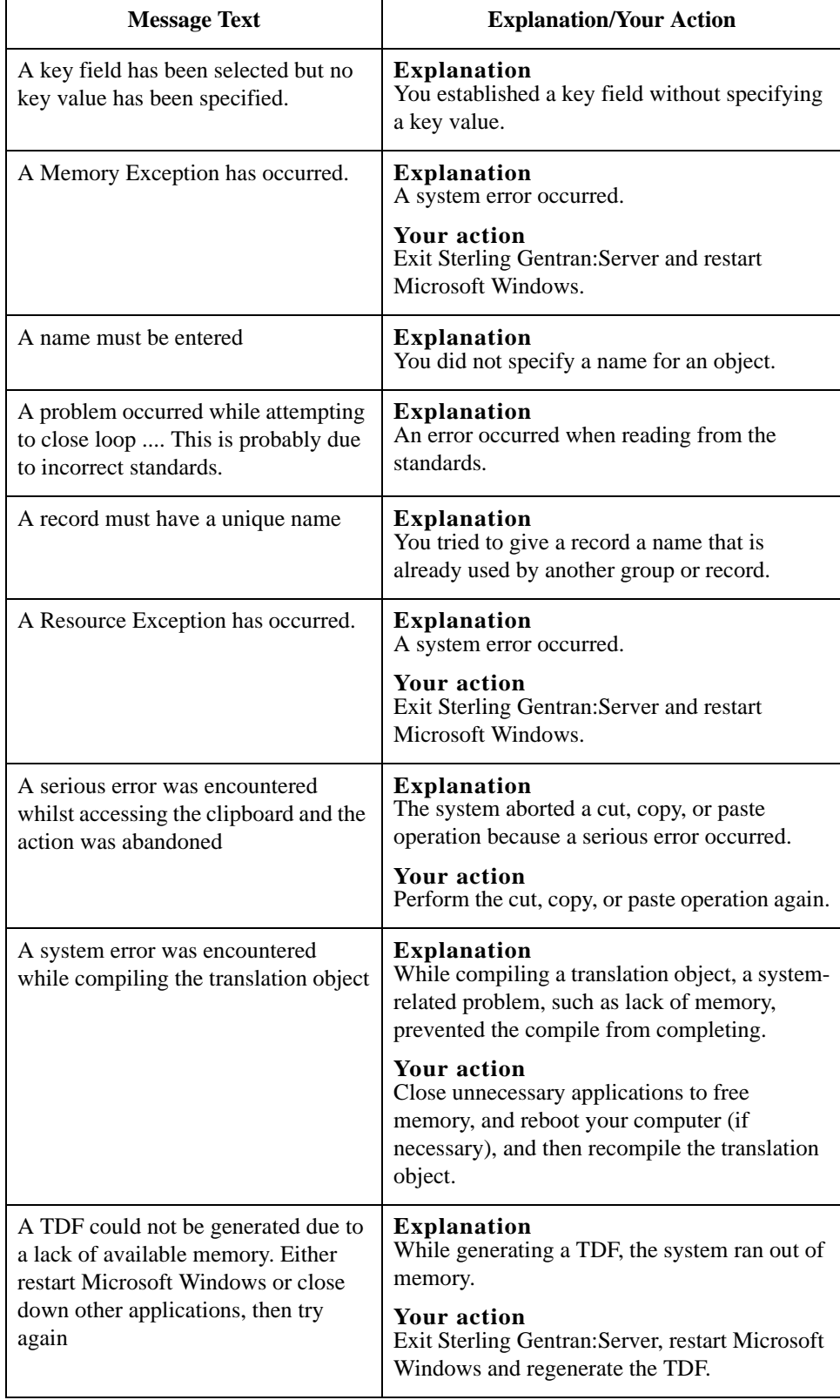

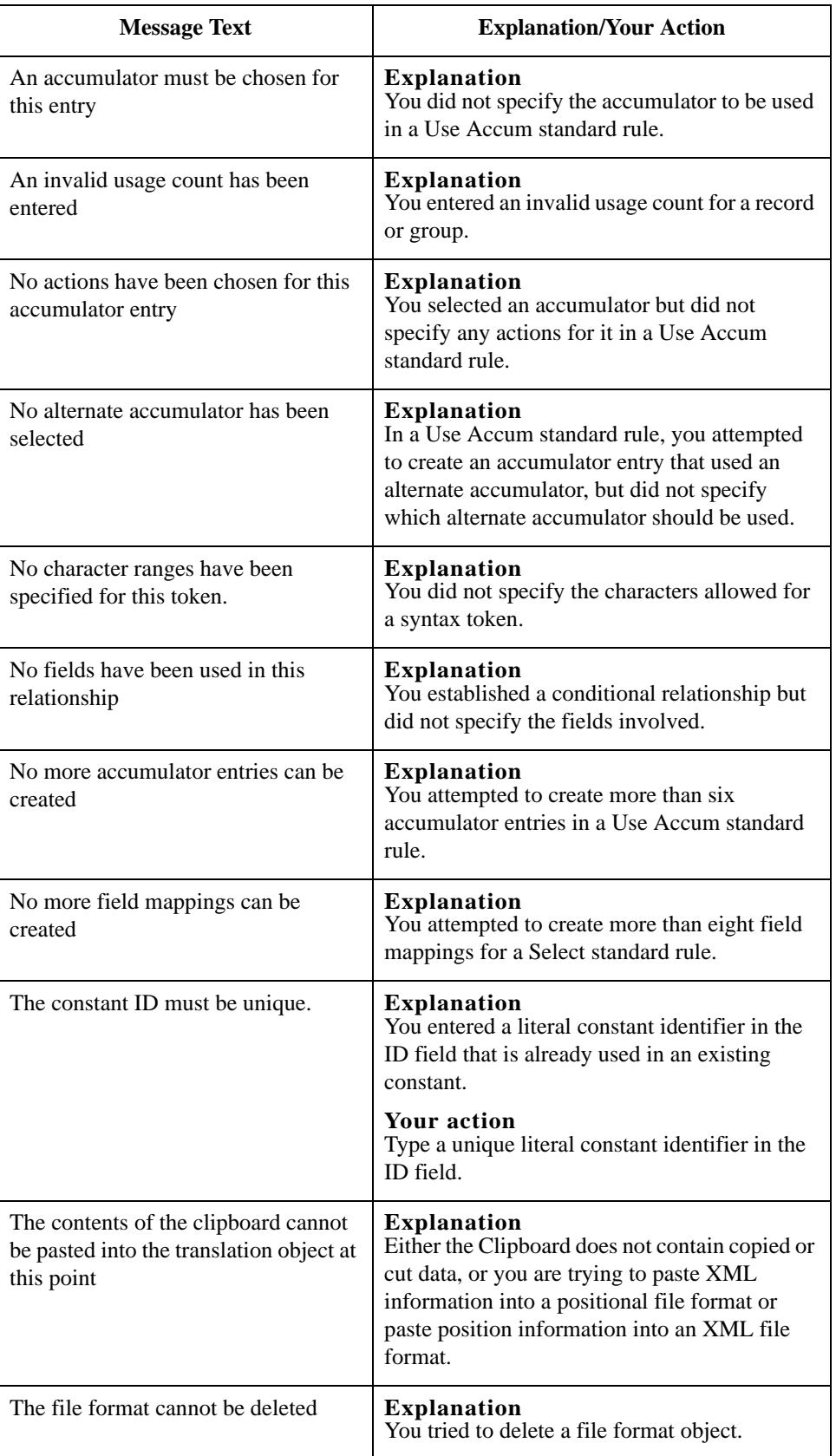

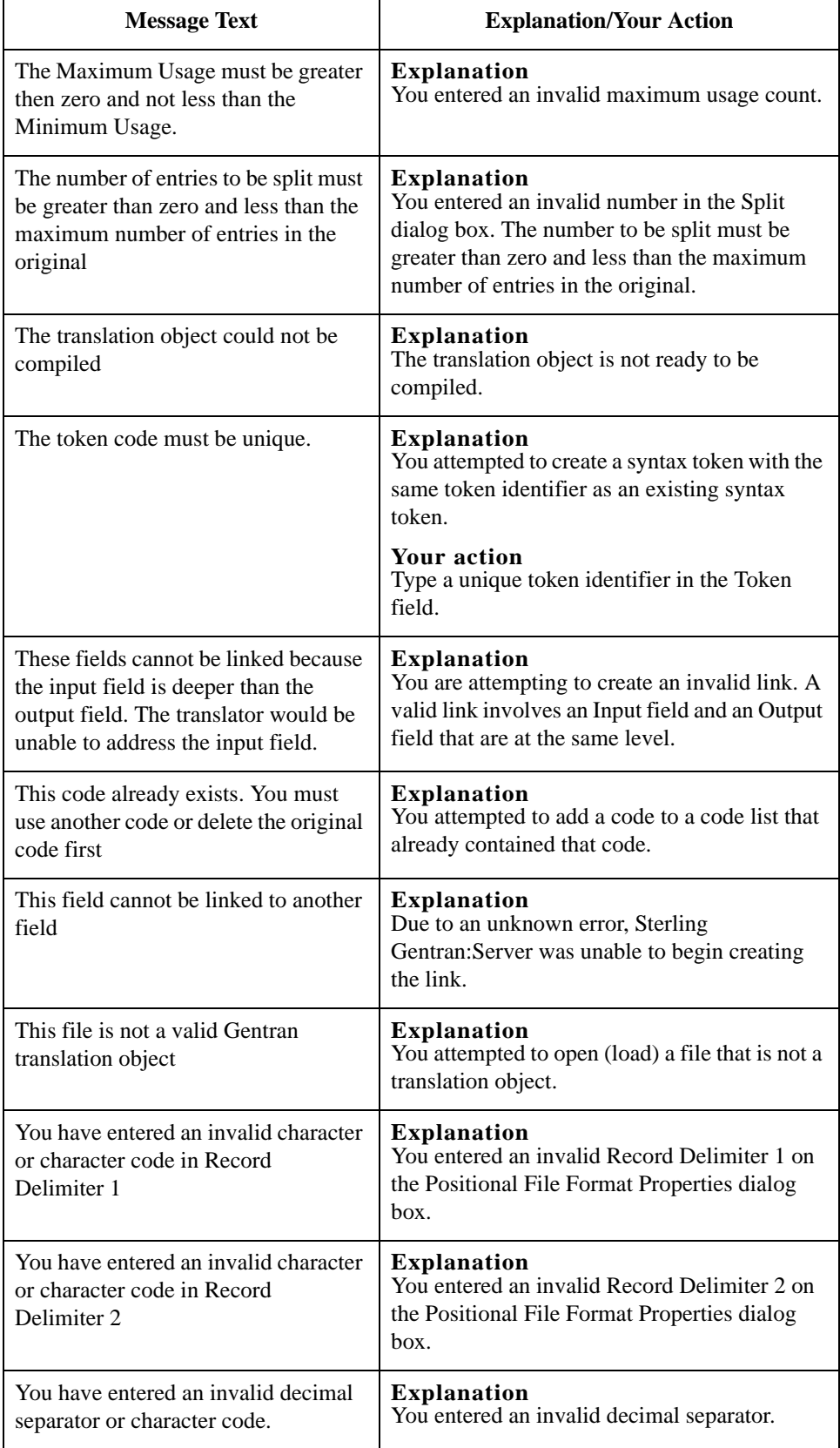

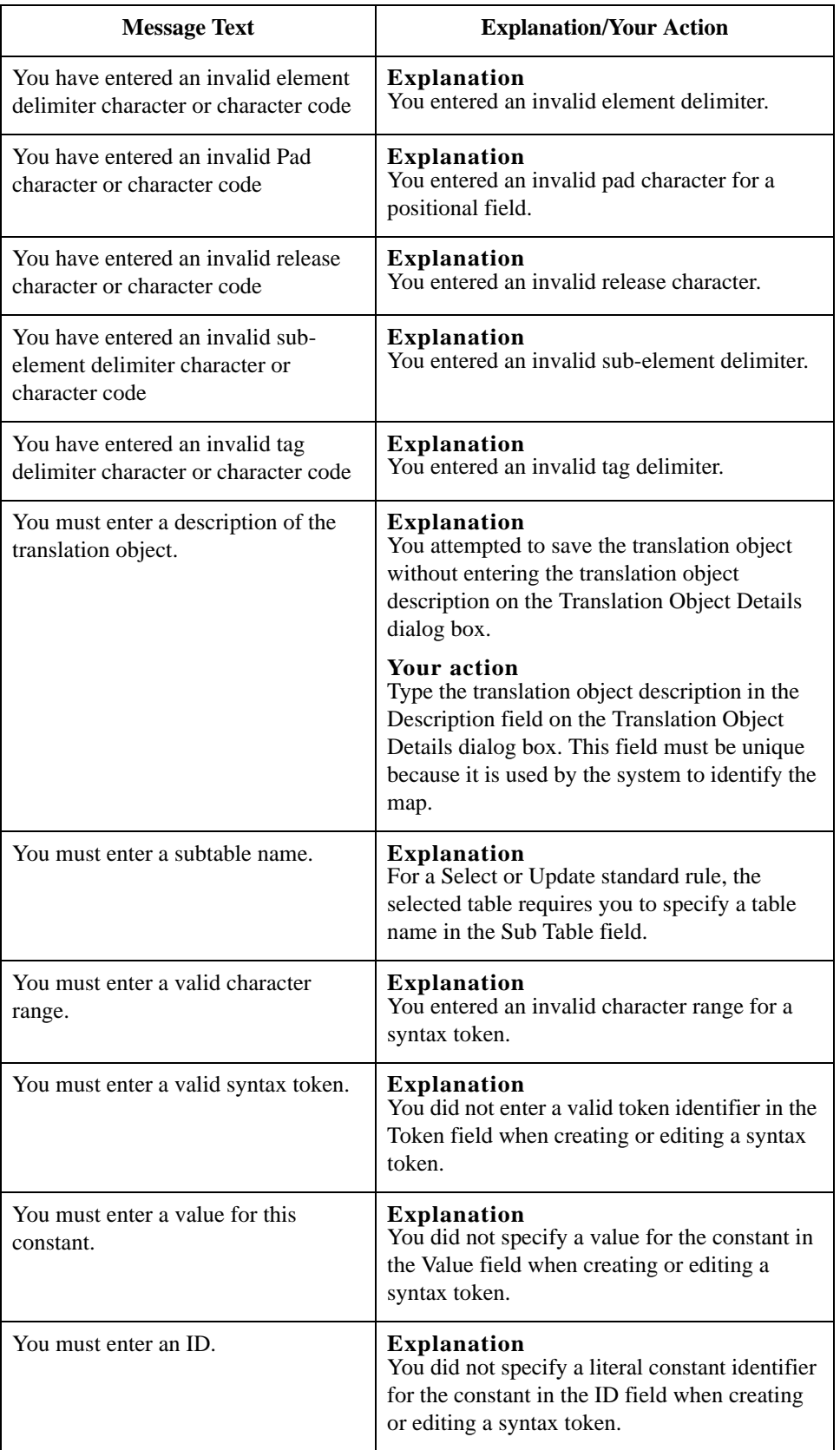

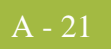

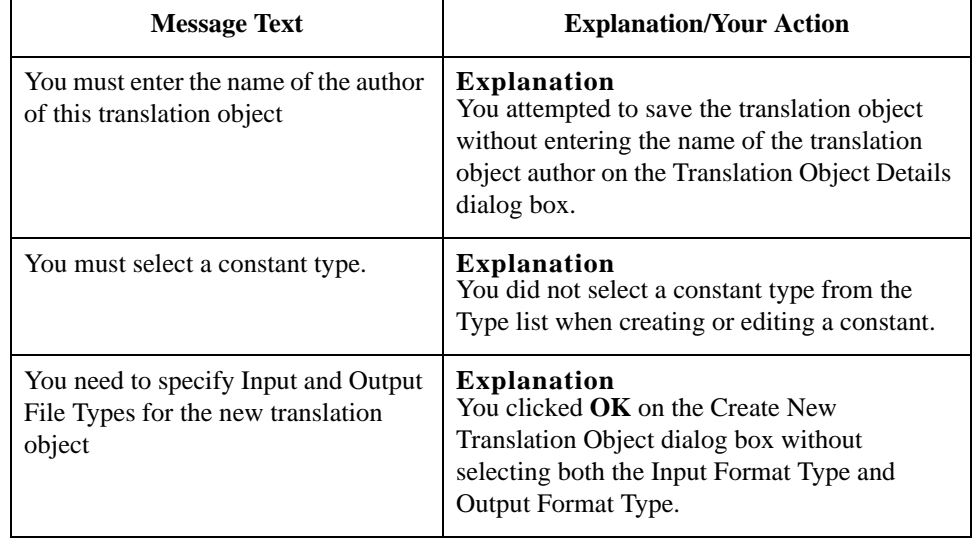

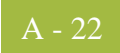
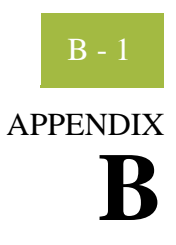

# **User Exits**

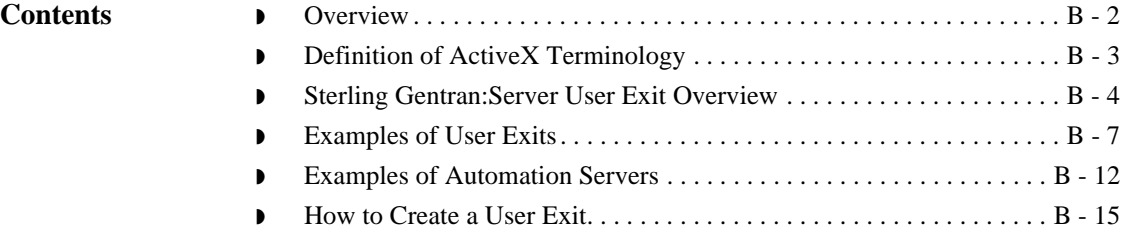

## <span id="page-397-0"></span>**Overview**

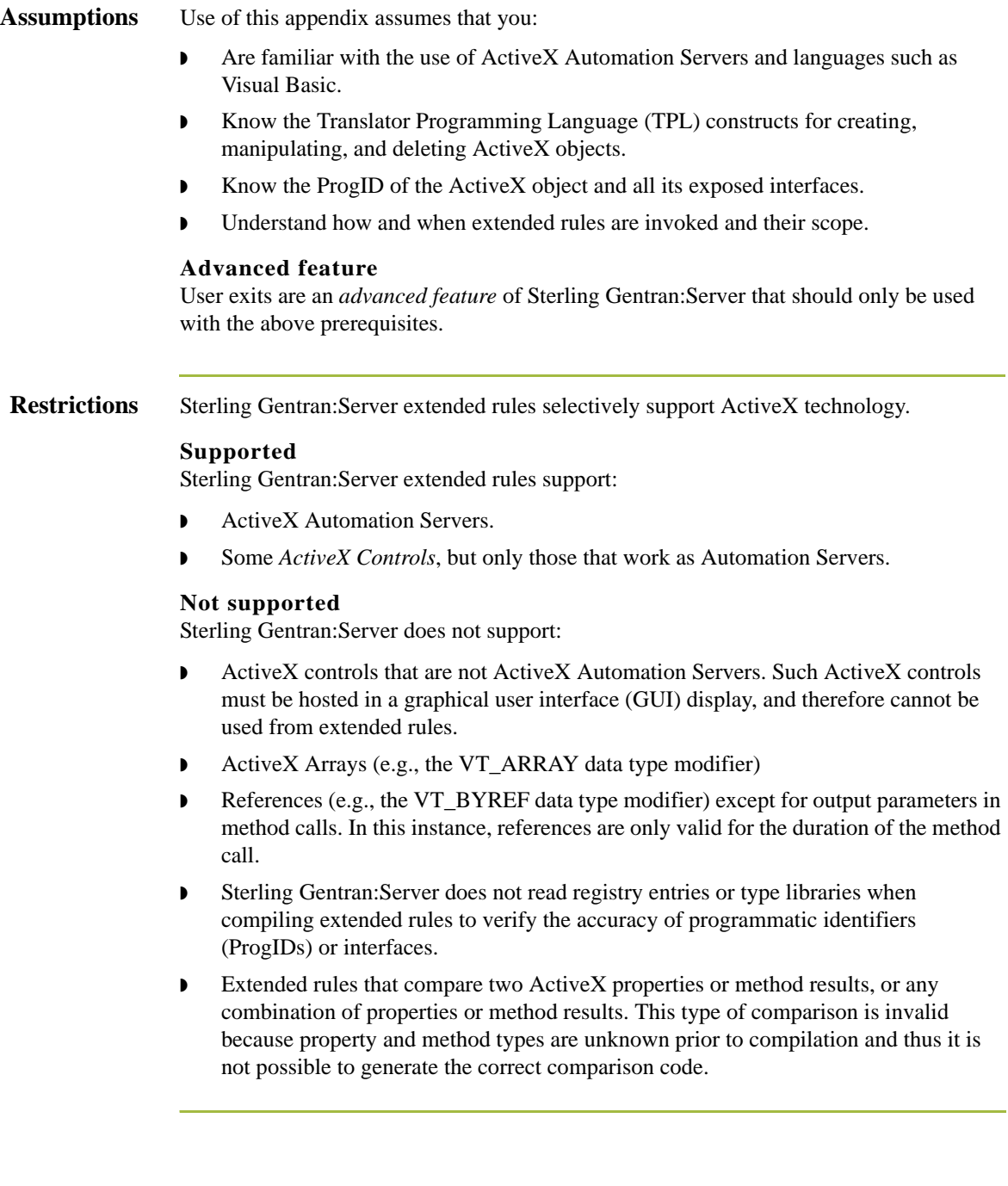

# <span id="page-398-0"></span>**Definition of ActiveX Terminology**

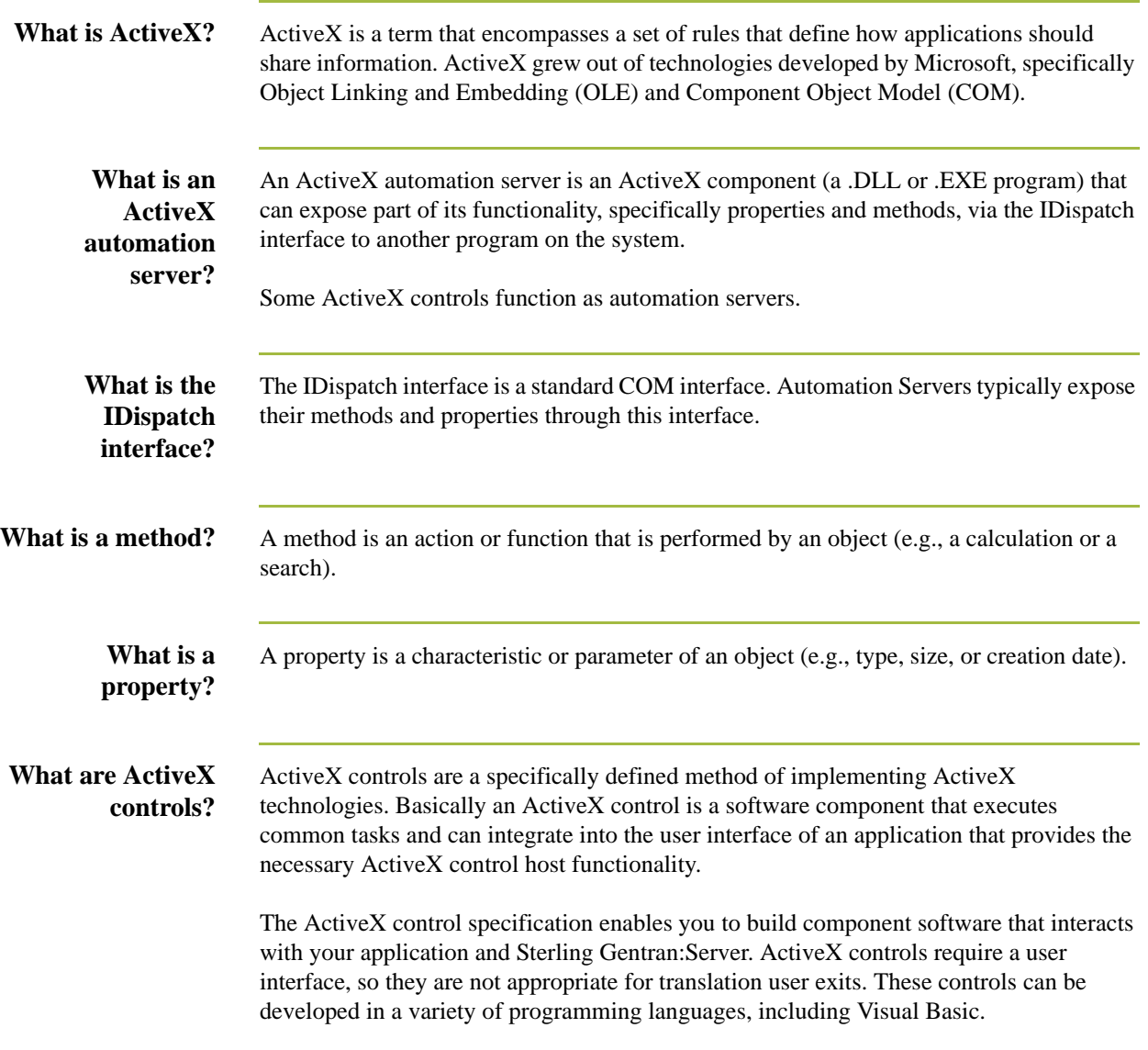

B - 4

# <span id="page-399-0"></span>**Sterling Gentran:Server User Exit Overview**

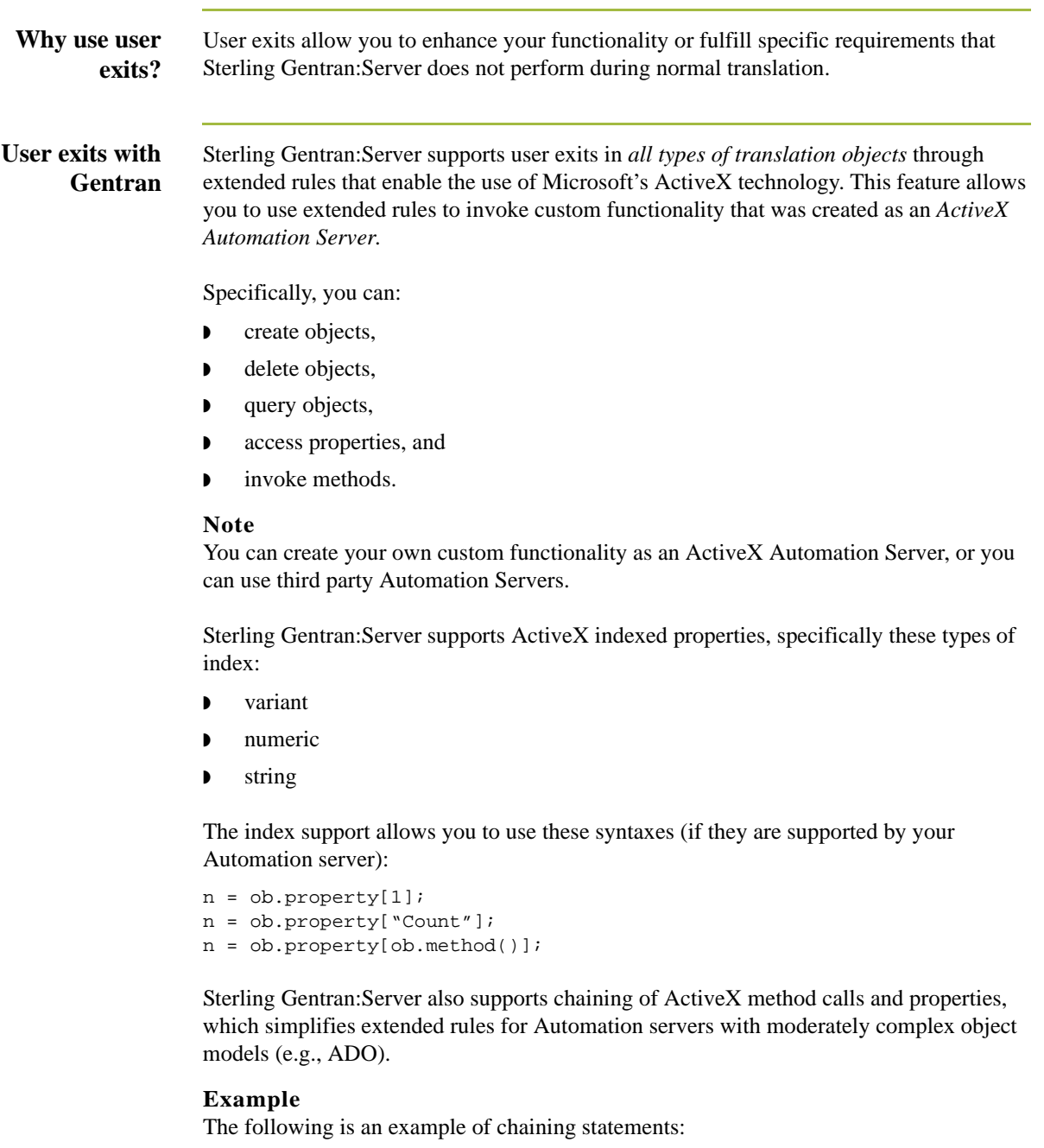

recordset.fields.item["MessageId"].value

**Examples of user exits**

User exits may be used in the following manner.

- ◗ To access your database table to perform cross-reference or lookups instead of using the Sterling Gentran:Server tables.
- ◗ To perform complex pricing calculations (e.g., involving multiple customers, where they are located, and where the product is sold).

### <span id="page-400-0"></span>**Data types supported**

The following table lists the extended rule data types and the corresponding ActiveX data types that are supported for use with user exits:

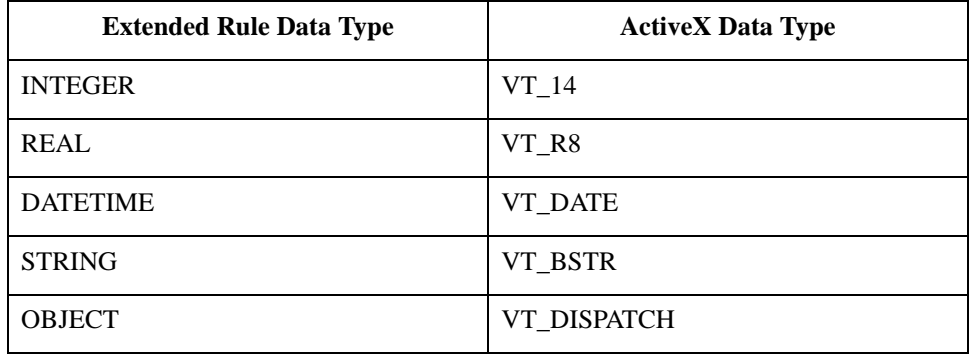

#### **Data type conversion**

The Sterling Gentran:Server translator automatically converts the extended rule data type to the ActiveX data type, whenever possible. If the conversion cannot be performed, a type mismatch error is written to the Audit Log and the extended rule is immediately terminated. An error is also written to the translator report, if one is used by the operation. Since an export operation does not generate a translator report, any conversion errors during export translation are only written to the Audit Log.

**Objects** ActiveX automation servers use the datatype OBJECT, which consists of two elements: properties (a defined set of data) and methods. A method is a function that is defined by the interface of the object.

> All objects that are automation servers provide the default interface IDispatch, which exposes the internal functions of an application to Sterling Gentran:Server. You can also expose other interfaces.

## **Example**

Internet Explorer exposes the interface IWebBrowser2.

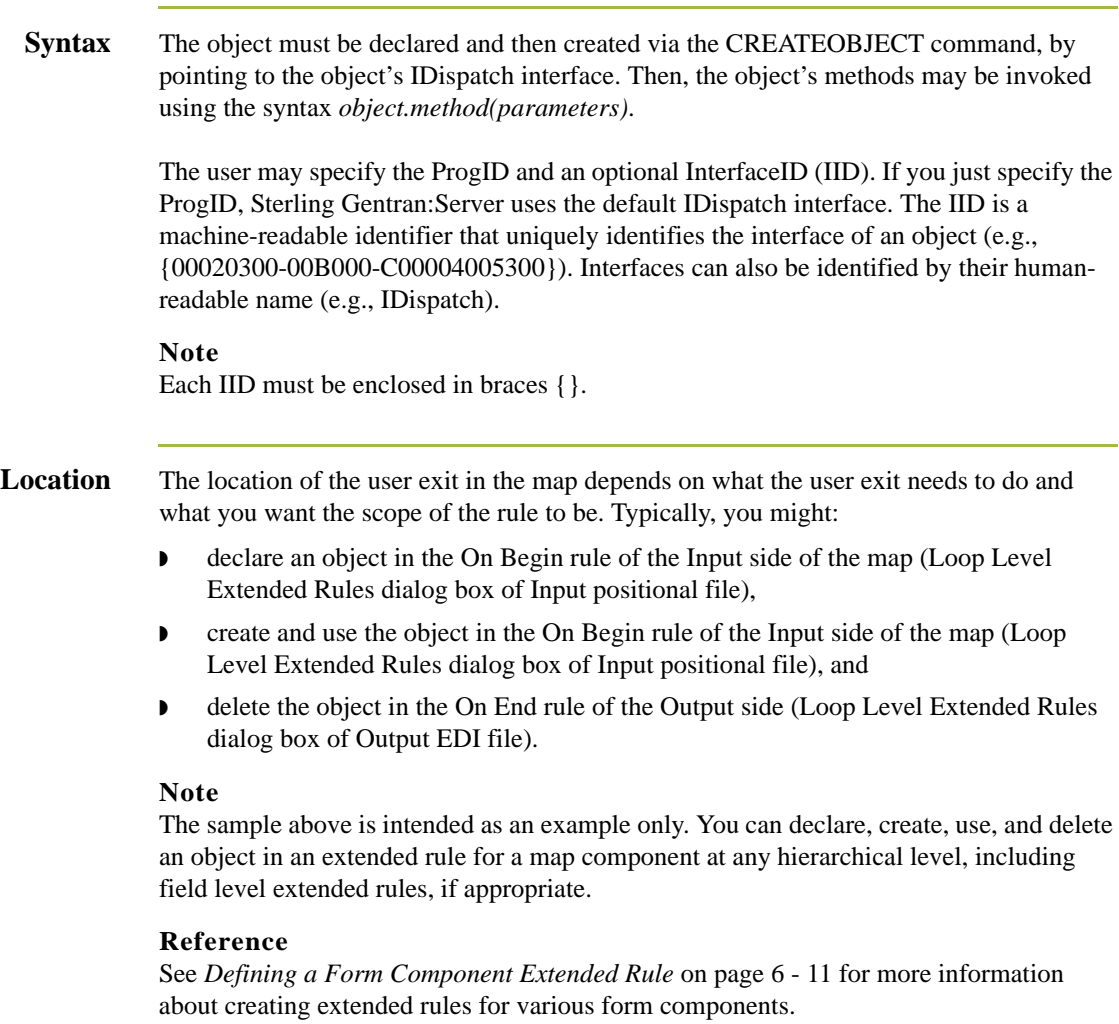

# <span id="page-402-0"></span>**Examples of User Exits**

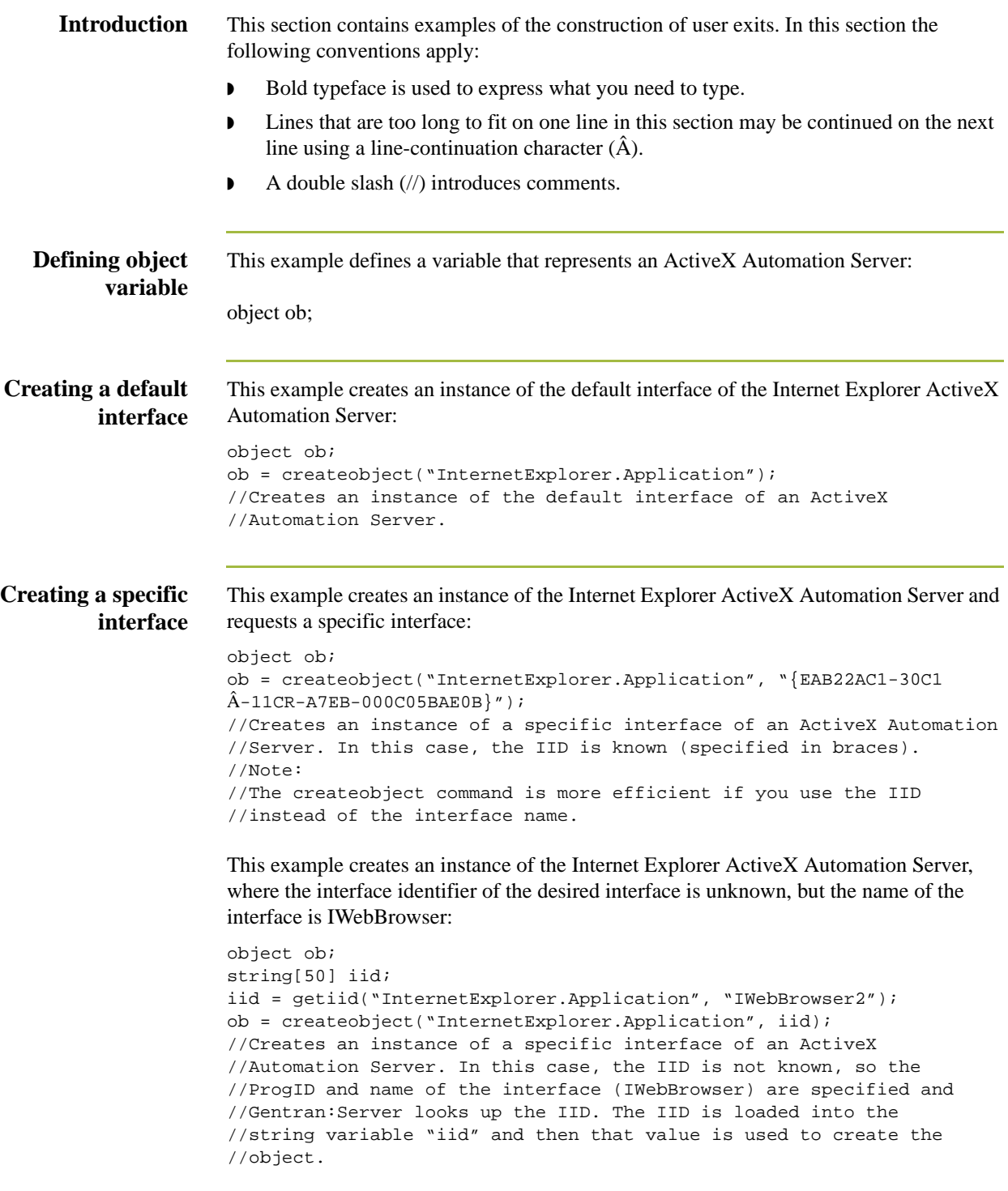

### Examples of User Exits User Exits

B - 8

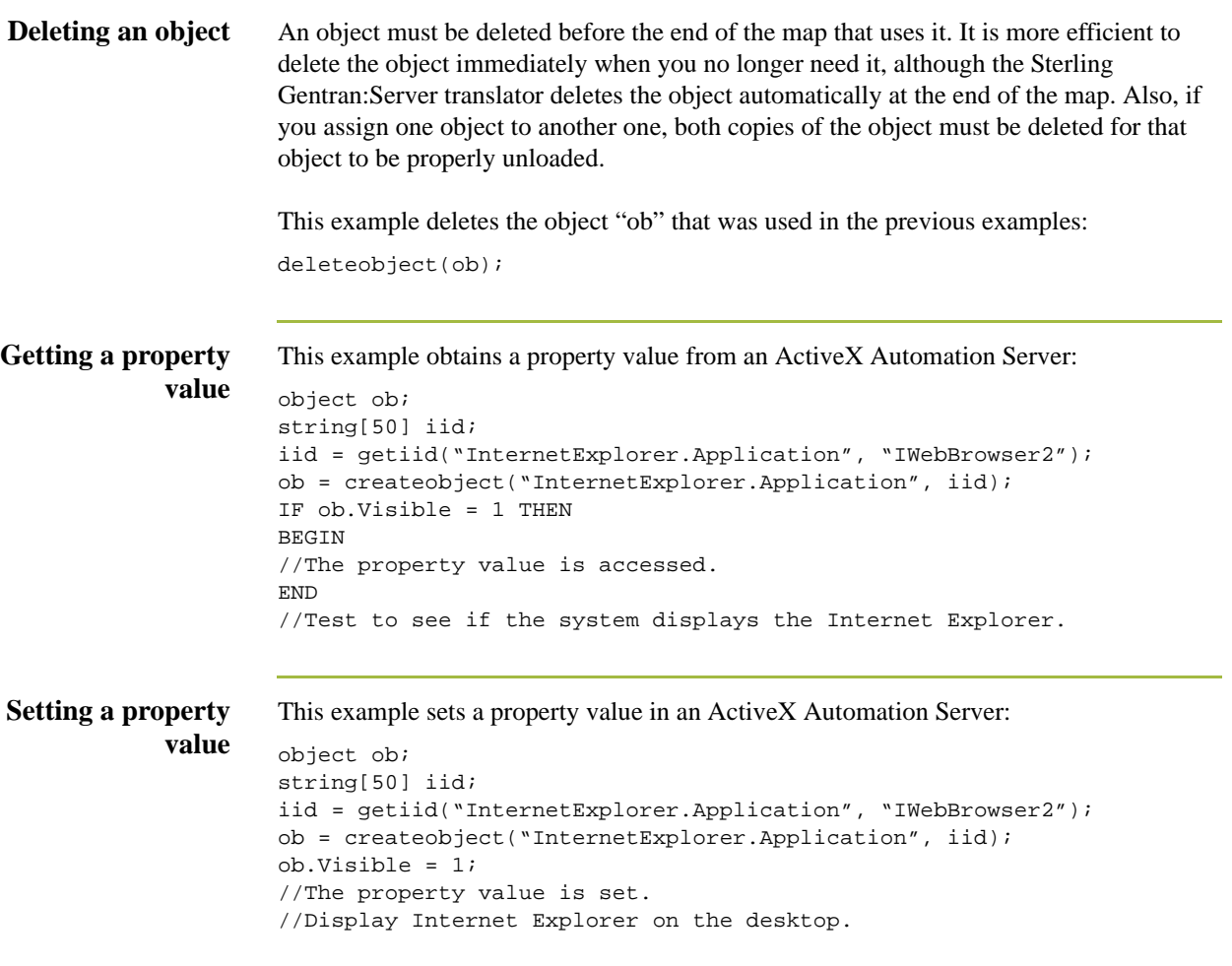

### **Passing parameters to a method**

To pass parameters to a method, use the syntax *objectname.methodname(parameters)*. The Sterling Gentran:Server translator automatically converts the extended rule data type of the property to the ActiveX data type, whenever possible. If there is no directly corresponding type in the extended rules, the conversion is performed as well as possible by the operating system.

#### **Note**

Sterling Gentran:Server relies on default data types. For example, Sterling Gentran:Server converts VT\_CURRENCY (which is an unknown data type to the translator programming language) to a real or numeric data type. If the conversion cannot be performed, a type mismatch error is written to the Translator Report and the extended rule is immediately terminated.

#### **Example**

This example navigates to a web page by passing the URL to the Navigate method of Internet Explorer:

```
object ob;
string[50] iid;
iid = getiid("InternetExplorer.Application", "IWebBrowser2");
ob = createobject("InternetExplorer.Application", iid);
ob.Navigate("www.sterlingcommerce.com");
//Navigates to the IBM Sterling web page by passing the URL to
//the Navigate method of Internet Explorer. Note: URL must be 
//enclosed in quotation marks.
```
**Returning values in output parameters**

To return values in output parameters, use the syntax *objectname.methodname(InputParameter, OUT OutputParameter)*.

#### **Note**

- **•** Input and output parameters may occur anywhere in the parameter list.
- ◗ Output parameters must be preceded by the OUT keyword.
- When an extended rule variable is used as an output parameter, the ActiveX datatype must match exactly.

#### **Reference**

See *[Data types supported](#page-400-0)* on page B - 5 for a list of ActiveX data types and the analogous extended rule data type for each.

#### **Example**

This example decrypts data in a field:

```
object ob;
ob = createobject("YourCompany.DecryptionUserExit");
ob.Decrypt("EncryptionKey", OUT #Field_Name);
```
B - 10

<span id="page-405-0"></span>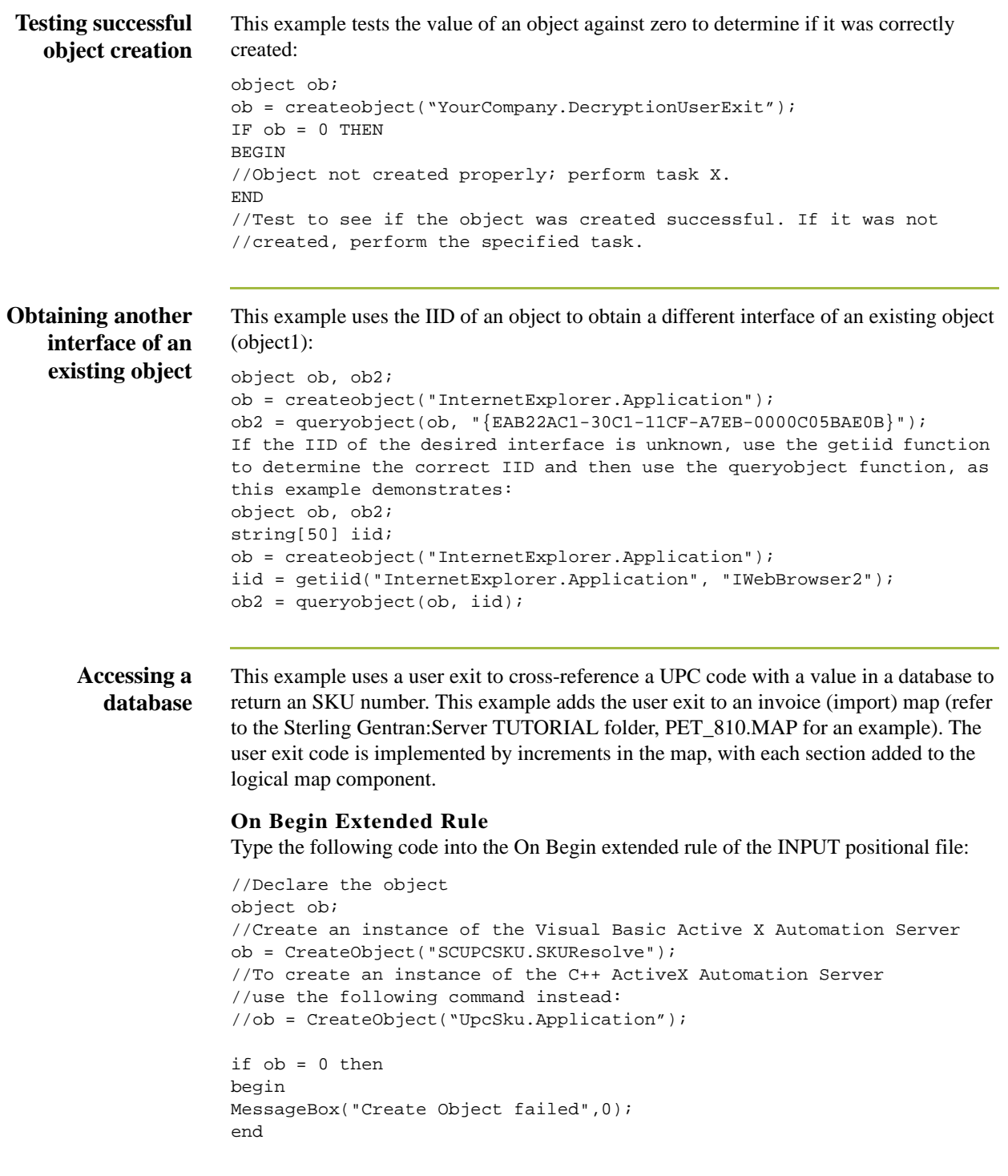

**Accessing a database (contd)**

#### **INVDETAIL.UPCCODE Field Extended Rule**

Type the following code into the UPCCODE field extended rule on the Input side of the map (INVDETAIL record):

```
string [100] msg;
msg = "UPC Code = "concat(msg,#UPCCODE,12);
```
//Call the automation server #UPCCODE = ob.ResolveSKU(#UPCCODE); concat(msg,  $",$  SKU Code =  $", 13);$ concat(msg,#UPCCODE,len(#UPCCODE));

//Display message box to user listing UPC code and SKU matches MessageBox(msg,0);

#### **On End Extended Rule**

Type the following code into the On End extended rule of the INPUT positional file:

//Delete the object deleteobject(ob);

#### **Note**

See *[Examples of Automation Servers](#page-407-0)* on page B - 12 for sample automation servers (written in Visual Basic and  $C_{++}$ ) that access a Microsoft Access Database to crossreference a UPC code with an SKU code.

B - 12

# <span id="page-407-0"></span>**Examples of Automation Servers**

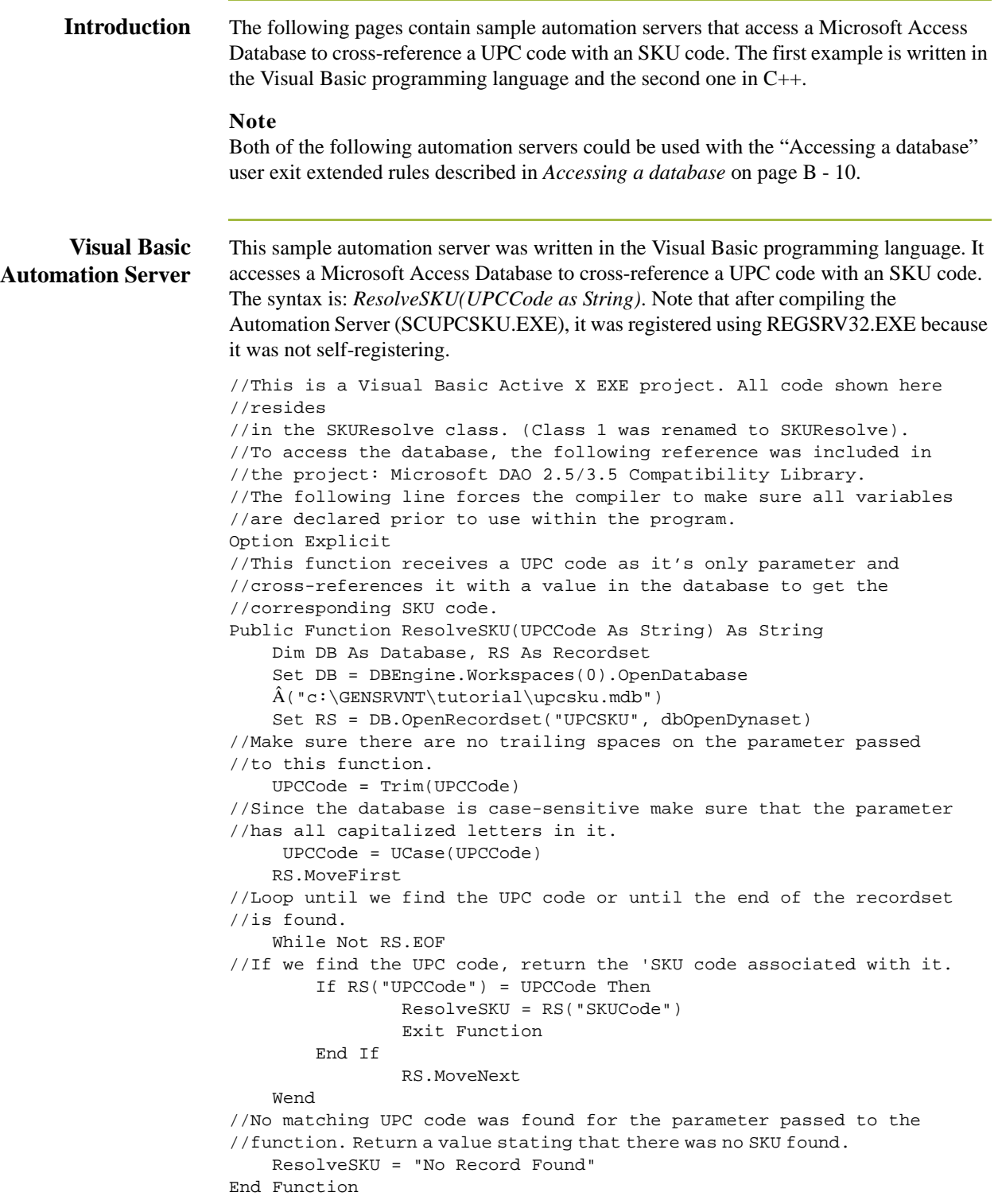

```
C++ Automation
          Server
                    This sample automation server was written in the C_{++} programming language. It performs
                    exactly the same function as the previous Visual Basic sample user exit—accessing a 
                    Microsoft Access Database to cross-reference a UPC code with an SKU code. Note that 
                    after compiling the Automation Server (UPCSKU.DLL), it was registered using 
                    REGSRV32.EXE because it was not self-registering.
                    // This is a MFC AppWizard (dll) project with the Automation option 
                    //selected. All code shown here resides in the CUpcSkuMain class 
                    //which is derived from CCmdTarget. When the class was created in 
                    //ClassWizard, the ProgID 
                    //"UpcSku.Application" was specified in the "Createable by type 
                    //ID:" field.
                    // This ProgID is different than the one used for the VB example so 
                    //that both Automation servers can co-exist in the registry.
                    // To access the database, a class (CUpcSkuDaoRecordset) derived 
                    //from CDaoRecordset is needed. DAO and Snapshot options were
                    //selected and the location of the database (Upcsku.mdb) was 
                    //specified during the creation of the class in ClassWizard.
                    // Include the header file for the derived recordset class
                    #include "UpcSkuDaoRecordset.h"
                    // This function is called when the last reference for this 
                    //automation object is released
                    void CUpcSkuMain::OnFinalRelease()
                    {
                       CCmdTarget::OnFinalRelease();
                        // Since we used DAO to access the database,
                        // terminate DAO now so the DLL can unload.
                        if (AfxOleCanExitApp())
                          AfxDaoTerm();
                    }
                    // This function receives a UPC code as it's only parameter and 
                    //cross-references it with a value in the database to get the 
                    //corresponding SKU code.
                    BSTR CUpcSkuMain::ResolveSKU(LPCTSTR UPCCode)
                    {
                        CString strResult;
                       CString sUPCCode = UPCCode;
                        CDaoDatabase DB;
                       DB.Open("C:\\GENSRVNT\\Tutorial\\Upcsku.mdb", FALSE, TRUE);
                        CUpcSkuDaoRecordset RS(&DB);
                        RS.Open();
```
B - 14

```
C++ Automation
  Server (contd)
                   // Make sure there are no trailing spaces on the parameter passed 
                   //to this function.
                       sUPCCode.TrimRight();
                   // Since the database is case-sensitive make sure that the 
                   //parameter has all capitalized letters in it.
                       sUPCCode.MakeUpper();
                       RS.MoveFirst();
                   // Loop until we find the UPC code or until the end of the recordset 
                   //is found.
                       while ( !RS.IsEOF() )
                       {
                   // If we find the UPC code, return the SKU code 
                   // associated with it.
                         if ( RS.m_UPCCode == sUPCCode )
                         {
                          strResult = RS.m_SKUCode;
                          RS.Close();
                          DB.Close();
                          return strResult.AllocSysString();
                         }
                         RS.MoveNext();
                       }
                   // No matching UPC code was found for the parameter passed to the 
                   // function. Return a value stating that there was no SKU found.
                       strResult = "No Record Found";
                       RS.Close();
                      DB.Close();
                      return strResult.AllocSysString();
                      }
```
## <span id="page-410-0"></span>**How to Create a User Exit**

**Before you begin** The ActiveX Automation Server must be installed on the same machine as the Sterling Gentran:Server translator (where you are using the translation object that contains the user exit).

## **Procedure** Use this procedure to create a user exit.

 $\overline{\phantom{a}}$ 

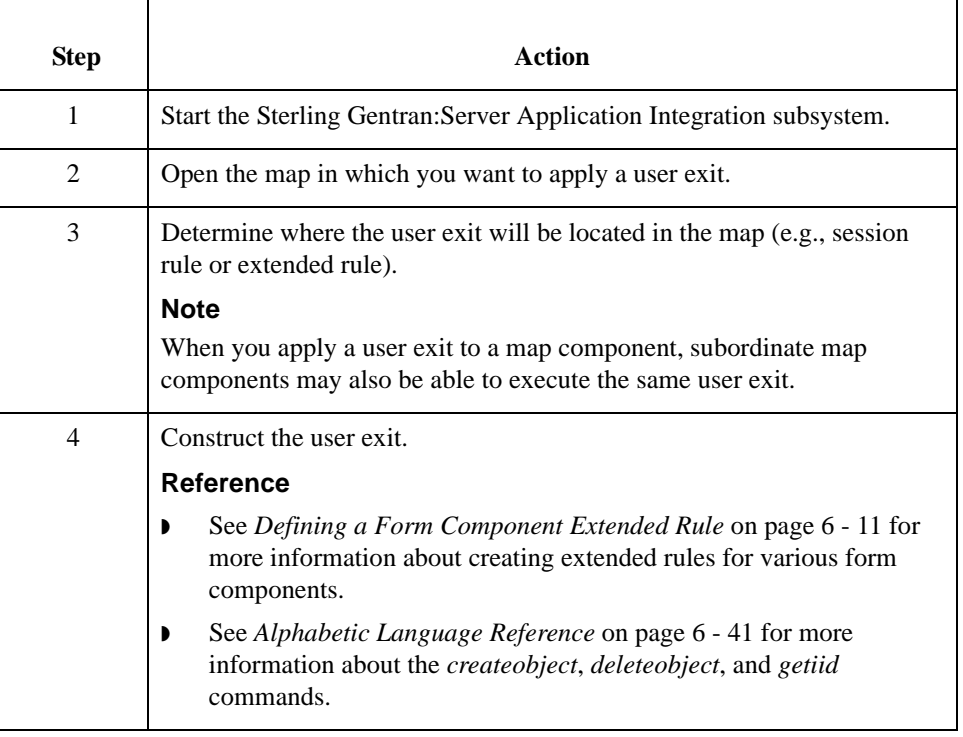

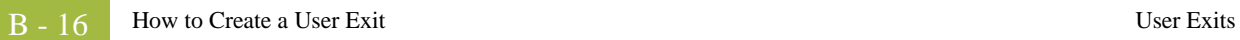

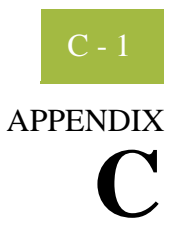

# **Using the Translator Command Line Interface**

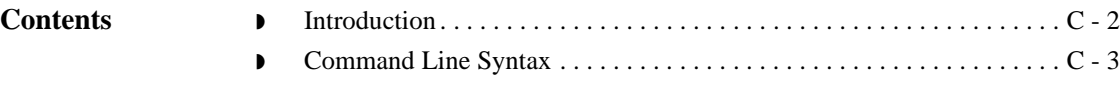

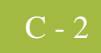

## <span id="page-413-0"></span>**Introduction**

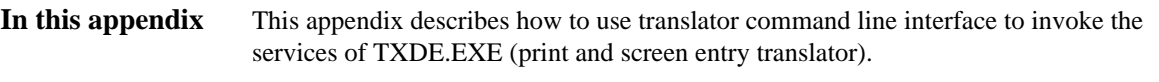

### **Note**

This interface is currently used by all applications that invoke the services of the TXDE.EXE translator.

## <span id="page-414-0"></span>**Command Line Syntax**

**Introduction** The syntax of the command line is:

txde[-r] [-n] [-a server] [-e eventid] [-p filename] [-d [dockey] ] [-u param -u param …]

**Syntax parameters** This table describes the command line syntax parameters.

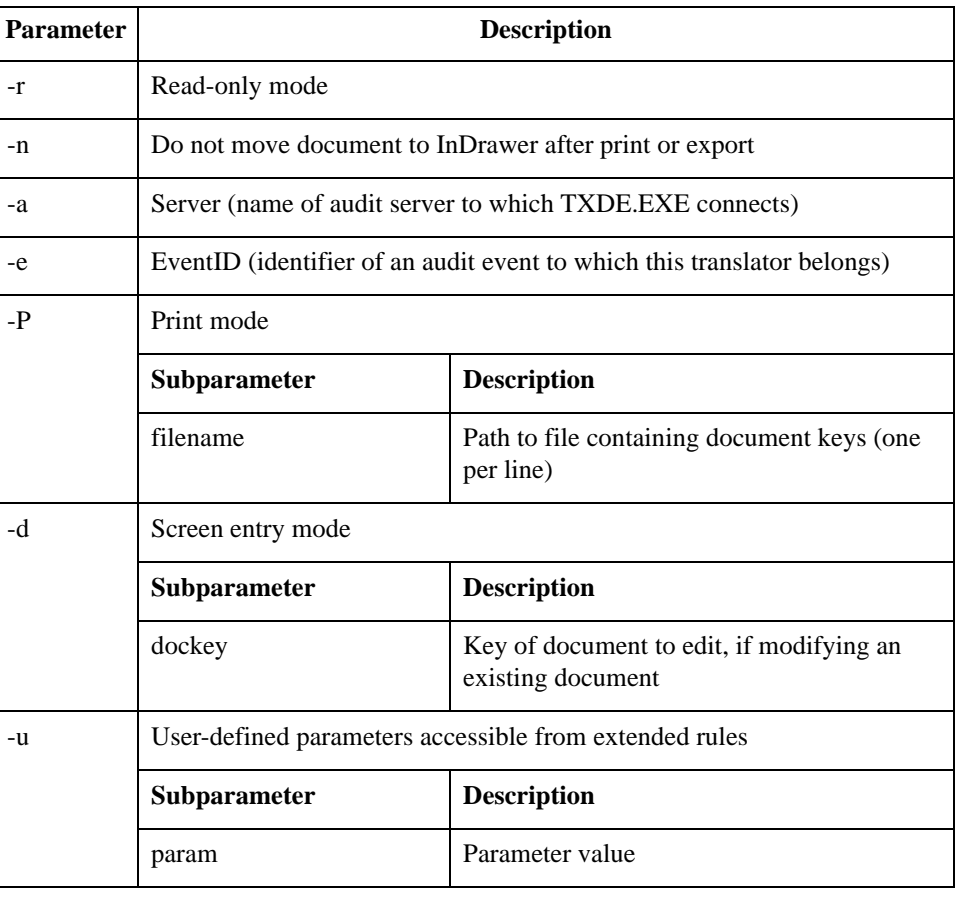

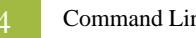

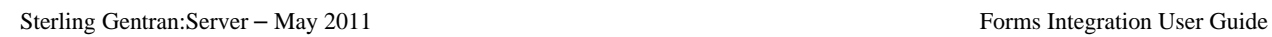

# **N**

# **Notices**

This information was developed for products and services offered in the U.S.A.

IBM may not offer the products, services, or features discussed in this document in other countries. Consult your local IBM representative for information on the products and services currently available in your area. Any reference to an IBM product, program, or service is not intended to state or imply that only that IBM product, program, or service may be used. Any functionally equivalent product, program, or service that does not infringe any IBM intellectual property right may be used instead. However, it is the user's responsibility to evaluate and verify the operation of any non-IBM product, program, or service.

IBM may have patents or pending patent applications covering subject matter described in this document. The furnishing of this document does not grant you any license to these patents. You can send license inquiries, in writing, to:

IBM Director of Licensing

IBM Corporation

North Castle Drive

Armonk, NY 10504-1785

U.S.A.

For license inquiries regarding double-byte character set (DBCS) information, contact the IBM Intellectual

Property Department in your country or send inquiries, in writing, to:

Intellectual Property Licensing

Legal and Intellectual Property Law

IBM Japan Ltd.

1623-14, Shimotsuruma, Yamato-shi

Kanagawa 242-8502 Japan

**The following paragraph does not apply to the United Kingdom or any other country where such provisions are inconsistent with local law:** INTERNATIONAL BUSINESS MACHINES CORPORATION PROVIDES THIS PUBLICATION "AS IS" WITHOUT WARRANTY OF ANY KIND, EITHER EXPRESS OR IMPLIED, INCLUDING, BUT NOT LIMITED TO, THE IMPLIED WARRANTIES OF NON-INFRINGEMENT, MERCHANTABILITY OR FITNESS FOR A PARTICULAR PURPOSE. Some states do not allow disclaimer of express or implied warranties in certain transactions, therefore, this statement may not apply to you.

This information could include technical inaccuracies or typographical errors. Changes are periodically made to the information herein; these changes will be incorporated in new editions of the publication. IBM may make improvements and/or changes in the product(s) and/or the program(s) described in this publication at any time without notice.

Any references in this information to non-IBM Web sites are provided for convenience only and do not in any manner serve as an endorsement of those Web sites. The materials at those Web sites are not part of the materials for this IBM product and use of those Web sites is at your own risk.

IBM may use or distribute any of the information you supply in any way it believes appropriate without incurring any obligation to you.

Licensees of this program who wish to have information about it for the purpose of enabling: (i) the exchange of information between independently created programs and other programs (including this one) and (ii) the mutual use of the information which has been exchanged, should contact:

IBM Corporation

J46A/G4

555 Bailey Avenue

San Jose, CA\_\_95141-1003

U.S.A.

Such information may be available, subject to appropriate terms and conditions, including in some cases, payment of a fee.

The licensed program described in this document and all licensed material available for it are provided by IBM under terms of the IBM Customer Agreement, IBM International Program License Agreement or any equivalent agreement between us.

Any performance data contained herein was determined in a controlled environment. Therefore, the results obtained in other operating environments may vary significantly. Some measurements may have been made on development-level systems and there is no guarantee that these measurements will be the same on generally available systems.

Furthermore, some measurements may have been estimated through extrapolation. Actual results may vary. Users of this document should verify the applicable data for their specific environment.

Information concerning non-IBM products was obtained from the suppliers of those products, their published announcements or other publicly available sources. IBM has not tested those products and cannot confirm the accuracy of performance, compatibility or any other claims related to non-IBM products. Questions on the capabilities of non-IBM products should be addressed to the suppliers of those products.

All statements regarding IBM's future direction or intent are subject to change or withdrawal without notice, and represent goals and objectives only.

This information is for planning purposes only. The information herein is subject to change before the products described become available. This information contains examples of data and reports used in daily business operations. To illustrate them as completely as possible, the examples include the names of individuals, companies, brands, and products. All of these names are ficticious and any similarity to the names and addresses used by an actual business enterprise is entirely coincidental.

#### COPYRIGHT LICENSE:

This information contains sample application programs in source language, which illustrate programming techniques on various operating platforms. You may copy, modify, and distribute these sample programs in any form without payment to IBM, for the purposes of developing, using, marketing or distributing application programs conforming to the application programming interface for the operating platform for which the sample programs are written. These examples have not been thoroughly tested under all conditions. IBM, therefore, cannot guarantee or imply reliability, serviceability, or function of these programs. The sample programs are provided "AS IS", without warranty of any kind. IBM shall not be liable for any damages arising out of your use of the sample programs.

Each copy or any portion of these sample programs or any derivative work, must include a copyright notice as follows:

© IBM 2011. Portions of this code are derived from IBM Corp. Sample Programs. © Copyright IBM Corp. 2011.

If you are viewing this information softcopy, the photographs and color illustrations may not appear.

### **Trademarks** IBM, the IBM logo, and ibm.com are trademarks or registered trademarks of International Business Machines Corp., registered in many jurisdictions worldwide. Other product and service names might be trademarks of IBM or other companies. A current list of IBM trademarks is available on the Web at "[Copyright and trademark information"](www.ibm.com/legal/copytrade.shtml) at www.ibm.com/legal/copytrade.shtml.

Adobe, the Adobe logo, PostScript, and the PostScript logo are either registered trademarks or trademarks of Adobe Systems Incorporated in the United States, and/or other countries.

IT Infrastructure Library is a registered trademark of the Central Computer and Telecommunications Agency which is now part of the Office of Government Commerce.

Intel, Intel logo, Intel Inside, Intel Inside logo, Intel Centrino, Intel Centrino logo, Celeron, Intel Xeon, Intel SpeedStep, Itanium, and Pentium are trademarks or registered trademarks of Intel Corporation or its subsidiaries in the United States and other countries.

Linux is a registered trademark of Linus Torvalds in the United States, other countries, or both.

Microsoft, Windows, Windows NT, and the Windows logo are trademarks of Microsoft Corporation in the United States, other countries, or both.

ITIL is a registered trademark, and a registered community trademark of the Office of Government Commerce, and is registered in the U.S. Patent and Trademark Office.

UNIX is a registered trademark of The Open Group in the United States and other countries.

Java and all Java-based trademarks and logos are trademarks or registered trademarks of Oracle and/or its affiliates.

Cell Broadband Engine is a trademark of Sony Computer Entertainment, Inc. in the United States, other countries, or both and is used under license therefrom.

Linear Tape-Open, LTO, the LTO Logo, Ultrium and the Ultrium Logo are trademarks of HP, IBM Corp. and Quantum in the U.S. and other countries.

Connect Control Center®, Connect:Direct®, Connect:Enterprise, Gentran®, Gentran:Basic®, Gentran:Control®, Gentran:Director®, Gentran:Plus®, Gentran:Realtime®, Gentran:Server®, Gentran:Viewpoint®, Sterling Commerce™, Sterling Information Broker®, and Sterling Integrator® are trademarks or registered trademarks of Sterling Commerce, Inc., an IBM Company.

Other company, product, and service names may be trademarks or service marks of others.

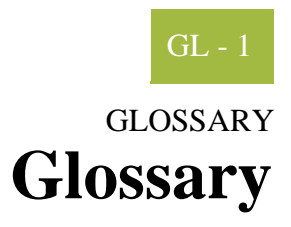

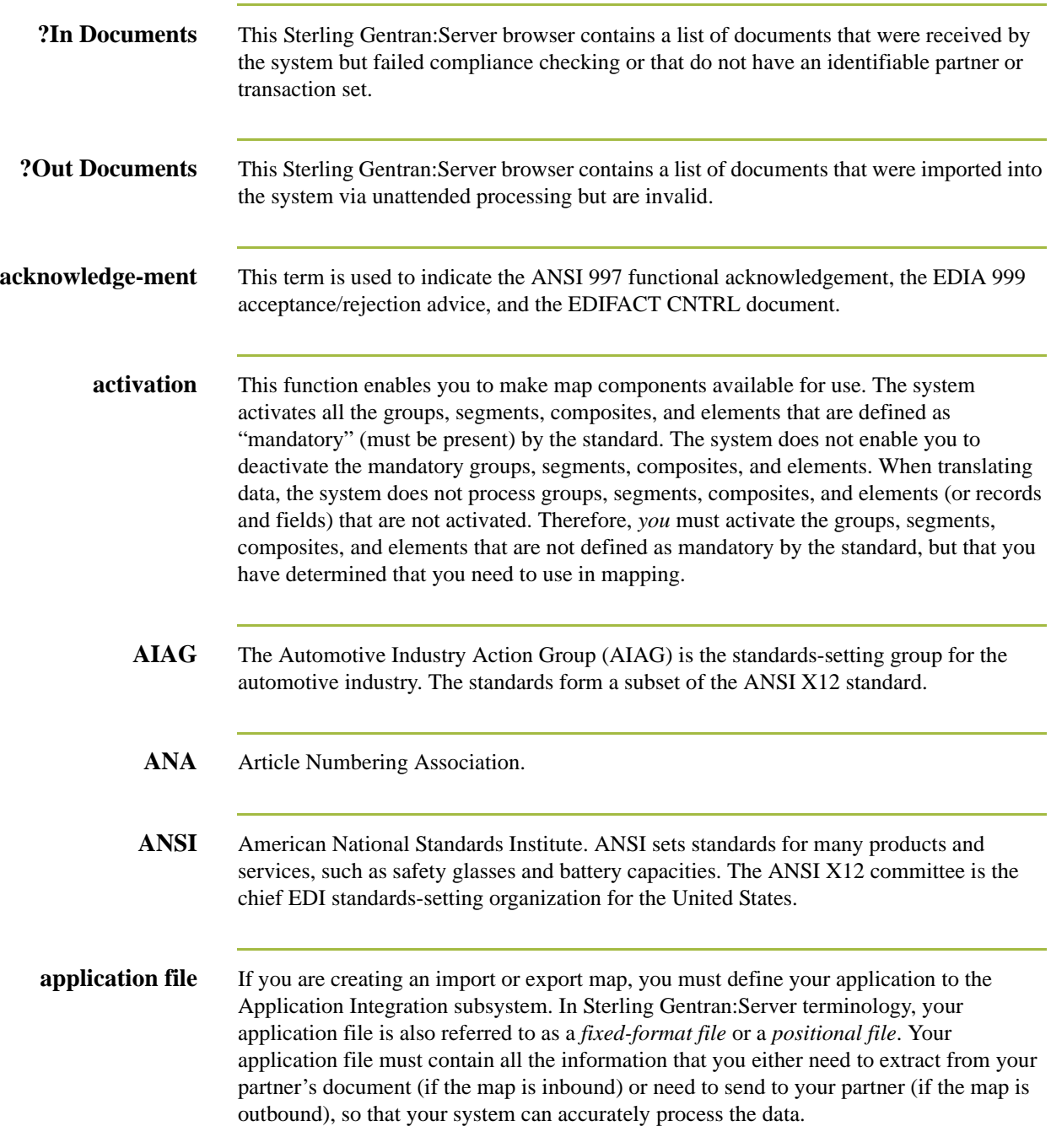

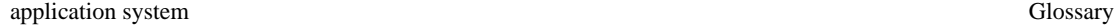

 $GL -$ 

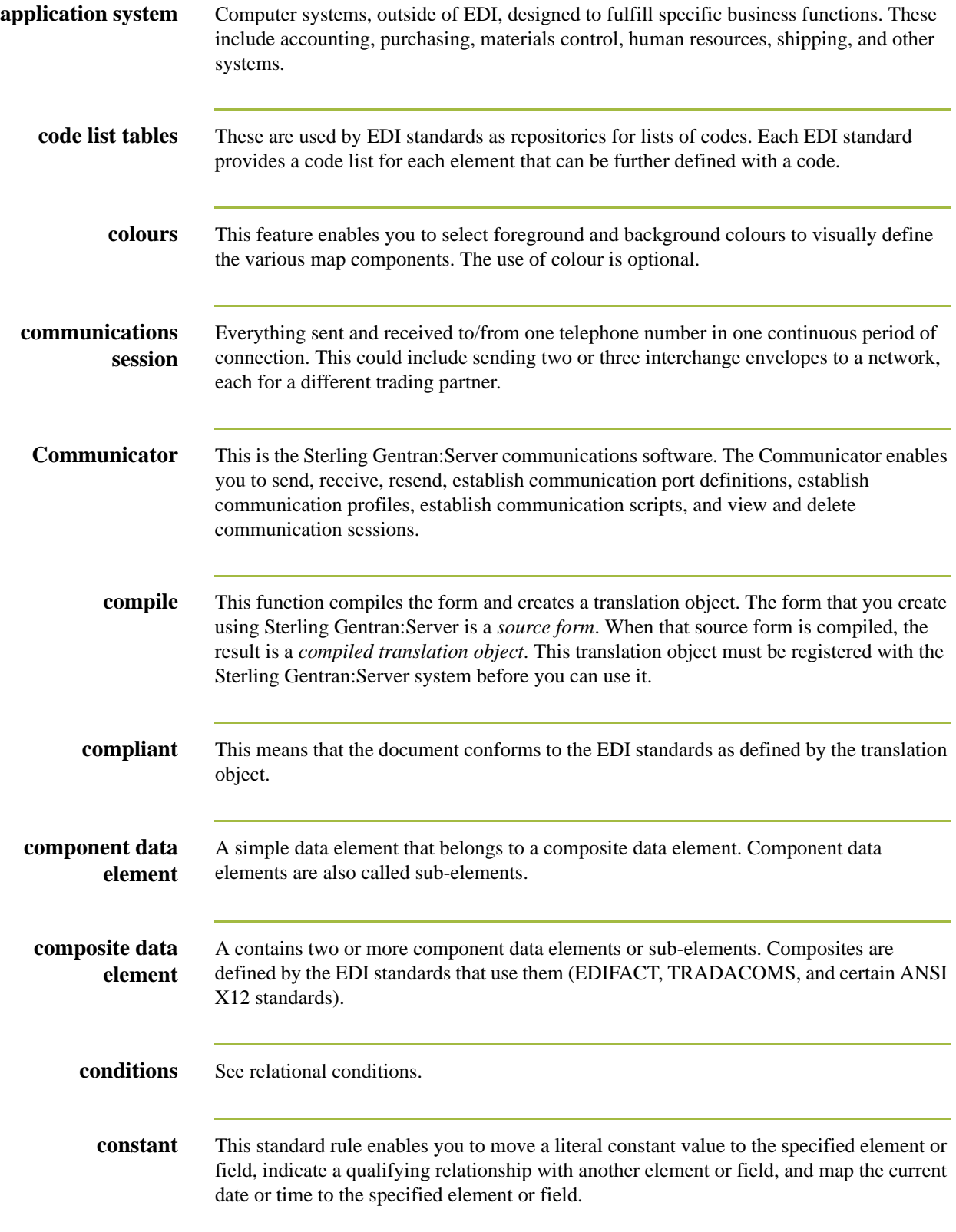

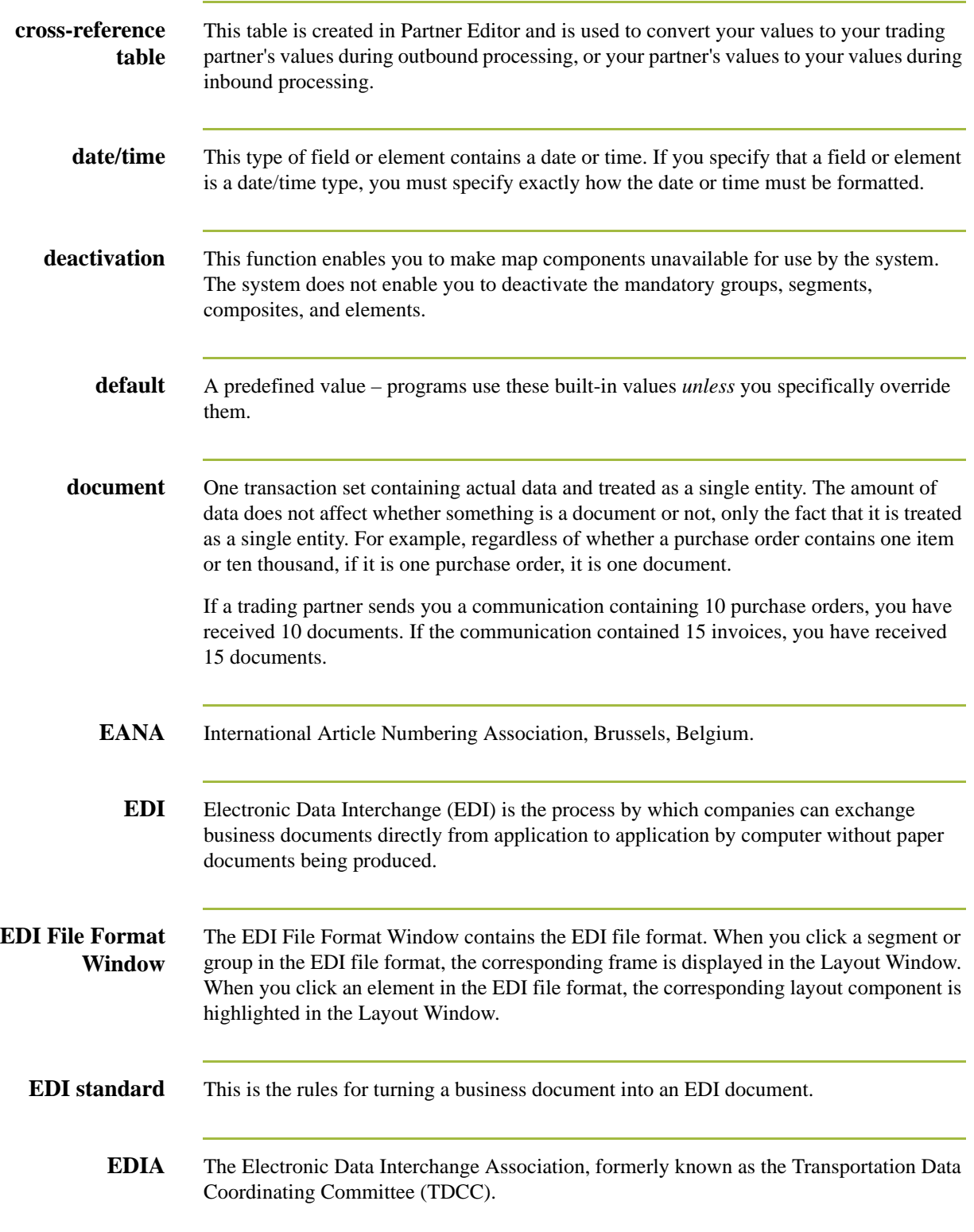

 $\rm GL$ 

- **EDIFACT** This is the standards organization of the United Nations Economic and Social Council. The acronym is short for the Electronic Data Interchange for Administration, Commerce, and Transport.
	- **element** The smallest piece of usable information defined by the standards. Examples might include a quantity, unit price, or description. An individual element can have somewhat different meanings depending on context. Therefore, elements are normally not considered to have useful meaning until they are combined into segments. An element is the EDI map component that is mapped (linked) to a corresponding application field to move data to and from the EDI file.

There are three types of data elements, as illustrated in the table below:

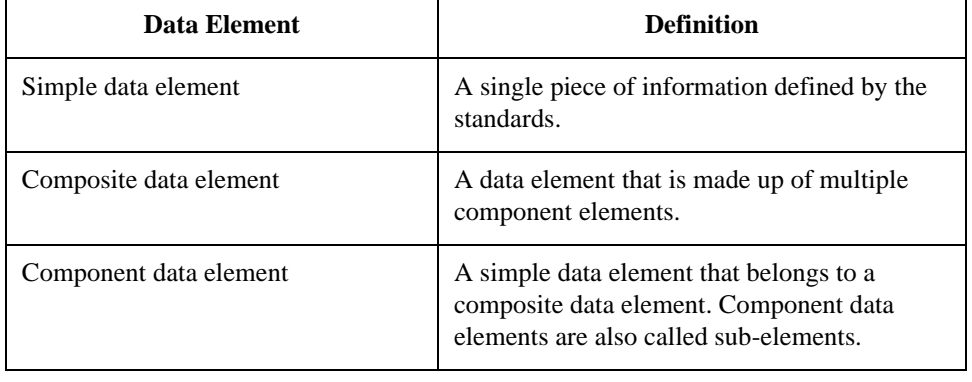

**envelope** A way of separating information in transmissions for ease of processing. Each envelope contains a header segment and a trailer segment, which separate the envelope from other envelopes and provide information about the contents of the envelope.

There are three levels of envelopes, as follows:

- ◗ Transaction Set Each transaction set (business document) is contained within a transaction set envelope.
- ◗ Functional Group An envelope containing related business documents. The standards define which transaction sets should be placed together into a functional group envelope.
- ◗ Interchange Envelope All material being sent to one trading partner in one communication. The term Interchange Envelope is the term used by ANSI. EDIA uses the term Transmission Envelope to refer to this level of envelope. Since we use the term transmission for other uses, we refer to Interchange Envelope only.

#### **Note**

A communications session could easily include a number of interchange envelopes. For this reason, the standards-setting bodies are considering a fourth level of envelope to cover an entire communications session.

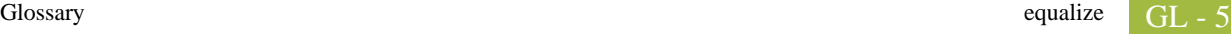

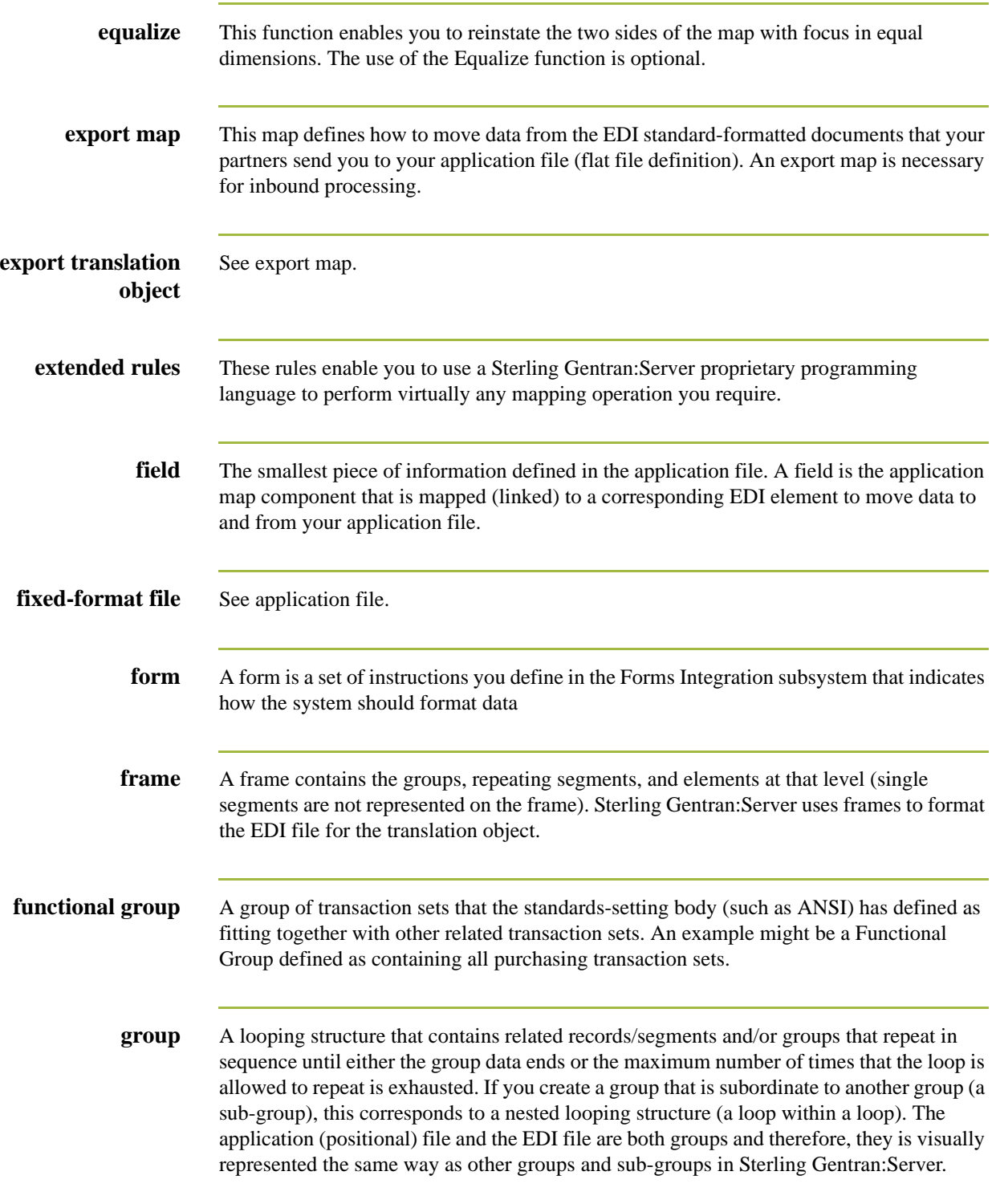

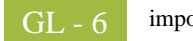

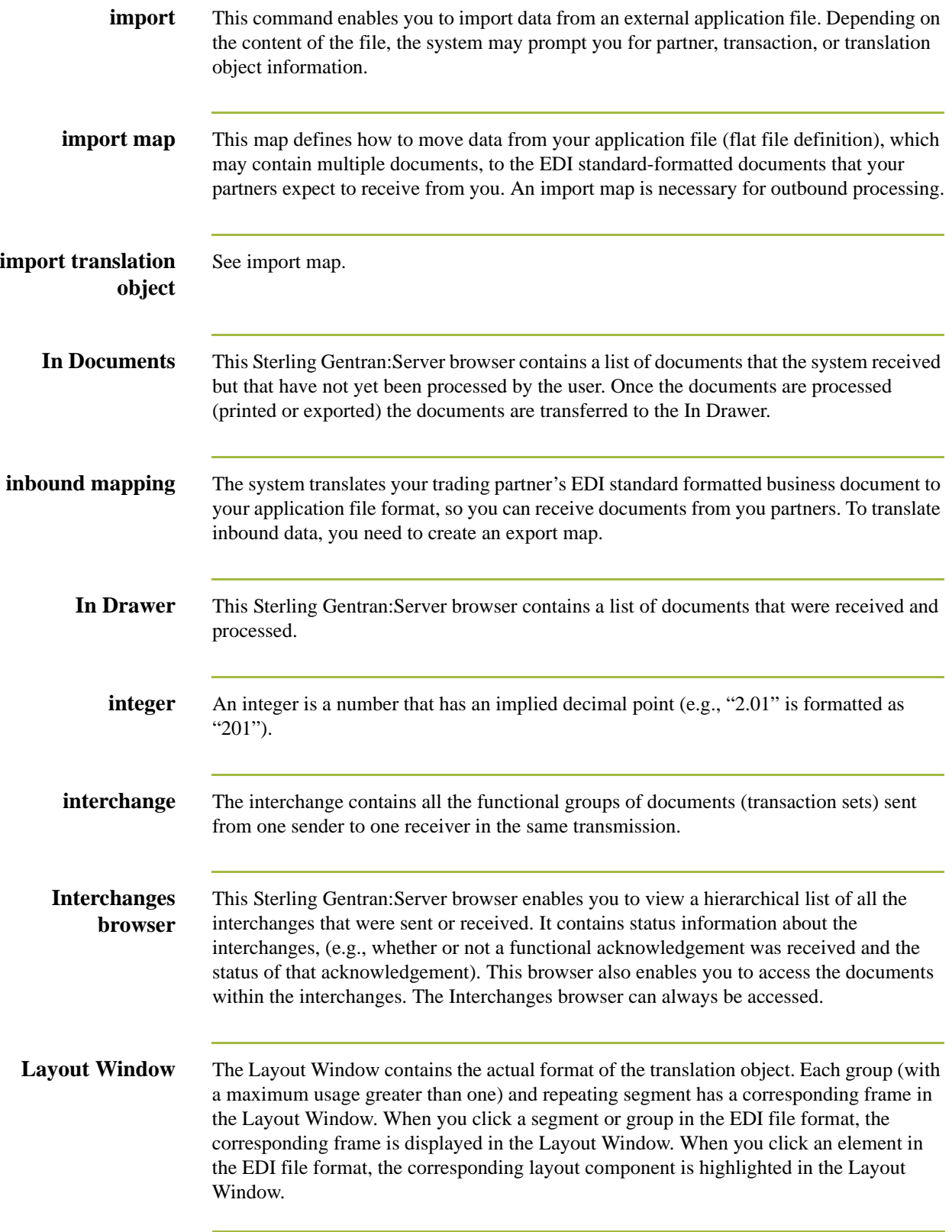

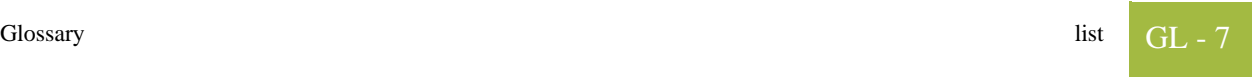

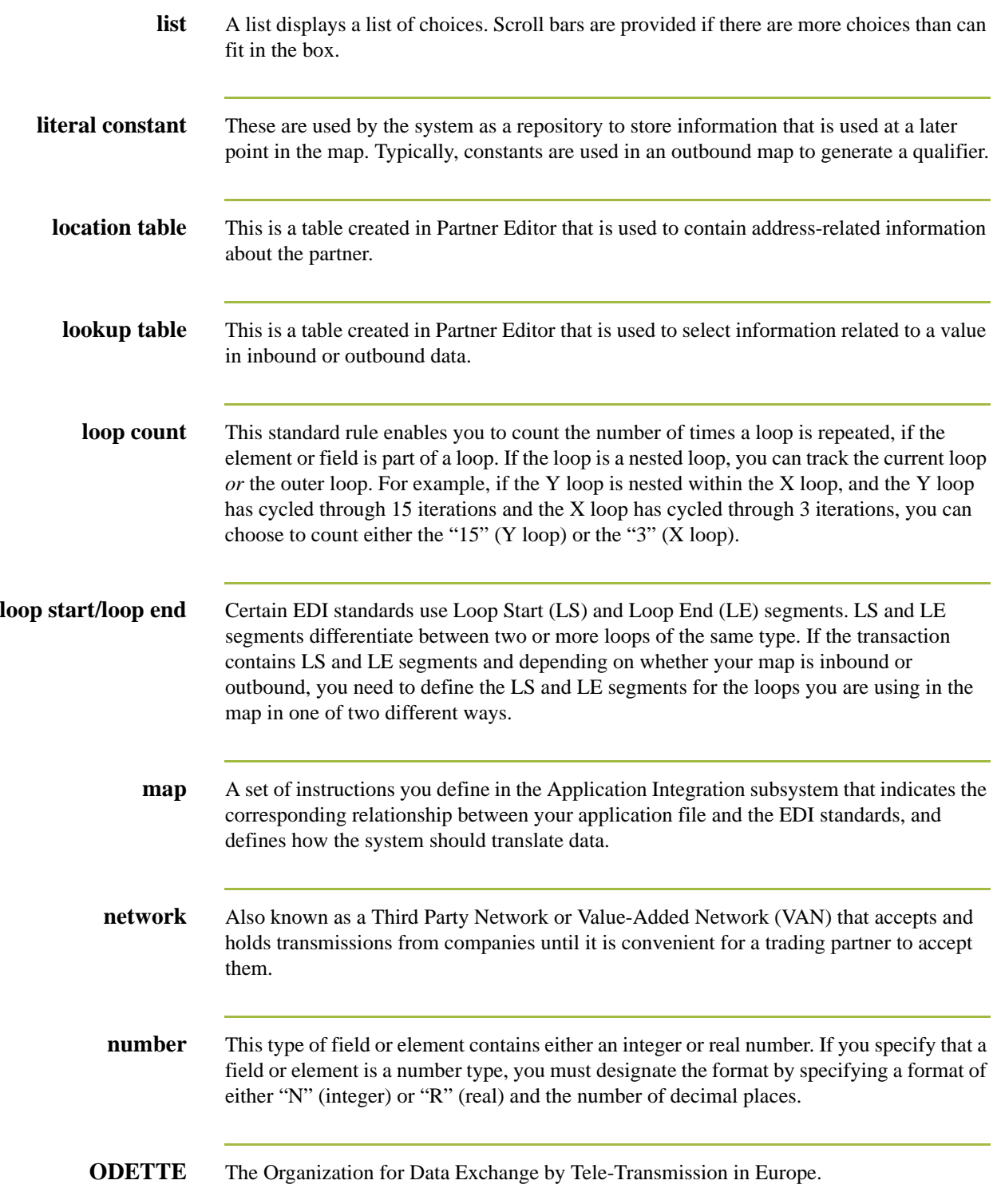

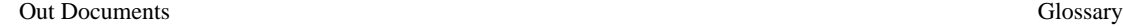

GL - 8

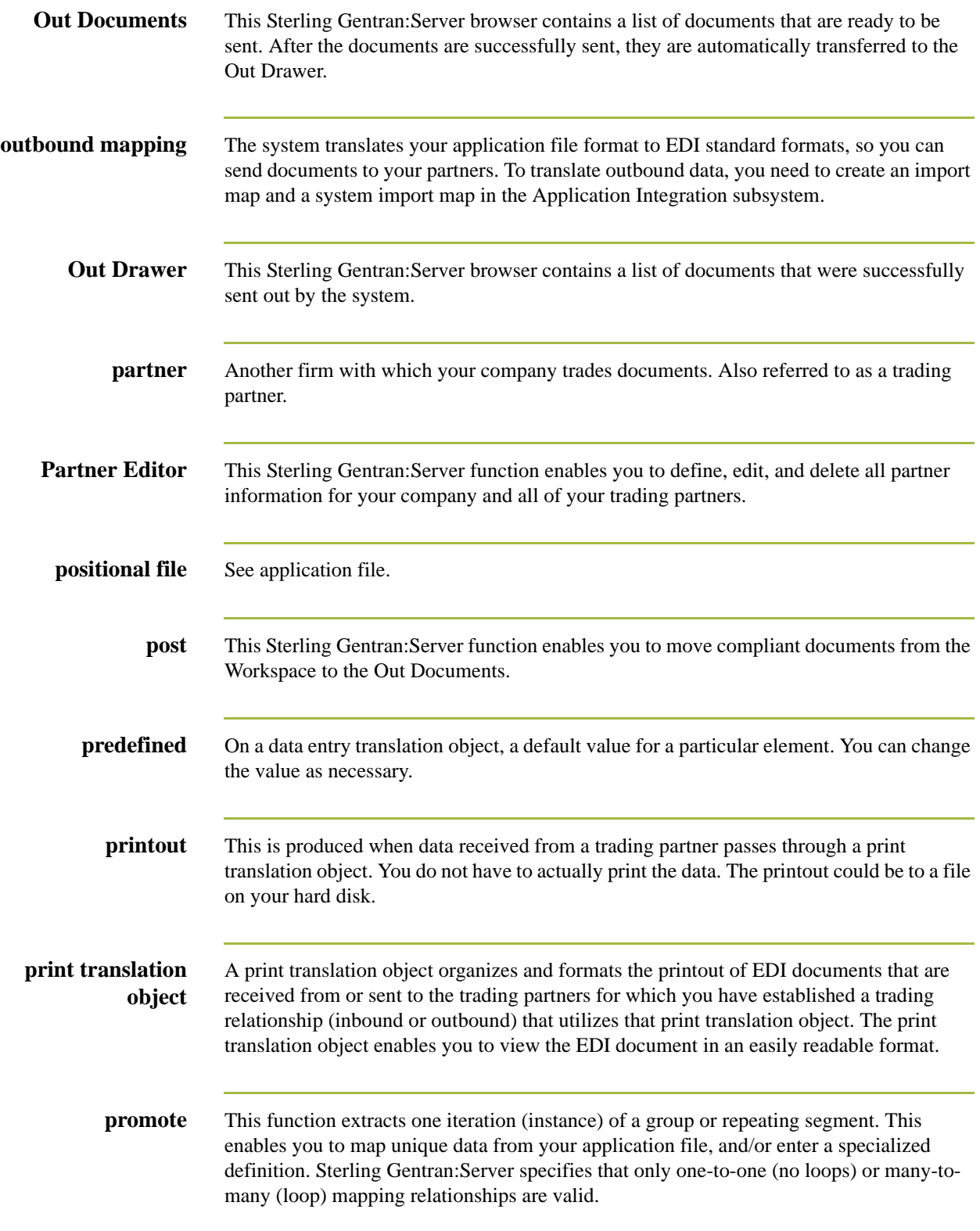

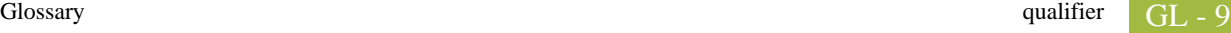

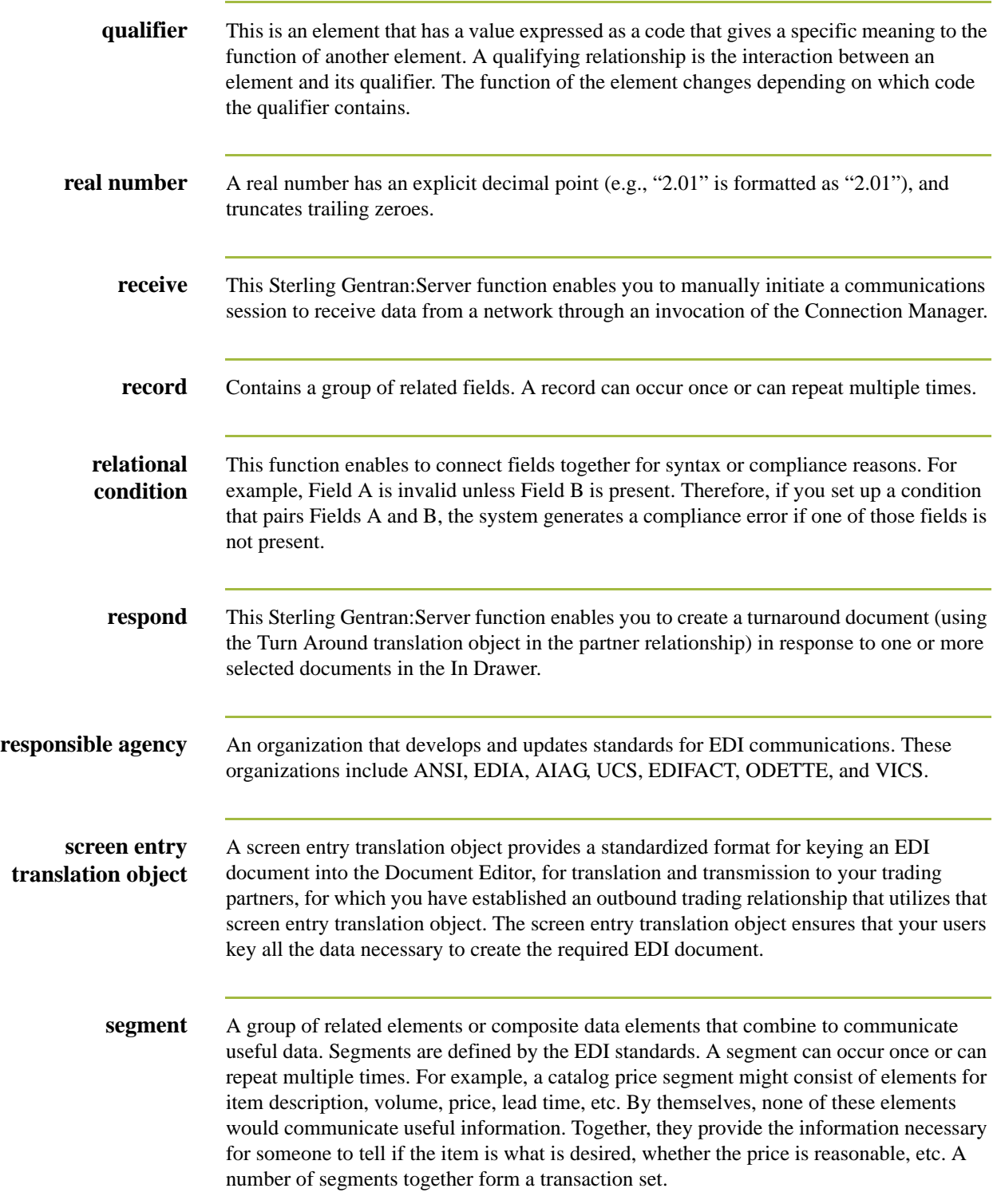

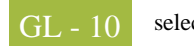

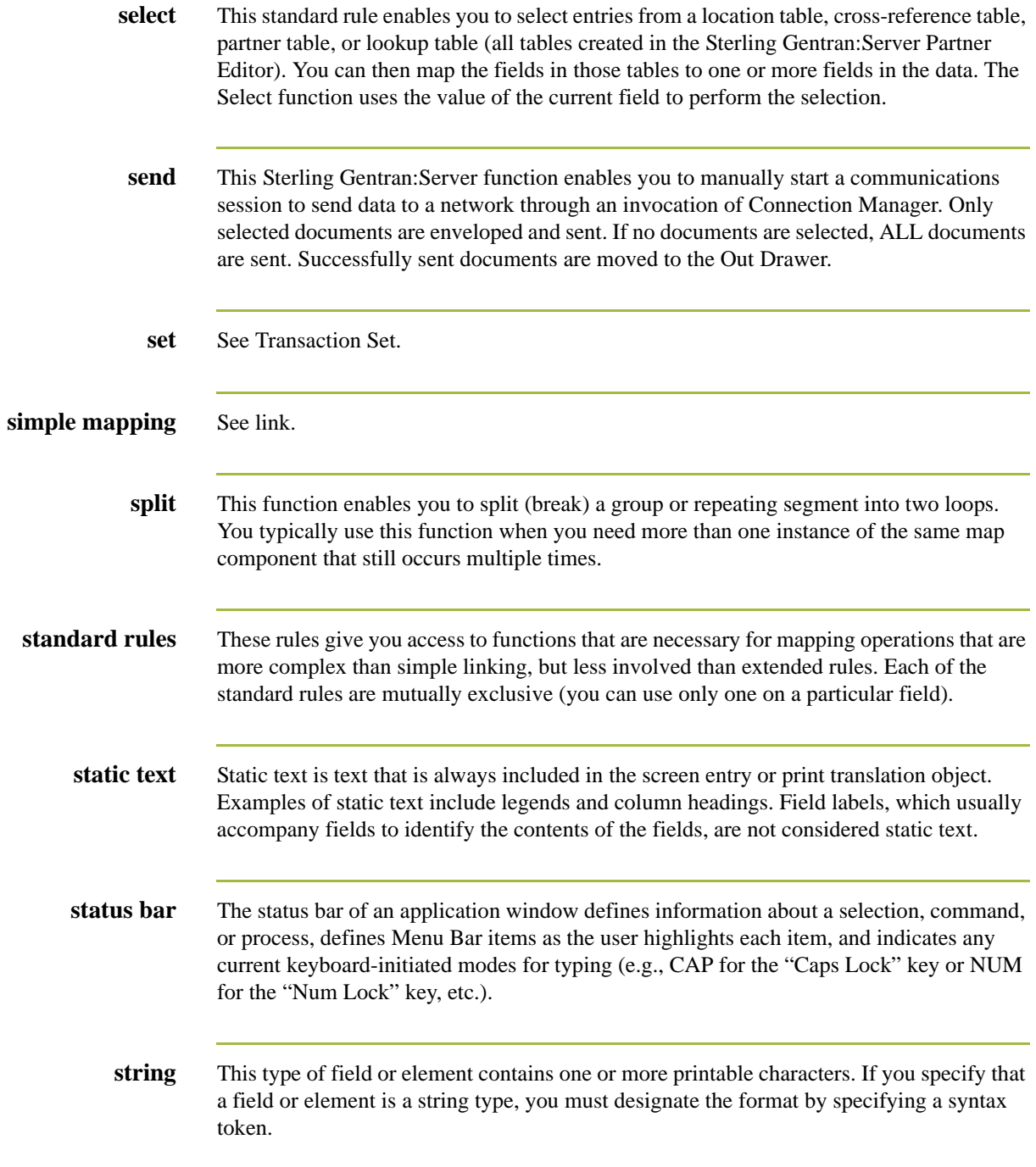

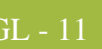

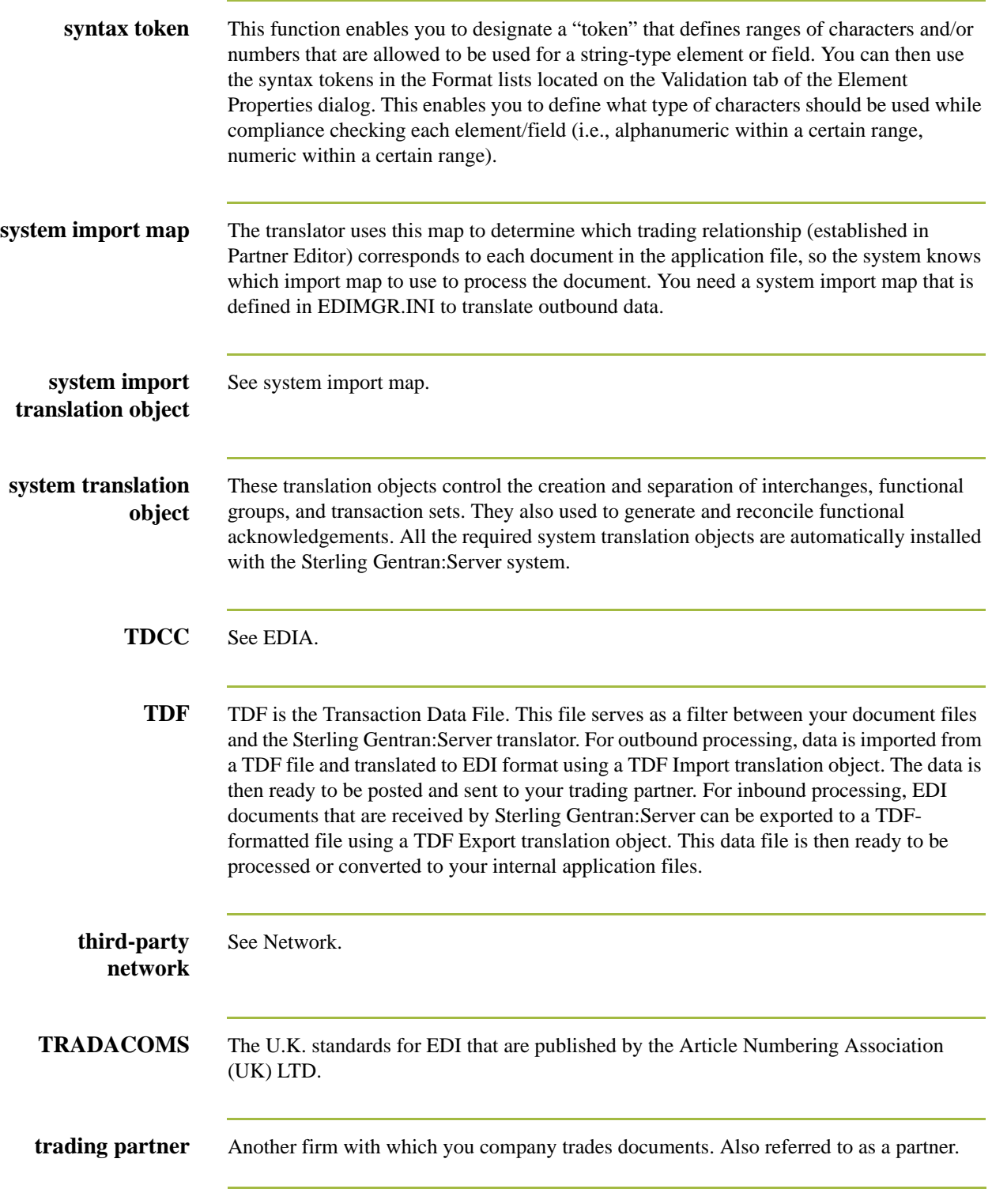

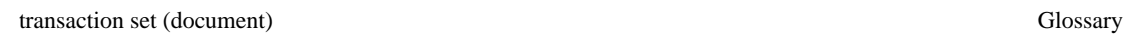

GL - 12

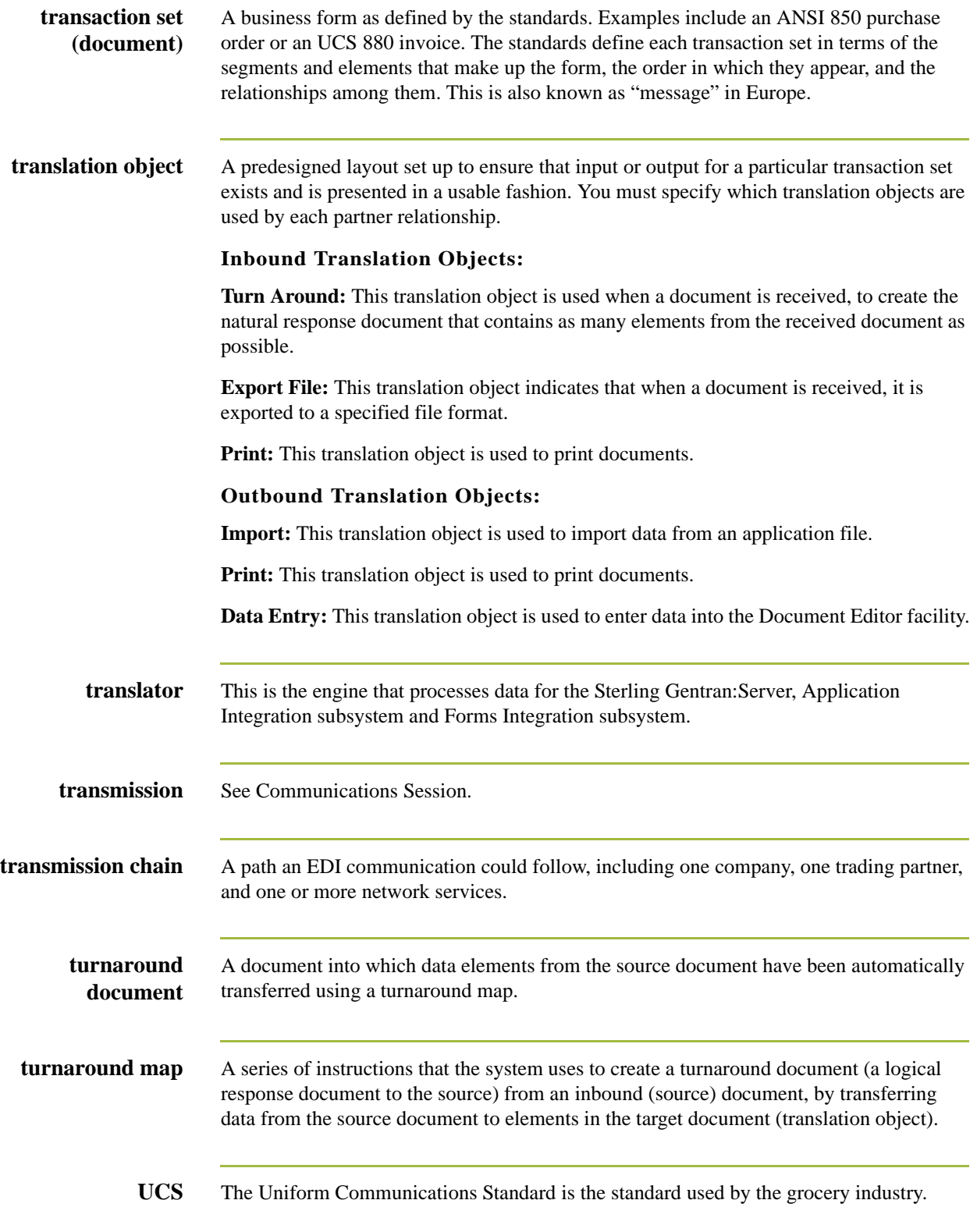
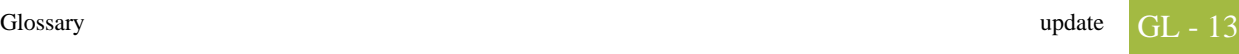

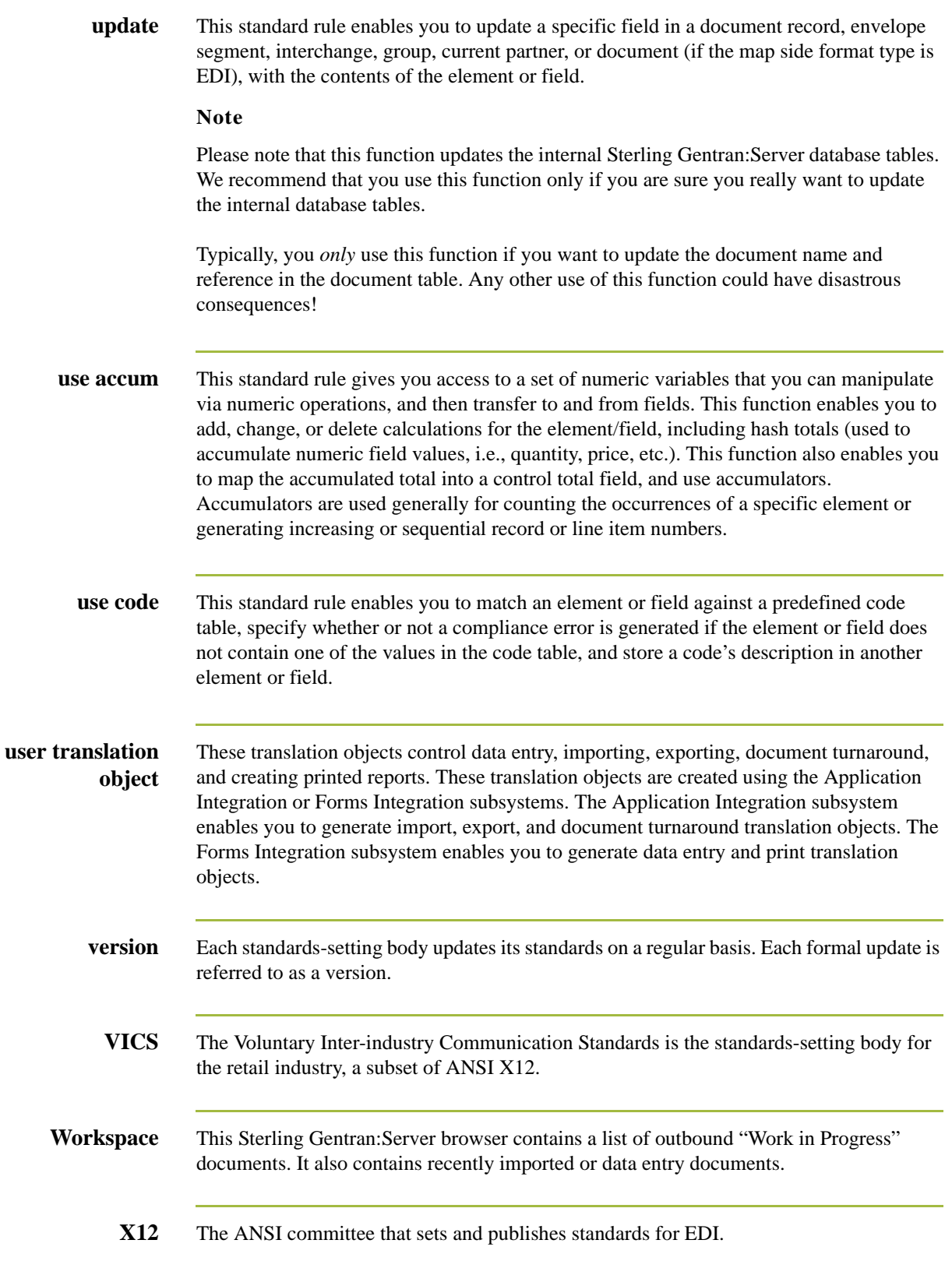

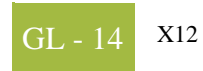